Autodesk® Buzzsaw

# Benutzerhandbuch

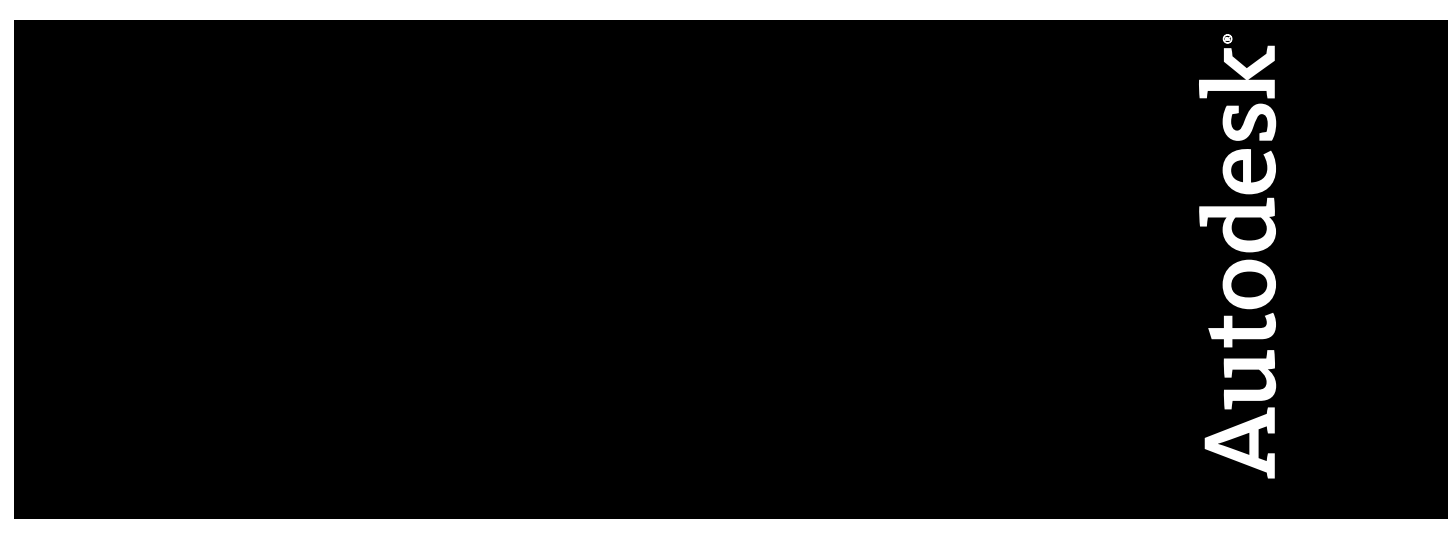

Januar 2008

© **2008 Autodesk, Inc. All Rights Reserved.** Except as otherwise permitted by Autodesk, Inc., this publication, or parts thereof, may not be reproduced in any form, by any method, for any purpose.

Certain materials included in this publication are reprinted with the permission of the copyright holder.

#### **Trademarks**

The following are registered trademarks or trademarks of Autodesk, Inc., in the USA and other countries: 3DEC (design/logo), 3December, 3December.com, 3ds Max, ADI, Alias, Alias (swirl design/logo), AliasStudio, Alias|Wavefront (design/logo), ATC, AUGI, AutoCAD, AutoCAD Learning Assistance, AutoCAD LT, AutoCAD Simulator, AutoCAD SQL Extension, AutoCAD SQL Interface, Autodesk, Autodesk Envision, Autodesk Insight, Autodesk Intent, Autodesk Inventor, Autodesk Map, Autodesk MapGuide, Autodesk Streamline, AutoLISP, AutoSnap, AutoSketch, AutoTrack, Backdraft, Built with ObjectARX (logo), Burn, Buzzsaw, CAiCE, Can You Imagine, Character Studio, Cinestream, Civil 3D, Cleaner, Cleaner Central, ClearScale, Colour Warper, Combustion, Communication Specification, Constructware, Content Explorer, Create>what's>Next> (design/logo), Dancing Baby (image), DesignCenter, Design Doctor, Designer's Toolkit, DesignKids, DesignProf, DesignServer, DesignStudio, Design|Studio (design/logo), Design Web Format, DWF, DWG, DWG (logo), DWG Extreme, DWG TrueConvert, DWG TrueView, DXF, Ecotect, Exposure, Extending the Design Team, FBX, Filmbox, FMDesktop, Freewheel, GDX Driver, Gmax, Green Building Studio, Heads-up Design, Heidi, HumanIK, IDEA Server, i-drop, ImageModeler, iMOUT, Incinerator, Inventor, Inventor LT, Kaydara, Kaydara (design/logo), Kynapse, Kynogon, LandXplorer, LocationLogic, Lustre, Matchmover, Maya, Mechanical Desktop, MotionBuilder, Movimento, Mudbox, NavisWorks, ObjectARX, ObjectDBX, Open Reality, Opticore, Opticore Opus, PolarSnap, PortfolioWall, Powered with Autodesk Technology, Productstream, ProjectPoint, ProMaterials, RasterDWG, Reactor, RealDWG, Real-time Roto, REALVIZ, Recognize, Render Queue, Retimer,Reveal, Revit, Showcase, ShowMotion, SketchBook, SteeringWheels, Stitcher, StudioTools, Topobase, Toxik, TrustedDWG, ViewCube, Visual, Visual Construction, Visual Drainage, Visual Landscape, Visual Survey, Visual Toolbox, Visual LISP, Voice Reality, Volo, Vtour, Wiretap, and WiretapCentral.

The following are registered trademarks or trademarks of Autodesk Canada Co. in the USA and/or Canada and other countries: Backburner, Discreet, Fire, Flame, Flint, Frost, Inferno, Multi-Master Editing, River, Smoke, Sparks, Stone, and Wire.

The following are registered trademarks or trademarks of Moldflow Corp. in the USA and/or other countries: Moldflow MPA, MPA (design/logo), Moldflow Plastics Advisers, MPI, MPI (design/logo), Moldflow Plastics Insight, MPX, MPX (design/logo), Moldflow Plastics Xpert. All other brand names, product names or trademarks belong to their respective holders.

#### **Disclaimer**

THIS PUBLICATION AND THE INFORMATION CONTAINED HEREIN IS MADE AVAILABLE BY AUTODESK, INC. "AS IS." AUTODESK, INC. DISCLAIMS ALL WARRANTIES, EITHER EXPRESS OR IMPLIED, INCLUDING BUT NOT LIMITED TO ANY IMPLIED WARRANTIES OF MERCHANTABILITY OR FITNESS FOR A PARTICULAR PURPOSE REGARDING THESE MATERIALS.

#### **Disclaimer**

THIS PUBLICATION AND THE INFORMATION CONTAINED HEREIN IS MADE AVAILABLE BY AUTODESK, INC. "AS IS." AUTODESK, INC. DISCLAIMS ALL WARRANTIES, EITHER EXPRESS OR IMPLIED, INCLUDING BUT NOT LIMITED TO ANY IMPLIED WARRANTIES OF MERCHANTABILITY OR FITNESS FOR A PARTICULAR PURPOSE REGARDING THESE MATERIALS.

# **Inhalt**

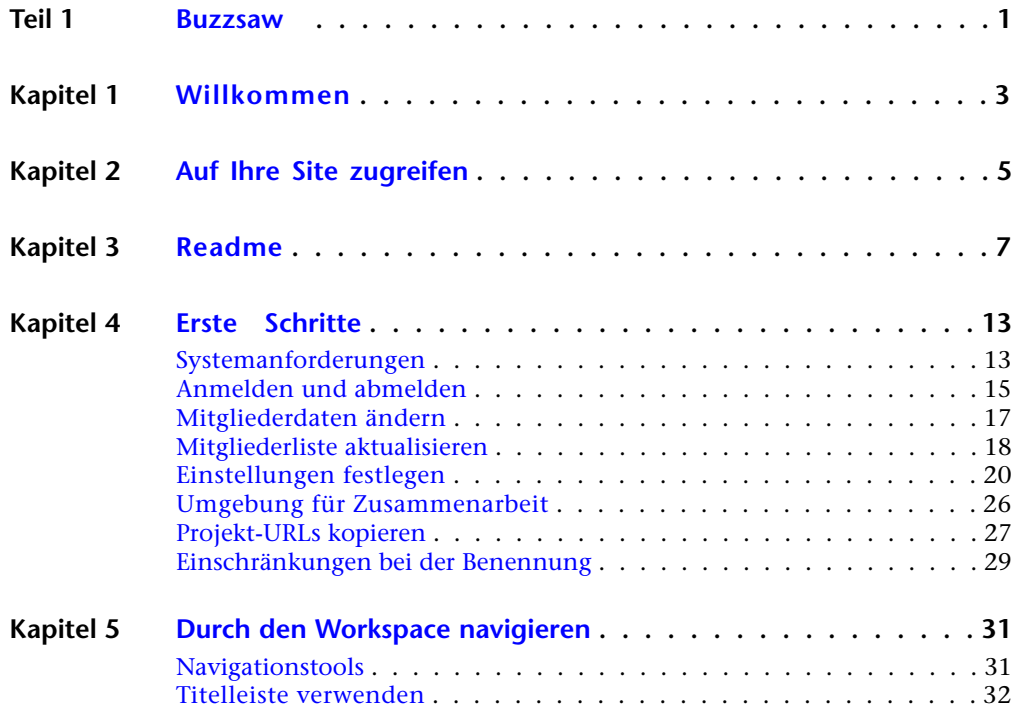

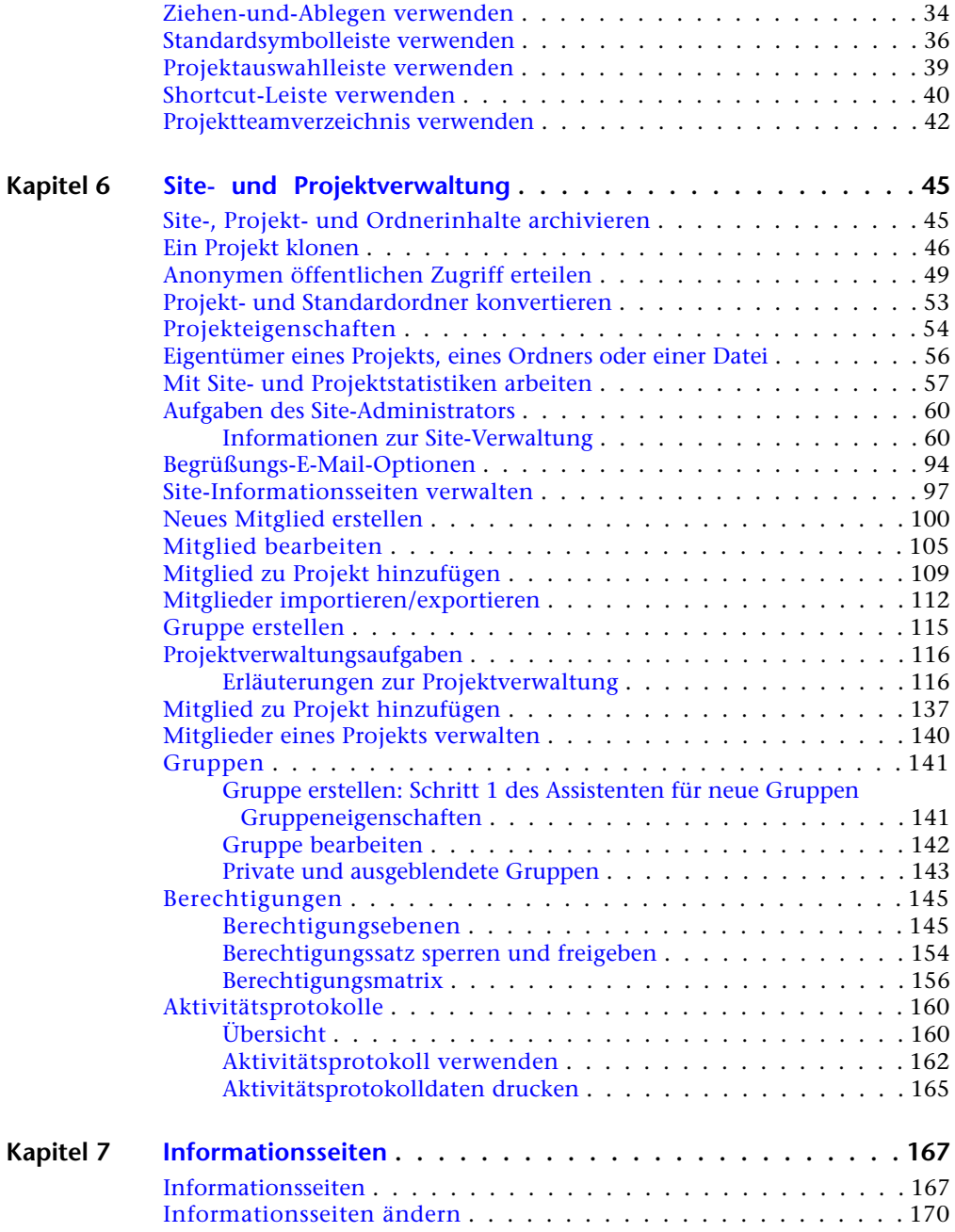

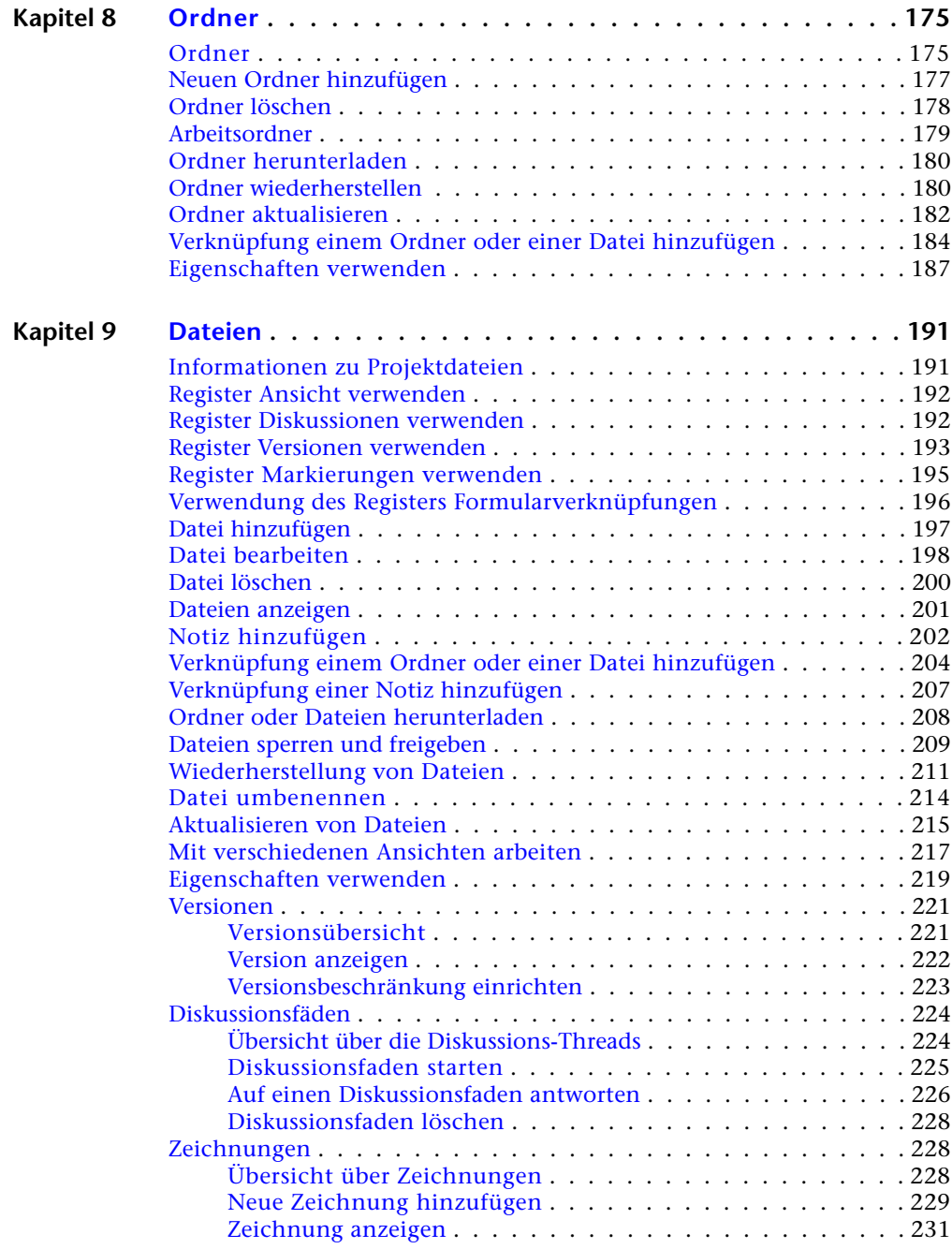

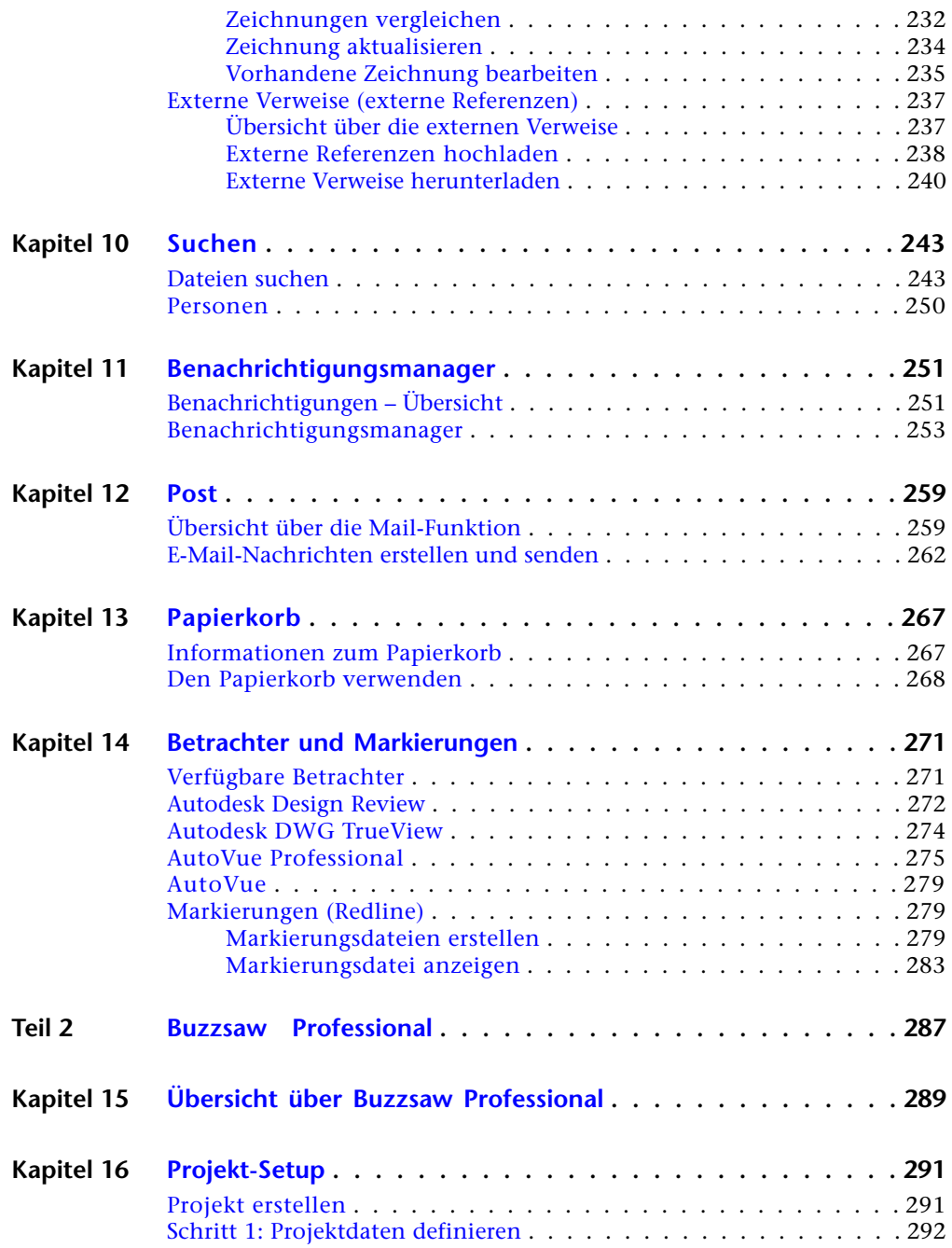

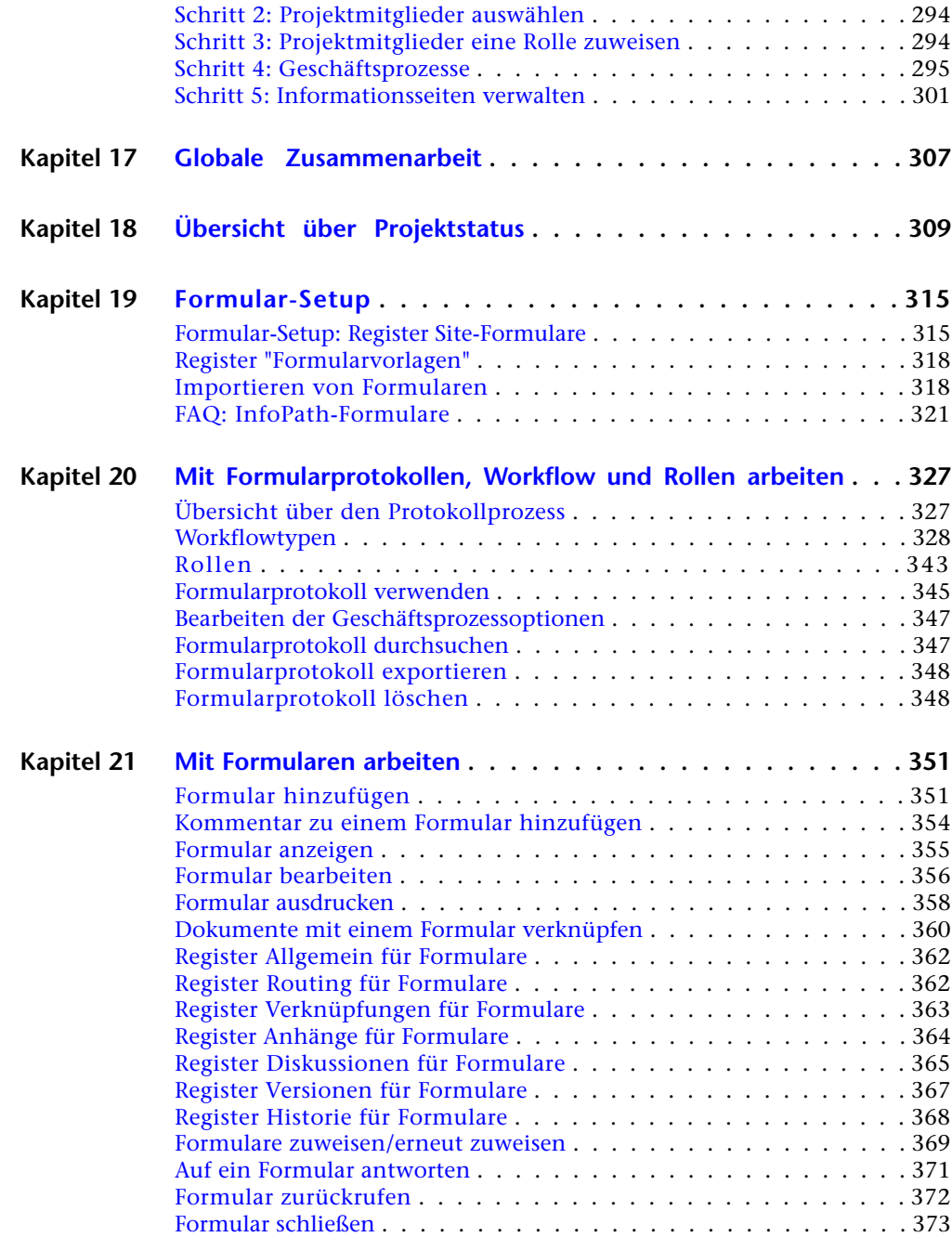

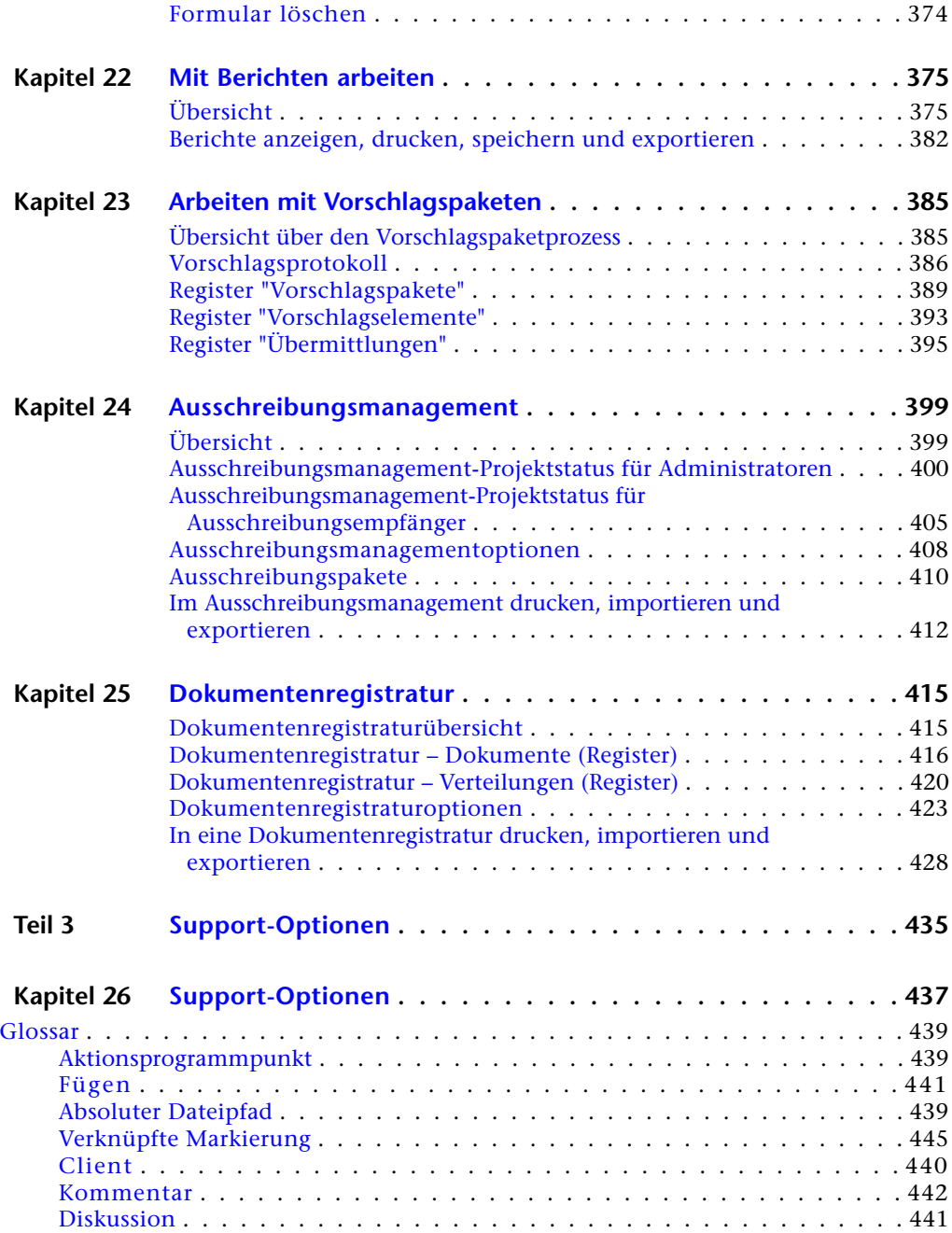

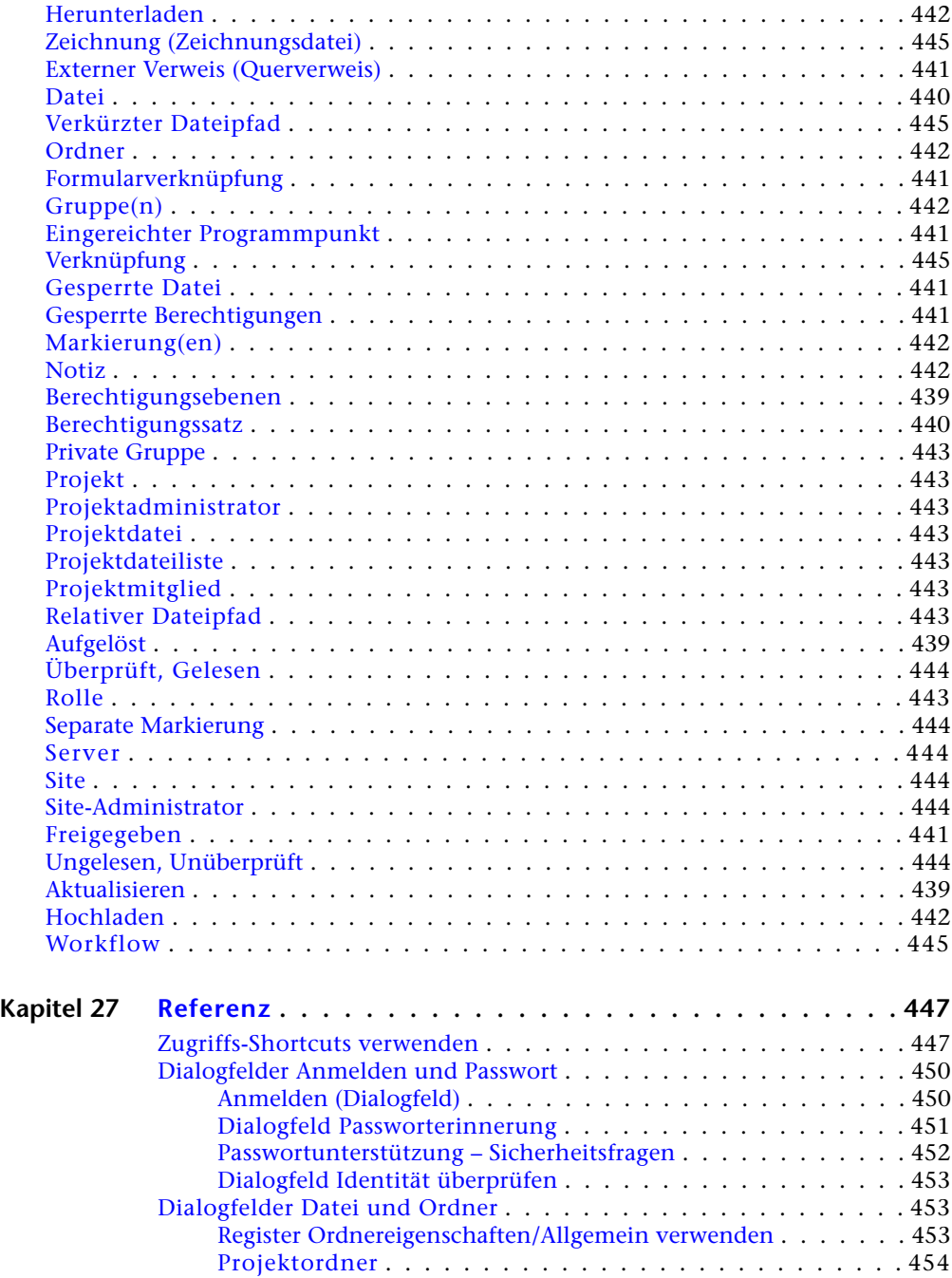

Inhalt | **ix**

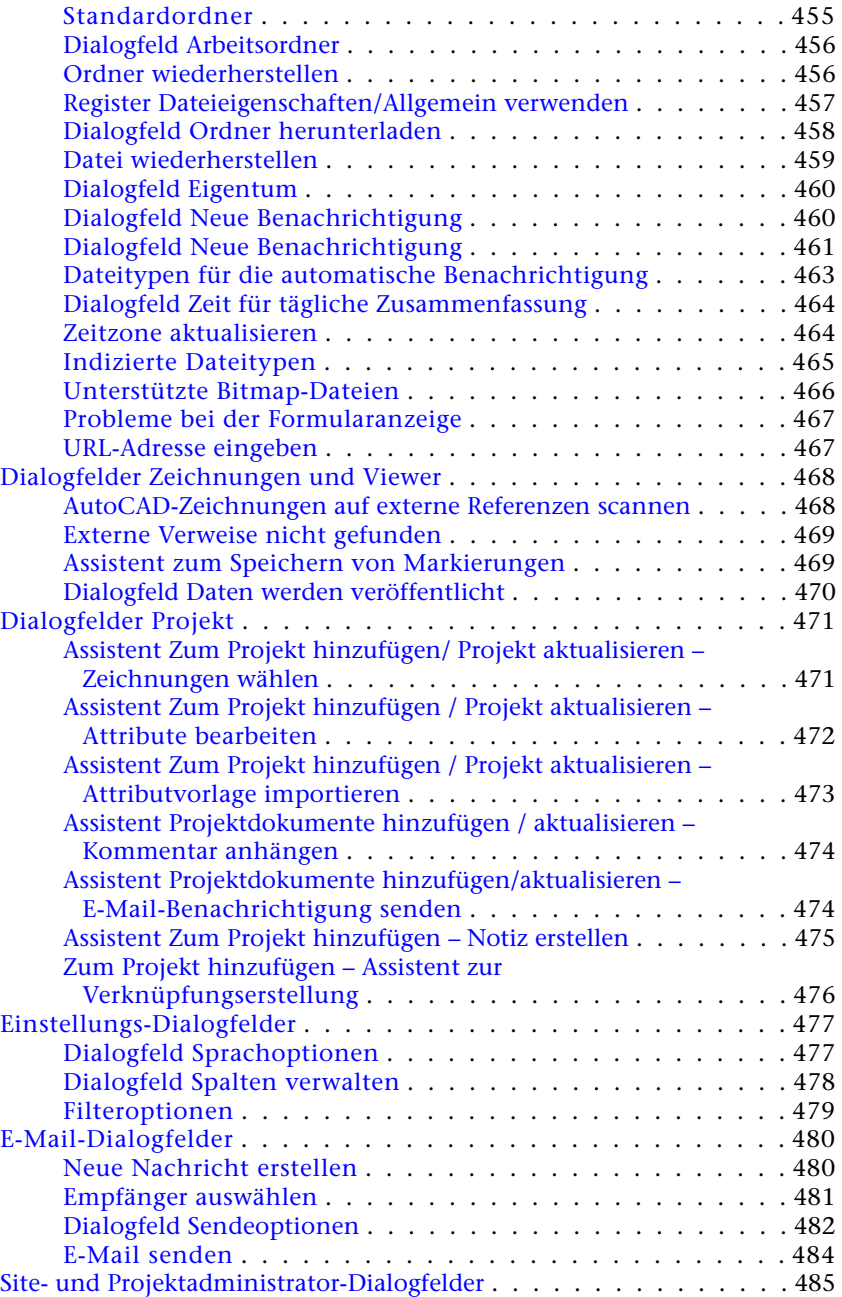

**x** | Inhalt

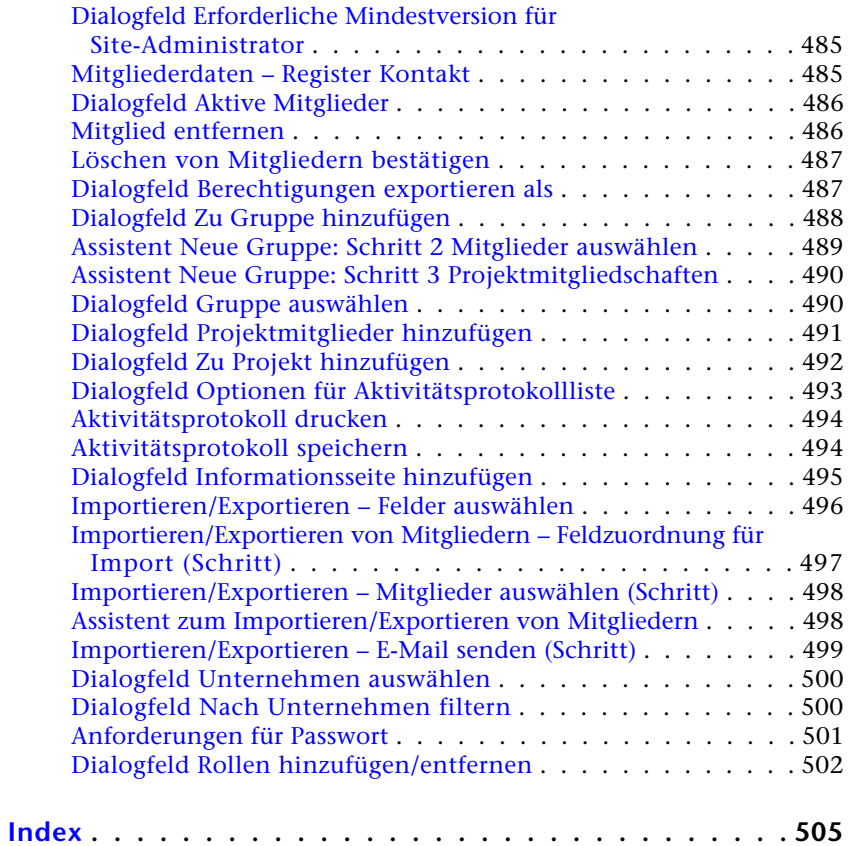

<span id="page-12-0"></span>**Buzzsaw**

**1**

# <span id="page-14-0"></span>**Willkommen**

Buzzsaw ist ein Online-Dienst für die Projektzusammenarbeit für die Bereiche Architektur und Bauwesen. Mit Buzzsaw können Sie eine zentrale Datenbank für Ihre CAD-Zeichnungsdateien (DWG und DWF), Textdateien oder andere Projektdokumente erstellen. Sie können Kommentare hinzufügen und an Diskussionsfäden über eine bestimmte Datei oder einen anderen Aspekt des Projekts teilnehmen. Jeglicher Zugriff auf die Buzzsaw -Site erfolgt überwacht und sicher.

Die Buzzsaw -Anwendung wird in einem Webbrowser oder als Einzelanwendung ausgeführt. Nachdem Sie die Software heruntergeladen haben, können Sie ganz leicht ein Projekt erstellen, organisieren und von überall in der Welt darauf zugreifen. Sie können mit allen Mitgliedern Ihres erweiterten Projektteams kommunizieren und zusammenarbeiten, unabhängig davon, ob diese Architekten, Ingenieure, Beratern, Lieferanten, Eigentümer oder andere Spezialisten sind.

Buzzsaw Standard ist in den folgenden Sprachen verfügbar: Englisch, Französisch, Deutsch, Italienisch, Japanisch, Koreanisch, Spanisch und Chinesisch (vereinfacht). Sie können auf Ihre Site auch zugreifen, ohne dass Sie Software herunterladen müssen. Weitere Informationen finden Sie unter [Auf Ihre Site zugreifen](#page-16-0) auf Seite 5.

[Auf Ihre Site zugreifen](#page-16-0) auf Seite 5

[Readme](#page-18-0) auf Seite 7

[Erste Schritte](#page-24-0) auf Seite 13

[Durch den Workspace navigieren](#page-42-0) auf Seite 31

[Site- und Projektverwaltung](#page-56-0) auf Seite 45

[Neues Mitglied erstellen](#page-111-0) auf Seite 100

[Informationsseiten](#page-178-0) auf Seite 167

[Neuen Ordner hinzufügen](#page-188-1) auf Seite 177

[Datei hinzufügen](#page-208-1) auf Seite 197

[Buzzsaw Professional](#page-298-0) auf Seite 287

**1**

*[Buzzsaw Professional Neuigkeiten](http://www.autodesk.de/buzzsaw) [Buzzsaw Professional Häufig gestellte Fragen](http://www.autodesk.de/buzzsaw) [Buzzsaw Professional Diskussionsforum](http://www.autodesk.com/buzzsaw-discussion)*

**4** | Kapitel 1 Willkommen

# <span id="page-16-0"></span>**Auf Ihre Site zugreifen**

# **2**

Es gibt zwei Möglichkeiten, wie Sie auf Ihre Buzzsaw -Site zugreifen können: Durch Herunterladen der Buzzsaw -Software oder über den Buzzsaw -Web-Zugriff.

#### **Software**

Die Buzzsaw -Software ermöglicht den Zugriff auf folgenden Funktionen:

- Site- und Projektverwaltungsfunktionen, z. B. Erstellen neuer Mitglieder und Anzeigen der Aktivitätsprotokolle.
- Neuheiten
- Suchen
- <span id="page-16-1"></span>■ Post
- Papierkorb

#### **Buzzsaw -Web-Zugriff**

Mit dem Buzzsaw -Web-Zugriff können Sie direkt über das Internet auf Ihre Site zugreifen, ohne dass Sie Software herunterladen müssen.

Der Vorteil der Verwendung des Buzzsaw -Web-Zugriff liegt darin, dass Sie Ihre Site über jeden Computer mit Internetanschluss aufrufen können. Mit Buzzsaw -Web-Zugriff haben Sie vollen Zugriff auf Projektdaten, ohne Software herunterladen zu müssen.

Sie können Dateien hoch- und herunterladen sowie Dashboards, Berichte und Formulare anzeigen. Formulare sind nur sichtbar, wenn Sie Buzzsaw Professional verwenden.

Um über Buzzsaw -Web-Zugriff auf Ihre Site zuzugreifen, entfernen Sie das Wort "Client" von dem Site-Namen. Beispielsweise würde https://projectpoint.buzzsaw.com/client/mysite zu https://projectpoint.buzzsaw.com /mysite.

# <span id="page-18-0"></span>**Readme**

# **3**

Dieses Dokument enthält die neuesten Informationen, die die Buzzsaw -Dokumentation ergänzen.

#### **Hinweise zur Installation**

["Erste Schritte](#page-24-0)" auf Seite 13

#### **Installation der Software**

Die Software des Buzzsaw -Client wird automatisch heruntergeladen und installiert, wenn Sie in Ihrem Browser eine Buzzsaw -Site aufrufen. Die Installationsdauer von Buzzsaw ist von der Geschwindigkeit Ihrer Internetverbindung abhängig. Selbst bei langsamen Verbindungen dauert der gesamte Installationsvorgang weniger als 20 Minuten.

Als Alternative zum automatischen Download können Sie das Installationsprogramm ProjectPoint-BZ-DE.exe separat vom Buzzsaw -Webserver herunterladen und ausführen.

Um Buzzsaw zu installieren, öffnen Sie die Site, auf die im E-Mail von Ihrem Site-Administrator hingewiesen wird. Befolgen Sie während der Installation ALLE Anweisungen. Manche Benutzer müssen eventuell ihren Rechner neu starten, bevor der Installationsvorgang abgeschlossen wird. Wenn Sie Fragen zum URL der Site oder zu den Benutzer-Anmeldedaten haben, wenden Sie sich an Ihren Site-Administrator.

#### **Deinstallation der Software**

Sie können Buzzsaw mit der Funktion Software in der Systemsteuerung deinstallieren. Der Programmname im Dialogfeld zum Deinstallieren lautet Autodesk Buzzsaw .

#### **Probleme bei der Installation**

Wenn Buzzsaw heruntergeladen, aber nicht installiert wird und keine Dialogfelder zur Installation angezeigt werden, überprüfen Sie, ob noch genügend Speicherplatz vorhanden ist (ca. 20 MB).

Probleme, die beim automatischen Herunterladen und Installieren auftreten, können meist umgangen werden, wenn Sie stattdessen ProjectPoint-BZ-DE.exe herunterladen und das Installationsprogramm starten. Dadurch wird das Problem in der Regel behoben.

#### **Installation überprüfen**

Sobald die automatische Installation abgeschlossen ist, sollte die Buzzsaw -Anmeldeaufforderung angezeigt werden. Geben Sie den Benutzernamen und das Passwort ein, die Sie von Ihrem Site-Administrator zur Anmeldung bei Ihrer Site erhalten haben. Wenn Sie keine Installation vornehmen oder sich nicht anmelden können, wenden Sie sich an den Site-Administrator oder den Buzzsaw -Support.

#### **Versionsinformationen**

Welche Version auf Ihrem Rechner ausgeführt wird, können Sie stets im Hilfemenü zu Buzzsaw im Feld Über Buzzsaw ... feststellen.

#### **Hinweise zum Vorgehen**

#### **Internet Explorer-Einstellungen**

Wenn Sie nach der Installation von Buzzsaw die Standardeinstellungen des Microsoft Internet Explorers ändern, können bei der Anmeldung bei Buzzsaw -Sites Probleme auftreten. Vor allem muss die Option "Verschlüsselte Seiten nicht auf der Festplatte speichern" deaktiviert sein. Um sicherzustellen, dass diese Funktion nicht aktiviert ist, führen Sie folgende Schritte durch:

- **1** Öffnen Sie im Internet Explorer über das Menü Extras das Dialogfeld Internetoptionen.
- **2** Wählen Sie das Register Erweitert aus.
- **3** Blättern Sie nach unten, um die Option "Verschlüsselte Seiten nicht auf der Festplatte speichern" zu suchen.
- **4** Stellen Sie sicher, dass sie NICHT aktiviert ist. Wenn diese Option aktiviert ist, sind einige Funktionen von Buzzsaw nicht verfügbar.

Der Internet Explorer muss so eingestellt werden, dass ActiveX-Steuerelemente ausgeführt werden können. Insbesondere müssen die folgenden Sicherheitsstufen im Dialogfeld Internetoptionen des Internet Explorer eingestellt sein:

- **1** Signierte ActiveX-Steuerelemente herunterladen: Einstellung Aktivieren oder Eingabeaufforderung
- **2** ActiveX-Steuerelemente und Plug-Ins ausführen: Einstellung Eingabeaufforderung oder Aktivieren

**3** Dateidownload: Einstellung Aktiviert

Wenn der Internet Explorer mit Buzzsaw verwendet wird, ist zu beachten, dass der Browser Dateien von seinem Cache abruft, sofern dies möglich ist. Löschen Sie daher den Browser-Cache (einschließlich des Offline-Inhalts), wenn die aktuellste Version einer Datei nicht heruntergeladen werden kann.

#### **Microsoft Excel-Dateien anzeigen**

In Microsoft Excel können Sie nicht zwei Dokumente mit demselben Namen öffnen, auch wenn sie sich in verschiedenen Ordnern befinden. Beispiel:

- **1** Wählen Sie eine Excel-Datei in der Strukturansicht, und klicken Sie auf die Registerkarte Ansicht. Die Datei wird im Detailbereich angezeigt.
- **2** Klicken Sie mit der rechten Maustaste auf dieselbe Datei in der Baumansicht und wählen Sie dann im Menü die Option In Fenster anzeigen aus. Dadurch wird ein Fehler erzeugt.

Dies ist eine Einschränkung in Microsoft Excel.

#### **Im Support des sicheren Channels ist ein Fehler aufgetreten.**

Informationen zur Ursache und Behebung dieses Problems finden Sie unter: *<http://support.microsoft.com/support/kb/articles/q177/3/01.asp>*. Dieser Fehler wird in der Regel dadurch verursacht, dass Service Pack 3 nach der Installation des Internet Explorers installiert wird. Microsoft empfiehlt Folgendes:

- **1** Klicken Sie auf Start und anschließend auf Ausführen.
- **2** Geben Sie im Feld Öffnen regsvr32 rsabase.dll ein und klicken Sie anschließend auf OK.

Wir empfehlen, auf die aktuellste Version des Microsoft Internet Explorer zu aktualisieren.

Auf Grund der Interaktion bestimmter Versionen von Internet Explorer, Microsoft Project und Buzzsaw ist die Anzeige von Microsoft Project-Dateien in Buzzsaw unter Umständen problematisch. Die Benutzer müssen zunächst Microsoft Project starten, bevor sie zum Register "Ansicht" wechseln, um eine in Buzzsaw gespeicherte MPP-Datei zu öffnen. Zur Umgehung des Problems reicht es aus, Microsoft Project aufzurufen, ohne eine MPP-Datei zu öffnen.

#### **Sitzung**

Wenn das Dialogfeld zur Buzzsaw -Anmeldung angezeigt wird, während Sie mit Buzzsaw arbeiten, geben Sie die URL-Adresse Ihrer Site an und klicken Sie anschließend auf OK. Wenn

Readme | **9**

das Dialogfeld zur Anmeldung anschließend erneut angezeigt wird, geben Sie Ihren Buzzsaw -Benutzernamen und Ihr Passwort sowie den URL der Site (dieser sollte noch eingetragen sein) ein und klicken Sie anschließend auf OK.

Wenn während Ihrer Buzzsaw -Sitzung eine Zeitüberschreitung auftritt oder ein externes Anzeigeprogramm eine eigene Sitzung startet, werden Sie eventuell zur Netzwerkanmeldung mit einem Ressourcennamen von Buzzsaw.com. aufgefordert. Geben Sie Ihren Benutzernamen und Ihr Passwort erneut ein, um die Site zu öffnen.

#### **Assistent zum Hochladen von Querverweisdateien**

Buzzsaw findet keine XREF-Dateien, die mithilfe von URL-basierten Pfadnamen in AutoCAD-Zeichnungen angegeben sind. UNC-Namen werden verarbeitet; sollte sich der Benutzer jedoch für die Beibehaltung der Verzeichnisstruktur entscheiden, muss er über die Rechte eines Site-Administrators verfügen, damit der Vorgang erfolgreich durchgeführt werden kann.

#### **Schriftarten hochladen**

Beim Hochladen von DWG-Dateien findet Buzzsaw Schriftarten nur im AutoCAD-Verzeichnis für Schriftarten.

#### **Microsoft Office XP und AutoCAD 2002**

Wenn Sie Office XP und AutoCAD 2002 (oder früher) verwenden, können Sie auf Grund eines Problems in Office XP nicht über Netzwerkumgebung auf Ihre Buzzsaw-Site zugreifen.

#### **Cimmetry Systems AutoVue**

In Buzzsaw ist das Produkt AutoVue von Cimmetry Systems integriert. AutoVue ist ein Anzeige- und Markierungstool für DGN-Dateien und über 200 weitere Dateiformate. Die folgenden Probleme bei der Verwendung von AutoVue mit Buzzsaw sind bekannt:

- Buzzsaw kann die Markierungsfunktion von AutoVue nicht deaktivieren. Als Folge davon können Benutzer von Buzzsaw auch dann AutoVue-Markierungstools aufrufen, wenn sie nur über Lesezugriff verfügen. Sie können in Buzzsaw keine Inhalte speichern.
- Beim Erstellen von Markierungsentitäten verbleibt AutoVue im Schwenk- oder Vergrößerungsstatus.
- Das Markieren von Symboldateien führt zum Absturz von AutoVue. Die Markierungsfunktion wurde in Buzzsaw für Symboldateien deaktiviert.
- Die Verwendung des AutoVue-Tools für OLE-Objekte in Buzzsaw kann zum Absturz von Buzzsaw führen. Das Problem wurde Cimmetry Systems berichtet. Änderungen an OLE-Objekten sind derzeit nicht zu empfehlen.
- Änderungen der Hintergrundfarbe von AutoCAD-Zeichnungen bleiben von einer Buzzsaw -Sitzung zur nächsten nicht erhalten. Benutzer müssen die gewünschte Hintergrundfarbe, sofern diese von jener der DWG-Datei abweicht, bei jeder Anzeige erneut einstellen.
- AutoVue-Tooltipps werden nicht angezeigt, wenn AutoVue in Buzzsaw ausgeführt wird.
- Für Benutzer der Demoversion von AutoVue Professional ist beim Support ein Patch erhältlich, das Probleme mit Dateimarkierungen behebt. Diese Probleme sind in der Kaufversion von AutoVue Professional nicht vorhanden.

#### **Längenbegrenzung des Verzeichnispfads**

Auf Grund einer Windows-Begrenzung darf der vollständige Verzeichnispfad einer Datei 238 Zeichen nicht überschreiten. Diese Zahl schließt alle Zeichen Ihres Site-, Projekt-, Unterordner- (falls vorhanden) und Dateinamens ein. Wenn die Gesamtzeichenzahl 238 überschreitet, können Sie die Datei nicht durch Ziehen und Ablegen verschieben. Beachten Sie diese Begrenzung bei der Benennung von Dateien.

#### **Proxyeinstellungen**

Einige Proxies sind möglicherweise nicht für die Kommunikation des Buzzsaw -Client mit dem Server konfiguriert. Dies führt zu Fehlern bei der Anmeldung. Die Konfiguration Ihres Proxy-Servers mit der Buzzsaw -Adresse behebt dieses Problem in der Regel. Buzzsaw verwendet für die Kommunikation die Standard-HTTP- und HTTPS-Anschlüsse. Wenn weiterhin Probleme bei der Anmeldung bei Buzzsaw -Sites über den Proxy auftreten, wenden Sie sich an den Site-Administrator oder den Buzzsaw -Support.

Benutzer können außerdem versuchen, den Internet Explorer so zu konfigurieren, dass er den Proxy-Server umgeht. Gehen Sie bei Internet Explorer 6.x folgendermaßen vor:

- **1** Öffnen Sie das Menü Extras und wählen Sie Internetoptionen aus.
- **2** Klicken Sie auf das Register Verbindungen.
- **3** Klicken Sie auf die Schaltfläche LAN-Einstellungen.
- **4** Wenn "Proxyserver für Ihr LAN verwenden" aktiviert ist, klicken Sie auf die Schaltfläche "Erweitert".
- **5** Fügen Sie im Feld Für Adressen, die wie folgt beginnen, keinen Proxyserver verwenden projectpoint.buzzsaw.\*und folders.buzzsaw.\* hinzu.\*.
- **6** Klicken Sie auf OK.

#### **Einschränkungen für Multibyte-Sprachen**

Microsoft Webordner werden für Multibyte-Sprachen nicht unterstützt.

Die Sortierfolge von Multibyte-Zeichen basiert auf dem ersten Ein-Byte-Wert des ersten Zeichens und kann sich von der tatsächlichen Windows-Sortierfolge von Multibyte-Zeichen unterscheiden.

**12** | Kapitel 3 Readme

# <span id="page-24-0"></span>**Erste Schritte**

# **4**

### <span id="page-24-1"></span>**Systemanforderungen**

Es gibt unterschiedliche Kategorien von Benutzern, die mit Buzzsaw arbeiten. Dieser Abschnitt enthält Definitionen dieser Kategorien sowie empfohlene Systeme basierend auf den Vorgängen, die ein Mitglied täglich durchführen muss. Diese Spezifikationen sind empfohlene Ausgangspunkte für alle Benutzerebenen: Stimmen Sie diese auf Ihre Bedürfnisse ab.

Diese Empfehlungen beziehen sich auf einen neu gestarteten Computer, auf dem ansonsten keine anderen Produkte ausgeführt werden. Beim Ausführen anderer Produkte wird Arbeitsspeicher verwendet. Unter Umständen müssen Sie Ihren Arbeitsspeicher erweitern, um mehrere Produkte gleichzeitig verwenden zu können. Die Bandbreite der Internetverbindung hat direkten Einfluss auf die Datenübertragung und die Anmeldegeschwindigkeit. Die erste Anmeldung beim Software-Client von Buzzsaw nimmt am meisten Zeit in Anspruch, da Daten in den Zwischenspeicher geladen werden müssen. Die nachfolgenden Anmeldungen benötigen weniger Zeit, da Buzzsaw nur die Änderungen seit der letzten Anmeldung aktualisiert. Die Dauer der ersten Anmeldung hängt von der Größe der Site ab, auf die zugegriffen wird. Ihre Berechtigungsebene für die Site, auf die Sie zugreifen, hat keinen Einfluss auf die Menge der Daten, die bei der ersten Anmeldung gesammelt werden.

Buzzsaw ist in den folgenden Sprachen verfügbar: Englisch, Französisch, Deutsch, Italienisch, Japanisch, Koreanisch, Spanisch und Chinesisch.

#### **Nur Dateitransfer**

#### **Systemanforderungen für Buzzsaw**

- Intel<sup>®</sup> Pentium<sup>®</sup>-basierter PC oder kompatibel, 1-GHz-Prozessor (oder höher)
- Microsoft<sup>®</sup> Windows<sup>®</sup> XP Professional oder Windows 2000
- 256 MB RAM
- VGA-Videoanzeige mit 1024x768 (oder höher)
- Microsoft Internet Explorer 6.0 (oder höher)
- Breitband-Internetverbindung (DSL, Kabel oder entsprechendes)

#### **Systemvoraussetzungen für Software-Zugriff**

Verwendung des Windows-basierten Buzzsaw-Clients für grundlegende Dateiübertragungs-Funktionalität. Besonders wenn Sie eine Windows-basierte Anwendung bevorzugen und ausschließlich Dateiübertragungen ausführen wollen.

- Intel<sup>®</sup> Pentium<sup>®</sup>-basierter PC oder kompatibel, 1-GHz-Prozessor (oder höher)
- Microsoft<sup>®</sup> Windows<sup>®</sup> XP Professional oder Windows 2000
- 256 MB RAM
- 35 MB freier Speicherplatz (oder mehr)
- VGA-Videoanzeige mit 1024x768 (oder höher)
- Microsoft Internet Explorer 6.0 (oder höher)
- Breitband-Internetverbindung (DSL, Kabel oder entsprechendes)

#### **Anzeigen und Markieren von Design-Dateien.**

#### **Systemvoraussetzungen für Software-Zugriff**

Zum Anzeigen bestimmter Dateien wie DWF- oder DWG-Dateien in Buzzsaw müssen Sie die entsprechenden Anzeigeprogramme installieren, deren Mindestanforderungen zusätzlich zu denen von Buzzsaw erfüllt sein müssen.

- Intel<sup>®</sup> Pentium<sup>®</sup>-basierter PC oder kompatibel, 2-GHz-Prozessor (oder höher)
- Microsoft<sup>®</sup> Windows<sup>®</sup> XP Professional oder Windows 2000
- $\blacksquare$  512 MB RAM 1 GB (oder mehr)
- 35 MB freier Speicherplatz (oder mehr)
- VGA-Videoanzeige mit 1024x768 (oder höher)
- Microsoft Internet Explorer 6.0 (oder höher)
- Breitband-Internetverbindung (DSL, Kabel oder entsprechendes)

#### **Site-Verwaltung**

#### **Systemvoraussetzungen für Software-Zugriff**

Die Systemverwaltung umfasst Aufgaben, wie das Erstellen und Verwalten von Benutzern, Gruppen und Projekten und die Verwaltung von Berechtigungen. Der Software-Client wird für diese Aktionen benötigt.

- Intel<sup>®</sup> Pentium<sup>®</sup>-basierter PC oder kompatibel, 2-GHz-Prozessor (oder höher)
- Microsoft<sup>®</sup> Windows® XP Professional oder Windows 2000
- VGA-Videoanzeige mit 1024x768 (oder höher)
- Microsoft Internet Explorer 6.0 (oder höher)
- Breitband-Internetverbindung (DSL, Kabel oder entsprechendes)

#### <span id="page-26-1"></span><span id="page-26-0"></span>**Siehe auch:**

["Betrachter und Markierungen](#page-282-0)" auf Seite 271

## **Anmelden und abmelden**

#### **Übersicht**

Für den Zugriff auf Dateien einer Site benötigen Sie einen Benutzernamen und ein Passwort. Mit den Anmeldedaten wird Ihre Identität innerhalb des Systems überprüft und sie tragen zum Schutz Ihrer Projektdateien bei.

Wenn Sie einen Computer mit einem anderen Buzzsaw -Benutzer gemeinsam nutzen, ist es ratsam, dass Sie sich für jede Sitzung an- und abmelden. Verwenden Sie Buzzsaw -[Web-Zugriff](#page-16-1) auf Seite 5, um auf Ihre Site zuzugreifen, ohne Software herunterladen zu müssen.

Der Link in der Begrüßungs-E-Mail leitet Sie zur Begrüßungsseite von Buzzsaw weiter. Auf der Begrüßungsseite können Sie ein Passwort erstellen, eine Sicherheitsfrage auswählen und beantworten und Ihre Kontaktinformationen eingeben. Wählen Sie als nächstes eine Zugriffsmethode aus: Software-Zugriff oder Buzzsaw -Web-Zugriff. Wenn die Software bereits auf Ihrem Computer installiert wurde, wird die Software von Buzzsaw automatisch gestartet. In diesem Fall wählen Sie keine Zugriffsmethode aus.

Nur Sie kennen Ihr Passwort. Wenn Sie ihr Passwort vergessen haben, verwenden Sie die Schaltfläche **Ich habe mein Passwort vergessen** im Dialogfeld **Anmelden**, um Hilfe zu erhalten. Wenn diese Schaltfläche nicht

Erste Schritte | **15**

zur Verfügung steht, bitten Sie Ihren Site-Administrator Ihr Passwort zurückzusetzen. Um die Passworthilfe verwenden zu können, müssen Sie eine Sicherheitsfrage im Dialogfeld "[Mitgliederdaten ändern](#page-28-1)" auf Seite 17 erstellen und beantworten.

**ANMERKUNG** Ihr Site-Administrator kann festlegen, dass Sie ein starkes Passwort festlegen müssen. Weitere Informationen erhalten Sie im Abschnitt ["Anforderungen](#page-512-1) [für Passwort"](#page-512-1) auf Seite 501. Wenn Ihr Site-Administrator nicht festgelegt hat, dass Sie ein starkes Passwort festlegen müssen, muss das Passwort mit einem Buchstaben beginnen, mindestens acht Zeichen lang sein und mindestens einen Großbuchstaben und eine Ziffer umfassen. Beispiel: Neuespasswort1

Nach einem Zeitraum der Inaktivität werden Sie automatisch abgemeldet, abhängig von den "[Register Sicherheit"](#page-99-0) auf Seite 88, die durch den Site-Administrator festgelegt wurden.

#### **Abmelden**

Klicken Sie in der Titelleiste auf die Schaltfläche **Abmelden**, um sich von Ihrer Buzzsaw -Sitzung abzumelden. (Sie befindet sic rechts neben Ihrem Mitgliedsnamen.)

Oder positionieren Sie Ihren Mauszeiger an einer beliebigen Stelle in der Baumansicht, Detailansicht oder Shortcut-Leiste. Klicken Sie mit der rechten Maustaste und wählen Sie **Abmelden**.

#### **Anmelden**

Mit der Option "Anmelden" im Kontext-Menü können Sie auf andere Seiten zugreifen, auf denen Sie Mitglied sind.

- **1** Platzieren Sie den Mauszeiger in der Baumansicht, Detailansicht oder Shortcut-Leiste, klicken Sie mit der rechten Maustaste und wählen Sie aus dem Menü die Option **Anmelden** aus.
- **2** Geben Sie den Benutzernamen und das Passwort für die Site ein.

#### **Ablaufen des Passworts**

Abhängig davon, wie der Site-Administrator das "[Register Sicherheit"](#page-99-0) auf Seite 88 konfiguriert hat, kann Ihr Passwort nach einer bestimmten Zeit ablaufen.

Wenn Ihr Passwort abgelaufen ist und Sie sich anmelden möchten, müssen Sie ein neues Passwort erstellen. Ihr Site-Administrator kann festlegen, dass

Sie ein starkes Passwort festlegen müssen. Die Kriterien, die das Passwort erfüllen muss, sind im Dialogfeld aufgeführt.

Wenn Ihr Site-Administrator nicht festgelegt hat, dass Sie ein starkes Passwort festlegen müssen, muss das Passwort mit einem Buchstaben beginnen, mindestens acht Zeichen lang sein und mindestens einen Großbuchstaben und eine Ziffer umfassen. Beispiel: Neuespasswort1

#### **Sitzungs-Zeitüberschreitung**

Wenn der Site-Administrator die Option **Sitzungs-Timeout** im ["Register](#page-99-0) [Sicherheit"](#page-99-0) auf Seite 88 konfiguriert hat, werden Sie automatisch von einer Sitzung abgemeldet, sobald die durch den Site-Administrator festgelegte Zeit abgelaufen ist. Melden Sie sich erneut bei der Site an, um eine neue Sitzung zu beginnen.

#### **Wegen Inaktivität deaktiviert**

Wenn der Site-Administrator die Option **Mitglieds-Inaktivität** im "[Register](#page-99-0) [Sicherheit"](#page-99-0) auf Seite 88 konfiguriert hat, wird Ihr Benutzername automatisch nach den durch den Site-Administrator festgelegten Tagen deaktiviert, wenn Sie sich nicht bei der Site angemeldet haben. Wenden Sie sich an den Site-Administrator, um das Mitgliedsprofil zu aktivieren. Sie können nicht auf die Site zugreifen bis der Site-Administrator Ihr Mitgliedsprofil aktiviert hat.

#### <span id="page-28-1"></span><span id="page-28-0"></span>**Siehe auch:**

["Mitgliederdaten ändern"](#page-28-1) auf Seite 17 ["Auf Ihre Site zugreifen"](#page-16-0) auf Seite 5

# **Mitgliederdaten ändern**

Im Dialogfeld Mitgliederdaten können Sie Ihr Passwort und Ihre Kontaktdaten ändern sowie eine Sicherheitsfrage für die Passwortunterstützung festlegen. Sie können Ihre persönlichen Daten jederzeit ändern.

- **1** Klicken Sie in der Symbolleiste auf die Schaltfläche **Persönliche Daten**,  $\mathbf{a}$ .
- **2** Auf den folgenden Registern können Sie Änderungen vornehmen:

**Allgemein:** Änderung des Unternehmensnamens, der Adresse, Telefonnummer, Faxnummer und E-Mail-Adresse. Es ist hilfreich, so

Erste Schritte | **17**

viele Informationen über die eigene Person wie möglich einzugeben. Andere Mitglieder können dann beim Durchsehen einer Mitgliederliste Ihre Kontaktinformationen problemlos anzeigen. Wenn Sie keine Kontaktinformationen eingeben, können andere Mitglieder Sie nur per E-Mail kontaktieren.

**Sicherheit:** Ändern Sie das Passwort. Ihr Site-Administrator kann festlegen, dass Sie ein starkes Passwort festlegen müssen. Die Kriterien, die das Passwort erfüllen muss, sind im Dialogfeld **Persönliche Informationen** aufgeführt. Weitere Informationen über das Festlegen von starken Passwörtern finden Sie unter "[Anforderungen für Passwort"](#page-512-1) auf Seite 501.

Wenn Ihr Site-Administrator nicht festgelegt hat, dass Sie ein starkes Passwort festlegen müssen, muss das neue Passwort mindestens acht Zeichen lang sein und mindestens einen Großbuchstaben und eine Ziffer umfassen. Beispiel: Änderung1. Wenn Sie Ihr Passwort vergessen, können Sie Hilfe zum Zurücksetzen des Passworts anfordern. Geben Sie eine Sicherheitsfrage ein und beantworten Sie diese in den vorgegebenen Feldern. Wählen Sie eine Frage aus den vorgegebenen Optionen aus oder stellen Sie eine eigene Frage. Wählen Sie eine Frage und Antwort aus, die schwer zu erraten ist. Wenn Sie keine Frage und Antwort auswählen, erhalten Sie keine Passworthilfe.

**3** Klicken Sie auf OK.

#### <span id="page-29-1"></span>**Siehe auch:**

- ["Anmelden und abmelden"](#page-26-1) auf Seite 15
- <span id="page-29-0"></span>["Mitgliederliste aktualisieren](#page-29-1)" auf Seite 18
- ["Einstellungen festlegen"](#page-31-1) auf Seite 20

### **Mitgliederliste aktualisieren**

Die Mitgliederliste bietet eine Übersicht über alle Informationen zu den Siteund Projektmitgliedern, die an Ihrem Projekt arbeiten. Welche Symbolleistenschaltflächen verfügbar sind, hängt von Ihrer Berechtigungsebene ab. Sämtliche Funktionen, die über die Symbolleisten verfügbar sind, sind auch im Kontextmenü verfügbar.

#### **So zeigen Sie die Mitgliederliste an:**

**1** Klicken Sie in der Symbolleiste auf die Schaltfläche **Mitgliederliste**,

, um das Fenster **Mitgliederliste** anzuzeigen.

- **2** Mithilfe der Projektauswahlleiste können Sie Mitglieder für eine ganze Site oder ein individuelles Projekt anzeigen:
- Um alle Mitglieder der Site anzuzeigen, klicken Sie auf den Pfeil rechts und wählen Sie das Site-Symbol aus.
- Um alle Mitglieder eines bestimmten Projekts anzuzeigen, klicken Sie auf den Pfeil rechts und danach auf **Durchsuchen**. Wählen Sie danach in der Liste ein Projekt aus und klicken Sie auf **OK**.

**ANMERKUNG** Beachten Sie, dass Sie die Mitgliederliste nur für die Projekte anzeigen können, für die Sie über Berechtigungen verfügen – auch wenn Sie die Liste von der Site-Ebene aus aufrufen.

#### **So verwenden Sie die Mitgliederliste:**

Wählen Sie im Fenster Mitgliederliste ein Mitglied aus und gehen Sie anschließend wie folgt vor:

■ Erstellen Sie eine E-Mail und senden Sie sie an die ausgewählten Mitglieder.

Klicken Sie in der Symbolleiste auf die Schaltfläche **E-Mail senden**, . Detaillierte Anweisungen finden Sie unter "[Neue Nachricht erstellen](#page-491-2)" auf Seite 480.

■ Mitgliederliste aktualisieren. Klicken Sie in der Symbolleiste auf die

Schaltfläche **Aktualisieren**, .

**ANMERKUNG** Wenn Site- oder Projektadministratoren neue Mitglieder oder neue Mitgliederdaten hinzufügen, wird die Mitgliederliste anhand der neu hinzugefügten und geänderten Daten aktualisiert. Wenn Sie eine Zeit lang in Buzzsaw gearbeitet haben, klicken Sie auf die Schaltfläche **Aktualisieren**, um die aktuellsten Daten der Mitgliederliste anzuzeigen.

■ Verwenden Sie die Schaltfläche Optionen zum ["Dialogfeld Spalten](#page-489-1) [verwalten](#page-489-1)" auf Seite 478.

#### **So verwenden Sie Administratoraufgaben:**

- Bearbeiten und löschen Sie Mitglieder mithilfe der Symbolleistenschaltflächen.
- Aktivieren und deaktivieren Sie Mitglieder mithilfe der Symbolleistenschaltflächen.
- Begrüßungsnachricht senden. Markieren Sie ein Mitglied und klicken Sie mit der rechten Maustaste darauf. Wählen Sie im Menü den Befehl "Begrüßungsnachricht senden". Administratoren können eine Begrüßungsnachricht nur an Mitglieder senden, die aktiviert sind, über eine gültige E-Mail-Adresse verfügen und sich bisher noch nicht auf der Site angemeldet haben.
- Setzen Sie mithilfe der Symbolleistenschaltfläche Passwort zurücksetzen

das Passwort eines Mitglieds zurück, . Administratoren können das Passwort nur von Mitglieder zurücksetzen, die aktiviert sind, über eine gültige E-Mail-Adresse verfügen und sich bereits auf der Site angemeldet haben.

- Über das Kontextmenü können Sie Mitglieder und Gruppen bearbeiten und entfernen. (Nur für Administratoren). Projektadministratoren mit der Berechtigung Neues Mitglied können auf Projektebene erstellte Gruppen löschen. Projektadministratoren können eine Gruppe von der Site löschen, wenn sie Eigentümer der Gruppe sind.
- Gruppeneigentümer, die kein Administrator sind, können Gruppen bearbeiten und löschen, deren Eigentümer sie sind.

Unter "[Filteroptionen"](#page-490-1) auf Seite 479 finden Sie weitere Informationen zum Anpassen Ihrer Ansicht.

#### <span id="page-31-1"></span><span id="page-31-0"></span>**Siehe auch:**

- ["Mitgliederdaten ändern"](#page-28-1) auf Seite 17
- ["E-Mail-Nachrichten erstellen und senden](#page-273-1)" auf Seite 262
- ["Register Berechtigungen"](#page-90-0) auf Seite 79

## **Einstellungen festlegen**

Alle Mitglieder können bestimmte Einstellungen vornehmen oder ändern. Dazu gehören z. B. die Position der Hilfeanzeige, die Zeitdauer, bis Ordner automatisch geöffnet werden, wenn Sie ein Element ziehen und ablegen und die Auswahl eines Standard-Viewers für Zeichnungen. Sie können auch auswählen, welcher Betrachter für bestimmte Dateitypen verwendet werden soll.

Die Einrichtung der Einstellungen kann, abhängig von Ihrem Arbeitsstil und davon, wie häufig Sie Zeichnungsdateien verwenden, Zeit sparen. Sie können Ihre Einstellungen jederzeit ändern.

#### **Register "Allgemein"**

**1** Wählen Sie im Menü Extras die Option Einstellungen. Das Dialogfeld Einstellungen wird angezeigt.

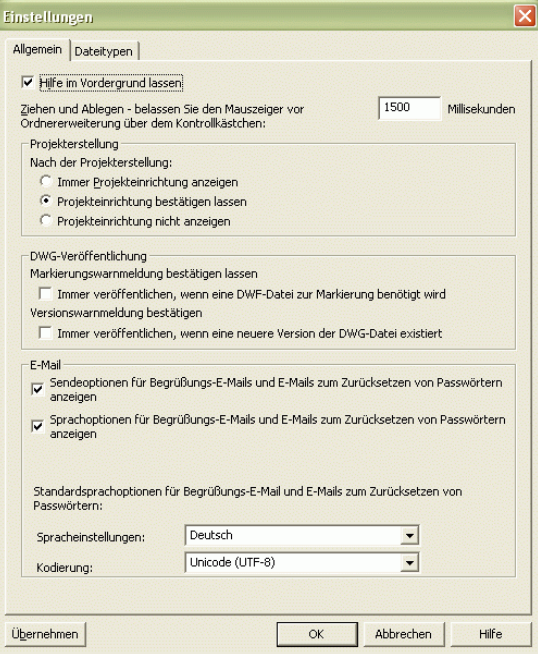

**2** Wählen Sie eine der folgenden Optionen in der Registerkarte Allgemein:

**Hilfe im Vordergrund lassen** – Aktivieren Sie dieses Kontrollkästchen, wenn Sie die Hilfe über dem Browserfenster anzeigen möchten. Der Vorteil dieser Einstellung besteht darin, dass die Hilfeseite nicht durch das Browserfenster verdeckt wird. Sie können die Seite einfach an eine andere Position verschieben und die Informationen während der Arbeit mit Buzzsaw lesen.

#### **Ziehen und Ablegen – Zeit bis zum Öffnen der nächsten Ordnerebene** – Wenn Sie eine Datei in einen Ordner ziehen und sie

dort halten, öffnet sich der Ordner nach der angegebenen Zeit automatisch. Damit sparen Sie einen Schritt, denn Sie müssen nicht erst den Ordner öffnen und dann die Datei in den Ordner ziehen. Wenn Sie die Zeit bis zum automatischen Öffnen eines Ordners ändern möchten, geben Sie die neue Zeit in das Feld Ziehen und Ablegen – Hover Open-Zeit vor Ordnererweiterung ein.

**Projekterstellung** – Legen Sie fest, wie nach dem Hinzufügen eines Projekts vorgegangen werden soll. Das heißt, ob der Projekt-Setup-Assistent immer gestartet werden soll, oder ob zuerst gefragt werden soll, ob der Projekt-Setup-Assistent verwendet werden soll oder ob der Projekt-Setup-Assistent nie geöffnet werden soll. Weitere Informationen erhalten Sie im Abschnitt [Projekt-Setup](#page-302-0) auf Seite 291. Diese Option betrifft nur Benutzer von Buzzsaw Professional Professional.

**DWG-Veröffentlichung** – Mithilfe dieser Optionen wird festgelegt, wann diese Warnmeldungen angezeigt werden. Die Meldungen werden angezeigt, wenn Sie auf die Schaltfläche oder das Register Markierung klicken und entweder keine DWF vorhanden ist oder eine neuere DWG vorhanden ist, die noch nicht veröffentlicht wurde. Durch Auswahl dieser Optionen geben Sie an, dass die Warnmeldung nicht angezeigt und eine DWF automatisch bei Bedarf veröffentlicht wird.

**3** Klicken Sie auf die Schaltfläche OK, wenn Sie den Vorgang abgeschlossen haben, oder auf das Register "Dateitypen", um mit der Auswahl Ihrer Einstellungen fortzufahren.

#### **Register Dateitypen**

**1** Wählen Sie im Menü Extras die Option Einstellungen. Das Dialogfeld Einstellungen wird angezeigt. Klicken Sie auf das Register Dateitypen.

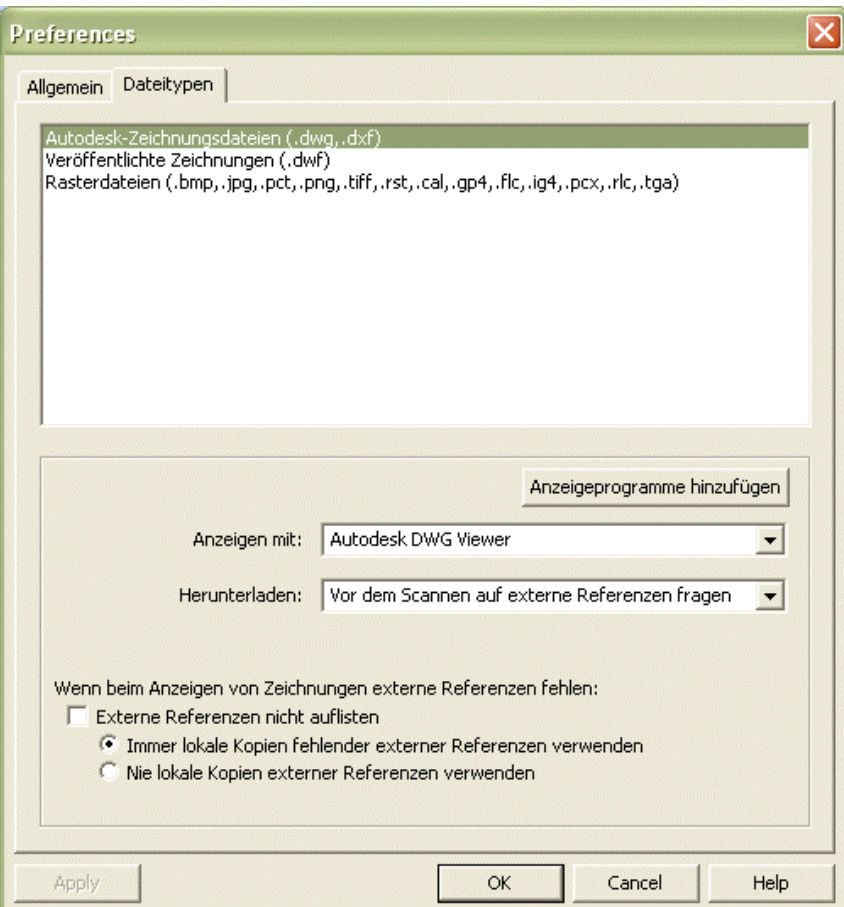

**2** Auf dieser Registerkarte können Sie auswählen, welchen Viewer Sie zum Anzeigen der verschiedenen Dateitypen verwenden möchten. Sie können beispielsweise festlegen, dass DWF-Dateien mit Design Review angezeigt werden sollen.

Die verschiedenen Dateitypen werden am Beginn des Dialogfelds aufgelistet. Wählen Sie einen Dateityp, und dann den Viewer, mit dem Sie diesen Dateityp anzeigen möchten. Sie können zusätzliche Viewer hinzufügen, indem Sie auf die Schaltfläche Viewer hinzufügen klicken. Sie können andere Viewer über die Autodesk-Website herunterladen *<http://www.autodesk.com/viewerinfo>*.

**Autodesk-Zeichnungsdateien (DWG, DXF) auswählen** – Wählen Sie Autodesk-Zeichnungsdateien oben im Dialogfeld aus. Wählen Sie in

der Dropdown-Liste Anzeigen mit einem Viewer für das Anzeigen von AutoCAD-Zeichnungen aus. Wenn Autodesk-Zeichnungsdateien oben im Dialogfeld ausgewählt werden, wird die Option Herunterladen angezeigt. Verwenden Sie das Dropdown-Listenfeld, um mithilfe der jeweiligen Option festzulegen, ob eine Zeichnung beim Herunterladen auf externe Referenzen hin gescannt werden soll. Das Scannen von Dateien kann viel Zeit in Anspruch nehmen, wenn die Dateien groß sind oder Sie mehrere Dateien herunterladen. Daher können Sie festlegen, wann Ihre Zeichnungen gescannt werden.

**DWF-Dateien anzeigen** – Wählen Sie oben im Dialogfeld Veröffentlichte Zeichnungen aus. Wählen Sie in der Dropdown-Liste Anzeigen mit einen Viewer für das Anzeigen von DWF-Dateien aus. Buzzsaw verwendet standardmäßig den Viewer, der auf Ihrem Computer installiert ist. Das heißt, wenn Sie nur Autodesk Design Review installiert haben, wählt Buzzsaw diese Option automatisch aus. Design Review wird als Standardprogramm gewählt, wenn es auf Ihrem Computer installiert ist. Um einen neuen Betrachter hinzuzufügen, klicken Sie auf die Schaltfläche Betrachter hinzufügen.

**Rasterdateien anzeigen** – Wählen Sie oben im Dialogfeld Rasterdateien aus. Wählen Sie in der Dropdown-Liste Anzeigen mit einen Viewer für das Anzeigen von Rasterdateien aus. Standardmäßig wird Ihr aktueller Bitmap-Viewer verwendet (z. B. Internet Explorer). Sie müssen diese Option explizit auswählen, um Design Review zu verwenden. Sie können Bitmap-Dateien nicht nur anzeigen, Sie können sie auch markieren. Um einen neuen Viewer hinzuzufügen, klicken Sie auf die Schaltfläche Viewer hinzufügen. Eine Liste mit unterstützten Bitmap-Dateien finden Sie hier: [Unterstützte Bitmap-Dateien](#page-477-1) auf Seite 466.

**Externe Referenzen** – Mit dieser Option legen Sie fest, ob das Fenster Externe Referenzen nicht gefunden angezeigt wird, wenn eine DWG-Datei mit fehlenden XREFS betrachtet wird. Wenn Sie die Option Keine externen Verweise auflisten nicht auswählen, werden die anderen beiden Optionen deaktiviert. Wenn Sie diese Option wählen, können Sie entscheiden, ob Sie lokale Kopien der fehlenden externen Verweise oder überhaupt keine externen Verweise verwenden möchten.

**3** Klicken Sie zum Beenden auf OK.

#### **E-Mail**

Mithilfe dieser Optionen wird festgelegt, wann die Dialogfelder mit E-Mail-Optionen angezeigt und wann E-Mail-Benachrichtigungen gesendet
werden. Diese Optionen sind nur für Site-Administratoren und Projektadministratoren mit der Berechtigung "Neues Mitglied" verfügbar.

Diese Optionen betreffen lediglich die auf diesem Register aufgeführten E-Mail-Typen. Diese Optionen (außer "Sendeoptionen anzeigen") betreffen keine anderen E-Mails, die von Buzzsaw gesendet werden, wie Benachrichtigungen hinsichtlich Projektgrößenbeschränkungen oder E-Mails, die beim Hinzufügen vorhandener Mitglieder zu einem neuen Projekt gesendet werden.

- **1** Wählen Sie im Menü Extras die Option Einstellungen. Das Dialogfeld Einstellungen wird angezeigt. Klicken Sie auf das Register "E-Mail".
- **2** Wählen Sie für jeden E-Mail-Typ die entsprechenden Optionen aus (nicht für alle E-Mail-Typen sind sämtliche Optionen verfügbar):
	- **Sendeoptionen anzeigen** Wenn diese Option für eine bestimmte E-Mail ausgewählt ist, wird vor dem Senden der E-Mail das "[Dialogfeld](#page-493-0) [Sendeoptionen"](#page-493-0) auf Seite 482 angezeigt. Wenn Sie im Dialogfeld Sendeoptionen die Option Sendeoptionen künftig nicht mehr anzeigen aktivieren, können Sie die Anzeige des Dialogfelds auf diesem Register wieder einschalten, indem Sie das Kontrollkästchen für Sendeoptionen anzeigen aktivieren.
	- **Sprachoptionen anzeigen** Wenn diese Option für eine bestimmte E-Mail ausgewählt ist, werden vor dem Senden der E-Mail die auf diesem Register (Spracheinstellungen und Kodierung) festgelegten Sprachoptionen angezeigt.
	- **Administrator benachrichtigen** Wenn diese Option ausgewählt ist, wird eine E-Mail an die mit dem Projekt verknüpften Administratoren gesendet, die diesen mitteilt, dass eine Begrüßungs-E-Mail an Benutzer gesendet wurde, die zum Projekt hinzugefügt wurden. Wenn Sie als Administrator keine dieser Bestätigungs-E-Mails erhalten möchten, dann aktivieren Sie diese Option nicht.
	- **Mitglied benachrichtigen** Wenn diese Option ausgewählt ist, wird an das Mitglied eine E-Mail gesendet, die ihm mitteilt, dass eine Änderung der Projekt- oder Gruppenmitgliedschaft erfolgt ist.
- **3** Wählen Sie aus, welche Sprach- und Kodierungsoptionen für Begrüßungs-E-Mails und E-Mails, die beim Zurücksetzen des Passworts gesendet werden, verwendet werden sollen.
	- **Spracheinstellungen** Mithilfe dieser Option wählen Sie die Sprache aus, in der alle Begrüßungs-E-Mails und Benachrichtigungen bezüglich des Zurücksetzens des Passworts gesendet werden sollen. Sie können für jede E-Mail die Sprache ändern, indem Sie die o. g.

Option, Sprachoptionen anzeigen, auswählen. Sie können dann jedes Mal, wenn Sie eine Begrüßungs-E-Mail senden, die Sprache ändern, in der die E-Mail gesendet wird. Wenn Sie diese Option deaktiviert haben, werden die Begrüßungs-E-Mails automatisch in der Sprache gesendet, die im Dialogfeld Einstellungen angegeben ist.

■ **Kodierung** – Mithilfe dieser Option wählen Sie das Kodierungsformat für alle Begrüßungs-E-Mails und Benachrichtigungs-E-Mails bezüglich des Zurücksetzens des Passworts aus. Zur Auswahl stehen Unicode und native Kodierung (MBCS).

**ANMERKUNG** Bei Verwendung von Unicode kann der Text unabhängig davon, in welcher Sprache er verfasst wurde, korrekt angezeigt werden. Wenn der E-Mail-Client des Empfängers die UTF-8-Kodierung nicht unterstützt, wird der Text allerdings nicht korrekt angezeigt. Standardmäßig wird die E-Mail in der ursprünglichen Kodierung übertragen, sodass für Betreff und Textkörper nur ein Zeichensatz verwendet werden kann (d. h. japanische und koreanische Inhalte können nicht in einer E-Mail kombiniert werden). Wenn Sie die Begrüßungs-E-Mail in Unicode senden, können Betreff und Textkörper gemischte Inhalte enthalten (d.h. japanische Inhalte können mit koreanischen Inhalten, chinesischen Inhalten, deutschen Inhalten etc.).

#### <span id="page-37-0"></span>**Siehe auch:**

- ["Betrachter und Markierungen](#page-282-0)" auf Seite 271
- ["Externe Verweise herunterladen"](#page-251-0) auf Seite 240
- ["Dialogfeld Sendeoptionen"](#page-493-0) auf Seite 482

## **Umgebung für Zusammenarbeit**

Es gibt unzählige Projektverfolgungstools, mit denen Sie Projektprozesse während der Design- und Konstruktionsphasen rationalisieren können. Sie können Zeichnungen veröffentlichen, Feedback anfordern und sammeln, Revisionen und Dateihistorien aufzeichnen und außerdem alle projektbezogenen Aktivitäten verfolgen.

Um den reibungslosen Austausch von Informationen sicherzustellen und die Projektziele zu erreichen, sollten Sie einige grundlegende Richtlinien für die Kommunikation im Team festlegen. Die gemeinsame Nutzung von Projektdateien und Zusammenarbeit funktionieren am besten, wenn Sie sich entscheiden, wie Sie als großes Team zusammenarbeiten möchten, die

#### **26** | Kapitel 4 Erste Schritte

Grundregeln auftstellen und diese gleich zu Beginn allen Projektmitgliedern mitteilen. Hier sind einige Aspekte, die Sie bei der Aufstellung von Kommunikationsrichtlinien für Projekte beachten sollten:

Wenn Sie mit einer gesperrten Datei arbeiten möchten, sollten Sie zuerst mit der Person sprechen, die diese Datei gesperrt hat, bevor Sie sie auf Ihren lokalen Computer herunterladen. So können Sie mit der betreffenden Person absprechen, ob die Datei freigegeben und bearbeitet werden darf. Außerdem kann die Person andere Teammitglieder anweisen, nicht mit dieser gesperrten Datei zu arbeiten, während sie verwendet wird.

**ANMERKUNG** Um Dateien sperren und entsperren zu können, müssen Sie Administrator- oder Bearbeitenberechtigung besitzen.

- Über die Funktion Diskussion können Sie anderen Personen mitteilen, dass Sie eine Datei zum Bearbeiten herunterladen, oder Sie können sich über Ordner und Dateien im Allgemeinen austauschen.
- Nachdem Sie Änderungen an Ihrer Version der Datei vorgenommen haben, laden Sie sie auf Ihre Site hoch. Senden Sie anschließend eine E-Mail oder hängen Sie ein Diskussionselement an, um andere Personen von den Änderungen in Kenntnis zu setzen.
- Weisen Sie einer Person die Hauptaufgabe zu, die bearbeiteten Dateien zu organisieren, zu benennen und Sicherungskopien auf einem lokalen Rechner zu erstellen.

#### <span id="page-38-0"></span>**Siehe auch:**

- ["Diskussionsfäden](#page-235-0)" auf Seite 224
- ["Projekt-URLs kopieren"](#page-38-0) auf Seite 27
- ["Diskussionsfaden starten](#page-236-0)" auf Seite 225

## **Projekt-URLs kopieren**

Anstatt Site- und Projektmitgliedern mitzuteilen, wie sie zu einem bestimmten Ordner oder einer bestimmten Datei in einem Projekt navigieren, die sie sich ansehen sollen, können Sie den Prozess mit dem Befehl URL kopieren vereinfachen. Sie können diese Funktion verwenden, um den entsprechenden Mitgliedern einen Projekt-URL per E-Mail zuzusenden. Diese können dann auf die Verknüpfung klicken und direkt zu dem von Ihnen angegebenen Ordner oder der Datei navigieren.

Erste Schritte | **27**

Sie können Projektordner oder -dateien auch für Nichtmitglieder verfügbar machen. Wenn Sie allen (nicht nur Site- oder Projektmitgliedern) mitteilen möchten, dass ein bestimmter Ordner oder eine bestimmte Datei angezeigt werden kann, verwenden Sie die Funktion Öffentlichen URL kopieren. Durch Kopieren des öffentlichen URL für einen Ordner oder eine Datei und Einfügen in eine E-Mail-Nachricht ermöglichen Sie jedem, den Sie auswählen, die Anzeige von Projektdaten, die als öffentlich zugänglich deklariert wurden. Personen, die diese Daten anzeigen, müssen keinen Benutzernamen und kein Passwort eingeben. Die Datei oder der Ordner ist schreibgeschützt.

**ANMERKUNG** Bevor Sie die Funktion Öffentlichen URL kopieren verwenden können, müssen Sie über die Funktion für öffentliche Mitglieder Zugriff auf die ausgewählten Ordner und Dateien gewähren. Informationen über das Einrichten des öffentlichen Zugriffs auf Projektdaten finden Sie unter ["Anonymen öffentlichen](#page-60-0) [Zugriff erteilen](#page-60-0)" auf Seite 49.

#### **So kopieren Sie einen Projekt-URL:**

- **1** Wählen Sie in der Baum- oder Detailansicht die Datei oder den Ordner, über die/den Sie die Mitglieder informieren möchten. Oder klicken Sie mit dem Mauszeiger auf den im Adressfeld des Browsers angezeigten URL.
- **2** Klicken Sie mit der rechten Maustaste und wählen Sie URL kopieren aus dem Menü. Oder wählen Sie aus dem Menü Bearbeiten die Option URL kopieren.
- **3** Erstellen Sie eine neue E-Mail, indem Sie in der Symbolleiste auf die

Schaltfläche E-Mail senden klicken, **BE-Mail** 

<span id="page-39-0"></span>**4** Positionieren Sie den Cursor im Textkörper der E-Mail und wählen Sie aus dem Menü Bearbeiten im Mail-Fenster die Option Einfügen aus.

Sie können den Projekt-URL nun an die ausgewählten Site- oder Projektmitglieder senden.

#### **So kopieren Sie eine öffentliche URL:**

- **1** Wählen Sie in der Baum- oder Detailansicht die Datei oder den Ordner, über die/den Sie anderen Personen informieren möchten, oder klicken Sie mit dem Mauszeiger auf die im Adressfeld des Browsers angezeigte URL.
- **2** Klicken Sie mit der rechten Maustaste und wählen Sie Öffentlichen URL kopieren aus dem Menü. Oder wählen Sie aus dem Menü Bearbeiten die Option Öffentlichen URL kopieren.
- **3** Erstellen Sie eine neue E-Mail-Nachricht, indem Sie in der Symbolleiste auf das Symbol Mail oder in der Standardsymbolleiste auf die Schaltfläche Mail klicken. Wählen Sie anschließend E-Mail senden aus.
- **4** Platzieren Sie den Cursor im Textkörper der E-Mail und wählen Sie dann Bearbeiten>Einfügen aus dem Dropdown-Menü des Mail-Fensters.

Jetzt können Sie den öffentlichen Projekt-URL an jede gewünschte Person senden.

**ANMERKUNG** Wenn Sie einen öffentlichen URL für einen Projektorder oder eine Projektdatei verteilen, können die Personen, die auf den URL klicken, den angegebenen Ordner oder die Datei anzeigen, sowie alle anderen Ordner oder Dateien, denen öffentlicher Zugriff zugeordnet wurde.

**Siehe auch:**

- ["Umgebung für Zusammenarbeit](#page-37-0)" auf Seite 26
- ["Anonymen öffentlichen Zugriff erteilen"](#page-60-0) auf Seite 49

## **Einschränkungen bei der Benennung**

Wenn Sie ein Projekt, einen Ordner, eine Datei, ein Formularprotokoll oder ein Formular benennen, sollten Sie darauf achten, dass Sie nur zulässige Zeichen verwenden.

#### **Gültige Zeichen**

■ Buchstaben

```
a | b | c | d | e | f | g | h | i | j | k | l | m | n | o | p | q | r | s | t | u | v | w | x | y |
z | A | B | C | D | E | F | G | H | I | J | K | L | M | N | O | P | Q | R | S | T | U | V |
W | X | Y Z
```
■ Ziffern 0 | 1 | 2 | 3 | 4 | 5 | 6 | 7 | 8 | 9

#### **Ungültige Zeichen**

 $?$ |<|>|"|%|#|{|}|||\|^|~|[|]|/|:|\*|`|@|\$|&|!

#### **Webordner**

Wenn Sie Objekte benennen (d. h. ein Projekt, einen Ordner, eine Datei oder ein Formularprotokoll), müssen Sie berücksichtigen, dass es Beschränkungen bei der Benennung gibt, wenn Benutzer Webordner verwenden. Ein Name, der auf dem Thick Client zulässig ist (also projectpoint.exe), ist möglicherweise in Webordnern unzulässig.

Der Thick Client lässt Zeichen des erweiterten ASCII-Codes zu, die für Webordner unzulässig sind. Aus diesem Grund gibt es Unterschiede, wie auf Objekte zugegriffen wird. Wenn ein Objekt Zeichen enthält, die für Webordner ungültig sind, wird der Objektname in der Verzeichnisliste richtig angezeigt, aber Sie können nicht weiter in die Unterordner navigieren. Außerdem können Sie die Dateien nicht öffnen.

## **Durch den Workspace navigieren**

## **5**

## <span id="page-42-0"></span>**Navigationstools**

Buzzsaw bietet benutzerfreundliche Navigationstools. Die Funktionen sind im Hauptfenster je nach Zweck in verschiedene Bereiche eingeteilt. Mit einem Mausklick können Sie zu jeder beliebigen Komponente navigieren.

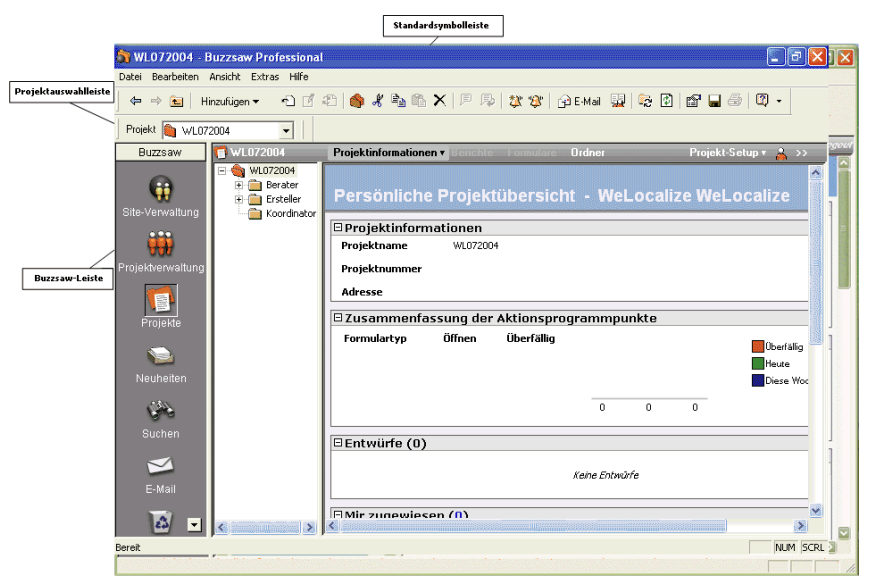

■ In der Titelleiste oben in der Detailansicht können Sie Projektdaten und Teamverzeichnisse erstellen und anzeigen. Soweit verfügbar, können Sie auch auf Formulare und Berichte von diesem Menü aus zugreifen. Administratoren können über dieses Menü auf administrative Aufgaben zugreifen. In den Menüs werden nur Informationen angezeigt, auf die Sie Zugriff haben.

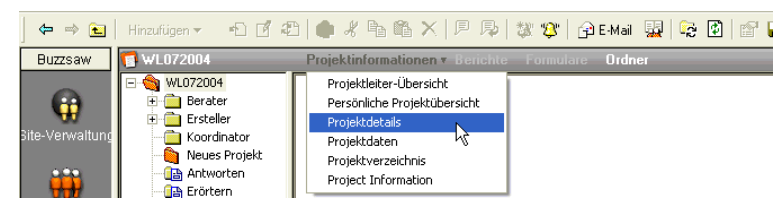

- In der "[Projektauswahlleiste verwenden"](#page-50-0) auf Seite 39 finden Sie eine Liste mit allen Projekten Ihrer Site, auf die Sie zugreifen können. Verwenden Sie das Fenster Durchsuchen, um das gewünschte Projekt auszuwählen.
- Die Buzzsaw -Leiste bietet eine Möglichkeit, auf Aufgaben und Aktivitäten zuzugreifen, die Sie am häufigsten benötigen.
- Die Baumansicht enthält eine hierarchische Liste aller Dateien auf der Site oder im aktuell ausgewählten Projekt. Klicken Sie auf + oder -, um die Baumebenen ein- oder auszublenden. Wenn Sie in der Baumansicht einen Ordner wählen, wird der Ordnerinhalt in der Detailansicht angezeigt.
- Die Detailansicht zeigt detaillierte Informationen zu dem Element an, das in der Baumansicht markiert wurde. Öffnen Sie eines der Register im oberen Teil der Seite, um die Informationen näher zu definieren, die Sie anzeigen und mit denen Sie arbeiten möchten.
- In der ["Standardsymbolleiste verwenden](#page-47-0)" auf Seite 36 finden Sie die Befehle, die Sie am häufigsten verwenden (Hinzufügen, Bearbeiten, Aktualisieren usw).

#### **Siehe auch:**

- ["Projektauswahlleiste verwenden"](#page-50-0) auf Seite 39
- ["Ziehen-und-Ablegen verwenden](#page-45-0)" auf Seite 34
- ["Shortcut-Leiste verwenden](#page-51-0)" auf Seite 40
- ["Standardsymbolleiste verwenden"](#page-47-0) auf Seite 36

## **Titelleiste verwenden**

Die Titelleiste befindet sich unterhalb der Buzzsaw -Symbolleiste. Über diese Leiste können Sie innerhalb Ihrer Site navigieren. Die Titelleiste ist kontextabhängig für die jeweilige Site oder das ausgewählte Projekt. Wird ein Ordner, eine Datei, eine Notiz, eine Verknüpfung oder ein Protokoll

#### **32** | Kapitel 5 Durch den Workspace navigieren

ausgewählt, wird das Menü für das übergeordnete Projekt angezeigt. Der Menüinhalt hängt auch von Ihrer Berechtigungsebene ab, d. h., ob Sie Administrator sind oder nicht.

In der Titelleiste wird der Site- oder Projektname über der Ordnerstruktur angezeigt. Rechts neben dem Projekt- oder Sitenamen werden die Menüelemente, Projektinformationen, Berichte, Formulare, Ordner und das Projekt-Setup eingeblendet.

#### **Menüs**

Die folgenden Menüs werden in der Titelleiste von Buzzsaw angezeigt:

#### **Site-Ebene:**

- **Site-Informationen** zeigt die "[Informationsseiten"](#page-178-0) auf Seite 167 an, auf die Sie auf Site-Ebene zugreifen können.
- **Ordner** wechselt zur Ordneransicht. Das heißt, dass Sie im Detailbereich eine hierarchische Ordnerliste anstatt einer Projektstatusübersicht sehen.
- **Site-Setup** nur für Site-Administratoren verfügbar. Zeigt das Fenster ["Schritt 5: Informationsseiten verwalten](#page-312-0)" auf Seite 301 an.

#### **Projektebene:**

- **Projektinformationen** zeigt die "[Informationsseiten"](#page-178-0) auf Seite 167 an, auf die Sie auf Projektebene zugreifen können.
- **Ordner** wechselt zur Ordneransicht. Das heißt, dass Sie im Detailbereich eine hierarchische Ordnerliste anstatt einer Informationsseite sehen.
- **Projekt-Setup** nur für Site- oder Projektadministratoren verfügbar. Von hier aus können Sie Mitglieder hinzufügen/löschen und die ["Schritt 5:](#page-312-0) [Informationsseiten verwalten](#page-312-0)" auf Seite 301 ändern, die für das Projekt angezeigt werden. Sie können auch "[Schritt 1: Projektdaten definieren"](#page-303-0) auf Seite 292 bearbeiten oder ["Schritt 4: Geschäftsprozesse"](#page-306-0) auf Seite 295-Parameter ändern.
- **Mitgliedsname** zeigt den Benutzernamen an, unter dem Sie angemeldet sind. Klicken Sie auf Ihren Namen, um das Dialogfeld "Mitgliederdaten" anzuzeigen. Hier können Sie Ihr Passwort, Ihre Sicherheitsfrage und -antwort oder Ihre Kontaktdaten ändern.

#### Buzzsaw Professional-Menüs

Die folgenden Menüs werden in der Titelleiste von Buzzsaw Professional angezeigt:

Durch den Workspace navigieren | **33**

#### **Site-Ebene:**

- **Site-Informationen** zeigt die "[Informationsseiten"](#page-178-0) auf Seite 167 an, auf die Sie auf Site-Ebene zugreifen können.
- **["Berichte](#page-393-0)" auf Seite 382** zeigt die Berichtkategorien an, auf die Sie auf Site-Ebene zugreifen können.
- **Ordner** wechselt zur Ordneransicht. Das heißt, dass Sie im Detailbereich eine hierarchische Ordnerliste anstatt einer Projektstatusübersicht sehen.
- **Site-Setup** nur für Site-Administratoren verfügbar. Zeigt die Seite ["Schritt](#page-312-0) [5: Informationsseiten verwalten"](#page-312-0) auf Seite 301 Setup an.

#### **Projektebene:**

- **Projektinformationen** zeigt die "[Informationsseiten"](#page-178-0) auf Seite 167 an, auf die Sie auf Projektebene zugreifen können.
- **"[Berichte"](#page-393-0) auf Seite 382** zeigt die Berichte an, auf die Sie auf Projektebene zugreifen können.
- **"[Formulare"](#page-366-0) auf Seite 355** zeigt die Formulare an, auf die Sie auf Projektebene zugreifen können.
- **Ordner** wechselt zur Ordneransicht. Das heißt, dass Sie im Detailbereich eine hierarchische Ordnerliste anstatt einer Informationsseite sehen.
- **Projekt-Setup** nur für Site- oder Projektadministratoren verfügbar. Von hier aus können Sie Mitglieder hinzufügen/löschen und die ["Schritt 5:](#page-312-0) [Informationsseiten verwalten](#page-312-0)" auf Seite 301 ändern, die für das Projekt angezeigt werden. Sie können auch "[Schritt 1: Projektdaten definieren"](#page-303-0) auf Seite 292 bearbeiten oder ["Schritt 4: Geschäftsprozesse"](#page-306-0) auf Seite 295-Parameter ändern.
- **Mitgliedsname** zeigt den Benutzernamen an, unter dem Sie angemeldet sind. Klicken Sie auf Ihren Namen, um das Dialogfeld "Mitgliederdaten" anzuzeigen, wo Sie Ihr Passwort, Ihre Sicherheitsfrage und -antwort sowie Ihre Kontaktdaten ändern können.

#### <span id="page-45-0"></span>**Siehe auch:**

["Mitgliederdaten ändern"](#page-28-0) auf Seite 17

## **Ziehen-und-Ablegen verwenden**

Die Funktion Ziehen-und-Ablegen vereinfacht die Ausführung wiederkehrender Aufgaben, wie beispielsweise das Hochladen und Herunterladen von Dateien zwischen Server und Desktop.

So können Sie beispielsweise neue Zeichnungs- oder Dokumentdateien zu einem Projekt hinzufügen, indem Sie Elemente von Ihrem Desktop in Ihre Site ziehen und dazu ähnlich wie beim Ziehen und Ablegen in Microsoft Windows vorgehen.

So verwenden Sie Ziehen-und-Ablegen:

- **1** Wählen Sie das Element aus, das Sie der Site hinzufügen möchten. Um ein Element auszuwählen, bewegen Sie den Mauszeiger auf das Element und klicken mit der linken Maustaste.
- **2** Halten Sie die linke Maustaste gedrückt, während Sie das Element auf seinen Zielordner in der hierarchischen Baumansicht ziehen. Das Ablegeziel wird hervorgehoben.
- **3** Lassen Sie die Maustaste los, um das Element an dem Platz abzulegen.

**TIPP** Verwenden Sie die Baumansicht, um durch die Projekthierarchie zu navigieren. Klicken Sie auf + und -, um Unterordner anzuzeigen, die sich innerhalb der übergeordneten Ordner befinden (ähnlich wie in der Baumansicht des Windows Explorer).

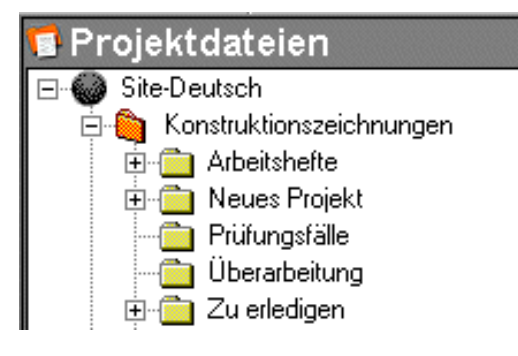

**ANMERKUNG** Neue Projekte "erben" ihre Berechtigungslisten von dem Ordner, in dem sie gespeichert sind. Weitere Informationen über Berechtigungen finden Sie unter [Berechtigungsebenen](#page-156-0) auf Seite 145.

Sie können auch Elemente von der Site auf Ihren Desktop ziehen, indem Sie das Element in der Baumansicht auswählen und auf Ihrem Desktop ablegen.

**ANMERKUNG** Ziehen-und-Ablegen wird für das Herunterladen von Zeichnungen und ihrer externen Verweise nicht empfohlen. Wählen Sie in diesem Fall die Datei in der Baumansicht aus, klicken Sie mit der rechten Maustaste und wählen Sie Herunterladen aus.

Durch den Workspace navigieren | **35**

#### **Siehe auch:**

- ["Projektauswahlleiste verwenden"](#page-50-0) auf Seite 39
- ["Shortcut-Leiste verwenden](#page-51-0)" auf Seite 40
- <span id="page-47-0"></span>["Standardsymbolleiste verwenden"](#page-47-0) auf Seite 36

## **Standardsymbolleiste verwenden**

Die Standardsymbolleiste befindet sich oben im Fenster (direkt unterhalb der Browser-Schaltflächen) und bietet schnellen Zugriff auf die am häufigsten ausgeführten Aufgaben und Aktivitäten. Sie können diese Leiste an einem anderen Ort platzieren, indem Sie sie an die gewünschte Stelle im Fenster ziehen und dort verankern.

Klicken Sie auf die Schaltfläche in der Symbolleiste, die der gewünschten Option entspricht. Über Schaltflächen mit einem abwärts zeigenden Pfeil wird ein Menü geöffnet. Weitere Informationen zu den einzelnen Schaltflächen finden Sie in der Tabelle unten. Welche Schaltflächen aktiviert sind, hängt häufig vom ausgewählten Dateityp und der zugewiesenen Berechtigungsebene ab.

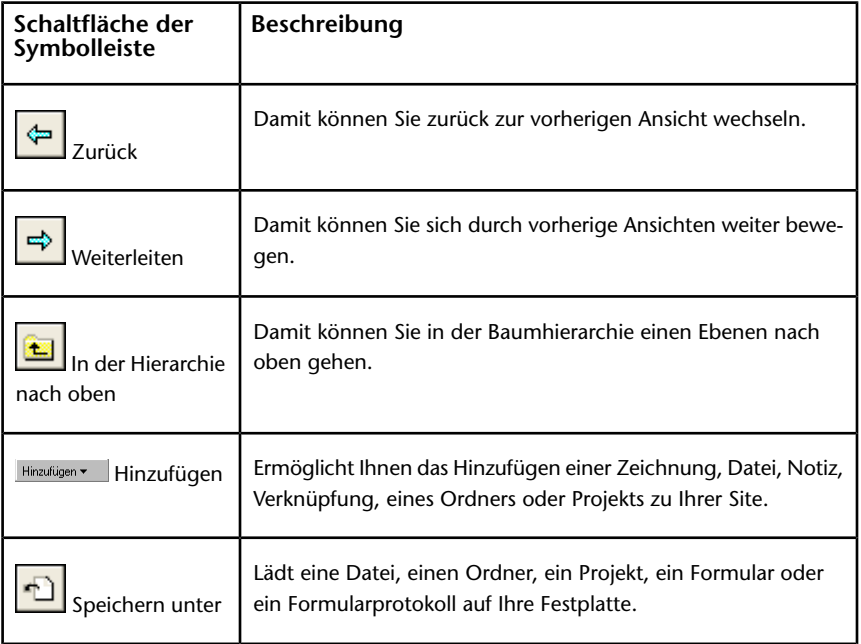

#### **36** | Kapitel 5 Durch den Workspace navigieren

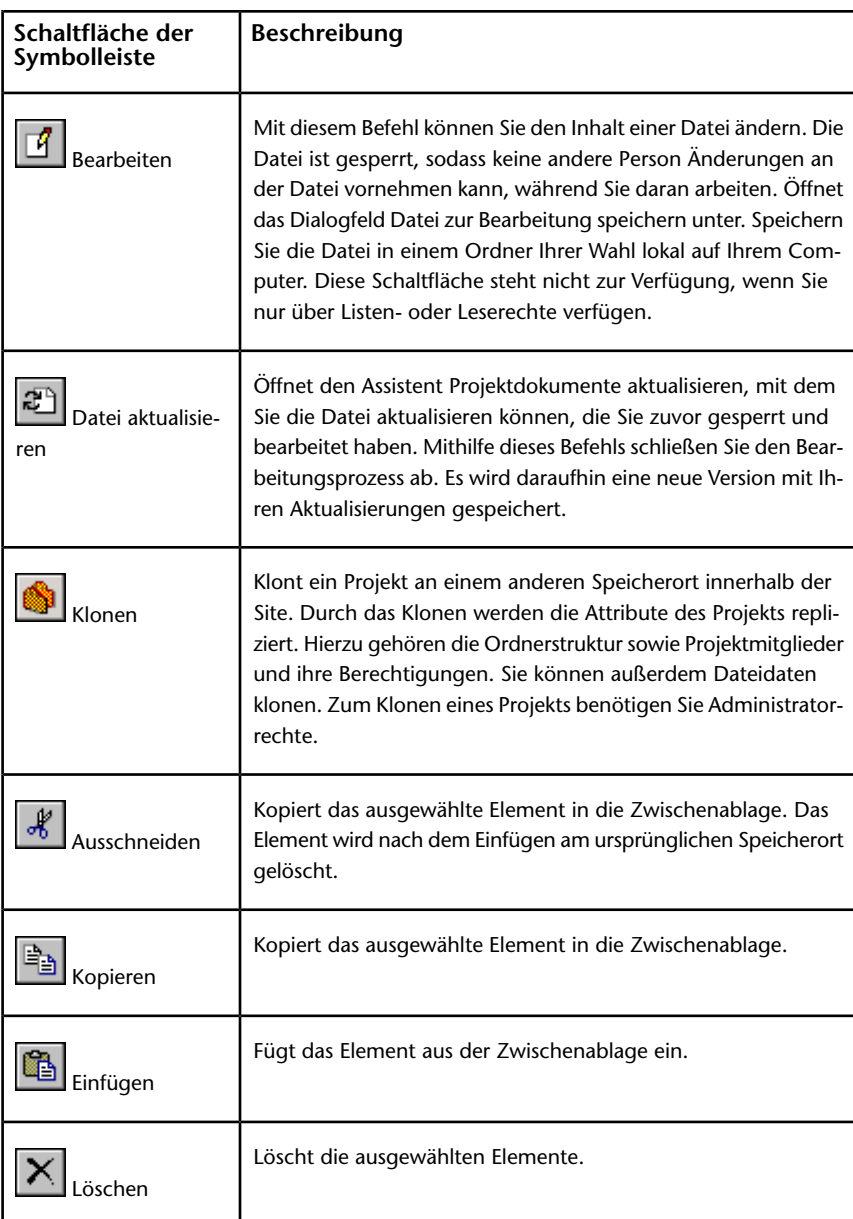

Durch den Workspace navigieren | **37**

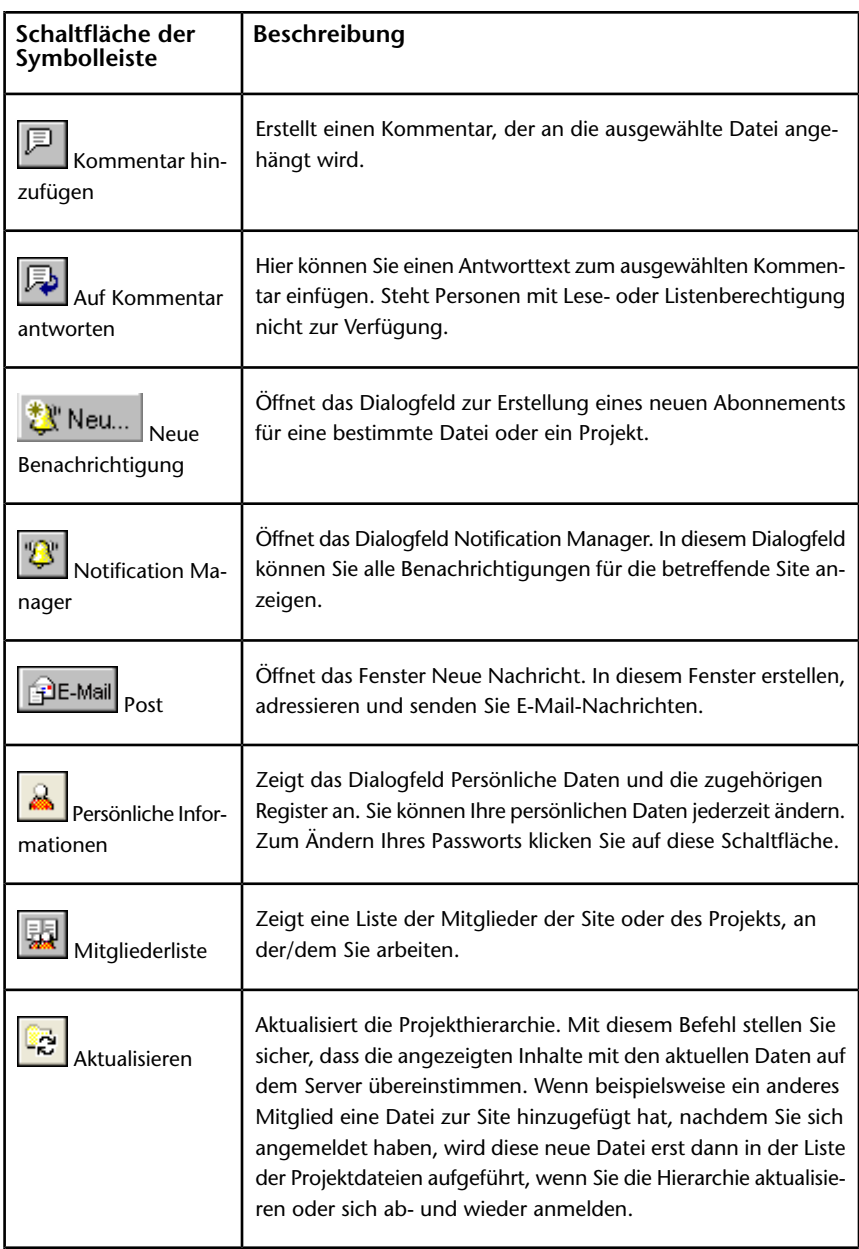

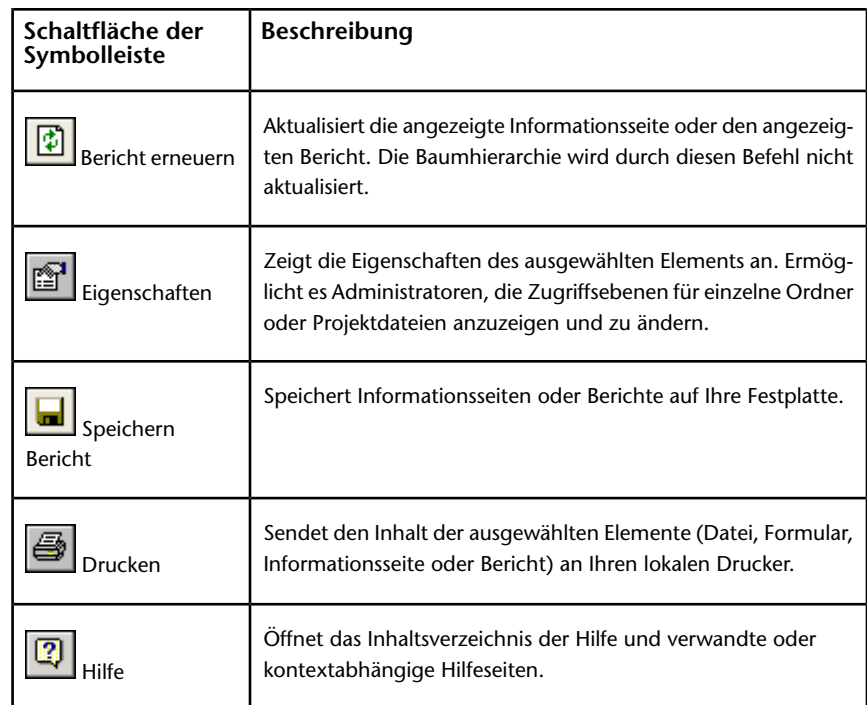

#### <span id="page-50-0"></span>**Siehe auch:**

- ["Projektauswahlleiste verwenden"](#page-50-0) auf Seite 39
- ["Ziehen-und-Ablegen verwenden](#page-45-0)" auf Seite 34
- ["Shortcut-Leiste verwenden](#page-51-0)" auf Seite 40

## **Projektauswahlleiste verwenden**

Die Projektauswahlleiste befindet sich oberhalb der Shortcut-Leiste und enthält eine Liste aller Projekte Ihrer Site. Sie können nur die Projekte anzeigen, für die Sie über eine Berechtigung verfügen. Sie können diese Leiste an einem anderen Ort platzieren, indem Sie sie an die gewünschte Stelle im Fenster ziehen und dort verankern.

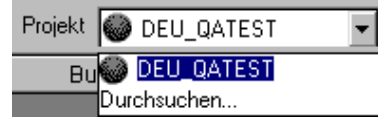

- **1** Klicken Sie auf den Pfeil rechts neben dem Feld Projekt und klicken Sie anschließend auf Durchsuchen, um das Fenster Projekt aussuchen zu öffnen.
- **2** Wählen Sie im Fenster ein Projekt aus und klicken Sie auf OK.

Der Inhalt des ausgewählten Projekts wird in der hierarchischen Baumansicht angezeigt.

Um alle Projekte anzuzeigen, für die Sie über eine Berechtigung verfügen, klicken Sie in der Projektauswahlleiste auf den Pfeil und wählen Sie das graue Site-Symbol aus.

#### **Siehe auch:**

- ["Ziehen-und-Ablegen verwenden](#page-45-0)" auf Seite 34
- <span id="page-51-0"></span>["Shortcut-Leiste verwenden](#page-51-0)" auf Seite 40
- ["Standardsymbolleiste verwenden"](#page-47-0) auf Seite 36

## **Shortcut-Leiste verwenden**

Die Shortcut-Leiste links im Hauptfenster bietet schnellen Zugriff auf häufig ausgeführte Aufgaben und Aktivitäten.

Wenn Sie auf eines der Symbole klicken, werden verschiedene Optionen angezeigt. Beachten Sie, dass sich der Inhalt der Detailansicht (auf der rechten Seite des Fensters) ändert, da sie die Daten und Register anzeigt, die der in der Shortcut-Leiste ausgewählten Aufgabe entsprechen. Die aktuell ausgewählte Aufgabe ist "eingedrückt", um den Modus anzuzeigen, in dem Sie sich befinden.

Klicken Sie mit der rechten Maustaste auf ein Symbol, um eine Aufgabe zu öffnen, eine Aufgabe in einem neuen Fenster zu öffnen, Informationen über eine Aufgabe zu erhalten oder sich an- oder abzumelden. Sie können auch die Größe der Symbole ändern.

Je nach der Ihnen zugewiesenen Berechtigungsebene können Sie auf die folgenden Aktivitäten zugreifen:

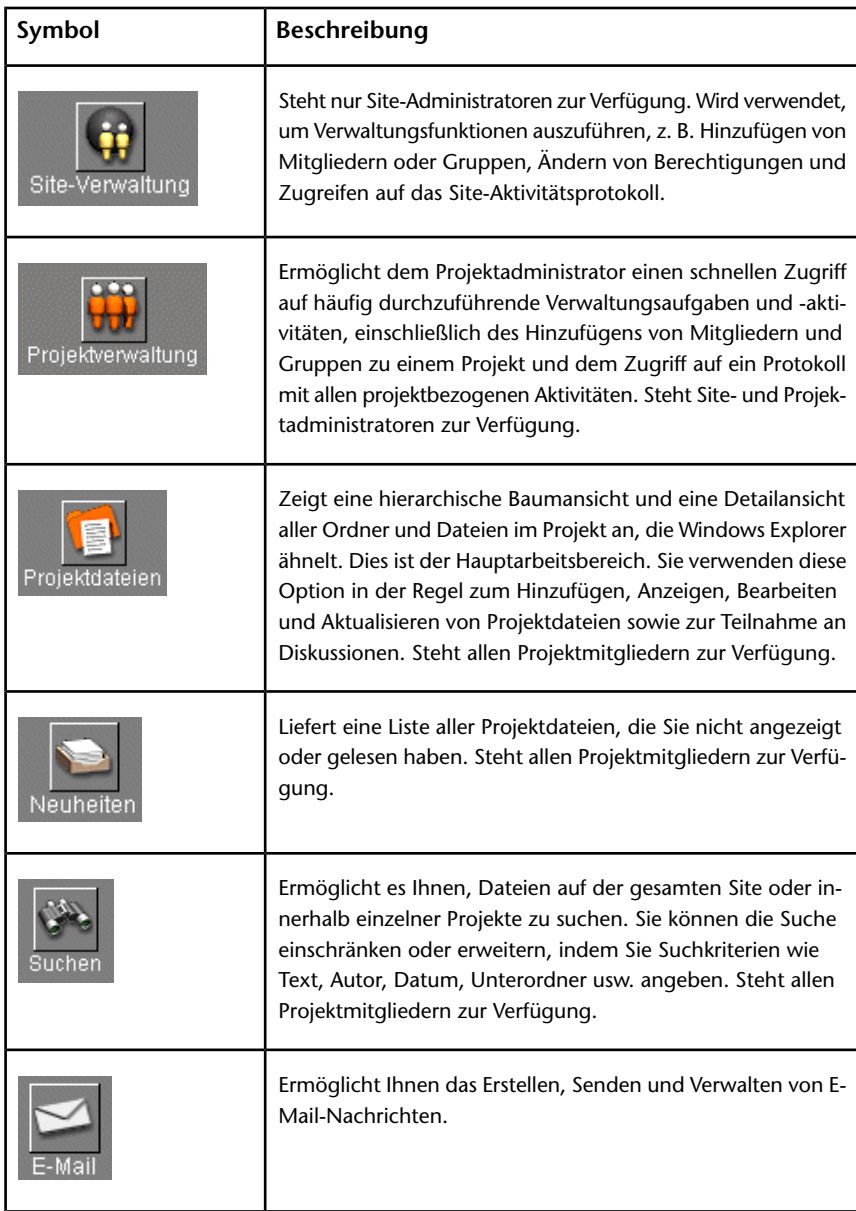

Durch den Workspace navigieren | **41**

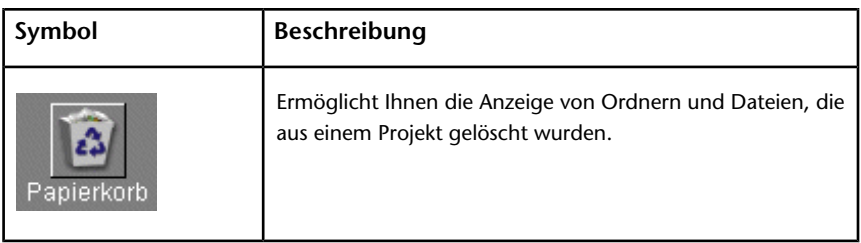

#### **Siehe auch:**

- ["Ziehen-und-Ablegen verwenden](#page-45-0)" auf Seite 34
- ["Navigationstools"](#page-42-0) auf Seite 31
- ["Standardsymbolleiste verwenden"](#page-47-0) auf Seite 36

## **Projektteamverzeichnis verwenden**

Das Projektverzeichnis enthält eine vollständige Liste aller Projektmitglieder, die automatisch aktualisiert wird, wenn Mitglieder hinzugefügt werden. Das Register steht jeder Person, die dem Projekt zugewiesen ist, zur Verfügung. Sie können die Verzeichnisinformationen anzeigen und nach verschiedenen Kriterien sortieren, z. B. nach Vorname, Nachname, Unternehmen, Arbeitsort und Wohnort.

Um auf das Projektverzeichnis zuzugreifen, wählen Sie im Menü "Projektinformationen" die Option "Projektverzeichnis".

Sie müssen Site- oder Projektadministrator sein, um den Inhalt für die Verzeichnisseite ändern zu können. Es gibt mehrere Möglichkeiten, um die angezeigten Informationen darzustellen. Sie können beispielsweise Ihr eigenes benutzerdefiniertes Verzeichnis im HTML-Format erstellen und eine Verknüpfung zur Webseite herstellen (der Inhalt kann aus Bildern oder HTML-Seiten bestehen).

**ANMERKUNG** Benutzerdefinierte Verzeichnisseiten werden nicht automatisch aktualisiert.

Verwenden Sie die Dropdown-Liste, um Projektmitglieder zu sortieren. Sie können nach Vor- oder Nachnamen, Unternehmen, Administratoren oder Gruppen sortieren.

Sie können das Verzeichnis auch mithilfe der Tastenkombination STRG+F durchsuchen.

**Siehe auch:**

["Schritt 5: Informationsseiten verwalten"](#page-312-0) auf Seite 301 ["Informationsseiten](#page-178-0)" auf Seite 167

Durch den Workspace navigieren | **43**

## **Site- und Projektverwaltung**

# **6**

## **Site-, Projekt- und Ordnerinhalte archivieren**

Dank der Möglichkeit, Site-, Projekt- oder Ordnerinhalte zu archivieren, können Administratoren eine vollständige Kopie aller Dateien auf einem lokalen Computersystem ablegen. Der Befehl Archivieren wird normalerweise verwendet, wenn ein Projekt abgeschlossen ist oder wenn auf Ihrer Site mehr freier Speicherplatz benötigt wird.

Beim Archivieren von Inhalten wird eine Kopie aller ausgewählten Site-, Projektoder Ordnerdateien einschließlich aller Dateiversionen und Diskussions- und Versionskommentare auf Ihren lokalen Computer kopiert. Die Versions- und Diskussionskommentare werden in das HTML-Format konvertiert und in einer Liste angezeigt. Sie müssen nur ein Element aus der Liste auswählen; der integrierte Betrachter lädt es und zeigt es im Browser an.

In Microsoft-Betriebssystemen liegt die absolute Grenze für Dateinamen, einschließlich der Pfadangabe, bei 256 Zeichen. Bei der Erstellung eines Archivs der Site auf Ihrem lokalen Rechner muss diese Beschränkung berücksichtigt werden. Wenn also die Struktur Ihrer Site zu stark verzweigt ist, werden die Pfadnamen auf Ihrem lokalen Computer zu lang; der Archivierungsbefehl funktioniert dann nicht mehr richtig. Beachten Sie auch, dass Buzzsaw \Discussion Comments\VC\_XXXXX.htm oder \Version Comments\VC\_XXXXX.htm hinzufügt, wodurch die Pfadangaben für den Archivierungsbefehl zu lang werden können. Wenn Sie die Archivierung unter dem Vorgabespeicherort ausführen, enthält der entsprechende Pfad auch den Teil \Programme\ProjectPoint\Archive\projectpoint.Buzzsaw.com\. **Sie müssen daher für eine erfolgreiche Archivierung im Standardzielverzeichnis die Pfadlänge auf Ihrer Site auf 133 Zeichen (einschließlich des Site-Namens) beschränken.**

Nachdem die Inhalte kopiert wurden, sollten Sie überprüfen, ob sich alle Dateien im angegebenen Zielverzeichnis auf dem lokalen Computer befinden. Anschließend können Sie die Elemente von Ihrer Site löschen.

**ANMERKUNG** Beim Archivieren von Sites, Projekten oder Ordnern werden mit dem Inhalt verbundene E-Mails nicht berücksichtigt.

#### **So archivieren Sie Site-, Projekt- oder Ordnerinhalte:**

- **1** Wählen Sie in der Baumansicht das zu archivierende Element.
- **2** Klicken Sie mit der rechten Maustaste, und wählen Sie aus dem Menü Archivieren.

Das Dialogfeld Speichern unter wird angezeigt.

- Wählen Sie im Dropdown-Menü des Felds Speichern in den Zielspeicherort für die ausgewählten Inhalte auf Ihrem lokalen Computer.
- Geben Sie in das Feld Dateiname den Ordner ein, in dem die Datei(en) archiviert werden sollen.
- Das Dropdown-Menü Speichern als enthält nur eine Wahlmöglichkeit (Alle Dateien), die bereits markiert ist.
- **3** Klicken Sie auf Speichern.

Die ausgewählten Inhalte werden von Ihrer Site in den angegebenen Ordner kopiert.

**4** Überprüfen Sie, ob sich alle Dateien im angegebenen Zielverzeichnis auf dem lokalen Computer befinden.

Anschließend können Sie die ausgewählten Elemente von Ihrer Site löschen.

## **Ein Projekt klonen**

Site-Administratoren und Projektadministratoren können Projekte klonen. (Sie müssen über Administratorrechte für das Quell- und Zielprojekt verfügen.) Beim Klonen eines Projekts werden alle Eigenschaften dieses Projekts (einschließlich der Mitglieder und ihrer Berechtigungen, aller Unterprojekte und Ordner) kopiert. Klonen ist bei Projekten mit zahlreichen Benutzern von Nutzen. Das Einrichten von Mitgliedern und ihren Berechtigungen ist sehr zeitaufwändig. Durch das Klonen richten Sie Mitglieder und ihre Berechtigungen einmalig ein und replizieren sie anschließend auf der Site. Sie können Projekte, Ordner und Formularprotokolle klonen. Des Weiteren können Markierungen, Notizen und Diskussionen geklont werden. Projektinformationsseiten werden ebenso wie Projektdaten geklont. Das Ziel, zu dem Projekte geklont werden, unterliegt keinen Beschränkungen.

Standardmäßig werden die Dateien und Formularprotokolle in dem bestehenden Projekt nicht geklont. Damit Dateien und Formulare (und somit Markierungen, Notizen und Diskussionen) mit einbezogen werden, müssen Sie die entsprechende Option im Dialogfeld für das Klonen explizit auswählen. Alle für die Bearbeitung gesperrten Dateien innerhalb des Projekts werden ungesperrt geklont. Eine neue Kopie der Datei wir erstellt und die Sperre entfernt.

Klonen unterscheidet sich insofern vom Kopieren, als durch das Klonen eines Projekts oder Ordners die Attribute des Projekts (Projektmitglieder und ihre Berechtigungen) repliziert werden. Durch das Kopieren werden die Daten (Ordnerstruktur und Dateien) nur dupliziert. Beim Klonen können Sie sich für das Klonen der Daten entscheiden; der eigentliche Zweck besteht jedoch in der Replizierung der Attribute. Durch Klonen können Sie auch eine Formularprotokollkonfiguration speichern. Durch Klonen eines Formularprotokolls werden die Routing-Regeln gespeichert sowie Informationen darüber, wer an dem Formularprotokoll in dem geklonten Projekt zur Teilnahme berechtigt ist.

#### **Projekte klonen:**

Beim Klonen eines Projekts werden die folgenden Elemente geklont: Das Projekt-Setup (Daten, Mitglieder, Rollen und Informationsseiten) wird als neues Projekt geklont. Das neue, geklonte Projekt verfügt über die gleichen Projektdaten, die gleichen Mitglieder, die gleichen Rollen und Rollenmitglieder und die gleiche Gruppe von Informationsseiten.

- **1** Wählen Sie in der Baumansicht ein Projekt aus und klicken Sie mit der rechten Maustaste. Wählen Sie Klonen aus dem Menü aus. Das Dialogfeld Projekt klonen wird angezeigt.
- **2** Geben Sie in das Feld Klonen als einen Namen für das neue Projekt ein.
- **3** Wählen Sie im Feld An ein Ziel für das neue Projekt aus. Klicken Sie auf den Pfeil rechts und anschließend auf die Schaltfläche Durchsuchen, um einen anderen Speicherort auszuwählen.
- **4** Um die Dateien und Formulare des ausgewählten Projekts zu klonen, aktivieren Sie das Kontrollkästchen Dateien einbeziehen. Dadurch werden alle Dateien in das neue Projekt kopiert.
- **5** Um die mit dem Projekt verknüpften Gruppen zu klonen, aktivieren Sie die Option Projektgruppen einbeziehen. Diese Option bezieht nicht die Mitglieder der Gruppe ein – sie klont lediglich den Namen der Gruppe und die dieser Gruppe zugewiesene Berechtigungsebene. Wenn eine Gruppe als private Gruppe gekennzeichnet ist, wird auch diese Einstellung in die geklonte Kopie übernommen. Um die Mitglieder der Gruppe in das geklonte Projekt einzubeziehen, aktivieren Sie die Option Projektgruppenmitglieder einbeziehen.
- **6** Klicken Sie zum Beenden auf OK.

#### **Projekt mit einem Formularprotokoll klonen:**

Wenn Sie ein Projekt mit Formularprotokollen klonen, müssen Sie unbedingt vermerken, was geklont wird, wenn die Option Dateien einbeziehen ausgewählt ist.

Wenn das Kontrollkästchen Dateien einbeziehen nicht ausgewählt ist, wird ein Projekt mit den folgenden Attributen erstellt:

- Name und Speicherort wie im Dialogfeld Projekt klonen angegeben.
- Dieselben Projektmitglieder wie im Originalprojekt.
- Dieselben Ordner, Protokolle und Unterprojekte wie im Originalprojekt; Berechtigungen mit Originalprojekt identisch.
- Dieselben mit dem Originalprojekt verknüpften Rollen und Workflowtypen mit jeweils denselben verknüpften Projektmitgliedern. Formulare werden nicht geklont. Beachten Sie, dass Rollen zwar geklont werden, nicht jedoch die Zuweisungen einzelner Mitglieder zu diesen Rollen. Wenn beispielsweise im Quellprojekt Sue die Rolle Bauleiter zugewiesen wurde, dann wird Sue nicht in das Zielprojekt übernommen. Die Rolle Bauleiter wird geklont, enthält aber keine Mitglieder.

Wenn die Option Dateien einbeziehen ausgewählt ist, wird ein Projekt mit sämtlichen oben aufgeführten Attributen erstellt sowie mit allen Dateien des Originalprojekts mit folgenden Attributen:

- Mit den Dateien sind dieselben Berechtigungen verknüpft wie mit den Originaldateien und -formularen.
- Die Dateien sind auf dem neuesten Stand.
- Die Dateien behalten die zugehörigen Diskussionen.
- Zeichnungen behalten Markierungen.

#### **Klonen und Berechtigungen**

Wenn ein Projekt als Unterordner geklont wird, erhalten alle zum geklonten Projekt gehörigen Benutzer Listenberechtigungen für den Ordner der obersten Ebene (bzw. den übergeordneten Ordner) sowie für alle Unterordner bis hin zu dem geklonten Projekt. Der Grund hierfür ist, dass die Benutzer möglicherweise keine Leserechte für den Zielordner besitzen. Durch das Erteilen von Listenberechtigungen für den übergeordneten Ordner an die Benutzer erhalten diese Zugriff auf das geklonte Projekt. Beispiel:

In der folgenden Abbildung wurde Konstruktionszeichnungen als Unterordner von Proj3 geklont. Vor dem Klonen von Konstruktionszeichnungen verfügen Sie über Bearbeitungsrechte für Konstruktionszeichnungen, nicht jedoch für Proj1, Proj2 und Proj3. Nach dem Klonen besitzen Sie weiterhin Bearbeitungsrechte für Konstruktionszeichnungen und zusätzlich Listenrechte für Proj1, Proj2 und Proj3.

```
்டு Proj1
  ⊟ ® Proj2
     □ ® Proj3
         Konstruktionszeichnungen (geklonte Kopie)
```
Ein Projekt, für das eine gesperrte Berechtigungen eingerichtet wurde, kann geklont werden, wobei die gesperrte Berechtigung im Klon bestehen bleibt.

#### <span id="page-60-0"></span>**Siehe auch:**

["Projekt-Setup](#page-302-0)" auf Seite 291 ["Schritt 1: Projektdaten definieren"](#page-303-0) auf Seite 292 ["Berechtigungssatz sperren und freigeben"](#page-165-0) auf Seite 154

## **Anonymen öffentlichen Zugriff erteilen**

Mithilfe der Funktion für den öffentlichen Zugriff können Administratoren einer beliebigen Person die Berechtigung zur Anzeige bestimmter Ordner und Dateien eines Projekts gewähren. Dadurch können Sie Informationen gemeinsam nutzen, ohne dass die Personen Benutzernamen und Passwort eingeben müssen. Darüber hinaus können Sie Projektinformationen auch für Personen verfügbar machen, die keine Buzzsaw -Benutzer sind. Wenn Sie ihnen die URL-Adresse für die öffentlichen Projektdaten mitteilen, können diese Personen die Daten mit ihrem Webbrowser anzeigen.

Site- und Projektverwaltung | **49**

Weitere Informationen über das Veröffentlichen von Projektinformationen finden Sie unter [So kopieren Sie eine öffentliche URL:](#page-39-0) auf Seite 28

#### **Funktionsweise des öffentlichen Zugriffs**

Bei der Erstellung einer neuen Site wird gleichzeitig ein öffentliches Mitglied erstellt. Dieses ist in der Mitgliederliste mit (public) gekennzeichnet. Zum Anzeigen klicken Sie auf Site-Verwaltung und wählen das Register Mitglieder.

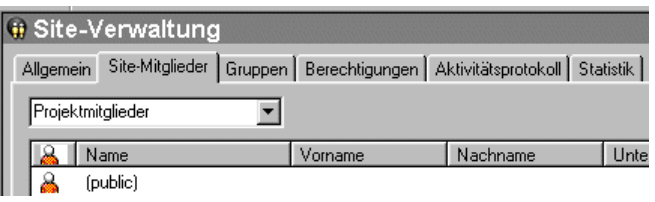

Wenn Sie das Mitglied (public) einem Projekt zuordnen, ermöglichen Sie jeder Person, sich beim Projekt anzumelden und die Berechtigungen zu nutzen, die Sie dem Mitglied (public) zugewiesen haben. Wenn Sie dem Mitglied (public) beispielsweise Leserechte für einen Unterordner von Projekt X erteilen, kann jeder, der sich als (public) Mitglied anmeldet, nur den Inhalt dieses Unterordners anzeigen.

**ANMERKUNG** Wenn das (public) Mitglied bei der Site-Einrichtung nicht erstellt wurde, verfügen nur Site-Administratoren oder Projektadministratoren, die Site-Mitglieder erstellen können, über die Berechtigung zur Erstellung dieses Mitglieds.

Wenn das (public) einem Projekt zugeordnet wurde, kann mit folgenden Schritten auf dieses Projekt zugegriffen werden:

- Klicken Sie auf die öffentliche URL-Adresse, die Sie per E-Mail von einem anderen Projektmitglied oder dem Administrator erhalten haben.
- Geben Sie im Dialogfeld Anmeldung in das Feld Benutzername (public) ein (es ist kein Passwort erforderlich).
- Fügen Sie am Ende der Projekt-URL ?public im Adressfeld des Webbrowsers hinzu, zum Beispiel *<http://projectpoint.buzzsaw.com/client/yoursitename/foldername?public>*.

Weitere Informationen zum Hinzufügen von (public) oder anderen Mitgliedern zu einer Site, einem Projekt oder einer Gruppe finden Sie unter "[Neues Mitglied](#page-111-0) [erstellen"](#page-111-0) auf Seite 100.

Weitere Informationen zum Zuweisen von Berechtigungsebenen finden Sie unter ["Berechtigungen](#page-156-1)" auf Seite 145.

#### **Zugriff beschränken**

Die Berechtigungsebene, die Sie dem Mitglied (public) auf Projektebene zuweisen, wird an alle untergeordneten Projektordner weitergegeben, wenn Sie nicht explizit eine andere Berechtigungsebene zuweisen.

**ANMERKUNG** Wenn Sie innerhalb eines Projekts verschiedene Berechtigungen für den öffentlichen Zugriff zuweisen, könnte Ihnen dies die Verfolgung der Berechtigungen erschweren.

So beschränken Sie den Zugriff auf Ordner oder Dateien:

**1** Klicken Sie in der Baumansicht mit der rechten Maustaste auf den Ordner oder die Datei, und wählen Sie Eigenschaften aus dem angezeigten Menü.

Das Dialogfeld Eigenschaften für diesen Ordner bzw. diese Datei wird angezeigt.

- **1** Wählen Sie das Register Mitglieder und klicken Sie anschließend auf (public) in der Mitgliederliste.
- **2** Wählen Sie im Dropdown-Menü Berechtigungen eine der folgenden Zugriffsebenen: Kein Zugriff, Liste, Lesen, Überprüfen oder Bearbeiten.

#### **ANMERKUNG** Die Berechtigungsoption Liste steht nur für Ordner zur Verfügung.

Optional: Wenn Sie den öffentlichen Zugriff auf einen Ordner oder eine Datei sperren möchten, wählen Sie (public) aus der Mitgliederliste des Registers Mitglieder und anschließend die Option "Kein Zugriff" aus der Dropdown-Liste unterhalb der Mitgliederliste.

Der öffentliche Zugriff auf den Ordner oder die Datei wird nun anhand der von Ihnen festgelegten Parameter beschränkt.

Administratoren: Sie sollten die öffentlichen Projektdaten in einem Ordner zusammenfassen. Wenn Sie bestimmten Benutzern beispielsweise nur Zugriff auf eine Datei erteilen möchten, den Projektordner, der diese Datei enthält, jedoch (public) zugänglich gemacht haben, können Personen, die sich als (public) Mitglied anmelden oder ?public zum Projekt-URL im Webbrowser hinzufügen, die anderen Dateien im Ordner sehen. Dies hängt von der Berechtigungsebene ab, die Sie (public) Mitgliedern zugewiesen haben.

Administratoren sollten Nicht-Mitglieder nicht anweisen, Seiten mit einem öffentlichen URL als Lesezeichen zu speichern. Wenn eine solche Seite im

Webbrowser als Lesezeichen gespeichert wird, nimmt der Browser den Tag ?public nicht in den Seitenverweis auf. Jeder, der zu dieser Seite zurückkehren möchte, muss ?public an das Ende des URL setzen. Anderenfalls wird er zur Eingabe von Benutzername und Passwort aufgefordert.

#### **Einschränkungen für den öffentlichen Zugriff**

- Öffentliche Mitglieder haben auf den Inhalt der anderen Ordner, die nicht als öffentlich zugänglich definiert wurden, keinen Zugriff.
- Öffentliche Besucher können auch die Liste der Projekt- oder Site-Mitglieder nicht anzeigen.
- Site-Administratoren können öffentliche Mitglieder genauso wie andere Site-Mitglieder ausschließen. Klicken Sie dazu in der Buzzsaw -Leiste auf Site-Verwaltung und wählen Sie das Register Mitglieder. Wählen Sie in der Mitgliederliste (public) und klicken Sie dann in der Symbolleiste auf die Schaltfläche **Deaktivieren**.
- Projektadministratoren können öffentliche Mitglieder nicht deaktivieren. Stattdessen müssen sie die Berechtigungen des öffentlichen Mitglieds einschränken oder (public) aus der Projektliste entfernen. Um (public) zu entfernen, klicken Sie in der Shortcut-Leiste auf Projektverwaltung und wählen Sie das Register Mitglieder aus. Wählen Sie (public) in der Mitgliederliste und klicken Sie auf die Schaltfläche Entfernen.
- Eine Datei, die von einem öffentlichen Mitglied gesperrt wurde, kann von jedem anderen Benutzer, der als (public) Mitglied auf das Projekt zugreift, freigegeben werden. Weitere Informationen hierzu finden Sie unter ["Dateien sperren und freigeben](#page-220-0)" auf Seite 209.
- Öffentliche Mitglieder können die Seite Site-Informationen nur dann anzeigen, wenn sie Zugriff auf ein Projekt der Site haben. Wurde die Berechtigung Kein Zugriff zugewiesen oder das öffentliche Mitglied deaktiviert, ist die Seite Site-Informationen ausgeblendet.
- Aus Sicherheitsgründen kann das (public) Mitglied nicht zu einer Gruppe hinzugefügt werden.

#### **Siehe auch:**

["Mitglied zu Projekt hinzufügen"](#page-120-0) auf Seite 109 ["Projekt-URLs kopieren"](#page-38-0) auf Seite 27 ["Berechtigungen](#page-156-1)" auf Seite 145

## **Projekt- und Standardordner konvertieren**

#### **Übersicht**

Site-Administratoren können auf jeder Ebene der hierarchischen Baumansicht Standardordner in Projektordner konvertieren und umgekehrt. Wenn beispielsweise die Inhalte eines Standardordners so umfangreich geworden sind, dass sich der Ordner nur noch schwer verwalten lässt, können Sie ihn in einen Projektordner konvertieren und ihn anschließend beliebig umbenennen.

Umgekehrt könnte es sein, dass Sie mit einem Projektordner begonnen haben und sich die Organisation des Projekts dann geändert hat und angewachsen ist. In diesem Fall müssen Sie nur den Projektordner in einen Standardordner konvertieren und anschließend einen neuen Projektordner und alle benötigten Standardordner zur Unterstützung der neuen Organisation des Projekts erstellen.

Dank der Möglichkeit Ordner zu konvertieren können Sie Projekt- und Standardordner verwalten und schnell Änderungen und die Entwicklung von Projekten in Ihrer Organisation darstellen.

Es gibt einige Unterschiede zwischen Projekt- und Standardordnern:

- Projektordner verfügen über zwei HTML-Seitenoptionen. Administratoren können die Anzeigen auf den Registern Projektinformationen und Verzeichnis kundenspezifisch gestalten, indem sie die gewünschte URL-Adresse zuweisen. Standardordner verfügen nicht über HTML-Seitenoptionen.
- Das Kontextmenü in Projektordnern gibt Administratoren die Möglichkeit, Mitglieder per E-Mail zu benachrichtigen, wenn Änderungen der Projektzuweisungen erfolgen oder Mitgliederberechtigungen geändert werden. Standardordner bieten diese Verwaltungsoption in ihrem Kontextmenü nicht.

**ANMERKUNG** Denken Sie daran, dass die Projekt- und Standardordner automatisch sortiert und in alphabetischer Reihenfolge in der Baumansicht aufgeführt werden. Wenn Sie einem konvertierten Ordner in der hierarchischen Baumstruktur eine andere Position zuweisen möchten, müssen Sie ihn alphabetisch umbenennen (erster Buchstabe des neuen Ordnernamens).

#### **So konvertieren Sie Standard- und Projektordner:**

**1** Wählen Sie im Menü Projektauswahl ein Projekt aus.

- **2** Klicken Sie in der Shortcut-Leiste auf Projektdateien.
- **3** Wählen Sie in der Baumansicht das Projekt oder den Ordner, das/den Sie konvertieren möchten.
- **4** Klicken Sie mit der rechten Maustaste, und wählen Sie aus dem Menü In Projekt konvertieren oder In Ordner konvertieren.
- **5** Der konvertierte Ordner oder das konvertierte Projekt wird in der hierarchischen Baumansicht angezeigt. Das konvertierte Element ist automatisch markiert.
- **6** Benennen Sie den Ordner wie gewünscht um.

#### <span id="page-65-0"></span>**Siehe auch:**

```
"Informationen zu Projektdateien" auf Seite 191
"Ordner" auf Seite 175
```
## **Projekteigenschaften**

Über den Befehl Eigenschaften können Sie auf dieselben administrativen Aufgaben zugreifen, die auch über das Symbol für die Projektverwaltung auf der Buzzsaw -Leiste zur Verfügung stehen. Wählen Sie ein Projekt aus, klicken Sie mit der rechten Maustaste und wählen Sie im Kontextmenü die Option Eigenschaften.

Das Fenster Eigenschaften wird angezeigt.

#### Projekte 2005 Eigenschaften

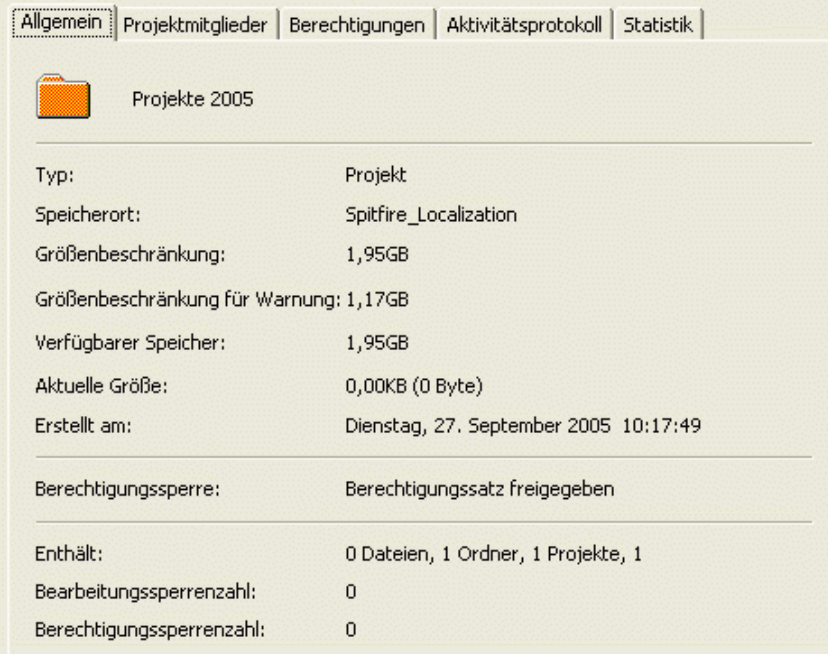

- **Register Allgemein** Weitere Informationen finden Sie unter [Register](#page-72-0) [Allgemein](#page-72-0) auf Seite 61.
- **[Register](#page-76-0) Mitglieder** Weitere Informationen finden Sie unter Register [Mitglieder](#page-76-0) auf Seite 65.
- **Register Gruppen** Siehe [Register Gruppen](#page-134-0) auf Seite 123.
- **[Register Unternehmen](#page-138-0)** Siehe Register Unternehmen auf Seite 127.
- **Register Attribute** Weitere Informationen finden Sie unter [Register](#page-86-0) [Attribute](#page-86-0) auf Seite 75.
- **Register Berechtigungen** Weitere Informationen finden Sie unter [Register Berechtigungen](#page-90-0) auf Seite 79.
- Register **Formularverknüpfungen** Weitere Informationen finden Sie unter [Verwendung des Registers Formularverknüpfungen](#page-207-0) auf Seite 196.
- **Register Aktivitätsprotokoll** Weitere Informationen finden Sie unter [Register Aktivität](#page-93-0) auf Seite 82.
- **Register Statistiken** Weitere Informationen finden Sie unter ["Register](#page-94-0) [Statistik](#page-94-0)" auf Seite 83.

Site- und Projektverwaltung | **55**

Weitere Informationen zu den Eigenschaften, die für einen Ordner, eine Datei, ein Formularprotokoll, ein Formular, eine Verknüpfung oder eine Notiz verfügbar sind, finden Sie unter ["Eigenschaften verwenden"](#page-198-0) auf Seite 187.

#### **Siehe auch:**

["Erläuterungen zur Projektverwaltung"](#page-127-0) auf Seite 116

## **Eigentümer eines Projekts, eines Ordners oder einer Datei**

Steht nur Administratoren zur Verfügung.

Wenn ein Projektmitglied einen Ordner erstellt oder eine Datei zum Projekt hinzufügt, wird das Mitglied automatisch zum Eigentümer des Elements. Dies gilt auch dann, wenn ein Administrator die Berechtigungsebene des Mitglieds in Lesen ändert. Das Mitglied kann das Element dann trotzdem noch bearbeiten. Administratoren können jedoch den Eigentümer eines Elements ändern.

- **1** Wählen Sie im Menü Projektauswahl ein Projekt, einen Ordner oder eine Datei aus.
- **2** Klicken Sie mit der rechten Maustaste und wählen Sie Eigenschaften.
- **3** Klicken Sie auf das Register Allgemein.
- **4** Klicken Sie auf die Schaltfläche Eigentum. Das Dialogfeld Eigentümer wird angezeigt. Der Name des Ordners und der Datei wird oben angezeigt. Der aktuelle Eigentümer wird ebenfalls angezeigt.
- **5** Wählen Sie das Mitglied aus, das Sie zum Eigentümer ernennen möchten.

Eigentümer in Unterordnern und Dateien ersetzen. Wenn Sie diese Option aktivieren, bedeutet dies, dass das Mitglied volle Zugriffsrechte auf alle Ordner und Dateien unter dem oben im Dialogfeld aufgeführten Element erhält. Wenn Sie diese Option deaktivieren, bedeutet dies, dass das Mitglied im Falle eines Lesezugriffs auf die Unterordner und Dateien diese Berechtigungsebene behält — die Eigentümerschaft gilt nur für das Element, das oben im Dialogfeld aufgeführt ist.

Sie können für ein Projektmitglied auf Ordner- oder Dateiebene eine unterschiedliche Berechtigungsebene zuweisen und beibehalten. Dazu müssen Sie den Berechtigungssatz der entsprechenden Datei oder des Ordners sperren. Selbst wenn sich die Berechtigungsebenen an anderen Stellen des Projekts

ändern, wird das gesperrte Element übersprungen und der Berechtigungssatz bleibt unverändert.

#### **Siehe auch:**

["Dialogfeld Eigentum"](#page-471-0) auf Seite 460

["Projekteigenschaften"](#page-65-0) auf Seite 54

## **Mit Site- und Projektstatistiken arbeiten**

Das Register Statistiken ist ein Verwaltungstool für Site- und Projekt-Administratoren. Es gibt Ihnen die Möglichkeit, in kürzester Zeit wichtige statistische Daten zu allen Projekten auf Ihrer Site abzurufen (oder solchen, für die Sie die Zugriffsrechte eines Projekt-Administrators haben). Die verfügbaren statistischen Daten erleichtern die reguläre Projektverwaltung.

Wenn Sie beispielsweise feststellen, dass gelöschte Projekte, Ordner oder Dateien in den Statistiken aufgeführt werden, können Sie den Namen des betreffenden Elements auswählen, mit der rechten Maustaste klicken und es dann unwiderruflich löschen und somit Speicherplatz freigeben. Das Register Statistik kann bei der Bewertung der Speichernutzung Ihrer Site von unschätzbarem Wert sein.

#### **So greifen Sie auf das Register Statistik zu:**

- **1** Wählen Sie in der Baumansicht die Site oder ein Projekt aus.
- **2** Klicken Sie in der Buzzsaw -Leiste auf das Symbol für Site-Verwaltung oder die Projektverwaltung.
- **3** Klicken Sie auf das Register Statistik.

#### **So verwenden Sie das Register Statistik:**

Im Register Statistik wird Folgendes angezeigt:

■ Namen vorhandener Projekte

**ANMERKUNG** Gelöschte Projekte, die in der Statistik enthalten sind, belegen weiterhin Speicherplatz, bis sie permanent aus dem System gelöscht werden. Wenn Sie ein Projekt aus der Statistik (und aus dem System) permanent entfernen möchten, halten Sie die Umschalttaste gedrückt, klicken mit der rechten Maustaste und wählen Löschen.

■ Projektgrößenbeschränkung

Site- und Projektverwaltung | **57**

- Größenbeschränkung für Warnung
- Verfügbarer Speicher
- Aktuelle Größe der Projekte auf der Site (die Zahl in diesem Feld beinhaltet sämtliche Versionen oder Diskussionen).
- Anzahl der Projekte
- Anzahl der Ordner im ausgewählten Projekt
- Anzahl der Dateien in den ausgewählten Projekten
- Anzahl der Versionen in den ausgewählten Projekten
- Anzahl der Markierungen in den ausgewählten Projekten
- Anzahl der Kommentare in den ausgewählten Projekten
- Anzahl der Mitglieder in den ausgewählten Projekten
- Versionsbeschränkung in den ausgewählten Projekten
- Benutzernamen der Administratoren, die den ausgewählten Projekten zugeordnet sind. Der Benutzername entspricht dem Anmeldenamen.

**ANMERKUNG** In der Statistik sind auch Informationen zum Inhalt des Papierkorbs enthalten.

#### **So speichern Sie Site- oder Projektstatistiken in einer Datei:**

**1** Klicken Sie auf die Schaltfläche Statistiken speichern im Register Statistiken.

Legen Sie fest, wo die Statistiken auf Ihrem Computer gespeichert werden, indem Sie auf die Schaltfläche Suchen klicken und das gewünschte Verzeichnis auswählen.

**2** Klicken Sie anschließend auf OK.

#### **So verwenden Sie das Kontextmenü:**

Es steht Ihnen im Register Statistik auch ein Kontextmenü zur Verfügung, das es Ihnen ermöglicht, Verwaltungsaufgaben wie das Konvertieren von Dateien oder Ordnern, die Umbenennung von Elementen und das Wiederherstellen von gelöschten Elementen auszuführen.

Wählen Sie in der Spalte Name des Registers Statistiken das Element, mit dem Sie arbeiten möchten, klicken Sie mit der rechten Maustaste und wählen Sie eine der Menüoptionen.

**ANMERKUNG** Bei gelöschten Elementen stehen andere Optionen im Kontextmenü zur Verfügung. Alle Optionen des Kontextmenüs, einschließlich derer für gelöschte Elemente, finden Sie in der folgenden Tabelle.

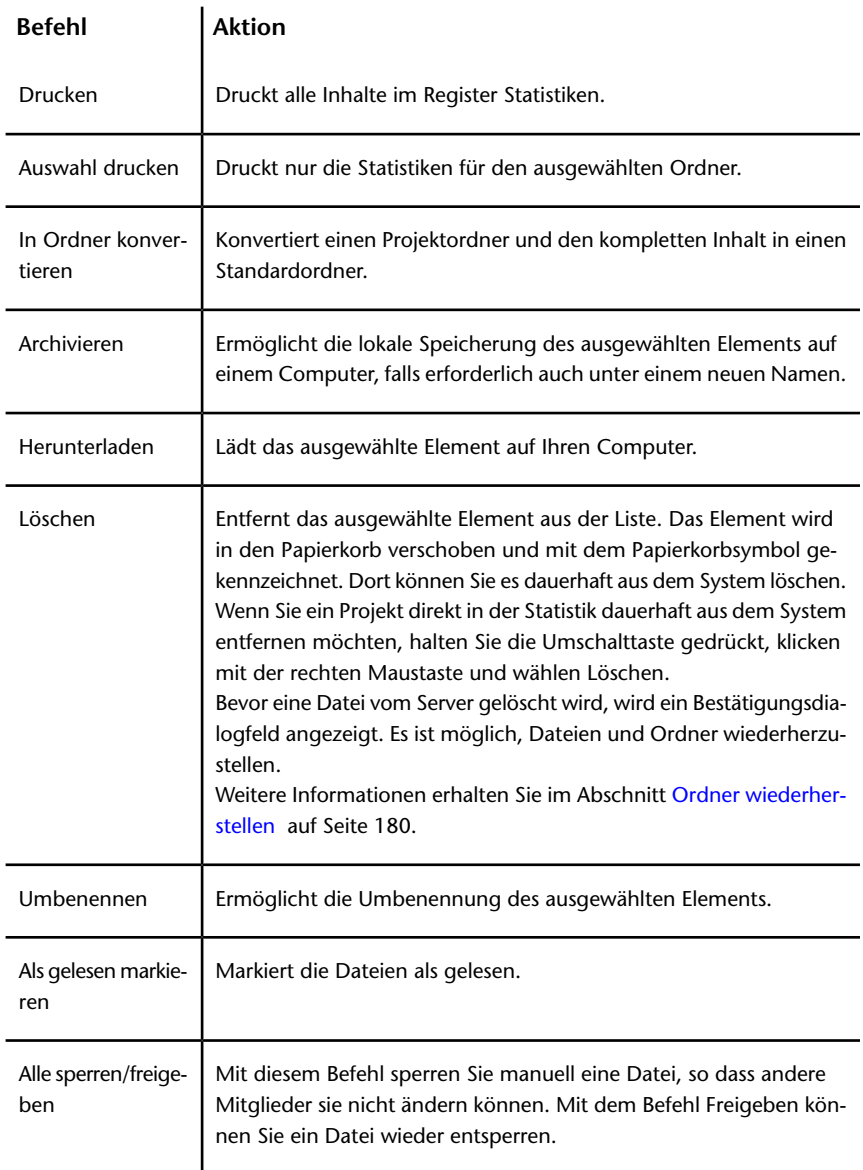

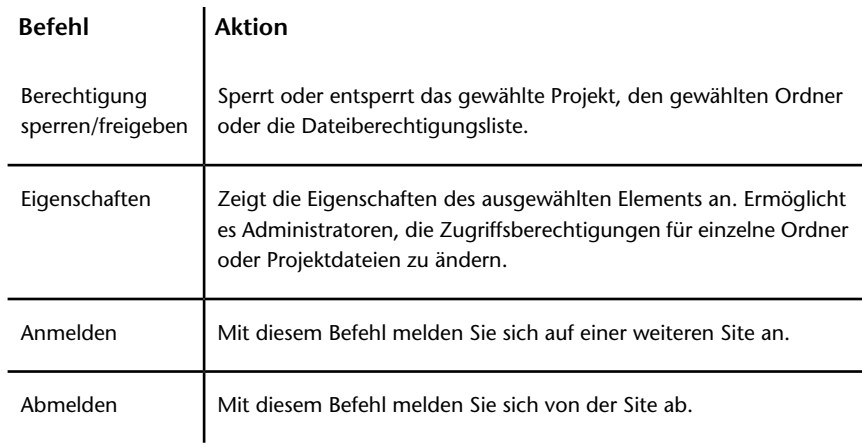

#### **Siehe auch:**

["Register Allgemein](#page-72-0)" auf Seite 61

["Register Gruppen](#page-78-0)" auf Seite 67

["Register Mitglieder"](#page-76-0) auf Seite 65

## **Aufgaben des Site-Administrators**

### **Informationen zur Site-Verwaltung**

## **Übersicht**

Wenn eine Site erstellt wird, wird ihr ein Administrator zugewiesen. Dieser Administrator kann Projektmitglieder hinzufügen, die ihrerseits wieder als Administratoren agieren können, wenn Sie die entsprechenden Berechtigungen erhalten.

Als Administrator melden Sie sich mithilfe des Benutzernamens und des Passworts an, das Sie erhalten haben. Sobald Sie angemeldet sind, können Sie Site-Mitglieder und Projekte hinzufügen. Es ist einfacher, zuerst alle Mitglieder auf der Site-Ebene hinzuzufügen und dann die Projekte zu erstellen. Nachdem Sie ein Projekt erstellt haben, können Sie diesem Site-Mitglieder zuweisen und den Site-Mitgliedern ihrerseits die Berechtigungen, die sie zur Teilnahme am Projekt benötigen.

#### **60** | Kapitel 6 Site- und Projektverwaltung
Projektmitglieder können nur die Projekte aufrufen, denen sie zugewiesen sind. Wenn ein Benutzer keinem Projekt zugeordnet wurde, werden ihm nach der Anmeldung auch keine Projekte angezeigt. Damit haben Sie die absolute Kontrolle über die Sicherheit wichtiger Daten.

**ANMERKUNG** Erteilen Sie Berechtigungen nur mit der erforderlichen Sorgfalt. Sobald ein Benutzer die Bearbeitungsrechte an einem Projekt hat, kann er Dateien überschreiben.

Viele Projektmitglieder benötigen nur eine Leseberechtigung (Ansicht oder Liste). Beachten Sie, dass ein Benutzer für ein Projekt eine Leseberechtigung und für ein anderes eine Bearbeitungsberechtigung erhalten kann. Als Administrator entscheiden Sie, wer welche Berechtigungen für die einzelnen Projekte erhält.

Über das Symbol des Site-Administrators können Sie administrative Aufgaben ausführen, z.B.:

- Mitglieder und Gruppen hinzufügen
- Berechtigungen ändern
- Liste aller Aktivitäten auf einer Site anzeigen (z.B. wer sich angemeldet hat oder welche Datei gelesen bzw. heruntergeladen wurde)

Die Register für die Verwaltung werden in der Detailansicht rechts neben der Shortcut-Leiste angezeigt.

#### **Siehe auch:**

- ["Neues Mitglied erstellen](#page-111-0)" auf Seite 100
- ["Gruppe erstellen"](#page-126-0) auf Seite 115
- ["Berechtigungen](#page-156-0)" auf Seite 145

# **Register Allgemein**

Wenn Sie das Register Allgemein anzeigen möchten, klicken Sie in der Shortcut-Leiste auf das Symbol für die Site-Verwaltung. Das erste Register lautet Allgemein. Im Register Site-Verwaltung/Allgemein finden Sie folgende Informationen zu Ihrer Site:

#### **Site-Eigenschaften**

Site-Eigenschaften anzeigen, wie:

- Site-Name
- Site-URL-Adresse
- Erstellungsdatum der Site

#### **Benutzer**

Anzeige der Anzahl der aktivierten und deaktivierten Benutzer der Site sowie der maximal möglichen Anzahl von aktivierten Benutzern.

#### **Speicher**

Anzeige des Speicherplatzes, der von Dateien, dem Papierkorb und E-Mail-Nachrichten belegt wird. Auf diese Weise haben Administratoren die Möglichkeit, zu überprüfen, wie der auf der Site verfügbare Platz genutzt wird. Derzeit können Site-Administratoren keinen Speicherplatz beanspruchen, der zur Speicherung von E-Mails genutzt wird; nur die einzelnen Benutzer können ihre E-Mails löschen. Wenn Sie wissen möchten, wie viel Speicherplatz die Nachrichten eines einzelnen Anwenders in Anspruch nehmen, öffnen Sie ["Register Mitglieder](#page-76-0)" auf Seite 65.

Falls Ihre ProjectPoint-Site erwartungsgemäß das aktuelle maximale Speicherplatzlimit überschreiten wird, setzen Sie sich mit dem Site-Administrator in Verbindung oder senden Sie eine E-Mail an bcs.support.de@autodesk.com, um eine Speicherplatzerweiterung anzufordern.

#### **Inhalt**

In diesem Abschnitt wird die Gesamtzahl der Elemente auf einer Site aufgelistet. Zu diesen Elementen gehören Dateien, Ordner, Projekte, Formularprotokolle, Formulare, Bearbeitungs- und Berechtigungssperren.

#### **Site-Pflege**

Über den Site-Wartungsbereich können Sie den Papierkorb verwalten.

Klicken Sie auf das Symbol zum Leeren des Papierkorbs, um alle Dateien aus dem System zu entfernen, die Sie von Ihrer Site gelöscht haben.

Geben Sie an, wer zum Leeren des Papierkorbs (und damit zum unwiderruflichen Löschen von Dateien von der Site) berechtigt ist. Standardmäßig können alle Benutzer Dateien unwiderruflich löschen, deren Eigentümer sie sind oder für die sie Administratorrechte besitzen. Als Site-Administrator können Sie festlegen, ob alle Benutzer, Site-Administratoren oder Projekt-Administratoren zum unwiderruflichen Löschen von Dateien berechtigt sind. Wenn für Projektmitglieder eine Beschränkung bzgl. des Leerens des Papierkorbs vorliegt, ist das Löschen einer Datei ein "schwaches" Löschen. Die Datei wird also in den Papierkorb verschoben, in dem sie dann später ein Administrator ganz von der Site löschen kann.

# **Clientaktualisierungsmanager**

In diesem Abschnitt können Sie die Mindestversion angeben, die Site-Mitglieder verwenden sollen. Das ist nützlich, wenn Sie nicht möchten, dass die Mitglieder auf die neueste Version aufrüsten müssen. Wenn die Mitglieder eine Version verwenden, die älter als die von Ihnen angegebene Mindestversion ist, müssen sie bei ihrer nächsten Anmeldung die neueste Version herunterladen. Dies kann eine neuere Version als die von Ihnen angegebene sein. Bei dieser Funktion ist ein Upgrade nur erforderlich, wenn Sie als erforderliche Mindestversion für Site-Administrator die neueste Autodesk-Version wählen.

Im Folgenden wird eine Beschreibung der Werte in diesem Abschnitt aufgelistet:

**Aktuelle Version** – Ihre aktuell verwendete Version. Das bezieht sich nur auf Sie, nicht auf andere Site-Mitglieder.

**Erforderliche Mindestversion** – Die Mindestversion, die Autodesk allen Site-Mitgliedern vorgibt. Dieser Wert wird von Autodesk vorgegeben und kann nicht verändert werden. Die Mitglieder können eine neuere als die erforderliche Version verwenden, aber keine ältere.

**Neueste verfügbare Version** – Die neueste verfügbare Version von Autodesk. Diese Version muss nicht der Mindestversion entsprechen. Beispielsweise ist die Mindestversion des Client 7.0.10, aber die neueste verfügbare Version ist 7.1.25. Ein Upgrade ist nicht zwingend, bis Autodesk die Verwendung der Version 7.1.25 festlegt.

**Für den Site-Administrator erforderliche Version** – Die Mindestversion, die Sie als Site-Administrator für alle Site-Mitglieder festlegen. Mit diesem Wert legen Sie fest, welche Mitglieder auf die neueste Version aufrüsten müssen. Wenn Sie diesen Wert auf eine ältere als die neueste Version setzen, müssen die Mitglieder nicht aufrüsten. Sie können ein Upgrade aller Mitglieder aber auch erzwingen, indem Sie diesen Wert auf die neueste verfügbare Version setzen.

Im Folgenden sehen Sie ein Beispiel hierfür: Autodesk hat als Mindestversion des Clients die Version 7.0.10 festgelegt. Die neueste verfügbare Version ist

jedoch 7.1.25. Sie können die Mindestversion auf 7.1.25, 7.0.10 oder auf eine Version dazwischen festlegen.

Beim Aufrüsten erhalten die Mitglieder die neueste verfügbare Version von Autodesk. Hierbei kann es sich auch um eine neuere als die von Ihnen festgelegte Mindestversion handeln. Da die Mitglieder eine neuere als die erforderliche Version verwenden können, ist das in Ordnung. Es kann jedoch keine ältere Version verwendet werden.

**Jetzt aufrüsten** – Klicken Sie auf diese Schaltfläche, um auf die neueste Version aufzurüsten. Dadurch wird der Download der neuesten Version gestartet. Wenn Sie auf diese Schaltfläche klicken, wird nur der Client auf dem Computer aufgerüstet, den Sie verwenden. Die Computer der anderen Site-Mitglieder werden nicht aufgerüstet.

**Erforderliche Mindestversion für Site bearbeiten** – Klicken Sie auf diese Schaltfläche, um die Mindestversionsnummer zu ändern, die alle Site-Mitglieder verwenden sollen. Hiermit wird ["Dialogfeld Erforderliche](#page-496-0) [Mindestversion für Site-Administrator"](#page-496-0) auf Seite 485 geöffnet. Diese Schaltfläche ist deaktiviert, wenn die neueste Autodesk-Version der Autodesk-Mindestversion entspricht.

# **Währung**

Stellen Sie mit dieser Option das Währungsformat für die Site ein. Wenn Sie beispielsweise alle Beträge in US-Dollar anzeigen möchten, nehmen Sie diese Einstellung hier vor. Beachten Sie, dass diese Einstellung keinen Einfluss auf die tatsächliche Formatierung des Betrags hat. Wie die Währung formatiert wird, wird über das Gebietsschema der einzelnen Benutzer festgelegt.

Wenn der Site-Administrator die Währung beispielsweise auf USD (United States Dollars) eingestellt hat, würden Benutzer in Deutschland folgendes Format sehen: 1.000,00. Die Währung des Geldbetrags ist weiterhin USD, das Format entspricht jedoch dem lokalen Gebietsschema.

#### **Siehe auch:**

["Register Gruppen](#page-78-0)" auf Seite 67

["Register Mitglieder"](#page-76-0) auf Seite 65

["Register Sicherheit"](#page-99-0) auf Seite 88

# <span id="page-76-0"></span>**Register Mitglieder**

Im Register Mitglieder können Site-Administratoren folgende Aufgaben durchführen:

# **Neues Mitglied erstellen**

Erstellen Sie ein neues Mitglied, wenn Sie über die Berechtigung Neues Mitglied verfügen. Weitere Informationen finden Sie unter "[Neues Mitglied erstellen](#page-111-0)" auf Seite 100.

### **Mitglied bearbeiten**

Klicken Sie auf die Symbolschaltfläche Bearbeiten,  $\blacklozenge$  . Weitere Informationen finden Sie unter "[Mitglied bearbeiten"](#page-116-0) auf Seite 105.

#### **Mitglied löschen**

Klicken Sie auf die Symbolschaltfläche Löschen,  $\left| \boldsymbol{\mathsf{X}}\right|$ , um das Mitglied von der Site zu löschen.

#### **Mitglieder zu einem Unternehmen hinzufügen**

- **1** Markieren Sie ein Mitglied und klicken Sie mit der rechten Maustaste darauf. Wählen Sie Zu Unternehmen hinzufügen. Das Dialogfeld Unternehmen auswählen wird angezeigt.
- **2** Wählen Sie ein Unternehmen aus und klicken Sie auf OK.

Benutzer importieren/exportieren

Klicken Sie auf die Symbolschaltfläche Importieren/Exportieren,  $\leftrightarrow$ . Weitere Informationen finden Sie unter ["Mitglieder importieren/exportieren](#page-123-0)" auf Seite 112.

Unter "[Filteroptionen"](#page-490-0) auf Seite 479 finden Sie weitere Informationen zum Anpassen Ihrer Ansicht dieses Fensters.

# **Mitglied kopieren**

Wählen Sie einen vorhandenen Benutzer aus und klicken Sie auf die Symbolschaltfläche Kopieren, um einen vorhandenen Benutzer als Vorlage

für einen neuen Benutzer zu verwenden. Das bedeutet, es ist ein Mitglied vorhanden, das denselben Projekten angehört und über dieselben Berechtigungen verfügt, die Sie dem neuen Mitglied zuweisen möchten. Dies ist praktisch, wenn Sie mehrere Mitglieder zu denselben Projekten hinzufügen und allen Mitgliedern ähnliche Berechtigungen erteilen und ähnliche Projektmitgliedschaften zuweisen möchten.

# **Mitglied aktivieren/deaktivieren**

Klicken Sie auf die Symbolschaltfläche Symbolleiste deaktivieren,  $\mathbb{R}$ , wenn Sie lediglich die Aktivitäten eines Benutzers einschränken möchten, anstatt die Datensätze zu löschen oder ihre Berechtigungseinstellungen zu ändern. Deaktivierte Mitglieder können sich nicht bei der Site anmelden. Die Deaktivierung eines Mitglieds ist beispielsweise nützlich, wenn ein Mitarbeiter Ihre Firma verlässt. Durch Deaktivieren des Mitglieds wird verhindert, dass diese Person einem Projekt zugewiesen wird; jedoch können die Mitglieder immer noch im Suchfenster nach ihr suchen. Wenn Sie Dateien suchen müssen, die dieses Mitglied hinzugefügt oder auf die Site geladen hat, können Sie dies tun, wenn die Mitgliedschaft deaktiviert ist. Bei gelöschter Mitgliedschaft ist es nicht möglich, nach diesen Elementen mithilfe des Mitgliedsnamens zu suchen. Deaktivierte Benutzer werden bei der Überprüfung der für die Site festgelegten maximalen Anzahl von Benutzern nicht berücksichtigt.

Um ein deaktiviertes Mitglied zu aktivieren, klicken Sie auf die

Symbolleistenschaltfläche Aktivieren.

Es gibt drei Möglichkeiten, ein Mitglied innerhalb von Buzzsaw zu deaktivieren:

- **1** Über das Register Site-Verwaltung/Mitglieder.
- **2** Über "[Register Sicherheit](#page-99-0)" auf Seite 88, wenn ein Mitglied die zulässige Zeit der Inaktivität überschreitet, die im Abschnitt Inaktivität von Mitgliedern festgelegt wurde.
- **3** Über "[Register Sicherheit](#page-99-0)" auf Seite 88, wenn ein Mitglied die zulässige Anzahl von Anmeldeversuchen überschreitet, die im Abschnitt Anmelden festgelegt wurde.

### **Passwort eines Mitglieds zurücksetzen**

**1** Wählen Sie ein Mitglied aus und klicken Sie auf die Schaltfläche

# **Passwort zurücksetzen,**  $\boxed{5}$

- **2** Wählen Sie im Dialogfeld Sendeoptionen die Optionen für das Senden der E-Mail aus. Sie können festlegen, dass die E-Mail sofort gesendet wird oder dass Sie die E-Mail vor dem Senden bearbeiten. Zudem können Sie eine Sprache für den E-Mail-Text und die Kodierung der E-Mail auswählen.
- **3** Klicken Sie auf OK.

**ANMERKUNG** Administratoren können das Passwort nur von Mitgliedern zurücksetzen, die aktiviert sind, über eine gültige E-Mail-Adresse verfügen und sich bereits auf der Site angemeldet haben.

#### **Begrüßungsnachricht senden**

Klicken Sie auf die Symbolschaltfläche Begrüßungs-E-Mail senden, & . Diese E-Mail enthält den Benutzernamen und das Passwort des Mitglieds sowie eine Verknüpfung mit dem Projekt.

Administratoren können Begrüßungsnachrichten nur an Mitglieder senden, die aktiviert sind, über eine gültige E-Mail-Adresse verfügen und sich bisher nicht auf der Site angemeldet haben.

# **Mitglieder von einer Änderung ihrer Mitgliedschaft in Kenntnis setzen**

Um ein Mitglied davon in Kenntnis zu setzen, dass es zu einem Projekt hinzugefügt oder daraus entfernt wurde oder dass seine Berechtigungsebene geändert wurde, klicken Sie auf die Symbolleistenschaltfläche E-Mail senden,

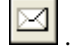

#### <span id="page-78-0"></span>**Siehe auch:**

- ["Neues Mitglied erstellen](#page-111-0)" auf Seite 100
- ["Mitglied bearbeiten](#page-116-0)" auf Seite 105
- ["Mitglieder importieren/exportieren"](#page-123-0) auf Seite 112

# **Register Gruppen**

Im Register Gruppen können Site- und Projektadministratoren Gruppen hinzufügen, bearbeiten oder löschen. Site-Administratoren und Projektadministratoren, die über die Berechtigung zum Erstellen von Mitgliedern verfügen, können Gruppen auf Site- oder auf Projektebene

erstellen. Gruppen können auf Site- oder auf Projektebene erstellt werden. Auf Site-Ebene erstellte Gruppen können zu allen innerhalb der Site vorhandenen Projekten hinzugefügt werden. Auf Projektebene wird eine Gruppe für ein bestimmtes Projekt erstellt und kann nur zu Projekten hinzugefügt werden, für die der Ersteller Administratorrechte besitzt.

Durch die Verwendung von Gruppen zum Zuweisen von Mitgliedern behandeln Sie Einzelpersonen als eine größere Einheit. So können Sie Dutzende von Einzelpersonen gleichzeitig verwalten. Beispiel: Es gibt viele Projektmitglieder, die eine Überprüfungsberechtigung benötigen. Sie können eine Überprüfergruppe erstellen, die entsprechenden Mitglieder hinzufügen und anschließend die Gruppe zum Projekt hinzufügen.

Unter "[Filteroptionen"](#page-490-0) auf Seite 479 finden Sie weitere Informationen zum Anpassen Ihrer Ansicht.

#### **Übersicht**

Das Erstellen einer Gruppe ist eine effiziente Möglichkeit, Projektmitglieder zu verwalten. Nachdem eine Gruppe erstellt und zu verschiedenen Projekten hinzugefügt wurde, können über die Gruppe neue Mitglieder zu Projekten hinzugefügt werden. Da die Gruppe bereits Mitglied verschiedener Projekte ist, hat das neue Mitglied automatisch Zugriff auf alle Projekte, auf die die Gruppe zugreifen kann.

Die Berechtigungen werden auf Gruppenebene zugewiesen. Wenn einer vorhandenen Gruppe ein neues Mitglied hinzugefügt wird, erhält dieses Mitglied Zugriff auf alle Projekte, Ordner oder Dateien, die der Gruppe zugeordnet sind. Das heißt, alle Mitglieder einer Gruppe verfügen über die gleiche Berechtigung. Die Einzelpersonen innerhalb der Gruppe können dann auf der zugewiesenen Berechtigungsebene im Projekt arbeiten. Die Standardberechtigung ist Lesen. Weitere Informationen finden Sie unter ["Berechtigungen"](#page-156-0) auf Seite 145.

Eine auf Site-Ebene erstellte Gruppe kann zu jedem beliebigen Projekt hinzugefügt werden. Auf Projektebene erstellte Gruppen können nur zu dem Projekt hinzugefügt werden, für das der Ersteller Administratorrechte besitzt.

Wenn Sie Gruppen erstellen, sollten Sie Folgendes berücksichtigen:

■ Private und ausgeblendete Gruppen sind eine effektive Methode zur Wahrung der Vertraulichkeit. Mitglieder einer privaten oder ausgeblendeten Gruppe sind nicht für andere Gruppen und Projektmitglieder sichtbar. Dies ist wünschenswert, wenn Mitglieder Projektdateien aktualisieren können sollen, aber nicht sehen sollen, welche anderen Personen Dokumente aktualisieren. Weitere Informationen finden Sie unter "[Private](#page-154-0) [und ausgeblendete Gruppen](#page-154-0)" auf Seite 143.

- Gruppeneigentümer müssen nicht Projekt- oder Site-Administrator sein. Es ist möglich, dass ein Administrator eine Gruppe eingangs anlegt und die Eigentümerschaft dann an einen Benutzer überträgt, der kein Administrator ist. Der Gruppeneigentümer kann die Gruppe dann über ["Mitgliederliste aktualisieren](#page-29-0)" auf Seite 18 bearbeiten.
- Sie können einer Gruppe bis zu 500 Mitglieder auf einmal hinzufügen. Um Gruppen mit mehr als 500 Mitgliedern zu erstellen, führen Sie einfach mehrere Hinzufügevorgänge aus.
- Berücksichtigen Sie Ihre Projektstruktur bei der Erstellung von Gruppen. Es empfiehlt sich beispielsweise, je nach Tätigkeit separate Gruppen zu erstellen (je eine Gruppe, die Leser, Architekten, Generalunternehmer usw. enthält). Anschließend können Sie die Gruppe auf die entsprechenden Projekte anwenden.

#### **Gruppe erstellen**

Klicken Sie zum Starten von ["Gruppe erstellen"](#page-126-0) auf Seite 115 auf Neu.

#### **Gruppe bearbeiten**

Klicken Sie auf die Schaltfläche Bearbeiten. Folgen Sie den Anweisungen für ["Gruppe bearbeiten](#page-153-0)" auf Seite 142.

Sie können Gruppen auch in der "[Mitgliederliste aktualisieren"](#page-29-0) auf Seite 18

bearbeiten. Klicken Sie auf die Symbolleistenschaltfläche Mitgliederliste, . Klicken Sie mit der rechten Maustaste auf eine Gruppe und wählen Sie **Bearbeiten**.

#### **Gruppe löschen**

Site-Administratoren können auf Site- und auf Projektebene erstellte Gruppen löschen. Projektadministratoren können nur auf Projektebene erstellte Gruppen löschen. Eigentümer von Gruppen können auf Site- und auf Projektebene erstellte Gruppen löschen (sie können aber keine Gruppen zu anderen Projekten hinzufügen).

**ANMERKUNG** Wenn eine auf Projektebene erstellte Gruppe aus einem Projekt gelöscht wird, wird sie auch aus der Site gelöscht.

Mit diesen Schritten wird eine Gruppe aus der Site entfernt.

**1** Klicken Sie in der Buzzsaw -Leiste auf das Symbol für Site-Verwaltung.

- **2** Klicken Sie auf das Register **Gruppen** und wählen Sie eine Gruppe aus.
- **3** Klicken Sie mit der rechten Maustaste und wählen Sie **Gruppe löschen**.

So entfernen Sie über die Option Projektverwaltung ➤ Projektmitglieder eine Gruppe aus einem Projekt. Klicken Sie mit der rechten Maustaste auf eine Gruppe und wählen Sie Entfernen.

# **Berechtigungen**

Ein Mitglied kann über mehrere Berechtigungsebenen verfügen, wenn er oder sie Zugriff auf ein Element als einzelnes oder als Gruppenmitglied hat. Die höchste Berechtigung, die einem Mitglied zugewiesen wurde, unabhängig davon, ob diese Berechtigung auf Gruppen- oder Einzelebene gewährt wurde, ist die Art, wie ein Mitglied auf ein Element zugreift.

Beispielsweise ist Johanna Schmidt Mitglied von Gruppe 1. Johanna und Gruppe 1 haben Zugriff auf Projekt A. Johanna hatte Zugriff auf Projekt A mit Ansichtsberechtigung, bevor sie zur Gruppe 1 hinzugefügt wurde. Gruppe 1 hat die Berechtigung zum Bearbeiten für Projekt A. Da die Bearbeitungsebene höher als die Ansichtsebene ist, greift Johanna Schmidt auf Bearbeitungsebene auf das Projekt A zu.

Diese Regel gilt nicht, wenn einem Mitglied die Berechtigung Kein Zugriff als Einzelmitglied oder als Mitglied einer Gruppe zugewiesen wurde. Die Berechtigung Kein Zugriff hat Vorrang vor allen anderen Berechtigungsebenen. Im obigen Beispiel hätte Johanna daher keinen Zugriff auf Projekt A, wenn ihr als Einzelmitglied die Ansichtsberechtigung und als Gruppenmitglied keine Zugriffsberechtigung auf Projekt A gewährt worden wäre.

Site-Administratoren können auf Site- und auf Projektebene erstellte Gruppen löschen. Projektadministratoren können nur auf Projektebene erstellte Gruppen löschen. Eigentümer von Gruppen können auf Site- und auf Projektebene erstellte Gruppen löschen (sie können aber keine Gruppen zu anderen Projekten hinzufügen).

**ANMERKUNG** Wenn eine auf Projektebene erstellte Gruppe aus einem Projekt gelöscht wird, wird sie auch aus der Site gelöscht.

Mit diesen Schritten wird eine Gruppe aus der Site entfernt.

- **1** Klicken Sie in der Buzzsaw -Leiste auf das Symbol für Site-Verwaltung.
- **2** Klicken Sie auf das Register Gruppen, und wählen Sie eine Gruppe aus.
- **3** Klicken Sie mit der rechten Maustaste und wählen Sie Gruppe löschen.

So entfernen Sie über die Option Projektverwaltung ➤ Mitglieder eine Gruppe aus einem Projekt. Klicken Sie mit der rechten Maustaste auf eine Gruppe und wählen Sie Entfernen.

#### **Siehe auch:**

- ["Gruppe bearbeiten"](#page-153-0) auf Seite 142
- ["Gruppe erstellen"](#page-126-0) auf Seite 115
- <span id="page-82-0"></span>["Private und ausgeblendete Gruppen](#page-154-0)" auf Seite 143

# **Register Unternehmen**

Auf das Register Unternehmen können Sie über die Site-Verwaltung zugreifen. Es zeigt eine Liste der Unternehmen, die zu einer Site hinzugefügt wurden, sowie das Datum der letzten Änderung und die Person, die diese Änderung durchgeführt hat.

Durch das Hinzufügen von Unternehmen zu Ihrer Site können Sie ein Mitglied mit einem Unternehmen verknüpfen. Dadurch lassen sich Mitglieder praktisch anhand der Unternehmen organisieren, mit denen sie verknüpft sind, oder es können alle Mitglieder angezeigt werden, die mit dem Unternehmen verknüpft sind.

#### **Neues Unternehmen erstellen**

- **1** Klicken Sie in der Symbolleiste auf die Schaltfläche Neu. Das Dialogfeld Neues Unternehmen wird angezeigt.
- **2** Geben Sie die Unternehmensdaten ein.
- **3** Wählen Sie für jedes Attribut einen Attributwert aus. Die verfügbaren Attribute stammen vom Register Attribute. Die folgenden Attribute können auf ein Unternehmen angewendet werden: Unternehmenstyp, Bewertung, Gewerbe, MWDBE, Projekttyp und Dienst. Bei diesen Attributen können Sie die Namen und die Werte bearbeiten. Weitere Informationen finden Sie unter "[Register Attribute"](#page-86-0) auf Seite 75.
- **4** Geben Sie die Kontaktinformationen für das Unternehmen ein.
- **5** Klicken Sie auf Erstellen, um das Unternehmen zu erstellen.
- **6** Klicken Sie auf das Register Mitglieder, um dem Unternehmen Mitglieder hinzuzufügen, oder klicken Sie auf Schließen.

Unternehmen, die über die Site-Verwaltung erstellt werden, werden erst mit Projekten verknüpft, wenn ein mit dem Unternehmen verknüpftes Mitglied dem Projekt hinzugefügt wird.

#### **Mitglieder zu einem Unternehmen hinzufügen**

Sobald ein Unternehmen erstellt wurde, können Sie Mitglieder mit diesem Unternehmen verknüpfen. Damit lassen sich Mitglieder praktisch nach Unternehmen organisieren.

- **1** Wählen Sie ein Unternehmen und klicken Sie mit der rechten Maustaste darauf. Wählen Sie aus dem Menü die Option Mitglieder hinzufügen.
- **2** Wählen Sie die Mitglieder in der Liste Verfügbare Liste aus und klicken Sie auf Hinzufügen.
- **3** Zum Entfernen eines Mitglieds aus dem Unternehmen wählen Sie das Mitglied in der Liste Ausgewählt aus und klicken auf Entfernen.
- **4** Wenn das Mitglied, das Sie dem Projekt hinzufügen möchten, nicht vorhanden ist, klicken Sie auf die Schaltfläche Neues Mitglied hinzufügen. Weitere Informationen finden Sie unter ["Neues Mitglied erstellen](#page-111-0)" auf Seite 100.

Wird ein Mitglied zu einem Projekt hinzugefügt, wird das Unternehmen, mit dem das Mitglied verknüpft ist, automatisch zum Projekt hinzugefügt.

#### **Unternehmen bearbeiten**

- **1** Wählen Sie ein Unternehmen und klicken Sie mit der rechten Maustaste darauf. Wählen Sie aus dem Menü die Option Bearbeiten aus. Das Dialogfeld Unternehmen bearbeiten wird angezeigt.
- **2** Klicken Sie auf die Unternehmensdaten, um Attribute für das Unternehmen oder die Kontaktinformationen zu ändern.
- **3** Klicken Sie auf das Register Unternehmensmitglieder, um Mitglieder hinzuzufügen oder zu entfernen, die mit dem Unternehmen verknüpft sind.

### **Unternehmen löschen**

Wählen Sie ein Unternehmen aus der Liste und klicken Sie in der Symbolleiste auf die Schaltfläche Unternehmen löschen. Das Unternehmen wird von der Site gelöscht.

**ANMERKUNG** Es ist nicht möglich, ein Unternehmen zu löschen, mit dem Mitglieder verknüpft sind. Wenn mit dem Unternehmen, das Sie löschen möchten, noch Mitglieder verknüpft sind, müssen Sie zunächst diese Mitglieder mit einem anderen Unternehmen verknüpfen oder festlegen, dass diese Mitglieder nicht mit einem Unternehmen verknüpft werden sollen.

#### **Unternehmen importieren**

Sie können Unternehmen importieren, anstatt sie manuell einzugeben. Beim Importieren muss darauf geachtet werden, dass die zu importierende Datei folgendes Format hat:

Bei der Datei muss es sich um eine CSV-Datei (Comma Separated Value) mit einer Kopfzeile (deren Inhalt ignoriert wird) handeln und sie muss UTF-8-kodiert sein. Die Spalten müssen durch ein Komma getrennt sein und die Spaltenüberschriften müssen in Anführungszeichen eingeschlossen sein. Hier ein Beispiel für eine CSV-Datei vor dem Importieren:

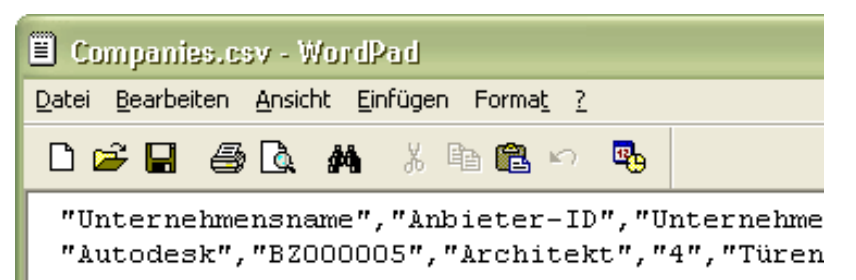

Diese Spaltenüberschriften entsprechen den Feldern im Register Unternehmensdaten im Dialogfeld Neues Unternehmen bzw. Unternehmen bearbeiten. Nach dem Importieren der CSV-Datei werden genau diese Felder ausgefüllt. Wahrscheinlich entsprechen nicht alle Felder Ihren Geschäftsanforderungen. Verwenden Sie nur die Felder, die zu Ihrem Geschäft passen. Beim Importieren müssen die Spalten in der folgenden Reihenfolge vorliegen und dieselben Spaltennamen müssen verwendet werden.

**ANMERKUNG** Alle Spalten können leer sein, sie müssen sich jedoch in der unten gezeigten Reihenfolge befinden.

- Firmenname
- "Anbieter-ID" Wenn die Anbieter-ID in der Site bereits vorhanden ist, wird sie beim Importieren aktualisiert.
- Unternehmenstyp
- Bewertung
- Gewerbe (Primär)
- Gewerbe
- Dienstleistungen
- Projekttypen
- MWDBE
- Vertragsbeschränkung
- Vertragsbeschränkung Geldtyp
- Umsatzsteuersatz
- Nummer für Umsatzsteuerbefreiung
- Adresse1
- Adresse2
- Stadt
- Landkreis
- Bundesland
- Postleitzahl
- Land
- Gebührenfrei
- Haupttelefon
- Hauptfax
- Website
- Kommentar

# **Unternehmen exportieren**

Sie können die Unternehmen und die mit ihnen verknüpften Informationen in eine CSV-Datei exportieren.

- **1** Um ein Unternehmen zu exportieren, wählen Sie ein Attribut aus der Liste aus und klicken in der Symbolleiste auf die Schaltfläche Exportieren.
- **2** Klicken Sie auf die Schaltfläche Durchsuchen, um eine Datei von Ihrer lokalen Festplatte auszuwählen.
- **3** Klicken Sie auf Speichern.
- **4** Klicken Sie auf OK.

Die Unternehmen werden in die von Ihnen angegebene Datei exportiert.

#### **Siehe auch:**

["Register Gruppen](#page-78-0)" auf Seite 67

- ["Register Attribute](#page-86-0)" auf Seite 75
- <span id="page-86-0"></span>["Register Mitglieder"](#page-76-0) auf Seite 65

# **Register Attribute**

Auf das Register Attribute können Sie über die Site-Verwaltung zugreifen. Mithilfe von Attributen können Mitglieder und Unternehmen definiert und kategorisiert werden. Sie können die Standardattribute verwenden oder diese an Ihre Geschäftsanforderungen anpassen. Die Attribute sind auf dem Register Attribute aufgelistet und das Datum der letzten Änderung sowie die Person, die diese Änderung vorgenommen hat, werden angegeben.

Die verfügbaren Attribute können auf "[Mitglieder"](#page-111-0) auf Seite 100 oder ["Unternehmen"](#page-82-0) auf Seite 71 angewendet werden, obwohl nicht alle Attribute sowohl auf Unternehmen als auch auf Mitglieder angewendet werden können. Die Attribute Unternehmenstyp, Bewertung, Gewerbe, MWDBE, Projekttyp und Service können auf Unternehmen angewendet werden. Die Attribute Gewünschte Kontaktmethode, Bewertung und Gewerbe können auf Mitglieder angewendet werden.

Buzzsaw enthält einige Standardattribute, die nicht gelöscht werden können. Diese Attribute können umbenannt werden, es können jedoch keine neuen Attributwerte hinzugefügt werden.

# **Beispiel für die Funktionsweise von Attributen**

Attribute bieten eine leistungsfähige Möglichkeit zum Organisieren und Kategorisieren von Mitgliedern, Unternehmen und sogar Dateien. Beispiel:

Fügen Sie zunächst dem Attribut Gewerbe die Werte Elektro, Rohrleitungsbau und Beton hinzu. Nach dem Definieren des Attributs Gewerbe können Sie dieses Attribut auf Mitglieder und Unternehmen anwenden. Wenn Sie das Attribut Gewerbe auf Mitglieder anwenden, können Sie für jedes einzelne Mitglied einen Wert wie Elektro oder Rohrleitungsbau auswählen. Damit schaffen Sie die Grundlage für die gezielte Suche nach Mitgliedern, die zum Elektrogewerbe gehören.

Als Nächstes benennen Sie ein Attribut in Region um. Fügen Sie dem Attribut Region die Werte Bayern, Südbayern und Franken hinzu. Jetzt können Sie

nach Mitgliedern suchen, die im Elektrogewerbe tätig sind und aus Südkalifornien stammen.

#### **Attribute bearbeiten**

Änderungen, die von Ihnen auf diesem Register vorgenommen werden, werden in den Registern "[Unternehmen](#page-82-0)" auf Seite 71 und ["Mitglieder](#page-111-0)" auf Seite 100 wiedergegeben.

- **1** Wählen Sie im Register Attribute ein Attribut und klicken Sie dann auf die Symbolschaltfläche Bearbeiten. Das Dialogfeld Attribut bearbeiten wird angezeigt.
- **2** Bearbeiten Sie die Attributbeschreibung.

Als Nächstes können Sie dem Attribut neue Werte hinzufügen, Werte importieren oder exportieren oder bestimmte Werte ausblenden. In den weiteren Abschnitten zu diesem Thema finden Sie detaillierte Angaben zum Ausführen dieser Aufgaben.

#### **Attributen Werte hinzufügen**

Sie können einem Attribut Werte hinzufügen.

- **1** Wählen Sie im Register Attribute ein Attribut und klicken Sie dann auf die Symbolschaltfläche Bearbeiten.
- **2** Klicken Sie auf die Symbolschaltfläche Hinzufügen.
- **3** Geben Sie einen Namen für den Wert ein und klicken Sie auf OK.

### **Attributwerte ausblenden/anzeigen**

#### **So blenden Sie Werte aus:**

Klicken Sie mit der rechten Maustaste auf einen Wert und wählen Sie Ausblenden. Verwenden Sie die UMSCHALT- oder STRG-Taste, um mehrere Werte gleichzeitig auszuwählen.

Ein ausgeblendeter Wert wird beim Erstellen oder Bearbeiten eines Mitglieds oder eines Unternehmens nicht angezeigt. Welche Werte für diese Aufgaben verfügbar sind, richtet sich also danach, welche Werte Sie anzeigen oder ausblenden lassen. Ausgeblendete Werte können nicht auf ["Neues Mitglied](#page-111-0) [erstellen](#page-111-0)" auf Seite 100 oder ["Register Unternehmen"](#page-138-0) auf Seite 127 angewendet werden.

#### **So zeigen Sie Werte an:**

Klicken Sie mit der rechten Maustaste auf einen Wert und wählen Sie Anzeigen. Verwenden Sie die UMSCHALT- oder STRG-Taste, um mehrere Werte gleichzeitig auszuwählen.

### **Attributwerte importieren**

Sie können Attribute auch importieren, anstatt sie manuell einzugeben. Beim Importieren muss darauf geachtet werden, dass die zu importierende Datei folgendes Format hat:

Bei der Datei muss es sich um eine CSV-Datei (Comma Separated Value) mit einer Kopfzeile (deren Inhalt ignoriert wird) handeln und sie muss UTF-8-kodiert sein. Die Spalten müssen durch ein Komma getrennt sein und die Spaltenüberschriften müssen in Anführungszeichen eingeschlossen sein. Die Spalten müssen dieselbe Reihenfolge aufweisen, wie sie im Dialogfeld Attribut angezeigt werden. Im Folgenden sehen Sie ein Beispiel für eine CSV-Datei vor dem Importieren.

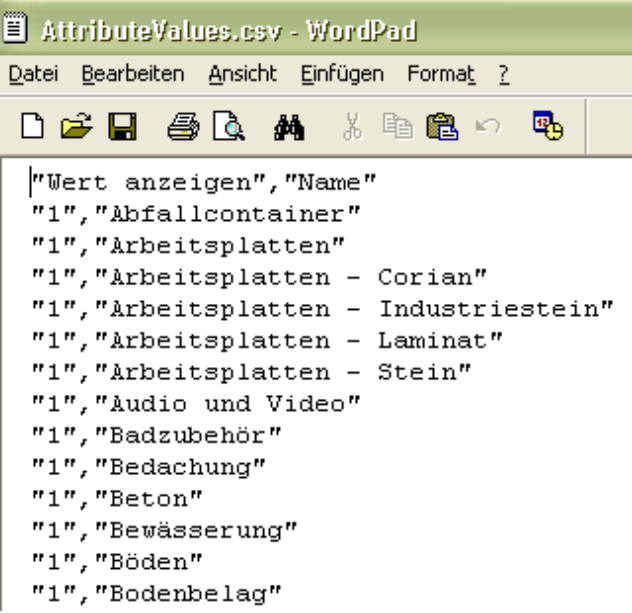

- **1** Klicken Sie mit der rechten Maustaste auf ein Attribut und wählen Sie Bearbeiten.
- **2** Klicken Sie im Dialogfeld Attribut bearbeiten auf die Symbolschaltfläche Importieren.

- **3** Klicken Sie auf die Schaltfläche Durchsuchen, um eine Datei auszuwählen.
- **4** Klicken Sie auf OK.

Die Attributwerte werden importiert.

#### **Attribute und Werte exportieren**

Sie können Attribute oder Attributwerte in eine CSV-Datei exportieren.

So exportieren Sie Attribute:

- **1** Um ein Attribut zu exportieren, wählen Sie ein Attribut aus der Liste aus und klicken auf die Symbolschaltfläche Exportieren.
- **2** Klicken Sie auf die Schaltfläche Durchsuchen, um eine Datei von Ihrer lokalen Festplatte auszuwählen.
- **3** Klicken Sie auf Speichern.
- **4** Klicken Sie auf OK. Die Attribute werden in die von Ihnen angegebene Datei exportiert.

**ANMERKUNG** Beim Exportieren von Attributen werden die mit diesem Attribut verknüpften Werte nicht gemeinsam mit den Attributen exportiert. Zum Exportieren der Werte führen Sie die als Nächstes aufgeführten Schritte aus.

So exportieren Sie Attributwerte:

- **1** Wählen Sie ein Attribut aus der Liste und klicken Sie auf die Symbolschaltfläche Bearbeiten. Das Dialogfeld Attribut bearbeiten wird angezeigt.
- **2** Klicken Sie auf die Symbolschaltfläche Exportieren.
- **3** Klicken Sie auf die Schaltfläche Durchsuchen, um eine Datei von Ihrer lokalen Festplatte auszuwählen.
- **4** Klicken Sie auf Speichern.
- **5** Klicken Sie auf OK. Die Werte werden in die von Ihnen angegebene Datei exportiert.

### **Siehe auch:**

- ["Register Unternehmen](#page-82-0)" auf Seite 71
- ["Register Mitglieder"](#page-76-0) auf Seite 65

# **Register Berechtigungen**

Zum Register Berechtigungen gelangen Sie über die Site- und Projektverwaltung. Mithilfe der Matrix können Administratoren Mitglieder und ihre Berechtigungen in einem Fenster anzeigen und bearbeiten. Sie können alle Mitglieder einer Site oder eines Projekts anzeigen, welchem Projekt sie angehören und über welche Berechtigung sie für das jeweilige Projekt verfügen.

#### **Durch die Matrix navigieren**

Im Fenster der Berechtigungsmatrix können Sie die Liste nach Projekt oder Mitgliedern filtern. Außerdem können Sie diese Anzeige einschränken und sich nur ein Projekt oder eine Personengruppe anschauen. Sie können beispielsweise nur Projektadministratoren anzeigen.

Mithilfe der Dropdown-Liste Projekt können Sie die Benutzer eines bestimmten Projekts anzeigen. Unabhängig davon, ob Sie die Matrix nach Benutzer oder Projekt anzeigen, können Sie auf ein Projekt doppelklicken, um dessen Teilprojekte oder Ordner anzuzeigen.

Verwenden Sie die Schaltflächen der Symbolleiste oben in der Matrix, um im Projektbaum eine Ebene nach oben zu wechseln, E-Mails zu senden, die Matrix zu aktualisieren oder Kontaktdaten eines Benutzers anzuzeigen.

Exportieren Sie die Daten aus der Berechtigungsmatrix in eine CSV-Datei. Klicken Sie auf die Schaltfläche Exportieren in der unteren linken Ecke. Die CSV-Datei enthält die Daten der aktuellen Matrix. Eine CSV-Datei ist eine Datei, bei der alle Daten jeweils durch ein Komma voneinander getrennt sind.

### **Projekte und Administratoren anzeigen**

Die Projekt- und Administratoransicht zeigt alle Site- und Projektadministratoren sowie die von ihnen verwalteten Projekte an.

Projekte für Projektadministratoren werden in der Spalte Projekt aufgeführt. Die einzelnen Projekte werden für Site-Administratoren nicht aufgeführt, da sie über Zugriffsrechte für alle Projekte verfügen. Stattdessen wird in der Spalte Projekte das Wort Alle angezeigt.

Klicken Sie ganz links auf das Benutzersymbol, um die Mitglieder nach Ihrem Benutzerstatus zu sortieren: Site-Administrator oder Projektadministrator. Die Benutzer werden durch ihr Symbol unterschieden.

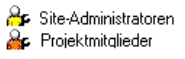

### **Nach Projekt anzeigen**

In dieser Ansicht werden Projekte (und Unterordner) im linken Fensterbereich aufgeführt. Die Mitglieder werden untereinander im rechten Fensterbereich aufgeführt; darunter werden ihre Berechtigungscodes angezeigt. Über die Dropdown-Liste Projekt können Sie zu einem anderen Projekt navigieren.

Doppelklicken Sie auf einen Ordner im linken Fensterbereich, um auf die Ebene der Teilprojekte und Ordner zu gelangen.

#### **Nach Mitglied anzeigen**

In dieser Ansicht werden die Mitglieder im linken Fensterbereich aufgeführt, die Projekte untereinander im rechten Fensterbereich. Links neben dem Benutzernamen wird ein Benutzersymbol angezeigt, durch das Administratoren von Mitgliedern unterschieden werden.

Um einen Benutzer zu markieren und die zugehörigen Projekte anzuzeigen, wählen Sie den Benutzer im linken Fensterbereich aus. Die Berechtigung dieses Benutzers wird markiert.

**ANMERKUNG** Mitglieder, die einem Projekt hinzugefügt wurden, werden in der Matrix unter Umständen erst dann angezeigt, wenn Sie sich bei Buzzsaw angemeldet haben. Wenn der Benutzer dem Projekt hinzugefügt wird, solange die Berechtigungssperre für eine Datei gilt, dann wird das entsprechende Symbol nicht in der Matrix angezeigt.

#### **Berechtigungen ändern**

Zum Ändern von Berechtigungen gibt es mehrere Möglichkeiten. Sie können die Berechtigungen für einen Benutzer in einem Projekt, einen Benutzer in mehreren Projekten, mehrere Benutzer in einem Projekt oder mehrere Benutzer in mehreren Projekten ändern.

Diese Änderungen werden vorgenommen, indem Sie eine Reihe von Benutzern oder Projekten auswählen oder die Umschalttaste drücken und einzelne Berechtigungscodes auswählen. Wenn Sie ein Mitglied oder Projekt ausgewählt haben, klicken Sie mit der rechten Maustaste und wählen Sie eine neue Berechtigung aus:

**80** | Kapitel 6 Site- und Projektverwaltung

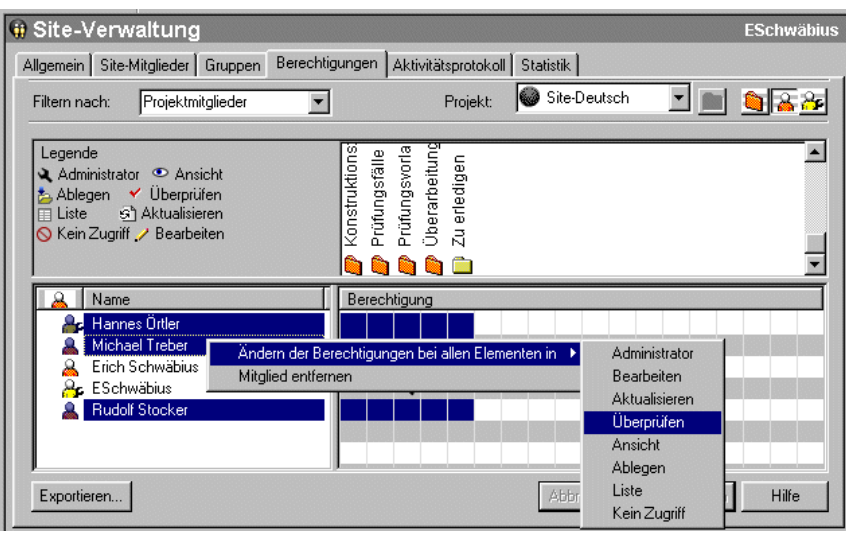

Diese Änderungen werden erst übernommen, wenn Sie auf die Schaltfläche Übernehmen klicken. Dann wird ein Bestätigungsdialogfeld angezeigt. Wenn Sie Mitglieder über Änderungen an ihrer Berechtigung informieren möchten, wählen Sie im Fenster Änderungsberechtigungen überprüfen das Kontrollkästchen Betroffene Benutzer per E-Mail benachrichtigen aus.

# **Berechtigungen aller Mitglieder für ein Projekt ändern**

Um die Berechtigungen für alle Mitglieder eines Projekts zu ändern, wählen Sie die Projektreihe aus und klicken Sie mit der rechten Maustaste. Wählen Sie die Berechtigungsebene aus, die Sie den Mitgliedern zuweisen möchten. Beachten Sie, dass Sie durch diesen Schritt allen Projektmitgliedern die gleiche Berechtigung erteilen.

Sie können auch mehrere Projekte auswählen und alle Berechtigungen der Mitglieder auf einmal ändern. Wählen Sie ein Projekt aus und halten Sie die Umschalttaste gedrückt, während Sie ein zweites Projekt auswählen. Klicken Sie anschließend mit der rechten Maustaste auf einen Berechtigungscode und wählen Sie eine neue Berechtigungsebene aus. Beispiel:

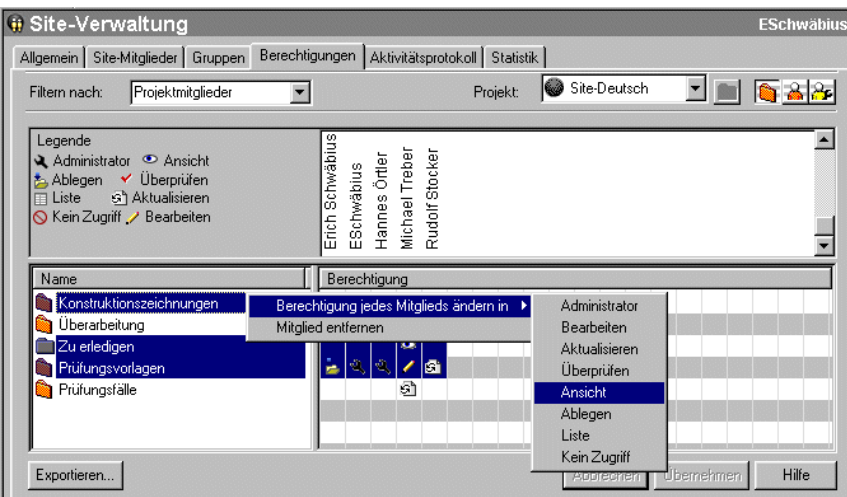

**Siehe auch:**

["Register Gruppen](#page-78-0)" auf Seite 67

<span id="page-93-0"></span>["Register Mitglieder"](#page-76-0) auf Seite 65

["Register Sicherheit"](#page-99-0) auf Seite 88

# **Register Aktivität**

Das Register Projektverwaltung/Aktivitätsprotokoll dient zum Filtern und Anzeigen von Site- oder Projektdaten. Das Aktivitätsprotokoll steht nur Site-Administratoren zur Verfügung.

Sie können den Inhalt des Protokolls eingrenzen, indem Sie eine Reihe von Filtern auswählen. Entsprechend Ihrer Auswahl werden Informationen angezeigt oder ausgeblendet. So können Sie beispielsweise eine große Bandbreite oder nur eine kleine Auswahl der Site-Informationen anzeigen, indem Sie in die Felder Datum, Benutzer, Aktionen oder Typen Daten eingeben.

# **Siehe auch:**

- ["Mit Site- und Projektstatistiken arbeiten](#page-68-0)" auf Seite 57
- ["Aufgaben des Site-Administrators"](#page-71-0) auf Seite 60
- ["Aktivitätsprotokoll verwenden](#page-173-0)" auf Seite 162

# <span id="page-94-0"></span>**Register Statistik**

Das Register Statistiken ist ein Verwaltungstool für Site- und Projekt-Administratoren. Es gibt Ihnen die Möglichkeit, in kürzester Zeit wichtige statistische Daten zu allen Projekten auf Ihrer Site abzurufen (oder solchen, für die Sie die Zugriffsrechte eines Projekt-Administrators haben). Die verfügbaren statistischen Daten erleichtern die reguläre Projektverwaltung.

Wenn Sie beispielsweise feststellen, dass gelöschte Projekte, Ordner oder Dateien in den Statistiken aufgeführt werden, können Sie den Namen des betreffenden Elements auswählen, mit der rechten Maustaste klicken und es dann unwiderruflich löschen und somit Speicherplatz freigeben. Das Register Statistik kann bei der Bewertung der Speichernutzung Ihrer Site von unschätzbarem Wert sein.

#### **So greifen Sie auf das Register Statistik zu:**

- **1** Wählen Sie in der Baumansicht die Site oder ein Projekt aus.
- **2** Klicken Sie in der Buzzsaw -Leiste auf das Symbol für Site-Verwaltung oder die Projektverwaltung.
- **3** Klicken Sie auf das Register Statistik.

#### **So verwenden Sie das Register Statistik:**

Im Register Statistik wird Folgendes angezeigt:

■ Namen vorhandener Projekte

**ANMERKUNG** Gelöschte Projekte, die in der Statistik enthalten sind, belegen weiterhin Speicherplatz, bis sie permanent aus dem System gelöscht werden. Wenn Sie ein Projekt aus der Statistik (und aus dem System) permanent entfernen möchten, halten Sie die Umschalttaste gedrückt, klicken mit der rechten Maustaste und wählen Löschen.

- Projektgrößenbeschränkung
- Größenbeschränkung für Warnung
- Verfügbarer Speicher
- Aktuelle Größe der Projekte auf der Site (die Zahl in diesem Feld beinhaltet sämtliche Versionen oder Diskussionen).
- Anzahl der Projekte
- Anzahl der Ordner im ausgewählten Projekt

- Anzahl der Dateien in den ausgewählten Projekten
- Anzahl der Versionen in den ausgewählten Projekten
- Anzahl der Markierungen in den ausgewählten Projekten
- Anzahl der Kommentare in den ausgewählten Projekten
- Anzahl der Mitglieder in den ausgewählten Projekten
- Versionsbeschränkung in den ausgewählten Projekten
- Benutzernamen der Administratoren, die den ausgewählten Projekten zugeordnet sind. Der Benutzername entspricht dem Anmeldenamen.

**ANMERKUNG** In der Statistik sind auch Informationen zum Inhalt des Papierkorbs enthalten.

#### **So speichern Sie Site- oder Projektstatistiken in einer Datei:**

- **1** Klicken Sie auf die Schaltfläche Statistiken speichern im Register Statistiken.
- **2** Legen Sie fest, wo die Statistiken auf Ihrem Computer gespeichert werden, indem Sie auf die Schaltfläche Suchen klicken und das gewünschte Verzeichnis auswählen.
- **3** Klicken Sie anschließend auf OK.

#### <span id="page-95-0"></span>**Siehe auch:**

- ["Register Aktivität](#page-93-0)" auf Seite 82
- ["Register Mitglieder"](#page-76-0) auf Seite 65
- ["Register Sicherheit"](#page-99-0) auf Seite 88

# **Register Beschränkungen**

Über das Register Beschränkungen legen Sie die Größenbeschränkungen für Projekte fest. Sie können eine für alle Projekte geltende Standardbeschränkung festlegen und diese jederzeit für einzelne Projekte ändern. Zudem können Sie eine "Größenbeschränkung für Warnung" festlegen, damit eine E-Mail an Projekt- und Site-Administratoren gesendet wird, sobald das Projekt seine maximal zulässige Größe erreicht.

Größenbeschränkungen sind optional. Sie müssen für kein Projekt der Site eine Größenbeschränkung definieren. Sie können aber auch lediglich für ein oder zwei Projekte eine Beschränkung festlegen.

Das Register Beschränkungen enthält eine Übersicht über den gesamten Speicherplatz der Site, den verfügbaren Speicherplatz und den aktuell belegten Speicherplatz. Elemente im Papierkorb werden bei der Überprüfung der Projektgrößenbeschränkung berücksichtigt. Wenn die Projektgrößenbeschränkung überschritten wurde, können Sie daher durch Leeren des Papierkorbs möglicherweise Speicherplatz gewinnen.

Projektadministratoren können die für ein bestimmtes Projekt geltende Beschränkung anzeigen, indem sie das ["Register Allgemein](#page-127-0)" auf Seite 116 für das betreffende Projekt aufrufen.

#### **So bearbeiten Sie die Standardeinstellungen für sämtliche Projekte:**

Um die Standardgrößenbeschränkungen für alle Projekte einer Site festzulegen, klicken Sie auf die Schaltfläche "Standardwerte bearbeiten".

Die Änderung der Standardgrößenbeschränkungen wirkt sich auf sämtliche Projekte aus, die nach der Änderung dieser Einstellung erstellt werden. Nachdem die Standardgrößenbeschränkungen geändert wurden, verfügen alle danach erstellten Projekte über die neue Größenbeschränkung. Die neuen Standardwerte für die Größenbeschränkung wirken sich nicht auf vorhandene Projekte aus.

#### **Projektgrößenbeschränkung:**

Wählen Sie eine bestimmte Größenbeschränkung für das Projekt oder lassen Sie es unbeschränkt. Beachten Sie, dass keine Site über unbegrenzten Speicherplatz verfügt. Bei Auswahl der Option Unbeschränkt können die Benutzer solange Dateien dem Projekt hinzufügen, bis die Größenbeschränkung für die Site erreicht wurde.

# **Benachrichtigungen zur Größenbeschränkung:**

Wenn Sie eine Größenbeschränkung für das Projekt festlegen, werden die Benachrichtigungsoptionen aktiviert. Sie können eine E-Mail-Benachrichtigung an Site-Administratoren, Projektadministratoren oder Site-Mitglieder senden.

Um eine Warnung per E-Mail zu senden, wählen Sie die Option Benachrichtigungen mit Warnung senden.... Sie müssen angeben, wenn die E-Mail mit der Warnung gesendet werden soll. Wenn die Gesamtprojektgröße beispielsweise auf 500 MB beschränkt ist, können Sie festlegen, dass eine Benachrichtigung mit einer Warnung gesendet werden soll, sobald das Projekt eine Größe von 450 MB erreicht.

Wird die Option zum Senden der Warnung nicht ausgewählt, dann wird erst dann eine Benachrichtigung gesendet, wenn das Projekt die maximale Größe hat.

Wählen Sie aus, welche Mitglieder E-Mail-Benachrichtigungen erhalten sollen: Site-Administratoren, Projektadministratoren oder einzelne Site-Mitglieder. Beachten Sie, dass Site-Mitglieder und Projekt-Administratoren zwar Benachrichtigungen erhalten können, aber nur Site-Administratoren in der Lage sind, die Projektgröße zu erhöhen.

Nach dem Empfang der Benachrichtigung können die Mitglieder Dateien löschen, um den für das Projekt verfügbaren Speicherplatz zu erhöhen.

# **So bearbeiten Sie für mehrere Projekte geltende Beschränkungen:**

Im Dialogfeld Beschränkungen bearbeiten sind die gleichen Optionen verfügbar wie im Dialogfeld Standardwerte bearbeiten. Die Dialogfelder unterscheiden sich darin, dass mit den Optionen des Dialogfelds Beschränkungen bearbeiten die Beschränkungen für ein oder mehrere Projekte geändert werden. Das Dialogfeld Standardwerte bearbeiten dient dagegen dazu, die Größenbeschränkungen für alle neuen Projekte der Site zu ändern.

Projektgrößenbeschränkung:

Zur Änderung der Größenbeschränkung für ein Projekt wählen Sie "Unbeschränkt" oder geben eine Zahl ein.

Benachrichtigungen zur Größenbeschränkung:

Wählen Sie aus, wer eine Benachrichtigung mit einer Warnung oder eine Benachrichtigung bei Überschreitung der Projektgrößenbeschränkung erhalten soll. Empfänger können Site-Administratoren, Projektadministratoren oder Projektmitglieder sein.

**ANMERKUNG** Sie können mit dieser Option die Größenbeschränkung für mehrere Projekte bearbeiten, indem Sie in der Liste vorhandener Projekte mehrere Projekte auswählen.

### **So zeigen Sie eine Vorschau der E-Mail-Benachrichtigung an:**

Sie können eine Vorschau der E-Mail anzeigen, die an Administratoren gesendet wird und diese darauf hinweist, dass das Projekt seine maximal zulässige Größe bald erreicht oder bereits überschritten hat.

Klicken Sie auf die Schaltfläche Vorschau, um den Text anzuzeigen, der per E-Mail an die ausgewählten Empfänger gesendet wird. Dieser Text kann nicht bearbeitet werden.

**ANMERKUNG** Die Einstellungen, die Sie im Dialogfeld Begrüßungs-E-Mail-Optionen definieren, gelten nicht für Benachrichtigungs-E-Mails mit Warnungen.

## **So speichern Sie Daten zu Beschränkungen auf der Festplatte und drucken sie:**

Sie können die im Register Beschränkungen enthaltenen Daten als TXT-Datei auf der Festplatte speichern. Diese Datei kann in einem von drei Formaten gespeichert werden: durch Kommata getrennt, durch Tabulator getrennt oder durch vertikalen Strich getrennt.

- **1** Wählen Sie die Datenzeilen aus, die gespeichert werden sollen.
- **2** Klicken Sie auf die Schaltfläche Beschränkungen speichern. Wenn keine Zeilen ausgewählt wurden, werden nur die allgemeinen Daten aus dem oberen Fensterbereich in der TXT-Datei gespeichert.
- **3** Legen Sie fest, wo die Datei mit den Beschränkungen auf Ihrem Computer gespeichert wird, indem Sie auf die Schaltfläche Durchsuchen klicken und das gewünschte Verzeichnis auswählen.
- **4** Wählen Sie in der Dropdown-Liste Feldbegrenzer aus, wie die Daten getrennt werden sollen. Wenn Sie beispielsweise das Komma auswählen, werden die Daten wie folgt angezeigt: Projekt A, 83.98 MB, 125 MB, 100 MB, Alle Site-Administratoren.
- **5** Wenn Sie Zeichenfolgen in Anführungszeichen verwenden auswählen, werden zwischen den Werten Anführungszeichen eingefügt. Beispiel: Projekt A, 83,98 MB, 125 MB, 100 MB, Alle Site-Administratoren.
- **6** Klicken Sie anschließend auf OK.

Nachdem die Daten der Registerkarte Beschränkungen auf der lokalen Festplatte gespeichert wurden, können Sie die Datei ausdrucken. Sie können sie auch

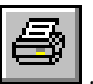

ausdrucken, indem Sie auf die Symbolleistenschaltfläche Drucken, , klicken, während das Fenster mit dem Register Beschränkungen angezeigt wird. Nur ausgewählte Zeilen werden gedruckt. Wenn Sie keine Zeilen markiert haben, wird nichts gedruckt.

**ANMERKUNG** Sie müssen möglicherweise Ihre Druckereinstellungen ändern, damit sämtliche Daten auf eine Seite passen.

# **Siehe auch:**

["Register Aktivität](#page-93-0)" auf Seite 82

- ["Register Sicherheit"](#page-99-0) auf Seite 88
- <span id="page-99-0"></span>["Register Statistik"](#page-94-0) auf Seite 83

# **Register Sicherheit**

Auf das Register Sicherheit können Sie über die Site-Verwaltung zugreifen.

#### **Passwortalter**

Unter Passwort-Verwendungsdauer können Sie die Anzahl von Tagen festlegen, die ein Passwort gültig ist. Nach diesem Zeitraum müssen Mitglieder ein neues Passwort festlegen. Diese Einstellung ist optional und gilt für Mitglieder, die die Buzzsaw -Software oder den ["PRODNAME-Web-Zugriff](#page-16-0)" auf Seite 5 verwenden.

- **1** Wählen Sie auf der linken Seite Passwort-Verwendungsdauer.
- **2** Wenn Sie diese Option auswählen, müssen Mitglieder nach einer festgelegten Anzahl von Tagen das Passwort ändern.
- **3** Geben Sie die Anzahl der Tage ein, die ein Passwort gültig ist. Nach Ablauf dieses Zeitraums müssen die Mitglieder ihre Passwörter ändern. Es müssen mindestens ein Tag und maximal 999 Tage festgelegt werden. Wenn Sie beispielsweise die Anzahl der Tage auf 90 festgelegt haben, muss ein Mitglied am 91. Tag das Passwort bei der Anmeldung ändern.
- **4** Wenn Sie diese Option auswählen, können Sie einzelne Mitglieder von der Einschränkung der Passwort-Verwendungsdauer ausnehmen. Klicken Sie auf die Schaltfläche Auswählen. Das Dialogfeld Ausgenommene Mitglieder auswählen wird angezeigt.
- **5** Wählen Sie die Mitglieder in der Liste Verfügbar aus und klicken Sie auf Hinzufügen.
- **6** Klicken Sie auf OK und es wird wieder das Register Sicherheit geöffnet.

#### **Anforderungen für Passwort**

In diesem Abschnitt können Sie festlegen, dass Mitglieder starke Passwörter erstellen müssen. Das bedeutet, dass Passwörter bestimmten Regeln unterliegen. Indem Mitglieder starke Passwörter festlegen müssen, wird die Site-Sicherheit erhöht. Diese Einschränkungen sind optional und gelten für Mitglieder, die

die Buzzsaw -Software oder den ["PRODNAME-Web-Zugriff](#page-16-0)" auf Seite 5 verwenden.

**ANMERKUNG** Wenn Sie keine der Optionen im Abschnitt Anforderungen für Passwort ausgewählt haben, gelten die folgenden Kriterien für die Passworterstellung: Passwörter müssen mindestens acht Zeichen lang sein und mindestens einen Großbuchstaben und eine Ziffer enthalten. Beispiel: Neuespasswort1

- **1** Wählen Sie auf der linken Seite Anforderungen für Passwort.
- **2** Wählen Sie die Option Starke Passwörter aktivieren, damit Mitglieder ein Passwort festlegen, das bestimmten Kriterien entspricht. Durch diese Option können Sie schnell festlegen, dass Mitglieder ein starkes Passwort festlegen, das den Anforderungen an starke Passwörter entspricht. Weitere Informationen hierzu finden Sie unter "[Anforderungen für Passwort"](#page-512-0) auf Seite 501.
- **3** Wenn Starke Passwörter aktivieren ausgewählt ist, können Sie die Kriterien anpassen, um ein sichereres Passwort festzulegen. Wählen Sie eine der folgenden Optionen aus:

**Es muss ein Sonderzeichen enthalten** – Passwörter müssen mindestens ein Sonderzeichen enthalten. Sonderzeichen sind:  $({\{\}}|_{\cdot,<:{''}''?}/|_{\cdot\sim}:@#\$\%^{\wedge}\&^*()_{-+}=).$ 

**Es darf kein Wort mit vier Zeichen enthalten** – Passwörter dürfen keine Wörter enthalten, die in englischen Standardwörterbüchern vorkommen und vier Zeichen oder mehr umfassen.

**Es darf weder Ihren Benutzer-, noch Ihren Vor- oder Nachnamen enthalten** – Passwörter dürfen nicht den Vornamen, Nachnamen oder Benutzernamen des Mitglieds enthalten.

**Es sollte sich wesentlich von den in den letzten Monaten verwendeten Passwörtern unterscheiden** – Verwenden Sie diese beiden Optionen, um ein Passwort festzulegen, das sich von den letzten Passwörtern und von Passwörtern unterscheidet, die in den letzten Monaten festgelegt wurden. Diese beiden Optionen können getrennt voneinander oder zusammen verwendet werden.

- **4** Wählen Sie eine der folgenden Erzwingungsoptionen aus:
	- **Sofort** Alle Mitglieder müssen ihr Passwort bei der nächsten Anmeldung aktualisieren, damit sie den ausgewählten Kriterien entsprechen.
	- **Bei Passworterstellung** Mitglieder müssen die neuen Anforderungen für das Passwort erfüllen, wenn das aktuelle Passwort

abläuft oder wenn sie ein neues Passwort erstellen. Bis eins dieser Ereignisse eintritt, gelten die aktuellen Passwörter.

## **Anmelden**

Wählen Sie Anmelden auf der linken Seite. Die folgenden Optionen sind verfügbar:

#### **Automatische Passwortunterstützung aktivieren**

Diese Option gilt nur für Mitglieder, die die Buzzsaw -Software verwenden.

Wählen Sie diese Option, wenn Sie möchten, dass die Site-Mitglieder Unterstützung beim Passwort erhalten. Das heißt, dass Mitglieder eine Sicherheitsfrage einrichten können, über die sie ein neues Passwort anfordern können. Dies funktioniert folgendermaßen:

- **1** Mitglied vergisst sein Passwort und klickt auf die Schaltfläche Ich habe mein Passwort vergessen im Dialogfeld für die Anmeldung.
- **2** Mitglied gibt Informationen zur Identifikation ein: Site-Name, Benutzername oder dem Benutzerprofil zugeordnete E-Mail-Adresse. Das Mitglied erhält eine E-Mail mit einem Link.
- **3** Das Mitglied klickt auf den Link in der E-Mail, der es zu einem Dialogfeld mit der Sicherheitsfrage weiterleitet.
- **4** Mitglied beantwortet Sicherheitsfrage. Dem Mitglied stehen 5 Versuche für die richtige Antwort auf die Sicherheitsfrage zur Verfügung. Wenn die Frage nicht richtig beantwortet wird, muss der Site-Administrator das Passwort zurücksetzen.

Wenn das Mitglied die Sicherheitsfrage richtig beantwortet, ist es berechtigt, ein neues Passwort zu erstellen.

Das heißt, wenn diese Option ausgewählt ist, können Mitglieder die oben genannten Schritte abarbeiten, um ein neues Passwort zu erstellen. Wenn Sie diese Option nicht auswählen, können nur Sie als Site-Administrator Passwörter zurücksetzen.

#### **Mitglied deaktivieren**

Diese Option gilt für Mitglieder, die die Buzzsaw -Software oder den ["PRODNAME-Web-Zugriff](#page-16-0)" auf Seite 5 verwenden. Die folgenden Optionen sind verfügbar:

**Mitglied deaktivieren nach...** – Wählen Sie diese Option, wenn ein Mitglied nach einer gewissen Anzahl von Anmeldeversuchen deaktiviert werden soll. Wählen Sie diese Option nicht, wenn Sie einschränken möchten, wie oft ein Mitglied einen Anmeldeversuch unternehmen kann.

Wenn diese Option ausgewählt ist, haben Sie die Möglichkeit, das Mitglied nach einer festgelegten Zeitdauer erneut zu aktivieren.

- Wählen Sie unter Mitglieder automatisch wieder aktivieren einen Zeitraum aus, nach dem die Mitglieder wieder aktiviert werden sollen.
- Oder wählen Sie die Option, nach der Mitglieder "[von einem](#page-132-0) [Site-Administrator wieder aktiviert](#page-132-0)" auf Seite 121 werden müssen.

# **Passwort merken aktivieren**

Diese Option gilt nur für Mitglieder, die die Buzzsaw -Software verwenden.

Wenn Sie diese Option auswählen, können Mitglieder die Option Passwort merken in "[Anmelden \(Dialogfeld\)](#page-461-0)" auf Seite 450 auswählen. Wenn Sie diese Option nicht auswählen, müssen Mitglieder ihr Passwort bei jeder Anmeldung eingeben.

#### **Sitzungszeitüberschreitungen**

Sitzungszeitüberschreitungen ermöglichen Ihnen die Festlegung der Zeitspanne, die ein Mitglied inaktiv sein kann, bevor die Sitzungszeitüberschreitung gilt. Wenn ein Mitglied beispielsweise zwei Stunden lang inaktiv ist, wird es automatisch abgemeldet. Diese Einstellungen sind optional und gelten für Mitglieder, die die Buzzsaw -Software oder den ["PRODNAME-Web-Zugriff](#page-16-0)" auf Seite 5 verwenden.

- **1** Wählen Sie auf der linken Seite Sitzungszeitüberschreitung.
- **2** Wählen Sie den Zeitraum aus, den ein Mitglied, der die Buzzsaw -Software verwendet, inaktiv sein muss, bevor die Sitzung wegen Zeitüberschreitung abgebrochen wird.
- **3** Wählen Sie den Zeitraum aus, den ein Mitglied, der den Buzzsaw -Web-Zugriff verwendet, inaktiv sein muss, bevor die Sitzung wegen Zeitüberschreitung abgebrochen wird.

# **Inaktivität von Mitgliedern**

Durch die Inaktivität des Mitglieds können Sie die Zeitdauer festlegen, die ein Mitglied inaktiv sein kann (in Tagen), bevor es deaktiviert wird. Diese

Einstellung unterscheidet sich von Sitzungszeitüberschreitungen, da sie die Inaktivität eines Mitglieds auf zwei Arten berechnet:

- **1** Anhand des Datums und der Uhrzeit, zu der sich ein Mitglied bei der Site anmeldet. Dies bedeutet: Wenn Sie angeben, dass Mitglieder nach 5 Tagen Inaktivität deaktiviert werden sollen, werden die fünf Tage ab dem letzten Datum und der Uhrzeit berechnet, an dem sich das Mitglied angemeldet hat.
- **2** Wenn der Site-Administrator ein Mitglied aktiviert. Dies bedeutet: Wenn Sie angeben, dass Mitglieder nach 5 Tagen Inaktivität deaktiviert werden sollen, werden die fünf Tage ab dem Datum und der Uhrzeit berechnet, an dem das Mitglied vom Site-Administrator aktiviert wurde, nicht ab dem Zeitpunkt der letzten Anmeldung des Mitglieds.

Die Sitzungszeitüberschreitungen unterscheiden sich, da mit dieser Funktion die Aktivität eines Migtlieds nach dem Anmelden des Mitglieds überwacht wird. Mit der Option Inaktivität von Mitgliedern werden Mitglieder überwacht, die sich nicht bei der Site angemeldet haben.

Diese Einstellung ist optional und gilt für Mitglieder, die die Buzzsaw -Software oder den "[PRODNAME-Web-Zugriff"](#page-16-0) auf Seite 5 verwenden.

- **1** Wählen Sie links die Option Inaktivität von Mitgliedern.
- **2** Wählen Sie die Anzahl von Tagen, nach denen ein Mitglied deaktiviert werden soll.
- **3** Wenn Ausnahmen ausgewählt sind, können Sie einzelne Mitglieder von der Deaktivierung ausnehmen, unabhängig davon, wie viele Tage sie inaktiv waren. Klicken Sie auf die Schaltfläche Auswählen. Das Dialogfeld Ausgenommene Mitglieder auswählen wird angezeigt.
- **4** Wählen Sie die Mitglieder in der Liste Verfügbar aus und klicken Sie auf Hinzufügen.
- **5** Klicken Sie auf OK und es wird wieder das Register Sicherheit geöffnet.

### **IP-Einschränkungen**

IP-Einschränkungen ermöglichen Ihnen den Zugriff auf die Site basierend auf der IP-Adresse. Diese Einstellung ist optional und gilt für Mitglieder, die die Buzzsaw -Software oder den ["PRODNAME-Web-Zugriff](#page-16-0)" auf Seite 5 verwenden.

#### **Zugriff erteilen/verweigern**

**1** Wählen Sie IP-Einschränkungen auf der linken Seite aus.

- **2** Wählen Sie die Option zum Einschränken oder Erteilen des Zugriffs auf der Basis der IP-Adresse aus.
- **3** Wählen Sie eine der folgenden Optionen:
	- **alle Computer außer den Folgenden** wenn diese Option ausgewählt ist, können alle Computer auf die Site zugreifen mit Ausnahme der IP-Adressen. Der Zugriff wird verweigert, wenn Sie diese Option auswählen.
	- **keine Computer außer den Folgenden** wenn diese Option ausgewählt ist, können nur die aufgeführten IP-Adressen auf die Site zugreifen. Der Zugriff wird erteilt, wenn Sie diese Option auswählen.

#### **IP-Adressen bearbeiten**

- **1** Klicken Sie auf die Schaltfläche Hinzufügen. Abhängig davon, welche Option Sie in Schritt 3 ausgewählt haben, wird das Dialogfeld Zugriff verweigern bzw. erteilen angezeigt.
- **2** Wählen Sie eine Option aus und geben Sie die entsprechende IP-Adresse oder einen IP-Adressbereich ein.
- **3** Klicken Sie auf OK. Sie kehren zum Register Sicherheit zurück. Die eingegebenen IP-Adressen werden in der Liste mit den IP-Adressen aufgeführt.
- **4** Wählen Sie eine IP-Adresse in der Liste aus und klicken Sie auf die Schaltfläche Bearbeiten.
- **5** Bearbeiten Sie die Adresse oder wählen Sie eine andere Option aus.
- **6** Klicken Sie auf OK.

#### **IP-Adressen entfernen**

Wählen Sie eine IP-Adresse in der Liste aus und klicken Sie auf die Schaltfläche Entfernen.

#### **Dateiübertragungen**

Wählen Sie auf der linken Seite Dateiübertragungen.

- Wenn Sicherheit oder Datenschutz bei der Übertragung keine Rolle spielen, aktivieren Sie die Option Unsichere Dateiübertragungen zulassen.
- Wenn Sicherheit oder Datenschutz bei der Übertragung eine wichtige Rolle spielen, deaktivieren Sie die Option Unsichere Dateiübertragungen zulassen.

Mit dieser Option legen Sie fest, ob Dateien zwischen Ihrer Site und dem Server mithilfe des HTTP- oder des HTTPS-Protokolls übertragen werden. HTTPS stellt eine sichere Methode dar, Dateien durch ein Secure Socket Layer (SSL) zu übertragen. Der Nachteil dieses Verfahrens ist, dass die Verschlüsselung der Datei und damit auch die Gesamtverarbeitungszeit länger dauert.

**ANMERKUNG** Alle anderen Kommunikationsvorgänge zwischen Ihrer Site und dem Server werden über HTTPS durchgeführt. Passwörter und andere Site-Daten werden nie ohne SSL zwischen Client und Server ausgetauscht.

**ANMERKUNG** Wenn Sie Dateien von Ihrer Site in AutoCAD laden möchten, müssen Sie das Kontrollkästchen Unsichere Datenübertragungen zulassen aktivieren. Anderenfalls kann es zu unvorhersehbaren Ergebnissen kommen.

Änderungen an diesem Register werden angewendet, wenn Sie auf die Schaltfläche Übernehmen klicken. Wenn Sie dieses Fenster verlassen, ohne auf Übernehmen zu klicken, wird eine Warnmeldung angezeigt mit der Frage, ob Sie die Änderungen übernehmen oder verwerfen möchten. Wenn Sie auf die Schaltfläche Zurücksetzen klicken, werden Ihre ausgewählten Einstellungen gelöscht und durch Ihre vorherigen ausgewählten Einstellungen ersetzt. Das Passwortalter ist beispielsweise auf 90 Tage eingestellt. Sie ändern es auf 60 Tage und klicken dann auf die Schaltfläche Zurücksetzen. Die Option wird wird wieder auf 90 Tage zurückgesetzt.

#### **Siehe auch:**

- ["Register Aktivität](#page-93-0)" auf Seite 82
- ["Register Beschränkungen](#page-95-0)" auf Seite 84
- ["Register Mitglieder"](#page-76-0) auf Seite 65

# **Begrüßungs-E-Mail-Optionen**

Steht nur Site-Administratoren zur Verfügung.

Dieses Dialogfeld kann über den Menübefehl Extras

➤ Begrüßungs-E-Mail-Optionen und über den Schritt E-Mail senden des Import-Assistenten geöffnet werden. Wenn Sie mit dem in Internet Explorer eingebetteten ProjectPoint-Client arbeiten, greifen Sie über das ProjectPoint-Menü auf dieses Dialogfeld zu.

Sie können die Begrüßungs-E-Mail konfigurieren und damit den Inhalt der E-Mail festlegen. Diese Begrüßungs-E-Mail enthält den Benutzernamen des neuen Mitglieds, Verknüpfungen zum Support Center, Kontaktinformationen und Anhänge, die Sie angeben können.

Site-Administratoren und Projektadministratoren mit der Berechtigung zum Anlegen neuer Mitglieder können die Begrüßungs-E-Mail weitergehend bearbeiten, indem sie im Dialogfeld Einstellungen auf dem Register "E-Mail" die Option "Sendeoptionen anzeigen..." auswählen. Solange diese Option aktiviert ist, sind Sie in der Lage, die Begrüßungs-E-Mail zu bearbeiten, bevor sie gesendet wird.

Das Dialogfeld Begrüßungs-E-Mail-Optionen ist in zwei Registerkarten unterteilt:

### **Betreff und Textkörper**

Auf der Registerkarte Betreff und Textkörper können Sie eine benutzerdefinierte Begrüßungs-E-Mail für die Benutzer erstellen. Sie können Ihren eigenen Text für den Textkörper der Nachricht eingeben. Überdies können Sie die Priorität festlegen, mit der sämtliche Begrüßungs-E-Mails gesendet werden sollen, und angeben, ob die E-Mail zur Nachverfolgung gekennzeichnet werden soll.

**ANMERKUNG** Der Text, den Sie als Betreff und Textkörper eingeben, wird von Buzzsaw nicht übersetzt. Wenn Sie den Text auf Deutsch eingeben, sehen englische Benutzer daher deutschen Text. Standardmäßig wird die E-Mail in der nativen Kodierung übertragen, sodass für Betreff und Textkörper nur ein Zeichensatz verwendet werden kann (d. h. japanische und koreanische Inhalte können nicht in einer E-Mail kombiniert werden). Wenn Sie die Begrüßungs-E-Mail in Unicode senden, können Betreff und Textkörper gemischte Inhalte enthalten (d. h. japanische Inhalte können mit koreanischen Inhalten, chinesischen Inhalten, deutschen Inhalten etc. vermischt werden).

**Priorität** – Wählen Sie die Prioritätsebene, mit der sämtliche Begrüßungs-E-Mails gesendet werden sollen: Normal, Hoch oder Niedrig.

**Kennzeichnung für Weiterverfolgung** – Wählen Sie die Kennzeichnung aus, die in allen Begrüßungs-E-Mails angezeigt werden soll. Die Voreinstellung lautet Nicht kennzeichnen. Es stehen verschiedene Flags zur Auswahl, z. B. Nicht weiterleiten. Die gewählte Kennzeichnung wird in der E-Mail über dem Feld An angezeigt. Klicken Sie auf die Schaltfläche Vorschau, um eine Vorschau der E-Mail anzuzeigen.

**Betreff** – Geben Sie den Text ein, der in der Betreffzeile der E-Mail angezeigt werden soll.

**Nachricht** – Geben Sie den Text ein, der im Textkörper der E-Mail angezeigt werden soll.

**Standardtext für Betreff und Nachricht verwenden** – Wählen Sie diese Option, um die Felder Betreff und Nachricht mit dem Standardtext zu belegen. Diese Option ist standardmäßig aktiviert. Wenn Sie die Nachricht anpassen möchten, deaktivieren Sie die Option.

#### **Erweitert**

Auf der Registerkarte Erweitert können Sie Verknüpfungen mit verschiedenen Support-Elementen und Kontaktdaten auswählen sowie Anhänge hinzufügen.

Die folgenden Optionen sind verfügbar:

**Verknüpfungen zum Support Center** – Aktivieren Sie diese Option, um Verknüpfungen mit dem Support Center sowie Informationen zu Schulungen und Systemanforderungen einzufügen.

**Kontaktdaten** – Verwenden Sie diese Optionen, um Kontaktdaten zu Site-Mitgliedern einzufügen. Diese Kontaktdaten können für Administratoren, die neue Mitglieder erstellen, Administratoren aller Projekte, auf die das Mitglied zugreifen kann, oder Site-Mitglieder, die keine Administratoren sind, bereitgestellt werden. Das Einbinden von Kontaktdaten ist für den Fall nützlich, dass neue Mitglieder ihr Kennwort vergessen oder Zugriff auf ein Projekt oder eine Datei anfordern müssen.

**Anhänge** – Wählen Sie diese Option, um jeder ausgehenden Begrüßungs-E-Mail eine Datei hinzuzufügen. Nach der Auswahl dieser Option klicken Sie auf die Schaltfläche Auswählen, um auf der Festplatte oder in Ihrer Buzzsaw -Site nach der anzuhängenden Datei zu suchen.

Nachdem Sie die gewünschten Optionen ausgewählt haben, können Sie eine Vorschau der E-Mail anzeigen, um zu sehen, wie die E-Mail aussieht, wenn neue Mitglieder sie empfangen.

#### **Vorschau der E-Mail**

Klicken Sie auf Schaltfläche Vorschau, um eine Vorschau der vorgenommenen Änderungen anzuzeigen. Es wird eine Vorschau des eingegebenen Texts sowie der Optionen angezeigt, die aufgrund Ihrer Auswahl in den Nachrichtentext eingefügt werden.

Auf diesen beiden Registerkarten sind die Schaltflächen OK, Abbrechen und Standardeinstellungen wiederherstellen verfügbar.

- **OK** Klicken Sie auf diese Schaltfläche, um vorgenommene Änderungen zu speichern.
- **Abbrechen** Klicken Sie auf diese Schaltfläche, um das Fenster zu schließen, ohne Änderungen zu speichern. Beachten Sie, dass der Standardtext nicht wiederhergestellt wird, wenn Sie auf die Schaltfläche Abbrechen klicken.
■ **Standardeinstellungen wiederherstellen** – Klicken Sie auf diese Schaltfläche, um alle vorgenommenen Änderungen zu verwerfen und den Standardtext und die Standardeinstellungen für sämtliche Optionen wiederherzustellen. Beachten Sie, dass mit dieser Option die Standardeinstellungen auf allen Registerkarten und nicht nur auf der aktuell aktiven Registerkarte wiederhergestellt werden.

## **Siehe auch:**

["Einstellungen festlegen"](#page-31-0) auf Seite 20 ["Register Mitglieder"](#page-76-0) auf Seite 65

# **Site-Informationsseiten verwalten**

Steht nur Site-Administratoren zur Verfügung.

Informationsseiten beziehen sich auf Projektstatusübersichten ebenso wie die Seite mit dem Namen Informationsseite. Alle Seiten, die im Menü Projektinformationen aufgeführt sind, werden Informationsseiten genannt. Im Site-Setup können Sie sie bearbeiten, hinzufügen, entfernen, den Zugriff darauf steuern und die Anzeigereihenfolge festlegen. Alle mit Projektinformationsseiten verbundenen Aktionen werden im Aktivitätsprotokoll protokolliert.

Sie können für die Site eine benutzerdefinierte Informationsseite zum Anzeigen auswählen. Buzzsaw enthält bereits Standardinformationsseiten. Standardmäßig werden in Projekten die automatisch erzeugten Seiten angezeigt.

Informationsseiten können jederzeit für die Site konfiguriert werden. Eine Informationsseite kann eine HTML-Datei oder eine Bilddatei (z. B. GIF, BMP) sein.

- **1** Klicken Sie auf das Menü **Site-Setup** und dann auf Informationsseiten.
- **2** Um eine neue Seite hinzuzufügen, klicken Sie auf die Schaltfläche **Seite hinzufügen**. Die Seite Informationsseite hinzufügen wird angezeigt.
- **3** Geben Sie in das Feld Seitenname einen Namen für die Seite ein. Sie können den Standardnamen übernehmen oder einen anderen Namen eingeben.
- **4** Wählen Sie eine Seite, indem Sie auf die Dropdown-Liste Quelle wählen klicken. Aus diesem Menü können Sie eine der automatisch erzeugten Seiten auswählen oder die Dateien auf Ihrer Site oder Ihrem Computer nach neuen Seiten durchsuchen.

**5** Legen Sie fest, welche Mitglieder diese Seite anzeigen können: alle Projektmitglieder oder ausgewählte Einzelpersonen.

#### **Steuern, wer Informationsseiten anzeigen kann**

Als Administrator können Sie steuern, welche Mitglieder bestimmte Seiten anzeigen können. Wenn ein Mitglied nicht über das Recht verfügt, eine Informationsseite anzuzeigen, wird die entsprechende Seite nicht im Menü Projektinformationen angezeigt. Standardmäßig können alle Projektmitglieder, die mindestens Lesezugriff haben, alle Informationsseiten außer der Projektleiterübersicht anzeigen. Die Zugriffsliste für die Projektleiterübersicht enthält nur Administratoren.

Hat ein Mitglied Lesezugriff auf eine Informationsseite, verfügt jedoch nicht über ausreichende Rechte zum Anzeigen der Seite, wird eine Fehlermeldung angezeigt, wenn das Mitglied versucht, die Seite anzuzeigen.

Wenn ein Projektmitglied überhaupt keinen Zugriff auf Informationsseiten hat, wird das Menü Projektinformation nicht in der Titelleiste angezeigt.

Sie können steuern, wer auf eine Informationsseite zugreifen und wann diese Seite angezeigt werden kann.

**ANMERKUNG** Dies ist eine weitreichende Option. Sie haben die Möglichkeit, ein Mitglied von der Anzeige eines Projektstatus auszuschließen. Beachten Sie, dass das Mitglied auf diese Weise auch keine zugewiesenen Aufgaben anzeigen kann.

#### **Seitenreihenfolge ändern**

Als Administrator können Sie steuern, welche Inhalte der Benutzer in welcher Reihenfolge anzeigen kann.

Wenn Sie möchten, dass die Informationsseiten in einer anderen Reihenfolge angezeigt werden, wählen Sie eine Seite und verwenden Sie die Schaltflächen **Nach oben** oder **Nach unten**.

Sie können auch festlegen, welche Seite dem Benutzer beim Anmelden für eine Sitzung angezeigt wird. Gehen Sie dazu folgendermaßen vor:

- **1** Wählen Sie eine Datei aus der Liste.
- **2** Wählen Sie eine der folgenden Optionen:
	- **Erste Informationsseite**, die der Benutzer anzeigen darf Ist diese Option ausgewählt, sieht das Mitglied diese Ansicht, wenn es sich zum ersten Mal auf der Site anmeldet.
- **Dateiansicht** Wenn diese Option ausgewählt ist, sieht das Mitglied die Baumansicht im Detailbereich.
- **Zuletzt von Benutzer angezeigte Seite** Die letzte Seite, die der Benutzer angezeigt hat, wird bei der nächsten Anmeldung als erste Seite angezeigt.

Diese Einstellungen gelten für Mitglieder, die im Dialogfeld [Informationsseite](#page-506-0) [hinzufügen](#page-506-0) auf Seite 495 festgelegt wurden. Das heißt, alle Projektmitglieder oder bestimmte Einzelpersonen.

#### **Informationsseite entfernen**

Wählen Sie eine Seite und klicken Sie auf die Schaltfläche **Entfernen**.

## **Projektinformationsseiten im Aktivitätsprotokoll verfolgen**

Alle mit der Verwaltung von Projektinformationsseiten verbundenen Aktionen werden im Aktivitätsprotokoll protokolliert. Dazu gehören die folgenden Aktionen:

## **Projekt-Setup – Informationsseiten**

- Seite hinzufügen
- Seite bearbeiten
- Name ändern
- Datei ändern
- Seite entfernen
- Seitenreihenfolge ändern
- Zugriffsliste ändern

#### **Projekt-Setup – Startansicht**

- Startansicht für Site ändern
- Startansicht für Projekt ändern

#### **Siehe auch:**

- ["Schritt 5: Informationsseiten verwalten"](#page-312-0) auf Seite 301 ["Aktivitätsprotokoll verwenden](#page-173-0)" auf Seite 162
- ["Informationsseiten](#page-178-0)" auf Seite 167

# <span id="page-111-0"></span>**Neues Mitglied erstellen**

Ein Mitglied muss zuerst erstellt werden, bevor es an einem Projekt teilnehmen kann. Anschließend kann das Mitglied zu Projekten und Gruppen hinzugefügt werden. Site-Administratoren können Mitglieder erstellen, bearbeiten und entfernen sowie die Zugangsberechtigungen der Mitglieder und Gruppen verwalten. Auf dieses Dialogfeld können Sie über die Fenster für die Mitgliederverwaltung zugreifen:

Site-Verwaltung ➤ Register Mitglieder

Projektverwaltung ➤ Register Mitglieder Mitgliederliste

Projekteigenschaften ➤ Register Mitglieder

Klicken Sie auf das Register **Mitglieder** und dann auf die Symbolschaltfläche **Neu**. Mithilfe der folgenden vier Register erstellen Sie das Profil eines neuen Mitglieds:

#### **Allgemeine**

- **1** Klicken Sie im Dialogfeld Neues Mitglied auf das Register **Allgemein**.
- **2** Geben Sie im Abschnitt Identifikation einen Benutzernamen, den Vornamen, den Nachnamen und die E-Mail-Adresse des neuen Mitglieds ein.

Den Mitgliedern wird automatisch ein Passwort zugewiesen. Wenn sich das Mitglied das erste Mal nach dem Zurücksetzen eines Passworts anmeldet oder wenn das Passwort abgelaufen ist, muss das Mitglied ein neues Passwort erstellen. Site-Administratoren können festlegen, dass Mitglieder starke Passwörter erstellen müssen. Weitere Informationen finden Sie unter "[Register Sicherheit"](#page-99-0) auf Seite 88 und "[Anforderungen](#page-512-0) [für Passwort](#page-512-0)" auf Seite 501.

Wenn kein starkes Passwort erforderlich ist, müssen Passwörter mit einem Buchstaben beginnen, mindestens 8 Zeichen lang sein und mindestens einen Großbuchstaben und eine Ziffer enthalten.

- **3** Geben Sie ggf. einen Kommentar ein. Kommentare können nur vom Site-Administrator angezeigt werden.
- **4** Um das Mitglied nicht mit einem Unternehmen zu verknüpfen, wählen Sie die Option **Mitglied nicht mit einem Unternehmen verknüpfenn**.

oder

- **5** Um ein Mitglied mit einem vorhandenen Unternehmen zu verknüpfen, wählen Sie die Option **Aus vorhandenen Unternehmen auswählen**.
- **6** Klicken Sie auf die Lupe, um das Dialogfeld Unternehmen auswählen zu öffnen.
- **7** Wählen Sie in der Liste ein Unternehmen aus und klicken Sie auf **OK**.
- **8** Um ein neues Unternehmen zu erstellen, wählen Sie die Option **Unternehmen eingeben** aus und geben einen Namen in das Feld Unternehmensname ein.
- **9** Klicken Sie auf die Schaltfläche **Unternehmen erstellen** und füllen Sie die erforderlichen Felder aus.
- **10** Klicken Sie auf die Schaltfläche **Erstellen**, um zum Dialogfeld Neues Mitglied zurückzukehren.
- **11** Geben Sie die Kontaktdaten wie gewünscht ein oder wählen Sie die Option Kontaktinformationen des Unternehmens für dieses Mitglied verwenden. Die Kontaktdaten des Unternehmens werden in den Kontaktfeldern angezeigt.

**ANMERKUNG** Damit bestimmte Informationen auf dem Register "[Mitglieder"](#page-76-0) auf Seite 65 und im Fenster "[Mitgliederliste](#page-29-0)" auf Seite 18 angezeigt werden, müssen Sie die Kontaktinformationen ausfüllen. Wenn Sie beispielsweise die Site-Mitglieder nach der Stadt sortieren wollen, müssen Sie das Feld Stadt ausfüllen.

**12** Wenn Sie das Mitglied fertig erstellt haben, klicken Sie auf die Schaltfläche **Erstellen**. Klicken Sie ansonsten auf das Register Projektmitgliedschaften oder Gruppenmitgliedschaften, um das Mitglied zu einem Projekt bzw. zu einer Gruppe hinzuzufügen.

#### **Mitgliedsprofil**

In diesem Register wählen Sie die Attribute aus, die Sie mit dem Mitglied verknüpfen möchten. Die in diesem Dialogfeld angezeigten Attribute stammen aus ["Register Attribute](#page-86-0)" auf Seite 75. Indem Sie einem Mitglied Attribute zuweisen, klassifizieren Sie es in einer Kategorie. So können Sie das Mitglied dann einfach anhand des Attributnamens suchen. Die folgenden Attribute können auf ein Mitglied angewendet werden: Gewünschte Kontaktmethode, Bewertung und Gewerbe.

- **1** Klicken Sie auf den Dropdown-Pfeil für die verfügbaren Attribute und wählen Sie einen Wert aus.
- **2** Klicken Sie auf **Erstellen**.

### **Projektmitgliedschaften**

- **1** Klicken Sie im Dialogfeld Neues Mitglied auf das Register **Projektmitgliedschaften**. In diesem Register können Sie Mitglieder zu einem Projekt hinzufügen oder Mitglieder aus einem Projekt entfernen, die Berechtigungsebene der Mitglieder und ihre Administratorrechte festlegen.
- **2** Legen Sie die Administratorrechte für das Mitglied fest.
	- **Site-Administrator** Erteilt dem Benutzer Zugriff auf alle Dateien und Daten auf der Site und das Recht, Änderungen an den Berechtigungseinstellungen und der Projekt- und Gruppenmitgliedschaft vorzunehmen.

Wenn Sie diese Option wählen, wird eine Warnmeldung angezeigt, die Sie darauf hinweist, wie sich die Aktionen eines Site-Administrators auf die Site- und Projektverwaltung auswirken. Diese Berechtigungseinstellung ist sehr weitreichend – überlegen Sie sich also gut, wem Sie sie erteilen!

- **Mitglied hinzufügen/Mitglied bearbeiten** Ermöglicht dem Mitglied das Erstellen neuer Site-Mitglieder und Gruppen auf Site-Ebene. Darüber hinaus müssen Sie dem Mitglied für mindestens ein Projekt Administratorrechte erteilen. Diese Option ist nicht erforderlich, um einen Projektadministrator zu erstellen.
- **3** Klicken Sie auf die Symbolschaltfläche **Zum Projekt hinzufügen**. Das Dialogfeld Zum Projekt hinzufügen wird angezeigt. Wählen Sie ein Projekt und eine Berechtigungsebene und klicken Sie auf **OK**. Das Projekt wird in der Projektliste zusammen mit der Berechtigungsebene des Mitglieds für das jeweilige Projekt angezeigt.

**ANMERKUNG** Schalten Sie wahlweise in die Baumansicht um, um die Projekte in einer hierarchischen Liste anzuzeigen. In dieser Ansicht kann leichter erkannt werden, wo sich das Projekt innerhalb der Hierarchie befindet. Wenn Sie die Berechtigung eines Mitglieds für ein bestimmtes Projekt ändern, kann es nützlich sein zu sehen, welche Unterprojekte oder Ordner von der Berechtigungsänderung betroffen sind.

- **4** Anhand der Spalte Mitgliedschaft können Sie sehen, wie das Mitglied zu einem Projekt hinzugefügt wurde. Das heißt, entweder als einzelnes Mitglied oder als Teil einer Gruppe.
- **5** Um ein Mitglied aus einem Projekt zu entfernen, wählen Sie das Projekt in der Liste aus. Klicken Sie dann auf die Symbolschaltfläche **Entfernen**.
- **6** Wenn Sie das Mitglied fertig erstellt haben, klicken Sie auf die Schaltfläche **Erstellen**. Klicken Sie ansonsten auf das Register

**Gruppenmitgliedschaften**, um das Mitglied zu einer Gruppe hinzuzufügen.

#### **Gruppenmitgliedschaften**

- **1** Klicken Sie im Dialogfeld Neues Mitglied auf das Register **Gruppenmitgliedschaften**.
- **2** Klicken Sie auf die Symbolschaltfläche **Hinzufügen**. ["Dialogfeld Gruppe](#page-501-0) [auswählen"](#page-501-0) auf Seite 490 wird angezeigt. Wählen Sie eine Gruppe aus und klicken Sie auf **OK**.
- **3** Um ein Mitglied aus einer Gruppe zu entfernen, wählen Sie die Gruppe in der Liste aus. Klicken Sie dann auf die Schaltfläche **Entfernen**.
- **4** Um die Mitglieder einer Gruppe anzuzeigen, klicken Sie auf das **Pluszeichen** links neben dem Gruppennamen.

Klicken Sie anschließend auf die Schaltfläche **Erstellen**. Wenn ["Dialogfeld](#page-493-0) [Sendeoptionen"](#page-493-0) auf Seite 482 angezeigt wird, wählen Sie die gewünschten Optionen aus. Das neue Site-Mitglied wird in der Mitgliederliste angezeigt.

**ANMERKUNG** Wenn Sie mehrere Site-Mitglieder erstellen möchten, ohne das Fenster zu verlassen, klicken Sie auf Erstellen, sobald Sie den Datensatz eines Mitglieds fertiggestellt haben. Der neue Datensatz wird fertiggestellt und Sie können weitere Mitglieder hinzufügen, ohne das Fenster Site-Verwaltung zu verlassen. Um das Fenster zu schließen und die Änderungen zu übernehmen, die seit dem letzten Klicken auf Erstellen erfolgt sind, klicken Sie auf **Schließen**.

#### **Zugewiesene Berechtigung und tatsächlicher Zugriff**

Ein Mitglied kann für ein Projekt (oder einen Ordner oder eine Datei) über mehrere Berechtigungen verfügen, wenn es für ein Element Zugriff als Einzelmitglied und als Mitglied einer Gruppe erhalten hat. Dies kann der Fall sein, wenn das Mitglied für das Projekt Zugriff als Einzelmitglied mit einer Berechtigungsebene und als Mitglied einer Gruppe mit einer anderen Berechtigungsebene hat. Dadurch haben Mitglieder eine zugewiesene Berechtigung und einen tatsächlichen Zugriff auf ein Projekt.

- Zugewiesene Berechtigung bezieht sich auf die Berechtigungsebene, die einem Mitglied als Einzelmitglied zugewiesen wurde.
- **Tatsächlicher Zugriff** bezieht sich auf die höchste Berechtigung, mit der das Mitglied auf ein Element (Datei, Ordner oder Projekt) zugreifen kann. Diese Berechtigung kann entweder aus einer Mitgliedschaft bei einer Gruppe oder aus einer Projektmitgliedschaft als Einzelmitglied stammen.

Die höchste Berechtigung, die dem Mitglied zugewiesen wurde, unabhängig davon, ob sie ihm auf Gruppenebene oder als Einzelmitglied zugewiesen wurde, bestimmt, wie das Mitglied auf ein Element zugreift.

Beispielsweise ist Johanna Schmidt Mitglied von Gruppe 1. Johanna und Gruppe 1 haben Zugriff auf Projekt A. Johanna hatte schon, bevor sie zu Gruppe 1 hinzugefügt wurde, Zugriff auf Projekt A mit Leserechten. Gruppe 1 hat Bearbeitungsrechte für Projekt A. Da Bearbeitungsrechte eine höhere Zugriffsebene als Leserechte darstellen, kann Johanna nun mit Bearbeitungsrechten auf Projekt A zugreifen.

Diese Regel gilt nicht, wenn einem Mitglied die Berechtigung Kein Zugriff als Einzelmitglied oder als Mitglied einer Gruppe zugewiesen wurde. Die Berechtigung Kein Zugriff hat Vorrang vor allen anderen Berechtigungsebenen. Würde Johanna also im obigen Beispiel Leseberechtigung als Einzelmitglied und Kein Zugriff als Mitglied einer Gruppe zugewiesen werden, könnte sie nicht auf Projekt A zugreifen.

#### **So zeigen Sie die zugewiesenen und tatsächlichen Berechtigungsebenen eines Mitglieds im Dialogfeld Neues Mitglied an:**

- **2** Klicken Sie im Dialogfeld Neues Mitglied auf das Register **Projektmitgliedschaften**.
- **3** Wählen Sie eine der beiden Anzeigeoptionen aus, entweder Zugewiesene Berechtigungen oder Tatsächlicher Zugriff. Die Werte in der Spalte Berechtigung kann sich ändern, abhängig davon, wie das Mitglied auf das Projekt zugreifen kann.

**ANMERKUNG** In der Spalte Mitgliedschaft werden alle Möglichkeiten aufgelistet, mit denen ein Mitglied auf ein Projekt zugreifen kann. Die Spalte enthält den Zugriff über Einzelmitgliedschaft und über Mitgliedschaften in Gruppen. In der Spalte Mitgliedschaft wird als Erstes angezeigt, woher der tatsächliche Zugriff des Mitglieds stammt. Wenn der tatsächliche Zugriff eines Mitglieds also Bearbeitungsrechte durch die Mitgliedschaft bei einer Gruppe lautet, wird zuerst der Name der Gruppe angezeigt, gefolgt von der Projektmitgliedschaft.

Klicken Sie anschließend auf die Schaltfläche **Erstellen**. Wenn das Dialogfeld Sendeoptionen angezeigt wird, wählen Sie dort die gewünschten Optionen. Das neue Site-Mitglied wird in der Mitgliederliste angezeigt.

**ANMERKUNG** Wenn Sie mehrere Site-Mitglieder erstellen möchten, ohne das Fenster zu verlassen, klicken Sie auf Erstellen, sobald Sie den Datensatz eines Mitglieds fertiggestellt haben. Der neue Datensatz wird fertiggestellt und Sie können weitere Mitglieder hinzufügen, ohne das Fenster Site-Verwaltung zu verlassen. Um das Fenster zu schließen und die Änderungen zu übernehmen, die seit dem letzten Klicken auf "Erstellen" erfolgt sind, klicken Sie auf Schließen.

#### **Siehe auch:**

- ["Mitglied bearbeiten](#page-116-0)" auf Seite 105
- ["Berechtigungen](#page-156-0)" auf Seite 145
- <span id="page-116-0"></span>["Register Mitglieder"](#page-76-0) auf Seite 65

# **Mitglied bearbeiten**

Site-Administratoren können während der Laufzeit eines Projekts die Daten der Site-Mitglieder ändern. (Projektadministratoren können nur Mitglieder aus einem Projekt entfernen, das von ihnen selbst verwaltet wird. Sie können Mitglieder erstellen oder bearbeiten, wenn sie über die Berechtigung Neue Mitglieder verfügen.) Site-Administratoren können einen Benutzer auch deaktivieren, wodurch der Zugriff des Mitglieds auf das Projekt oder die Site eingeschränkt wird, ohne die Berechtigungen des Mitglieds zu ändern.

Wenn sich das Mitglied noch nie angemeldet hat, wird die Schaltfläche Begrüßungsnachricht senden aktiviert. Hat sich das Mitglied bereits zuvor einmal angemeldet, wird die Schaltfläche Passwort zurücksetzen aktiviert.

#### **So bearbeiten Sie Mitgliederdaten:**

- **1** Wählen Sie in einem Mitgliederverwaltungsfenster ein Mitglied aus, indem Sie mit der rechten Maustaste auf das Mitglied klicken, und wählen Sie dann **Bearbeiten**.
- **2** Klicken Sie auf das Register **Allgemein** und nehmen Sie die erforderlichen Änderungen unter Identifikation, Unternehmen oder Kontakt vor.
- **3** Klicken Sie auf **OK**.

#### **So fügen Sie ein Mitglied zu einem Projekt hinzu:**

- **1** Wählen Sie in einem Mitgliederverwaltungsfenster ein Mitglied aus, indem Sie mit der rechten Maustaste auf das Mitglied klicken, und wählen Sie dann **Bearbeiten**.
- **2** Klicken Sie auf das Register **Projektmitgliedschaften**.
- **3** Bearbeiten Sie die Administratorrechte, falls erforderlich. Wählen Sie eine Option, um das Mitglied entweder zum Site-Administrator zu machen oder um zuzulassen, dass ein Projektadministrator Mitglieder und Gruppen anlegen kann.
- **4** Klicken Sie auf die Schaltfläche **Zu Projekt hinzufügen**.
- **5** Wählen Sie in der Liste ein Projekt aus und klicken Sie auf **OK**.
- **6** Wählen Sie eine Berechtigungsebene aus. Mitglieder, die zum ersten Mal einem Projekt hinzugefügt werden, erhalten automatisch Leserechte. Sie können ein anderes Recht aus der Dropdown-Liste Berechtigung auswählen.
- **7** Schalten Sie wahlweise in die Baumansicht um, um die Projekte in einer hierarchischen Liste anzuzeigen. In dieser Ansicht kann leichter erkannt werden, wo sich das Projekt innerhalb der Hierarchie befindet. Wenn Sie die Berechtigung eines Mitglieds für ein bestimmtes Projekt ändern, kann es nützlich sein zu sehen, welche Unterprojekte oder Ordner von der Berechtigungsänderung betroffen sind.
- **8** In der Spalte Mitgliedschaft können Sie sehen, wie das Mitglied auf das Projekt zugreift. Das heißt, ob es als Einzelmitglied oder als Mitglied einer Gruppe auf das Projekt zugreift. In der Spalte Mitgliedschaft wird als Erstes angezeigt, woher der tatsächliche Zugriff des Mitglieds stammt. Wenn der tatsächliche Zugriff eines Mitglieds also Bearbeitungsrechte durch die Mitgliedschaft bei einer Gruppe lautet, wird zuerst der Name der Gruppe angezeigt, gefolgt von der Projektmitgliedschaft.
- **9** Klicken Sie auf **OK**.

Je nach den Optionen, die Sie im Dialogfeld Einstellungen gewählt haben, werden die Projektmitglieder eventuell benachrichtigt, dass sie zum Projekt hinzugefügt wurden. Um die Einstellungen zur Benachrichtigung bei Mitgliedschaftsänderungen zu ändern, gehen Sie zu ["Einstellungen festlegen"](#page-31-0) auf Seite 20 und nehmen Sie die gewünschten Änderungen vor.

### **So fügen Sie ein Mitglied zu einer Gruppe hinzu:**

- **1** Wählen Sie in einem Mitgliederverwaltungsfenster ein Mitglied aus, klicken Sie mit der rechten Maustaste auf das Mitglied und wählen Sie dann **Bearbeiten**.
- **2** Klicken Sie auf das Register Gruppenmitgliedschaften.
- **3** Klicken Sie auf die Symbolschaltfläche **Hinzufügen**. Das Dialogfeld Gruppe auswählen wird angezeigt.
- **4** Wählen Sie eine Gruppe aus und klicken Sie auf **OK**.
- **5** Je nach den Optionen, die Sie im Dialogfeld Einstellungen gewählt haben, werden die Projektmitglieder gegebenenfalls benachrichtigt, dass sie zur Gruppe hinzugefügt wurden. Um die Einstellungen zur Benachrichtigung bei Mitgliedschaftsänderungen zu ändern, wechseln Sie zum Register **E-Mail** des Dialogfelds Einstellungen und wählen die gewünschten Einstellungen.

## **So entfernen Sie ein Mitglied aus einem Projekt:**

- **1** Wählen Sie in einem Mitgliederverwaltungsfenster ein Mitglied aus, klicken Sie mit der rechten Maustaste auf das Mitglied, und wählen Sie dann **Bearbeiten**.
- **2** Wählen Sie im Register Projektmitgliedschaften oder im Register Gruppenmitgliedschaften ein Projekt bzw. eine Gruppe aus und klicken Sie auf die Symbolschaltfläche **Entfernen**.

## **So bearbeiten Sie die Attribute eines Mitglieds:**

- **1** Wählen Sie in einem Mitgliederverwaltungsfenster ein Mitglied aus, klicken Sie mit der rechten Maustaste auf das Mitglied und wählen Sie dann **Bearbeiten**.
- **2** Klicken Sie auf das Register Mitglieder.
- **3** Wählen Sie die Attributwerte aus, die auf dieses Mitglied angewendet werden sollen.
- **4** Klicken Sie auf **OK**.

## **So bearbeiten Sie mehrere Mitglieder:**

Sie können die Kontaktinformationen für mehrere Mitglieder gleichzeitig bearbeiten.

- **1** Wählen Sie in einem Mitgliederverwaltungsfenster zwei oder mehrere Mitglieder mit der UMSCHALT- und STRG-Taste aus.
- **2** Klicken Sie mit der rechten Maustaste und wählen Sie **Bearbeiten**.
- **3** Ändern Sie die Felder je nach Bedarf.
- **4** Klicken Sie auf **OK**.

## **So zeigen Sie die zugewiesene Berechtigung oder den tatsächlichen Zugriff eines Mitglieds an:**

Ein Mitglied kann für ein Projekt (oder einen Ordner oder eine Datei) über mehrere Berechtigungen verfügen, wenn es für ein Element Zugriff als Einzelmitglied und als Mitglied einer Gruppe erhalten hat. Dies kann der Fall sein, wenn das Mitglied für das Projekt Zugriff als Einzelmitglied mit einer Berechtigungsebene und als Mitglied einer Gruppe mit einer anderen Berechtigungsebene hat. Dadurch haben Mitglieder eine zugewiesene Berechtigung und einen tatsächlichen Zugriff auf ein Projekt.

- **Zugewiesene Berechtigung** bezieht sich auf die Berechtigungsebene, die einem Mitglied als Einzelmitglied zugewiesen wurde.
- **Tatsächlicher Zugriff** bezieht sich auf die höchste Berechtigung, mit der das Mitglied auf ein Element (Datei, Ordner oder Projekt) zugreifen kann. Diese Berechtigung kann entweder aus einer Mitgliedschaft bei einer Gruppe oder aus einer Projektmitgliedschaft als Einzelmitglied stammen.

Die höchste Berechtigung, die dem Mitglied zugewiesen wurde, unabhängig davon, ob sie ihm auf Gruppenebene oder als Einzelmitglied zugewiesen wurde, bestimmt, wie das Mitglied auf ein Element zugreift.

Beispielsweise ist Johanna Schmidt Mitglied von Gruppe 1. Johanna und Gruppe 1 haben Zugriff auf Projekt A. Johanna hatte schon, bevor sie zu Gruppe 1 hinzugefügt wurde, Zugriff auf Projekt A mit Leserechten. Gruppe 1 hat Bearbeitungsrechte für Projekt A. Da Bearbeitungsrechte eine höhere Zugriffsebene als Leserechte darstellen, kann Johanna nun mit Bearbeitungsrechten auf Projekt A zugreifen.

Diese Regel gilt nicht, wenn einem Mitglied die Berechtigung Kein Zugriff als Einzelmitglied oder als Mitglied einer Gruppe zugewiesen wurde. Die Berechtigung Kein Zugriff hat Vorrang vor allen anderen Berechtigungsebenen. Im obigen Beispiel hätte Johanna daher keinen Zugriff auf Projekt A, wenn

ihr als Einzelmitglied die Ansichtsberechtigung und als Gruppenmitglied keine Zugriffsberechtigung auf Projekt A gewährt worden wäre.

**Sie können die zugewiesenen und tatsächlichen Berechtigungsebenen eines Mitglieds im Dialogfeld Mitglied bearbeiten anzeigen:**

- **2** Klicken Sie im Dialogfeld Mitglied bearbeiten auf das Register **Projektmitgliedschaften**.
- **3** Wählen Sie eine der beiden Anzeigeoptionen aus, entweder Zugewiesene Berechtigungen oder Tatsächlicher Zugriff. Die Werte in der Spalte Berechtigung kann sich ändern, abhängig davon, wie das Mitglied auf das Projekt zugreifen kann.

**ANMERKUNG** In der Spalte Mitgliedschaft werden alle Möglichkeiten aufgelistet, mit denen ein Mitglied auf ein Projekt zugreifen kann. Die Spalte enthält den Zugriff über Einzelmitgliedschaft und über Mitgliedschaften in Gruppen. In der Spalte Mitgliedschaft wird als Erstes angezeigt, woher der tatsächliche Zugriff des Mitglieds stammt. Wenn der tatsächliche Zugriff eines Mitglieds also Bearbeitungsrechte durch die Mitgliedschaft bei einer Gruppe lautet, wird zuerst der Name der Gruppe angezeigt, gefolgt von der Projektmitgliedschaft.

#### <span id="page-120-0"></span>**Siehe auch:**

- ["Mitglied zu Projekt hinzufügen"](#page-120-0) auf Seite 109
- ["Neues Mitglied erstellen](#page-111-0)" auf Seite 100
- ["Berechtigungen](#page-156-0)" auf Seite 145

# **Mitglied zu Projekt hinzufügen**

Nachdem ein Projekt angelegt wurde, können Administratoren Mitglieder hinzufügen. Ein Mitglied kann erst dann auf die in einem Projekt enthaltenen Daten zugreifen, nachdem es dem Projekt ausdrücklich hinzugefügt wurde. Die Aufgaben und Aktivitäten, zu denen die Mitglieder Zugang haben, hängen von der ihnen zugewiesenen Berechtigungsebene ab.

Projektadministratoren können auch vorhandene Mitglieder zu einem oder mehreren Projekten hinzufügen (Projektadministratoren müssen für jedes Projekt, zu dem sie Mitglieder hinzufügen möchten, über Administratorrechte verfügen). Sie können Gruppen auf Site-Ebene erstellen, wenn sie über die Berechtigung zum Erstellen neuer Mitglieder und Gruppen verfügen.

**ANMERKUNG** Wenn Sie eine Person zu einer Site oder einem Projekt hinzufügen möchten, den Namen der Person aber nicht in der Liste der verfügbaren Mitglieder finden können, muss der Site-Administrator die Person zuerst als Site-Mitglied hinzufügen oder Ihnen die Berechtigung erteilen, neue Site-Mitglieder zu erstellen. Wenden Sie sich hierzu an Ihren Site-Administrator.

## **So fügen Sie ein Mitglied zu einem Projekt hinzu:**

- **1** Wählen Sie ein Projekt in der Baumansicht aus.
- **2** Klicken Sie in der Shortcut-Leiste auf das Symbol für Projektverwaltung.
- **3** Klicken Sie auf das Register **Mitglieder**.
- **4** Klicken Sie auf die Schaltfläche **Hinzufügen** der Symbolleiste, um das Dialogfeld Projektmitglieder hinzufügen anzuzeigen.
- **5** Wählen Sie in der Liste Verfügbare Mitglieder den Namen eines Mitglieds aus, und klicken Sie auf die Schaltfläche **Hinzufügen**.

Verwenden Sie die UMSCHALT-Taste und die STRG-Taste, um mehrere Mitglieder hinzuzufügen.

**ANMERKUNG** Wenn Sie eine Person zu einer Site oder einem Projekt hinzufügen möchten, den Namen der Person aber nicht in der Liste der verfügbaren Mitglieder finden können, muss der Site-Administrator die Person zuerst als Site-Mitglied hinzufügen oder Ihnen die Berechtigung erteilen, neue Site-Mitglieder zu erstellen. Wenden Sie sich hierzu an Ihren Site-Administrator.

- **6** Der Name des Mitglieds wird im Abschnitt Ausgewählt im unteren Fensterbereich angezeigt.
- **7** Wählen Sie in der Dropdown-Liste Berechtigung eine Berechtigungsebene für das Mitglied bzw. die Mitglieder aus. Die gewählte Berechtigungsebene wird allen neu hinzugefügten Mitgliedern zugeordnet. Mitgliederberechtigungen können im Register Mitglieder geändert werden. Weitere Informationen finden Sie unter [Berechtigungen](#page-156-0) auf Seite 145.

Standardmäßig wird allen neuen Projektmitgliedern eine Leseberechtigung zugewiesen. Mithilfe der Dropdown-Liste Berechtigung können Sie die Berechtigungsebene ändern.

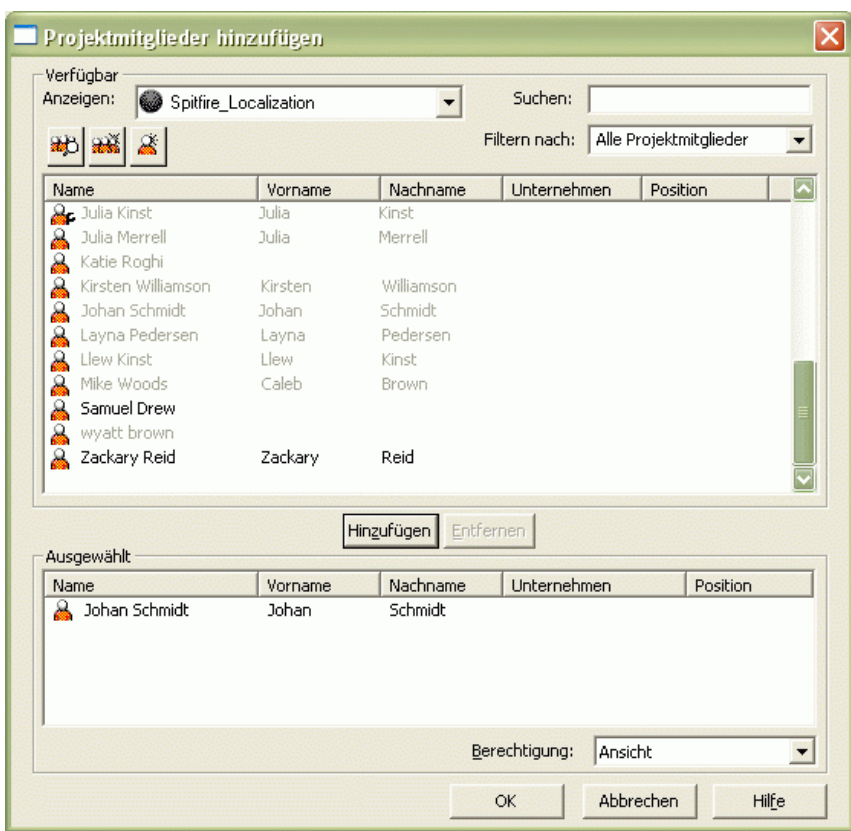

**8** Klicken Sie auf **OK**, um das Mitglied der Projektmitgliederliste hinzuzufügen. Wenn Sie im Register Mitglieder die Option aktiviert haben, die bewirkt, dass Mitglieder per E-Mail davon benachrichtigt werden, wenn sie einem Projekt hinzugefügt wurden oder wenn ihre Berechtigungsebene geändert wurde, dann wird diese E-Mail jetzt gesendet.

#### **Siehe auch:**

["Neues Mitglied erstellen](#page-111-0)" auf Seite 100

["Gruppe erstellen"](#page-126-0) auf Seite 115

["Private und ausgeblendete Gruppen](#page-154-0)" auf Seite 143

# <span id="page-123-0"></span>**Mitglieder importieren/exportieren**

Site-Administratoren können Zeit sparen, wenn sie beim Hinzufügen von Mitgliedern zu Ihrer Site die Funktion Importieren/Exportieren verwenden.

Wenn Sie beispielsweise Benutzerdaten aus Ihrer Microsoft Outlook-Kontenliste importieren (ein aus mehreren Schritten bestehender Vorgang), werden die angegebenen Daten automatisch in einen neuen Mitgliederdatensatz in Buzzsaw kopiert. Wenn sich die importierten Daten in Buzzsaw befinden, müssen Sie nur noch die gewünschten Site- oder projektspezifischen Informationen zum Datensatz des neuen Mitglieds hinzufügen.

#### **Benutzerdaten importieren**

- **1** Klicken Sie in der Shortcut-Leiste auf Site-Verwaltung.
- **2** Wählen Sie das Register **Mitglieder** und klicken Sie auf die

Symbolleistenschaltfläche **Importieren/Exportieren**,  $\rightarrow$ . Der Assistent zum Importieren und Exportieren von Mitgliedern wird angezeigt.

- **3** Klicken Sie im Abschnitt Aktion auf **Importieren**.
- **4** Klicken Sie im Abschnitt Dateiname auf **Durchsuchen** und navigieren Sie zur gewünschten Datei.
- **5** Wählen Sie aus dem Dropdown-Menü Datei den gewünschten Dateityp aus. Zur Auswahl stehen: Alle Dateien [\*.\*], CSV-Dateien [\*.csv ] oder Textdateien [\*.txt ].
- **6** Klicken Sie auf **Öffnen**.
- **7** Über das Feld Begrenzer geben Sie an, welches Trennzeichen zwischen importierten oder exportierten Datenfeldern steht. Zur Auswahl stehen Komma, Tabulator oder Sonstige.

**ANMERKUNG** Wenn Sie Sonstige wählen, wird zusätzlich das Feld Bearbeiten angezeigt. Geben Sie in das Feld Bearbeiten das Begrenzungszeichen oder die Zeichenfolge ein, die Sie verwenden möchten.

- **8** Klicken Sie auf **Weiter**.
- **9** Verwenden Sie die Zuordnungsliste und -felder für Import und Export, um die Spaltenüberschrift den ausgewählten Daten zuzuordnen.

Optional: Wenn Sie die Überschriften- und Informationsauswahl so in der Vorschau anzeigen und überprüfen möchten, wie sie nach dem

Import oder Export aussehen wird, klicken Sie auf die Schaltfläche **Vorschau**.

**10** Klicken Sie auf **Weiter**.

Das Fenster Mitglieder auswählen wird angezeigt.

**11** Wählen Sie in der Liste Mitglieder auswählen die Mitgliedernamen aus, die Sie zu Ihrer Site hinzufügen möchten.

Um alle Mitglieder in die Liste Mitglieder auswählen aufzunehmen (auch wenn einige nicht ausgewählt sind), klicken Sie auf Alle auswählen. Um alle Mitglieder aus der Liste Mitglieder auswählen zu entfernen, klicken Sie auf Alle löschen.

**ANMERKUNG** Namen von Mitgliedern werden nicht hinzugefügt, wenn diese bereits vorhanden sind oder wenn ein neuer Name nicht über eine E-Mail-Adresse verfügt. Die Spalten Mitgliedsname und E-Mail-Adresse erfordern eine Angabe. Nicht hinzugefügte Mitgliedsnamen bleiben in der Liste Mitglieder auswählen und weisen ein hervorgehobenes Benutzersymbol auf.

- **12** Klicken Sie auf **Weiter**.
- **13** Legen Sie fest, wann die E-Mail gesendet werden soll.
- **14** Wählen Sie eine Sprache für die E-Mail aus.
- **15** Wählen Sie einen Kodierungscode aus. Weitere Informationen zu den Optionen in diesem Schritt finden Sie unter "[Begrüßungs-E-Mail-Optionen"](#page-105-0) auf Seite 94.
- **16** Klicken Sie auf **Fertig stellen**.

Die importierten Daten werden im Register Mitglieder angezeigt. Neu importierte Mitglieder erhalten eine automatisch erstellte E-Mail-Nachricht mit den folgenden Informationen:

- Geben Sie die URL der Site an.
- Benutzername
- Passwort (per Zufallsgenerator ausgewählt)
- Projektdaten (wenn Sie das neue Mitglied gleichzeitig zu einem Projekt hinzugefügt haben). Wenn ein neues Site-Mitglied später zu einem Projekt hinzugefügt wird, erhält es anschließend eine separate E-Mail mit projektspezifischen Informationen.

#### **Benutzerdaten exportieren**

**1** Klicken Sie in der Shortcut-Leiste auf Site-Verwaltung.

**2** Wählen Sie das Register **Mitglieder** und klicken Sie auf die

Symbolleistenschaltfläche Importieren/Exportieren,  $\leftrightarrow$ . Der Assistent zum Importieren und Exportieren von Mitgliedern wird angezeigt.

- **3** Klicken Sie im Abschnitt Aktion auf **Exportieren**.
- **4** Klicken Sie auf **Durchsuchen**, um einen Zielspeicherort für die exportierte Informationsdatei auszuwählen, und bestätigen Sie die ausgewählte Datei oder benennen Sie sie um. Klicken Sie auf **Speichern**.
- **5** Über das Feld Begrenzer geben Sie an, welches Trennzeichen zwischen importierten oder exportierten Datenfeldern steht. Zur Auswahl stehen Komma, Tabulator oder Sonstige.

**ANMERKUNG** Wenn Sie Sonstige wählen, wird zusätzlich das Feld Bearbeiten angezeigt. Geben Sie in das Feld Bearbeiten das Begrenzungszeichen oder die Zeichenfolge ein, die Sie verwenden möchten.

**6** Klicken Sie auf **Weiter**.

Das Fenster Felder exportieren wird angezeigt.

**7** Verwenden Sie die Liste Felder auswählen, um die Felder auszuwählen, die in die exportierte Datei einbezogen werden sollen.

Oder klicken Sie auf die Schaltfläche Standardfelder verwenden und wählen Sie im Drowdown-Menü den gewünschten Typ aus.

**ANMERKUNG** Wenn Sie Microsoft Outlook verwenden, wählen Sie den Typ Microsoft Outlook, kommagetrennte Werte. Durch dieses Auswahl wird sichergestellt, dass Spaltenüberschriften ausgewählt und von Microsoft Outlook erkannt werden. Wenn Sie CSV auswählen, werden weniger Spaltenüberschriften ausgewählt.

**8** Klicken Sie auf **Weiter**.

Das Fenster Mitglieder auswählen wird angezeigt.

**9** Wählen Sie in der Liste Mitglieder auswählen die Mitgliedernamen aus, die Sie in die Datei mit den exportierten Daten aufnehmen möchten.

Um alle Mitglieder in die Liste Mitglieder auswählen aufzunehmen (auch wenn einige nicht ausgewählt sind), klicken Sie auf **Alle auswählen**. Um alle Mitglieder aus der Liste Mitglieder auswählen zu entfernen, klicken Sie auf **Alle löschen**.

**10** Klicken Sie auf **Fertig stellen**.

Die Datei mit den exportierten Daten erscheint an dem von Ihnen angegebenen Speicherort.

**Siehe auch:**

- ["Assistent zum Importieren/Exportieren von Mitgliedern](#page-509-0)" auf Seite 498
- ["Importieren/Exportieren von Mitgliedern Feldzuordnung für Import](#page-508-0) [\(Schritt\)"](#page-508-0) auf Seite 497
- <span id="page-126-0"></span>["Importieren/Exportieren – Mitglieder auswählen \(Schritt\)"](#page-509-1) auf Seite 498

# **Gruppe erstellen**

Steht nur Site-Administratoren und Projektadministratoren mit der Berechtigung zum Erstellen neuer Mitglieder zur Verfügung.

Sie können auf diesen Assistenten zugreifen, indem Sie Site-Verwaltung

- ➤ Register Gruppen ➤ Neu, oder Projektverwaltung ➤ Register Gruppen
- ➤ Neu auswählen.
	- **1** Geben Sie einen Namen für die Gruppe ein.

**ANMERKUNG** Gruppennamen können bis zu 64 Zeichen und Leerzeichen umfassen.

- **2** Wählen Sie gegebenenfalls einen anderen Eigentümer für die Gruppe aus. Standardmäßig ist der Ersteller der Eigentümer der Gruppe. Wenn Sie ein anderes Mitglied als Eigentümer festlegen möchten, klicken Sie auf die Schaltfläche **Auswählen**. Das Dialogfeld Eigentümer wird angezeigt. Wählen Sie einen Namen aus und klicken Sie auf **OK**. Sie gelangen wieder zum Dialogfeld Gruppeneigenschaften.
- **3** Wählen Sie aus, ob die Gruppe nur auf der Projektebene oder auf Site-Ebene erstellt werden soll (und somit potenziell zu jedem Projekt hinzugefügt werden kann). Wenn Sie eine Gruppe auf Projektebene erstellen, klicken Sie auf die Schaltfläche **Durchsuchen**. Es werden nur die Projekte angezeigt, für die Sie Administratorrechte besitzen.
- **4** Eine Gruppe kann sowohl auf Site- als auch auf Projektebene als private Gruppe festgelegt werden. In diesem Fall sind die Mitgliedernamen nur für Site-Administratoren (wenn es eine Gruppe auf Site-Ebene ist) oder für Projektadministratoren (wenn es eine Gruppe auf Projektebene ist) und für den Gruppeneigentümer sichtbar. Weitere Informationen finden Sie unter ["Private und ausgeblendete Gruppen](#page-154-0)" auf Seite 143.
- **5** Klicken Sie auf **Weiter**, um mit Schritt 2 des Assistenten fortzufahren.

## **Siehe auch:**

- ["Assistent Neue Gruppe: Schritt 2 Mitglieder auswählen](#page-500-0)" auf Seite 489
- ["Assistent Neue Gruppe: Schritt 3 Projektmitgliedschaften"](#page-501-1) auf Seite 490
- ["Private und ausgeblendete Gruppen](#page-154-0)" auf Seite 143
- ["Register Gruppen](#page-78-0)" auf Seite 67

# **Projektverwaltungsaufgaben**

## **Erläuterungen zur Projektverwaltung**

# **Erläuterungen zur Projektverwaltung**

Die Funktion Projektverwaltung bietet dem Projektadministrator bequemen Zugriff auf häufig ausgeführte Verwaltungsaufgaben und -aktivitäten. Sie können das Projekt benennen, ein nicht zu überschreitendes Versionslimit für die Dateien im Projekt festlegen, Mitglieder und Gruppen hinzufügen, Berechtigungen ändern und auf ein Protokoll aller Projektaktivitäten zugreifen.

Die Register für die Verwaltung werden in der Detailansicht rechts neben der Shortcut-Leiste angezeigt.

#### <span id="page-127-0"></span>**Siehe auch:**

- ["Register Allgemein](#page-127-0)" auf Seite 116
- ["Register Mitglieder"](#page-130-0) auf Seite 119
- ["Register Aktivitätsprotokoll](#page-143-0)" auf Seite 132

# **Register Allgemein**

Das Register Projektverwaltung/Allgemein wird von Site- und Projektadministratoren für folgende Aufgaben verwendet:

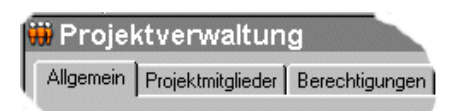

- Anzeigen des Datums, an dem das Projekt ursprünglich erstellt wurde, sowie der URL-Adresse
- Anzeigen der Größenbeschränkung, der Größenbeschränkung für Warnung, des verfügbaren Speicherplatzes und der aktuellen Größe
- Anzeige der Gesamtzahl der Elemente in einem Projekt Zu diesen Elementen gehören Dateien, Ordner, Projekte, Formularprotokolle, Formulare, Bearbeitungs- und Berechtigungssperren.

#### **Eigentümer eines Projekts ändern:**

Wenn ein Projektmitglied einen Ordner erstellt oder eine Datei zum Projekt hinzufügt, wird das Mitglied automatisch zum Eigentümer des Elements. Dies gilt auch dann, wenn ein Administrator die Berechtigungsebene des Mitglieds in Lesen ändert. Das Mitglied kann das Element dann trotzdem noch bearbeiten. Weitere Informationen finden Sie unter ["Eigentümer eines Projekts,](#page-67-0) [eines Ordners oder einer Datei"](#page-67-0) auf Seite 56.

- **1** Wählen Sie in der Symbolleiste Projektauswahl ein Projekt aus.
- **2** Wählen Sie in diesem Fall einen Ordner oder eine Datei in der Baumansicht aus, klicken Sie mit der rechten Maustaste und wählen Sie **Eigenschaften** aus.
- **3** Klicken Sie auf das Register **Allgemein**.
- **4** Klicken Sie auf die Schaltfläche **Eigentum**. Das Dialogfeld Eigentümer wird angezeigt. Der Name des Ordners und der Datei wird oben angezeigt. Der aktuelle Eigentümer wird ebenfalls angezeigt.
- **5** Wählen Sie das Mitglied aus, das Sie zum Eigentümer ernennen möchten.

Eigentümer in Unterordnern und Dateien ersetzen – Wenn Sie diese Option aktivieren, bedeutet dies, dass das Mitglied volle Zugriffsrechte auf alle Ordner und Dateien unter dem oben im Dialogfeld aufgeführten Element erhält. Wenn Sie diese Option deaktivieren, bedeutet dies, dass das Mitglied im Falle eines Lesezugriffs auf die Unterordner und Dateien diese Berechtigungsebene behält — die Eigentümerschaft gilt nur für das Element, das oben im Dialogfeld aufgeführt ist.

Sie können für ein Projektmitglied auf Ordner- oder Dateiebene eine unterschiedliche Berechtigungsebene zuweisen und beibehalten. Dazu müssen

Sie den Berechtigungssatz der entsprechenden Datei oder des Ordners sperren. Selbst wenn sich die Berechtigungsebenen an anderen Stellen des Projekts ändern, wird das gesperrte Element übersprungen und der Berechtigungssatz bleibt unverändert.

## **Berechtigungssatz sperren:**

Klicken Sie auf diese Schaltfläche, um den Berechtigungssatz für dieses Projekt zu sperren. Weitere Informationen über die Sperrung eines Berechtigungssatzes finden Sie unter [Berechtigungssatz sperren und freigeben](#page-165-0) auf Seite 154.

### **Anzahl der gespeicherten Dateiversionen angeben:**

**1** Klicken Sie auf die Schaltfläche **Versionen**. Das Dialogfeld Versionen wird geöffnet.

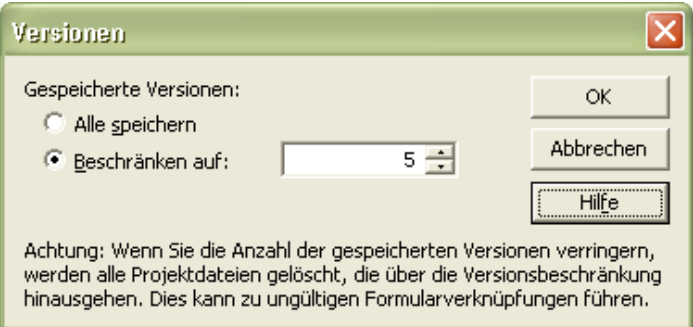

- **2** Wenn Sie die Anzahl der gespeicherten Versionen nicht beschränken möchten, wählen Sie **Alle speichern**.
- **3** Wenn Sie eine beschränkte Anzahl von Versionen speichern möchten, wählen Sie Beschränken auf und geben Sie dann die maximale Anzahl an Dateiversionen ein, die gespeichert werden sollen.

**ANMERKUNG** Wenn Sie die Anzahl der gespeicherten Versionen beschränken, wird jedesmal, wenn eine Version gespeichert wird, die aktuellste Version um eins auf die nächste Zahl erhöht. Ist das Versionslimit erreicht, wird beim Speichern einer neuen Version die älteste Version gelöscht.

**4** Klicken Sie auf **OK**.

#### **Siehe auch:**

["Berechtigungssatz sperren und freigeben"](#page-165-0) auf Seite 154 ["Register Aktivitätsprotokoll](#page-143-0)" auf Seite 132

#### <span id="page-130-0"></span>["Register Mitglieder"](#page-130-0) auf Seite 119

## **Register Mitglieder**

Das Register Mitglieder wird von Site- oder Projektadministratoren zum Verwalten der Projektmitglieder benutzt. Sie greifen auf dieses Register zu, indem Sie auf das Symbol Projektadministration klicken oder indem Sie mit der rechten Maustaste auf ein Projekt, einen Ordner oder eine Datei klicken und Eigenschaften auswählen.

Unter "[Filteroptionen"](#page-490-0) auf Seite 479 finden Sie weitere Informationen zum Anpassen Ihrer Ansicht dieses Fensters.

#### **Mitglieder zu einem Projekt hinzufügen**

- **1** Klicken Sie auf die Symbolleistenschaltfläche **Hinzufügen**, . Das Dialogfeld ["Dialogfeld Projektmitglieder hinzufügen](#page-502-0)" auf Seite 491 wird angezeigt.
- **2** Wählen Sie ein Mitglied, klicken Sie auf **Hinzufügen** und dann auf **OK**.

Sie können einem Projekt kein Mitglied hinzufügen, wenn die für das Projekt eingerichteten Berechtigungen gesperrt sind.

### **Mitglieder aus einem Projekt entfernen**

Wählen Sie in der Liste ein Mitglied aus und klicken Sie in der Symbolleiste auf die Schaltfläche **Entfernen**, **allenden** 

Das Mitglied kann nicht mehr auf dieses Projekt zugreifen.

#### **Neues Mitglied erstellen**

Klicken Sie die Symbolschaltfläche **Neu, Steiner Sie über die Berechtigung** Neues Mitglied verfügen. Weitere Informationen finden Sie unter ["Neues](#page-111-0) [Mitglied erstellen"](#page-111-0) auf Seite 100.

### **Mitglied bearbeiten**

Klicken Sie auf die Symbolschaltfläche **Bearbeiten**,  $\ell$ . Weitere Informationen erhalten Sie im Abschnitt ["Mitglied bearbeiten"](#page-116-0) auf Seite 105. Diese Option steht nur Projektadministratoren zur Verfügung, die über die Berechtigung Neues Mitglied verfügen.

#### **Mitglied löschen**

Klicken Sie auf die Symbolschaltfläche **Löschen, X**, um das Mitglied von der Site zu löschen.

**ANMERKUNG** Projektadministratoren können Mitglieder nur dann von der Site löschen, wenn sie über die Berechtigung "Neues Mitglied" verfügen.

## **Mitglieder zu einem Unternehmen hinzufügen**

- Markieren Sie ein Mitglied und klicken Sie mit der rechten Maustaste darauf. Wählen Sie **Zu Unternehmen hinzufügen**. Das Dialogfeld Unternehmen auswählen wird angezeigt.
- Wählen Sie ein Unternehmen aus und klicken Sie auf **OK**.

## **Benutzer importieren/exportieren**

Klicken Sie auf die Symbolschaltfläche Importieren/Exportieren,  $\leftrightarrow$ . Weitere Informationen finden Sie unter ["Mitglieder importieren/exportieren"](#page-123-0) auf Seite 112.

## **Mitglied kopieren**

Sie können ein vorhandenes Mitglied als Vorlage für einen neuen Benutzer verwenden. Wählen Sie einen vorhandenen Benutzer und klicken Sie auf die

## Symbolschaltfläche **Kopieren**, .

Diese Funktion ist nützlich, wenn ein Mitglied vorhanden ist, das denselben Projekten angehört und über dieselben Berechtigungen verfügt, die Sie dem neuen Mitglied zuweisen möchten. Dies ist praktisch, wenn Sie mehrere Mitglieder zu denselben Projekten hinzufügen und allen Mitgliedern ähnliche Berechtigungen erteilen und ähnliche Projektmitgliedschaften zuweisen möchten.

#### **Mitglied aktivieren/deaktivieren**

Klicken Sie auf die Symbolschaltfläche **Deaktivieren, Warden Sie**l, wenn Sie lediglich die Aktivitäten eines Benutzers einschränken möchten, anstatt die Datensätze zu löschen oder ihre Berechtigungseinstellungen zu ändern. Deaktivierte Mitglieder können sich nicht bei der Site anmelden. Die Deaktivierung eines Mitglieds ist beispielsweise nützlich, wenn ein Mitarbeiter Ihre Firma verlässt. Durch Deaktivieren des Mitglieds wird verhindert, dass diese Person einem Projekt zugewiesen wird; jedoch können die Mitglieder immer noch im Suchfenster nach ihr suchen. Wenn Sie Dateien suchen müssen, die dieses Mitglied hinzugefügt oder auf die Site geladen hat, können Sie dies tun, wenn die Mitgliedschaft deaktiviert ist. Bei gelöschter Mitgliedschaft ist es nicht möglich, nach diesen Elementen mithilfe des Mitgliedsnamens zu suchen. Deaktivierte Benutzer werden bei der Überprüfung der für die Site festgelegten maximalen Anzahl von Benutzern nicht berücksichtigt.

Um ein deaktiviertes Mitglied zu aktivieren, klicken Sie auf die

Symbolleistenschaltfläche **Aktivieren**, **. Bu** 

#### **Passwort eines Mitglieds zurücksetzen**

**1** Wählen Sie ein Mitglied aus und klicken Sie auf die Schaltfläche

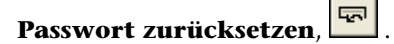

- **2** Wählen Sie im Dialogfeld Sendeoptionen die Optionen für das Senden der E-Mail aus. Sie können festlegen, dass die E-Mail sofort gesendet wird oder dass Sie die E-Mail vor dem Senden bearbeiten. Zudem können Sie eine Sprache für den E-Mail-Text und die Kodierung der E-Mail auswählen.
- **3** Klicken Sie auf **OK**.

**ANMERKUNG** Administratoren können das Passwort nur von Mitglieder zurücksetzen, die aktiviert sind, über eine gültige E-Mail-Adresse verfügen und sich bereits auf der Site angemeldet haben.

#### **Berechtigungsebenen von Mitgliedern ändern**

**1** Wählen Sie ein Mitglied aus der Liste. Die aktuelle Berechtigungsebene des ausgewählten Mitglieds wird im Feld Berechtigung angezeigt.

**2** Wählen Sie aus dem Dropdown-Menü die neue Berechtigungsebene des Mitglieds aus.

#### **Mitglieder von einer Änderung ihrer Mitgliedschaft in Kenntnis setzen**

Um ein Mitglied davon in Kenntnis zu setzen, dass es zu einem Projekt hinzugefügt oder daraus entfernt wurde oder dass seine Berechtigungsebene geändert wurde, klicken Sie auf die Symbolleistenschaltfläche **E-Mail senden**,

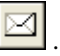

#### **Gruppenmitglieder anzeigen und bearbeiten**

Um die Mitglieder einer Gruppe anzuzeigen, wählen Sie den Gruppennamen in der Liste aus und klicken Sie dann auf die Symbolschaltfläche **Gruppenmitglieder anzeigen**. Das Dialogfeld Gruppenmitglieder wird angezeigt.

Sie können ein Gruppenmitglied anzeigen, wenn

a) die Gruppe keine private (erweiterbare) ist oder

b) Sie der Site-Administrator oder der Eigentümer der Gruppe sind.

Wenn Sie ein Site-Administrator oder der Eigentümer der Gruppe sind, können Sie eine Gruppe bearbeiten, indem Sie im Dialogfeld Gruppenmitglieder auf die Schaltfläche Bearbeiten klicken.

## **So zeigen Sie die zugewiesene Berechtigung oder den tatsächlichen Zugriff eines Mitglieds an:**

Ein Mitglied kann für ein Projekt (oder einen Ordner oder eine Datei) über mehrere Berechtigungen verfügen, wenn es für ein Element Zugriff als Einzelmitglied und als Mitglied einer Gruppe erhalten hat. Dies kann der Fall sein, wenn das Mitglied für das Projekt Zugriff als Einzelmitglied mit einer Berechtigungsebene und als Mitglied einer Gruppe mit einer anderen Berechtigungsebene hat. Dadurch haben Mitglieder eine zugewiesene Berechtigung und einen tatsächlichen Zugriff auf ein Projekt.

- **Zugewiesene Berechtigung** bezieht sich auf die Berechtigungsebene, die einem Mitglied als Einzelmitglied zugewiesen wurde.
- **Tatsächlicher Zugriff** bezieht sich auf die höchste Berechtigung, mit der das Mitglied auf ein Element (Datei, Ordner oder Projekt) zugreifen kann. Diese Berechtigung kann entweder aus einer Mitgliedschaft bei einer Gruppe oder aus einer Projektmitgliedschaft als Einzelmitglied stammen.

Die höchste Berechtigung, die dem Mitglied zugewiesen wurde, unabhängig davon, ob sie ihm auf Gruppenebene oder als Einzelmitglied zugewiesen wurde, bestimmt, wie das Mitglied auf ein Element zugreift.

Beispielsweise ist Johanna Schmidt Mitglied von Gruppe 1. Johanna und Gruppe 1 haben Zugriff auf Projekt A. Johanna hatte schon, bevor sie zu Gruppe 1 hinzugefügt wurde, Zugriff auf Projekt A mit Leserechten. Gruppe 1 hat Bearbeitungsrechte für Projekt A. Da Bearbeitungsrechte eine höhere Zugriffsebene als Leserechte darstellen, kann Johanna nun mit Bearbeitungsrechten auf Projekt A zugreifen.

Diese Regel gilt nicht, wenn einem Mitglied die Berechtigung Kein Zugriff als Einzelmitglied oder als Mitglied einer Gruppe zugewiesen wurde. Die Berechtigung Kein Zugriff hat Vorrang vor allen anderen Berechtigungsebenen. Im obigen Beispiel hätte Johanna daher keinen Zugriff auf Projekt A, wenn ihr als Einzelmitglied die Ansichtsberechtigung und als Gruppenmitglied keine Zugriffsberechtigung auf Projekt A gewährt worden wäre.

## **Siehe auch:**

["Mitglied zu Projekt hinzufügen"](#page-120-0) auf Seite 109 ["Gruppe erstellen"](#page-126-0) auf Seite 115 ["Berechtigungsebenen](#page-156-1)" auf Seite 145

## **Register Gruppen**

Im Register Gruppen können Site- und Projektadministratoren Gruppen hinzufügen, bearbeiten oder löschen. Site-Administratoren und Projektadministratoren, die über die Berechtigung zum Erstellen von Mitgliedern verfügen, können Gruppen auf Site- oder auf Projektebene erstellen. Gruppen können auf Site- oder auf Projektebene erstellt werden. Auf Site-Ebene erstellte Gruppen können zu allen innerhalb der Site vorhandenen Projekten hinzugefügt werden. Auf Projektebene wird eine Gruppe für ein bestimmtes Projekt erstellt und kann nur zu Projekten hinzugefügt werden, für die der Ersteller Administratorrechte besitzt.

Durch die Verwendung von Gruppen zum Zuweisen von Mitgliedern behandeln Sie Einzelpersonen als eine größere Einheit. So können Sie Dutzende von Einzelpersonen gleichzeitig verwalten. Beispiel: Es gibt viele Projektmitglieder, die eine Überprüfungsberechtigung benötigen. Sie können eine Überprüfergruppe erstellen, die entsprechenden Mitglieder hinzufügen und anschließend die Gruppe zum Projekt hinzufügen.

Unter "[Filteroptionen"](#page-490-0) auf Seite 479 finden Sie weitere Informationen zum Anpassen Ihrer Ansicht.

#### **Übersicht**

Das Erstellen einer Gruppe ist eine effiziente Möglichkeit, Projektmitglieder zu verwalten. Nachdem eine Gruppe erstellt und zu verschiedenen Projekten hinzugefügt wurde, können über die Gruppe neue Mitglieder zu Projekten hinzugefügt werden. Da die Gruppe bereits Mitglied verschiedener Projekte ist, hat das neue Mitglied automatisch Zugriff auf alle Projekte, auf die die Gruppe zugreifen kann.

Die Berechtigungen werden auf Gruppenebene zugewiesen. Wenn einer vorhandenen Gruppe ein neues Mitglied hinzugefügt wird, erhält dieses Mitglied Zugriff auf alle Projekte, Ordner oder Dateien, die der Gruppe zugeordnet sind. Das heißt, alle Mitglieder einer Gruppe verfügen über die gleiche Berechtigung. Die Einzelpersonen innerhalb der Gruppe können dann auf der zugewiesenen Berechtigungsebene im Projekt arbeiten. Die Standardberechtigung ist Lesen. Weitere Informationen finden Sie unter ["Berechtigungen"](#page-156-0) auf Seite 145.

Eine auf Site-Ebene erstellte Gruppe kann zu jedem beliebigen Projekt hinzugefügt werden. Auf Projektebene erstellte Gruppen können nur zu dem Projekt hinzugefügt werden, für das der Ersteller Administratorrechte besitzt.

Wenn Sie Gruppen erstellen, sollten Sie Folgendes berücksichtigen:

- Die Verwendung privater und ausgeblendeter Gruppen ist eine effektive Methode zur Wahrung der Vertraulichkeit. Mitglieder einer privaten Gruppe sind nicht für andere Gruppen und Projektmitglieder sichtbar. Dies ist wünschenswert, wenn Mitglieder Projektdateien aktualisieren können sollen, aber nicht sehen sollen, welche anderen Personen Dokumente aktualisieren. Weitere Informationen finden Sie unter ["Private und](#page-154-0) [ausgeblendete Gruppen"](#page-154-0) auf Seite 143.
- Gruppeneigentümer müssen nicht Projekt- oder Site-Administrator sein. Es ist möglich, dass ein Administrator eine Gruppe eingangs anlegt und die Eigentümerschaft dann an einen Benutzer überträgt, der kein Administrator ist. Der Gruppeneigentümer kann die Gruppe dann über ["Mitgliederliste aktualisieren](#page-29-0)" auf Seite 18 bearbeiten.
- Sie können einer Gruppe bis zu 500 Mitglieder auf einmal hinzufügen. Um Gruppen mit mehr als 500 Mitgliedern zu erstellen, führen Sie einfach mehrere Hinzufügevorgänge aus.
- Berücksichtigen Sie Ihre Projektstruktur bei der Erstellung von Gruppen. Es empfiehlt sich beispielsweise, je nach Tätigkeit separate Gruppen zu erstellen (je eine Gruppe, die Leser, Architekten, Generalunternehmer usw.

enthält). Anschließend können Sie die Gruppe auf die entsprechenden Projekte anwenden.

#### **Gruppe erstellen**

Klicken Sie zum Starten von ["Gruppe erstellen"](#page-126-0) auf Seite 115 auf **Neu**.

#### **Gruppe bearbeiten**

Klicken Sie auf die Schaltfläche **Bearbeiten**. Folgen Sie den Anweisungen für ["Gruppe bearbeiten](#page-153-0)" auf Seite 142.

Sie können Gruppen auch in der "[Mitgliederliste aktualisieren"](#page-29-0) auf Seite 18 bearbeiten. Klicken Sie auf die Symbolleistenschaltfläche **Mitgliederliste**,

. Klicken Sie mit der rechten Maustaste auf eine Gruppe und wählen Sie **Bearbeiten**.

#### **Gruppe löschen**

Site-Administratoren können auf Site- und auf Projektebene erstellte Gruppen löschen. Projektadministratoren können nur auf Projektebene erstellte Gruppen löschen. Eigentümer von Gruppen können auf Site- und auf Projektebene erstellte Gruppen löschen (sie können aber keine Gruppen zu anderen Projekten hinzufügen).

**ANMERKUNG** Wenn eine auf Projektebene erstellte Gruppe aus einem Projekt gelöscht wird, wird sie auch aus der Site gelöscht.

Mit diesen Schritten wird eine Gruppe aus der Site entfernt.

- **1** Klicken Sie in der Buzzsaw -Leiste auf das Symbol für Site-Verwaltung.
- **2** Klicken Sie auf das Register **Gruppen** und wählen Sie eine Gruppe aus.
- **3** Klicken Sie mit der rechten Maustaste, und wählen Sie **Gruppe löschen**.

So entfernen Sie über die Option Projektverwaltung ➤ ; Mitglieder eine Gruppe aus einem Projekt. Klicken Sie mit der rechten Maustaste auf eine Gruppe, und wählen Sie Entfernen.

## **Berechtigungen**

Ein Mitglied kann für ein Projekt (oder einen Ordner oder eine Datei) über mehrere Berechtigungen verfügen, wenn es für ein Element Zugriff als Einzelmitglied und als Mitglied einer Gruppe erhalten hat. Dies kann der Fall

sein, wenn das Mitglied für das Projekt Zugriff als Einzelmitglied mit einer Berechtigungsebene und als Mitglied einer Gruppe mit einer anderen Berechtigungsebene hat. Dadurch haben Mitglieder eine zugewiesene Berechtigung und einen tatsächlichen Zugriff auf ein Projekt.

- **Zugewiesene Berechtigung** bezieht sich auf die Berechtigungsebene, die einem Mitglied als Einzelmitglied zugewiesen wurde.
- **Tatsächlicher Zugriff** bezieht sich auf die höchste Berechtigung, mit der das Mitglied auf ein Element (Datei, Ordner oder Projekt) zugreifen kann. Diese Berechtigung kann entweder aus einer Mitgliedschaft bei einer Gruppe oder aus einer Projektmitgliedschaft als Einzelmitglied stammen.

Die höchste Berechtigung, die dem Mitglied zugewiesen wurde, unabhängig davon, ob sie ihm auf Gruppenebene oder als Einzelmitglied zugewiesen wurde, bestimmt, wie das Mitglied auf ein Element zugreift.

Beispielsweise ist Johanna Schmidt Mitglied von Gruppe 1. Johanna und Gruppe 1 haben Zugriff auf Projekt A. Johanna hatte schon, bevor sie zu Gruppe 1 hinzugefügt wurde, Zugriff auf Projekt A mit Leserechten. Gruppe 1 hat Bearbeitungsrechte für Projekt A. Da Bearbeitungsrechte eine höhere Zugriffsebene als Leserechte darstellen, kann Johanna nun mit Bearbeitungsrechten auf Projekt A zugreifen.

Diese Regel gilt nicht, wenn einem Mitglied die Berechtigung Kein Zugriff als Einzelmitglied oder als Mitglied einer Gruppe zugewiesen wurde. Die Berechtigung Kein Zugriff hat Vorrang vor allen anderen Berechtigungsebenen. Im obigen Beispiel hätte Johanna daher keinen Zugriff auf Projekt A, wenn ihr als Einzelmitglied die Ansichtsberechtigung und als Gruppenmitglied keine Zugriffsberechtigung auf Projekt A gewährt worden wäre.

Sie können die zugewiesenen und tatsächlichen Berechtigungsebenen eines Mitglieds im Dialogfeld Projektverwaltung/Projektmitglieder anzeigen:

- **1** Wählen Sie in der Baumansicht ein Projekt aus. Klicken Sie mit der rechten Maustaste und wählen Sie **Eigenschaften**.
- **2** Klicken Sie auf das Register **Mitglieder**.
- **3** Wählen Sie eine der beiden Anzeigeoptionen aus, entweder Zugewiesene Berechtigungen oder Tatsächlicher Zugriff. Die Werte in der Spalte Berechtigung kann sich ändern, abhängig davon, wie das Mitglied auf das Projekt zugreifen kann.

**ANMERKUNG** In der Spalte Mitgliedschaft werden alle Möglichkeiten aufgelistet, mit denen ein Mitglied auf ein Projekt zugreifen kann. Die Spalte enthält den Zugriff über Einzelmitgliedschaft und über Mitgliedschaften in Gruppen. In der Spalte Mitgliedschaft wird als Erstes angezeigt, woher der tatsächliche Zugriff des Mitglieds stammt. Wenn der tatsächliche Zugriff eines Mitglieds also Bearbeitungsrechte durch die Mitgliedschaft bei einer Gruppe lautet, wird zuerst der Name der Gruppe angezeigt, gefolgt von der Projektmitgliedschaft.

**4** Klicken Sie auf **OK**.

#### **Siehe auch:**

["Gruppe bearbeiten"](#page-153-0) auf Seite 142

- ["Gruppe erstellen"](#page-126-0) auf Seite 115
- ["Private und ausgeblendete Gruppen](#page-154-0)" auf Seite 143

## **Register Unternehmen**

Verwenden Sie das Register Unternehmen zum Verwalten der Unternehmen, die mit einem Projekt verknüpft sind. Die Unternehmen existieren auf der Site-Ebene. Wenn Sie also Unternehmensdaten bearbeiten und verknüpfte Mitglieder hinzufügen oder entfernen, werden diese Änderungen auf der Site-Ebene durchgeführt.

Ein Unternehmen wird automatisch einem Projekt hinzugefügt, wenn ein Mitglied, das mit diesem Unternehmen verknüpft ist, zum Projekt hinzugefügt wird. Alternativ können Sie auch ein neues Unternehmen erstellen. Wenn Sie nach einem Unternehmen suchen, von dem Sie wissen, dass es vorhanden ist, das jedoch nicht im Register Projektverwaltung/Unternehmen angezeigt wird, können Sie das Unternehmen zum Projekt hinzufügen, indem Sie ein Projektmitglied mit dem entsprechenden Unternehmen verknüpfen.

#### **Site-Unternehmen hinzufügen**

- **1** Klicken Sie im Register Unternehmen mit der rechten Maustaste und wählen Sie **Unternehmenssite hinzufügen**. Das Dialogfeld Neues Unternehmen wird angezeigt.
- **2** Geben Sie die Unternehmensdaten ein.
- **3** Wählen Sie für jedes Attribut einen Attributwert aus. Welche Attribute verfügbar sind, richtet sich nach den Attributen, die sich im Register Attribute befinden.
- **4** Geben Sie die Kontaktinformationen für das Unternehmen ein.
- **5** Klicken Sie auf **Erstellen**, um das Unternehmen zu erstellen.
- **6** Klicken Sie auf das Register **Unternehmensmitglieder**, um dem Unternehmen Mitglieder hinzuzufügen, oder klicken Sie auf **Schließen**.

## **Mitglieder zu einem Unternehmen hinzufügen**

- **1** Wählen Sie ein Unternehmen und klicken Sie mit der rechten Maustaste darauf.
- **2** Wählen Sie aus dem Menü die Option **Mitglieder hinzufügen**. Das Dialogfeld "[Ausgewählte Mitglieder"](#page-502-0) auf Seite 491 auswählen wird angezeigt.
- **3** Wählen Sie ein Mitglied aus der Liste der verfügbaren Projektmitglieder.
- **4** Wählen Sie aus der Liste ein Mitglied aus und klicken Sie auf **Hinzufügen**.
- **5** Klicken Sie auf **Speichern**. Sie kehren zum Register Unternehmen zurück.

#### **Unternehmen bearbeiten**

- **1** Wählen Sie ein Unternehmen und klicken Sie mit der rechten Maustaste darauf. Wählen Sie aus dem Menü die Option **Bearbeiten** aus. Das Dialogfeld Unternehmen bearbeiten wird angezeigt.
- **2** Klicken Sie auf die Unternehmensdaten, um Attribute für das Unternehmen oder die Kontaktinformationen zu ändern.
- **3** Klicken Sie auf das Register **Unternehmensmitglieder**, um Mitglieder hinzuzufügen oder zu entfernen, die mit dem Unternehmen verknüpft sind.

#### **Unternehmen exportieren**

Sie können die Unternehmen und die mit ihnen verknüpften Informationen in eine CSV-Datei exportieren.

- **1** Wählen Sie ein Unternehmen aus der Liste und klicken Sie auf die Symbolschaltfläche **Exportieren**.
- **2** Klicken Sie auf die Schaltfläche **Durchsuchen**, um eine Datei von Ihrer lokalen Festplatte auszuwählen.
- **3** Klicken Sie auf **Speichern**.
- **4** Klicken Sie auf **OK**.

Die Attribute werden in die von Ihnen angegebene Datei exportiert.

#### **Siehe auch:**

- ["Register Gruppen](#page-78-0)" auf Seite 67
- ["Register Allgemein](#page-127-0)" auf Seite 116
- ["Register Mitglieder"](#page-130-0) auf Seite 119

## **Register Berechtigungen**

Zum Register Berechtigungen gelangen Sie über die Site- und Projektverwaltung. Mithilfe der Matrix können Administratoren Mitglieder und ihre Berechtigungen in einem Fenster anzeigen und bearbeiten. Sie können alle Mitglieder einer Site oder eines Projekts anzeigen, welchem Projekt sie angehören und über welche Berechtigung sie für das jeweilige Projekt verfügen.

#### **Durch die Matrix navigieren**

Im Fenster der Berechtigungsmatrix können Sie die Liste nach Projekt oder Mitgliedern filtern. Außerdem können Sie diese Anzeige einschränken und sich nur ein Projekt oder eine Personengruppe anschauen. Sie können beispielsweise nur Projektadministratoren anzeigen.

Mithilfe der Dropdown-Liste Projekt können Sie die Benutzer eines bestimmten Projekts anzeigen. Unabhängig davon, ob Sie die Matrix nach Benutzer oder Projekt anzeigen, können Sie auf ein Projekt doppelklicken, um dessen Teilprojekte oder Ordner anzuzeigen.

Verwenden Sie die Schaltflächen der Symbolleiste oben in der Matrix, um im Projektbaum eine Ebene nach oben zu wechseln, E-Mails zu senden, die Matrix zu aktualisieren oder Kontaktdaten eines Benutzers anzuzeigen.

Exportieren Sie die Daten aus der Berechtigungsmatrix in eine CSV-Datei. Klicken Sie auf die Schaltfläche Exportieren in der unteren linken Ecke. Die CSV-Datei enthält die Daten der aktuellen Matrix. Eine CSV-Datei ist eine Datei, bei der alle Daten jeweils durch ein Komma voneinander getrennt sind.

#### **Projekte und Administratoren anzeigen**

Die Projekt- und Administratoransicht zeigt alle Site- und Projektadministratoren sowie die von ihnen verwalteten Projekte an.

Projekte für Projektadministratoren werden in der Spalte Projekt aufgeführt. Die einzelnen Projekte werden für Site-Administratoren nicht aufgeführt, da sie über Zugriffsrechte für alle Projekte verfügen. Stattdessen wird in der Spalte Projekte das Wort Alle angezeigt.

Klicken Sie ganz links auf das Benutzersymbol, um die Mitglieder nach ihrem Benutzerstatus zu sortieren: Site-Administrator oder Projektadministrator. Die Benutzer werden durch ihr Symbol unterschieden.

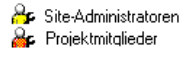

#### **Nach Projekt anzeigen**

In dieser Ansicht werden Projekte (und Unterordner) im linken Fensterbereich aufgeführt. Die Mitglieder werden untereinander im rechten Fensterbereich aufgeführt; darunter werden ihre Berechtigungscodes angezeigt. Über die Dropdown-Liste Projekt können Sie zu einem anderen Projekt navigieren.

Doppelklicken Sie auf einen Ordner im linken Fensterbereich, um auf die Ebene der Teilprojekte und Ordner zu gelangen.

#### **Nach Mitglied anzeigen**

In dieser Ansicht werden die Mitglieder im linken Fensterbereich aufgeführt, die Projekte untereinander im rechten Fensterbereich. Links neben dem Benutzernamen wird ein Benutzersymbol angezeigt, durch das Administratoren von Mitgliedern unterschieden werden.

Um einen Benutzer zu markieren und die zugehörigen Projekte anzuzeigen, wählen Sie den Benutzer im linken Fensterbereich aus. Die Berechtigung dieses Benutzers wird markiert.

**ANMERKUNG** Mitglieder, die einem Projekt hinzugefügt wurden, werden in der Matrix unter Umständen erst dann angezeigt, wenn Sie sich bei Buzzsaw angemeldet haben. Wenn der Benutzer dem Projekt hinzugefügt wird, solange die Berechtigungssperre für eine Datei gilt, dann wird das entsprechende Symbol nicht in der Matrix angezeigt.

#### **Berechtigungen ändern**

Zum Ändern von Berechtigungen gibt es mehrere Möglichkeiten. Sie können die Berechtigungen für einen Benutzer in einem Projekt, einen Benutzer in mehreren Projekten, mehrere Benutzer in einem Projekt oder mehrere Benutzer in mehreren Projekten ändern.

Diese Änderungen werden vorgenommen, indem Sie eine Reihe von Benutzern oder Projekten auswählen oder die Umschalttaste drücken und einzelne Berechtigungscodes auswählen. Wenn Sie ein Mitglied oder Projekt ausgewählt haben, klicken Sie mit der rechten Maustaste und wählen Sie eine neue Berechtigung aus. Beispiel:

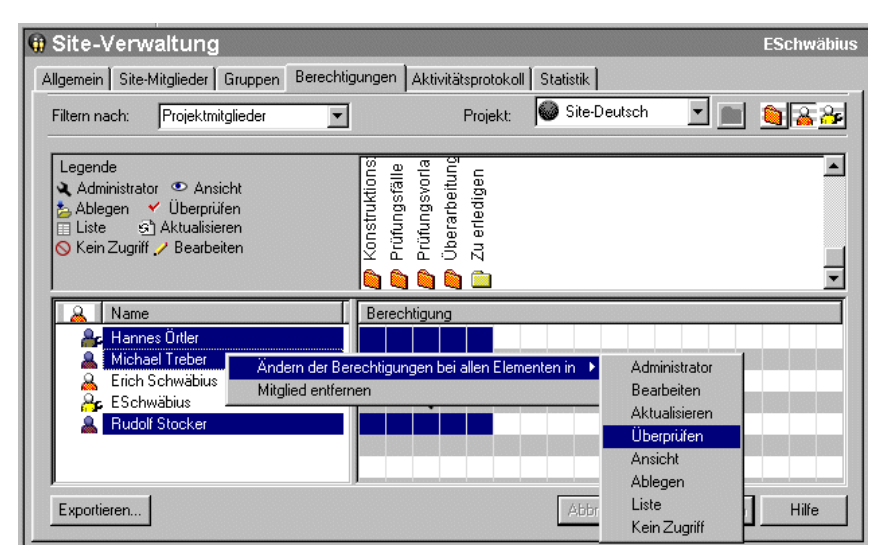

Diese Änderungen werden erst übernommen, wenn Sie auf die Schaltfläche Übernehmen klicken. Dann wird ein Bestätigungsdialogfeld angezeigt. Wenn Sie Mitglieder über Änderungen an ihrer Berechtigung informieren möchten, wählen Sie im Fenster Änderungsberechtigungen überprüfen das Kontrollkästchen Betroffene Benutzer per E-Mail benachrichtigen aus.

## **Berechtigungen aller Mitglieder für ein Projekt ändern**

Um die Berechtigungen für alle Mitglieder eines Projekts zu ändern, wählen Sie die Projektreihe aus und klicken Sie mit der rechten Maustaste. Wählen Sie die Berechtigungsebene aus, die Sie den Mitgliedern zuweisen möchten. Beachten Sie, dass Sie durch diesen Schritt allen Projektmitgliedern die gleiche Berechtigung erteilen.

Sie können auch mehrere Projekte auswählen und alle Berechtigungen der Mitglieder auf einmal ändern. Wählen Sie ein Projekt aus und halten Sie die Umschalttaste gedrückt, während Sie ein zweites Projekt auswählen. Klicken Sie anschließend mit der rechten Maustaste auf einen Berechtigungscode und wählen Sie eine neue Berechtigungsebene aus. Beispiel:

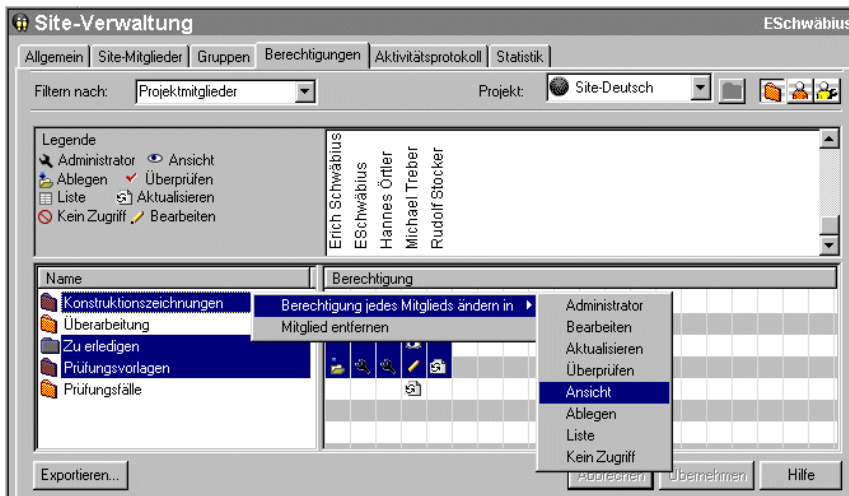

<span id="page-143-0"></span>**Siehe auch:**

- ["Mit Site- und Projektstatistiken arbeiten](#page-68-0)" auf Seite 57
- ["Register Mitglieder"](#page-76-0) auf Seite 65
- ["Register Sicherheit"](#page-99-0) auf Seite 88

# **Register Aktivitätsprotokoll**

Das Register Projektverwaltung/Aktivitätsprotokoll dient zum Filtern und Anzeigen von Projektverwendungsmustern. Das Register Projektverwaltung/Aktivitätsprotokoll steht nur denjenigen zur Verfügung, die über Site- oder Projektadministratorrechte verfügen.

Sie können die angezeigten Informationen mithilfe der Filter ändern. So können Sie beispielsweise eine große Bandbreite oder nur eine kleine Auswahl an Nutzungsdaten anzeigen, indem Sie sie über die Felder Datum, Benutzer, Aktionen oder Typen eingrenzen.
## **Siehe auch:**

- ["Übersicht"](#page-171-0) auf Seite 160
- ["Aktivitätsprotokoll verwenden](#page-173-0)" auf Seite 162
- ["Aktivitätsprotokolldaten drucken"](#page-176-0) auf Seite 165

## **Register Statistik**

Das Register Statistiken ist ein Verwaltungstool für Site- und Projekt-Administratoren. Es gibt Ihnen die Möglichkeit, in kürzester Zeit wichtige statistische Daten zu allen Projekten auf Ihrer Site abzurufen (oder solchen, für die Sie die Zugriffsrechte eines Projekt-Administrators haben). Die verfügbaren statistischen Daten erleichtern die reguläre Projektverwaltung.

Wenn Sie beispielsweise feststellen, dass gelöschte Projekte, Ordner oder Dateien in den Statistiken aufgeführt werden, können Sie den Namen des betreffenden Elements auswählen, mit der rechten Maustaste klicken und es dann unwiderruflich löschen und somit Speicherplatz freigeben. Das Register Statistik kann bei der Bewertung der Speichernutzung Ihrer Site von unschätzbarem Wert sein.

## **So greifen Sie auf das Register Statistik zu:**

- **1** Wählen Sie in der Baumansicht die Site oder ein Projekt aus.
- **2** Klicken Sie in der Buzzsaw -Leiste auf das Symbol für Site-Verwaltung oder die Projektverwaltung.
- **3** Klicken Sie auf das Register **Statistik**.

## **So verwenden Sie das Register Statistik:**

Im Register Statistik wird Folgendes angezeigt:

■ Namen vorhandener Projekte

**ANMERKUNG** Gelöschte Projekte, die in der Statistik enthalten sind, belegen weiterhin Speicherplatz, bis sie permanent aus dem System gelöscht werden. Wenn Sie ein Projekt aus der Statistik (und aus dem System) permanent entfernen möchten, halten Sie die Umschalttaste gedrückt, klicken mit der rechten Maustaste und wählen Löschen.

- Projektgrößenbeschränkung
- Größenbeschränkung für Warnung
- Verfügbarer Speicher
- Aktuelle Größe der Projekte auf der Site (die Zahl in diesem Feld beinhaltet sämtliche Versionen oder Diskussionen).
- Anzahl der Projekte
- Anzahl der Ordner im ausgewählten Projekt
- Anzahl der Dateien in den ausgewählten Projekten
- Anzahl der Versionen in den ausgewählten Projekten
- Anzahl der Markierungen in den ausgewählten Projekten
- Anzahl der Kommentare in den ausgewählten Projekten
- Anzahl der Mitglieder in den ausgewählten Projekten
- Versionsbeschränkung in den ausgewählten Projekten
- Benutzernamen der Administratoren, die den ausgewählten Projekten zugeordnet sind. Der Benutzername entspricht dem Anmeldenamen.

**ANMERKUNG** In der Statistik sind auch Informationen zum Inhalt des Papierkorbs enthalten.

#### **So speichern Sie Site- oder Projektstatistiken in einer Datei:**

- **1** Klicken Sie auf die Schaltfläche **Statistik speichern** im Register Statistik. Legen Sie fest, wo die Statistiken auf Ihrem Computer gespeichert werden, indem Sie auf die Schaltfläche **Durchsuchen** klicken und das gewünschte Verzeichnis auswählen.
- **2** Klicken Sie abschließend auf **OK**.

## **So verwenden Sie das Kontextmenü:**

Es steht Ihnen im Register Statistik auch ein Kontextmenü zur Verfügung, das es Ihnen ermöglicht, Verwaltungsaufgaben wie das Konvertieren von Dateien oder Ordnern, die Umbenennung von Elementen und das Wiederherstellen von gelöschten Elementen auszuführen.

Wählen Sie in der Spalte Name des Registers Statistiken das Element, mit dem Sie arbeiten möchten, klicken Sie mit der rechten Maustaste und wählen Sie eine der Menüoptionen.

**ANMERKUNG** Bei gelöschten Elementen stehen andere Optionen im Kontextmenü zur Verfügung. Alle Optionen des Kontextmenüs, einschließlich derer für gelöschte Elemente, finden Sie in der folgenden Tabelle.

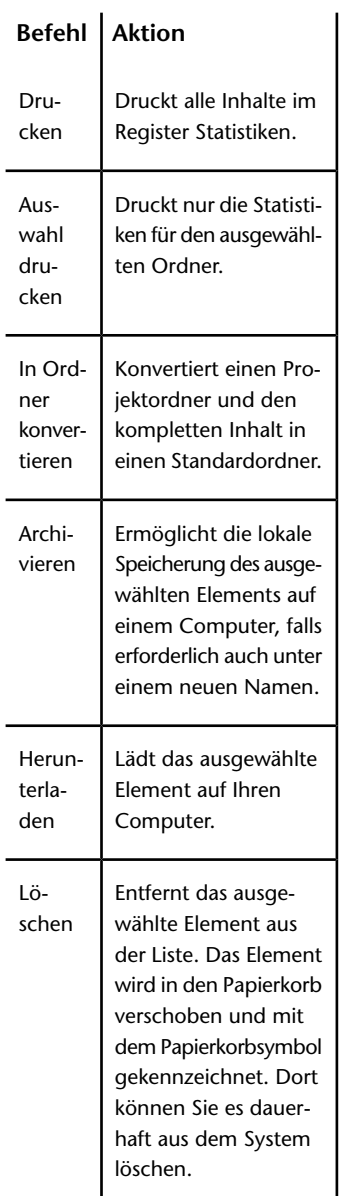

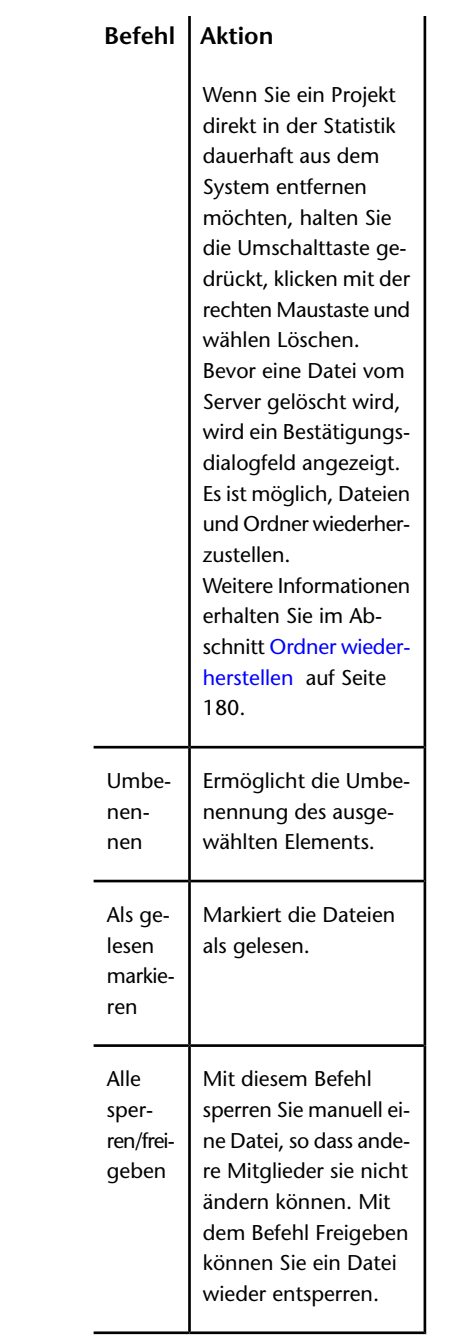

## **136** | Kapitel 6 Site- und Projektverwaltung

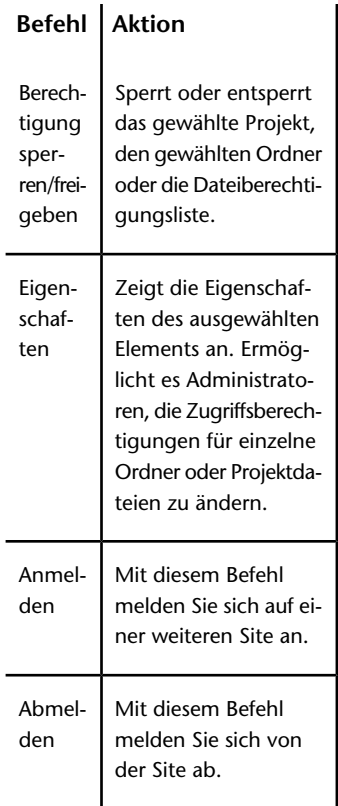

## **Siehe auch:**

- ["Register Aktivität](#page-93-0)" auf Seite 82
- ["Register Mitglieder"](#page-76-0) auf Seite 65
- ["Register Sicherheit"](#page-99-0) auf Seite 88

# **Mitglied zu Projekt hinzufügen**

Nachdem ein Projekt angelegt wurde, können Administratoren Mitglieder hinzufügen. Ein Mitglied kann erst dann auf die in einem Projekt enthaltenen Daten zugreifen, nachdem es dem Projekt ausdrücklich hinzugefügt wurde. Die Aufgaben und Aktivitäten, zu denen die Mitglieder Zugang haben, hängen von der ihnen zugewiesenen Berechtigungsebene ab.

Projektadministratoren können auch vorhandene Mitglieder zu einem oder mehreren Projekten hinzufügen (Projektadministratoren müssen für jedes Projekt, zu dem sie Mitglieder hinzufügen möchten, über Administratorrechte verfügen). Sie können Gruppen auf Site-Ebene erstellen, wenn sie über die Berechtigung zum Erstellen neuer Mitglieder und Gruppen verfügen.

**ANMERKUNG** Wenn Sie eine Person zu einer Site oder einem Projekt hinzufügen möchten, den Namen der Person aber nicht in der Liste der verfügbaren Mitglieder finden können, muss der Site-Administrator die Person zuerst als Site-Mitglied hinzufügen oder Ihnen die Berechtigung erteilen, neue Site-Mitglieder zu erstellen. Wenden Sie sich hierzu an Ihren Site-Administrator.

## **So fügen Sie ein Mitglied zu einem Projekt hinzu:**

- **1** Wählen Sie ein Projekt in der Baumansicht aus.
- **2** Klicken Sie in der Shortcut-Leiste auf das Symbol für Projektverwaltung.
- **3** Klicken Sie auf das Register Mitglieder.
- **4** Klicken Sie auf die Schaltfläche **Symbolleiste hinzufügen**, um das Dialogfeld Projektmitglieder hinzufügen anzuzeigen.
- **5** Wählen Sie in der Liste Verfügbare Mitglieder den Namen eines Mitglieds aus, und klicken Sie auf die Schaltfläche **Hinzufügen**. Verwenden Sie die UMSCHALT-Taste und die STRG-Taste, um mehrere Mitglieder hinzuzufügen.

**ANMERKUNG** Wenn Sie eine Person zu einer Site oder einem Projekt hinzufügen möchten, den Namen der Person aber nicht in der Liste der verfügbaren Mitglieder finden können, muss der Site-Administrator die Person zuerst als Site-Mitglied hinzufügen oder Ihnen die Berechtigung erteilen, neue Site-Mitglieder zu erstellen. Wenden Sie sich hierzu an Ihren Site-Administrator.

- **6** Der Name des Mitglieds wird im Abschnitt Ausgewählt im unteren Fensterbereich angezeigt.
- **7** Wählen Sie in der Dropdown-Liste Berechtigung eine Berechtigungsebene für das Mitglied bzw. die Mitglieder aus. Die gewählte Berechtigungsebene wird allen neu hinzugefügten Mitgliedern zugeordnet. Mitgliederberechtigungen können im Register Mitglieder geändert werden. Weitere Informationen finden Sie unter [Berechtigungen](#page-156-0) auf Seite 145.

Standardmäßig wird allen neuen Projektmitgliedern eine Leseberechtigung zugewiesen. Mithilfe der Dropdown-Liste Berechtigung können Sie die Berechtigungsebene ändern.

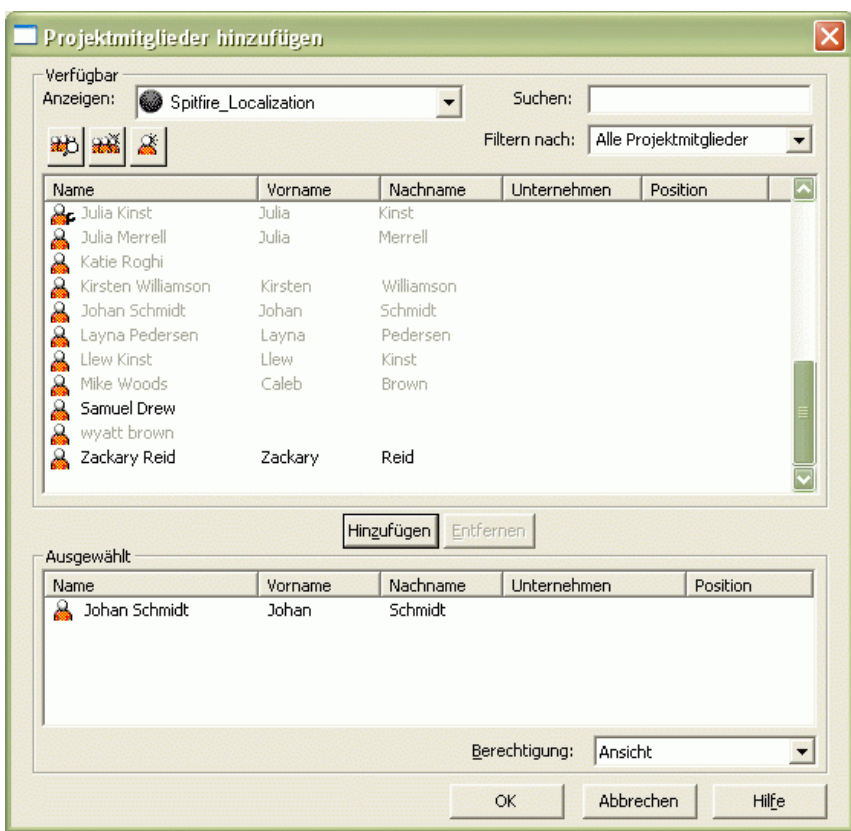

**8** Klicken Sie auf **OK**, um das Mitglied der Projektmitgliederliste hinzuzufügen. Wenn Sie im Register Mitglieder die Option aktiviert haben, die bewirkt, dass Mitglieder per E-Mail davon benachrichtigt werden, wenn sie einem Projekt hinzugefügt wurden oder wenn ihre Berechtigungsebene geändert wurde, dann wird diese E-Mail jetzt gesendet.

## **Siehe auch:**

["Neues Mitglied erstellen](#page-111-0)" auf Seite 100

["Gruppe erstellen"](#page-126-0) auf Seite 115

["Private und ausgeblendete Gruppen](#page-154-0)" auf Seite 143

# **Mitglieder eines Projekts verwalten**

Projektadministratoren können die Projektmitgliederdaten ändern. Sie können z. B. die Berechtigung von Mitgliedern ändern und Mitglieder aus einem Projekt entfernen.

## **So bearbeiten Sie die Berechtigung eines Mitglieds:**

- **1** Klicken Sie in der Buzzsaw -Leiste auf das Symbol für Projektverwaltung.
- **2** Klicken Sie auf das Register **Mitglieder** und wählen Sie ein Mitglied aus der Liste.
- **3** Wählen Sie in der Dropdown-Liste Berechtigung im unteren Fensterbereich eine andere Berechtigung aus.

## **So entfernen Sie ein Mitglied aus einem Projekt:**

- **1** Klicken Sie in der Buzzsaw -Leiste auf das Symbol für Projektverwaltung.
- **2** Klicken Sie auf das Register **Mitglieder** und wählen Sie ein Mitglied aus der Liste. Verwenden Sie bei Bedarf den Filter über der Mitgliederliste, um alle Projektmitglieder anzuzeigen.
- **3** Klicken Sie mit der rechten Maustaste und wählen Sie **Entfernen**.

**ANMERKUNG** Wenn Sie ein Mitglied aus dem Projekt entfernen, kann es nicht mehr auf das Projekt zugreifen.

**4** Klicken Sie auf **Ja**, um das Entfernen des Mitglieds aus dem Projekt zu bestätigen.

**Siehe auch:**

["Mitglied zu Projekt hinzufügen"](#page-120-0) auf Seite 109

# <span id="page-152-0"></span>**Gruppen**

# **Gruppe erstellen: Schritt 1 des Assistenten für neue Gruppen Gruppeneigenschaften**

Steht nur Site-Administratoren und Projektadministratoren mit der Berechtigung zum Erstellen neuer Mitglieder zur Verfügung.

Sie können auf diesen Assistenten zugreifen, indem Sie Site-Verwaltung

- ➤ Register Gruppen ➤ Neu, oder Projektverwaltung ➤ Register Gruppen
- ➤ Neu auswählen.
	- **1** Geben Sie einen Namen für die Gruppe ein.

**ANMERKUNG** Gruppennamen können bis zu 64 Zeichen und Leerzeichen umfassen.

- **2** Wählen Sie gegebenenfalls einen anderen Eigentümer für die Gruppe aus. Standardmäßig ist der Ersteller der Eigentümer der Gruppe. Wenn Sie ein anderes Mitglied als Eigentümer festlegen möchten, klicken Sie auf die Schaltfläche Auswählen. Das Dialogfeld Eigentümer wird angezeigt. Wählen Sie einen Namen aus und klicken Sie auf **OK**. Sie gelangen wieder zum Dialogfeld Gruppeneigenschaften.
- **3** Wählen Sie aus, ob die Gruppe nur auf der Projektebene oder auf Site-Ebene erstellt werden soll (und somit potenziell zu jedem Projekt hinzugefügt werden kann). Wenn Sie eine Gruppe auf Projektebene erstellen, klicken Sie auf die Schaltfläche Durchsuchen. Es werden nur die Projekte angezeigt, für die Sie Administratorrechte besitzen.
- **4** Wählen Sie einen Datenschutztyp für die Gruppe aus:

**Offene Gruppe** – Die Gruppe und ihre Mitglieder sind für jeden sichtbar, der Zugriff auf dieselben Projekte hat.

**Private Gruppe** – Die Gruppe ist für jeden sichtbar. Die Mitglieder der Gruppe sind jedoch nur für Site-Administratoren, Gruppeneigentümer und mit dem betreffenden Projekt verknüpften Projektadministratoren (bei Gruppen auf Projektebene) sichtbar. Weitere Informationen finden Sie unter ["Private und ausgeblendete Gruppen](#page-154-0)" auf Seite 143.

**Ausgeblendete Gruppe** – Diese Gruppe und ihre Mitglieder sind nur für Site-Administratoren, Gruppeneigentümer und mit dem betreffenden Projekt verknüpften Projektadministratoren (bei Gruppen auf

Projektebene) sichtbar. Weitere Informationen finden Sie unter ["Private](#page-154-0) [und ausgeblendete Gruppen"](#page-154-0) auf Seite 143.

**5** Klicken Sie auf **Weiter**, um mit Schritt 2 des Assistenten fortzufahren.

## **Siehe auch:**

- ["Assistent Neue Gruppe: Schritt 2 Mitglieder auswählen](#page-500-0)" auf Seite 489
- ["Assistent Neue Gruppe: Schritt 3 Projektmitgliedschaften"](#page-501-0) auf Seite 490
- ["Private und ausgeblendete Gruppen](#page-154-0)" auf Seite 143
- ["Register Gruppen](#page-78-0)" auf Seite 67

## **Gruppe bearbeiten**

Steht nur Site-Administratoren und Projektadministratoren mit der Berechtigung zum Erstellen neuer Mitglieder zur Verfügung.

Der Zugriff auf dieses Dialogfeld erfolgt über Site-Verwaltung ➤ Register Gruppen ➤ Bearbeiten, oder Projektverwaltung ➤ Register Gruppen ➤ Bearbeiten. Mithilfe dieses Dialogfelds können Sie eine vorhandene Gruppe bearbeiten.

**1** Geben Sie in das Feld Gruppenname einen Namen ein.

**ANMERKUNG** Gruppennamen können bis zu 64 Zeichen und Leerzeichen umfassen.

- **2** Wählen Sie gegebenenfalls einen anderen Eigentümer für die Gruppe aus. Standardmäßig ist der Ersteller der Eigentümer der Gruppe. Wenn Sie ein anderes Mitglied als Eigentümer festlegen möchten, klicken Sie auf die Schaltfläche **Eigentum**. Das Dialogfeld Eigentümer wird angezeigt. Wählen Sie einen Namen aus und klicken Sie auf **OK**. Sie gelangen wieder zum Dialogfeld Gruppeneigenschaften.
- **3** Wählen Sie nach Bedarf die Optionen Privat bzw. Ausgeblendet aus. Weitere Informationen finden Sie unter ["Private und ausgeblendete](#page-154-0) [Gruppen"](#page-154-0) auf Seite 143.
- **4** Klicken Sie auf die Schaltfläche **Mitglieder hinzufügen**, um ein Mitglied auszuwählen und zur Gruppe hinzuzufügen.
- **5** Um ein Mitglied aus einer Gruppe zu entfernen, markieren Sie den Namen in der Liste der Gruppenmitglieder und klicken Sie auf die Schaltfläche **Entfernen**.
- **6** Klicken Sie auf die Schaltfläche **Zu Projekt hinzufügen**, um die Gruppe zu einem Projekt hinzuzufügen.
- **7** Klicken Sie auf die Schaltfläche **Entfernen**, um die Gruppe aus einem Projekt zu entfernen.
- **8** Wählen Sie eine Gruppe aus, wählen Sie dann in der Dropdown-Liste Berechtigung eine Berechtigung aus, um die Berechtigung der Gruppe zu ändern.
- **9** Klicken Sie auf **OK**. Diese Gruppe wird jetzt auf dem Register Site-Verwaltung/Gruppen und im Mitgliederverzeichnis angezeigt.

## **Siehe auch:**

<span id="page-154-0"></span>["Gruppe erstellen"](#page-126-0) auf Seite 115 ["Private und ausgeblendete Gruppen](#page-154-0)" auf Seite 143 ["Register Gruppen](#page-78-0)" auf Seite 67

## **Private und ausgeblendete Gruppen**

Private und ausgeblendete Gruppen sind eine effektive Methode zur Wahrung der Vertraulichkeit.

In einer privaten oder ausgeblendeten Gruppe auf der Site-Ebene können die Mitglieder nur von Site-Administratoren und dem Eigentümer der Gruppe angezeigt werden. In einer privaten oder ausgeblendeten Gruppe auf der Projektebene können die Mitglieder von den Site-Administratoren, Gruppeneigentümern und Projektadministratoren mit Zugriff auf das Projekt angezeigt werden. Private und ausgeblendete Gruppen unterscheiden sich von allgemeinen Gruppen durch ein besonderes Symbol. Eine private oder ausgeblendete Gruppe kann nur vom Eigentümer der Gruppe oder vom Site-Administrator erweitert werden. Weitere Einschränkungen für private und ausgeblendete Gruppen finden Sie unter ["Einschränkungen für die](#page-156-1) [Verwendung privater und ausgeblendeter Gruppen"](#page-156-1) auf Seite 145.

**E B** Offene Gruppe – Die Gruppe und ihre Mitglieder sind für jeden sichtbar, der Zugriff auf dieselben Projekte hat

**Private Gruppe** – Die Gruppe ist für jeden sichtbar. Die Mitglieder der Gruppe sind jedoch nur für Site-Administratoren, Gruppeneigentümer und mit dem betreffenden Projekt verknüpften Projektadministratoren (bei Gruppen auf Projektebene) sichtbar.

**Ausgeblendete Gruppe** – Diese Gruppe und ihre Mitglieder sind nur für Site-Administratoren, Gruppeneigentümer und mit dem betreffenden Projekt verknüpften Projektadministratoren (bei Gruppen auf Projektebene) sichtbar.

Innerhalb einer privaten oder ausgeblendeten Gruppe sind die Namen oder Kontaktdaten der anderen Gruppenmitglieder nicht anzeigbar. Private und ausgeblendete Gruppen können von Site-Administratoren und Projektadministratoren erstellt werden, die die Berechtigung zum Erstellen von Mitgliedern und Gruppen besitzen. Projektadministratoren können Gruppen bearbeiten und löschen, die für Ihr Projekt definiert wurden. Gruppeneigentümer können Gruppen bearbeiten und löschen, deren Eigentümer sie sind. Site-Administratoren können alle Gruppen bearbeiten und löschen.

Bei Verwendung in Verbindung mit der Berechtigung zum Ablegen ist eine private oder ausgeblendete Gruppe sinnvoll, wenn die Mitglieder in der Lage sein sollen, Projektdateien zu aktualisieren, jedoch nicht sehen sollen, welche Personen ebenfalls Dokumente aktualisieren. Wenn Sie zum Beispiel Mitglieder um die Einreichung von Angeboten für ein Projekt bitten, sollen sie ein Dokument mit Informationen zum Angebot hinzufügen können, aber nicht sehen, wer die anderen Anbieter sind, noch deren Kontaktdaten. Eine private oder ausgeblendete Gruppe, die in Verbindung mit der Berechtigung zum Ablegen verwendet wird, gibt Ihnen genau diese Möglichkeit. Die Mitglieder einer privaten oder ausgeblendeten Gruppe können dem Projekt ein Dokument hinzufügen, aber weder andere Dokumente des Projekts noch die übrigen Gruppenmitglieder anzeigen. Genauer gesagt: Sie können zwar noch andere Projektmitglieder sehen, aber nicht die anderen Mitglieder der privaten bzw. ausgeblendeten Gruppe. Weitere Informationen zum Erstellen einer privaten oder ausgeblendeten Gruppe finden Sie unter ["Gruppe erstellen](#page-126-0)" auf Seite 115.

Beim Senden von E-Mails über Buzzsaw wird eine private oder ausgeblendete Gruppe automatisch in das Bcc-Feld eingefügt. Dadurch wird verhindert, dass die Namen und E-Mail-Adressen für andere E-Mail-Empfänger sichtbar sind. Es empfiehlt sich nicht, einer privaten oder ausgeblendeten Gruppe ein Formular zuzuweisen. Dadurch würden die Namen und E-Mail-Adressen der Mitglieder der privaten bzw. ausgeblendeten Gruppe auf dem Register Routing von Formularen und in verschiedenen Projektstatusübersichten angezeigt. Wenn eine private oder ausgeblendete Gruppe zu einer Diskussion hinzugefügt wird, wird im Feld Teilnehmer nur der Gruppenname angezeigt.

## <span id="page-156-1"></span>**Einschränkungen für die Verwendung privater und ausgeblendeter Gruppen**

Die Verwendung einer privaten bzw. ausgeblendeten Gruppe ist eine effektive Methode zur Wahrung der Vertraulichkeit, unterliegt aber gewissen Einschränkungen. Die Namen der Mitglieder einer privaten bzw. ausgeblendeten Gruppe erscheinen an bestimmten Stellen auf der Site, wie zum Beispiel als Autor eines Dokuments. Um Vertraulichkeit innerhalb der privaten oder ausgeblendeten Gruppe zu wahren, müssen Sie jedem Mitglied die Berechtigung zum Ablegen von Dokumenten erteilen. Wenn dem Projekt ein Dokument hinzugefügt wird, können auf diese Weise die Mitglieder der privaten bzw. öfentlichen Gruppe das Dokument und den Autor nicht anzeigen. Der Name des Autors ist für Mitglieder sichtbar, die nicht zur privaten bzw. ausgeblendeten Gruppe gehören.

Es empfiehlt sich auch, einer privaten bzw. ausgeblendeten Gruppe kein Formular zuzuweisen. Dadurch würden die Namen und E-Mail-Adressen der Mitglieder der privaten bzw. ausgeblendeten Gruppe in E-Mail-Benachrichtigungen angezeigt. Formulare können ausgeblendeten Gruppen nur durch Administratoren des Projekts zugewiesen werden, das das Formularprotokoll enthält.

## <span id="page-156-0"></span>**Siehe auch:**

["Gruppe erstellen"](#page-126-0) auf Seite 115 ["Berechtigungen](#page-156-0)" auf Seite 145 ["Register Gruppen](#page-78-0)" auf Seite 67

# **Berechtigungen**

## **Berechtigungsebenen**

Eine wichtige Funktion von Buzzsaw ist die Möglichkeit, Berechtigungsebenen zuzuweisen. Berechtigungen für ein Projekt oder eine einzelne Datei können einzelnen Mitgliedern oder mittels einer Gruppenmitgliedschaft zugewiesen werden. Wenn Sie sich im Voraus darüber klar werden, über welche Zugriffsebenen Projektmitglieder für jedes Projekt, jeden Ordner und jede Datei verfügen müssen, können Sie beim Durchführen von Änderungen auf Berechtigungsebene Zeit sparen.

## **Übersicht über Berechtigungen**

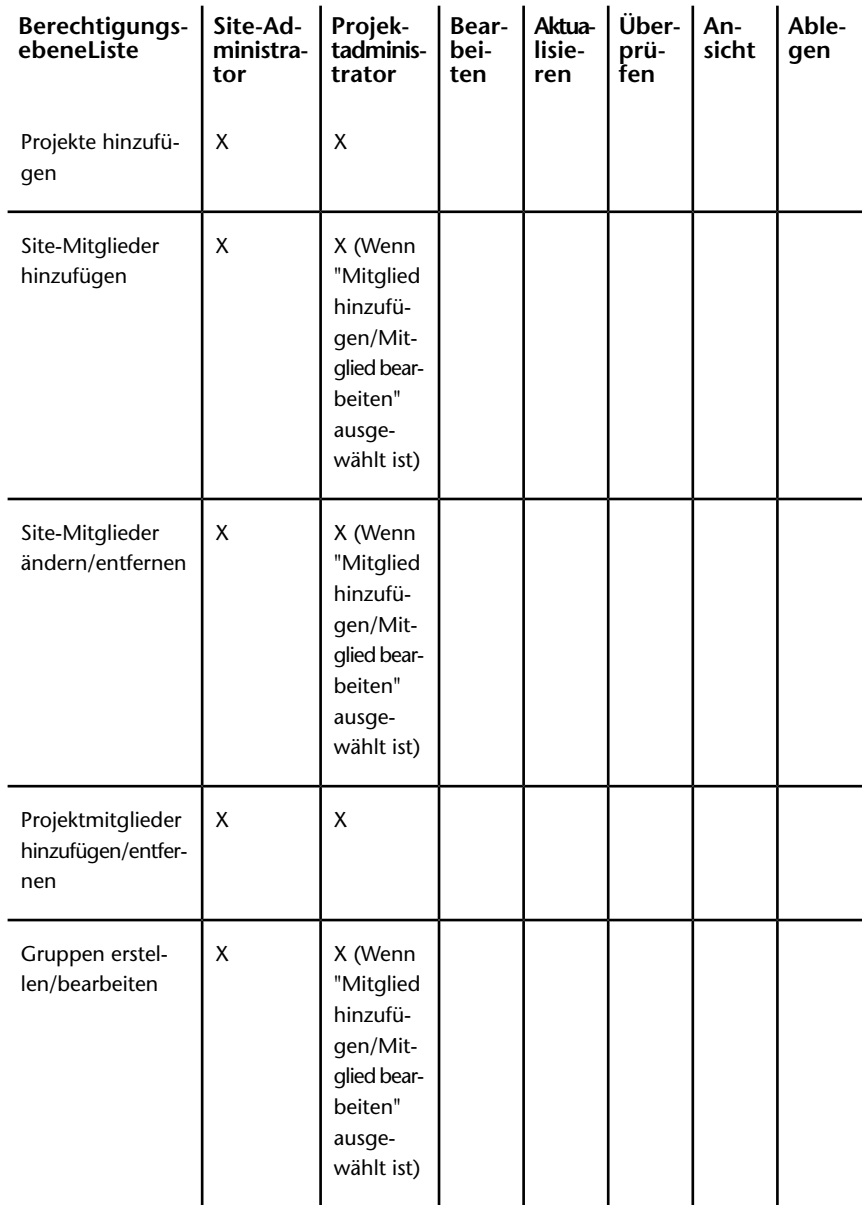

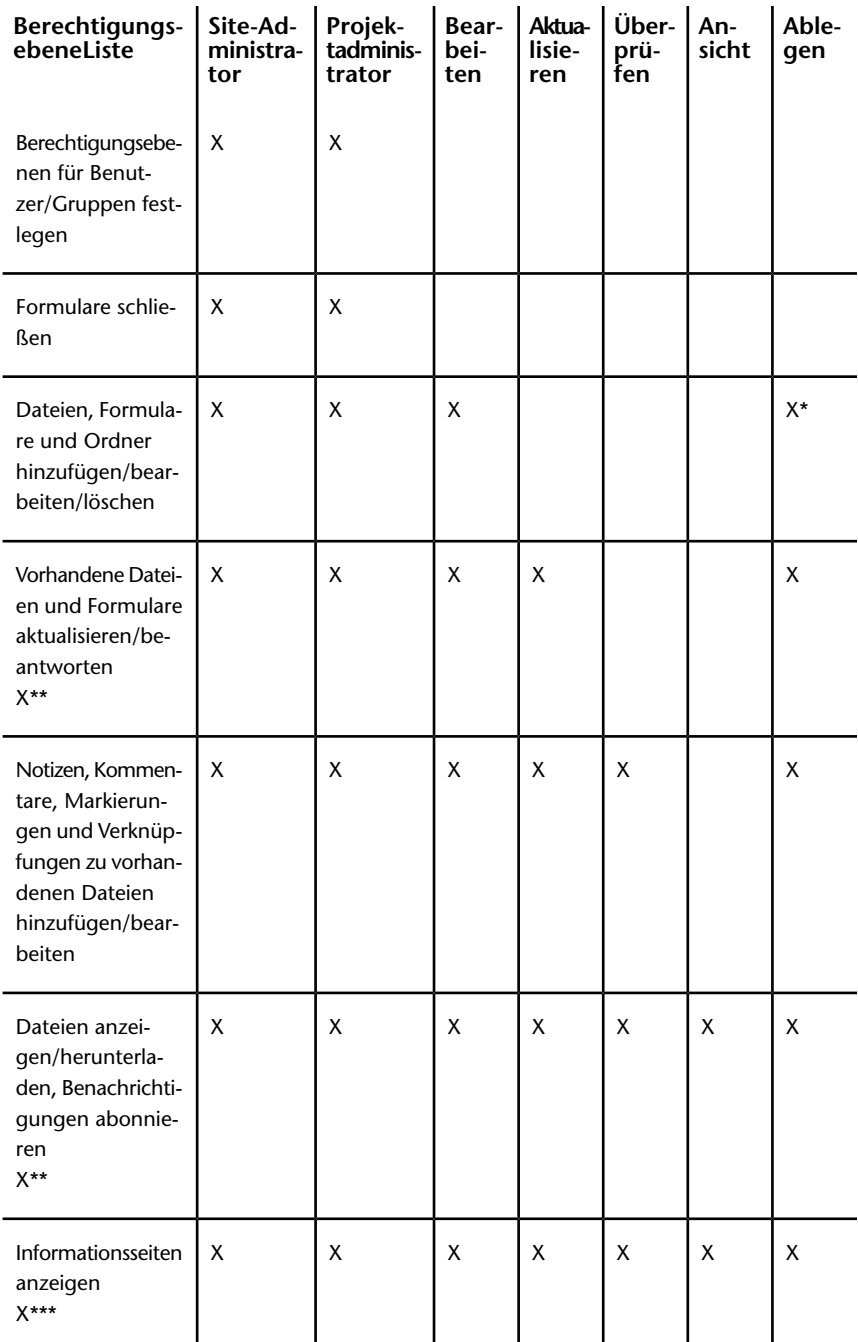

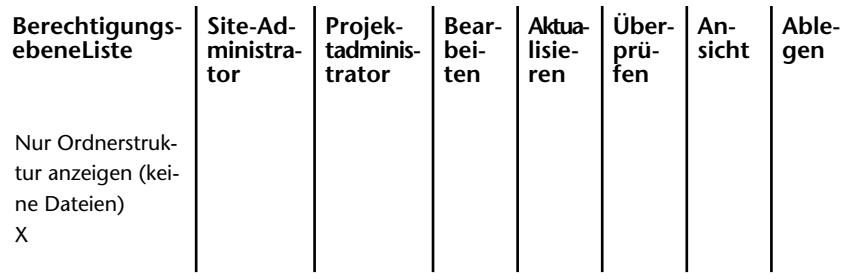

**ANMERKUNG** \* Mit der Berechtigung Ablegen können Projektmitglieder nur die Dateien anzeigen oder bearbeiten, die von ihnen erstellt oder ihnen zugewiesen wurden. \*\* Projektmitglieder mit Listenberechtigung können Formulare nur hinzufügen, bearbeiten und beantworten und sich nur an ein Formularprotokoll anmelden, wenn diese Aktionen in den Formularprotokolleinstellungen zugelassen wurden. \*\*\*Projektmitglieder mit Listenrechten können Informationsseiten anzeigen, wenn der Administrator festgelegt hat, dass alle Projektmitglieder Informationsseiten anzeigen können.

## **Übersicht**

Die Berechtigungsebene eines Mitglieds wird in der Regel von Projekt zu Projekt festgelegt. Dies kann über eine Projektmitgliedschaft als Einzelmitglied oder über eine Mitgliedschaft bei einer Gruppe erreicht werden. Wenn ein Mitglied über eine Berechtigung für ein Projekt verfügt, kann es auf alle Elemente innerhalb dieses Projekts mit dieser Berechtigungsebene zugreifen.

**ANMERKUNG** Es ist möglich, dass Mitglieder für ein Projekt über mehrere Berechtigungen verfügen. Dies kann der Fall sein, wenn das Mitglied für das Projekt Zugriff als Einzelmitglied und als Mitglied einer Gruppe hat. Es ist wichtig, dass Sie verstehen, wie ein Mitglied auf ein Projekt zugreifen kann, wenn es über mehrere Berechtigungen verfügt. Sonst könnten Sie versehentlich einem Mitglied Zugriff auf ein Projekt auf einer Berechtigungsebene gewähren, die nicht beabsichtigt ist.

Berechtigungen in Buzzsaw werden weitergegeben. Das bedeutet, dass, wenn ein Mitglied Leserechte für ein Projekt erhält, dieses Mitglied über Leserechte für jeden Unterordner, jedes Unterprojekt und jede Datei verfügt, die zum Projekt der obersten Ebene hinzugefügt werden. Wenn neue Ordner und Projektdateien hinzugefügt werden, verfügt das Mitglied automatisch über Zugriff auf das neue Element, je nach der Berechtigungsebene, die Sie für die höhere Ebene festgelegt haben (dies trifft auf jede Berechtigung außer der Listenberechtigung zu, die in der Projekthierarchie nicht an untergeordnete

Elemente weitergegeben wird). Die Zugriffsebene eines Mitglieds kann für ein bestimmtes Element jederzeit geändert werden.

Zusammen mit anderen Funktionen bilden Berechtigungen ein weitreichendes Werkzeug. Wenn beispielsweise Mitgliedern einer privaten Gruppe die Berechtigung Ablegen zugewiesen wird, können Mitglieder unter Wahrung der Vertraulichkeit Dokumente hinzufügen. Weitere Informationen hierzu finden Sie unter "[Private und ausgeblendete Gruppen"](#page-154-0) auf Seite 143.

Sie können die Berechtigungen für ein Projekt, einen Ordner oder eine Datei sperren. Dadurch wird verhindert, dass die Berechtigungsebenen geändert werden, auch wenn die Berechtigungsebenen an einem anderen Ort des Projekts geändert werden. Das gesperrte Element wird übersprungen und der Berechtigungssatz bleibt unverändert. Weitere Informationen hierzu finden Sie unter [Berechtigungssatz sperren und freigeben](#page-165-0) auf Seite 154.

## **Erläuterung der Definition der Berechtigungsebenen**

Sie können den Projektmitgliedern verschiedene Berechtigungsebenen auf Projekt-, Ordner- oder Dateiebene zuweisen.

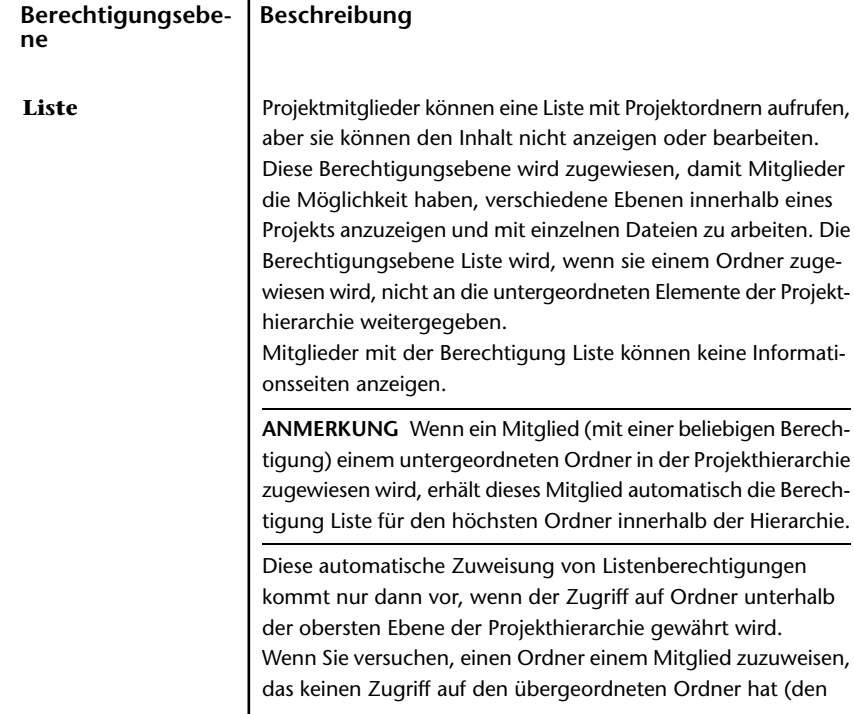

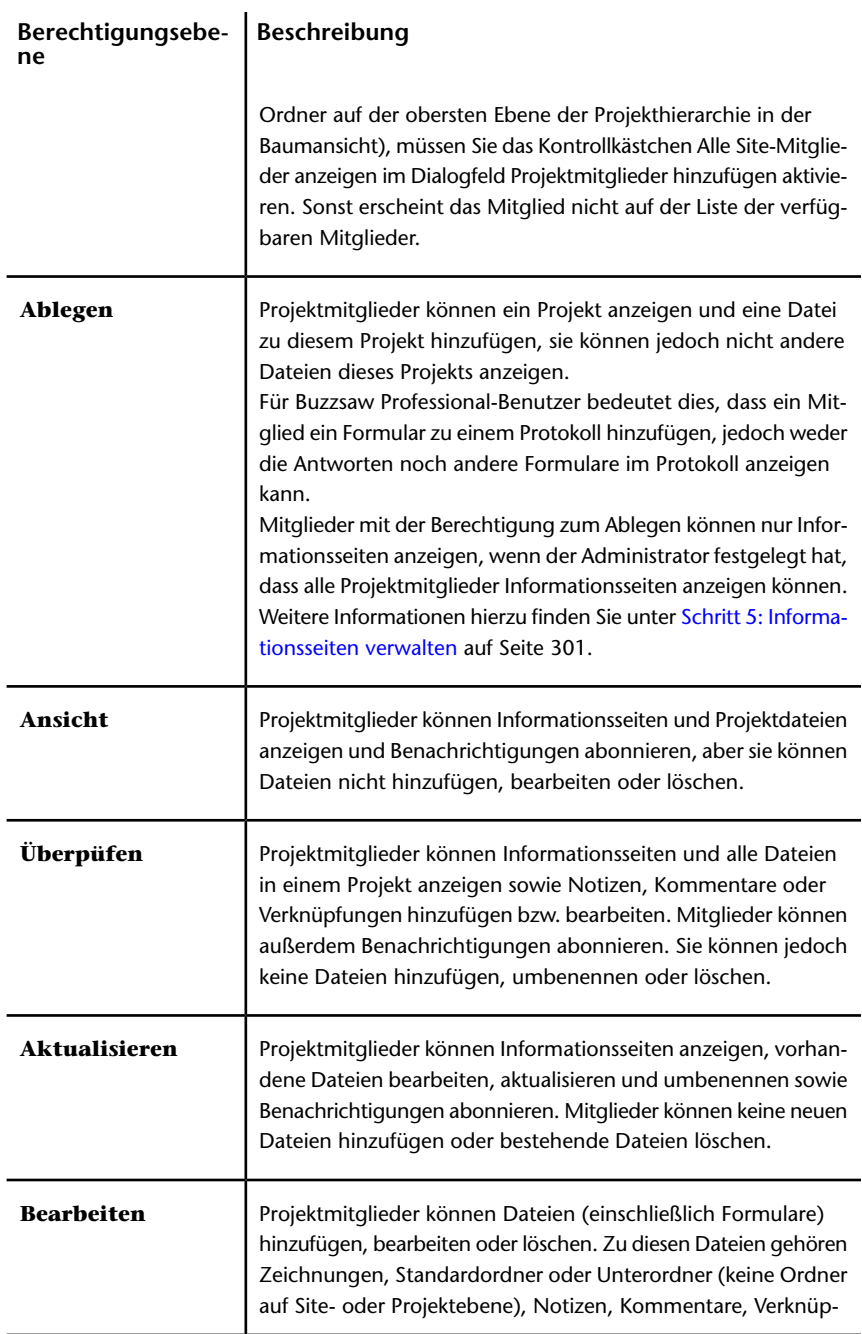

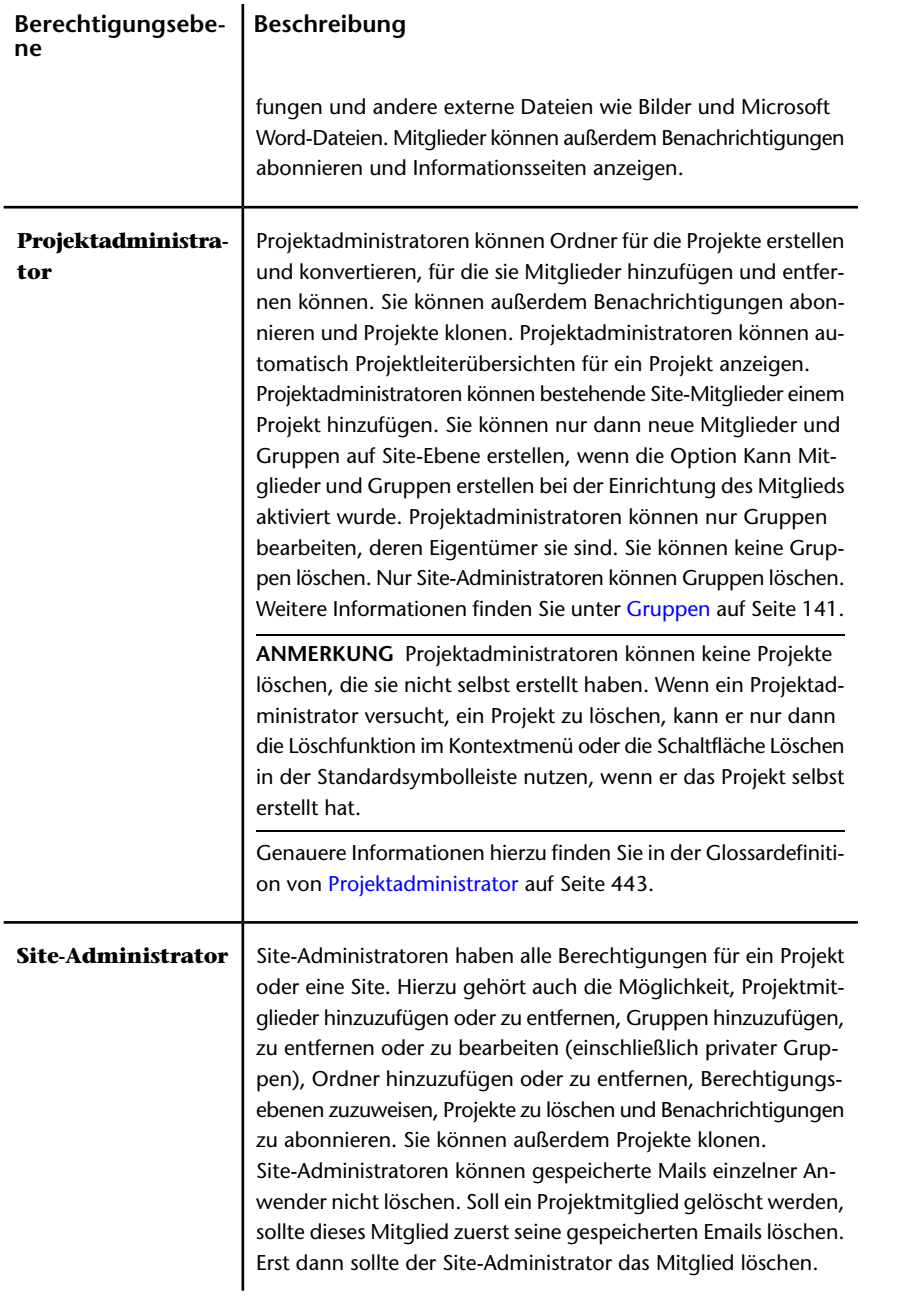

#### **Berechtigungsebe- Beschreibung ne**

Site-Administratoren können alle Informationsseiten anzeigen, auch wenn sie nicht explizit auf der Zugriffsliste für eine Informationsseite hinzugefügt wurden. Site-Administratoren können nur Mitglieder aus einem Projekt löschen, wenn er oder sie speziell dem gleichen Projekt hinzugefügt wurde. Genauere Informationen hierzu finden Sie in der Glossardefinition von [Site-Administrator](#page-455-0) auf Seite 444.

## **Anzeigen der zugewiesenen Berechtigungen und des tatsächlichen Zugriffs**

Ein Mitglied kann für ein Projekt (oder einen Ordner oder eine Datei) über mehrere Berechtigungen verfügen, wenn es für ein Element Zugriff als Einzelmitglied und als Mitglied einer Gruppe erhalten hat. Dies kann der Fall sein, wenn das Mitglied für das Projekt Zugriff als Einzelmitglied mit einer Berechtigungsebene und als Mitglied einer Gruppe mit einer anderen Berechtigungsebene hat. Dadurch haben Mitglieder eine zugewiesene Berechtigung und einen tatsächlichen Zugriff auf ein Projekt.

- **Zugewiesene Berechtigung** bezieht sich auf die Berechtigungsebene, die einem Mitglied als Einzelmitglied zugewiesen wurde.
- **Tatsächlicher Zugriff** bezieht sich auf die höchste Berechtigung, mit der das Mitglied auf ein Element (Datei, Ordner oder Projekt) zugreifen kann. Diese Berechtigung kann entweder aus einer Mitgliedschaft bei einer Gruppe oder aus einer Projektmitgliedschaft als Einzelmitglied stammen.

Die höchste Berechtigung, die dem Mitglied zugewiesen wurde, unabhängig davon, ob sie ihm auf Gruppenebene oder als Einzelmitglied zugewiesen wurde, bestimmt, wie das Mitglied auf ein Element zugreift.

Beispielsweise ist Johanna Schmidt Mitglied von Gruppe 1. Johanna und Gruppe 1 haben Zugriff auf Projekt A. Johanna hatte schon, bevor sie zu Gruppe 1 hinzugefügt wurde, Zugriff auf Projekt A mit Leserechten. Gruppe 1 hat Bearbeitungsrechte für Projekt A. Da Bearbeitungsrechte eine höhere Zugriffsebene als Leserechte darstellen, kann Johanna nun mit Bearbeitungsrechten auf Projekt A zugreifen.

Diese Regel gilt nicht, wenn einem Mitglied die Berechtigung Kein Zugriff als Einzelmitglied oder als Mitglied einer Gruppe zugewiesen wurde. Die Berechtigung Kein Zugriff hat Vorrang vor allen anderen Berechtigungsebenen. Im obigen Beispiel hätte Johanna daher keinen Zugriff auf Projekt A, wenn

ihr als Einzelmitglied die Ansichtsberechtigung und als Gruppenmitglied keine Zugriffsberechtigung auf Projekt A gewährt worden wäre.

## **Sie können die zugewiesenen und tatsächlichen Berechtigungsebenen eines Mitglieds auf dem Register Projektverwaltung/Mitglied anzeigen:**

- **2** Wählen Sie in der Baumansicht ein Projekt aus. Klicken Sie mit der rechten Maustaste und wählen Sie Eigenschaften.
- **3** Klicken Sie auf das Register Mitglieder.
- **4** Wählen Sie eine der beiden Anzeigeoptionen aus, entweder Zugewiesene Berechtigungen oder Tatsächlicher Zugriff. Die Werte in der Spalte Berechtigung kann sich ändern, abhängig davon, wie das Mitglied auf das Projekt zugreifen kann.

**ANMERKUNG** In der Spalte Mitgliedschaft werden alle Möglichkeiten aufgelistet, mit denen ein Mitglied auf ein Projekt zugreifen kann. Die Spalte enthält den Zugriff über Einzelmitgliedschaft und über Mitgliedschaften in Gruppen. In der Spalte Mitgliedschaft wird als Erstes angezeigt, woher der tatsächliche Zugriff des Mitglieds stammt. Wenn der tatsächliche Zugriff eines Mitglieds also Bearbeitungsrechte durch die Mitgliedschaft bei einer Gruppe lautet, wird zuerst der Name der Gruppe angezeigt, gefolgt von der Projektmitgliedschaft.

## <span id="page-164-0"></span>**Berechtigungen auf Projektebene festlegen**

Die Berechtigung eines Mitglieds wird in der Regel auf Projektebene festgelegt. Hierbei handelt es sich um die wichtigste Ebene, da Berechtigungen innerhalb der Unterordner vererbt werden. (Dies gilt für jede Berechtigungsebene abgesehen von Liste, die nicht abwärts vererbt wird.) Daher ist es wichtig, dass Sie darüber nachdenken, welche Zugriffsebene die Mitglieder Ihres Projekts auf alle Ordner und Dateien innerhalb des Projekts benötigen.

**ANMERKUNG** Berechtigungen, die auf oberster Ebene zugeordnet werden, werden nicht weitergegeben, wenn Ordner oder Dateien auf untergeordneter Ebene gesperrte Berechtigungen aufweisen. Weitere Informationen hierzu finden Sie unter [Berechtigungssatz sperren und freigeben](#page-165-0) auf Seite 154.

- **1** Wählen Sie ein Projekt in der Baumansicht aus.
- **2** Klicken Sie mit der rechten Maustaste und wählen Sie Eigenschaften.
- **3** Klicken Sie in das Register Mitglieder und wählen Sie ein Mitglied aus der Liste.

- **4** Wählen Sie im Dropdown-Listenfeld Berechtigungen unten links im Fenster eine neue Berechtigung aus.
- **5** Klicken Sie auf OK, um die Änderung anzuwenden.
- **6** Wenn das Dialogfeld Sendeoptionen angezeigt wird, können Sie festlegen, ob das Mitglied per E-Mail über die Änderung der Berechtigung informiert werden soll.

## **Berechtigungen auf Ordner- oder Dateiebene festlegen**

Sie können die Berechtigung eines Mitglieds auf Ordner- oder Dateiebene ändern. Sie können einem Mitglied beispielsweise die Berechtigung Kein Zugriff für ein vertrauliches Budgetdokument erteilen, das sich innerhalb eines Projekts befindet, für das das Mitglied über Bearbeitungsrechte verfügt. In der Regel werden Berechtigungen auf Dateiebene nur erteilt, wenn Sie Berechtigungen für einen einzelnen Benutzer für eine einzelne Datei überschreiben möchten. Eine übermäßige Verwendung von Berechtigungen auf Dateiebene kann dazu führen, dass Ihre Site sehr schwierig zu verwalten wird.

- **1** Wählen Sie in der Baumansicht einen Ordner oder eine Datei aus.
- **2** Klicken Sie mit der rechten Maustaste und wählen Sie Eigenschaften.
- **3** Klicken Sie in das Register Mitglieder und wählen Sie ein Mitglied aus der Liste.
- **4** Wählen Sie im Dropdown-Listenfeld Berechtigungen unten links im Fenster eine neue Berechtigung aus.
- **5** Klicken Sie auf OK, um die Änderung anzuwenden.
- **6** Wenn das Dialogfeld Sendeoptionen angezeigt wird, können Sie festlegen, ob das Mitglied per E-Mail über die Änderung der Berechtigung informiert werden soll.

#### <span id="page-165-0"></span>**Siehe auch:**

- ["Berechtigungssatz sperren und freigeben"](#page-165-0) auf Seite 154
- ["Private und ausgeblendete Gruppen](#page-154-0)" auf Seite 143
- ["Berechtigungen auf Projektebene festlegen](#page-164-0)" auf Seite 153

## **Berechtigungssatz sperren und freigeben**

Administratoren können den Berechtigungssatz eines Projekts, eines Ordners oder einer Datei sperren. Damit wird unterbunden, dass die Berechtigungen

für ein Element von Änderungen betroffen sind, die an Berechtigungen vorgenommen werden, die für das gesamte Projekt gelten. (Der Berechtigungssatz für ein Formularprotokoll oder für ein einzelnes Formular kann nicht gesperrt werden.)

**ANMERKUNG** Das Sperren eines Berechtigungssatzes unterscheidet sich vom Sperren einer zu bearbeitenden Datei. Genauere Informationen zum Sperren einer Datei für Bearbeitungszwecke finden Sie unter "[Dateien sperren und freigeben](#page-220-0)" auf Seite 209.

Auch wenn eine Datei oder ein Ordner über einen gesperrten Berechtigungssatz verfügt, ist es möglich, dass unbeabsichtigt ein neues Mitglied zur Berechtigungsliste hinzugefügt wird. Wenn Sie ein neues Mitglied einer Gruppe zuweisen, die sich auf einer gesperrten Berechtigungsliste befindet, erhält das neue Mitglied Zugriff auf die gesperrte Datei oder den gesperrten Ordner.

Das Hinzufügen neuer Mitglieder zu Gruppen wird nicht empfohlen, wenn ein Berechtigungssatz gesperrt ist. Außerdem wird davon abgeraten, Ordnern, die vor unbefugtem Zugriff geschützt werden sollen, Gruppen zuzuordnen. Fügen Sie die Mitglieder stattdessen einzeln hinzu, um den Schutz des Ordners zu gewährleisten.

## **Übersicht**

Nachdem der Berechtigungssatz des Elements gesperrt wurde, können nur in der Berechtigungsliste enthaltene Teammitglieder und Gruppen auf den Ordner zugreifen. Der Berechtigungssatz für diesen Ordner ist nun nicht mehr von Änderungen an projektweiten Berechtigungslisten betroffen.

Dies ist beispielsweise hilfreich, wenn Sie beschränken möchten, welche Mitglieder auf den Finanzordner eines Projekts Zugriff haben. Sie wissen, dass nur bestimmte Mitglieder Zugriff auf diesen Finanzordner haben, gleichgültig, welche Änderungen an der Site oder am Projekt vorgenommen werden. Durch das Sperren des Berechtigungssatzes wird verhindert, dass neue Mitglieder Zugriff auf diesen Ordner erhalten. Wenn die Berechtigungen auf Site- oder Projektebene geändert würden, wären die Berechtigungen für diesen Ordner davon nicht betroffen.

Beim Sperren eines Berechtigungssatzes sperren Sie die Einträge, die Sie in der Berechtigungsliste sehen. Der Begriff gesperrt bedeutet in diesem Fall, dass neue Projektmitglieder keinen Zugriff auf einen gesperrten Ordner oder eine gesperrte Datei erhalten können (es sei denn, Mitglieder werden zu Gruppen hinzugefügt, die bereits einem Ordner oder einer Datei mit einem gesperrten Berechtigungssatz zugeordnet wurden; siehe hierzu Zwei Punkte, die Sie beachten sollten). Ein Administrator kann die Berechtigungen vorhandener

Projektmitglieder innerhalb einer gesperrten Liste nicht ändern. Er hat auch nicht die Möglichkeit, einem Projekt mit einem gesperrten Berechtigungssatz ein neues Projektmitglied hinzuzufügen.

Es ist möglich, dass neuen Projektmitgliedern unbeabsichtigt Zugriff auf eine gesperrte Datei oder einen gesperrten Ordner erteilt wird. Eine Berechtigungsliste kann sowohl Einzelmitglieder als auch Gruppen enthalten. Wenn Sie einen Berechtigungssatz sperren und ein neues Mitglied zu einer Gruppe hinzufügen, die sich in der gesperrten Berechtigungsliste befindet, erhält das neue Mitglied Zugriff auf den Ordner oder die Datei.

**ANMERKUNG** Um den Zugriffsschutz gesperrter Ordner und Dateien zu gewährleisten, sollten Sie keine neuen Mitglieder zu Gruppen hinzufügen, wenn ein Berechtigungssatz gesperrt ist.

Ein Projekt, für das eine gesperrte Berechtigungen eingerichtet wurde, kann geklont werden, wobei die gesperrte Berechtigung im Klon bestehen bleibt.

## **So sperren Sie einen Berechtigungssatz (Ordner oder Datei) bzw. geben diesen frei**

- **1** Wählen Sie in der Baumansicht ein Projekt, einen Ordner oder eine Datei aus.
- **2** Klicken Sie mit der rechten Maustaste, und wählen Sie im Menü entweder Berechtigung sperren oder Berechtigung freigeben aus.

## **Siehe auch:**

- ["Ein Projekt klonen](#page-57-0)" auf Seite 46
- ["Berechtigungen](#page-156-0)" auf Seite 145
- ["Berechtigungen auf Projektebene festlegen](#page-164-0)" auf Seite 153

## **Berechtigungsmatrix**

Zum Register Berechtigungen gelangen Sie über die Site- und Projektverwaltung. Mithilfe der Matrix können Administratoren Mitglieder und ihre Berechtigungen in einem Fenster anzeigen und bearbeiten. Sie können alle Mitglieder einer Site oder eines Projekts anzeigen, welchem Projekt sie angehören und über welche Berechtigung sie für das jeweilige Projekt verfügen.

## **Durch die Matrix navigieren**

Im Fenster der Berechtigungsmatrix können Sie die Liste nach Projekt oder Mitgliedern filtern. Außerdem können Sie diese Anzeige einschränken und sich nur ein Projekt oder eine Personengruppe anschauen. Sie können beispielsweise nur Projektadministratoren anzeigen.

Mithilfe der Dropdown-Liste Projekt können Sie die Benutzer eines bestimmten Projekts anzeigen. Unabhängig davon, ob Sie die Matrix nach Benutzer oder Projekt anzeigen, können Sie auf ein Projekt doppelklicken, um dessen Teilprojekte oder Ordner anzuzeigen.

Verwenden Sie die Schaltflächen der Symbolleiste oben in der Matrix, um im Projektbaum eine Ebene nach oben zu wechseln, E-Mails zu senden, die Matrix zu aktualisieren oder Kontaktdaten eines Benutzers anzuzeigen.

Exportieren Sie die Daten aus der Berechtigungsmatrix in eine CSV-Datei. Klicken Sie auf die Schaltfläche Exportieren in der unteren linken Ecke. Die CSV-Datei enthält die Daten der aktuellen Matrix. Eine CSV-Datei ist eine Datei, bei der alle Daten jeweils durch ein Komma voneinander getrennt sind.

## **Projekte und Administratoren anzeigen**

Die Projekt- und Administratoransicht zeigt alle Site- und Projektadministratoren sowie die von ihnen verwalteten Projekte an.

Projekte für Projektadministratoren werden in der Spalte Projekt aufgeführt. Die einzelnen Projekte werden für Site-Administratoren nicht aufgeführt, da sie über Zugriffsrechte für alle Projekte verfügen. Stattdessen wird in der Spalte Projekte das Wort Alle angezeigt.

Klicken Sie ganz links auf das Benutzersymbol, um die Mitglieder nach ihrem Benutzerstatus zu sortieren: Site-Administrator oder Projektadministrator. Die Benutzer werden durch ihr Symbol unterschieden.

**Br** Site-Administratoren **Projektmitglieder** 

## **Nach Projekt anzeigen**

In dieser Ansicht werden Projekte (und Unterordner) im linken Fensterbereich aufgeführt. Die Mitglieder werden untereinander im rechten Fensterbereich aufgeführt; darunter werden ihre Berechtigungscodes angezeigt. Über die Dropdown-Liste Projekt können Sie zu einem anderen Projekt navigieren.

Doppelklicken Sie auf einen Ordner im linken Fensterbereich, um auf die Ebene der Teilprojekte und Ordner zu gelangen.

## **Nach Mitglied anzeigen**

In dieser Ansicht werden die Mitglieder im linken Fensterbereich aufgeführt, die Projekte untereinander im rechten Fensterbereich. Links neben dem Benutzernamen wird ein Benutzersymbol angezeigt, durch das Administratoren von Mitgliedern unterschieden werden.

Um einen Benutzer zu markieren und die zugehörigen Projekte anzuzeigen, wählen Sie den Benutzer im linken Fensterbereich aus. Die Berechtigung dieses Benutzers wird markiert.

**ANMERKUNG** Mitglieder, die einem Projekt hinzugefügt wurden, werden in der Matrix unter Umständen erst dann angezeigt, wenn Sie sich bei Buzzsaw angemeldet haben. Wenn der Benutzer dem Projekt hinzugefügt wird, solange die Berechtigungssperre für eine Datei gilt, dann wird das entsprechende Symbol nicht in der Matrix angezeigt.

#### **Berechtigungen ändern**

Zum Ändern von Berechtigungen gibt es mehrere Möglichkeiten. Sie können die Berechtigungen für einen Benutzer in einem Projekt, einen Benutzer in mehreren Projekten, mehrere Benutzer in einem Projekt oder mehrere Benutzer in mehreren Projekten ändern.

Diese Änderungen werden vorgenommen, indem Sie eine Reihe von Benutzern oder Projekten auswählen oder die Umschalttaste drücken und einzelne Berechtigungscodes auswählen. Wenn Sie ein Mitglied oder Projekt ausgewählt haben, klicken Sie mit der rechten Maustaste und wählen Sie eine neue Berechtigung aus:

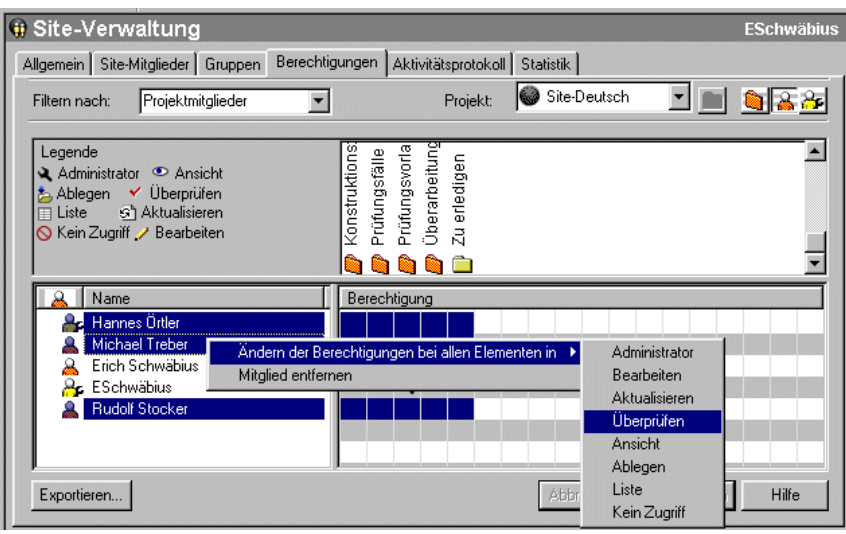

Diese Änderungen werden erst übernommen, wenn Sie auf die Schaltfläche Übernehmen klicken. Dann wird ein Bestätigungsdialogfeld angezeigt. Wenn Sie Mitglieder über Änderungen an ihrer Berechtigung informieren möchten, wählen Sie im Fenster Änderungsberechtigungen überprüfen das Kontrollkästchen Betroffene Benutzer per E-Mail benachrichtigen aus.

## **Berechtigungen aller Mitglieder für ein Projekt ändern**

Um die Berechtigungen für alle Mitglieder eines Projekts zu ändern, wählen Sie die Projektreihe aus und klicken Sie mit der rechten Maustaste. Wählen Sie die Berechtigungsebene aus, die Sie den Mitgliedern zuweisen möchten. Beachten Sie, dass Sie durch diesen Schritt allen Projektmitgliedern die gleiche Berechtigung erteilen.

Sie können auch mehrere Projekte auswählen und alle Berechtigungen der Mitglieder auf einmal ändern. Wählen Sie ein Projekt aus und halten Sie die Umschalttaste gedrückt, während Sie ein zweites Projekt auswählen. Klicken Sie anschließend mit der rechten Maustaste auf einen Berechtigungscode und wählen Sie eine neue Berechtigungsebene aus. Beispiel:

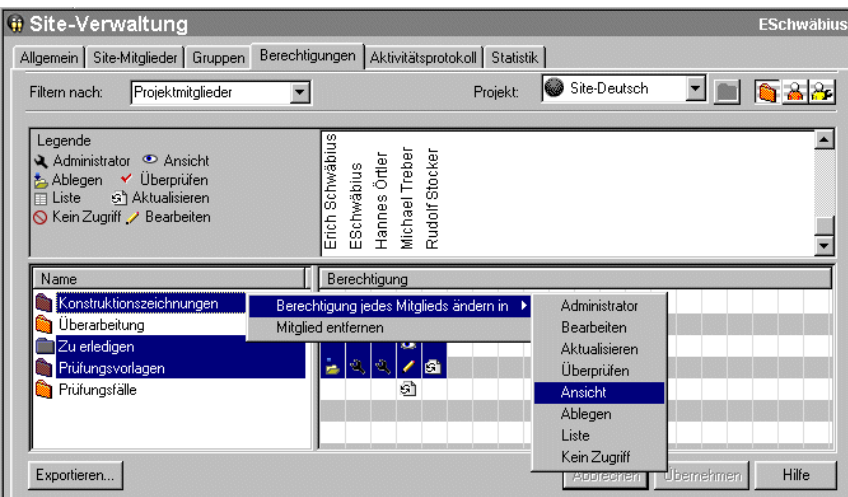

**Siehe auch:**

- ["Register Gruppen](#page-78-0)" auf Seite 67
- <span id="page-171-1"></span>["Register Mitglieder"](#page-76-0) auf Seite 65
- ["Register Sicherheit"](#page-99-0) auf Seite 88

# <span id="page-171-0"></span>**Aktivitätsprotokolle**

# **Übersicht**

Das Aktivitätsprotokoll steht nur Administratoren zur Verfügung.

Das Aktivitätsprotokoll ermöglicht es Administratoren, alle Aktivitäten für eine Site, ein Projekt oder eine einzelne Datei anzuzeigen. Sie können Aktivitäten auch für ein Formularprotokoll, ein Formular, eine Verknüpfung oder eine Notiz anzeigen.

Administratoren haben Zugriff auf Aktivitätsprotokolle über die Symbole für die Site oder die Projektverwaltung in der Buzzsaw -Leiste. oder über den Menübefehl Eigenschaften (verfügbar im Kontextmenü).

Über das Register Aktivitätsprotokoll können Sie automatisch alle Aktionen verfolgen, die auf Site- und Dateiebene stattgefunden haben. Wenn beispielsweise eine Datei auf dem Server der Site abgelegt wird und Sie sehen

## **160** | Kapitel 6 Site- und Projektverwaltung

möchten, wer die Datei seitdem aufgerufen hat, verwenden Sie das Register Aktivitätsprotokoll, um diese Information zu suchen. Sie können auch Formularprotokollaktionen (Bearbeiten, Zuweisen, In Protokoll speichern usw.) sowie Aktionen, die zu Projektseiten (wie beispielsweise Seite hinzufügen, Seite bearbeiten, Seitenreihenfolge ändern usw.) gehören, verfolgen.

Das Register Aktivitätsprotokoll zeigt eine Liste von Informationen im Lesemodus an. Hierzu gehören:

- Datum der Dateierstellung
- Autor
- Eine Liste aller Aktionen (wie Lesen, Aktualisieren, Herunterladen usw.), die mit dieser Datei durchgeführt wurden

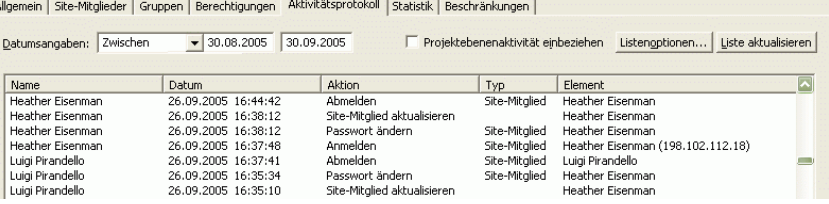

■ IP-Adresse – Diese Spalte enthält die IP-Adresse eines Benutzers. Wenn der Benutzer angemeldet ist, aber nicht mit dem Buzzsaw 6.3-Client arbeitet, wird für die IP-Adresse der Eintrag Unbekannt angezeigt. Für Benutzer, die sich nicht bei der Site angemeldet haben, wird für die IP-Adresse der Eintrag Nicht angemeldet angezeigt.

Sie können Daten auf Projektebene auch anpassen und anzeigen, indem Sie verschiedene Filter auswählen, um Informationen nach Datum, Benutzern, Aktionen oder Typen ein- oder auszublenden. Mithilfe des Aktivitätsprotokolls können Sie eine große Bandbreite an Informationen anzeigen oder diese auf einen ganz kleinen Bereich einschränken. Wenn Sie beispielsweise wissen möchten, wie oft Projektmitglieder innerhalb der letzten zwei Wochen Dateien heruntergeladen haben, können Sie den Datumsbereich eingeben und die Option Download aktivieren. Die entsprechenden Informationen werden unverzüglich abgerufen.

#### **Siehe auch:**

- ["Aktivitätsprotokolldaten drucken"](#page-176-0) auf Seite 165
- ["Aktivitätsprotokoll verwenden](#page-173-0)" auf Seite 162

## <span id="page-173-0"></span>**Aktivitätsprotokoll verwenden**

## **Übersicht**

Sie können Daten über das Aktivitätsprotokoll anpassen und anzeigen, indem Sie verschiedene Filter auswählen, um Informationen nach Datum, Benutzern, Aktionen oder Typen ein- oder auszublenden. Mithilfe des Aktivitätsprotokolls können Sie eine große Bandbreite an Informationen anzeigen oder diese auf einen ganz kleinen Bereich einschränken. Wenn Sie beispielsweise wissen möchten, wie oft Projektmitglieder innerhalb der letzten zwei Wochen Dateien heruntergeladen haben, können Sie den Datumsbereich eingeben und die Option Download aktivieren. Die entsprechenden Informationen werden unverzüglich abgerufen.

- Wenn Sie über Site-Administratorrechte verfügen, können Sie über die Symbole Site-Verwaltung oder Projektverwaltung oder über den Befehl Eigenschaften (in der Standardsymbolleiste bzw. im Kontextmenü) auf das Register Aktivitätsprotokoll zugreifen.
- Wenn Sie über Projekt-Administratorrechte verfügen, können Sie über das Symbol Projektverwaltung oder über den Befehl Eigenschaften (in der Standardsymbolleiste bzw. im Kontextmenü) auf das Aktivitätsprotokoll zugreifen.

Das Aktivitätsprotokoll der Site-Verwaltung enthält Informationen über die Aktionen der Site-Mitglieder. Sie können das Aktivitätsprotokoll anpassen, indem Sie zwischen verschiedenen Aktionen auswählen, beispielsweise Anmelden/Abmelden, hinzugefügte Site-Mitglieder usw. Wenn Sie die Option Projektebenenaktivität einbeziehen aktivieren, können Sie außerdem jede Projektebenenaktivität anzeigen, ohne das Projektverwaltungsprotokoll öffnen zu müssen.

Das Aktivitätsprotokoll der Projektverwaltung enthält Informationen zu allen Aufgaben oder Aktivitäten (Lesen, Herunterladen, Sperren, Bearbeiten usw. ), die innerhalb des ausgewählten Projekts stattgefunden haben.

■ Klicken Sie in der Buzzsaw -Leiste auf Site-Verwaltung oder Projektverwaltung, und wählen Sie das Register Aktivitätsprotokoll.

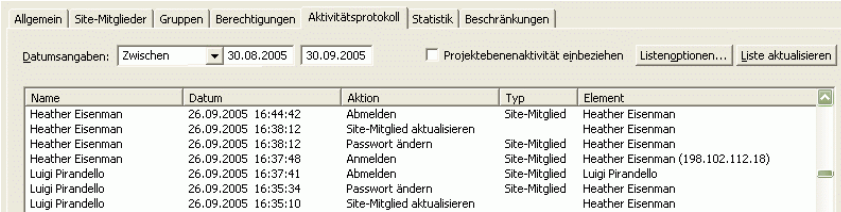

## **162** | Kapitel 6 Site- und Projektverwaltung

Im Register Aktivitätsprotokoll finden Sie sieben Optionen:

**Daten:** Ermöglicht die Anzeige von Ereignissen nach Datum.

**Projektebenenaktivität einbeziehen:** Ermöglicht es Site-Administratoren, Projektaktivitäten aus dem Protokoll der Site-Verwaltung abzurufen.

**Listenoptionen:** Ermöglicht es Ihnen, die Anzeige von Informationen nach Benutzern, Aktivitäten oder Informationstypen anzupassen. Informationstyp bezieht sich auf die jeweiligen Objekte oder Elemente, beispielsweise Ordner, Gruppe, E-Mail etc.

**Liste aktualisieren:** Ermöglicht die Anzeige aller Aktionen, die seit der letzten Auswahl des Registers Aktivitätsprotokoll oder der Schaltfläche Liste aktualisieren erfolgt sind. Verwenden Sie die Option Aktualisieren, wenn Sie längere Zeit auf Ihrer Site angemeldet waren.

**Gewähltes Element wiederherstellen:** Ermöglicht die Wiederherstellung gelöschter Ordner und Dateien.

**Protokoll speichern:** Ermöglicht die Speicherung von ausgewählten Aktivitätsprotokolldaten auf Festplatte.

**Aktive Mitglieder:** Ermöglicht die Anzeige der Mitglieder, die derzeit auf einer Site oder bei einem Projekt angemeldet sind.

**1** Wählen Sie im Feld Datumsangaben aus den Optionen Zwischen, Nach, Beliebiges Datum oder Vor und geben Sie anschließend das gewünschte Datum ein.

Optional: Klicken Sie auf Liste aktualisieren, um manuell alle Aktionen zu aktualisieren, die seit der letzten Auswahl des Registers Aktivitätsprotokoll oder der Schaltfläche Liste aktualisieren erfolgt sind.

**ANMERKUNG** Sie können Daten nach Name, Datum, Aktivität, Typ oder Element sortieren, indem Sie auf die entsprechende Titelleiste oberhalb des Aktivitätsprotokolls klicken.

#### **So grenzen Sie die Anzeige der Aktivitätsprotokollinformationen ein:**

- **1** Klicken Sie im Register Aktivitätsprotokoll auf Listenoptionen.
- **2** Aktivieren Sie in den folgenden Optionen die Kontrollkästchen neben dem Aktivitätstyp, den Sie anzeigen möchten:

**Benutzer**: Geben Sie die Mitglieder an, die in die Aktivitätsprotokollansicht aufgenommen werden sollen.

**Aktionen**: Geben Sie die Aktionen oder Aktivitäten, die in die Aktivitätsprotokollansicht aufgenommen werden sollen, wie folgt an:

- Wenn Sie das Aktivitätsprotokoll zur Site-Administration verwenden, geben Sie die Aktivitäten der Site-Mitglieder an, beispielsweise das Ändern eines Passworts, das Aktualisieren einer Gruppe, das Entfernen eines Benutzers usw.
- Wenn Sie das Aktivitätsprotokoll Projektverwaltung verwenden, geben Sie Aufgaben oder Aktivitäten, wie lesen, löschen, herunterladen, Berechtigung ändern usw., an.

**Elementtypen:** Geben Sie den Datei- oder Aktivitätstyp (z. B. Ordner, Projekt, Benutzer usw.) an, der in die Aktivitätsprotokollansicht aufgenommen werden soll. Je nachdem, ob Sie das Aktivitätsprotokoll der Site- oder Projektverwaltung verwenden, fallen die Dateitypen und Aktivitäten unterschiedlich aus.

**ANMERKUNG** Wenn Sie alle Optionen in einer Liste löschen möchten, klicken Sie auf Löschen. Wenn Sie alle Elemente in einer Liste auswählen möchten, klicken Sie auf Alle auswählen.

Nach Festlegung dieser Optionen könnte das Dialogfeld Listenoptionen ungefähr so aussehen:

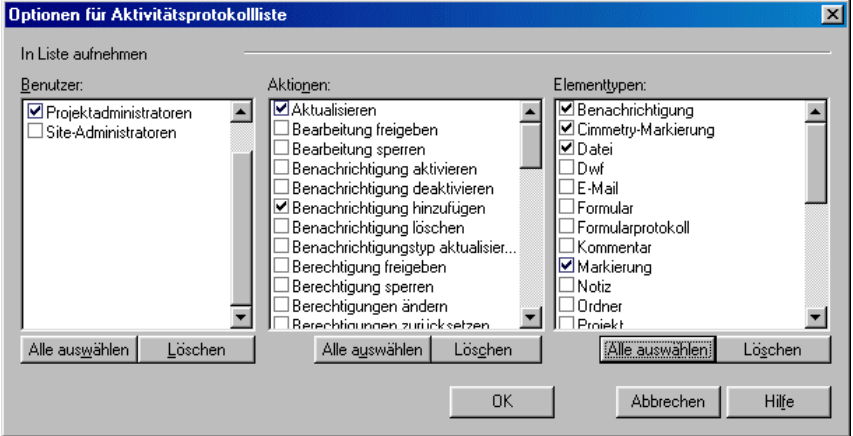

## **So zeigen Sie das Aktivitätsprotokoll einer einzelnen Datei an:**

**1** Wählen Sie in der Baumansicht eine Datei aus.

**2** Klicken Sie in der Symbolleiste auf die Schaltfläche Eigenschaften und wählen Sie dann das Register Aktivitätsprotokoll.

Oder klicken Sie mit der rechten Maustaste auf die Datei und wählen Sie im Kontextmenü die Option Eigenschaften aus.

Wenn Sie das Aktivitätsprotokoll für eine einzelne Datei anzeigen, können Sie die Daten, die in der Liste erscheinen, nicht filtern. Das Protokoll enthält Informationen wie Name, Datum und Aktion.

<span id="page-176-0"></span>**Siehe auch:**

["Aktivitätsprotokolle"](#page-171-1) auf Seite 160 [Aktivitätsprotokolldaten drucken](#page-176-0) auf Seite 165

## **Aktivitätsprotokolldaten drucken**

Sie können die auf dem Bildschirm angezeigten Aktivitätsprotokolldaten ausdrucken, indem Sie sie zunächst auf der Festplatte speichern. Anschließend können Sie die Datei zu einem geeigneten Zeitpunkt in Excel oder ein anderes Tabellenkalkulationsprogramm importieren und ausdrucken.

**ANMERKUNG** Sie müssen möglicherweise Ihre Druckereinstellungen ändern, damit sämtliche Daten auf eine Seite passen.

So speichern Sie Aktivitätsprotokolldaten auf Ihrer Festplatte:

- **1** Klicken Sie in der Buzzsaw -Leiste auf das Symbol für Site- oder Projektverwaltung.
- **2** Klicken Sie auf das Register Aktivitätsprotokoll.
- **3** Klicken Sie auf die Schaltfläche Protokoll speichern, und gehen Sie wie folgt vor:

Geben Sie den Dateinamen für die zu speichernden Datensätze ein, oder klicken Sie auf Durchsuchen und wählen Sie die gewünschte Zieldatei aus.

Geben Sie über das Feld Feldbegrenzer an, welches Trennzeichen zwischen den exportierten Datenfeldern im gedruckten Aktivitätsprotokollbericht erscheinen soll.

Aktivieren Sie das Kontrollkästchen Anführungszeichen, wenn Sie die exportierten Felddaten in Anführungszeichen setzen möchten. Durch die Verwendung von Anführungszeichen können Sie einzelne Felder leichter unterscheiden und sie auch innerhalb eines Feldes verwenden. Jedes exportierte Datenfeld wird in Anführungszeichen gesetzt.

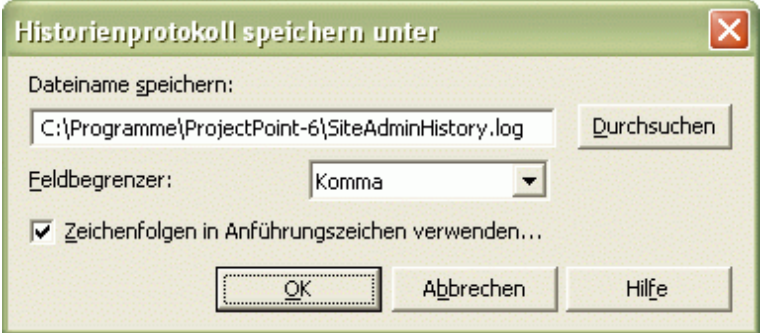

Beispiel für exportierte Datenfelder unter Verwendung von Anführungszeichen und des Feldbegrenzers Komma:

"Johann Diethelm","jdiethelm@kalamazooinc.com","Projektmanager","415 555-1234"

Wenn weder Feldbegrenzer noch Anführungszeichen verwendet werden, sehen die exportierten Felddaten in etwa wie folgt aus:

Johann Diethelm,jdiethelm@kalamazooinc.com,Projektmanager,415 555-1234

**4** Klicken Sie auf OK.

Importieren Sie die Datei anschließend in eine Tabellenkalkulations-Software, und drucken Sie das Aktivitätsprotokoll aus.

## **Siehe auch:**

["Aktivitätsprotokolle"](#page-171-1) auf Seite 160

["Aktivitätsprotokoll verwenden](#page-173-0)" auf Seite 162

# **Informationsseiten**

# **7**

# **Informationsseiten**

## **Übersicht**

Mithilfe von Informationsseiten können Administratoren Informationen an alle Projektmitglieder weitergeben. Die Projektstatusübersichten bieten Ihnen eine personalisierte Ansicht Ihrer Site und Ihrer Projekte. So werden zugewiesene Aktionsprogrammpunkte mit Angaben zu ihrer Fälligkeit angezeigt.

Die Standardinformationsseiten stehen allen Mitgliedern zur Verfügung. Es gibt eine Ausnahme dieser Regel: Die Standardeinstellungen für die Projektleiter-Site-Übersicht, die Projektleiter-Übersicht und die Informationsseiten für Portfolio sind die Folgenden: Von ausgewählten Site-Mitgliedern anzeigbar. Wenn Sie diese Seiten hinzufügen, ist die Option Von ausgewählten Site-Mitgliedern anzeigbar als Standardeinstellung aktiviert. Wenn dieser Liste keine Mitglieder hinzugefügt werden, können diese beiden Seiten nur von Administratoren angezeigt werden.

Projektmitglieder ohne Zugriffsberechtigung können nur Informationen auf Site-Ebene anzeigen. Administratoren können stets auf alle Informationsseiten zugreifen, auch wenn sie in der Liste "Anzeigbar durch" nicht explizit genannt sind.

Die Standardeinstellungen für die Projektleiter-Site-Übersicht, die Projektleiter-Übersicht und die Informationsseiten für Portfolio sind die Folgenden: "Von ausgewählten Site-Mitgliedern anzeigbar". Wenn Sie diese Seiten hinzufügen, ist die Option Von ausgewählten Site-Mitgliedern anzeigbar als Standardeinstellung aktiviert. Wenn keine Mitglieder zu dieser Liste hinzugefügt werden, können diese beiden Seiten nur von Administratoren angezeigt werden.

Administratoren können benutzerdefinierte Informationsseiten zu einer Site oder einem Projekt hinzufügen. Es können zwar alle Dateitypen als Quelle für eine Informationsseite ausgewählt werden, aber Webseiten (HTML-Dateien) sind die beste Wahl, da für deren Anzeige keine besondere Anwendung erforderlich ist. Eine Microsoft Excel-Tabelle kann beispielsweise als Informationsseite verwendet werden. Die Tabelle kann jedoch nur von Projektmitgliedern angezeigt werden, die über Excel verfügen. Administratoren können die Seite weiter anpassen, indem sie ihr einen eindeutigen Namen geben. Außerdem können Sie die Standardseiten umbenennen.

## **Verfügbare Informationsseiten:**

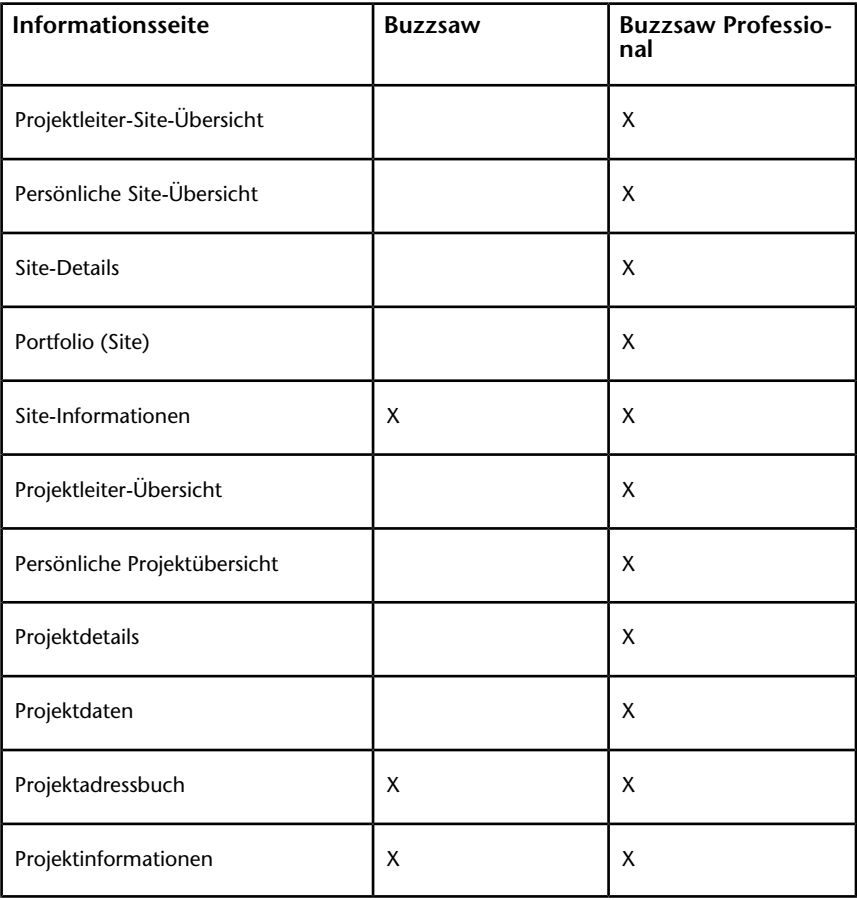

Im Folgenden finden Sie eine Liste der Standardseiten, die in Buzzsaw verfügbar sind:

## **168** | Kapitel 7 Informationsseiten
# **So zeigen Sie eine Projektinformationsseite an:**

- **1** Wählen Sie in der Baumansicht ein Projekt aus.
- **2** Wählen Sie in der **Projektleiste** die Option **Projektinformationen** aus.

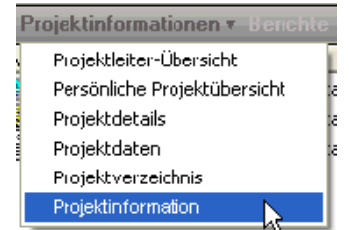

Die Seiten, die für Sie zur Ansicht zur Verfügung stehen, werden im Dropdown-Menü angezeigt.

Wenn Sie beim Zugriff auf eine Seite eine Fehlermeldung erhalten, verfügen Sie nicht über die entsprechende Berechtigung zur Anzeige der Seite. Wenden Sie sich an Ihren Projektadministrator, um Ihre Berechtigungsebene ändern zu lassen.

# **So zeigen Sie die Seite Site-Informationen an:**

- **1** Klicken Sie in der Baumansicht auf das Symbol **Site** (graue Kugel).
- **2** Wählen Sie in der **Projektleiste** die Option **Site-Informationen** aus.
- **3** Die Seiten, die für Sie zur Ansicht zur Verfügung stehen, werden im Dropdown-Menü angezeigt.

Wenn Sie beim Zugriff auf eine Seite eine Fehlermeldung erhalten, verfügen Sie nicht über die entsprechende Berechtigung zur Anzeige der Seite. Wenden Sie sich an Ihren Projektadministrator, um Ihre Berechtigungsebene ändern zu lassen.

Die Informationsseite wird angezeigt.

# **Siehe auch:**

["Übersicht über Projektstatus](#page-320-0)" auf Seite 309 ["Schritt 5: Informationsseiten verwalten"](#page-312-0) auf Seite 301

Informationsseiten | **169**

# **Informationsseiten ändern**

Als Site-Administrator können Sie eine benutzerdefinierte Informationsseite auswählen, die für Ihre Site und Projekte angezeigt wird. Site-Administratoren können steuern, welche Informationsseiten auf Site-Ebene verfügbar sind. Projektadministratoren können steuern, welche Informationsseiten für ein Projekt zur Verfügung stehen.

Buzzsaw enthält bereits Standardinformationsseiten. Diese Standardseiten können entfernt oder durch eine beliebige Anzahl benutzerdefinierter Informationsseiten ersetzt werden. Es können zwar alle Dateitypen als Quelle für eine Informationsseite ausgewählt werden, aber Webseiten (HTML-Dateien) sind die beste Wahl, da für deren Anzeige keine besondere Anwendung erforderlich ist.

Sie können nicht nur benutzerdefinierte Informationsseiten hinzufügen, sondern auch steuern, welche Mitglieder auf eine Informationsseite zugreifen und wann sie diese Seite anzeigen können. Wenn sich das Mitglied beispielsweise zum ersten Mal bei der Site anmeldet, können Sie bestimmte Seiten zur Ansicht festlegen. Wenn ein Mitglied keine Berechtigung hat, eine Informationsseite anzuzeigen, wird die entsprechende Seite nicht im Menü "Site-/Projektinformationen" des Mitglieds angezeigt. Standardmäßig können alle Mitglieder alle Informationsseiten anzeigen.

# **So wählen Sie eine Site-Informationsseite aus:**

Eine Informationsseite kann eine HTML-Datei oder eine Datei eines anderen Typs sein (z. B. GIF, BMP, DOC, XLS).

- **1** Wählen Sie in der Projektansicht die Site aus.
- **2** Klicken Sie in der Navigationsleiste auf **Site-Setup** und danach auf **Informationsseiten**.
- **3** Das Fenster Informationsseiten wird angezeigt. Die Standardseiten werden im Fenster aufgeführt.
- **4** Um eine neue Seite hinzuzufügen, klicken Sie auf die Schaltfläche **Seite hinzufügen**. Das Dialogfeld Informationsseite hinzufügen wird angezeigt.
- **5** Geben Sie in das Feld **Seitenname** einen Namen für die Seite ein. Das Feld für den Namen kann alle Zeichen einschließlich Leerzeichen enthalten. Dieses Feld ist erforderlich. Um einen Standardnamen für eine automatisch erzeugte Seite zu akzeptieren, wechseln Sie zu Schritt 6 und wählen eine Quelle. Das Namensfeld zeigt Namen an, sobald Sie

eine Quelle ausgewählt haben. Wenn Sie eine externe URL als Quelle angeben, ist das Namensfeld erforderlich.

- **6** Wählen Sie eine Seite, indem Sie auf die Dropdown-Liste **Quelle wählen** klicken. In diesem Menü können Sie eine der automatisch erstellten Seiten auswählen. Sie können auch die Dateien auf Ihrer Site oder Ihrem Computer nach einer neuen Seite durchsuchen. Sie können auch einen URL eingeben, um eine externe Website als Informationsseite zu verwenden.
- **7** Wählen Sie aus, welche Mitglieder diese Seite anzeigen können: alle Projektmitglieder oder ausgewählte Einzelpersonen.
- **8** Klicken Sie auf **OK**. Klicken Sie auf **Abbrechen**, wenn Sie der Site diese Seiten nicht hinzufügen möchten.

### **So wählen Sie eine Projektinformationsseite aus:**

Eine Informationsseite kann eine HTML-Datei oder eine Datei eines anderen Typs sein (z. B. GIF, BMP, DOC, XLS).

- **1** Wählen Sie im Projektbaum ein Projekt aus.
- **2** Klicken Sie in der Navigationsleiste auf **Projekt-Setup** und danach auf **Informationsseiten**.
- **3** Das Fenster Informationsseiten wird angezeigt. Die Standardseiten werden im Fenster aufgeführt.
- **4** Um eine neue Seite hinzuzufügen, klicken Sie auf die Schaltfläche **Seite hinzufügen**. Das Dialogfeld Informationsseite hinzufügen wird angezeigt.
- **5** Geben Sie in das Feld **Seitenname** einen Namen für die Seite ein. Das Feld für den Namen kann alle Zeichen einschließlich Leerzeichen enthalten. Dieses Feld ist erforderlich.

Um einen Standardnamen für eine automatisch erzeugte Seite zu akzeptieren, wechseln Sie zu Schritt 4 und wählen eine Quelle. Das Namensfeld zeigt Namen an, sobald Sie eine Quelle ausgewählt haben.

Wenn Sie eine externe URL als Quelle angeben, ist das Namensfeld erforderlich.

**6** Wählen Sie eine Seite, indem Sie auf die Dropdown-Liste **Quelle wählen** klicken. Aus diesem Menü können Sie eine der automatisch erzeugten Seiten auswählen oder die Dateien auf Ihrer Site oder Ihrem Computer nach neuen Seiten durchsuchen.

Sie können auch einen URL eingeben, um eine externe Website als Informationsseite zu verwenden.

- **7** Wählen Sie aus, welche Mitglieder diese Seite anzeigen können: Alle Projektmitglieder oder ausgewählte Einzelpersonen.
- **8** Klicken Sie auf **OK**. Klicken Sie auf **Abbrechen**, wenn Sie der Site diese Seiten nicht hinzufügen möchten.

### **So steuern Sie, wer Informationsseiten anzeigen kann:**

Sie können steuern, welche Mitglieder auf eine Informationsseite zugreifen und wann sie diese Seite anzeigen können. Wenn sich das Mitglied beispielsweise zum ersten Mal bei der Site anmeldet, können Sie bestimmte Seiten zur Ansicht festlegen.

Wenn ein Mitglied nicht über das Recht verfügt, eine Informationsseite anzuzeigen, wird die entsprechende Seite nicht im Menü Projektinformationen des Benutzers angezeigt. Standardmäßig können alle Projektmitglieder alle Informationsseiten anzeigen. Die Standardeinstellung gilt jedoch nicht für die Projektleiter-Site-Übersicht, die Projektleiter-Übersicht und die Informationsseiten für das Portfolio. Wenn Sie diese Seiten hinzufügen, ist die Option **Von ausgewählten Site-Mitgliedern anzeigbar** als Standardeinstellung aktiviert. Wenn dieser Liste keine Mitglieder hinzugefügt wurden, kann nur der Administrator die Projektleiter-Site-Übersicht, die Seiten für Portfolio und die Projektleiter-Übersicht anzeigen.

**ANMERKUNG** Die Zugriffssteuerung für die Informationsseiten ist eine weitreichende Option. Sie haben die Möglichkeit, Mitglieder von der Anzeige eines Projektstatus auszuschließen. Wenn der Zugriff beschränkt wird, können Mitglieder unter Umständen zugewiesene Elemente nicht anzeigen.

# **So ändern Sie die Seitenreihenfolge:**

Als Administrator können Sie die Reihenfolge festlegen, in der die Informationsseiten für Mitglieder angezeigt werden.

Um die Informationsseiten in einer anderen Reihenfolge anzuzeigen, wählen Sie eine Seite und verwenden Sie die Schaltflächen **Nach oben** oder **Nach unten**. Damit wird die Darstellung der Seiten im Menü "Site-/Projektinformationen" der Navigationsleiste geändert.

### **So ändern Sie die Startansicht:**

Sie können auch festlegen, welche Seite Site- und Projektmitglieder beim Anmelden für eine Sitzung sehen. Diese Option kann auf der Site- oder Projektebene festgelegt werden. Mit den folgenden Optionen wird die

Informationsseite festgelegt, die im Menü "Site-/Projektinformationen" an erster Stelle angezeigt wird.

Wählen Sie im Abschnitt **Startansicht für diese Site/dieses Projekt für jede Sitzung** eine der folgenden Optionen aus:

- **Erste Informationsseite, die der Benutzer anzeigen darf** Wenn diese Option ausgewählt ist, sehen die Site- und Projektmitglieder beim ersten Besuch dieser Site oder dieses Projekts eine Informationsseite, nachdem Sie sich bei der Site angemeldet haben.
- **Dateiansicht** Wenn diese Option ausgewählt ist, sehen die Site-/Projektmitglieder bei ihrem ersten Besuch dieser Site/dieses Projekts nach dem Anmelden bei der Site die Detailansicht.
- **Letzte von Benutzer angezeigte Seite** Die letzte Seite, die das Mitglied angezeigt hat, wird bei der nächsten Anmeldung als erste Seite angezeigt.

Diese Einstellungen gelten für alle Mitglieder, die auf die Informationsseite zugreifen können.

### **Siehe auch:**

["Schritt 5: Informationsseiten verwalten"](#page-312-0) auf Seite 301 ["Informationsseiten](#page-178-0)" auf Seite 167

# **Ordner**

# **8**

# <span id="page-186-0"></span>**Ordner**

Ordner dienen der Organisation von Projektdateien und Unterordnern. Ordner werden zum Speichern von zum Projekt gehörigen Projektdateien, Zeichnungen, Formularprotokollen, Verknüpfungen und Notizen benutzt. Für die Erstellung von Projektordnern benötigen Sie Administratorrechte. Bei Ordnern kann es sich um Projektordner oder Standardordner handeln. Projektordner sind orange und Standardordner sind gelb. In Projektordnern werden Verwaltungsdaten gespeichert und in Standardordnern Daten.

**ANMERKUNG** Projekt- und Standardordner können auf jeder Ebene der hierarchischen Baumansicht angezeigt werden.

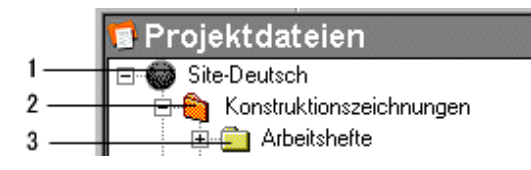

1 = Site-Ebene

2 = Projektordner

3 = Standardordner

# **Projekt- und Standardordner konvertieren**

Wenn Sie über Administratorrechte verfügen, können Sie auf jeder Ebene der hierarchischen Baumansicht Standardordner in Projektordner konvertieren und umgekehrt. Wenn beispielsweise der ursprüngliche Standardordner (und alle seine Unterordner) so groß geworden ist, dass er sich nur noch schlecht verwalten lässt, können Sie ihn in einen Projektordner konvertieren und ihn anschließend beliebig umbenennen.

Sowohl Standard- als auch Projektordner können verbundene Unterordner enthalten. Der Hauptunterschied zwischen den Ordnertypen ist, dass Sie bei Projektordnern einen Projektdaten-URL zuweisen und ändern können. Sie können außerdem mithilfe des Registers Projektverwaltung (die nur für die Arbeit mit Projektordnern zur Verfügung steht) zusätzliche Verwaltungsaufgaben ausführen.

Umgekehrt könnte es sein, dass Sie mit einem Projektordner begonnen haben und dass sich die Organisation des Projekts dann geändert hat und angewachsen ist. In diesem Fall müssen Sie nur den Projektordner in einen Standardordner konvertieren und anschließend einen neuen Projektordner und alle benötigten Standardordner zur Unterstützung der neuen Organisation des Projekts erstellen.

**ANMERKUNG** Denken Sie daran, dass die Projekt- und Standardordner automatisch sortiert und in alphabetischer Reihenfolge in der Baumansicht aufgeführt werden. Wenn Sie einem konvertierten Ordner in der hierarchischen Baumstruktur eine andere Position zuweisen möchten, müssen Sie ihn alphabetisch umbenennen (erster Buchstabe des neuen Ordnernamens).

Weitere Informationen finden Sie unter "[Projekt- und Standardordner](#page-64-0) [konvertieren](#page-64-0)" auf Seite 53.

**ANMERKUNG** Sie sollten die Berechtigungsliste für einen konvertierten Ordner bestätigen, um sicherzustellen, dass die Liste angesichts der neuen Position des konvertierten Ordners in der Baumansicht die richtigen Einzelpersonen und Gruppen enthält.

Weitere Informationen über das Erteilen von Berechtigungen auf Projekt- und Ordnerebene finden Sie unter ["Berechtigungen auf Ordner- oder Dateiebene](#page-165-0) [festlegen](#page-165-0) " auf Seite 154

# **Standardordner**

Standardordner und Unterordner erstellen und verwenden Sie, um Projektdaten (Textdateien, Zeichnungen, Verknüpfungen und Notizen) für Ihre Arbeit zu organisieren und zu speichern. Sie benötigen Administrator- oder Bearbeitungsrechte, um Standardordner erstellen zu können. Standardordner und -unterordner werden in gelb dargestellt und lassen sich daher leicht von den Projektordnern unterscheiden.

Wenn Sie Administrator- oder Bearbeitungsrechte besitzen, können Sie Ordner von einem Projekt in ein anderes verschieben. Sie können auch Dateien in einen Ordner verschieben, Notizen erstellen oder Verknüpfungen innerhalb eines Ordners hinzufügen.

Weitere Informationen finden Sie unter "[Datei hinzufügen"](#page-208-0) auf Seite 197.

**ANMERKUNG** Sie können keine Ordner oder Projektdateien von einer Buzzsaw -Site zu einer anderen verschieben. Sie können z. B. nicht zwei Browser (und zwei verschiedene Sites) öffnen und dann Dateien zwischen den beiden Sites hin- und herziehen.

<span id="page-188-0"></span>**Siehe auch:**

["Neuen Ordner hinzufügen](#page-188-0)" auf Seite 177 ["Ordner löschen"](#page-189-0) auf Seite 178

# **Neuen Ordner hinzufügen**

Ordner werden verwendet, um alle Dateien (einschließlich Textdateien, Zeichnungen, Verknüpfungen und Notizen) zu organisieren, die mit einem Projekt verknüpft sind. Sie benötigen Administrator- oder Bearbeitungsrechte, um Ordner zu einer Site hinzuzufügen.

**ANMERKUNG** Projektadministratoren können Projektordner und Standardordner hinzufügen, aber Mitglieder mit Bearbeitungsrechten können nur Standardordner hinzufügen.

Weitere Informationen erhalten Sie im Abschnitt [Ordner](#page-186-0) auf Seite 175.

Sie können außerdem auf jeder Ebene innerhalb der Baumansichtshierarchie auch Ordner in Projekte konvertieren und umgekehrt. Weitere Informationen erhalten Sie im Abschnitt [Projekt- und Standardordner konvertieren](#page-64-0) auf Seite 53.

### **So fügen Sie einen neuen Ordner hinzu:**

- **1** Wählen Sie in der Baumansicht den Ordner aus, unter dem Sie einen Unterordner hinzufügen möchten.
- **2** Klicken Sie mit der rechten Maustaste auf den ausgewählten Ordner und wählen Sie dann **Ordner hinzufügen**.

In der Baumansicht erscheint ein neuer Ordner.

Ordner | **177**

**3** Geben Sie einen Namen ein, um den Standardnamen für den neuen Ordner zu ersetzen.

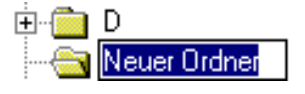

Sie können Ordner in der Baum- und Detailansicht auf dieselbe Art und Weise wie in Microsoft Windows Explorer ausschneiden, kopieren, verschieben, einfügen und löschen.

Wenn Sie Administrator- oder Bearbeitungsrechte besitzen, können Sie auch Ordner aus einem Projekt in ein anderes Projekt derselben Site verschieben, indem Sie die Dateien auf den gewünschten Projektordner ziehen.

# **Siehe auch:**

["Berechtigungen auf Ordner- oder Dateiebene festlegen "](#page-165-0) auf Seite 154

<span id="page-189-0"></span>["Projekt- und Standardordner konvertieren](#page-64-0)" auf Seite 53

["Ordner löschen"](#page-189-0) auf Seite 178

# **Ordner löschen**

Standardmäßig können alle Benutzer Dateien unwiderruflich löschen, deren Eigentümer sie sind oder für die sie Administrator- oder Bearbeitungsrechte besitzen. Site-Administratoren können den Personenkreis einschränken, der den Papierkorb leeren (und somit den Ordner unwiderruflich löschen) darf. Wenn die Standardwerte so geändert wurden, dass nur der Administrator den Papierkorb leeren kann, können die Projektmitglieder Dateien nur "schwach" löschen. In diesem Fall wird eine Datei nach dem Löschen in den Papierkorb verschoben. Der Ordner kann anschließend aus dem Papierkorb wiederhergestellt werden; es sei denn, der Administrator löscht sie unwiderruflich. Wenn Sie die Berechtigungen zum Leeren des Papierkorbs ändern möchten, klicken Sie auf das Symbol Site-Verwaltung und anschließend auf das Register Allgemein.

Wählen Sie in der Baumansicht den zu löschenden Ordner und führen Sie eine der folgenden drei Aktionen aus:

- Klicken Sie in der Symbolleiste auf die Schaltfläche Löschen. <u>×</u>
- Klicken Sie mit der rechten Maustaste und wählen Sie Löschen.
- Drücken Sie die Taste ENTF auf Ihrer Tastatur.

Wenn ein Administrator einen Ordner löscht, werden alle Inhalte (einschließlich der Unterordner) unwiderruflich aus dem System gelöscht.

### **Siehe auch:**

["Papierkorb](#page-278-0)" auf Seite 267

["Den Papierkorb verwenden](#page-279-0)" auf Seite 268

# **Arbeitsordner**

Als Arbeitsordner werden die Ordner auf der lokalen Festplatte bezeichnet, in denen Dateien gespeichert werden, die von Buzzsaw heruntergeladen werden. Es besteht ein enger Zusammenhang zwischen den Dateien und Ordnern, die Sie auf Ihrer Site speichern, und solchen, die Sie auf Ihren lokalen Computer herunterladen. Wenn Sie das erste Mal Dateien und Ordner herunterladen, definieren Sie einen Verzeichnispfad für den/die ausgewählten Ordner, der alle entsprechenden Unterordner und Dateien enthalten kann. Jedes Mal, wenn Sie jetzt Dateien auf Ihren Computer herunterladen bzw. bearbeiten oder aktualisieren (in diesem Fall wird auf Ihrer Site eine neue Version erstellt), wird automatisch der Standardpfad verwendet.

Folgende Hinweise zu Arbeitsordnern sollten Sie beachten:

- Das System merkt sich zwar den letzten von Ihnen festgelegten Verzeichnispfad, Sie haben aber immer die Möglichkeit, diesen zu ändern.
- Auch wenn Sie erstmalig einen Ordner herunterladen, der Unterordner enthält, können Sie später einzelne Unterordner oder Dateien aus diesem Ordner herunterladen. Das System merkt sich dabei den letzten Verzeichnispfad, den Sie angegeben haben.
- Sollte sich der lokale Verzeichnispfad ändern, können Sie einen neuen Pfad einrichten, wenn Sie erstmalig Objekte von Ihrem lokalen Computer aktualisieren. Verschieben Sie die Elemente in diesem Fall einfach durch Ziehen-und-Ablegen von Ihrem lokalen Computer auf Ihre Site.
- Wenn Sie zu dem Ordner, den Sie auf Ihren lokalen Computer heruntergeladen haben, neue Dateien hinzufügen, werden diese automatisch mit dem ursprünglichen Inhalt des Ordners hochgeladen, wenn Sie Ihre Site aktualisieren.

# **Siehe auch:**

["Ordner herunterladen"](#page-191-0) auf Seite 180 ["Ordner aktualisieren](#page-193-0)" auf Seite 182

Ordner | **179**

# <span id="page-191-0"></span>**Ordner herunterladen**

Sie können Projekt- oder Standardordner und den gesamten Inhalt einfach auf Ihren lokalen Computer herunterladen, einige (oder alle) der heruntergeladenen Dateien ändern und anschließend die bearbeiteten Dateien mithilfe des Assistenten Projektdokumente aktualisieren hochladen (klicken

Sie dazu in der Symbolleiste auf das Symbol **Datei aktualisieren**, ).

**ANMERKUNG** Alle Dateien werden automatisch komprimiert, wenn sie auf Ihren lokalen Computer bzw. auf die Site verschoben werden. Sie müssen Dateien, Unterordner oder Ordner nicht selbst komprimieren (zippen). Dies gilt allerdings nicht, wenn Sie mit AutoCAD eine Datei von Ihrer Site laden. In diesem Fall wird die Datei von AutoCAD verschoben und daher nicht komprimiert.

# **So laden Sie einen Ordner herunter:**

- **1** Wählen Sie in der Baumansicht einen Ordner aus.
- **2** Klicken Sie mit der rechten Maustaste und wählen Sie **Herunterladen**. Das Dialogfeld Ziel herunterladen wird angezeigt.
- **3** Klicken Sie auf **Durchsuchen** und navigieren Sie auf Ihrem lokalen Computer zum Zielort.
- **4 ANMERKUNG** Der von Ihnen ausgewählte Verzeichnispfad wird nun zum Arbeitsordner. Beim nächsten Download wird diese Pfadadresse automatisch im Feld An: angezeigt. Sie können den Arbeitsordner jederzeit ändern.
- **5** Um alle Unterordner innerhalb des ausgewählten Ordners einzubeziehen, aktivieren Sie das Kontrollkästchen **Unterordner einbeziehen**.
- **6** Klicken Sie auf **OK**.

# **Siehe auch:**

["Ordner aktualisieren](#page-193-0)" auf Seite 182

["Dialogfeld Arbeitsordner"](#page-467-0) auf Seite 456

# **Ordner wiederherstellen**

Wenn Sie über Site-Administratorrechte oder Projektadministratorrechte verfügen, können Sie Ordner oder Dateien wiederherstellen, die dauerhaft aus dem System gelöscht wurden. Dies ist allerdings nur möglich, wenn seit dem Löschen der Elemente nicht mehr als 30 Tage vergangen sind.

- **1** Klicken Sie in der Buzzsaw -Leiste auf das Symbol für Site- oder Projektverwaltung.
- **2** Klicken Sie auf das Register **Aktivitätsprotokoll**.
- **3** In der Aktivitätsliste wählen Sie das gelöschte Element. Gelöschte Elemente werden unter der Aktion Löschen aufgeführt. Es ist nicht möglich, Elemente aus dem Papierkorb wiederherzustellen, da diese noch nicht gelöscht wurden.
- **4** Wählen Sie das Element aus und klicken Sie auf die Schaltfläche **Gewähltes Element wiederherstellen**. Das Dialogfeld Ordnerwiederherstellung wird angezeigt.
- **5** Bestätigen Sie im Feld Ziel das Ziel des wiederhergestellten Ordners.
- **6** Wählen Sie die Elemente aus, die Sie wiederherstellen möchten. Links daneben wird ein Häkchen angezeigt.
- **7 TIPP** Wenn Sie die Markierung für alle Dateien in der Liste aufheben möchten, klicken Sie auf **Alle löschen**. Wenn Sie alle Dateien markieren möchten, klicken Sie auf **Alle auswählen**.
- **8** Wenn Sie vor der Wiederherstellung der Dateien jedes Mal vom System gefragt werden möchten, klicken Sie auf die Schaltfläche **Für jede Datei anfragen**. Wenn Sie die Wiederherstellungsregeln definieren möchten, klicken Sie auf die Schaltfläche **Nicht anfragen, Wiederherstellungsregeln verwenden**.

# **9 Wiederherstellungsregeln**

Wenn die Datei bereits besteht, haben Sie folgende Möglichkeiten:

**Wiederherstellung überspringen** – Links neben dem Dateinamen wird in der Liste ein S angezeigt. Vorhandene Dateien auf Ihrer Festplatte werden nicht ersetzt.

**Vorhandene Datei ersetzen** – Die vorhandenen Dateien auf Ihrer Festplatte werden durch die heruntergeladenen Dateien ersetzt.

**Wiederhergestellte Versionen hinzufügen** – Fügt die wiederhergestellte(n) Version(en) der vorhandenen Datei hinzu.

**10** Bestimmen Sie, welche Versionen wiederhergestellt werden sollen, indem Sie entweder auf die Schaltfläche **Alle Versionen wiederherstellen** oder auf die Schaltfläche **Neueste Version wiederherstellen** klicken.

**ANMERKUNG** Wenn Sie die ursprünglichen Dateikommentare wiederherstellen möchten, aktivieren Sie das Kontrollkästchen **Kommentare wiederherstellen**. Wenn Sie die ursprünglichen Dateimarkierungen wiederherstellen möchten, aktivieren Sie das Kontrollkästchen **Markierungen wiederherstellen**.

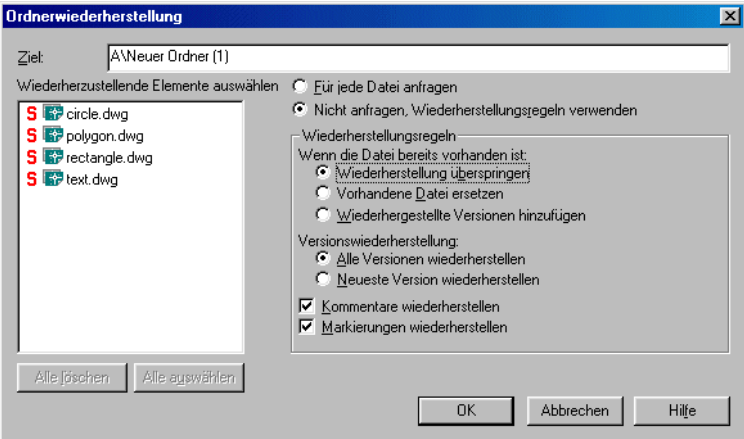

**11** Sobald Sie alle Einstellungen vorgenommen haben, klicken Sie auf **OK**.

# <span id="page-193-0"></span>**Siehe auch:**

["Ordner aktualisieren](#page-193-0)" auf Seite 182

["Dialogfeld Arbeitsordner"](#page-467-0) auf Seite 456

# **Ordner aktualisieren**

Sie können Projekt- und Standardordner sowie deren Unterordner und Dateien aktualisieren, nachdem Sie die Bearbeitung abgeschlossen haben. Die aktualisierten Versionen werden von Ihrem lokalen Computer über den Assistenten Projektdokumente aktualisieren auf den Buzzsaw -Server kopiert. Der Assistent wird automatisch gestartet, wenn Sie ein Element in den Zielordner von Buzzsaw ziehen. Er führt Sie dann schrittweise durch das Hochladen, Starten einer Diskussion und die Benachrichtigung wichtiger Teammitglieder über die Verfügbarkeit neuer Elemente und Versionen.

**ANMERKUNG** Das Projekt, zu dem Dateien hochgeladen werden, unterliegt möglicherweise einer Größenbeschränkung. Wenn die Größenbeschränkung erreicht wird, wird eine Fehlermeldung angezeigt. Sie können erst dann wieder Dateien hochladen, wenn mehr Speicherplatz verfügbar ist. Um mehr Speicherplatz bereitzustellen, löschen Sie Elemente oder wenden Sie sich an Ihren Projekt- oder Site-Administrator, damit dieser die Größenbeschränkung erhöht.

# **So aktualisieren Sie einen Ordner oder eine Datei:**

- **1** Wählen Sie in der Baumansicht den Zielordner oder die Zieldatei.
- **2** Klicken Sie in der Symbolleiste auf die Schaltfläche **Datei aktualisieren**,

**. 2**9 Der Assistent Projektdokumente aktualisieren wird angezeigt.

- **3** Wählen Sie die Ordner oder Dateien aus, die Sie auf den Server laden möchten. Klicken Sie auf **Durchsuchen**, um die gewünschten Dateien auswählen zu können und klicken Sie anschließend auf **Weiter**
- **4** Sie können eine Betreffzeile und einen Kommentar hinzufügen, der zum ersten Diskussionselement für dieses Dokument wird. Klicken Sie anschließend auf **Weiter**.
- **5** Sie können eine E-Mail-Benachrichtigung über diese Datei senden. Um die Betreffzeile und den Kommentar aus dem vorherigen Bildschirm in die E-Mail zu kopieren, klicken Sie auf **Kommentar kopieren**. Um einen E-Mail-Empfänger aus der Liste der Projektmitglieder auszuwählen, klicken Sie auf **An**.
- **6** Um das Element hinzuzufügen, klicken Sie auf **Fertig stellen**. Dadurch wird außerdem der Kommentar hinzugefügt, und die E-Mail-Benachrichtigung wird gesendet. (Sie können jederzeit auf **Fertig stellen** klicken, um die Datei auf Ihre Site zu kopieren, ohne Kommentare oder E-Mails hinzuzufügen.)

**ANMERKUNG** Sie können die Funktionen Ziehen-und-Ablegen sowie Ausschneiden/Kopieren/Einfügen verwenden, um einen Ordner oder eine Datei auf Ihrer Site zu aktualisieren. Wenn es in dem Ordner auf der Site bereits ein gleichnamiges Element gibt, geht das Programm davon aus, dass Sie das vorhandene Element aktualisieren möchten, und fordert Sie auf, die Datei zu aktualisieren (in diesem Fall wird eine neue Version erstellt), alle Dateien zu aktualisieren, diese Datei oder alle Dateien zu überspringen (in diesem Fall wird der Hochladevorgang abgebrochen). Wenn Sie die Funktion Ausschneiden/Kopieren/Einfügen zum Hinzufügen oder Aktualisieren von Dokumenten verwenden, werden diese nicht gesperrt.

Wenn Sie Änderungen speichern oder Dateien neue Informationen hinzufügen, werden die neuen Daten auf den Buzzsaw -Server hochgeladen. Nach dem Aktualisieren von Dateien wird der Name der aktualisierten Datei in Ihrem Projektordner in der Baumansicht angezeigt. Sobald der Upload-Vorgang abgeschlossen ist, wird die Dateigröße von 0 KB in die korrekte Größe geändert.

Wenn Sie während des Hochladevorgangs auf Abbrechen klicken, wird eine Nachricht angezeigt, die Sie um eine Bestätigung des Abbruchs bittet. Wenn Sie Ja wählen, wird der Vorgang abgebrochen. Die Dateien wurden in diesem Fall nicht hochgeladen.

Alle Dateien werden automatisch komprimiert, wenn sie auf Ihren lokalen Computer bzw. den Server verschoben werden. Sie müssen Dateien, Unterordner oder Ordner nicht selbst komprimieren (zippen).

Die aktualisierte Version des Ordners, Unterordners oder der Datei wird zur aktuellen Version und erscheint im Register Projektdateien/Versionen als Version 2. Die alte Version wird verschoben (erscheint in der gleichen Liste als Version 1) und das Element wird freigegeben.

**ANMERKUNG** Achten Sie darauf, dass Sie beim Aktualisieren von Dateien keine Änderungen von einem anderen Mitglied, das möglicherweise die gleiche Datei bearbeitet hat, überschreiben. Tipps zur effektiven Nutzung von Projektdateiinformationen finden Sie unter [Umgebung für Zusammenarbeit](#page-37-0) auf Seite 26.

**Siehe auch:**

["Umgebung für Zusammenarbeit](#page-37-0)" auf Seite 26

["Ordner herunterladen"](#page-191-0) auf Seite 180

# **Verknüpfung einem Ordner oder einer Datei hinzufügen**

Eine Verknüpfung ist ein Shortcut zu einer Datei, einem Ordner, einem Projekt oder einer Website. Dabei handelt es sich lediglich um Schnellverknüpfungen zu anderen Orten innerhalb einer Site. Sie haben eine ähnliche Funktion wie die Verknüpfungen zu häufig genutzten Programmen auf Ihrem Desktop. Es kann zeitaufwändig sein, durch eine Site zu navigieren, und über eine Verknüpfung können Sie den gewünschten Speicherort schnell erreichen.

Durch das Hinzufügen einer Verknüpfung wird anderen Personen eine einfache Möglichkeit zum Anzeigen der zugehörigen Informationen geboten. So können

Sie beispielsweise eine Verknüpfung zu einem bestimmten Projekt erstellen, damit die Projektmitglieder die Informationen des Projekts von einem anderen Ort aus auf Ihrer Site abrufen können, ohne zu dem entsprechenden Ordner navigieren zu müssen.

**ANMERKUNG** Projektmitglieder können nur diejenigen Elemente anzeigen, für die sie die entsprechenden Berechtigungen besitzen. Das heißt, wenn eine Person nicht zum Zugriff auf Projekt B berechtigt ist, kann sie die Verknüpfung mit Projekt B nicht verwenden. Wenn alle Mitglieder auf das verknüpfte Element zugreifen können sollen, stellen Sie sicher, dass sie Mitglieder des übergeordneten Projekts sind.

### **So fügen Sie eine Verknüpfung hinzu:**

- **1** Wählen Sie in der Ansicht **Details** (im rechten Fensterbereich) das Element aus, mit dem eine Verknüpfung erstellt werden soll.
- **2** Drücken Sie die rechte Maustaste, und halten Sie sie gedrückt, während Sie das Element in den Zielordner oder das Projekt in der Baumansicht ziehen.
- **3** Lassen Sie die Maustaste los und wählen Sie im Menü den Befehl **Hier Verknüpfung erstellen**.

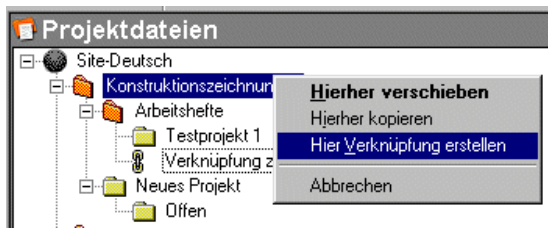

Die Verknüpfung wird erstellt und im Zielordner angezeigt. Beispiel.

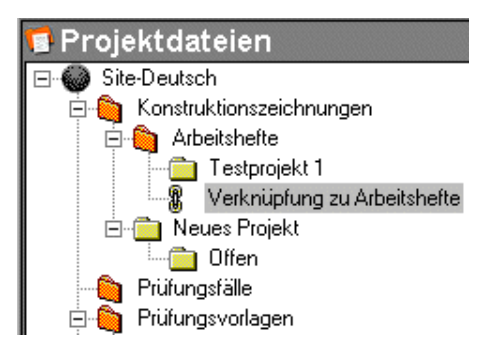

Ordner | **185**

Möchten Sie eine Verknüpfung anzeigen, klicken Sie sie in der Baumansicht einfach oder in der Detailansicht doppelt an.

Sie können auch mit dem Assistenten zur Verknüpfungserstellung eine Verknüpfung erstellen. Bei Verwendung des Assistenten können Sie einen Kommentar hinzufügen und eine E-Mail-Benachrichtigung an andere Projektmitglieder senden. Wenn Sie den Assistenten verwenden möchten, markieren Sie das Ziel in der Baumansicht, und klicken Sie mit der rechten Maustaste. Wählen Sie **Hinzufügen** ➤ **Verknüpfung** und folgen Sie den Anweisungen des Assistenten.

**ANMERKUNG** Mit dem Assistenten können Sie ein Projekt, einen Ordner oder ein Formularprotokoll nur verknüpfen, indem Sie den Pfad zu dem Element in das Adressfeld im Fenster Verknüpfung erstellen eingeben. Es ist nicht möglich, über das Fenster Durchsuchen ein Projekt, einen Ordner oder ein Formularprotokoll auszuwählen.

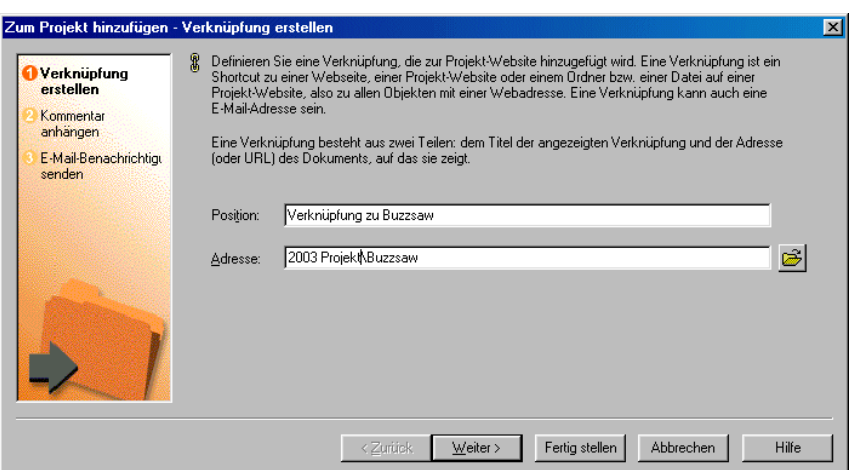

# **So kopieren Sie eine Verknüpfung:**

- **1** Wählen Sie in der Baumansicht die gewünschte Verknüpfung aus.
- **2** Klicken Sie mit der rechten Maustaste und wählen Sie **Kopieren**.
- **3** Wählen Sie den Zielordner aus.
- **4** Klicken Sie mit der rechten Maustaste und wählen Sie **Einfügen**.

Sie können die Verknüpfung auch aus der Detailansicht mit gedrückter linker Maustaste in die Baumansicht ziehen.

# **So löschen Sie eine Verknüpfung:**

Wenn Sie eine Verknüpfung löschen, wird nicht die Originaldatei, sondern nur die Verknüpfung gelöscht.

- **1** Wählen Sie die Verknüpfung in der Baumansicht aus.
- **2** Klicken Sie mit der rechten Maustaste und wählen Sie **Löschen**.

Sie können Verknüpfungen auch mit dem Befehl Verknüpfungen anzeigen löschen. Weitere Informationen hierzu finden Sie im nächsten Abschnitt.

### **So verwenden Sie den Befehl "Verknüpfungen anzeigen":**

Wenn eine Verknüpfung erstellt wurde, ist der Befehl Verknüpfungen anzeigen für dieses Element im Kontextmenü aktiviert. Dieser Befehl öffnet ein Dialogfeld, das alle Verknüpfungen zum ausgewählten Projekt, Ordner oder zur Datei anzeigt. Beachten Sie, dass dieses Dialogfeld nicht alle Verknüpfungen innerhalb einer Site anzeigt, sondern nur die Verknüpfungen für einen ausgewählten Ordner oder eine Datei.

Dieses Dialogfeld ist zum Verschieben oder Löschen von Dateien praktisch. Sie können alle verwandten Verknüpfungen gleichzeitig anzeigen und sie ggf. aktualisieren.

So öffnen Sie das Dialogfeld Verknüpfungen anzeigen:

- **1** Wählen Sie in der Baumansicht das Element, zu dem Sie Verknüpfungen anzeigen möchten. Wählen Sie in der Baumansicht das Element, zu dem Sie Verknüpfungen anzeigen möchten.
- **2** Klicken Sie mit der rechten Maustaste und wählen Sie **Verknüpfungen anzeigen**. Das Dialogfeld Verknüpfung wird angezeigt. Es werden alle Verknüpfungen aufgeführt, die für dieses Element erstellt wurden. Hier können Sie die Verknüpfung löschen, bearbeiten oder sperren.

### **Siehe auch:**

["Verknüpfung einer Notiz hinzufügen"](#page-218-0) auf Seite 207

# **Eigenschaften verwenden**

Der Befehl Eigenschaften liefert Informationen über das ausgewählte Element. Die Ihnen zur Verfügung stehenden Optionen sind abhängig von Ihrer Berechtigungsebene und der von Ihnen ausgewählten Datei.

Ordner | **187**

In den Registern Eigenschaften ändern Sie Berechtigungsebenen für Mitglieder und Gruppen oder rufen eine Liste aller Aktionen (Lesen, Herunterladen usw.) auf, die seit der Erstellung der Datei stattgefunden haben.

# **Auf Eigenschaften zugreifen:**

So zeigen Sie die Eigenschaften von Ordnern, Dateien, Formularprotokollen, Verknüpfungen oder Notizen an:

- **1** Wählen Sie das Element aus und klicken Sie mit der rechten Maustaste.
- **2** Wählen Sie **Eigenschaften** aus dem Menü. Sie können auch auf dieses Dialogfeld zugreifen, indem Sie in der Symbolleiste auf die Schaltfläche Eigenschaften klicken.

In der folgenden Tabelle können Sie sehen, welche Optionen je nach Ihrer Zugriffsebene verfügbar sind:

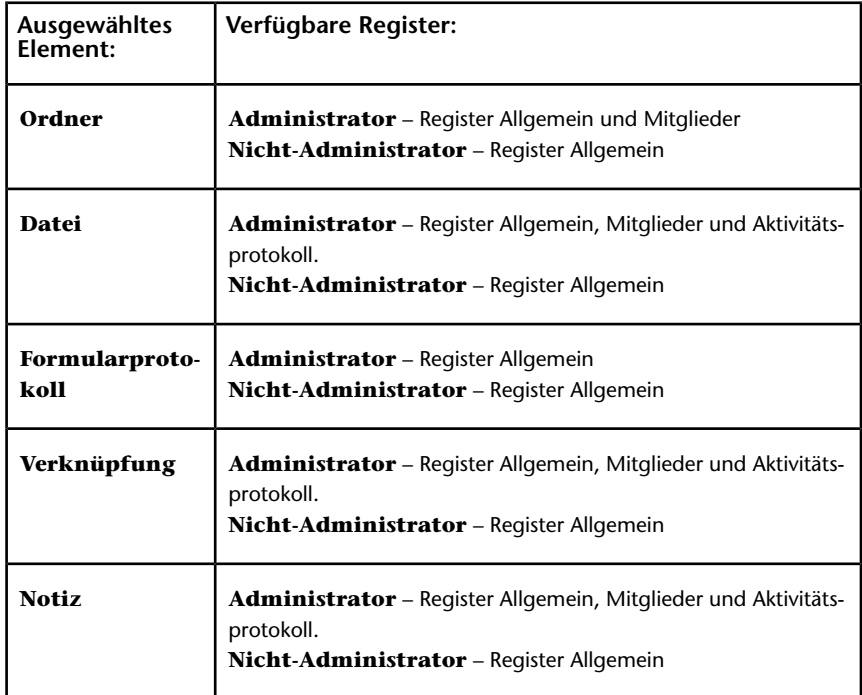

Im Folgenden finden Sie eine Beschreibung der verschiedenen Register:

■ **Register Allgemein** – siehe "[Register Dateieigenschaften/Allgemein](#page-468-0) [verwenden](#page-468-0)" auf Seite 457.

- **Register Mitglieder** Nur für Administratoren verfügbar. Weitere Informationen erhalten Sie unter "[Register Mitglieder](#page-76-0)" auf Seite 65 und ["Register Mitglieder](#page-130-0)" auf Seite 119.
- **Register Formularverknüpfungen** Nur für Administratoren und Mitglieder verfügbar, wenn die Datei von einem Formular aus verknüpft ist. Weitere Informationen erhalten Sie im Abschnitt [Dokumente mit einem](#page-371-0) [Formular verknüpfen](#page-371-0) auf Seite 360.

# **Siehe auch:**

- ["Ordner"](#page-186-0) auf Seite 175
- ["Dialogfeld Arbeitsordner"](#page-467-0) auf Seite 456

# **Dateien**

# **9**

# **Informationen zu Projektdateien**

Die Funktion Projektdateien zeigt Ihnen eine hierarchische Liste (eine Baumansicht, die der im Windows-Explorer ähnelt) aller Ordner und Dateien im Projekt. Zum Ein- oder Ausblenden der Ebenen klicken Sie auf die Plus- und Minuszeichen links vom Ordner in der Liste.

Wenn Sie ein Element in der Baumansicht auswählen, erscheinen die Detaildaten (in mehreren Registern angeordnet) rechts in der Detailansicht.

Wenn eine Datei mit einer Diskussion verknüpft ist, dann wird die Anzahl der Diskussionen im Register Diskussionen angezeigt.

Ordner Allgemein Ansicht | Diskussionen (1) | Versionen | Formular-Verknüpfungen | Markierungen (2) |

**ANMERKUNG** Über das Kontextmenü stehen Ihnen jederzeit weitere Optionen zur Verfügung. Diese ändern sich je nachdem, welche Ansicht bzw. Aktivität aktiv ist.

# **Siehe auch:**

- ["Register Diskussionen verwenden](#page-203-0)" auf Seite 192
- ["Register Dateieigenschaften/Allgemein verwenden"](#page-468-0) auf Seite 457
- ["Register Markierungen verwenden"](#page-206-0) auf Seite 195
- ["Register Versionen verwenden"](#page-204-0) auf Seite 193
- ["Register Ansicht verwenden"](#page-203-1) auf Seite 192

# <span id="page-203-1"></span>**Register Ansicht verwenden**

Über das Register Ansicht öffnen Sie den Inhalt von Projektdateien und rufen diesen in der Ansicht Details auf (auf der rechten Seite des Bildschirms). Sie können auch Linien und Text zu einer Zeichnungsdatei hinzufügen, die Datei mit den Markierungen (Redlines) als DWF-Datei speichern und an einem Speicherort Ihrer Wahl auf der Site oder lokal auf Ihrem Computer ablegen. Das Register Ansicht steht allen Projektmitgliedern zur Verfügung, es sei denn diese haben die Berechtigung Liste oder Kein Zugriff.

- Schaltfläche **In Fenster anzeigen** klicken Sie hier, um die Datei in einem neuen Fenster zu öffnen.
- Schaltfläche **Markierung** diese Schaltfläche wird angezeigt, wenn Sie eine .dwg-Datei anzeigen. Wenn Sie auf diese Schaltfläche klicken, wird die .dwg- als .dwf-Datei veröffentlicht, wordurch Sie die Datei markieren können. Das Register Markierung wird angezeigt und anschließend wird in diesem Register die neu veröffentlichte DWF-Datei eine Ebene unterhalb der DWG-Datei aufgeführt. Mit dieser .dwf-Datei verknüpfte Markierungen werden eine Ebene unterhalb der .dwf-Datei angezeigt
- Schaltfläche Xrefs (externe Referenzen) diese Schaltfläche wird angezeigt, wenn externe Referenzen fehlen, und es wird die Anzahl der fehlenden Schaltflächen angezeigt. Klicken Sie auf diese Schaltfläche, um externe Referenzen aufzulösen.

### <span id="page-203-0"></span>**Siehe auch:**

["Markierungen \(Redline\)"](#page-290-0) auf Seite 279

["Dateien anzeigen"](#page-212-0) auf Seite 201

# **Register Diskussionen verwenden**

Das Register Diskussionen zeigt alle Diskussionsfäden an, die mit der ausgewählten Projektdatei verknüpft sind. Projektmitglieder müssen keine aktiven Diskussionsteilnehmer sein, um die Diskussionen lesen zu können. Die Zahl der Diskussionsfäden für eine Datei wird im Register Diskussionen angezeigt.

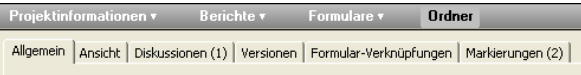

# **192** | Kapitel 9 Dateien

Sie benötigen Administrator-, Bearbeitungs- oder Überprüfungsrechte, um an Diskussionen teilzunehmen (z. B. Kommentar eingeben oder darauf antworten). Wenn Sie über Leserechte verfügen, können Sie die Informationen in Diskussionsfäden nur lesen und ausdrucken. Wenn Sie über Listenrechte verfügen, können Sie das Register Diskussionen nicht anzeigen.

Diskussionen sind insbesondere dann nützlich, wenn Sie Nachrichten miteinander verknüpfen möchten, um Informationen auszutauschen und Entscheidungen im Team zu treffen. Diskussionsfäden werden zusammen mit der betreffenden Datei verwaltet und gespeichert.

**ANMERKUNG** Diskussionsfäden für Markierungen sind in einer bestimmten Markierungsdatei gespeichert. Um die Diskussionsfäden für eine bestimmte Markierung anzuzeigen, müssen Sie die Markierung in einem neuen Fenster öffnen und dann auf das Register Diskussionen klicken.

**Siehe auch:**

- ["Diskussionsfaden löschen](#page-239-0)" auf Seite 228
- <span id="page-204-0"></span>["Auf einen Diskussionsfaden antworten"](#page-237-0) auf Seite 226
- ["Diskussionsfaden starten](#page-236-0)" auf Seite 225

# **Register Versionen verwenden**

Das Register Versionen enthält eine Liste aller Versionen der aktuell ausgewählten Datei. Sie verwenden das Register Versionen zum:

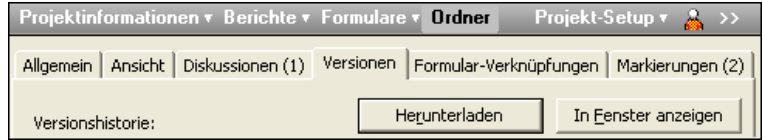

# **Öffnen und Anzeigen einer Dateiversion:**

Klicken Sie auf das Register Versionen und wählen Sie die gewünschte Version aus der Liste aus. Klicken Sie dann auf **In Fenster anzeigen** oder klicken Sie auf das Register **Ansicht**.

Der Inhalt der ausgewählten Datei erscheint nun auf dem Register Ansicht oder in einem separaten Fenster.

Dateien | **193**

### **Herunterladen der ausgewählten Dateiversion auf Ihren Computer:**

Wählen Sie die gewünschte Version aus, klicken Sie auf die Schaltfläche **Herunterladen** und wählen Sie den Zielspeicherort für die Datei aus.

Die Datei wird an den angegebenen Speicherort kopiert.

# **Überprüfen oder Bearbeiten von Kommentaren, die an die ausgewählte Dateiversion angehängt sind:**

Im Register Versionen können Sie die von anderen Mitgliedern zu verschiedenen Versionen eines Dokuments erstellten Kommentare überprüfen.

So überprüfen Sie Kommentare:

- **1** Klicken Sie auf das Register **Versionen**.
- **2** Wählen Sie eine Version aus der Liste.
- **3** Der Kommentar zu dieser Version (sofern erstellt) wird im unteren Bereich des Fensters angezeigt.

Die Schaltfläche **Kommentar bearbeiten** ist verfügbar, nachdem Sie eine neue Version eines Dokuments hochgeladen haben. Sie können nur den Kommentar für die von Ihnen hochgeladende Version bearbeiten. Die von anderen Mitgliedern hochgeladenen Versionen können von Ihnen nicht bearbeitet werden. Nachdem Sie einen Kommentar erstellt haben, können Sie diesen nicht mehr bearbeiten.

### **So vergleichen Sie zwei Versionen der gleichen Zeichnung:**

- **1** Wählen Sie eine Zeichnung in der Projektansicht.
- **2** Navigieren Sie zum Register **Versionen**.
- **3** Klicken Sie auf die Schaltfläche **DWFs vergleichen**. Das Dialogfenster DWFs vergleichen wird angezeigt.
- **4** Wählen Sie unter Version 1 eine Version aus.
- **5** Wählen Sie ein Blatt.
- **6** Wählen Sie unter Version 2 eine zweite Version und anschließend ein Blatt aus.
- **7** Klicken Sie auf **OK**. Die·ausgewählten Blätter werden zum Vergleich in Autodesk Design Review angezeigt.

# **Siehe auch:**

["Versionen](#page-232-0)" auf Seite 221

**194** | Kapitel 9 Dateien

["Versionsbeschränkung einrichten"](#page-234-0) auf Seite 223

<span id="page-206-0"></span>["Version anzeigen"](#page-233-0) auf Seite 222

# **Register Markierungen verwenden**

Das Register Markierungen dient zur Erstellung, Anzeige oder Bearbeitung von Markierungsdateien (nur DWF). Sie können Markierungsdateien an einem beliebigen Ort entweder auf der Site oder auf Ihrem lokalen Computer speichern. Zur Erstellung von Markierungen benötigen Sie die Berechtigung Administrator, Bearbeiten oder Überprüfen.

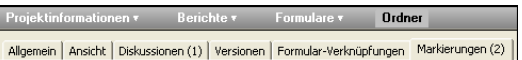

Die Zahl der mit der Originalzeichnung verknüpften Markierungen ist auf dem Register Markierungen verzeichnet. Die Zahl bezieht sich jedoch nur auf die Markierungen, die mit der Zeichnung verknüpft sind. Wenn Sie eine Markierung als separate Datei speichern (entweder auf Ihrer Site oder auf der lokalen Festplatte), ist die Markierung in der Zahl im Register Markierungen nicht enthalten.

### **So vergleichen Sie zwei Zeichnungen:**

- **1** Wählen Sie in der Projektansicht eine oder mehrere Zeichnungen aus.
- **2** Drücken Sie die rechte Maustaste, und wählen Sie **DWFs vergleichen**. Das Dialogfenster DWFs vergleichen wird angezeigt.
- **3** Der Name der·von Ihnen in der Projektansicht ausgewählten Datei wird im Feld Datei 1 angezeigt. Wenn Sie eine andere Datei auswählen möchten, klicken Sie auf die Schaltfläche **Durchsuchen** und navigieren zur gewünschten Datei.
- **4** Wählen Sie das Blatt aus, das für den·Vergleich verwendet werden soll.
- **5** Klicken Sie unter Datei 2 auf die Schaltfläche **Durchsuchen** und wählen **Projektordner durchsuchen**, um eine zweite Datei auszuwählen. Alternativ können Sie auch **Lokale Dateien·durchsuchen** auswählen, um von Ihrer lokalen Festplatte eine Datei für den Vergleich auszuwählen.
- **6** Wählen Sie das Blatt aus, das für den·Vergleich verwendet werden soll.
- **7** Klicken Sie auf **OK**. Die·ausgewählten Blätter werden zum Vergleich in Autodesk Design Review angezeigt.

# **So erstellen Sie zwei Versionen der gleichen Zeichnung:**

- **1** Wählen Sie eine Zeichnung in der Projektansicht.
- **2** Navigieren Sie zum Register **Versionen**.
- **3** Klicken Sie auf die Schaltfläche **DWFs vergleichen**. Das Dialogfenster DWFs vergleichen wird angezeigt.
- **4** Wählen Sie unter Version 1 eine Version aus.
- **5** Wählen Sie ein Blatt.
- **6** Wählen Sie unter Version 2 eine zweite Version und anschließend ein Blatt aus.
- **7** Klicken Sie auf **OK**. Die·ausgewählten Blätter werden zum Vergleich in Autodesk Design Review angezeigt.

# **Siehe auch:**

["Markierungen \(Redline\)"](#page-290-0) auf Seite 279

["Markierungsdatei anzeigen](#page-294-0)" auf Seite 283

# **Verwendung des Registers Formularverknüpfungen**

Das Register "Formularverknüpfungen" wird verwendet, um anzuzeigen, welche Formulare mit dieser Datei verknüpft sind. Eine Verknüpfung wird nur angezeigt, wenn diese Datei mit einem Formular verknüpft ist. Wenn Sie die Datei verschieben oder löschen, können Sie erst hier nachsehen, um zu sehen, welche Formulare betroffen sind. Sie können auf das Formular, das mit dieser Datei verknüpft ist, durch Klicken auf den Namen des Formulars in der Spalte "Verknüpfung durch" zugreifen.

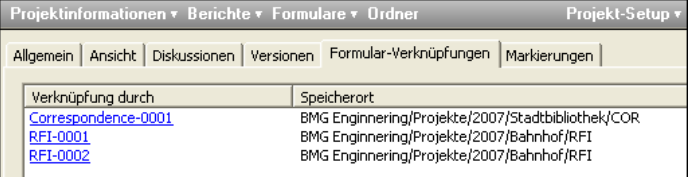

### **Siehe auch:**

["Dokumente mit einem Formular verknüpfen"](#page-371-0) auf Seite 360

["Formular hinzufügen"](#page-362-0) auf Seite 351

<span id="page-208-0"></span>["Register Verknüpfungen für Formulare](#page-374-0)" auf Seite 363

# **Datei hinzufügen**

Nachdem Sie ein neues Projekt eingerichtet haben, können Sie dem Projekt Dateien hinzufügen. Zu den Dateitypen gehören Zeichnungen, Textdateien, Verknüpfungen und Notizen. Sobald Sie Dateien zu einem Projektordner hinzugefügt haben, können Sie sie mit anderen Personen gemeinsam nutzen und über die Inhalte diskutieren. Sie können außerdem die Bearbeitung bestimmter Dateien durch Projektmitglieder zulassen.

Wenn Ihrem Projekt eine Datei hinzugefügt wird, wird sie von Ihrem lokalen Computer kopiert und in einen Projektordner auf Ihrer Site gelegt. Die Datei wird auf dem Buzzsaw -Server gespeichert und steht dann anderen Projektmitgliedern, abhängig von ihrer Berechtigungsebene, zur Verfügung. Ob Sie Dateien in Buzzsaw öffnen können, hängt von Ihrem Browser und den dafür installierten Plug-Ins ab. Standardmäßig können Sie HTML-, Text-, GIFund JPEG-Dateien anzeigen.

AutoCAD-Zeichnungsdateien (DWG, DWF und DXF) können angezeigt werden, wenn Sie Autodesk True View oder AutoVue Professional installiert haben.

# **So fügen Sie eine Datei hinzu:**

- **1** Wählen Sie über Projekt auswählen das gewünschte Projekt.
- **2** Wählen Sie in der Baumansicht den Zielordner aus.
- **3** Klicken Sie in der Standardsymbolleiste auf **Hinzufügen** und anschließend auf den Dateityp (Dokument, Zeichnung usw.).

Sie können auch die vorhandenen Dateien von Ihrem lokalen Computer zu einem Ziel auf Ihrer Site ziehen.

Der Assistent Zum Projekt hinzufügen wird geöffnet.

- **4** Der Assistent führt Sie durch die restlichen Schritte und Optionen, wie z. B. das Anhängen eines Kommentars und Senden einer E-Mail-Benachrichtigung. Es wird empfohlen, nicht mehr als 250 Dateien gleichzeitig hinzuzufügen. Diese Beschränkung gilt nicht, wenn Sie Dateien über Ziehen-und-Ablegen hinzufügen.
- **5** Sie können jederzeit auf **Fertig stellen** klicken, um eine Datei auf die Site zu kopieren, ohne Kommentare hinzuzufügen oder eine E-Mail zu senden.

Dateien | **197**

**ANMERKUNG** Das Projekt, zu dem Sie eine Zeichnung hinzufügen, unterliegt möglicherweise einer Größenbeschränkung. Das bedeutet, dass eine Fehlermeldung ausgegeben wird, wenn die maximal zulässige Größe erreicht wurde, und dass Sie erst dann Dateien hochladen können, wenn mehr Speicherplatz verfügbar ist. Um den verfügbaren Speicherplatz zu vergrößern, müssen Elemente aus dem Projekt gelöscht oder die Größenbeschränkung geändert werden. Wenden Sie sich an Ihren Projekt- oder Site-Administrator.

### **Siehe auch:**

- ["Versionen](#page-232-0)" auf Seite 221
- ["Datei bearbeiten](#page-209-0)" auf Seite 198
- <span id="page-209-0"></span>["Dateien anzeigen"](#page-212-0) auf Seite 201

# **Datei bearbeiten**

Wenn Sie über Administrator- oder Bearbeitungsrechte verfügen, können Sie Zeichnungen, Dokumente, Verknüpfungen und Notizen von Ihrer Site aus bearbeiten.

7 Wenn Sie in der Symbolleiste auf die Schaltfläche **Bearbeiten** klicken, wird die ausgewählte Datei (die auf der Site gespeichert ist) gesperrt, so dass andere die Datei nicht bearbeiten können, während Sie daran arbeiten. Anschließend wählen Sie einen Zielspeicherort, um die ausgewählte Datei auf Ihrem lokalen Computer zu speichern.

Nachdem die Datei heruntergeladen wurde, öffnet die Anwendung, die in Microsoft Windows als Editor für diesen Dateityp registriert ist, die Datei auf Ihrem Computer (wenn es sich bei der Datei um eine Verknüpfung oder Notiz handelt, wird sie innerhalb Ihrer Site bearbeitet).

**ANMERKUNG** Alle Projektmitglieder können eine Kopie einer gesperrten Datei auf ihren lokalen Computer herunterladen, aufrufen und speichern. Allerdings können nur diejenigen, die über Bearbeitungs- oder Administratorrechte verfügen, Dateien (auf der Site) aktualisieren, nachdem die Dateien bearbeitet wurden.

Klicken Sie in der Symbolleiste auf die Schaltfläche **Aktualisieren**, sobald

Sie Ihre Bearbeitungssitzung abgeschlossen haben,  $\boxed{2^n}$  um die Datei auf Ihre Site hochzuladen. Wenn Sie Ihre Bearbeitungssitzung beenden, bevor Sie Aktualisierungen an der Datei vorgenommen haben, wird die Datei freigegeben.

# **198** | Kapitel 9 Dateien

Weitere Informationen finden Sie unter [Dateien sperren und freigeben](#page-220-0) auf Seite 209.

### **In einer Umgebung für Zusammenarbeit arbeiten:**

Um sicherzustellen, dass der Informationsaustausch reibungslos verläuft und dass bearbeitete Dateien nicht versehentlich überschrieben werden, sollten Sie einige grundlegende Kommunikationsrichtlinien festlegen. Eine Umgebung für Zusammenarbeit funktioniert dann am effektivsten, wenn Sie sich entscheiden, wie Sie als Team zusammenarbeiten möchten, die Grundregeln festlegen und diese allen Projektmitgliedern gleich zu Beginn des Projekts mitteilen.

# **So bearbeiten Sie eine Datei:**

**1** Wählen Sie in der Detailansicht (oder der Baumansicht) die zu bearbeitende Datei.

**ANMERKUNG** Wenn Sie die ausgewählte Datei nicht herunterladen möchten, drücken Sie die STRG-Taste, während Sie auf die Schaltfläche Bearbeiten klicken, und wählen anschließend "Nein".

**2** Klicken Sie in der Standardsymbolleiste auf die Schaltfläche **Bearbeiten**.

Wenn Sie die Bearbeitung der Datei abgeschlossen haben, sollten Sie die Datei auf Ihrem lokalen Computer speichern. Wenn die Datei für die gemeinsame Nutzung mit anderen Projektmitgliedern bereit ist, kann die aktualisierte Version zurück auf die Site kopiert werden. Verwenden Sie dazu den Assistenten zum Aktualisieren von Dateien (klicken Sie in der Standardsymbolleiste auf das Symbol Datei aktualisieren). Die aktuelle Version der Datei wird zur neuen Version (2), die ältere Version wird um eine Zahl hochgezählt (1) und die Datei wird freigegeben.

Andernfalls setzen Sie die Bearbeitung der Datei fort, bis Sie bereit sind, die Änderungen mit anderen auszutauschen.

### **Tipps für die Aktualisierung von Dateien:**

■ Sie können die Funktionen Ziehen-und-Ablegen oder Ausschneiden/Kopieren/Einfügen Ihres Desktops verwenden, um eine Datei innerhalb Ihrer Site zu aktualisieren. Wenn im Zielordner bereits eine Datei mit demselben Namen vorhanden ist, geht das Programm davon aus, dass Sie die vorhandene Datei aktualisieren möchten.

Dateien | **199**

- Sie können die Methode Ausschneiden/Kopieren/Einfügen zum Hinzufügen oder Aktualisieren einer Datei nur dann verwenden, wenn das Element nicht gesperrt ist.
- Frühere Versionen von Projektdateien werden auf der Site gespeichert. Weitere Informationen zum Arbeiten mit mehreren Versionen finden Sie unter "[Versionen"](#page-232-0) auf Seite 221 und ["Version anzeigen"](#page-233-0) auf Seite 222.
- Wenn Sie eine Microsoft Word-Datei bearbeiten möchten, schließen Sie zuerst alle geöffneten Microsoft Word-Sitzungen. Dann laden Sie das Word-Dokument von der Site auf die lokale Festplatte herunter, bearbeiten und speichern die Datei. Der Assistent Projektdokumente aktualisieren wird angezeigt.
- Das Projekt, zu dem Dateien hochgeladen werden, unterliegt möglicherweise einer Größenbeschränkung. Das bedeutet, dass eine Fehlermeldung ausgegeben wird, wenn die maximal zulässige Größe erreicht wurde, und dass Sie erst dann Dateien hochladen können, wenn mehr Speicherplatz verfügbar ist. Damit mehr Speicherplatz verfügbar wird, müssen entweder Elemente gelöscht oder die maximale Größe erhöht werden. Wenden Sie sich an Ihren Projekt- oder Site-Administrator.

### <span id="page-211-0"></span>**Siehe auch:**

- ["Datei hinzufügen"](#page-208-0) auf Seite 197
- ["Datei löschen"](#page-211-0) auf Seite 200
- ["Aktualisieren von Dateien](#page-226-0)" auf Seite 215

# **Datei löschen**

Ihre Berechtigungsebene bestimmt, welche Dateitypen Sie löschen können. Wenn Sie über Bearbeitungs- oder Administratorrechte verfügen, können Sie alle Dateitypen löschen. Wenn Sie über Überprüfungsrechte verfügen, können Sie ausschließlich Verknüpfungs- und Notizendateien löschen.

Für Nicht-Administratoren bedeutet das Löschen einer Datei, sie in den Papierkorb zu verschieben. Nur Site- und Projektadministratoren können Dateien unwiderruflich aus dem Papierkorb löschen. Wenn Nicht-Administratoren die Tastenkombination Umschalt+Entf drücken, wird die Datei in den Papierkorb verschoben. Wenn Administratoren die Tastenkombination Umschalt+Entf drücken, wird die Datei dauerhaft gelöscht. **ANMERKUNG** Sie können keine gesperrten Dateien verschieben oder löschen (Ausnahme: Administratoren können auch gesperrte Dateien löschen). Wenn Sie dies versuchen, wird eine Fehlermeldung angezeigt. Wenn Sie beispielsweise versuchen, einen Ordner zu löschen, der eine gesperrte Datei enthält, wird eine Fehlermeldung angezeigt und der Ordner bleibt erhalten (mit der einzigen gesperrten Datei darin). Alle anderen (freigegebenen) Dateien werden vom Server gelöscht.

### **So löschen Sie einen Ordner oder eine Datei:**

- **1** Wählen Sie in der Baumansicht ein Element aus.
- **2** Klicken Sie in der Symbolleiste auf die Schaltfläche **Löschen**  $\mathbb{X}$ .
- **3** Bevor eine Datei vom Server gelöscht wird, wird ein Dialogfeld zur Bestätigung angezeigt. Es ist möglich, Elemente aus dem Papierkorb wiederherzustellen.
- **4** Das ausgewählte Element wird in den Papierkorb verschoben.

### <span id="page-212-0"></span>**Siehe auch:**

["Den Papierkorb verwenden](#page-279-0)" auf Seite 268

# **Dateien anzeigen**

Buzzsaw verwendet zum Anzeigen von Dateien die gleichen Plug-Ins und ActiveX-Steuerelemente wie Ihr Browser. Normalerweise müssen Sie die entsprechende Anwendung installieren, um eine Datei aufrufen zu können. Wenn Sie die ausgewählte Datei beim Laden in Ihren Browser nicht sehen können, können Sie sie auch auf Ihrer Site nicht aufrufen. Sobald Sie die Anwendung installiert haben, die zu dem Dateiformat gehört, das Sie aufrufen möchten, wird diese beim Öffnen einer Datei in Buzzsaw automatisch gestartet.

**ANMERKUNG** Buzzsaw passt die Größe von Dateien nicht automatisch an (beispielsweise .JPG-Dateien). Dies kann zur Folge haben, dass Sie bei der Anzeige von Bildern vor- und zurück blättern müssen, um das vollständige Bild zu sehen. Diese Einschränkung ist bekannt.

# **So zeigen Sie eine Datei an:**

**1** Wählen Sie in der Detailansicht die gewünschte Datei.

Dateien | **201**

- **2** Klicken Sie in der Detailansicht auf das Register **Ansicht**.
- **3** Die Inhalte werden im Register Ansicht angezeigt.

**ANMERKUNG** Um zu gewährleisten, dass externe Verweispfade gefunden und geladen (aufgelöst) werden, klicken Sie auf die Schaltfläche Externe Verweise prüfen.

**4** Wenn Sie eine Zeichnungsdatei anzeigen, können Sie den Markierungsprozess starten, indem Sie auf die Schaltfläche **Markierung** klicken.

### **So zeigen Sie eine Datei in einem neuen Fenster an:**

- **1** Wählen Sie in der Projektansicht eine Datei aus.
- **2** Klicken Sie auf das Register **Ansicht**.
- **3** Klicken Sie auf die Schaltfläche **In Fenster anzeigen**. oder

Wählen Sie in der Projektansicht eine Datei aus und klicken Sie mit der rechten Maustaste. Wählen Sie **In Fenster anzeigen** aus dem Menü.

### **Siehe auch:**

["Datei hinzufügen"](#page-208-0) auf Seite 197

- ["Datei löschen"](#page-211-0) auf Seite 200
- ["Datei bearbeiten](#page-209-0)" auf Seite 198

# **Notiz hinzufügen**

Notizen sind Textdateien, die in Ordnern innerhalb eines Projekts erstellt und gespeichert werden. Wenn Sie eine Notiz erstellen, handelt es sich dabei um eine selbständige Datei (ähnlich einem Word-Dokument), die Sie direkt auf Ihrer Projekt-Site bearbeiten oder aktualisieren können. Sie benötigen kein weiteres Programm. Ihnen stehen ähnlich wie bei Microsoft Outlook einige einfache Formatierungsoptionen (Schriftart, Schriftgröße usw. Steht beim Schreiben einer Notiz zur Verfügung, ähnlich wie bei Microsoft Word Sie können in einer Notiz auch einen Hyperlink erstellen.

Notizen können in vielen Fällen nützlich sein. Sie können z. B. eine Notiz über die Details eines Ordners oder einer Datei erstellen, oder einfach Ihre Gedankengänge aufzeichnen. Anschließend können Sie wie für jede andere Datei auf Ihrer Site die entsprechenden Projektmitglieder per E-Mail von der Notiz in Kenntnis setzen.

**ANMERKUNG** Die verfügbaren Optionen aus dem Kontextmenü können in einer Notiz variieren. Wenn die Notiz beispielsweise bereits als gelesen markiert wurde, steht die Option Als gelesen markieren im Kontextmenü für diese Notiz nicht zur Verfügung.

Jede Notiz wird im verknüpften Projektordner gespeichert. Im Gegensatz zu Kommentaren (und Diskussionsfäden) können Sie keine Notizen miteinander verketten. Wenn Sie Nachrichten für den Informationsaustausch erstellen und miteinander verketten möchten, lesen Sie [Diskussionsfaden starten](#page-236-0) auf Seite 225.

# **So fügen Sie eine Notiz hinzu:**

- **1** Wählen Sie in der Baumansicht den Zielordner oder die Zieldatei.
- **2** Klicken Sie mit der rechten Maustaste, und wählen Sie aus dem Menü **Hinzufügen** ➤ **Notiz** aus.
- **3** Geben Sie im Fenster Zum Projekt hinzufügen Ihre Notiz ein und formatieren Sie sie wie gewünscht.
- **4** Klicken Sie auf **Weiter**.

Sie können auch eine Diskussion mit Diskussionsfäden initiieren, indem Sie einen Kommentar hinzufügen, der zum ersten Diskussionselement dieser Datei wird. Klicken Sie anschließend auf **Weiter**.

Sie können Teammitglieder per E-Mail benachrichtigen, dass diese Datei eingegeben wurde. Um die Betreffzeile und den Kommentar aus dem vorherigen Bildschirm in die E-Mail zu kopieren, klicken Sie auf Kommentar einfügen. Zur Auswahl eines E-Mail-Empfängers aus der Liste der Projektmitglieder klicken Sie auf **An**.

**5** Klicken Sie auf **Fertigstellen**, um die Notiz hinzuzufügen und die E-Mail-Benachrichtigung zu senden.

Sie können innerhalb der Notiz auch einen Hyperlink erstellen, um Mitgliedern den direkten Zugriff auf bestimmte Informationen im Internet zu ermöglichen. Um einen Hyperlink zu erstellen, markieren Sie den Text innerhalb der Notiz, der zum Hyperlink werden soll. Dann klicken Sie auf das Globussymbol (in der oberen rechten Ecke) und geben den Ziel-URL in das Adressfeld ein.

# **Siehe auch:**

["Verknüpfung einer Notiz hinzufügen"](#page-218-0) auf Seite 207

Dateien | **203**

["Diskussionsfaden starten](#page-236-0)" auf Seite 225

# **Verknüpfung einem Ordner oder einer Datei hinzufügen**

Eine Verknüpfung ist ein Shortcut zu einer Datei, einem Ordner, einem Projekt oder einer Website. Dabei handelt es sich lediglich um Schnellverknüpfungen zu anderen Orten innerhalb einer Site. Sie haben eine ähnliche Funktion wie die Verknüpfungen zu häufig genutzten Programmen auf Ihrem Desktop. Es kann zeitaufwändig sein, durch eine Site zu navigieren, und über eine Verknüpfung können Sie den gewünschten Speicherort schnell erreichen.

Durch das Hinzufügen einer Verknüpfung wird anderen Personen eine einfache Möglichkeit zum Abrufen der zugehörigen Informationen geboten. So können Sie beispielsweise eine Verknüpfung zu einem bestimmten Projekt erstellen, damit die Projektmitglieder die Informationen des Projekts von einem anderen Ort auf Ihrer Site aus abrufen können, ohne zu dem entsprechenden Ordner navigieren zu müssen.

**ANMERKUNG** Projektmitglieder können nur diejenigen Elemente einsehen, für die sie die entsprechenden Berechtigungen besitzen. Das heißt, wenn eine Person nicht zum Zugriff auf Projekt B berechtigt ist, kann sie die Verknüpfung mit Projekt B nicht verwenden. Wenn alle Mitglieder auf das verknüpfte Element zugreifen können sollen, stellen Sie sicher, dass sie Mitglieder des übergeordneten Projekts sind.

# **So fügen Sie eine Verknüpfung hinzu:**

- **1** Wählen Sie in der Ansicht **Details** (im rechten Fensterbereich) das Element aus, mit dem eine Verknüpfung erstellt werden soll.
- **2** Drücken Sie die rechte Maustaste, und halten Sie sie gedrückt, während Sie das Element in den Zielordner oder das Projekt in der Baumansicht ziehen.

**204** | Kapitel 9 Dateien
**3** Lassen Sie die Maustaste los und wählen im Menü den Befehl **Hier Verknüpfung erstellen**.

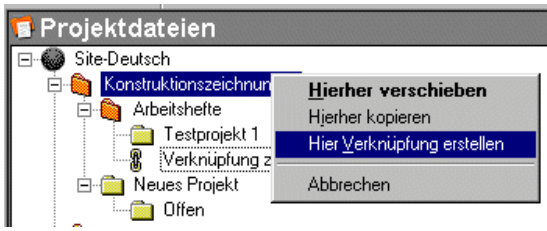

Die Verknüpfung wird erstellt und im Zielordner angezeigt. Beispiel.

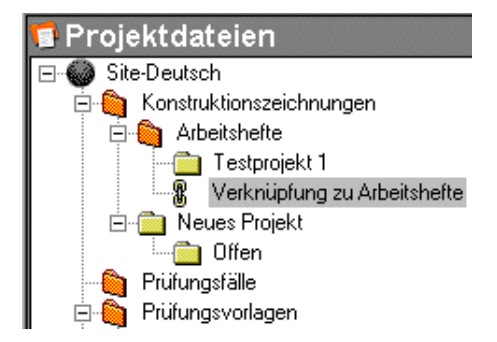

Möchten Sie eine Verknüpfung anzeigen, klicken Sie sie in der Baumansicht einfach oder in der Detailansicht doppelt an.

Sie können auch mit dem Assistenten zur Verknüpfungserstellung eine Verknüpfung erstellen. Bei Verwendung des Assistenten können Sie einen Kommentar hinzufügen und eine E-Mail-Benachrichtigung an andere Projektmitglieder senden. Wenn Sie den Assistenten verwenden möchten, markieren Sie das Ziel in der Baumansicht, und klicken Sie mit der rechten Maustaste. Wählen Sie Verknüpfung ➤ hinzufügen und folgen den Anweisungen des Assistenten.

**ANMERKUNG** Mit dem Assistenten können Sie ein Projekt, einen Ordner oder ein Formularprotokoll nur verknüpfen, indem Sie den Pfad zu dem Element in das Adressfeld im Fenster Verknüpfung erstellen eingeben. Es ist nicht möglich, über das Fenster Durchsuchen ein Projekt, einen Ordner oder ein Formularprotokoll auszuwählen.

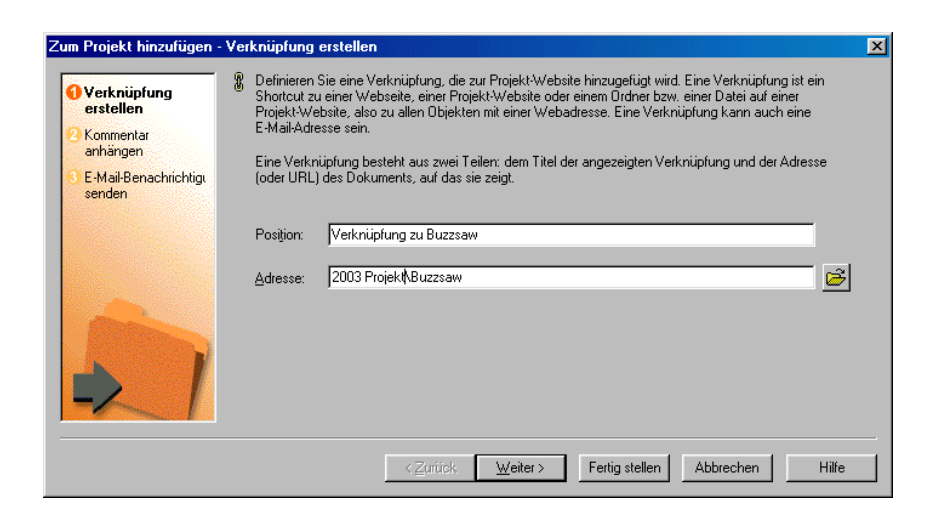

### **So kopieren Sie eine Verknüpfung:**

- **1** Wählen Sie in der Baumansicht die gewünschte Verknüpfung aus.
- **2** Klicken Sie mit der rechten Maustaste, und wählen Sie **Kopieren**.
- **3** Wählen Sie den Zielordner aus.
- **4** Klicken Sie mit der rechten Maustaste, und wählen Sie **Einfügen** aus dem Menü.

Sie können die Verknüpfung auch aus der Detailansicht mit gedrückter linker Maustaste in die Baumansicht ziehen.

### **So löschen Sie eine Verknüpfung:**

Wenn Sie eine Verknüpfung löschen, wird nicht die Originaldatei, sondern nur die Verknüpfung gelöscht.

- **1** Wählen Sie die Verknüpfung in der Baumansicht aus.
- **2** Klicken Sie mit der rechten Maustaste und wählen Sie **Löschen** aus dem Menü.

Sie können Verknüpfungen auch mit dem Befehl Verknüpfungen anzeigen löschen. Weitere Informationen hierzu finden Sie im nächsten Abschnitt.

### **So verwenden Sie den Befehl Verknüpfungen anzeigen:**

Wenn eine Verknüpfung erstellt wurde, ist der Befehl Verknüpfungen anzeigen für dieses Element im Kontextmenü aktiviert. Dieser Befehl öffnet ein Dialogfeld, das alle Verknüpfungen zum ausgewählten Projekt, Ordner oder zur Datei anzeigt. Beachten Sie, dass dieses Dialogfeld nicht alle Verknüpfungen innerhalb einer Site anzeigt, sondern nur die Verknüpfungen für einen ausgewählten Ordner oder eine Datei.

Dieses Dialogfeld ist zum Verschieben oder Löschen von Dateien praktisch. Sie können alle verwandten Verknüpfungen gleichzeitig anzeigen und sie ggf. aktualisieren.

So öffnen Sie das Dialogfeld Verknüpfungen anzeigen:

- **1** Wählen Sie in der Baumansicht das Element, zu dem Sie Verknüpfungen anzeigen möchten.
- **2** Klicken Sie mit der rechten Maustaste und wählen Sie **Verknüpfungen anzeigen**. Das Dialogfeld Verknüpfung wird angezeigt. Es werden alle Verknüpfungen aufgeführt, die für dieses Element erstellt wurden. Hier können Sie die Verknüpfung löschen, bearbeiten oder sperren.

### <span id="page-218-0"></span>**Siehe auch:**

["Verknüpfung einer Notiz hinzufügen"](#page-218-0) auf Seite 207

# **Verknüpfung einer Notiz hinzufügen**

Wenn Sie in den Text einer Notiz eine Verknüpfung einbinden, können andere Benutzer bequem auf relevante Informationen und Referenzdaten zugreifen. Sie können beispielsweise eine Notiz an ein Projektmitglied senden und eine Verknüpfung zur Website eines Lieferanten einfügen. Dies erfordert nur wenig Zeit und liefert anderen Mitgliedern die Informationen, die sie brauchen.

Verknüpfungen lassen sich zu einer Datei oder einer Notiz hinzufügen. Weitere Informationen zum Hinzufügen einer Verknüpfung zu einem Ordner oder einer Datei finden Sie im Abschnitt Verknüpfung zu einem Ordner oder einer Datei hinzufügen.

### **So fügen Sie einer Notiz eine Verknüpfung hinzu:**

**1** Wählen Sie im Menü Projektauswahl das gewünschte Projekt aus.

- **2** Klicken Sie in der Shortcut-Leiste auf **Projektdateien** und wählen Sie den Ordner oder die Datei aus, zu dem/der die Notiz und die Verknüpfung hinzugefügt werden sollen.
- **3** Klicken Sie mit der rechten Maustaste, und wählen Sie **Hinzufügen** ➤ **Notiz**.
- **4** Geben Sie die Notiz ein, und formatieren Sie sie wie gewünscht. Ihnen stehen ähnlich wie bei Word einige einfache Formatierungsoptionen (Schriftart, Schriftgröße usw. ) zur Verfügung.
- **5** Markieren Sie innerhalb der Notiz den Text, der als Hyperlink dienen soll.
- **6** Klicken Sie auf das Globussymbol (in der oberen rechten Ecke), und geben Sie die gewünschte Ziel-URL-Adresse in das Feld Adresse ein.

Sie können auch auf den Ordner Durchsuchen rechts neben dem Feld Adresse klicken, um einen Ordner oder eine Datei von einem anderen Speicherort auf Ihrer Site auszuwählen. Beachten Sie, dass Ihnen nur die Ordner und Dateien zur Verfügung stehen, für die Sie eine Bearbeitungsberechtigung erhalten haben.

- **7** Klicken Sie auf **OK**.
- **8** Klicken Sie auf **Fertig stellen**, um die Verknüpfung hinzuzufügen, oder klicken Sie auf **Weiter**, um einen Kommentar hinzuzufügen oder eine E-Mail-Benachrichtigung zu senden.

### <span id="page-219-0"></span>**Siehe auch:**

["Notiz hinzufügen](#page-213-0)" auf Seite 202

["Verknüpfung einem Ordner oder einer Datei hinzufügen"](#page-195-0) auf Seite 184

# **Ordner oder Dateien herunterladen**

Sie können Projekt- oder Standardordner und den gesamten Inhalt einfach auf Ihren lokalen Computer herunterladen, einige (oder alle) der heruntergeladenen Dateien ändern und anschließend die bearbeiteten Dateien mithilfe des Assistenten **Projektdokumente aktualisieren** hochladen (klicken Sie dazu in der Symbolleiste auf das Symbol **Datei aktualisieren**

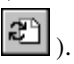

**ANMERKUNG** Alle Dateien werden automatisch komprimiert, wenn sie auf Ihren lokalen Computer bzw. die Site verschoben werden. Sie müssen Dateien, Unterordner oder Ordner nicht selbst komprimieren (zippen). Dies gilt allerdings nicht, wenn Sie mit AutoCAD eine Datei von Ihrer Site laden. In diesem Fall wird die Datei von AutoCAD verschoben und daher nicht komprimiert.

### **So laden Sie einen Ordner oder eine Datei herunter:**

- **1** Wählen Sie in der Baumansicht den Ordner oder die Datei aus, der/die heruntergeladen werden soll.
- **2** Klicken Sie mit der rechten Maustaste und wählen Sie **Herunterladen** aus dem Menü.

Das Dialogfeld Herunterladen wird angezeigt.

Geben Sie in das Feld An den Zielpfad für das heruntergeladene Element auf Ihrem lokalen Computer an. Sie können auch auf Durchsuchen klicken und zum entsprechenden Zielspeicherort navigieren.

**ANMERKUNG** Der von Ihnen ausgewählte Verzeichnispfad wird nun zum Arbeitsordner. Das bedeutet, dass beim nächsten Download diese Pfadadresse automatisch im Feld An angezeigt wird. Sie können den Arbeitsordner jederzeit ändern.

- **3** Wenn Sie einen Ordner herunterladen und alle Unterordner innerhalb des ausgewählten Ordners ebenfalls herunterladen möchten, aktivieren Sie das Kontrollkästchen **Unterordner einbeziehen**.
- **4** Klicken Sie auf **Herunterladen**.

#### **Siehe auch:**

["Aktualisieren von Dateien](#page-226-0)" auf Seite 215 ["Dialogfeld Arbeitsordner"](#page-467-0) auf Seite 456

# **Dateien sperren und freigeben**

Wenn Sie Administrator- oder Bearbeitungsrechte besitzen, können Sie eine Datei sperren, um zu verhindern, dass andere Projektmitglieder die Datei bearbeiten. Eine gesperrte Datei kann aber je nach den zugewiesenen Berechtigungsebenen trotzdem von anderen Projektmitgliedern heruntergeladen oder angezeigt werden.

**ANMERKUNG** Personen mit Administrator- oder Bearbeitungsrechten können Ordner löschen, die gesperrte Dateien enthalten. Sie erhalten in diesem Fall jedoch keine Warnmeldung. Wenn Sie Überprüfungs-, Lese- oder Listenrechte haben, können Sie weder gesperrte Dateien verschieben noch löschen. Wenn Sie dies versuchen, wird eine Fehlermeldung angezeigt. Wenn Sie beispielsweise versuchen einen Ordner zu löschen, der eine gesperrte Datei enthält, wird eine Fehlermeldung angezeigt. Der Ordner und die gesperrte Datei bleiben erhalten, während alle anderen (freigegebenen) Dateien gelöscht werden.

Wenn Sie **Sperren** wählen, wird die Datei gesperrt, verbleibt jedoch auf der Site. Sie können die gesperrte Datei dann später bearbeiten. Administratoren können jederzeit eine Datei freigeben, auch wenn sie sie nicht selbst gesperrt haben.

Um gleichzeitig eine Datei zu sperren und herunterzuladen, können Administratoren und Redakteure im Kontextmenü die Option **Bearbeiten** auswählen. Die ausgewählte Datei wird auf deren lokalen Computer heruntergeladen und auf Ihrer Site gesperrt. Wenn Sie wissen möchten, wer eine Datei gesperrt hat, wählen Sie sie aus und klicken auf das Register **Allgemein**. Der Name des Mitglieds wird neben **Bearbeitungssperre** angezeigt.

Alle für die Bearbeitung gesperrten Dateien innerhalb des Projekts werden ungesperrt geklont. Eine neue Kopie der Datei wir erstellt und die Sperre entfernt.

### **So sperren Sie eine Datei:**

Klicken Sie in der Baumansicht mit der rechten Maustaste auf die zu sperrende Datei und wählen Sie **Sperren**. Links neben dem Element wird in der Baumansicht das Schlosssymbol angezeigt.

□ ● 図 ProjectPoint\Appl

**ANMERKUNG** Wenn Sie in der Baumansicht ein Protokoll auswählen, werden alle in diesem Protokoll enthaltenen Formulare gesperrt. Um ein einzelnes Formular zu sperren, wählen Sie es in der Detailansicht aus.

Ist eine Datei gesperrt, kann sie von anderen nicht mehr bearbeitet werden.

**ANMERKUNG** Die Auswahl der Option Bearbeiten sperrt die Dateien automatisch.

### **So geben Sie eine Datei frei:**

Wenn Sie die Datei auf Ihrer Site aktualisieren, wird die gesperrte Datei automatisch freigegeben. Sie haben jedoch auch die Möglichkeit eine Datei freizugeben, ohne sie zu aktualisieren. Sie können beispielsweise eine Datei bearbeiten und sie freigeben, ohne Ihre Änderung an die Site zu übertragen.

Klicken Sie in der Baumansicht mit der rechten Maustaste auf die Datei und wählen Sie **Freigeben** (das Schlosssymbol wird ausgeblendet).

### **Gesperrte Dateien und der Papierkorb**

Wenn eine gesperrte Datei in den Papierkorb verschoben wird, wird die Sperre entfernt. Wenn eine Datei, die zuvor gesperrt war, aus dem Papierkorb in ein Projekt wiederhergestellt wird, ist die wiederhergestellte Datei nicht gesperrt.

### **Siehe auch:**

[Datei bearbeiten](#page-209-0) auf Seite 198 [Aktualisieren von Dateien](#page-226-0) auf Seite 215 [Ordner oder Dateien herunterladen](#page-219-0) auf Seite 208

# **Wiederherstellung von Dateien**

Wenn Sie über Site-Administratorrechte oder Projekt-Administratorrechte verfügen, können Sie Dateien wiederherstellen, die dauerhaft aus dem System gelöscht wurden. Dies ist allerdings nur möglich, wenn seit dem Löschen der Elemente nicht mehr als 30 Tage verstrichen sind.

- **1** Klicken Sie in der Shortcut-Leiste auf das Symbol für **Site** oder **Projekt**verwaltung.
- **2** Klicken Sie auf das Register **Aktivitätsprotokoll**.
- **3** Wählen Sie in der Aktivitätenliste die gelöschten Elemente aus. Gelöschte Elemente werden unter der Aktion löschen aufgeführt. Es ist nicht möglich, Elemente aus dem Papierkorb wiederherzustellen, da diese noch nicht gelöscht wurden.
- **4** Wählen Sie das Element aus und klicken Sie auf die Schaltfläche **Gewähltes Element wiederherstellen**. Das Dialogfeld Ordnerwiederherstellung wird angezeigt.
- **5** Bestätigen Sie im Feld **Ziel** den Zielpfad der wiederhergestellten Datei.
- **6** Wählen Sie die Elemente aus, die Sie wiederherstellen möchten. Links daneben wird ein Häkchen angezeigt.
- **7 TIPP** Wenn Sie die Markierung für alle Dateien in der Liste aufheben möchten, klicken Sie auf **Alle löschen**. Wenn Sie alle Dateien markieren möchten, klicken Sie auf **Alle auswählen**.
- **8** Wenn Sie vor der Wiederherstellung der Dateien jedes Mal vom System gefragt werden möchten, klicken Sie auf die Schaltfläche **Für jede Datei anfragen**. Wenn Sie die Wiederherstellungsregeln definieren möchten, klicken Sie auf die Schaltfläche **Nicht anfragen, Wiederherstellungsregeln verwenden**.
- **9 Wiederherstellungsregeln**

Wenn die Datei bereits besteht, haben Sie folgende Möglichkeiten:

**Wiederherstellung überspringen** – Links neben dem Dateinamen wird in der Liste ein S angezeigt. Vorhandene Dateien auf Ihrer Festplatte werden nicht ersetzt.

**Vorhandene Datei ersetzen** – Die vorhandenen Dateien auf Ihrer Festplatte werden durch die heruntergeladenen Dateien ersetzt.

**Wiederhergestellte Versionen hinzufügen** – Fügt die wiederhergestellte(n) Version(en) der vorhandenen Datei hinzu.

**10** Bestimmen Sie, welche Versionen wiederhergestellt werden sollen, indem Sie entweder auf die Schaltfläche Alle Versionen wiederherstellen oder auf die Schaltfläche Neueste Version wiederherstellen klicken.

**ANMERKUNG** Wenn Sie die ursprünglichen Dateikommentare wiederherstellen möchten, aktivieren Sie das Kontrollkästchen Kommentare wiederherstellen. Wenn Sie die ursprünglichen Dateimarkierungen wiederherstellen möchten, aktivieren Sie das Kontrollkästchen Markierungen wiederherstellen.

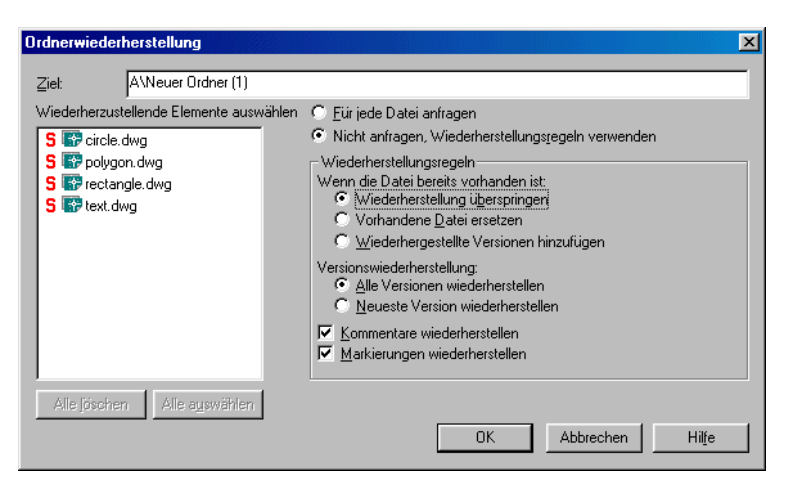

- **11** Wenn Sie fertig sind, klicken Sie auf **OK**.
- **12** Überprüfen Sie im Feld **Zielpfad** des Dialogfelds Datei wiederherstellen den Zielpfad der wiederhergestellten Datei. Klicken Sie auf die Schaltfläche **Auswählen**, um das Ziel zu bearbeiten.

Standardmäßig wird der Name der gelöschten Datei angezeigt. Wenn die übergeordnete Datei der Datei nicht existiert, wird ein Ordner namens Wiederhergestellte Dateien für Sie erstellt. Sie können diesen Ordner umbenennen.

- **13** Wählen Sie die Dateien, Kommentare und Markierungen, die Sie wiederherstellen möchten, aus der Liste aus. Ein Häkchen wird angezeigt. Wenn es bereits eine gleichnamige Datei gibt, wird die wiederhergestellte Version als die aktuellste Version hinzugefügt.
- **14** Wählen Sie die Option **In Fenster anzeigen** aus, um die Datei in einem separaten Fenster anzuzeigen. Wählen Sie die Option **Gehe zu**, um eine hierarchische Baumansicht anzuzeigen.

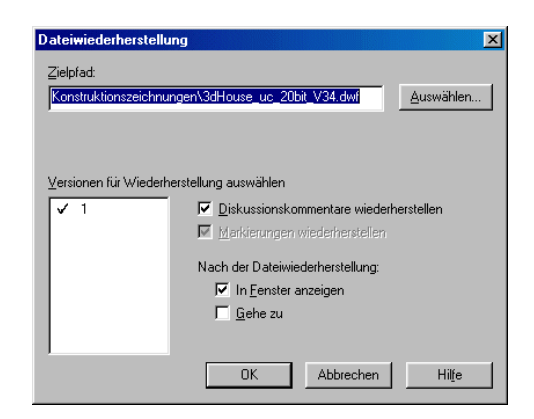

**15** Sobald Sie alle Einstellungen vorgenommen haben, klicken Sie auf **OK**.

### **Siehe auch:**

["Ordner aktualisieren](#page-193-0)" auf Seite 182

["Dialogfeld Arbeitsordner"](#page-467-0) auf Seite 456

# **Datei umbenennen**

So benennen Sie eine Datei um:

- **1** In der Baumansicht können Sie mit der rechten Maustaste auf eine Datei klicken und die Option **Umbenennen** auswählen.
- **2** Geben Sie einen neuen Namen ein.

Ähnlich wie bei den Windows-Ordnern können zwei Projektdateien in ein und demselben Ordner nicht den gleichen Namen tragen. Wenn eine Datei zu einem Ordner hinzugefügt wird und in diesem bereits eine Datei mit demselben Namen existiert, haben Sie zwei Möglichkeiten:

**Aktualisieren** – Die Dateien werden als aktuelle Version auf die Site kopiert.

**Überspringen** – Der Vorgang wird abgebrochen.

### **Siehe auch:**

[Versionen](#page-232-0) auf Seite 221 [Aktualisieren von Dateien](#page-226-0) auf Seite 215 [Datei bearbeiten](#page-209-0) auf Seite 198

# <span id="page-226-0"></span>**Aktualisieren von Dateien**

Sie können Projekt- und Standardordner sowie deren Unterordner und Dateien aktualisieren, nachdem Sie die Bearbeitung abgeschlossen haben. Die aktualisierte Version wird von Ihrem lokalen Computer über den Assistent Projektdokument aktualisieren auf den Buzzsaw -Server kopiert. Der Assistent wird automatisch gestartet, wenn Sie ein Element in den Zielordner von Buzzsaw ziehen. Er führt Sie dann schrittweise durch das Hochladen, Starten einer Diskussion und die Benachrichtigung wichtiger Teammitglieder über die Verfügbarkeit neuer Elemente und Versionen.

**ANMERKUNG** Das Projekt, zu dem Dateien hochgeladen werden, unterliegt möglicherweise einer Größenbeschränkung. Das bedeutet, dass eine Fehlermeldung ausgegeben wird, wenn die maximal zulässige Größe erreicht wurde, und dass Sie erst dann Dateien hochladen können, wenn mehr Speicherplatz verfügbar ist. Damit mehr Speicherplatz verfügbar wird, müssen entweder Elemente gelöscht oder die maximale Größe erhöht werden. Wenden Sie sich an Ihren Projekt- oder Site-Administrator.

### **So aktualisieren Sie eine Datei:**

- **1** Wählen Sie in der Baumansicht den Zielordner oder die Zieldatei.
- **2** Klicken Sie in der Symbolleiste auf die Schaltfläche **Datei aktualisieren**
	- . Der Assistent Projektdokumente aktualisieren wird angezeigt.
- **3** Wählen Sie die Ordner oder Dateien aus, die Sie auf den Server laden möchten. Klicken Sie auf **Durchsuchen**, um die gewünschten Dateien auswählen zu können und klicken Sie anschließend auf **"Weiter"**
- **4** Sie können eine Betreffzeile und einen Kommentar hinzufügen, der zum ersten Diskussionselement für dieses Dokument wird. Klicken Sie anschließend auf **Weiter**.
- **5** Sie können eine E-Mail-Benachrichtigung zu dieser Datei versenden. Um die Betreffzeile und den Kommentar aus dem vorherigen Bildschirm in die E-Mail zu kopieren, klicken Sie auf **Kommentar kopieren**. Zur Auswahl eines E-Mail-Empfängers aus der Liste der Projektmitglieder klicken Sie auf **An**.
- **6** Um das Element hinzuzufügen, klicken Sie auf Fertig stellen. Dadurch wird außerdem der Kommentar hinzugefügt und die E-Mail-Benachrichtigung wird gesendet. (Sie können jederzeit auf **Fertig stellen** klicken, um die Datei auf Ihre Site zu kopieren, ohne Kommentare oder E-Mails hinzuzufügen.)

**ANMERKUNG** Sie können die Funktionen Ziehen-und-Ablegen sowie Ausschneiden/Kopieren/Einfügen verwenden, um einen Ordner oder eine Datei auf Ihrer Site zu aktualisieren. Wenn es in dem Ordner auf der Site bereits ein gleichnamiges Element gibt, geht das Programm davon aus, dass Sie das vorhandene Element aktualisieren möchten, und fordert Sie auf, die Datei zu aktualisieren (in diesem Fall wird eine neue Version erstellt), alle Dateien zu aktualisieren, diese Datei oder alle Dateien zu überspringen (in diesem Fall wird der Hochladevorgang abgebrochen). Wenn Sie die Funktion Ausschneiden/Kopieren/Einfügen zum Hinzufügen oder Aktualisieren von Dokumenten verwenden, werden diese nicht gesperrt.

Wenn Sie Änderungen speichern oder den Dateien neue Daten hinzufügen (dazu benötigen Sie Administrator- oder Bearbeitungsrechte – Mitglieder mit Überprüfungsberechtigung können nur Kommentare hinzufügen und speichern), werden diese neuen Daten auf den Buzzsaw -Server geladen. Nach dem Aktualisieren von Dateien wird der Name der aktualisierten Datei in Ihrem Projektordner in der Baumansicht angezeigt. Sobald der Upload-Vorgang abgeschlossen ist, wird die Dateigröße von 0 KB in die korrekte Größe geändert.

Wenn Sie während des Hochladens von Dateien auf den Server auf Abbrechen klicken, wird eine Meldung angezeigt, in der Sie gefragt werden, ob Sie das Hochladen der Daten tatsächlich beenden möchten. Wenn Sie Ja auswählen, wird der Vorgang abgebrochen, ohne dass die Dateien auf den Server übertragen werden.

Alle Dateien werden automatisch komprimiert, wenn sie auf Ihren lokalen Computer bzw. den Server verschoben werden. Sie müssen Dateien, Unterordner oder Ordner nicht selbst komprimieren (zippen).

Die aktualisierte Version der Datei wird zur aktuellen Version und erscheint im Register Projektdateien/Versionen als Version 2. Die alte Version wird verschoben (erscheint in der gleichen Liste als Version 1) und das Element wird freigegeben.

**ANMERKUNG** Achten Sie darauf, dass Sie beim Aktualisieren von Dateien keine Änderungen von einem anderen Mitglied, das möglicherweise die gleiche Datei bearbeitet hat, überschreiben. Tipps zur effektiven Nutzung von Projektdateiinformationen finden Sie unter [Umgebung für Zusammenarbeit](#page-37-0) auf Seite 26.

**Siehe auch:**

["Umgebung für Zusammenarbeit](#page-37-0)" auf Seite 26

["Dialogfeld Ordner herunterladen"](#page-469-0) auf Seite 458

# **Mit verschiedenen Ansichten arbeiten**

Es können mehrere Fenster gleichzeitig angezeigt werden. Dies ist hilfreich, wenn Sie mit mehreren Projektdateien gleichzeitig arbeiten müssen.

### **In Fenster anzeigen**

Verwenden Sie diese Option, um eine ausgewählte Datei in der Detailansicht (in der Sie Zugriff auf alle Registeroptionen haben) in einem separaten Fenster zu öffnen. Da die ausgewählte Dateiinformation in einem separaten Fenster erscheint, können Sie eine beliebige Menge an Details zu zwei Dateien gleichzeitig anzeigen.

Wenn Sie beispielsweise eine Zeichnung und gleichzeitig den entsprechenden Diskussionsfaden aufrufen möchten, wählen Sie die Zeichnungsdatei aus der Liste in der Baumansicht, klicken Sie mit der rechten Maustaste und wählen Sie In Fenster anzeigen. Die ausgewählte Datei wird dann in einem eigenen Fenster angezeigt. Sie sehen die Inhalte der Datei im Register Ansicht, aber Sie haben gleichzeitig Zugriff auf alle anderen Registeroptionen (Allgemein, Diskussion und Aktivitätsprotokoll). Wenn Sie anschließend zum ersten Fenster zurückblättern und das Register Diskussionen wählen, können Sie die Informationen sowohl im Register Ansicht als auch im Register Diskussionen lesen.

### **So zeigen Sie eine Datei in einem neuen Fenster an:**

- **1** Wählen Sie in der Projektansicht eine Datei aus.
- **2** Klicken Sie auf das Register **Ansicht**.
- **3** Klicken Sie auf die Schaltfläche **In Fenster anzeigen**.

Über diese Option können Sie ganz bequem in einem eigenen, vom Hauptbrowser getrennten Fenster auf die am häufigsten durchgeführten Aufgaben und Aktivitäten zugreifen (Site-Verwaltung, Projektdateien, Neuheiten usw. ).

Wenn Sie beispielsweise in einer bestimmten Datei arbeiten und die Projektinformationsseite hinzuziehen möchten, klicken Sie mit der rechten Maustaste auf die Projektinformationen, wählen Sie aus dem Kontextmenü die Option **In Fenster anzeigen** und wählen Sie das Register **Projektinformationen**. Die Projektinformationen werden in einem separatem Fenster geöffnet, und bei Ihrer ursprünglichen Arbeit sind Sie noch an der gleichen Stelle.

**ANMERKUNG** Mithilfe der Maus können Sie die einzelnen Fenster verschieben bzw. größer oder kleiner ziehen, wenn Sie mehrere Fenster gleichzeitig geöffnet haben.

### **So öffnen Sie mehrere Projektdateien und zeigen sie an:**

- **1** Wählen Sie in der Baumansicht die anzuzeigende Datei.
- **2** Klicken Sie auf das Register **Ansicht** und dann auf **In Fenster anzeigen**.
- **3** Auf diese Weise öffnen Sie in der Detailansicht die ausgewählte Datei (in der Sie Zugriff auf alle Registeroptionen haben) in einem separaten Fenster. Da die ausgewählte Dateiinformation in einem zweiten Fenster erscheint, können Sie eine beliebige Menge an Details zu zwei Dateien gleichzeitig anzeigen.

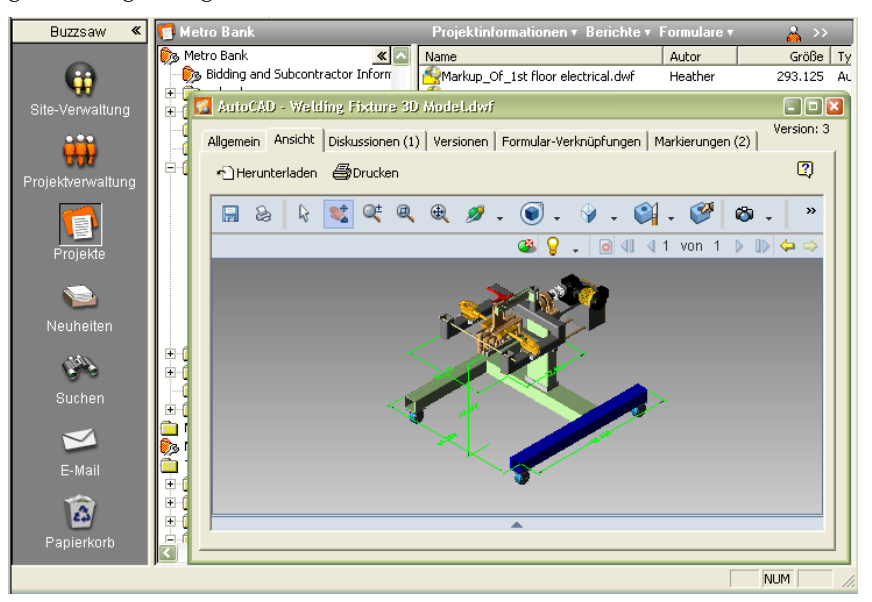

### **So zeigen Sie mehrere Tools aus der Shortcut-Leiste an:**

- **1** Wählen Sie in der Shortcut-Leiste das gewünschte Tool aus.
- **2** Klicken Sie mit der rechten Maustaste und wählen Sie **In neuem Fenster öffnen**.

Mit dieser Option können Sie in einem separatem Fenster auf die Aufgaben und Aktivitäten zugreifen, die Sie am häufigsten verwenden (Site-Verwaltung, Projektdateien, Neuheiten etc. ).

**3** Wiederholen Sie die Schritte 1 und 2, bis Sie alle Aufgaben oder Projektdateien geöffnet haben, die Sie anzeigen möchten.

Mithilfe der Maus können Sie die einzelnen Fenster verschieben bzw. größer oder kleiner ziehen, wenn Sie mehrere Fenster gleichzeitig geöffnet haben.

### **Siehe auch:**

[Datei bearbeiten](#page-209-0) auf Seite 198 [Register Ansicht verwenden](#page-203-0) auf Seite 192 [Version anzeigen](#page-233-0) auf Seite 222

# **Eigenschaften verwenden**

Der Befehl Eigenschaften liefert Informationen über das ausgewählte Element. Die Ihnen zur Verfügung stehenden Optionen sind abhängig von Ihrer Berechtigungsebene und der von Ihnen ausgewählten Datei.

In den Registern Eigenschaften ändern Sie Berechtigungsebenen für Mitglieder und Gruppen oder rufen eine Liste aller Aktionen (Lesen, Herunterladen usw.) auf, die seit der Erstellung der Datei stattgefunden haben.

### **Auf Eigenschaften zugreifen:**

So zeigen Sie die Eigenschaften von Ordnern, Dateien, Formularprotokollen, Verknüpfungen oder Notizen an:

- **1** Wählen Sie das Element aus und klicken Sie mit der rechten Maustaste.
- **2** Wählen Sie **Eigenschaften** aus dem Menü. Sie können auch auf dieses Dialogfeld zugreifen, indem Sie in der Symbolleiste auf die Schaltfläche **Eigenschaften** klicken.

In der folgenden Tabelle können Sie sehen, welche Optionen je nach Ihrer Zugriffsebene verfügbar sind:

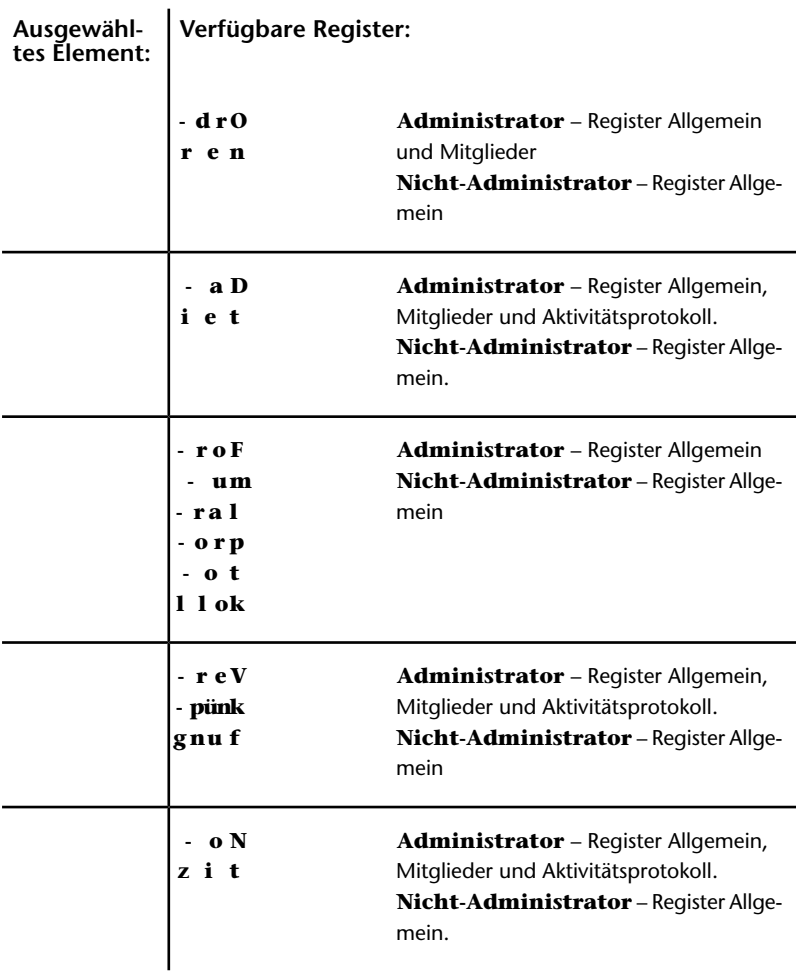

Im Folgenden finden Sie eine Beschreibung der verschiedenen Register:

- **Register Allgemein** siehe "[Register Dateieigenschaften/Allgemein](#page-468-0) [verwenden](#page-468-0)" auf Seite 457.
- **Register Mitglieder** Nur für Administratoren verfügbar. Weitere Informationen erhalten Sie im Abschnitt "[Register Mitglieder](#page-130-0)" auf Seite 119.
- **Register Aktivitätsprotokoll** Nur für Administratoren verfügbar und nur, wenn eine Datei ausgewählt ist.

Das Register Aktivitätsprotokoll zeigt eine Liste aller Aktionen (Lesen, Herunterladen, Berechtigungsänderung usw.) an, die seit der Erstellung des Elements auf Dateiebene stattgefunden haben. Darüber hinaus erfahren Sie das Datum der Dateierstellung sowie den Namen des Autors.

Mit Hilfe des Aktivitätsprotokolls eines Formulars können Sie sehen, welche Projektmitglieder ein Element zugewiesen und darauf geantwortet haben.

Mit den Filtern können Sie Informationen nach Datum, Benutzern, Aktionen oder Typen auflisten oder verbergen. Genauere Informationen zur Vorgehensweise finden Sie unter ["Aktivitätsprotokoll verwenden"](#page-173-0) auf Seite 162.

■ **Register Formular-Verknüpfungen** – Nur für Administratoren und Mitglieder verfügbar, wenn die Datei von einem Formular aus verknüpft ist. Weitere Informationen erhalten Sie im Abschnitt [Dokumente mit einem](#page-371-0) [Formular verknüpfen](#page-371-0) auf Seite 360.

#### **Siehe auch:**

<span id="page-232-0"></span>[Aktivitätsprotokoll verwenden](#page-173-0) auf Seite 162 [Register Mitglieder](#page-76-0) auf Seite 65 [Register Ordnereigenschaften/Allgemein verwenden](#page-464-0) auf Seite 453

# **Versionen**

### **Versionsübersicht**

Beim Erstellen einer neuen Dateiversion stellen Sie eine aktualisierte Version einer bereits vorhandenen Datei auf die Site. Sie sollten die neue Version einem Ordner im Projekt hinzufügen, der bereits eine ältere Version der Datei mit demselben Namen enthält. Die aktualisierte Version der Datei wird die neue Version (Version 2) und die bereits vorhandene Datei wird die Vorversion (Version 1).

### **So erstellen Sie eine neue Version:**

**1** Ziehen Sie die gewünschte Datei von Ihrem lokalen Computer an den entsprechenden Projektspeicherort auf Ihrer Site. Der Assistent Projektdokumente aktualisieren wird angezeigt.

**ANMERKUNG** Sie können eine Datei nur dann mithilfe der Schaltfläche Aktualisieren aus der Standardsymbolleiste aktualisieren, wenn Sie sie auf Ihren lokalen Computer heruntergeladen haben.

**2** Wählen Sie die Datei (von Ihrem lokalen Computer) aus, die Sie aktualisieren möchten. Klicken Sie auf **Durchsuchen**, um die gewünschte Datei auszuwählen. Klicken Sie auf **Weiter**, um die Dateidaten wie angezeigt zu akzeptieren.

Sie können eine Betreffzeile und einen Kommentar hinzufügen, der zum ersten Diskussionselement für dieses Dokument wird. Klicken Sie anschließend auf **Weiter**.

Sie können eine E-Mail-Benachrichtigung zu dieser Datei versenden. Um die Betreffzeile und den Kommentar aus dem vorherigen Bildschirm in die E-Mail zu kopieren, klicken Sie auf **Kommentar kopieren**. Zur Auswahl eines E-Mail-Empfängers aus der Liste der Projektmitglieder klicken Sie auf **An**.

**3** Um die Datei zu aktualisieren, klicken Sie auf **Fertig stellen**. Dadurch wird außerdem der Kommentar hinzugefügt, und die E-Mail-Benachrichtigung wird gesendet.

**ANMERKUNG** Sie können jederzeit auf **Fertig stellen** klicken, ohne Kommentare oder E-Mails hinzuzufügen.

#### <span id="page-233-0"></span>**Siehe auch:**

["Versionsbeschränkung einrichten"](#page-234-0) auf Seite 223

["Version anzeigen"](#page-233-0) auf Seite 222

### **Version anzeigen**

So zeigen Sie eine Version an:

- **1** Wählen Sie eine Datei in der Baumansicht aus.
- **2** Klicken Sie in der Detailansicht auf das Register **Versionen**.

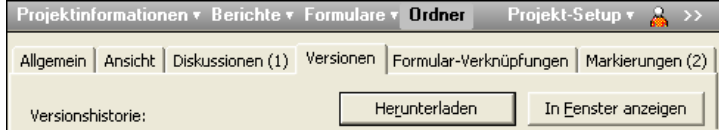

**3** Wählen Sie die von Ihnen gewünschte Version und entscheiden Sie sich dann für eine der folgenden Optionen:

**Herunterladen:** Die ausgewählte Datei wird von Ihrer Site auf Ihren lokalen Computer heruntergeladen. Wenn Sie eine Datei herunterladen, ist das Resultat dasselbe wie bei einem Kopiervorgang.

**In Fenster anzeigen:** Die ausgewählte Datei wird in der Detailansicht in einem neuen Fenster angezeigt. Sie haben Zugriff auf alle Registeroptionen, falls Sie auf andere Registerinformationen zugreifen möchten. Sie können dann zu Ihrer Site navigieren, eine beliebige andere Datei öffnen und über die Register verschiedene Details zu der zweiten Datei aufrufen. Sie haben die Möglichkeit, Informationen über beide Dateien gleichzeitig anzeigen zu lassen.

#### <span id="page-234-0"></span>**Siehe auch:**

["Versionen](#page-232-0)" auf Seite 221

["Versionsbeschränkung einrichten"](#page-234-0) auf Seite 223

### **Versionsbeschränkung einrichten**

Sie sollten Ihre Aufmerksamkeit unter anderem auf die Anzahl der in Ihrem Projekt gespeicherten Dateiversionen richten. Sie können entweder alle Versionen speichern oder die Anzahl der Versionen beschränken.

Wenn Sie beispielsweise viele Dateien haben – die außerdem sehr groß sind -, sollten Sie die Anzahl der gespeicherten Versionen (entsprechend dem verfügbaren Speicherplatz Ihrer Site) beschränken. Wenn die Dateigröße kein Problem darstellt, können Sie alle Versionen speichern.

### **So richten Sie eine Versionsbeschränkung ein:**

- **1** Klicken Sie in der Shortcut-Leiste auf das Symbol für **Projektverwaltung** und dann auf das Register **Allgemein**.
- **2** Klicken Sie auf die Schaltfläche Versionen. Das Dialogfeld Versionen wird geöffnet.

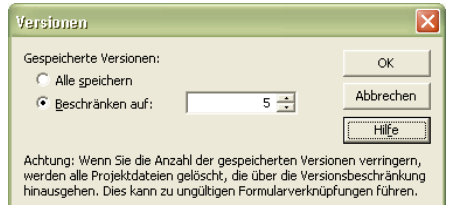

- **3** Wenn Sie die Anzahl der gespeicherten Dateien nicht beschränken möchten, klicken Sie auf **Alle speichern**.
- **4** Wenn Sie eine beschränkte Anzahl von Versionen speichern möchten, klicken Sie auf Beschränken auf und wählen Sie über die Pfeile die maximale Anzahl der zu speichernden Dateiversionen aus oder geben Sie den gewünschten Wert ein.

**ANMERKUNG** Wenn Sie die Anzahl der gespeicherten Versionen beschränken, wird jedesmal, wenn eine Version gespeichert wird, die älteste Version auf die nächste Zahl erhöht. Wenn Sie die Anzahl der Versionen beschränken und diese Beschränkung überschreiten, werden die Dateiversionen, die das Limit überschreiten, gelöscht.

**5** Klicken Sie auf **OK**.

### <span id="page-235-0"></span>**Siehe auch:**

```
"Versionen" auf Seite 221
"Version anzeigen" auf Seite 222
```
# **Diskussionsfäden**

## **Übersicht über die Diskussions-Threads**

Sie können Nachrichten hinzufügen und miteinander verketten, um Informationen auszutauschen und im Team Entscheidungen zu treffen. Diskussionsfäden sind organisiert und mit einer bestimmten Datei verknüpft (Zeichnung, Dokument, Notiz oder Verknüpfung). Diskussionen können von Mitgliedern mit Administrator-, Bearbeitungs-, Lese- oder Überprüfungsrechten gelesen werden. Projektmitglieder müssen keine aktiven Diskussionsteilnehmer sein, um diese zu lesen.

Wenn Sie beispielsweise eine Zeichnungsdatei in einen Überprüfungsordner auf Ihrer Site kopieren möchten, ist es empfehlenswert, gleichzeitig einen Diskussionsfaden zu starten, der die entsprechenden Teammitglieder zusätzliche Details zur Datei wissen lässt. Da Sie eine Diskussion gestartet haben, ist es für die Überprüfer leicht, mit zusätzlichen Kommentaren zu antworten, wenn sie mit der Datei arbeiten. Die Mitglieder mit Überprüfungs-, Lese- und Bearbeitungsrechten können einfach mitlesen, ohne im Laufe der Diskussion Kommentare hinzuzufügen oder zu beantworten.

Wenn Sie einen Diskussionsfaden hinzufügen, können Sie auch eine E-Mail an die Projektmitglieder senden, um sie über den neuen Faden zu benachrichtigen. Dies ähnelt dem Versenden einer E-Mail-Benachrichtigung beim Hochladen einer Datei.

Diskussionsfäden können nicht gelöscht werden, es sei denn, die verknüpfte Datei wird gelöscht. Wenn die Datei gelöscht wird, werden alle Diskussionsfäden dauerhaft aus dem System entfernt.

Für Formulare gibt es ein spezielles Register für Diskussionen. Weitere Informationen finden Sie unter ["Register Diskussionen für Formulare](#page-376-0)" auf Seite 365.

#### <span id="page-236-0"></span>**Siehe auch:**

- ["Diskussionsfaden löschen](#page-239-0)" auf Seite 228
- ["Auf einen Diskussionsfaden antworten"](#page-237-0) auf Seite 226
- ["Diskussionsfaden starten](#page-236-0)" auf Seite 225

### **Diskussionsfaden starten**

Sie können mit Nachrichten beginnen und sie miteinander verketten, um Informationen auszutauschen und im Team Entscheidungen zu treffen. Diskussionsfäden werden initiiert, organisiert und mit einer bestimmten Datei verknüpft (Zeichnung, Dokument, Notiz oder Verknüpfung). Diskussionen können von Mitgliedern mit Bearbeitungs-, Lese- oder Überprüfungsrechten gelesen werden. Sie können auch E-Mail-Benachrichtigungen an Projektmitglieder senden, wenn Sie einen Diskussionsfaden starten oder hinzufügen.

### **So starten Sie einen Diskussionsfaden:**

**1** Wählen Sie in der Baumansicht die gewünschte Datei aus.

Wenn Sie eine Datei auswählen, legen Sie gleichzeitig das Element fest, mit dem der Diskussionsfaden gespeichert wird.

- **2** Klicken Sie in der Detailansicht auf das Register **Diskussionen**.
- **3** Klicken Sie mit der rechten Maustaste, und wählen Sie im Menü **Hinzufügen** ➤ **Kommentar** aus.

Das Dialogfeld Texteditor wird geöffnet.

- **4** Geben Sie in der Betreffzeile einen Titel ein.
- **5** Platzieren Sie den Cursor im Textfeld und geben Sie Ihre Kommentare ein.
- **6** Klicken Sie auf **Weiter**. Das Dialogfeld E-Mail-Benachrichtigung senden wird angezeigt. Das Versenden einer E-Mail-Benachrichtigung ist optional. Wenn Sie keine E-Mail versenden möchten, klicken Sie auf die Schaltfläche **Fertig stellen**. Wenn Sie dagegen eine E-Mail versenden möchten, gehen Sie wie folgt vor:
- **7** Klicken Sie auf **An**, um einen oder mehrere Empfänger auszuwählen. Bitte beachten Sie, dass Sie nur Empfänger auswählen können, die dem Projekt bereits hinzugefügt wurden.
- **8** Geben Sie einen Betreff und die Nachricht ein.
- **9** Klicken Sie auf **Fertig stellen**.

Der Faden wird dem Register Diskussionen hinzugefügt und die Email wird versendet.

#### <span id="page-237-0"></span>**Siehe auch:**

- ["Diskussionsfäden](#page-235-0)" auf Seite 224
- ["Diskussionsfaden löschen](#page-239-0)" auf Seite 228
- ["Auf einen Diskussionsfaden antworten"](#page-237-0) auf Seite 226

### **Auf einen Diskussionsfaden antworten**

Sie können auf einen Kommentar antworten, um eine Diskussion weiterzuführen, Informationen auszutauschen und im Team Entscheidungen zu treffen. Projektmitglieder müssen nicht aktiv an Diskussionen teilnehmen, um die darin enthaltenen Beiträge lesen zu können.

### **So antworten Sie auf einen Diskussionsfaden:**

**1** Wählen Sie in der Baumansicht die gewünschte Datei aus.

- **2** Wählen Sie in der Detailansicht das Register **Diskussion**.
- **3** Wählen Sie den Kommentar, auf den Sie antworten möchten, klicken Sie mit der rechten Maustaste und wählen Sie **Auf Kommentar antworten** aus dem Menü.

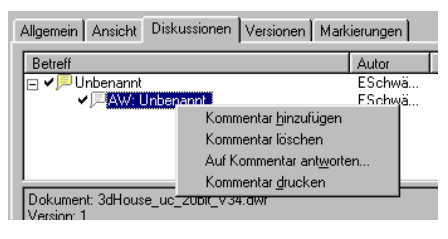

Das Dialogfeld Texteditor wird geöffnet.

**4** Geben Sie den Antworttext im Kommentarbereich ein und klicken Sie auf **OK**.

Ihre Antwort erscheint in der Detailansicht unter dem vorherigen Kommentar.

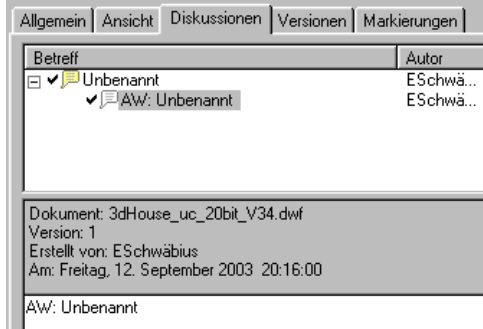

**Siehe auch:**

- ["Diskussionsfäden](#page-235-0)" auf Seite 224
- ["Diskussionsfaden löschen](#page-239-0)" auf Seite 228
- ["Diskussionsfaden starten](#page-236-0)" auf Seite 225

### <span id="page-239-0"></span>**Diskussionsfaden löschen**

Diskussionsfäden können nicht gelöscht werden, es sei denn, die verknüpfte Datei wird gelöscht. Wenn die Datei gelöscht wird, werden alle Diskussionsfäden dauerhaft aus dem System entfernt.

- **1** Wählen Sie in der Detailansicht (oder Baumansicht) die zu löschende Datei.
- **2** Klicken Sie in der Standardsymbolleiste auf die Schaltfläche **Löschen**.

Bevor eine Datei vom Server gelöscht wird, wird eine Bestätigungsmeldung angezeigt. Denken Sie daran, dass dieser Vorgang nicht rückgängig gemacht werden kann. Dies sollten Sie beachten!

### **Siehe auch:**

- ["Diskussionsfäden](#page-235-0)" auf Seite 224
- ["Auf einen Diskussionsfaden antworten"](#page-237-0) auf Seite 226
- ["Diskussionsfaden starten](#page-236-0)" auf Seite 225

# **Zeichnungen**

## **Übersicht über Zeichnungen**

Für ein effektives Arbeiten ist es ratsam, zum Öffnen und Anzeigen von Zeichnungsdateien ein passendes Betrachtungstool zu installieren. Buzzsaw verwendet die gleichen Plug-ins und ActiveX-Steuerelemente, die Ihr Browser zur Anzeige von Dateien verwendet. Wenn Sie die Zeichnungsdateien beim Laden in Ihren Browser also nicht sehen können (DWG, DWF oder DXF), können Sie sie auch in Buzzsaw nicht sehen.

Buzzsaw ist vollständig in die Viewer-Produktfamilie von Autodesk integriert. Die Zeichnungsdateiformate, die Sie aufrufen können, sind abhängig von dem Betrachter, den Sie auf Ihrem Computer installiert haben. Weitere Informationen finden Sie unter ["Verfügbare Betrachter"](#page-282-0) auf Seite 271.

**ANMERKUNG** Unabhängig davon, mit welchem Betrachter Sie arbeiten, kann es vorkommen, dass das Programm die ausgewählten Dateien nicht immer originalgetreu anzeigt. Dies hängt von der Fähigkeit des Betrachtungsprogramms ab, das ausgewählte Bild bzw. die Daten wie in der Anwendung darzustellen, mit der die Datei erstellt wurde, und hängt nicht mit der Leistung oder Funktionalität von Buzzsaw zusammen.

### **Formatoptionen bei Zeichnungsdateien**

Im Folgenden finden Sie eine Beschreibung der Zeichnungsdateiformate:

- **DWG** das Standardformat zum Speichern von Vektorgrafiken aus AutoCAD.
- **DWF/DWFx** ein hochkomprimiertes, von einer DWG-Datei erstelltes Format.
- **DXF** eine ASCII- oder Binärversion einer AutoCAD-Datei.
- **IPT, IAM, IDW** Autodesk Inventor
- **Bitmap-Dateien** Eine vollständige Liste der Bitmap-Dateitypen, die angezeigt und markiert werden können, finden Sie hier [Unterstützte](#page-477-0) [Bitmap-Dateien](#page-477-0) auf Seite 466.

### **Siehe auch:**

- ["Assistent Zum Projekt hinzufügen/ Projekt aktualisieren Zeichnungen](#page-482-0) [wählen"](#page-482-0) auf Seite 471
- <span id="page-240-0"></span>["Betrachter und Markierungen](#page-282-1)" auf Seite 271
- ["Vorhandene Zeichnung bearbeiten](#page-246-0)" auf Seite 235

## **Neue Zeichnung hinzufügen**

Sie können Zeichnungsdateien zu einem beliebigen Projektordner hinzufügen und sich anschließend mit Ihren Kollegen über den Inhalt austauschen oder Sie ermöglichen es Teammitgliedern, Zeichnungsdateien zu bearbeiten. Buzzsaw erkennt die Zeichnungsdateitypen .dwg und .dwf.

Wenn Sie eine Zeichnungsdatei zu Ihrem Projekt hinzufügen, wird die auf Ihrem lokalen Computer ausgewählte Datei hochgeladen und in einen Projektordner auf Ihrer Site gelegt. Die Datei wird auf der Site gespeichert und steht anderen Projektmitgliedern zur Verfügung (die Interaktionsebene hängt von den zugewiesenen Berechtigungen ab).

**ANMERKUNG** Sie können den Assistenten zum Hinzufügen von über ProjectPoint.exe oder AutoCAD aufrufen. Sie müssen keinen Browser öffnen, um Zeichnungen zu Ihrer Site hinzuzufügen.

### **So fügen Sie eine neue Zeichnung hinzu:**

- **1** Wählen Sie in der Baumansicht (oder Detailansicht) den Zielordner für die Zeichnungsdatei aus.
- **2** Klicken Sie mit der rechten Maustaste, und wählen Sie aus dem Menü **Hinzufügen** ➤ **Zeichnung** aus. Der Assistent Zum Projekt hinzufügen wird geöffnet.
- **3** Klicken Sie im ersten Bildschirm auf **Durchsuchen**. Verwenden Sie das Dialogfeld Datei öffnen, um die gewünschte Datei auszuwählen. Klicken Sie anschließend auf **Öffnen**.
- **4** Klicken Sie auf **Weiter**. Fügen Sie eine Betreffzeile und einen Kommentar hinzu, der zum ersten Diskussionselement für diese Datei wird.
- **5** Klicken Sie auf **Weiter**.
- **6** Sie können eine E-Mail-Benachrichtigung zu dieser Datei versenden. Klicken Sie auf die Schaltfläche **Kommentar kopieren**, um die Betreffzeile und den Kommentar des vorherigen Bildschirms in diese E-Mail zu kopieren. Zur Auswahl eines E-Mail-Empfängers aus der Liste der Projektmitglieder klicken Sie auf **An**.
- **7** Klicken Sie zum Hinzufügen der Datei auf **Fertig stellen**. Dadurch wird außerdem der Kommentar hinzugefügt und die E-Mail-Benachrichtigung wird gesendet. Sie können jederzeit auf Fertig stellen klicken, auch ohne Kommentare hinzuzufügen oder E-Mails zu versenden.

Sie können auch die Funktionen Ziehen-und-Ablegen oder Ausschneiden/Kopieren/Einfügen des Microsoft Windows-Desktop verwenden, um eine Zeichnung zu Ihrer Site hinzuzufügen. Wenn im Zielordner bereits eine Zeichnung mit demselben Namen existiert, geht das Programm davon aus, dass Sie die vorhandene Zeichnung aktualisieren und nicht eine neue erstellen möchten.

**ANMERKUNG** Das Projekt, zu dem Sie eine Zeichnung hinzufügen, unterliegt möglicherweise einer Größenbeschränkung. Das bedeutet, dass eine Fehlermeldung ausgegeben wird, wenn die maximal zulässige Größe erreicht wurde, und dass Sie erst dann Dateien hochladen können, wenn mehr Speicherplatz verfügbar ist. Um den verfügbaren Speicherplatz zu vergrößern, müssen Elemente aus dem Projekt gelöscht oder die Größenbeschränkung geändert werden. Wenden Sie sich an Ihren Projekt- oder Site-Administrator.

### **Siehe auch:**

[Zeichnung anzeigen](#page-242-0) auf Seite 231 [Zeichnung aktualisieren](#page-245-0) auf Seite 234 [Vorhandene Zeichnung bearbeiten](#page-246-0) auf Seite 235

### <span id="page-242-0"></span>**Zeichnung anzeigen**

Buzzsaw verwendet zum Anzeigen von Dateien die gleichen Plug-Ins und ActiveX-Steuerelemente wie Ihr Browser. Für ein effektives Arbeiten ist es ratsam, zum Öffnen und Anzeigen von Zeichnungsdateien ein passendes Betrachtungstool zu installieren. Wenn die Zeichnungsdateien (DWG, DWF oder DXF) beim Laden in Ihren Browser nicht angezeigt werden, können sie auch in Buzzsaw nicht angezeigt werden.

### **So zeigen Sie eine Zeichnung an:**

- **1** Wählen Sie in der Baumansicht (oder Detailansicht) die Zeichnungsdatei, die Sie anzeigen möchten.
- **2** Klicken Sie in der Detailansicht auf das Register **Ansicht**.

**ANMERKUNG** Um zu gewährleisten, dass externe Verweispfade aufgelöst werden, klicken Sie auf die Schaltfläche **Externe Referenzen prüfen**.

Wenn sich die ausgewählten Dateien nicht auf Ihrer Site befinden, liegen sie möglicherweise noch in Ihrem lokalen Dateisystem, je nachdem wie Ihre externen Referenzen zusammengestellt wurden. Wenn die externen Referenzen nicht anhand der angegebenen Pfadinformationen gefunden werden, aber im selben Verzeichnis liegen, werden Sie gesucht und geladen (aufgelöst). Dies entspricht der Funktionsweise von AutoCAD. Über die Schaltfläche Externe Referenzen können Sie Informationen über Dateien anzeigen, die nur zu Ihrer Site hochgeladen wurden.

### **So zeigen Sie eine bestimmte Version einer Zeichnung an:**

- **1** Wählen Sie in der Baumansicht die anzuzeigende Datei. Die Dateiinformation wird in der Detailansicht angezeigt.
- **2** Klicken Sie im oberen Teil der Detailansicht auf das Register **Versionen**.

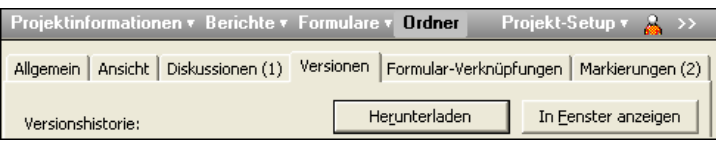

**3** Klicken Sie mit der rechten Maustaste auf eine Version und wählen Sie dann **Anzeigen**.

**ANMERKUNG** Wenn Sie auf In Fenster anzeigen klicken, wird die ausgewählte Dateiinformation in der Detailansicht in einem separaten Fenster angezeigt. Sie haben Zugriff auf alle Registeroptionen, falls Sie auf andere Registerinformation zugreifen möchten. Sie können dann zu Ihrer Site navigieren, eine beliebige Datei öffnen und verschiedene Details zu zwei Dateien gleichzeitig anzeigen lassen.

### **So zeigen Sie eine Zeichnung in einem separaten Fenster an:**

- **1** Wählen Sie in der Projektansicht eine Zeichnung aus.
- **2** Klicken Sie auf das Register **Ansicht**.
- **3** Klicken Sie auf die Schaltfläche **In Fenster anzeigen**.

### **So vergleichen·Sie zwei Versionen einer Zeichnung:**

- **1** Wählen Sie in der Projektansicht eine Zeichnung aus.
- **2** Klicken Sie auf das Register **Versionen**.
- **3** Klicken Sie auf die Schaltfläche **DWFs vergleichen**.

#### **Siehe auch:**

["Assistent Zum Projekt hinzufügen/ Projekt aktualisieren – Zeichnungen](#page-482-0) [wählen"](#page-482-0) auf Seite 471

- ["Betrachter und Markierungen](#page-282-1)" auf Seite 271
- ["Vorhandene Zeichnung bearbeiten](#page-246-0)" auf Seite 235

### **Zeichnungen vergleichen**

Um Veränderungen an Zeichnungen nachvollziehen zu können, lassen sich zwei Zeichnungen miteinander vergleichen. Es gibt drei verschiedene Möglichkeiten, Zeichnungen miteinander zu vergleichen: 1) Beide Zeichnungen befinden sich in Buzzsaw . 2) Eine Zeichnung befindet sich in Buzzsaw , die

andere auf Ihrer lokalen Festplatte. 3) Es werden zwei Versionen der gleichen Zeichnung miteinander verglichen.

#### **So vergleichen Sie zwei Zeichnungen:**

- **1** Wählen Sie in der Projektansicht eine oder mehrere Zeichnungen aus.
- **2** Drücken Sie die rechte Maustaste, und wählen Sie **DWFs vergleichen**. Das Dialogfenster DWFs vergleichen wird angezeigt.
- **3** Der Name der·von Ihnen in der Projektansicht ausgewählten Datei wird im Feld Datei 1 angezeigt. Wenn Sie eine andere Datei auswählen möchten, klicken Sie auf die Schaltfläche **Durchsuchen** und navigieren zur gewünschten Datei.
- **4** Wählen Sie das Blatt aus, das für den·Vergleich verwendet werden soll.
- **5** Klicken Sie unter Datei 2 auf die Schaltfläche **Durchsuchen** und wählen **Projektordner durchsuchen** aus, um die zweite Datei auszuwählen. Alternativ können Sie auch **Lokale Dateien·durchsuchen** auswählen, um von Ihrer lokalen Festplatte eine Datei für den Vergleich auszuwählen.
- **6** Wählen Sie das Blatt aus, das für den·Vergleich verwendet werden soll.
- **7** Klicken Sie auf **OK**. Die·ausgewählten Blätter werden zum Vergleich in Autodesk Design Review angezeigt.

#### **So erstellen Sie zwei Versionen der gleichen Zeichnung:**

- **1** Wählen Sie eine Zeichnung in der Projektansicht aus.
- **2** Navigieren Sie zum Register **Versionen**.
- **3** Klicken Sie auf die Schaltfläche **DWFs vergleichen**. Das Dialogfenster DWFs vergleichen wird angezeigt.
- **4** Wählen Sie unter Version 1 eine Version aus.
- **5** Wählen Sie ein Blatt.
- **6** Wählen Sie unter Version 2 eine zweite Version und anschließend ein Blatt aus.
- **7** Klicken Sie auf **OK**. Die·ausgewählten Blätter werden zum Vergleich in Autodesk Design Review angezeigt.

### **Siehe auch:**

[Neue Zeichnung hinzufügen](#page-240-0) auf Seite 229 [Zeichnung anzeigen](#page-242-0) auf Seite 231 [Vorhandene Zeichnung bearbeiten](#page-246-0) auf Seite 235

### <span id="page-245-0"></span>**Zeichnung aktualisieren**

Sie können eine Zeichnung ganz einfach aktualisieren, nachdem Sie die Bearbeitung abgeschlossen haben. Die aktualisierte Version wird von Ihrem lokalen Computer über den Assistenten zum Aktualisieren von Dateien zurück auf Ihre Site verschoben. Die aktuelle Version der Datei wird durch die aktualisierte Version ersetzt und die Datei wird freigegeben.

### **So aktualisieren Sie eine Zeichnung:**

.

**1** Klicken Sie in der Symbolleiste auf die Schaltfläche **Datei aktualisieren** ඪ

Der Assistent Projektdokumente aktualisieren wird angezeigt.

**2** Wählen Sie die (aktualisierten) Dateien aus, die Sie auf Ihrer Site aktualisieren möchten. Klicken Sie auf **Durchsuchen**, um die gewünschten Dateien auswählen zu können und klicken Sie anschließend auf **Weiter**.

Sie können eine Betreffzeile und einen Kommentar hinzufügen, der zum ersten Diskussionselement für dieses Dokument wird. Klicken Sie anschließend auf **Weiter**.

Sie können eine E-Mail-Benachrichtigung zu dieser Datei versenden. Um die Betreffzeile und den Kommentar aus dem vorherigen Bildschirm in die E-Mail zu kopieren, klicken Sie auf **Kommentar kopieren**. Zur Auswahl eines E-Mail-Empfängers aus der Liste der Projektmitglieder klicken Sie auf **An**.

**3** Klicken Sie zum Hinzufügen der Datei auf **Fertig stellen**. Dadurch wird außerdem der Kommentar hinzugefügt und die E-Mail-Benachrichtigung wird gesendet. Sie können jederzeit auf Fertig stellen klicken, ohne Kommentare oder E-Mails hinzuzufügen.

Zur Aktualisierung einer Datei können Sie auch die Funktionen Ziehen-und-Ablegen oder Ausschneiden/Kopieren/Einfügen des Microsoft Windows-Desktop verwenden. Wenn im Zielordner bereits eine Datei mit demselben Namen existiert, geht das Programm davon aus, dass Sie die vorhandene Datei aktualisieren möchten.

Wenn Sie Ausschneiden/Kopieren/Einfügen zum Hinzufügen oder Aktualisieren einer Datei verwenden, wird das Element nicht gesperrt.

Frühere Versionen von Projektdateien bleiben auf Ihrer Site erhalten.

**ANMERKUNG** Das Projekt, zu dem Sie eine Zeichnung hinzufügen, unterliegt möglicherweise einer Größenbeschränkung. Das bedeutet, dass eine Fehlermeldung ausgegeben wird, wenn die maximal zulässige Größe erreicht wurde, und dass Sie erst dann Dateien hochladen können, wenn mehr Speicherplatz verfügbar ist. Damit mehr Speicherplatz verfügbar wird, müssen entweder Elemente gelöscht oder die maximale Größe erhöht werden. Wenden Sie sich an Ihren Projekt- oder Site-Administrator.

### **Siehe auch:**

<span id="page-246-0"></span>[Neue Zeichnung hinzufügen](#page-240-0) auf Seite 229 [Zeichnung anzeigen](#page-242-0) auf Seite 231 [Vorhandene Zeichnung bearbeiten](#page-246-0) auf Seite 235

### **Vorhandene Zeichnung bearbeiten**

Sie können Zeichnungsdateien innerhalb Ihrer Site bearbeiten. Das bedeutet, dass Änderungen an der Datei auf dem Server vorgenommen werden, auf dem Ihre Site gespeichert ist. Die Änderungen werde nicht auf der lokalen Festplatte vorgenommen.

Wenn Sie auf Bearbeiten klicken, wird die ausgewählte Zeichnungsdatei gesperrt, sodass andere die Datei nicht bearbeiten können, während Sie daran arbeiten. Eine gesperrte Datei kann weiterhin angezeigt werden.

### **So bearbeiten Sie eine Zeichnung:**

- **1** Wählen Sie in der Detailansicht die zu bearbeitende Zeichnungsdatei aus.
- **2** Klicken Sie mit der rechten Maustaste und wählen Sie im Menü den Befehl **Bearbeiten**.

Wenn Sie die Bearbeitung fertig gestellt haben, sollten Sie die Zeichnung auf Ihrem lokalen Computer speichern. Wenn die Datei für die gemeinsame Nutzung mit anderen Projektmitgliedern bereit ist, kann die aktualisierte Version zurück auf den Server kopiert werden. Verwenden Sie dazu den Assistent Projektdokumente aktualisieren (klicken Sie auf die Symbolleistenschaltfläche Datei aktualisieren). Die aktuelle Version der Datei wird durch die aktualisierte Version ersetzt und die Datei wird freigegeben. Andernfalls setzen Sie die Bearbeitung der Datei fort, bis Sie bereit sind, die Änderungen mit anderen auszutauschen.

Sie können auch die Funktionen Ziehen-und-Ablegen oder Ausschneiden/Kopieren/Einfügen des Microsoft Windows-Desktop verwenden, um eine Zeichnung auf Ihrer Site zu aktualisieren. Wenn im Zielordner bereits eine Zeichnung mit demselben Namen existiert, geht das Programm davon aus, dass Sie die vorhandene Zeichnungsdatei aktualisieren möchten. Wenn Sie die Funktion Ausschneiden/Kopieren/Einfügen zum Hinzufügen oder Aktualisieren einer Zeichnung verwenden, wird das Element nicht gesperrt.

Der Server bewahrt ältere Versionen der Zeichnungen auf.

**ANMERKUNG** Das Projekt, zu dem Sie eine Zeichnung hinzufügen, unterliegt möglicherweise einer Größenbeschränkung. Das bedeutet, dass eine Fehlermeldung ausgegeben wird, wenn die maximal zulässige Größe erreicht wurde, und dass Sie erst dann Dateien hochladen können, wenn mehr Speicherplatz verfügbar ist. Damit mehr Speicherplatz verfügbar wird, müssen entweder Elemente gelöscht oder die maximale Größe erhöht werden. Wenden Sie sich an Ihren Projekt- oder Site-Administrator.

### **So bearbeiten Sie eine gesperrte Zeichnung:**

Wenn Sie über Administrator- oder Bearbeitungsrechte verfügen und versuchen, eine gesperrte Datei herunterzuladen oder zu bearbeiten, wird eine Meldung angezeigt, die Sie über die vorhandene Sperre informiert. Sie werden gefragt, ob Sie den Vorgang trotzdem fortsetzen möchten. Wenn Sie fortfahren, wird die Datei heruntergeladen und auf Ihrem Computer gespeichert, bleibt jedoch vom Bearbeiter gesperrt, der die Datei ursprünglich gesperrt hat.

**ANMERKUNG** Wenn Sie eine Datei auf Ihren lokalen Computer herunterladen, stellen Sie sicher, dass die Datei nicht auf Ihrem Computer geöffnet ist.

Nachdem die Datei heruntergeladen wurde, öffnet die Anwendung, die in Microsoft Windows als Editor für diesen Dateityp registriert ist, die Datei auf Ihrem Computer (wenn es sich um ein Redline-Dokument, eine Verknüpfung oder eine Notiz handelt, erfolgt die Bearbeitung in Buzzsaw ). Wenn Sie eine andere Anwendung für die Bearbeitung auswählen möchten, können Sie die Änderung zu diesem Zeitpunkt vornehmen.

### **Siehe auch:**

["Assistent Zum Projekt hinzufügen/ Projekt aktualisieren – Zeichnungen](#page-482-0) [wählen"](#page-482-0) auf Seite 471

["Betrachter und Markierungen](#page-282-1)" auf Seite 271

["Zeichnung aktualisieren](#page-245-0)" auf Seite 234

# **Externe Verweise (externe Referenzen)**

## **Übersicht über die externen Verweise**

AutoCAD verwendet externe Referenzen (externe Referenzen), um Zeichnungsdateien miteinander zu verknüpfen. Die Verwendung von externen Referenzen ist oft praktisch, da durch die Verknüpfung von Zeichnungsdateien alle Aktualisierungen an den Xref-Dateien automatisch auch in der ursprünglichen Zeichnungsdatei durchgeführt werden.

Ein ähnlicher Vorgang findet statt, wenn eine vorhandene Excel-Tabelle in ein Word-Dokument eingefügt wird: Bei jeder Aktualisierung der Tabelle erscheinen die Änderungen automatisch auch im Word-Dokument.

### **Sicherstellen, dass die Xref-Dateien auf Ihrer Site gefunden und geladen (aufgelöst) werden**

■ Arbeiten Sie mit den relativen Dateipfaden.

Sie können in AutoCAD Pfade für Zeichnungsdateien von absoluten Pfaden (auch harte Pfade genannt) in relative Pfade (auch weiche Pfade genannt) konvertieren, bevor Sie die Dateien zu Ihrer Site hinzufügen. Wenn Sie absolute Dateipfade in relative Pfade konvertieren, können die Dateien leichter gefunden werden, solange die Verzeichnisstruktur gewahrt wird.

So finden Sie heraus, ob der Zeichnungsdateipfad, den Sie zu Ihrem Site-Ordner hinzufügen möchten, absolut oder relativ ist.

■ Erstellen Sie einen temporären Ordner auf Ihrem lokalen Computer, um alle Zeichnungsdateien, deren Pfade konvertiert wurden, festzuhalten und damit zu arbeiten.

Dadurch bleiben die Originaldateien am ursprünglichen Speicherort Ihres lokalen Computers unberührt. Wenn Sie die externen Referenzen zu Ihrer Site hinzufügen, müssen Sie diese lediglich aus dem temporären Ordner an den Zielspeicherort kopieren. Dadurch bleibt die Verzeichnisstruktur erhalten, und die externen Referenzen können auf Ihrer Site leicht gefunden werden.

### **Pfadtypunterschiede**

Pfadtypen sehen gleich aus, aber es ist einfach, den Unterschied zu erkennen. Betrachten Sie folgende Beispiele:

- Ein absoluter Dateipfad ist je nach Arbeitsplatz unterschiedlich und enthält normalerweise einen Laufwerksbuchstaben, der den genauen Speicherort einer Datei angibt. Ein Beispiel für einen absoluten Dateipfad lautet: C:\Programme\ACAD\BEISPIEL\Beleuchtung 1er Stock.dwg
- Ein relativer Dateipfad ist eine Zeichenfolge, die den genauen Speicherort abhängig von der Position der übergeordneten Datei innerhalb einer bestimmten Dateistruktur angibt. Ein Beispiel für einen relativen Dateipfad lautet:
	- ..\programme\zeichnungen\grundriss.dwg

### <span id="page-249-0"></span>**Siehe auch:**

["Externe Verweise herunterladen"](#page-251-0) auf Seite 240 ["Externe Referenzen hochladen](#page-249-0)" auf Seite 238

### **Externe Referenzen hochladen**

Sie können Dateien mit externen Referenzen (Xrefs) hochladen und jede Referenz bei Bedarf anzeigen. Solange eine DWG-Datei ausgewählt ist, können Sie die AutoCAD-Zeichnung auf Dateien mit Referenzen scannen. Sie können auch nicht standardisierte Schriften hochladen (wie SHX und TTF) und auswählen, wie die Dateien angezeigt werden sollen (verschachtelt, einfach oder Listenstil). Um Zeit zu sparen, erstellen Sie für die Master-Datei einen Zielordner auf Ihrer Site, bevor Sie mit dem Hochladen der externen Referenzen beginnen.

### **So laden Sie externe Referenzen hoch:**

- **1** Wählen Sie in der Baumansicht einen Zielordner für Ihre Masterdatei aus.
- **2** Klicken Sie in der Symbolleiste auf die Schaltfläche **Hinzufügen**. Wählen Sie anschließend Zeichnung (es stehen nur DWG-Dateien zum Hochladen zur Verfügung) oder Dokument (alle Dateitypen sind verfügbar) aus der Liste aus.

Der Assistent zum Hinzufügen zu Projekten wird angezeigt.

**3** Klicken Sie auf **Durchsuchen**, um die gewünschte Datei auszuwählen.

**4** Klicken Sie auf **Öffnen**.

Achten Sie darauf, dass die Option Externe AutoCAD-Verweise einbeziehen ausgewählt ist.

**5** Klicken Sie auf **Weiter**. Die Master-Datei und eine Liste aller verknüpften Dateien mit Referenzen wird angezeigt.

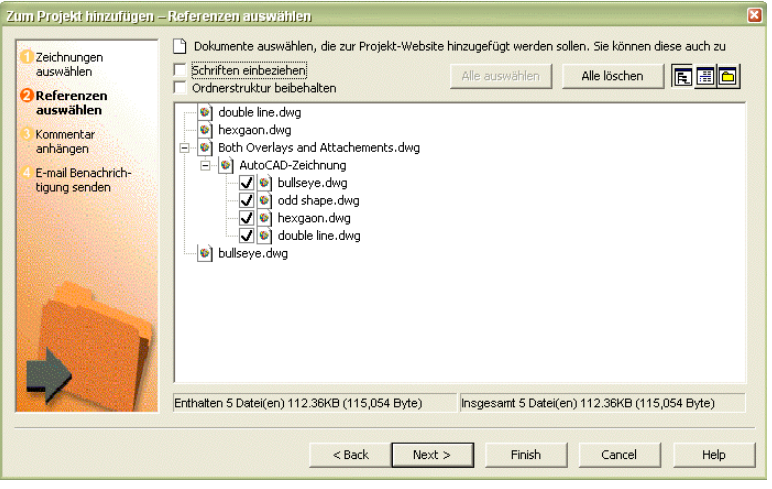

- **6** Um Verweise auszuwählen, geben Sie Folgendes an:
	- Um nicht standardmäßige Schriftarten wie SHX und TTF hochzuladen, wählen Sie die Option **Schriften einbeziehen** aus.
	- Um die Ordnerstruktur so beizubehalten, wie sie jetzt angezeigt wird,wählen Sie die Option **Ordnerstruktur beibehalten** aus.
	- Um alle ausgewählten XREF-Dateien auszuwählen, klicken Sie auf die Schaltfläche **Alle löschen**. Wenn alle Xrefs kurz zuvor auf Ihre Site hochgeladen wurden und aktuell sind, sparen Sie dadurch Zeit für unnötiges Hochladen.
- **7** Um einen Anzeigestil zu wählen, wählen Sie zwischen folgenden Optionen:
	- Um die hochgeladenen Dateien in einer hierarchischen Ansicht anzuzeigen, klicken Sie in der Standardsymbolleiste auf die

Schaltfläche **Aktualisieren** ( ).

■ Wenn Sie die hochgeladenen Dateien in einer einfachen Liste

anzeigen lassen wollen, klicken Sie auf **TH**.

■ Um die hochgeladenen Dateien so anzuzeigen, wie sie physisch auf

Ihrer Festplatte gespeichert sind, klicken Sie auf  $\Box$ .

**ANMERKUNG** Ein Häkchen gibt an, dass die externe Referenz bereits aufgelöst wurde. Ein X gibt an, dass der Xref-Pfad nicht aufgelöst wurde oder dass es ein Problem damit gibt. In diesem Fall sollten Sie sich an den Herausgeber wenden, um das Problem zu lösen.

<span id="page-251-0"></span>**8** Um einen Kommentar anzuhängen oder eine E-Mail zu erstellen, klicken Sie auf **Weiter**. Um Kommentare und E-Mails zu überspringen und die Zeichnungen und Xref(s) hochzuladen, klicken Sie sofort auf **Fertig stellen**.

### **Externe Verweise herunterladen**

Sie können Dateien mit externen Referenzen (Xrefs) für AutoCAD-Zeichnungen herunterladen und jeden Xref bei Bedarf anzeigen. Sie können zudem nicht-standardmäßige Schriftarten (wie SHX und TTF) herunterladen und den Pfad auswählen, auf den die Dateien heruntergeladen werden sollen.

**ANMERKUNG** Es empfiehlt sich nicht, externe Referenzen durch Ziehen-und-Ablegen herunterzuladen. Wenn Sie eine Zeichnung durch Ziehen-und-Ablegen auf Ihr lokales Dateisystem herunterladen, werden die externen Verweise nicht angezeigt. Gehen Sie stattdessen wie unten beschrieben vor.

### **So laden Sie externe Referenzen herunter:**

- **1** Wählen Sie auf Ihrer Site eine Zeichnung aus. Klicken Sie mit der rechten Maustaste und wählen Sie **Herunterladen**. Das Dialogfeld Herunterladen wird angezeigt.
- **2** Wenn Sie mehrere Dateien herunterladen, wird das Dialogfeld Mehrere Dateien herunterladen angezeigt. Hier können Sie den Pfad zum Herunterladen der übergeordneten Zeichnungen angeben. Wenn Sie den Speicherort wie oben beschrieben auswählen, werden alle Dateien an den gleichen Ort heruntergeladen. Sollen einzelne Dateien an einem anderen Ort gespeichert werden, wählen Sie die Option **Arbeitsordner**. Auf diese Weise können Sie den Speicherort für jede heruntergeladene Datei separat angeben.
**ANMERKUNG** Dieser Abschnitt bezieht sich nur auf die übergeordneten Zeichnungen. Sie können den Speicherort für heruntergeladene externe Referenzen im unteren Teil des Dialogfelds festlegen.

**3** Klicken Sie auf Externe AutoCAD-Referenzen einbeziehen. Das Dialogfeld wird erweitert, sodass die Master-Datei und eine Liste der verknüpften Dateien mit Verweisen angezeigt wird. Diese Schaltfläche ist nur sichtbar, wenn eine \*.dwg-Datei oder ein Ordner, der eine \*.dwg-Datei enthält, ausgewählt wurde.

Ein Häkchen neben der Datei zeigt, dass die Datei heruntergeladen wird. Ein X weist darauf hin, dass der Xref auf Ihrer Site nicht gefunden werden konnte. Sie können die Dateien auf drei Weisen anzeigen:

- **Baumansicht** zeigt die Dateien in einer hierarchischen Ansicht, so dass Sie Unterordner und Dateien sehen können.
	- **Detailansicht** Zeigt die Dateien und verschiedene Informationen zu jeder Datei an. Hierzu gehören der Ort, an dem die heruntergeladene Datei auf Ihrer Festplatte gespeichert wird, der Speicherort auf Ihrer Site, der Autor sowie das Datum der letzten Änderung. Sie können die Größe jeder Spalte anpassen.
	- **Ordneransicht** zeigt die Dateien so, wie sie physisch auf Ihrer Festplatte gespeichert sind.
- Wenn Sie nicht standardmäßige Schriftarten wie SHX und TTF herunterladen möchten, aktivieren Sie das Kontrollkästchen **Schriften einbeziehen**. Die Schriftarten werden unter der Zeichnung angezeigt.
- Standardmäßig sind alle externen Referenzen für das Herunterladen markiert. Sie haben die Möglichkeit, einzelne Dateien vom Ladevorgang auszuschließen, oder Ihre Auswahl über die Schaltflächen **Alle löschen** und **Alle auswählen** zu treffen. Dies kann Zeit sparen, wenn viele Xrefs ausgewählt sind, Sie aber nur eine oder zwei Dateien herunterladen möchten. In diesem Fall ist es einfacher, wenn Sie auf die Schaltfläche Alle löschen klicken und dann die zwei Dateien markieren, die Sie herunterladen möchten.
- Beim Herunterladen mehrerer Dateien klicken Sie auf die Option **Unterordner einbeziehen**, um alle Ordner herunterzuladen, die in der Hierarchie unter der übergeordneten Datei stehen. Wählen Sie diese Option nicht, wenn Sie nur Dateien laden möchten, die direkt im ausgewählten Ordner liegen.
- Es existieren drei verschiedene Verzeichnisoptionen, um externe Referenzen herunterzuladen:
	- **AutoCAD-Verzeichnisstruktur** die Dateien werden gemäß den AutoCAD-Auflösungsregeln heruntergeladen, damit externe Referenzen von AutoCAD aufgelöst werden. Buzzsaw durchsucht denselben Ordner, den AutoCAD zur Auflösung externer Referenzen für eine Zeichnung durchsuchen würde. Wird auf dem Suchpfad eine lokale Kopie der Datei gefunden, wird der externe Verweis an der gleichen Stelle abgelegt, um Duplikate zu vermeiden. Wird lokal keine Kopie gefunden, wird die externe Verweisdatei an den Ort mit der höchsten Priorität im Suchpfad platziert.
	- **Gleicher Ordner wie der übergeordnete Ordner** alle externen Verweisdateien werden an den gleichen Ort wie die übergeordnete Zeichnung heruntergeladen.
	- **Arbeitsordner** der Ort, von dem die Datei zuletzt hochgeladen wurde oder an den sie zuletzt heruntergeladen wurde. Das Programm merkt sich diesen Pfad automatisch; Sie können den Arbeitsordner jedoch jederzeit ändern. Klicken Sie auf die Schaltfläche**Ellipsen**, um den Arbeitsordner zu ändern.
- Klicken Sie auf OK, um die Datei herunterzuladen.

**ANMERKUNG** Im unteren Teil des Xref-Dialogfeldes befinden sich zwei Zahlengruppen, die die Anzahl der Dateien darstellen, die Sie herunterladen. Die Zahl auf der linken Seiten (Einschließlich) zeigt die Anzahl der Dateien, die Sie tatsächlich herunterladen. Die Zahl auf der rechten Seiten (Gesamt) zeigt die Anzahl der Dateien, die insgesamt heruntergeladen werden könnten. Wenn zu einer Datei beispielsweise zwei externe Verweisdateien gehören, Sie aber nur eine herunterladen, lautet die Angabe auf der linken Seite: Einschließlich 2 Dateien. Die Angabe auf der rechten Seite lautet: Gesamt 3 Dateien.

### **Siehe auch:**

- ["Externe Verweise \(externe Referenzen\)](#page-248-0)" auf Seite 237
- ["Externe Referenzen hochladen](#page-249-0)" auf Seite 238
- ["Dialogfeld Arbeitsordner"](#page-467-0) auf Seite 456

# <span id="page-254-0"></span>**Suchen**

# **10**

# **Dateien suchen**

Das Register Suchen im Fenster Suchen bietet Ihnen die Möglichkeit, Dateien auf Ihrer Site oder innerhalb eines bestimmten Projekts, Ordners oder Unterordners auf einfache Weise zu suchen. Sie können die Suche durch Suchkriterien wie Datum, ursprünglicher Autor, Dateiname oder Text erweitern oder begrenzen. Sie können außerdem gesperrte Dateien und alle Textinhalte aller Dateien in die Suche einschließen. Dateien, die Ihren Suchkriterien entsprechen, werden im Fenster unterhalb des Dialogfelds angezeigt. Wenn Sie auf einen Dateinamen in der Liste klicken, werden die Inhalte der Datei in der Detailansicht rechts neben der Shortcut-Leiste angezeigt.

Wenn Sie Dateien aktualisieren oder zur Site hinzufügen, werden sie gescannt und die Schlüsselwörter zur Datenbank hinzugefügt. So werden bei einer Suche nach einem Schlüsselwort oder einer Wortfolge nicht die Dateien gescannt, sondern die Datenbank der indizierten Schlüsselwörter. Das beschleunigt die Suche.

**ANMERKUNG** Wenn Sie eine große Datei oder mehrere Dateien gleichzeitig hinzufügen, kann es zu einer Zeitverzögerung zwischen dem Hinzufügen der Datei und dem Abschluss des Indizierungsprozesses kommen. Wenn Sie also eine Datei hinzufügen und sofort danach suchen, aber kein Ergebnis erhalten, bedeutet dies nicht, dass die Suche fehlgeschlagen ist. Versuchen Sie es nach einigen Minuten erneut. Korrupte Dateien oder nicht indizierte Dateitypen (eine Liste der Dateitypen, deren Inhalte indiziert werden, finden Sie unter [Suchgrundlagen](#page-257-0) auf Seite 246) sind nicht in den Suchergebnissen enthalten.

Weitere Informationen zur Dateisuche finden Sie in den folgenden Abschnitten:

### **Nach einer Datei suchen**

- **1** Wählen Sie in der Baumansicht das Objekt (Site, Projekt oder Ordner), das Sie durchsuchen möchten.
- **2** Klicken Sie in der Shortcut-Leiste auf **Suchen**. Das Register Suchen wird angezeigt.

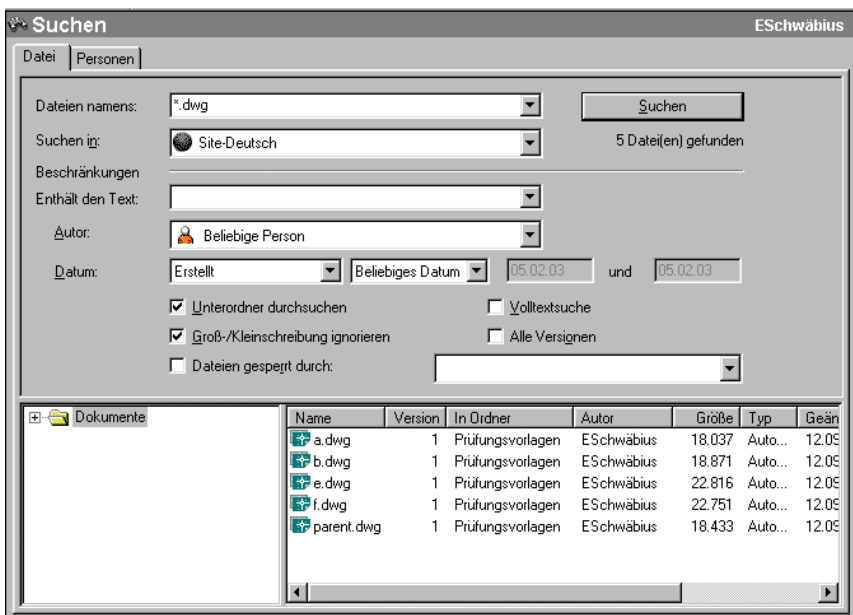

**3** Mit den folgenden Feldoptionen können Sie Ihre Suche weiter einschränken:

**Datei namens:** Geben Sie die Dateinamen oder -typen ein, nach denen Sie suchen. Im obigen Beispiel wird nach allen Dateien mit der Erweiterung .dwg gesucht. Dies ist ein Beispiel für einen Platzhalter.

**Suchen in:** Klicken Sie auf den rechten Pfeil, um nach der Site, dem Projekt oder Ordner zu suchen, die/das/der in die Suche einbezogen werden soll. Das Kontrollkästchen Unterordner durchsuchen ist standardmäßig aktiviert. Klicken Sie, um das Kontrollkästchen zu deaktivieren.

**Enthält den Text:** Wenn Sie nach Informationen im Text einer Datei suchen möchten, geben Sie den zu suchenden Text ein. Wenn Sie beispielsweise nach allen .dwg-Dateien in einem Ordner suchen möchten, die die Worte "erster" und "Stock" enthalten, geben Sie die Worte "erster Stock" in das Feld Enthält den Text ein. In die Suche einbezogen werden auch Betreffzeilen und alle Diskussions- und Versionskommentare.

**Autor:** Wählen Sie aus dem Drop-down-Menü den Namen derjenigen Person aus, die die Datei ursprünglich veröffentlicht hat. Sie können auch eine allgemeine Suche durchführen, indem Sie "Beliebige Person" wählen.

**Datum:** Mithilfe der Datumsfelder können Sie Dateien nach dem Erstellungsdatum oder dem letzten Änderungsdatum suchen. Sie können beispielsweise nach einer Datei suchen, die zuletzt vor dem 10. Januar 2001 geändert wurde.

**Unterordner durchsuchen:** Damit können Sie alle Ordner innerhalb einer Site oder einem Projekt durchsuchen. Das Kontrollkästchen ist standardmäßig aktiviert. Klicken Sie, um das Kontrollkästchen zu deaktivieren.

**Volltextsuche:** Mit dieser Suche können Sie nach Informationen im Text einer Datei suchen. Wenn diese Option nicht aktiviert ist, werden nur Dateinamen und die Betreffzeilen der Diskussions- und Versionskommentare durchsucht.

**Groß-/Kleinschreibung ignorieren:** Bei der Suche in Dokumenttiteln und Bezeichnungsfeldern wird die Groß-/Kleinschreibung ignoriert. Das Kontrollkästchen ist standardmäßig aktiviert. Bei der Volltextsuche wird die Groß-/Kleinschreibung immer ignoriert, auch wenn diese Option nicht ausgewählt wurde.

**Alle Versionen:** Durchsucht alle Versionen einer Datei einschließlich der neuesten. Diese Option wird nur zusammen mit der Volltextsuche verwendet (alle Versionen einer Datei haben denselben Namen).

**Dateien gesperrt durch:** Um nach Dateien zu suchen, die Sie oder eine andere Person gesperrt haben, aktivieren Sie das Kontrollkästchen Dateien gesperrt durch und wählen Sie einen Namen aus dem nebenstehenden Drop-down-Menü (Sie können auch "Beliebige Person" wählen).

**4** Klicken Sie auf die Schaltfläche **Suchen**.

Wenn Sie keine Suchergebnisse erhalten, überprüfen Sie, ob Sie das richtige Projekt ausgewählt haben, und erweitern Sie Ihre Suchkriterien. Um nach allen Dateien zu suchen, geben Sie in die Felder Dateien namens und Enthält den Text keine Werte ein und klicken Sie auf Suchen (keine Platzhalter notwendig).

### <span id="page-257-0"></span>**Suchgrundlagen**

Eine einfache Suche beinhaltet das Wort oder die Worte, nach denen Sie suchen möchten. Die grundlegenden Regeln für die Formulierung einer Suchanfrage lauten:

- Das Kontrollkästchen Groß-/Kleinschreibung ignorieren ist standardmäßig aktiviert; daher können Sie Ihre Suchkriterien in Groß- oder Kleinbuchstaben eingeben.
- Sie können nach jeder Kombination aus Buchstaben (A-Z) und Ziffern (0-9) suchen.
- Sie können (nur) nach Satzzeichen suchen, jedoch nicht nach Anführungszeichen und Klammern.
- Gruppieren Sie die Elemente Ihrer Suche mithilfe von doppelten Anführungszeichen " oder Klammern ( ), um die einzelnen Elemente zu trennen. Anführungszeichen und Klammern müssen für eine gültige Suche immer geöffnet und wieder geschlossen werden.

### Sucheinschränkungen

Die folgenden Dateitypen sind indiziert:

- **.doc** Microsoft Word-Dokumente
- **.dwf** Autodesk Design Web Format-Dateien
- .dwfx Autodesk Design Web Format-Dateien
- **.dwg** Autodesk AutoCAD Drawings
- **.dxf** Autodesk AutoCAD Drawing eXchange-Dateien
- **.html, .htm** Hypertext Markup Language-Dateien
- **.pdf** Adobe Portable Document Format-Dateien
- **.ppt** Microsoft PowerPoint-Präsentationen
- **.rtf** Microsoft Rich Text Format-Dateien
- **.txt** Microsoft DOS ASCII-Textdateien
- **.xls** Microsoft Excel-Arbeitsblätter

In folgenden Fällen befinden sich Dateien nicht im Index:

- Intern durch ein Passwort geschützte Dateien
- Verfälschte Dateien
- Verknüpfte Dokumente (z. B. eine Excel-Tabelle, die in ein Word-Dokument eingebettet ist)

■ Verknüpfte (oder durch eine externe Referenz verbundene) Inhalte in einem Dokument

**ANMERKUNG** Dateien, die aus irgendeinem Grund nicht gelesen werden können, werden nicht gescannt und in den Index aufgenommen.

### **Platzhalter und Boolesche Verknüpfungen für die Volltextsuche verwenden**

Die Volltextsuche ist auf eigene Weise spezifisch. Standardmäßig sucht das System nach einer Wortfolge, nicht nach einem einzelnen Wort. Sie müssen die Wortfolge also nicht zwischen doppelte Anführungszeichen setzen. Sie können jedoch mithilfe von Booleschen Verknüpfungen und Platzhaltern die Suche eingrenzen, um genauere Ergebnisse zu erhalten. Wenn Sie das Feld Dateien namens verwenden, können Sie mithilfe von Platzhaltern nach Wörtern oder Wortfolgen suchen. Die Platzhalter (Fragezeichen oder Stern) stehen in der Suche für ein oder mehrere Zeichen. Im Feld Dateien namens können Sie nur mit Platzhaltern arbeiten. Die Boole'schen Verknüpfungen UND, ODER und UND NICHT werden nicht erkannt.

Die folgende Tabelle zeigt ein Beispiel für eine Suche mit Platzhaltern:

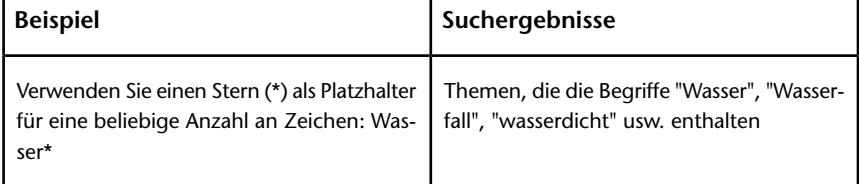

Verwenden Sie im Feld Enthält den Text Boole'sche Verknüpfungen (hier können Sie mit UND, ODER und UND NICHT arbeiten) sowie einzelne Wörter oder ganze Wortfolgen. Beispiel: Die Verknüpfung UND ermöglicht Ihnen die genaue Definition Ihrer Suche, indem Sie eine Beziehung zwischen den Begriffen herstellen. Wenn Sie alle Dateien suchen möchten, die die Worte "Segel" und "Wasser" enthalten, würde die Suchzeichenfolge so aussehen:

segel UND wasser

(oder)

segel wasser (ein Leerzeichen zwischen Wörtern liefert dasselbe Ergebnis wie die Verknüpfung UND)

Mithilfe der Verknüpfungen UND, ODER und UND NICHT können Sie Ihre Suche genau definieren, indem Sie eine Beziehung zwischen den Suchbegriffen herstellen. Die folgende Tabelle zeigt die Verwendung dieser Verknüpfungen.

Suchen | **247**

Wenn keine Verknüpfung angegeben wird, wird UND als Verknüpfung verwendet. Beispiel: Die Suchanfrage "Abstand Rand Drucken" entspricht "Abstand UND Rand UND Drucken".

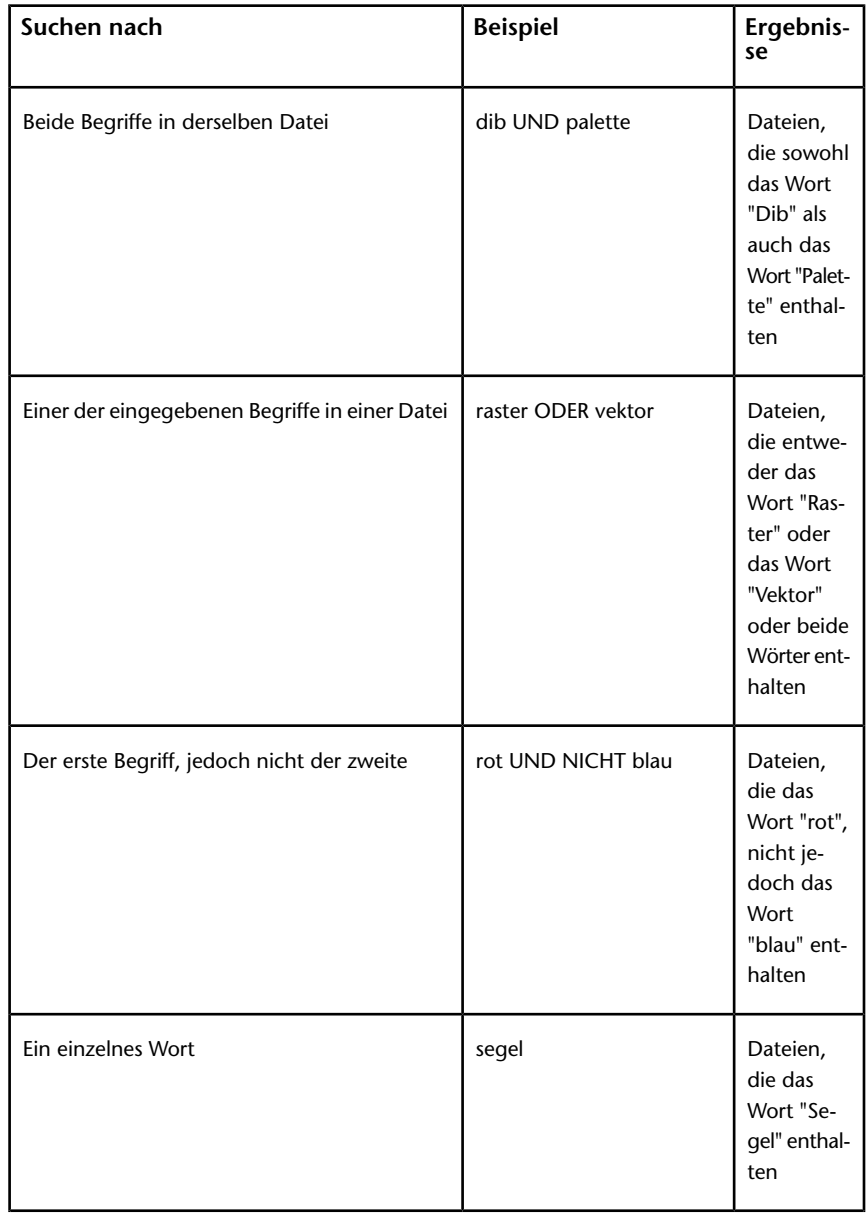

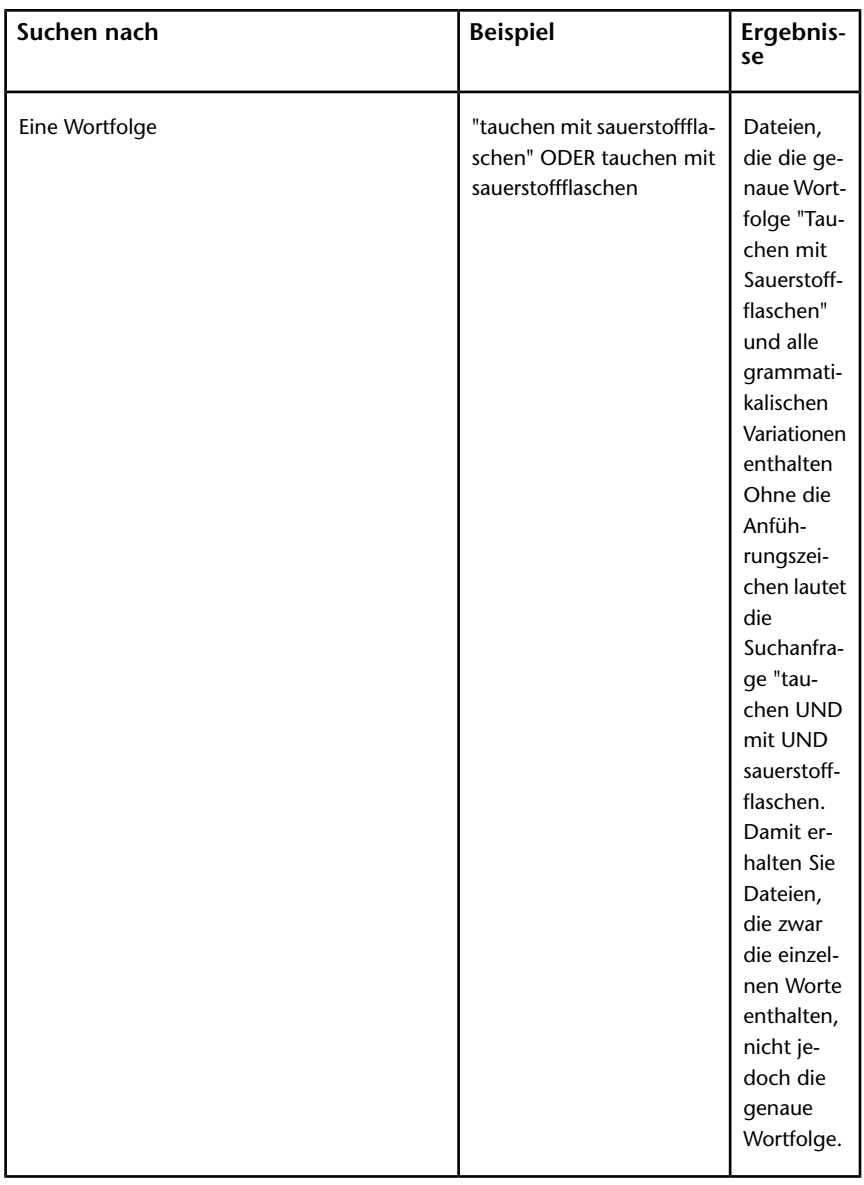

**ANMERKUNG** Die Zeichen | und & können als Boole'sche Verknüpfungszeichen verwendet werden.

Suchen | **249**

### **Siehe auch:**

["Papierkorb](#page-278-0)" auf Seite 267

" NO LABEL "

<span id="page-261-0"></span>["Personen"](#page-261-0) auf Seite 250

## **Personen**

Verwenden Sie im Fenster Suchen das Register Personen, um innerhalb einer Site nach Projektmitgliedern zu suchen. Sie können nach den Mitgliedern auf der Grundlage eines Teils des Namens, eines Projekts oder des Mitgliedsstatus suchen. Dies ist hilfreich, wenn Sie herausfinden möchten, wer der Projektadministrator eines bestimmten Projekts ist.

Verwenden Sie eine oder alle drei der folgenden Optionen, um nach Personen zu suchen:

- **1** Geben Sie den Namen des Mitglieds im Textfeld **Name** ein. Es ist nicht erforderlich den vollständigen Namen der Person einzugeben; ein Teil ihres Namens ist ausreichend. Beachten Sie jedoch, dass nur nach dem Vornamen gesucht wird.
- **2** Wählen Sie das zu suchende Projekt in der Liste **Mitglieder von** aus.
- **3** Wählen Sie die zu suchende Benutzerebene in der Liste **Benutzerebene** aus.

Im Bereich unter den Suchkriterien wird eine Liste der Mitglieder angezeigt.

Wenn Sie Site- oder Projektadministrator sind, können Sie das Kontextmenü verwenden, um ein Mitglied hinzuzufügen, zu bearbeiten oder zu entfernen. Wählen Sie ein Mitglied aus der Liste aus und klicken Sie mit der rechten Maustaste.

### **Siehe auch:**

["Suchen](#page-254-0)" auf Seite 243

# <span id="page-262-0"></span>**Benachrichtigungsmanager**

# **Benachrichtigungen – Übersicht**

Die Benachrichtigungsfunktion ermöglicht es Ihnen, eine Benachrichtigung über eine Datei, einen Ordner, ein Projekt oder ein Formularprotokoll zu abonnieren. Beim Abbonieren einer Datei (oder eines Projekts/eines Ordners) werden Sie per E-Mail benachrichtigt, wenn an der Datei eine Änderung vorgenommen wird. Dadurch können Sie Änderungen verfolgen, die an Dateien und Projekten vorgenommen wurden, ohne sich ständig bei Ihrer Site anmelden zu müssen. Sie erhalten Benachrichtigungen, wenn eine Datei aktualisiert wird und, falls Sie ein Projekt abonniert haben, wenn eine Datei hinzugefügt wird.

Sie können einzelne Dateien, Ordner, Projekte oder Formularprotokolle abonnieren. Wenn Sie eines dieser Elemente abonnieren, erhalten Sie eine Benachrichtigung, sobald dieses Element aktualisiert wird. Es gibt Abonnementbeschränkungen für die bestimmten Typen von ["Dateitypen für](#page-474-0) [die automatische Benachrichtigung"](#page-474-0) auf Seite 463 und Elemente. So können Sie beispielsweise keine Verknüpfungen abonnieren. Um mit dem Notification Manager arbeiten zu können, benötigen Sie mindestens Listenrechte.

Abonnements können auch für Dateien eingesetzt werden, die über Webordner aktualisiert werden. Das bedeutet, dass Sie eine Benachrichtigung erhalten, wenn ein Benutzer eine Datei über Webordner ändert.

Es gibt zwei Möglichkeiten für den Erhalt von Benachrichtigungen:

■ **Sofort** – Sie erhalten jedes Mal, wenn an dem Element eine Änderung vorgenommen wurde, eine E-Mail. Die Benachrichtigungen werden alle zehn Minuten versendet. Wenn Sie beispielsweise 100 Dateien auf Ihre Site hochladen und für die ersten 75 Dateien zehn Minuten benötigen, wird Ihnen in einer Benachrichtigung mitgeteilt, dass die ersten 75 Dateien geändert wurden. Nach weiteren zehn Minuten erhalten Sie dann eine zweite

**11**

E-Mail, die Sie über die Änderungen an den verbleibenden 25 Dateien informiert. Durch diese Methode erhalten Sie nicht 100 einzelne E-Mails.

■ **Tägliche Zusammenfassung** – Sie erhalten einmal am Tag eine E-Mail. Diese E-Mail enthält alle Änderungen, die innerhalb eines Tages an dem abonnierten Element vorgenommen wurden. Sie können angeben, zu welcher Tageszeit Sie diese E-Mail erhalten möchten. Dies ist beispielsweise dann hilfreich, wenn Sie zwischen 9.00 und 11.00 Uhr die einzige Person im Büro sind. Sie können dafür sorgen, dass Sie die Zusammenfassung zu einem Zeitpunkt erhalten, an dem Sie sie am wahrscheinlichsten lesen werden.

Die Benachrichtigungen werden bei Elementänderungen versendet. Beachten Sie die folgenden Besonderheiten:

- Benachrichtigungen werden durch Änderungen an den von Ihnen abonnierten Elementen ausgelöst. Sie erhalten nur dann eine Benachrichtigung, wenn sich das Element geändert hat. Wenn keine Änderungen vorgenommen wurden, erhalten Sie keine E-Mail.
- Wenn Sie eine Datei in ein neues Projekt verschieben oder kopieren, wird eine Benachrichtigung ausgelöst.
- Wenn eine Datei in den Papierkorb verschoben wird, erhalten Sie keine Benachrichtigungen mehr. Stellen Sie diese Datei jedoch im Projektbaum wieder her, wird auch die Benachrichtigung wieder hergestellt.

### **Ordner oder Projekt abonnieren**

Das Abonnement eines Ordners oder Projekts hat etwas andere Auswirkungen als das Abonnement einer Datei. Wenn Sie einen Ordner oder ein Projekt abonnieren, bedeutet dies, dass Sie E-Mails zu allen Aktivitäten erhalten, die innerhalb des Projekts passieren. Je nach Größe des Projekts werden Sie also möglicherweise mit E-Mails überschwemmt, wenn Sie die sofortige Benachrichtigung gewählt haben. Bei größeren Ordnern oder Projekten ist es ratsam, die tägliche Zusammenfassung der Benachrichtigungen auszuwählen.

Wenn Sie einen Ordner oder ein Projekt abonnieren, werden Sie benachrichtigt, wenn Dateien aktualisiert oder neu hinzugefügt werden. Durch dieses Abonnement können Sie mehrere Dateien gleichzeitig überwachen. Es ist einfacher, die Benachrichtigung für einen Ordner oder ein Projekt einzurichten als Hunderte einzelne Dateien zu abonnieren.

### **Datei abonnieren**

Wenn Sie eine Datei abonnieren, erhalten Sie keine E-Mails, wenn Markierungen oder Diskussionen zur Datei hinzugefügt werden. Sie erhalten nur eine Benachrichtigung, wenn der Inhalt der Datei geändert wurde. Wenn die Datei gelöscht wird, erhalten Sie ebenfalls keine Benachrichtigung, aber Ihr Abonnement der Datei wird automatisch aus dem Notification Manager entfernt.

Wenn eine Datei von einer Site gelöscht wurde, wird Ihr Abonnement dieser Datei automatisch entfernt. Sie erhalten keine E-Mail, die Ihnen mitteilt, dass dieses Element gelöscht wurde.

### <span id="page-264-0"></span>**Siehe auch:**

["Benachrichtigungsmanager](#page-264-0)" auf Seite 253 ["Dialogfeld Zeit für tägliche Zusammenfassung"](#page-475-0) auf Seite 464

# **Benachrichtigungsmanager**

Sie können alle Abonnements von einem zentralen Ort aus verwalten, dem Benachrichtigungsmanager. Um den Benachrichtigungsmanager zu öffnen, klicken Sie im Hauptfenster in der Symbolleiste auf die entsprechende Schaltfläche. Hier können Sie Abonnements hinzufügen, ändern, entfernen oder deaktivieren. Alle Änderungen, die Sie im Benachrichtigungsmanager vornehmen, gelten nur für Sie. Sie können keine Benachrichtigungen für andere Projektmitglieder hinzufügen, deaktivieren oder entfernen.

Das Fenster Benachrichtigungsmanager ermöglicht es Ihnen, alle Benachrichtigungen auf einmal anzuzeigen. Sie können die Größe des Fensters und der Spalten anpassen und die Spalten neu sortieren.

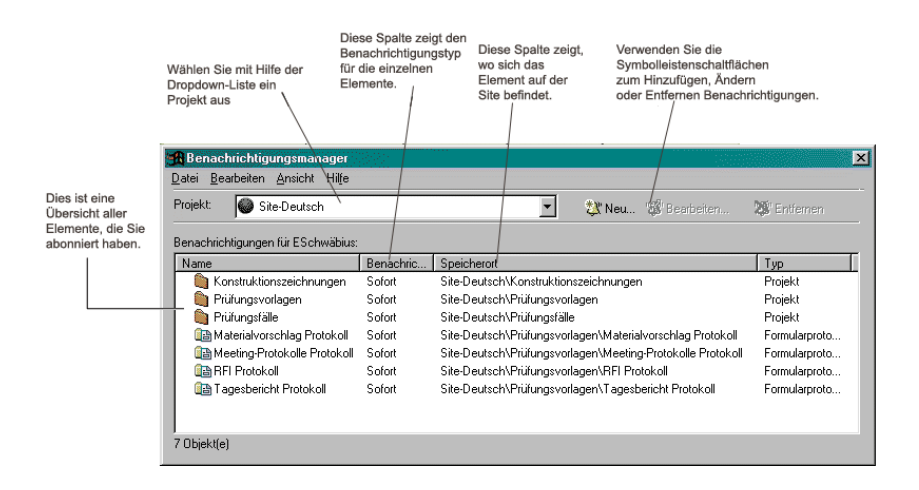

### **Benachrichtigung hinzufügen**

**1** Wählen Sie in der Baumansicht eine Datei aus, klicken Sie mit der rechten Maustaste und wählen Sie aus dem Menü die Option Neue Benachrichtigung aus.

**ANMERKUNG** Sie können mehrere Dateien auf einmal auswählen, die abonniert werden sollen. Halten Sie in der Ansicht Details die Taste STRG gedrückt und wählen Sie die gewünschten Dateien aus.

**2** Wählen Sie im Dialogfeld Neue Benachrichtigung den Typ der Benachrichtigung aus (sofort oder "[Dialogfeld Zeit für tägliche](#page-475-0) [Zusammenfassung](#page-475-0)" auf Seite 464).

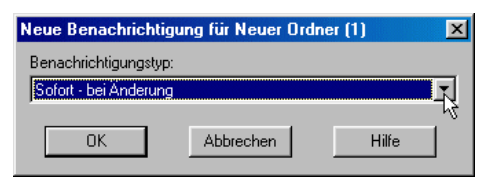

**3** Klicken Sie zum Beenden auf OK. Es wird eine Bestätigungsmeldung angezeigt, die angibt, welche Datei, welchen Ordner oder welches Projekt Sie abonniert haben und an welche E-Mail-Adresse die Benachrichtigung gesendet wird. Wenn die E-Mail-Adresse nicht korrekt ist, gehen Sie zu "[Mitgliederdaten ändern"](#page-28-0) auf Seite 17 und ändern Sie die Adresse.

Sie können über den Benachrichtigungsmanager auch Abonnements hinzufügen. Mithilfe des Benachrichtigungsmanagers können Sie mehrere Benachrichtigungen auf einmal hinzufügen. Klicken Sie im

### **254** | Kapitel 11 Benachrichtigungsmanager

Benachrichtigungsmanager auf die Symbolleistenschaltfläche Neue

Benachrichtigung,  $\left| \frac{\partial \mathbf{w}}{\partial x} \right|$  Neu... , um das Dialogfeld Neue Benachrichtigung zu öffnen.

### **Benachrichtigung entfernen**

Sie können jederzeit Abonnements aus dem Benachrichtigungsmanager entfernen.

**1** Klicken Sie in der Symbolleiste auf die Schaltfläche

Benachrichtigungsmanager, **. Der Bildschirm** Benachrichtigungsmanager wird angezeigt.

**2** Wählen Sie ein Abonnement aus und klicken Sie auf die Schaltfläche

Entfernen in der Symbolleiste,  $\mathbb{X}$  Entfernen . Das entfernte Abonnement wird nicht mehr aufgeführt. Beachten Sie, dass Sie das Entfernen nicht bestätigen müssen.

**ANMERKUNG** Wenn Sie auf Entfernen klicken, wird nur das Abonnement entfernt. Sie löschen jedoch keine Datei (oder Projekt) von Ihrer Site.

### **Benachrichtigungstyp ändern**

Sie können ein Abonnement bearbeiten, wenn Sie Ihre Benachrichtigung erhalten, indem Sie den Abonnementstyp von Täglich in Sofort ändern.

**1** Klicken Sie in der Symbolleiste auf die Schaltfläche

Benachrichtigungsmanager,  $\mathbb{E}$ . Der Bildschirm Benachrichtigungsmanager wird angezeigt.

- **2** Wählen Sie ein Abonnement aus und klicken Sie auf die Schaltfläche Abonnement bearbeiten in der Symbolleiste, <sup>& Bearbeiten.</sup> . Das Dialogfeld Benachrichtigung bearbeiten wird angezeigt.
- **3** Wählen Sie einen neuen Typ aus der Dropdown-Liste aus und klicken Sie auf **OK**.

Ihre Auswahl wird in der Spalte Benachrichtigung des Benachrichtigungsmanagers berücksichtigt.

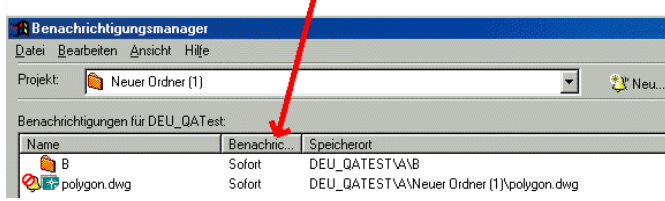

### **Benachrichtigung für ein einzelnes Element deaktivieren**

Sie können den Benachrichtigungsdienst für ein einzelnes Element vorübergehend deaktivieren. Wenn Sie eine Benachrichtigung deaktivieren, werden Ihre Abonnements nicht gelöscht. Das Abonnement eines Elements wird lediglich eine Zeit lang ausgesetzt. Sie erhalten also mit den nächsten E-Mails keine Benachrichtigungen, bis Sie den Dienst wieder aktivieren.

So deaktivieren Sie eine Benachrichtigung:

**1** Klicken Sie in der Symbolleiste auf die Schaltfläche

Benachrichtigungsmanager,  $\mathbb{E}$ . Der Bildschirm Benachrichtigungsmanager wird angezeigt.

**2** Wählen Sie die zu deaktivierende Benachrichtigung. Klicken Sie mit der rechten Maustaste, und wählen Sie aus dem Menü Benachrichtigung deaktivieren. (Diese Option steht auch im Menü Bearbeiten zu Verfügung.)

Links neben dem Dateinamen wird ein Symbol für die Deaktivierung ( $\bigotimes$ ) angezeigt. Sie erhalten so lange keine E-Mail-Benachrichtigungen, bis Sie den Dienst für diese Datei wieder aktivieren.

So aktivieren Sie eine Benachrichtigung:

- **1** Wählen Sie die Datei, für die Sie die Benachrichtigung wieder aktivieren möchten.
- **2** Klicken Sie mit der rechten Maustaste, und wählen Sie aus dem Menü Benachrichtigung aktivieren. Wenn die Datei aktualisiert wird, erhalten Sie wieder E-Mails.

Sie können mehrere Dateien gleichzeitig aktivieren und deaktivieren: Halten Sie die Taste STRG gedrückt, während Sie die gewünschten Dateien auswählen.

**ANMERKUNG** Sie können trotz des deaktivierten Dienstes Benachrichtigungen hinzufügen und entfernen.

### **Alle Benachrichtigungen deaktivieren**

Durch die Einrichtung von Benachrichtigungen abonnieren Sie einen Dienst, der Ihre Benachrichtigungen verwaltet. Sie können diesen Dienst deaktivieren, wodurch alle Benachrichtigungen vorübergehend ausgesetzt werden. Dadurch werden die Benachrichtigungen nicht entfernt. Dieser Vorgang ähnelt der vorübergehenden Aussetzung Ihres Zeitungsabonnements, wenn Sie in den Urlaub fahren. Sie beenden nicht Ihr Abonnement, sondern setzen nur vorübergehend die Zustellung aus.

Auf gleiche Weise können Sie die Zustellung der Benachrichtigungen aussetzen, wenn Sie Ihre E-Mails für eine Weile nicht abrufen können und Ihr Posteingang nicht überlaufen soll. Da das Einrichten der Benachrichtigungen jedoch viel Zeit in Anspruch genommen hat, möchten Sie sie nicht löschen. Wenn Sie den Dienst deaktivieren, werden keine E-Mails mehr zugestellt. Die Einstellungen werden jedoch nicht gelöscht. Sobald Sie den Dienst wieder aktivieren, erhalten Sie wieder E-Mails.

### **So deaktivieren Sie alle Benachrichtigungen:**

**2** Klicken Sie in der Symbolleiste auf die Schaltfläche

Benachrichtigungsmanager,  $\mathbb{E}$ . Der Bildschirm Benachrichtigungsmanager wird angezeigt.

**3** Wählen Sie im Menü Datei die Option Benachrichtigungsdienst deaktivieren. Die Schaltfläche des Benachrichtigungsmanagers in der Symbolleiste im Hauptfenster von Buzzsaw Standard wird ausgeblendet,

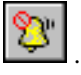

Neben dem Menüpunkt wird ein Häkchen angezeigt, das angibt, dass der Benachrichtigungsdienst deaktiviert wurde. Um den Dienst erneut zu aktivieren, wählen Sie Benachrichtigungsdienst deaktivieren aus dem Menü Datei. Das Häkchen verschwindet und alle Benachrichtigungen sind wieder aktiviert.

### **Siehe auch:**

["Benachrichtigungsmanager](#page-262-0)" auf Seite 251 ["Dialogfeld Zeit für tägliche Zusammenfassung"](#page-475-0) auf Seite 464

Benachrichtigungsmanager | **257**

# **12**

# <span id="page-270-0"></span>**Post**

# **Übersicht über die Mail-Funktion**

Die Mail-Funktion ähnelt Microsoft Outlook und ermöglicht es Ihnen, Ihre E-Mails in vier Ordnern zu verwalten: Gesendet, Gelöschte Elemente, Entwürfe und Postausgang.

Wenn Sie auf das Mail-Symbol klicken, werden diese Ordner in der Baumansicht rechts neben der Shortcut-Leiste angezeigt (ähnlich wie bei Microsoft Outlook). Um eine Nachricht in einem der Ordner anzuzeigen, wählen Sie einen Ordner aus. Anschließend wählen Sie rechts in der Detailansichte die anzuzeigende Nachricht aus.

Wenn Sie in der Baumansicht einen anderen Ordner wählen, werden die entsprechenden Mail-Elemente in der Detailansicht angezeigt.

Über das Kontextmenü stehen Ihnen jederzeit weitere Optionen zur Verfügung. Diese ändern sich je nachdem, welche Ansicht bzw. Aktivität aktiv ist.

Im Allgemeinen werden Nachrichten nach Aktionen gespeichert. Entwurfsnachrichten befinden sich im Ordner Entwürfe, bereits gesendete Nachrichten im Ordner Gesendet usw. Sie können Nachrichten auch in andere Ordner verschieben. Wenn Sie beispielsweise eine gesendete Nachricht löschen und sich dann überlegen, diese Nachricht nun doch zu behalten, können Sie sie in den Ordner Gesendet verschieben. Darüber hinaus können Sie über das Kontextmenü schnell Aufgaben wie das Öffnen, Drucken und Löschen von E-Mail-Nachrichten ausführen.

**ANMERKUNG** Site-Administratoren können die von den einzelnen Benutzern gespeicherte Menge an E-Mails anzeigen, und zwar über die [Register](#page-72-0) "Register [Allgemein](#page-72-0)" auf Seite 61 und ["Register Mitglieder"](#page-76-0) auf Seite 65 der Site-Verwaltung. In den folgenden Abschnitten wird beschrieben, wie Sie die Mail-Funktion einsetzen:

### **Mail-Grundlagen**

Zum Anzeigen Ihrer E-Mails und E-Mail-Ordner klicken Sie in der Shortcut-Leiste auf die Schaltfläche E-Mail. Ihr E-Mail-Bildschirm wird in etwa wie folgt aussehen:

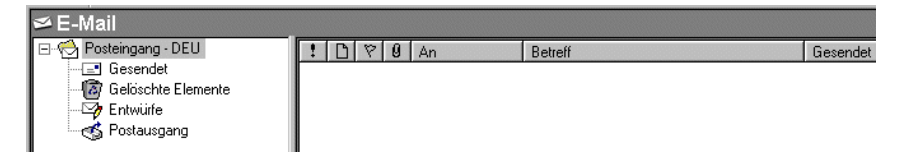

Sie können E-Mails anzeigen oder in Ordnern platzieren. Gehen Sie dazu wie folgt vor:

- **Gesendet** Bereits gesendete Nachrichten. Jede von Ihnen gesendete E-Mail-Nachricht wird hier gespeichert.
- **Gelöschte Elemente** Nachrichten, die Sie gelöscht haben. Sie können diese Nachrichten wiederherstellen, indem Sie sie in einen anderen Ordner ziehen. Oder wählen Sie den Namen der Nachricht in der Detailansicht aus, klicken Sie mit der rechten Maustaste und wählen Sie die Option Wiederherstellen aus dem Kontextmenü.
- **Entwürfe** Nachrichten, die Sie gespeichert, aber noch nicht gesendet haben.
- **Postausgang** Nachrichten, die gesendet werden können. Wenn Sie versuchen, eine Nachricht zu senden, und diese nicht gesendet wird, erscheint sie im Postausgang. Sie müssen dann erneut versuchen, die Nachricht zu senden. Nachrichten im Postausgang können nicht bearbeitet werden. Dazu müssen Sie die Nachrichten in den Ordner Entwürfe verschieben.

### **Schaltflächen in der Mail-Leiste verwenden**

Um die Nachrichten nach einer bestimmten Kategorie zu sortieren, klicken Sie in der Mail-Leiste auf die entsprechende Schaltfläche, die sich über der Liste der E-Mail-Nachrichten in der Detailansicht befindet.

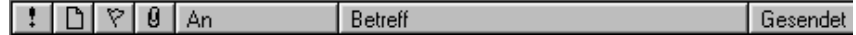

Wenn Sie Ihre Nachrichten beispielsweise nach Adressat sortieren möchten, klicken Sie auf die Schaltfläche An.

Die folgende Liste enthält alle E-Mail-Sortieroptionen, die zur Verfügung stehen:

- Priorität (wird zugewiesen, wenn Sie eine E-Mail erstellen)
- Nachrichtenstatus (z. B. Weiterleiten)
- Weiterverfolgungsstatus (wird zugewiesen, wenn Sie eine E-Mail erstellen)
- Dateianhänge einbezogen
- Empfängername
- **Betreffzeile**
- Sendedatum und -zeit

### **E-Mail-Nachrichten und Anhänge anzeigen**

Wählen Sie in der Baumansicht den anzuzeigenden Ordner. In der Detailansicht rechts wird eine Liste der entsprechenden Nachrichten angezeigt.

Um den Inhalt einer E-Mail-Nachricht anzuzeigen, wählen Sie sie aus der Liste aus. Der Inhalt wird wie unten abgebildet im unteren Fensterbereich angezeigt:

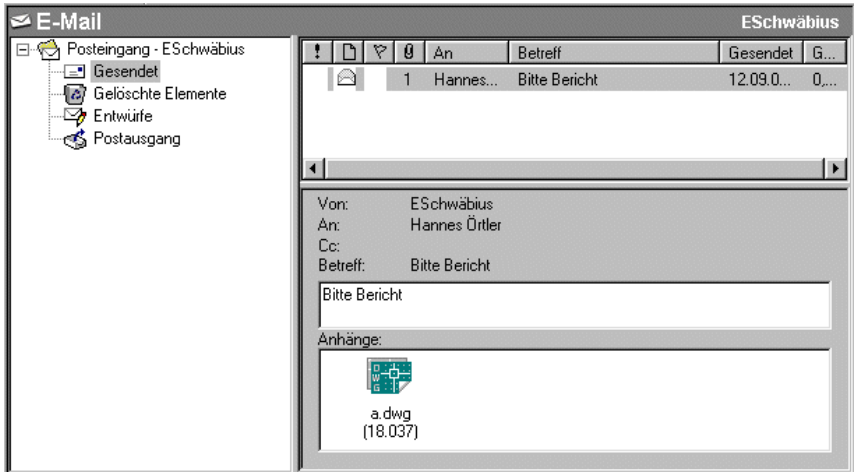

Um einen Dateianhang anzuzeigen, klicken Sie doppelt auf die Datei.

**ANMERKUNG** Wenn sich der Anhang nicht öffnen lässt, haben Sie vermutlich keinen Betrachter angegeben. Weitere Informationen zum Auswählen eines Betrachters finden Sie unter "[Zeichnungen](#page-239-0)" auf Seite 228.

Post | **261**

### **E-Mail-Nachrichten zwischen Ordnern verschieben**

Um E-Mail-Nachrichten von einer Ordneransicht in eine andere zu verschieben, verschieben Sie die Nachricht mit Ziehen und Ablegen in den Ziel-Mail-Ordner.

**ANMERKUNG** Nachrichten, die sich im Ordner Postausgang befinden, können nicht bearbeitet werden.

### <span id="page-273-0"></span>**Siehe auch:**

["E-Mail-Nachrichten erstellen und senden](#page-273-0)" auf Seite 262

# **E-Mail-Nachrichten erstellen und senden**

Das Erstellen und Senden von E-Mail-Nachrichten an andere Projektmitglieder funktioniert ähnlich wie das Senden von E-Mails in Microsoft Outlook. Es gibt einen wichtigen Unterschied: Beim Erstellen und Senden von Nachrichten sehen Sie nur die Mitgliederlisten zu Projekten, an denen Sie selbst arbeiten.

**1** Klicken Sie in der Symbolleiste auf die Schaltfläche E-Mail senden,

**PE-Mail** .

- **2** Das Fenster Neue Nachricht wird angezeigt. In diesem Fenster adressieren, erstellen und senden Sie E-Mail-Nachrichten.
- **3** Wählen Sie aus den folgenden Optionen einen Empfängertyp:

**An:** Hauptempfänger Ihrer Nachricht

**Cc:** Kopie an weitere Empfänger

**Bcc:** Verborgene Kopie an weitere Empfänger, die den anderen Empfängern, einschließlich denen in der Cc-Liste, nicht bekannt sind.

**4** Das Fenster Empfänger auswählen wird angezeigt. In diesem Bildschirm wählen Sie ein Projekt und die Nachrichtenempfänger. Beachten Sie, dass ["Private und ausgeblendete Gruppen"](#page-154-0) auf Seite 143 (nicht erweiterbare Gruppen) automatisch im Bcc-Feld platziert werden. Dadurch wird verhindert, dass die Namen und E-Mail-Adressen von Mitgliedern privater Gruppen für andere E-Mail-Empfänger sichtbar sind.

### **So wählen Sie ein Projekt:**

■ Wählen Sie im Fenster Empfänger auswählen im Feld Projekt aus dem Dropdown-Menü das gewünschte Projekt aus. Auf der linken Seite wird die Mitgliederliste für das ausgewählte Projekt angezeigt.

**ANMERKUNG** Um die Mitgliederliste anzuzeigen, die alle Mitglieder der Site enthält, wählen Sie den Site-Namen aus. Sie können nur die Mitgliederlisten für die Projekte anzeigen, an denen Sie mitarbeiten.

### **So wählen Sie Empfänger aus:**

■ Wählen Sie die Mitgliedernamen, und klicken Sie auf An, Cc oder Bcc.

Die ausgewählten Namen werden zur entsprechenden Empfängerliste auf der rechten Seite hinzugefügt.

### **Schaltfläche Suchen verwenden**

■ Im Dialogfeld Empfänger auswählen können Sie eine Zeichenfolge eingeben, um nach Mitgliederlistendaten, z. B. Name, Unternehmen und Position, zu suchen. Das erste Element, das der Suchzeichenfolge entspricht, wird ausgewählt. Gruppen werden ggf. erweitert, um die gefundenen Elemente anzuzeigen. Wird keine Entsprechung gefunden, wird die Meldung "Text nicht gefunden" angezeigt.

### **So suchen Sie nach bestimmten Mitgliederdaten:**

- **2** Geben Sie im Feld Text suchen die zu suchende Zeichenfolge ein, und klicken Sie auf **Nächste(n) suchen**.
- **3** Wählen Sie die Mitgliedernamen, und klicken Sie auf An, Cc oder Bcc.

Die ausgewählten Namen werden zur entsprechenden Empfängerliste auf der rechten Seite hinzugefügt.

**4** Wenn Sie mit der Auswahl von Empfängern fertig sind, klicken Sie auf OK.

Sie gelangen zurück zum Fenster Neue Nachricht, in dem Sie die Nachricht weiter bearbeiten können.

- **5** Geben Sie in der Betreffzeile einen Titel ein.
- **6** Platzieren Sie den Cursor im Textfeld, und geben Sie den Nachrichtentext ein.
- **7** Wählen Sie eine der folgenden Nachrichtenoptionen:
	- **Drucken der Nachricht** Klicken Sie im Fenster Neue Nachricht in der Standardsymbolleiste auf das Symbol Drucken.
- **Text aus Datei einfügen** Wählen Sie im Fenster Neue Nachricht die Option Text aus Datei einfügen, wählen Sie die Datei aus und klicken Sie anschließend auf Öffnen.
- **Verknüpfung einfügen** Wählen Sie einen Text (dieser wird zu einer aktiven Verknüpfung). Wählen Sie aus dem Menü Einfügen die Option Verknüpfung einfügen. Geben Sie im Dialogfeld Verknüpfung erstellen eine URL-Adresse ein oder klicken Sie auf Durchsuchen, um in der Site zu navigieren und die gewünschte Datei auszuwählen. Klicken Sie auf **OK**.
- **Durchsuchen** Um eine Datei von Ihrer Site anzuhängen, klicken Sie in der Symbolleiste auf die Schaltfläche Datei anhängen. Klicken Sie auf die Schaltfläche **Durchsuchen** und wählen Sie Lokale Dateien durchsuchen, um eine Datei von Ihrer lokalen Festplatte auszuwählen. Klicken Sie auf **OK**.

**ANMERKUNG** Anhänge dürfen höchstens eine Dateigröße von 20 MB aufweisen. Wenn Sie versuchen, eine größere Datei zu senden, erhalten Sie eine Fehlermeldung.

- **Priorität festlegen** Klicken Sie auf die Schaltfläche für hohe Priorität (Ausrufezeichen) oder niedrige Priorität (Pfeil), um die Leser von der Dringlichkeit Ihrer Nachricht in Kenntnis zu setzen.
- **Kennzeichnung für Weiterverfolgung** Durch Klicken auf das Flaggensymbol wird die Nachricht zur Weiterverfolgung durch die Empfänger gekennzeichnet. Wählen Sie im Dialogfeld Kennzeichnung für Weiterverfolgung eine Weiterverfolgungsbezeichnung aus, oder geben Sie Ihre eigene Bezeichnung ein. Nachdem die E-Mail gesendet wurde, wird in der Detailansicht neben der Nachricht eine rote Flagge angezeigt. Sie können die Nachricht öffnen und die Weiterverfolgungsbezeichnung ändern. Außerdem können Sie auch das Kontrollkästchen Abgeschlossen aktivieren, um den Fortgang der Weiterverfolgung aufzuzeichnen. Die Markierung der gekennzeichneten E-Mail als abgeschlossen wird im Aktivitätsprotokoll des Projekts aufgezeichnet.
- **8** Klicken Sie auf die Schaltfläche Senden.

Das Fenster Neue Nachricht wird geschlossen, und die Nachricht wird an alle Empfänger gesendet. Eine Kopie der Nachricht wird zur Bestätigung und Protokollierung an Ihr E-Mail-Konto gesendet.

**ANMERKUNG** Die Internet-E-Mail-Standards erfordern, dass die Liste der **An**-, **Cc**- und **Bcc**-Empfänger weniger als 512 Zeichen enthalten muss. Falls die Anzahl der Empfänger in einer E-Mail-Nachricht diese Zahl überschreitet, wird die Nachricht in mehrere Nachrichten aufgeteilt. Damit der Benutzer nicht auf diese Nachrichten antwortet und keine Antworten an alle ursprünglichen Adressaten gesendet werden, wird das Feld **An** in **DistributionListWithRepliesToSenderOnly@Buzzsaw.com** geändert,

und das Feld **Bcc** wird verwendet, um die Nachricht zu senden.

**Siehe auch:**

["Post"](#page-270-0) auf Seite 259

["Private und ausgeblendete Gruppen](#page-154-0)" auf Seite 143

# <span id="page-278-0"></span>**Papierkorb**

# **13**

# **Informationen zum Papierkorb**

Der Papierkorb ermöglicht es Ihnen, Ordner und Dateien anzuzeigen, die aus einem Projekt gelöscht wurden.

Wenn Sie auf das Symbol Papierkorb klicken, wird in der Detailansicht rechts neben der Shortcut-Leiste eine Liste angezeigt. Sie können nach wie vor mit allen Elementen in der Liste arbeiten. Sie müssen nur den gewünschten Ordner oder die Datei auswählen. Mithilfe der Registeransichten unter der Liste können Sie dann bestimmte Datei-, Diskussions- oder Versionsinformationen anzeigen.

Standardmäßig können alle Benutzer diejenigen Elemente aus dem Papierkorb löschen (und somit Dateien unwiderruflich von der Site löschen), die ihnen gehören oder für die sie über Bearbeitungsrechte verfügen. Site-Administratoren können festlegen, wer zum Leeren des Papierkorb berechtigt ist. Wenn die Standardwerte so geändert wurden, dass nur der Administrator den Papierkorb leeren kann, können die Projektmitglieder Dateien nur "schwach" löschen. In diesem Fall wird eine Datei nach dem Löschen in den Papierkorb verschoben. Eine Datei kann dann aus dem Papierkorb wiederhergestellt werden; es sei denn, ein Administrator löscht sie unwiderruflich. Wenn Sie die Berechtigungen zum Leeren des Papierkorbs ändern möchten, klicken Sie auf das Symbol Site-Verwaltung und anschließend auf das Register Allgemein.

Wenn eine gesperrte Datei in den Papierkorb verschoben wird, wird die Sperre entfernt. Wenn eine Datei, die zuvor gesperrt war, aus dem Papierkorb in ein Projekt wiederhergestellt wird, ist die wiederhergestellte Datei nicht gesperrt.

**ANMERKUNG** Wenn Sie ein Element unwiderruflich gelöscht haben und es dennoch wiederherstellen möchten, ist dies innerhalb von 30 Tagen nach dem ursprünglichen Löschdatum möglich. Zum Wiederherstellen dauerhaft gelöschter Elemente benötigen Sie Site- oder Projektadministratorrechte. Weitere Informationen finden Sie unter [Ordner wiederherstellen](#page-191-0) auf Seite 180.

### **Siehe auch:**

- ["Ordner wiederherstellen "](#page-191-0) auf Seite 180
- ["Den Papierkorb verwenden](#page-279-0)" auf Seite 268
- <span id="page-279-0"></span>["Register Allgemein](#page-72-0)" auf Seite 61

## **Den Papierkorb verwenden**

Der Papierkorb ist ein temporärer Aufbewahrungsort für alle Projektordner und Dateien, die aus Ihrem Projekt gelöscht worden sind. Nachdem Sie Elemente in den Papierkorb verschoben haben, klicken Sie auf das Papierkorbsymbol. In der Detailansicht rechts von der Shortcut-Leiste wird eine Liste der Dateien angezeigt, die Sie zum Löschen ausgewählt haben.

**ANMERKUNG** Wenn die Liste leer ist, haben Sie nicht die Option In den Papierkorb verschieben ausgewählt (dazu klicken Sie in der Baumansicht mit der rechten Maustaste auf die ausgewählte Datei). Es kann aber auch sein, dass Sie eine Datei direkt aus der Baumansicht gelöscht haben, anstatt sie in den Papierkorb zu verschieben.

Sie können nach wie vor mit allen Elementen arbeiten, die sich im Papierkorb befinden – Sie müssen nur die gewünschte Datei auswählen und mithilfe der Registeranzeigen unterhalb der Liste die Informationen zur Datei, zu Diskussionen oder zu Versionen aufrufen.

### **So arbeiten Sie mit einer Datei, die in den Papierkorb verschoben wurde:**

Klicken Sie in der Shortcut-Leiste auf das Symbol Papierkorb, wählen Sie die gewünschte Datei aus und gehen Sie anschließend folgendermaßen vor:

- Wenn Sie allgemeine Informationen über die Datei anzeigen möchten, klicken Sie auf das Register Allgemein unter dem Papierkorb.
- Wenn Sie den Inhalt der Datei anzeigen möchten, klicken Sie auf das Register Ansicht unter dem Papierkorb.
- Wenn Sie Diskussionen anzeigen möchten, klicken Sie auf das Register Diskussionen unter dem Papierkorb und wählen Sie dann die gewünschte Diskussion aus der Liste aus.
- Wenn Sie eine andere Version anzeigen möchten, klicken Sie auf das Register Versionen unter dem Papierkorb und wählen dann die gewünschte Version aus der Liste aus.
- Um Dateien nach einer Kategorie zu sortieren, klicken Sie auf die betreffende Spaltenüberschrift. Beispielsweise können Sie Dateien nach der Version, dem Änderungsdatum und dem Projektspeicherort sortieren.
- Wenn Sie eine Datei wiederherstellen möchten, markieren Sie die entsprechende Datei im Papierkorb, klicken mit der rechten Maustaste und wählen aus dem Menü die Option Wiederherstellen. Die Datei wird wieder an ihren ursprünglichen Ort in der Baumansicht verschoben.
- Wenn Sie eine Datei dauerhaft löschen möchten, markieren Sie die entsprechende Datei im Papierkorb, klicken mit der rechten Maustaste und wählen aus dem Menü die Option Löschen. Klicken Sie auf Ja, um das Entfernen der Datei aus dem System zu bestätigen. Standardmäßig können alle Benutzer Dateien unwiderruflich löschen, für die sie über die entsprechende Berechtigung bzw. über Administratorrechte verfügen. Site-Administratoren können festlegen, wer zum Leeren des Papierkorbs berechtigt ist. Wenn für Projektmitglieder eine Beschränkung bzgl. des Leerens des Papierkorbs vorliegt, ist das Löschen einer Datei ein "schwaches" Löschen. Die Datei wird also in den Papierkorb verschoben, in dem sie dann später ein Administrator ganz von der Site löschen kann. Weitere Informationen zum Ändern dieser Einstellung erhalten Sie im Abschnitt ["Register Allgemein](#page-72-0)" auf Seite 61.

**ANMERKUNG** Wenn Sie ein Element dauerhaft gelöscht haben und es dennoch wiederherstellen möchten, ist dies innerhalb von 30 Tagen nach dem ursprünglichen Löschdatum möglich. Zum Wiederherstellen dauerhaft gelöschter Elemente benötigen Sie Site- oder Projektadministratorrechte. Weitere Informationen finden Sie unter [Ordner wiederherstellen](#page-191-0) auf Seite 180.

### **Siehe auch:**

- ["Ordner wiederherstellen "](#page-191-0) auf Seite 180
- ["Register Allgemein](#page-72-0)" auf Seite 61

Papierkorb | **269**

# **14**

# <span id="page-282-0"></span>**Betrachter und Markierungen**

# **Verfügbare Betrachter**

Buzzsaw ist vollständig in die Viewer-Produktfamilie von Autodesk integriert. Für die unterschiedlichen Arbeitsanforderungen stehen verschiedene Viewer zur Verfügung. Informationen über das Herunterladen der Viewer finden Sie auf der *[Viewers Controls](http://www.autodesk.com/viewerinfo)*-Website.

- ["Autodesk Design Review"](#page-283-0) auf Seite 272 die vollständig digitale Lösung zum Messen, Markieren und Anmerken von 2D- und 3D-Entwürfen, ohne dass die ursprüngliche Entwurfs-Software vorhanden sein muss.
- ["Autodesk DWG TrueView](#page-285-0)" auf Seite 274 ein Betrachter zum Anzeigen, Plotten und Veröffentlichen von echten DWG- und DXF-Dateien.
- ["AutoVue Professional"](#page-286-0) auf Seite 275 zum Anzeigen und Korrigieren von CAD-Dateien im ursprünglichen DGN-Format. Außer CAD-Dateien unterstützt AutoVue weitere Dateitypen.
- ["AutoVue"](#page-290-0) auf Seite 279 Zum Anzeigen von DGN-Dateien, jedoch nur innerhalb von Buzzsaw . Weitere Informationen finden Sie auf der *[Viewer](http://www.autodesk.com/viewerinfo) [Information](http://www.autodesk.com/viewerinfo)*-Website.

### **Unterstützte Dateitypen**

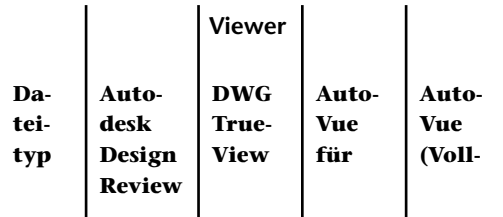

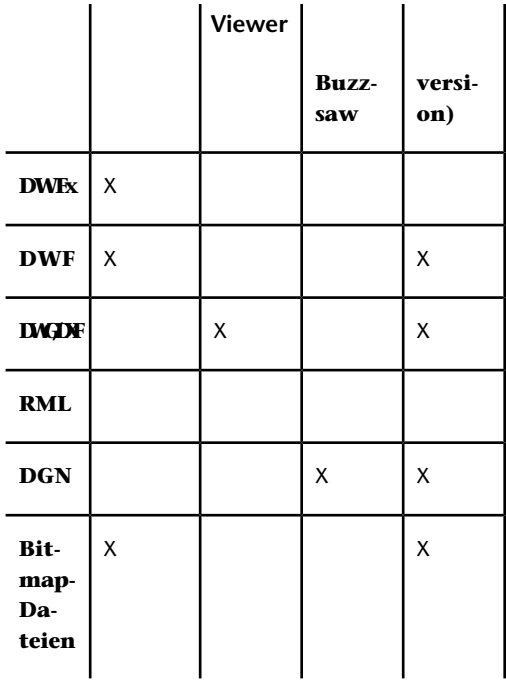

Wenn Sie mehr als einen Viewer installiert haben, können Sie im Dialogfeld "Einstellungen" auswählen, welcher Viewer standardmäßig zum Anzeigen von Zeichnungsdateien eingestellt werden soll. Klicken Sie im Menü **Extras** auf ["Einstellungen festlegen](#page-31-0)" auf Seite 20.

<span id="page-283-0"></span>**Siehe auch:**

- ["Autodesk Design Review"](#page-283-0) auf Seite 272
- ["Autodesk DWG TrueView](#page-285-0)" auf Seite 274
- ["AutoVue Professional"](#page-286-0) auf Seite 275

## **Autodesk Design Review**

Buzzsaw unterstützt Autodesk Design Review zum Anzeigen, Markieren, Erstellen und Drucken von DWF-Dateien. Außerdem können Sie mit Design Review mehrere Zeichnungen bearbeiten und DWF-Dateigruppen erneut veröffentlichen. Weitere Informationen zur Verwendung von Design Review finden Sie in der Design Review-Hilfe. Positionieren Sie den Mauszeiger in der Detailansicht einer DWF-Datei. Klicken Sie mit der rechten Maustaste und wählen Sie "Hilfe". Die Design Review-Hilfe wird angezeigt.

Wenn Design Review auf Ihrem Computer installiert ist, wird dieses Programm automatisch zum Anzeigen und Markieren von DWF-Dateien angezeigt. Um Design Review zum Anzeigen und Markieren von Bitmaps zu verwenden, müssen Sie dies explizit im Dialogfeld "[Einstellungen](#page-31-0)" auf Seite 20 festlegen.

Um Veränderungen an Zeichnungen nachvollziehen zu können, lassen sich zwei Zeichnungen miteinander vergleichen. Es gibt drei verschiedene Möglichkeiten, Zeichnungen miteindander zu vergleichen: Beide Zeichnungen befinden sich in &PRODNAME. Eine Zeichnung befindet sich in &PRODNAME, die andere auf Ihrer lokalen Festplatte. Es werden zwei Versionen der gleichen Zeichnung miteinander verglichen.

### **DWF Navigator verwenden**

Mit Hilfe von DWF Navigator in Buzzsaw können Sie mehrere Blätter in der DWF-Datei anzeigen. Falls die DWF-Datei über Lesezeichen oder Markierungselemente verfügt, können Sie auch darauf zugreifen.

Klicken Sie zum Aktivieren des Navigators mit der rechten Maustaste in die Zeichnung und wählen Sie **Navigator**. Der Navigator wird als unverankerte Palette angezeigt, die beliebig im Fenster verschoben werden kann.

### **So vergleichen Sie zwei Zeichnungen:**

- **1** Wählen Sie in der Projektansicht eine oder mehrere Zeichnungen aus.
- **2** Drücken Sie die rechte Maustaste, und wählen Sie **DWFs vergleichen**. Das Dialogfenster DWFs vergleichen wird angezeigt.
- **3** Der Name der·von Ihnen in der Projektansicht ausgewählten Datei wird im Feld Datei 1 angezeigt. Wenn Sie eine andere Datei auswählen möchten, klicken Sie auf die Schaltfläche **Durchsuchen** und navigieren zur gewünschten Datei.
- **4** Wählen Sie das Blatt aus, das für den·Vergleich verwendet werden soll.
- **5** Klicken Sie unter Datei 2 auf die Schaltfläche **Durchsuchen**, und wählen Sie **Projektordner durchsuchen**aus, um die zweite Datei auszuwählen. Alternativ können Sie auch **Lokale Dateien·durchsuchen** auswählen, um von Ihrer lokalen Festplatte eine Datei für den Vergleich auszuwählen.
- **6** Wählen Sie das Blatt aus, das für den·Vergleich verwendet werden soll.
- **7** Klicken Sie auf **OK**. Die·ausgewählten Blätter werden zum Vergleich in Autodesk Design Review angezeigt.

### **So erstellen Sie zwei Versionen der gleichen Zeichnung:**

- **1** Wählen Sie eine Zeichnung in der Projektansicht.
- **2** Navigieren Sie zum Register **Versionen**.
- **3** Klicken Sie auf die Schaltfläche **DWFs vergleichen**. Das Dialogfenster DWFs vergleichen wird angezeigt.
- **4** Wählen Sie unter Version 1 eine Version aus.
- **5** Wählen Sie ein Blatt.
- **6** Wählen Sie unter Version 2 eine zweite Version und anschließend ein Blatt aus.
- **7** Klicken Sie auf **OK**. Die·ausgewählten Blätter werden zum Vergleich in Autodesk Design Review angezeigt.

Mit Design Review können Sie DWFs markieren und die Markierung in Buzzsaw speichern.

- 團 **1** Klicken Sie in der Symbolleiste auf die Schaltfläche Speichern .
- **2** Sie können die Markierung als verknüpfte Datei (gespeichert im Register Markierungen) oder als nicht verknüpfte Datei (gespeichert in der Baumansicht) speichern.

Mitglieder mit einer Leseberechtigung können nur eine Markierung auf ihrer lokalen Festplatte speichern.

### <span id="page-285-0"></span>**Siehe auch:**

- ["Betrachter und Markierungen](#page-282-0)" auf Seite 271
- ["Markierungen \(Redline\)"](#page-290-1) auf Seite 279
- ["Einstellungen festlegen"](#page-31-0) auf Seite 20

# **Autodesk DWG TrueView**

Buzzsaw unterstützt die Verwendung von Autodesk DWG TrueView. Weitere Informationen zur Verwendung von DWG TrueView finden Sie in der Hilfe des Viewer. Positionieren Sie den Mauszeiger in der Detailansicht einer DWG-Datei. Klicken Sie mit der rechten Maustaste und wählen Sie Hilfe. Die Hilfe zu Autodesk DWG TrueView wird eingeblendet.

Mit Autodesk DWG TrueView können Sie folgende Aufgaben ausführen:

- Anzeigen von DWG und DXF
- Ändern der Seiteneinstellungen für eine DWG-Datei
- Plotten einer DWG-Datei
- Veröffentlichen einer DWG-Datei im DWF-Format

Mit DWG TrueView können Sie DWG-Dateien keine Markierungen hinzufügen. Um eine Markierung hinzufügen zu können, müssen Sie die DWG-Datei im DWF-Format veröffentlichen. Buzzsaw veröffentlicht die Datei automatisch im DWF-Format, wenn Sie über das Register Ansicht eine Markierung hinzufügen. (Wählen Sie eine Datei, klicken Sie auf das Register **Ansicht** und anschließend auf **Markieren**. ) Dann können Sie mit Design Review der Datei eine Markierung hinzufügen.

**ANMERKUNG** Wenn Sie DWG TrueView innerhalb von Buzzsaw verwenden, werden die DWG-QuickInfos angezeigt, auch wenn Sie sie im Dialogfeld "Optionen" von DWG TrueView deaktiviert haben. Dies gilt auch für die Option **Große Symbole anzeigen** in der Symbolleiste. Symbolleistenschaltflächen, die in die Symbolleiste von DWG TrueView eingebettet sind, werden nach der Aktivierung dieser Option nicht vergrößert.

### <span id="page-286-0"></span>**Siehe auch:**

["Betrachter und Markierungen](#page-282-0)" auf Seite 271 ["Autodesk Design Review"](#page-283-0) auf Seite 272

# **AutoVue Professional**

Neben dem Anzeigen und Markeren von Zeichnungsdateien über Autodesk Design Review, unterstützt Buzzsaw auch AutoVue™ Professional von Cimmetry Systems. AutoVue kann mehr als 200 unterschiedliche Dateiformate, u. a. DGN, DWG, DWF, DXF, HPGL, CALS, TIFF, PDF, CSI anzeigen und markieren.

Gehen Sie zu Autodesk *[Viewers Controls](http://www.autodesk.com/viewerinfo)*, um AutoVue Professional herunterzuladen.

### **Standard-Zeichnungsbetrachter auswählen**

Beim Anzeigen von Zeichnungen können Sie den Viewer selbst bestimmen. Dazu müssen Sie Ihre Einstellungen unter "Einstellungen" ändern.

Betrachter und Markierungen | **275**

So wählen Sie ein Betrachtungsprogramm für Zeichnungen aus:

**1** Wählen Sie im ProjectPoint-Menü (über der Internet Explorer-Symbolleiste) **Einstellungen** aus.

Das Dialogfeld Einstellungen wird angezeigt.

- **2** Wählen Sie **Publizierte Zeichnungen (.dwf)** im oberen Bereich des Fensters.
- **3** Wählen Sie in der Dropdown-Liste **Anzeigen mit** die Option **AutoVue** als Ihren Standardviewer für Zeichnungen.
- **4** Klicken Sie auf **OK**.

**ANMERKUNG** Wenn Sie Ihre Einstellungen ändern, während Sie eine Zeichnung anzeigen, klicken Sie in der Standardsymbolleiste auf·die

Schaltfläche·**Aktualisieren**, um die Änderungen zu übernehmen. Schließen Sie die Zeichnung und öffnen Sie sie erneut, wenn die Viewer-Symbolleiste unvollständig angezeigt wird.

### **Dateien mit AutoVue anzeigen**

Um Buzzsaw -Dateien mit AutoVue anzuzeigen, wählen Sie die gewünschte Datei aus und klicken auf das Register Ansicht rechts auf dem Bildschirm. Beachten Sie: Für die Anzeige von Zeichnungsdateien wird AutoVue nur dann gestartet, wenn Sie dieses Programm als Standardviewer für Zeichnungen (wie oben beschrieben) ausgewählt haben.

**ANMERKUNG** Unabhängig davon, mit welchem Datei- oder Zeichnungsviewer Sie arbeiten, kann es vorkommen, dass das Programm die ausgewählten Dateien nicht immer originalgetreu anzeigt. Dies hängt von der Fähigkeit des Betrachtungsprogramms ab, das ausgewählte Bild bzw. die Daten wie in der Anwendung darzustellen, mit der die Datei erstellt wurde, und hängt nicht mit der Leistung oder Funktionalität von Buzzsaw zusammen.

### **Zeichnungen mit AutoVue markieren**

AutoVue enthält eine Reihe von Markierungstools, die es Ihnen ermöglichen, eine Reihe von Formen, Linien, Textnotizen und Verknüpfungen zu erstellen und Symbole und OLE-Objekte einzufügen. Mitglieder mit Lesezugriff können die Markierungstools von AutoVue verwenden, können jedoch keine Änderungen an den Dateien auf der Site speichern.
**ANMERKUNG** Um Zeichnungen mit AutoVue anzeigen und markieren zu können, müssen Sie dieses Programm zuerst als Standardviewer für Zeichnungen ausgewählt haben. Weitere Informationen finden Sie unter [Einstellungen festlegen](#page-31-0) auf Seite 20.

#### **So markieren Sie eine Zeichnung:**

- **2** Wählen Sie die gewünschte Datei aus, und klicken Sie auf das Register Ansicht auf der rechten Seite des Bildschirms. Die Schaltfläche **Markierungsmodus** wird oben rechts neben der Zeichnung angezeigt.
- **3** Klicken Sie auf **Kommentarmodus**.
- **4** Markieren Sie mithilfe der AutoVue-Symbolleisten die Zeichnung.

**ANMERKUNG** Um die Verwendung eines Tools in AutoVue zu beenden und den normalen Mauszeiger innerhalb der Zeichnung wiederherzustellen, klicken Sie mit der rechten Maustaste. Weitere Informationen zur Verwendung von AutoVue erhalten Sie, indem Sie das Programm separat starten und die Hilfe aufrufen.

**5** Um die Markierung zu speichern, klicken Sie in der AutoVue-Symbolleiste auf **Speichern**.

Das Dialogfeld "Markierungsdatei speichern als" wird angezeigt.

**ANMERKUNG** Wenn Sie eine Zeichnung markieren und anschließend versuchen, vor dem Speichern eine zweite Markierung zu öffnen, werden Sie aufgefordert, zunächst Ihre Arbeit zu speichern. Klicken Sie auf **Ja**, um die Markierung zu speichern, oder auf **Nein**, um die Änderungen zu verwerfen. (Die Option "Abbrechen" ist unter Umständen deaktiviert).

**6** Geben Sie im Feld **Markierungskennung** die Kennung für die Markierung ein. Klicken Sie anschließend auf **OK**.

Sie können alternativ Ihren Namen, Ihre Abteilung, Ihr Unternehmen, Ihren Standort sowie Ihre Telefonnummer neben der Markierungskennung eingeben.

**7** Wenn Sie die Markierung fertig gestellt haben, klicken Sie auf **Markierungsmodus beenden**.

Um Markierungen anzuzeigen, die mit einer Zeichnung verknüpft sind, wählen Sie die Zeichnung aus und klicken auf das Register Markierungen. Doppelklicken Sie auf einen Markierungsnamen, um die Datei in einem eigenen Fenster anzuzeigen.

Betrachter und Markierungen | **277**

**ANMERKUNG** Wenn Sie in AutoVue mit einer Markierung arbeiten, ist es möglich, dass die Dateiversion, für die die Markierung gilt, gelöscht wurde oder nicht mehr verfügbar ist. In diesem Fall werden Sie über eine Meldung gefragt, ob Sie die Markierung mit der nächsten verfügbaren Version der Datei verknüpfen möchten.

#### **Plug-In-Einstellungen von AutoVue ändern**

Bei der Installation von AutoVue werden Sie aufgefordert anzugeben, mit welchen Dateitypen das Viewerprogramm arbeiten soll. Im Fenster AutoVue Plug-in-Liste können Sie Plug-ins aktivieren oder deaktivieren, die die Software starten, wenn ein verknüpfter Dateityp in Buzzsaw geöffnet wird. Sie können während und nach der Installation von AutoVue Änderungen an den Plug-In-Einstellungen vornehmen.

#### **So ändern Sie Plug-In-Einstellungen:**

- **2** Klicken Sie im Startmenü·der Windows-Taskleiste auf·**Start** ➤ **Programme**.
- **3** Wählen Sie aus der Liste der Programme **AutoVue**, anschließend ➤ **Setup** und ➤ **AutoVue Plugin Setup**.

Das Dialogfeld "CSI Plug-Ins-Einrichtung" wird angezeigt.

- **4** Klicken Sie auf **Komponenten hinzufügen/entfernen**.
- **5** Wählen Sie über die Kontrollkästchen die Webbrowser aus, mit denen die Plug-Ins verknüpft werden sollen, und klicken Sie auf **Weiter**. Das Fenster Plug-In-Liste wird angezeigt.
- **6** In der Spalte "Erweiterungen" werden die Dateierweiterungen angezeigt - z. B. XLS, DOC, BMP etc. deren Anzeige von den Plug-Ins ermöglicht wird.
- **7** Aktivieren Sie das entsprechende Kontrollkästchen in der Spalte **Plug-In-Name**, um ein Plug-In auszuwählen. Sie können Plug-ins deaktivieren, indem Sie das Häkchen aus dem entsprechenden Kontrollkästchen entfernen

**Optional**: Markieren Sie den Namen und verwenden Sie die Schaltflächen **Aktivieren** oder **Deaktivieren** unten im Dialogfeld, um ein Plug-In zu aktivieren oder zu entfernen.

**8** Klicken Sie auf **Fortfahren**.

#### **Siehe auch:**

["Betrachter und Markierungen](#page-282-0)" auf Seite 271

["Markierungen \(Redline\)"](#page-290-0) auf Seite 279

## **AutoVue**

Mit AutoVue für Buzzsaw können Sie DGN-Dateien anzeigen. Dieser Viewer kann nur in Buzzsaw verwendet werden und bietet nicht sämtliche Funktionen einer lizenzierten Vollversion von AutoVue. Wenn sowohl AutoVue als auch AutoVue für Buzzsaw installiert sind, wird AutoVue zum Anzeigen von Zeichnungsdateien benutzt.

Weitere Informationen finden Sie auf der *[Viewer Information](http://www.autodesk.com/viewerinfo)*-Website.

#### <span id="page-290-0"></span>**Siehe auch:**

["Betrachter und Markierungen](#page-282-0)" auf Seite 271 ["AutoVue Professional"](#page-286-0) auf Seite 275

## **Markierungen (Redline)**

### **Markierungsdateien erstellen**

Markierungen (Redlines) sind farbige Linien, die zusammen mit Text verwendet werden, um Bereiche einer Zeichnung zu markieren, die diskutiert oder geprüft werden müssen. Eine Markierung liegt wie ein zweiter Layer über einer Zeichnung und ist nicht Teil der Zeichnungsdatei selbst. Markierungsdaten werden in Dateien im DWF-Format, im Register "Markierungen", im Projektbaum oder auf Ihrer Festplatte gespeichert. Markierungsdateien können ggf. bearbeitet und neu gespeichert werden.

Sie können Markierungen verwenden, um Diskussionen oder Überprüfungsabläufe zu beschleunigen. Personen, die die Markierungen überprüfen, können diese auch ohne AutoCAD anzeigen. Wenn Sie beispielsweise eine DWG-Datei einem Projektmitglied zur Prüfung und ggf. zur Überarbeitung vorlegen möchten, gehen Sie folgendermaßen vor: Kopieren Sie die Zeichnungsdatei in einen Projektordner auf Ihrer Site, und teilen Sie dem Projektmitglied per E-Mail-Benachrichtigung mit, an welchem Speicherort die Datei zur Überprüfung bereitliegt. Das Projektmitglied kann die Datei überprüfen, Markierungen hinzufügen und die Datei im Register "Markierungen" speichern. Anschließend können Sie auf die Markierungsdatei zugreifen und die Kommentare prüfen oder Änderungen vornehmen.

Betrachter und Markierungen | **279**

Anweisungen zum Erstellen einer Markierung mit einem bestimmten Viewer finden Sie in der Hilfe dieser Viewer. Öffnen Sie die Datei in Buzzsaw über das Register "Ansicht". Klicken Sie in der Symbolleiste des Viewers auf die Schaltfläche **Hilfe**.

#### **Markierung speichern**

- **1** Klicken Sie in der Symbolleiste des verwendeten Viewers auf die Schaltfläche **Speichern**.
- **2** Der Assistent zum Speichern wird geöffnet. Geben Sie einen Namen für die Markierungsdatei ein.
- **3** Speichern Sie die Datei auf Ihrer Site oder auf Ihrer lokalen Festplatte. Klicken Sie auf die Schaltfläche **Auswählen**, um eine Auswahl zu treffen.
- **4 Verknüpfte Markierungen** Die Markierung wird entsprechend der Originalzeichnung in der Liste im Register "Markierungen" angezeigt. Wenn Sie Markierungsdateien mit der Originalzeichnung verknüpfen, können Sie alle Markierungen an einem Ort anzeigen lassen – dazu müssen Sie nur noch in der Liste des Registers Markierungen nachsehen.

Um die Markierung mit der Originalzeichnung zu verknüpfen, geben Sie einen Namen ohne Pfad in das Feld Name ein. Die verknüpfte Markierung ist nicht in der im Register Markierung angezeigten Zahl enthalten. Nicht verknüpfte Markierung – Die Markierung wird als separate Datei gespeichert (nicht mit der Originalzeichnung verknüpft) und in der Baumhierarchie angezeigt. Wenn Sie die Baumansicht häufig verwenden, um nach Dateien zu suchen und mit diesen zu arbeiten, möchten Sie die Markierungen eventuell in Ordnern organisieren und entsprechend der Projektstruktur in der Baumansichtsliste anordnen. Dadurch können Sie schnell auf den gewünschten Ordner und die Zeichnungen zugreifen.

Um die Markierung als separate Datei zu speichern, geben Sie den Pfad zusammen mit dem Namen ein. Wenn die Markierung als separate Datei gespeichert wird, wird sie nicht in die im Register "Markierung" angezeigte Zahl einbezogen.

**280** | Kapitel 14 Betrachter und Markierungen

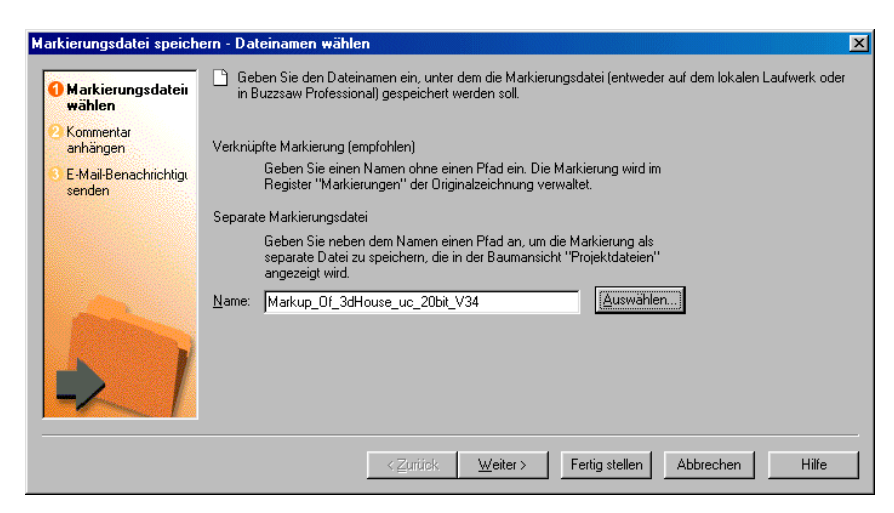

- **5** Der Assistent zum Hinzufügen zu Projekten führt Sie durch die restlichen Schritte und Optionen, wie z. B. das Anhängen eines Kommentars und Senden einer E-Mail-Benachrichtigung.
- **6** Sie können gegebenenfalls jederzeit auf Fertig stellen klicken, um die Markierungsdatei ohne Kommentare oder E-Mail-Benachrichtigung zu speichern.

Abhängig von der gewählten Option, wird die Markierung im Register "Markierungen" oder in der Baumansicht des Projekts angezeigt.

#### **Hinzufügen eines Diskussionsfadens zu einer Markierung**

Diskussionsfäden für eine Markierung werden getrennt von den Diskussionsfäden für die übergeordnete Zeichnung verwaltet.

- **1** Um einen Diskussionsfaden einer bestimmten Markierungsdatei hinzuzufügen, öffnen Sie die Markierung, indem Sie sie in der Liste des Markierungsregisters auswählen.
- **2** Klicken Sie mit der rechten Maustaste, und wählen Sie In Fenster anzeigen. Es wird ein neues Fenster geöffnet und die Markierung angezeigt.
- **3** Klicken Sie auf das Register Diskussionen. Klicken Sie mit der rechten Maustaste, und wählen Sie Kommentar hinzufügen. Führen Sie den Assistenten zum Hinzufügen von Kommentaren aus.

Der Diskussionsfaden ist jetzt mit dieser speziellen Markierung verknüpft. Andere Projektmitglieder können ihn nur dann betrachten, wenn sie diese Markierung öffnen, indem sie mit der rechten Maustaste klicken und "In Fenster anzeigen" wählen.

#### **Versionskontrolle von Markierungen**

Im Register Markierungen werden sämtliche Versionen der Datei in einer hierarchischen Ansicht angezeigt. Die Markierung selbst wird ohne Versionsnummer, aber eine Ebene unter der veröffentlichten .dwf-Datei angezeigt. Alle mit einer Zeichnung verknüpften Markierungen werden auf der gleichen Ebene angezeigt, auch Markierungen von Markierungen. Beispiel:

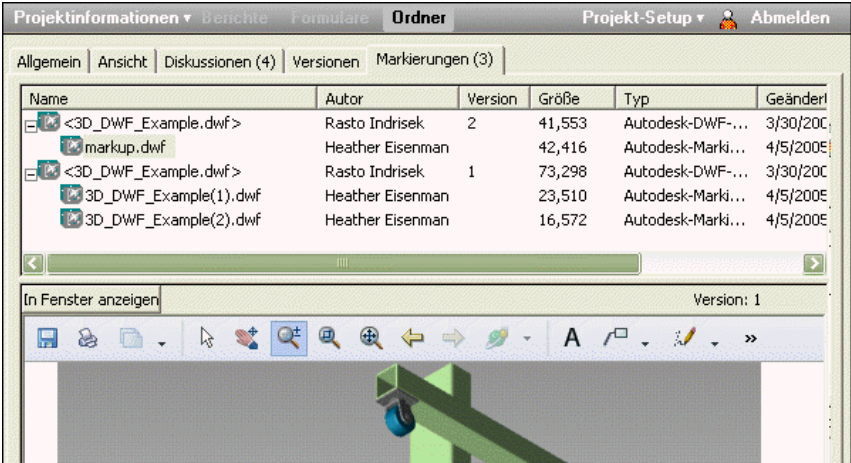

Wenn eine Markierung als verknüpfte Datei gespeichert wird, wird sie im Register Markierungen gespeichert. Die Markierung wird in einem hierarchischen Format unter der verknüpften Zeichnung aufgeführt. Beispiel:

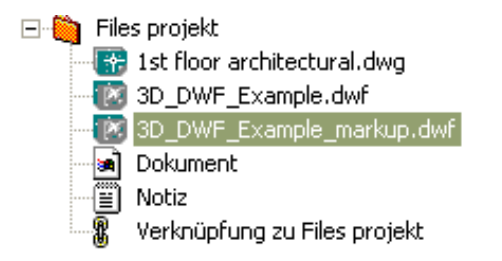

Eine Liste verfügbarer Viewer und Dateitypen, die innerhalb von Buzzsaw angezeigt werden können, finden Sie unter ["Betrachter und Markierungen](#page-282-0)" auf Seite 271.

#### **282** | Kapitel 14 Betrachter und Markierungen

#### <span id="page-294-0"></span>**Siehe auch:**

["Markierungsdatei anzeigen](#page-294-0)" auf Seite 283

## **Markierungsdatei anzeigen**

Markierungsdateien werden an zwei unterschiedlichen Speicherorten verwaltet, abhängig davon, wie die Markierungsdatei ursprünglich gespeichert wurde: auf dem Register Markierungen oder im Projektbaum.

#### **So zeigen Sie eine verknüpfte Markierungsdatei an:**

Wenn Sie beim Speichern der Markierung einen Dateinamen ohne Pfad eingegeben haben, haben Sie eine verknüpfte Markierung erstellt. In der Liste des Registers "Markierungen" wird eine verknüpfte Markierung für die Originalzeichnung angezeigt.

- **1** Wählen Sie in der Baum- oder Detailansicht die gewünschte Datei. Wenn Sie beispielsweise eine Liste aller Markierungsdateien anzeigen möchten, die mit der Kueche.dwg verknüpft sind, müssen Sie die Datei Kueche.dwg in der Baumansicht markieren.
- **2** Klicken Sie in der Detailansicht auf das Register Markierungen.

Markierungen sind mit einer bestimmten Version der veröffentlichten Zeichnung verknüpft und werden eine Ebene unter dieser Zeichnung angezeigt.

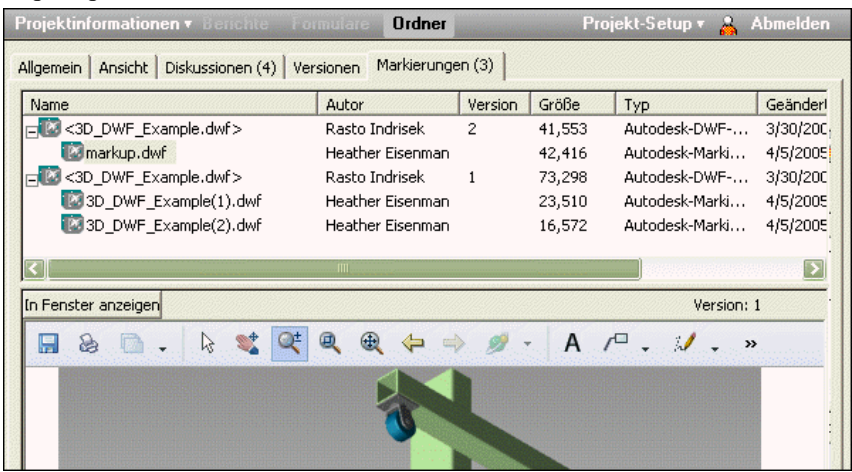

**3** Wählen Sie aus der Liste die gewünschte Datei aus.

Die Inhalte werden im unteren Fenster angezeigt.

**ANMERKUNG** Wenn es mehrere Versionen einer verknüpften Markierungsdatei gibt, wird nur die neueste Version in der Liste des Markierungsregisters angezeigt.

**4** Um Diskussionsfäden zu einer bestimmten Markierung anzuzeigen, wählen Sie die Datei im Register Markierungen aus, und klicken mit der rechten Maustaste. Wählen Sie "In Fenster anzeigen" aus, und klicken Sie auf das Register "Diskussionen".

#### **So zeigen Sie verknüpfte Markierungsdiskussionen oder Notizen an:**

- **1** Wählen Sie in der Projektansicht eine Originalzeichnungsdatei aus.
- **2** Klicken Sie in der Detailansicht auf das Register Markierungen.
- **3** Klicken Sie mit der rechten Maustaste auf die Markierung, und wählen Sie dann im Kontextmenü "In Fenster anzeigen" aus.
- **4** Klicken Sie auf das Register Diskussionen oder Versionen, um alle Notizen oder Diskussionen anzuzeigen, die mit der ausgewählten Markierung verbunden sind.

#### **So zeigen Sie nicht verknüpfte Markierungsdiskussionen an:**

Wenn Sie mit dem Markierungsnamen einen Pfad angegeben haben, haben Sie eine nicht verknüpfte Markierung erstellt. Eine nicht verknüpfte Markierung wird als separate Datei gespeichert (und nicht mit der Originalzeichnung verknüpft). Sie wird in der Baumansichtshierarchie angezeigt. Die nicht verknüpfte Markierung ist nicht in der Zahl enthalten, die im Register Markierungen angezeigt wird.

**1** Wählen Sie in der Baumansicht (oder Detailansicht) die gewünschte Markierung und doppelklicken Sie auf die Markierung.

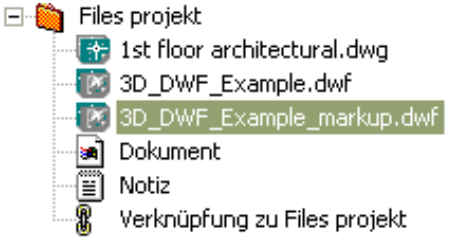

**2** Klicken Sie mit der rechten Maustaste, und wählen Sie In Fenster anzeigen. Die Markierung wird in einem eigenen Fenster geöffnet. **ANMERKUNG** Wenn es mehrere Versionen einer Markierungsdatei gibt, wird nur die neueste Version in der Baumansicht angezeigt. Wenn Sie eine frühere Version anzeigen möchten, wählen Sie die gewünschte Markierung in der Baum- oder Detailansicht, klicken auf das Register Versionen und doppelklicken dann in der Liste auf die gewünschte Version.

#### **So zeigen Sie eine nicht verknüpfte Markierungsdiskussionen oder -notizen an:**

■ Klicken Sie auf das Register Diskussionen oder Versionen, um alle Diskussionen und Notizen anzuzeigen, die mit der ausgewählten nicht verknüpften Markierung verbunden sind.

#### **Siehe auch:**

["Betrachter und Markierungen](#page-282-0)" auf Seite 271 ["Markierungen \(Redline\)"](#page-290-0) auf Seite 279

**Buzzsaw Professional**

## **Übersicht über Buzzsaw Professional**

## **15**

Buzzsaw ® Professional ist ein fortschrittlicher Dienst zur Online-Zusammenarbeit, der eine optimale Kommunikation in allen Phasen des Bauprojekts ermöglicht. Buzzsaw Professional enthält alle Funktionen von Buzzsaw Standard sowie zusätzliche Funktionen für die Verwaltung von Anfragen, Angebotsvorlagen, Korrespondenz und anderen Dokumenten durch Projektteammitglieder anhand einer zentralen Online-Datenbank. Buzzsaw Professional bietet benutzerdefinierte Formulare, Funktionen zur Verfolgung der Kommunikationsabläufe und zur Berichterstellung sowie eine Suchfunktion, mit der Sie schnell die benötigten Daten in allen aufgezeichneten Mitteilungen finden können.

Wenn Sie eine Übersicht über Ihre Projekte und die Ihnen zugewiesenen Elemente benötigen, verwenden Sie ["Übersicht über Projektstatus"](#page-320-0) auf Seite 309.

- Buzzsaw Professional enthält die folgenden Standard-Bauformulare:
- Nachtrag
- Genehmigung
- ASI (Ergänzende Anweisungen des Architekten)
- Bulletin
- Anforderung für Änderungsauftrag
- Korrespondenz
- Tagesberichte
- Meeting-Protokolle
- Druckauftrag
- Informationsanforderung (RFI Request For Information)
- Angebotsvorlagen
- Anfragepaket
- Übermittlungsformular

Die Formulare in Buzzsaw Professional können vom Autodesk Professional Services Team an die Anforderungen Ihres Unternehmens angepasst werden.

Buzzsaw Professional ist in den folgenden Sprachen verfügbar: Englisch, Französisch, Deutsch, Italienisch, Japanisch, Koreanisch, Spanisch und Chinesisch (vereinfacht). Sie können die erstellten Formulare in einer dieser Sprachen anzeigen. Internet Explorer fordert automatisch zur Installation des entsprechenden Sprachpakets auf. Möglicherweise ist eine Windows Betriebssystem-CD zum Abschluss der Installation erforderlich. Weitere Informationen finden Sie in der Hilfe zum Internet Explorer.

Die oben aufgeführten Funktionen stehen nur zur Verfügung, wenn Ihr Unternehmen Buzzsaw Professional erworben hat. Wenn Sie weitere Informationen über Buzzsaw Professional wünschen oder Ihre vorhandenen Formulare anpassen möchten, wenden Sie sich an Ihren Vertriebspartner oder an den Kundendienst, um sich über ein Upgrade Ihres Kontos zu informieren: 089 54 769 436.

## <span id="page-302-0"></span>**Projekt-Setup**

# **16**

## **Projekt erstellen**

Nur verfügbar für Buzzsaw -Administratoren.

In einem Projekt werden Dateien und Diskussionen gespeichert, verwaltet und gemeinsam genutzt. Die Erstellung der Projekte entsprechend der Bedürfnisse Ihrer Organisation ist einfach. Sie werden feststellen, dass ein Projekt einem Windows-Ordner ähnelt; es enthält Unterordner und Dateien, die wiederum Daten zu Teammitgliedern und zur Verwaltung enthalten. Sie können sowohl auf jeder Hierarchieebene als auch in vorhandenen Projekten oder Ordnern neue Projekte hinzufügen.

Sie können außerdem auf jeder Ebene innerhalb der Baumansichtshierarchie auch Ordner in Projekte konvertieren und umgekehrt. Weitere Informationen erhalten Sie im Abschnitt [Projekt- und Standardordner konvertieren](#page-64-0) auf Seite 53.

#### **So erstellen Sie ein Projekt:**

- **1** Wählen Sie in der Baumansicht die Site oder ein Projekt aus.
- **2** Klicken Sie mit der rechten Maustaste und wählen Sie aus dem Menü Hinzufügen und dann Projekt.
- **3** In der Baumansicht wird ein Projektordner **analysische Projekt** ist automatisch markiert, damit Sie es umbenennen können.
- **4** Benennen Sie das Projekt um.
- **5** Nach dem Umbenennen des Projekts wird das Dialogfeld Projekt hinzufügen angezeigt. Sie haben die Wahl, ob Sie Ihr Projekt jetzt oder zu einem späteren Zeitpunkt einrichten möchten. Wenn Sie sich für jetzt entscheiden, werden Sie aufgefordert, den Projekt-Setup-Assistenten zu

Ende zu führen. Wenn Sie das Projekt später einrichten möchten, können Sie den Projekt-Setup-Assistenten ein anderes Mal beenden. Wenn Sie nicht möchten, dass dieses Dialogfeld jedes Mal angezeigt wird, wenn Sie ein neues Projekt erstellen, ändern Sie im Dialogfeld die Option "[Einstellungen festlegen"](#page-31-0) auf Seite 20. Sie können wählen, dass beim Hinzufügen eines neuen Projekts der Projekt-Setup-Assistent immer, nie oder erst nach Abfrage gestartet wird. Wenn Sie das Dialogfeld Projekt hinzufügen deaktivieren, können Sie über das Menü Projekt-Setup immer noch auf die Seiten des Assistenten zugreifen.

**ANMERKUNG** Um eine optimale Systemleistung zu gewährleisten, fügen Sie Mitglieder und Gruppen Sites und Projekten hinzu, bevor Sie Dateien hinzufügen.

["Schritt 1: Projektdaten definieren](#page-303-0)" auf Seite 292

["Schritt 2: Projektmitglieder auswählen](#page-305-0)" auf Seite 294

["Schritt 3: Projektmitglieder eine Rolle zuweisen"](#page-305-1) auf Seite 294

["Schritt 4: Geschäftsprozesse"](#page-306-0) auf Seite 295

["Schritt 5: Informationsseiten verwalten](#page-312-0)" auf Seite 301

#### **Projekte löschen und wiederherstellen**

Wenn ein Projekt gelöscht und anschließend wiederhergestellt wird, werden alle Projekt-Setup-Parameter einschließlich der Informationsseiten wiederhergestellt.

#### <span id="page-303-0"></span>**Siehe auch:**

["Neues Mitglied erstellen](#page-111-0)" auf Seite 100

["Projekt- und Standardordner konvertieren](#page-64-0)" auf Seite 53

["Berechtigungen](#page-156-0)" auf Seite 145

### **Schritt 1: Projektdaten definieren**

Nur verfügbar für Buzzsaw Professional-Administratoren.

Schritt 1 zum Einrichten von Projekten:

Das Definieren von Daten für ein Projekt stellt den ersten Schritt beim Erstellen eines Projekts dar. Mithilfe von Projektdaten können Administratoren die Daten anpassen, die in Projektstatusübersichten, Formularen, Formularprotokollen und Berichten angezeigt werden. Mit Projektdaten helfen Sie Projektmitgliedern dabei, beim Erstellen von Formularen Zeit zu sparen. Ein großer Teil der Seite Projektdaten wird verwendet, um Felder in Formularen und Formularprotokollen automatisch zu belegen, und wird in den persönlichen und Projektleiter-["Übersicht über Projektstatus](#page-320-0)" auf Seite 309 angezeigt.

#### **So definieren Sie Projektdaten:**

**1** Wählen Sie im Menü Projekt-Setup die Option Projektdaten.

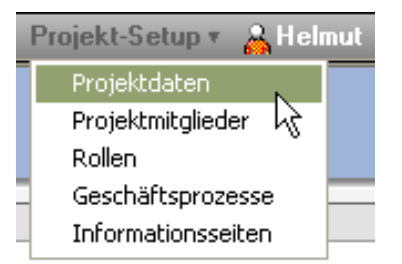

- **2** Die Seite Projektdaten definieren wird angezeigt.
- **3** Füllen Sie die Felder nach Bedarf aus.
	- Wenn Sie ein Feld nicht ausfüllen, wird es im Formular leer gelassen.
	- Sie können den Namen eines Projekts anders als den Projektordner benennen.
	- Datumsangaben werden gemäß der Zeitzone angezeigt, die auf Ihrem Computer festgelegt ist.
	- Währungen werden ebenfalls gemäß des Gebietsschemas des Benutzers formatiert.
	- Abschnitt Projektgrößenbeschränkung Nur Site-Administratoren können diese Werte bearbeiten. Projektadministratoren können die Daten lediglich anzeigen. Die hier eingegebenen Daten werden im Register Beschränkungen der Site-Verwaltung aktualisiert; zuvor im Register Beschränkungen eingegebene Werte werden hier angezeigt.
- **4** Klicken Sie auf die Schaltfläche **Benachrichtigungsvorschau**, um sich die zu sendende E-Mail anzusehen.
- **5** Wenn Sie damit fertig sind, klicken Sie auf die Schaltfläche **Speichern und Fortfahren**, um das Projekt weiter einzurichten. Wenn Sie die Daten für ein zuvor erstelltes Projekt bearbeiten, klicken Sie auf die Schaltfläche **Änderungen übernehmen**.

Projektdaten können jederzeit mit dem Befehl Projekt-Setup in der Navigationsleiste bearbeitet werden.

#### **Siehe auch:**

- ["Projekt-Setup](#page-302-0)" auf Seite 291
- ["Übersicht über Projektstatus](#page-320-0)" auf Seite 309
- <span id="page-305-0"></span>["Schritt 2: Projektmitglieder auswählen"](#page-305-0) auf Seite 294

## **Schritt 2: Projektmitglieder auswählen**

Nur verfügbar für Buzzsaw Professional-Administratoren.

Schritt 2 zum Einrichten von neuen Projekten:

In diesem Schritt wählen Sie die Mitglieder, die an diesem Projekt beteiligt sein sollen. Wenn Sie eine Person nicht als Mitglied zu dem Projekt hinzufügen, kann sie die im Projekt enthaltenen Dateien oder Formulare nicht anzeigen.

- **1** Klicken Sie auf die Schaltfläche Mitglied hinzufügen, um ein neues Mitglied auszuwählen. Es wird eine Liste mit verfügbaren Mitgliedern angezeigt.
- **2** Wählen Sie ein Mitglied aus der Liste.
- **3** Wählen Sie über die Dropdown-Liste unten im Fenster eine Berechtigung für das Mitglied aus.
- **4** Klicken Sie auf OK.
- **5** Klicken Sie oben im Fenster auf das Register "Rollen", um mit dem nächsten Schritt fortzufahren.

#### <span id="page-305-1"></span>**Siehe auch:**

- ["Berechtigungen](#page-156-0)" auf Seite 145
- ["Schritt 3: Projektmitglieder eine Rolle zuweisen](#page-305-1)" auf Seite 294
- ["Schritt 1: Projektdaten definieren"](#page-303-0) auf Seite 292

## **Schritt 3: Projektmitglieder eine Rolle zuweisen**

Nur verfügbar für Buzzsaw Professional-Administratoren.

Schritt 3 zum Einrichten von Projekten:

In diesem Schritt weisen Sie den Projektmitgliedern, die Sie in ["Schritt 2:](#page-305-0) [Projektmitglieder auswählen](#page-305-0)" auf Seite 294 ausgewählt haben, eine Rolle zu. In Buzzsaw steht eine Auswahl an Standardrollen zur Verfügung. Wenn die Standardrollen nicht Ihren ["Rollen](#page-354-0)" auf Seite 343 entsprechen, können Sie eigene erstellen. Dieser Schritt ist optional. Die Mitglieder müssen nicht einer Rolle zugewiesen werden, um im Formularprotokoll teilnehmen zu können.

- **1** Wählen Sie eine Rolle aus der Dropdown-Liste oben im Bildschirm aus. Das Fenster ist so lange leer, bis Sie ein Mitglied zu einer Rolle hinzufügen. Bearbeiten Sie die für das Projekt verfügbaren Rollen mithilfe der Schaltfläche ["Dialogfeld Rollen hinzufügen/entfernen](#page-513-0)" auf Seite 502.
- **2** Klicken Sie unten im Bildschirm auf die Schaltfläche Mitglied hinzufügen. Wählen Sie aus dem Popup-Fenster die Mitglieder, die Sie diese Rolle zuweisen möchten. Verwenden Sie die UMSCHALT-Taste und die STRG-Taste, um mehrere Mitglieder auszuwählen. Klicken Sie zum Beenden auf OK.
- **3** Wiederholen Sie die Schritte 1 und 2, um Mitglieder zu verschiedenen Rollen hinzuzufügen. Mitglieder können mehr als einer Rolle angehören.
- **4** Um ein Mitglied zu entfernen, wählen Sie einen Namen aus der Liste und klicken Sie auf die Schaltfläche Mitglieder entfernen.
- **5** Klicken Sie auf die Schaltfläche Beenden, um diesen Schritt zu beenden, oder klicken sie auf die Schaltfläche Speichern und Fortsetzen, um zum nächsten Schritt zu wechseln.

#### **Siehe auch:**

<span id="page-306-0"></span>["Schritt 4: Geschäftsprozesse](#page-306-0)" auf Seite 295 ["Schritt 2: Projektmitglieder auswählen"](#page-305-0) auf Seite 294 ["Rollen](#page-354-0)" auf Seite 343 ["Workflowtypen"](#page-339-0) auf Seite 328

## **Schritt 4: Geschäftsprozesse**

Nur verfügbar für Buzzsaw Professional-Administratoren.

Schritt 4 zum Einrichten von Projekten:

In diesem Schritt erstellen Sie Geschäftsprozesse. Wählen Sie, abhängig vom hinzuzufügenden Geschäftsprozess, die in diesem Typ zu verwendenden

Projekt-Setup | **295**

Formulartypen und den Workflowtyp aus, der mit dem Formular verknüpft werden soll. Sie können auch Formularoptionen einstellen. Für jeden Workflowtyp stehen verschiedene Workflowtypen zur Verfügung.

#### **Verfügbare Workflowtypen**

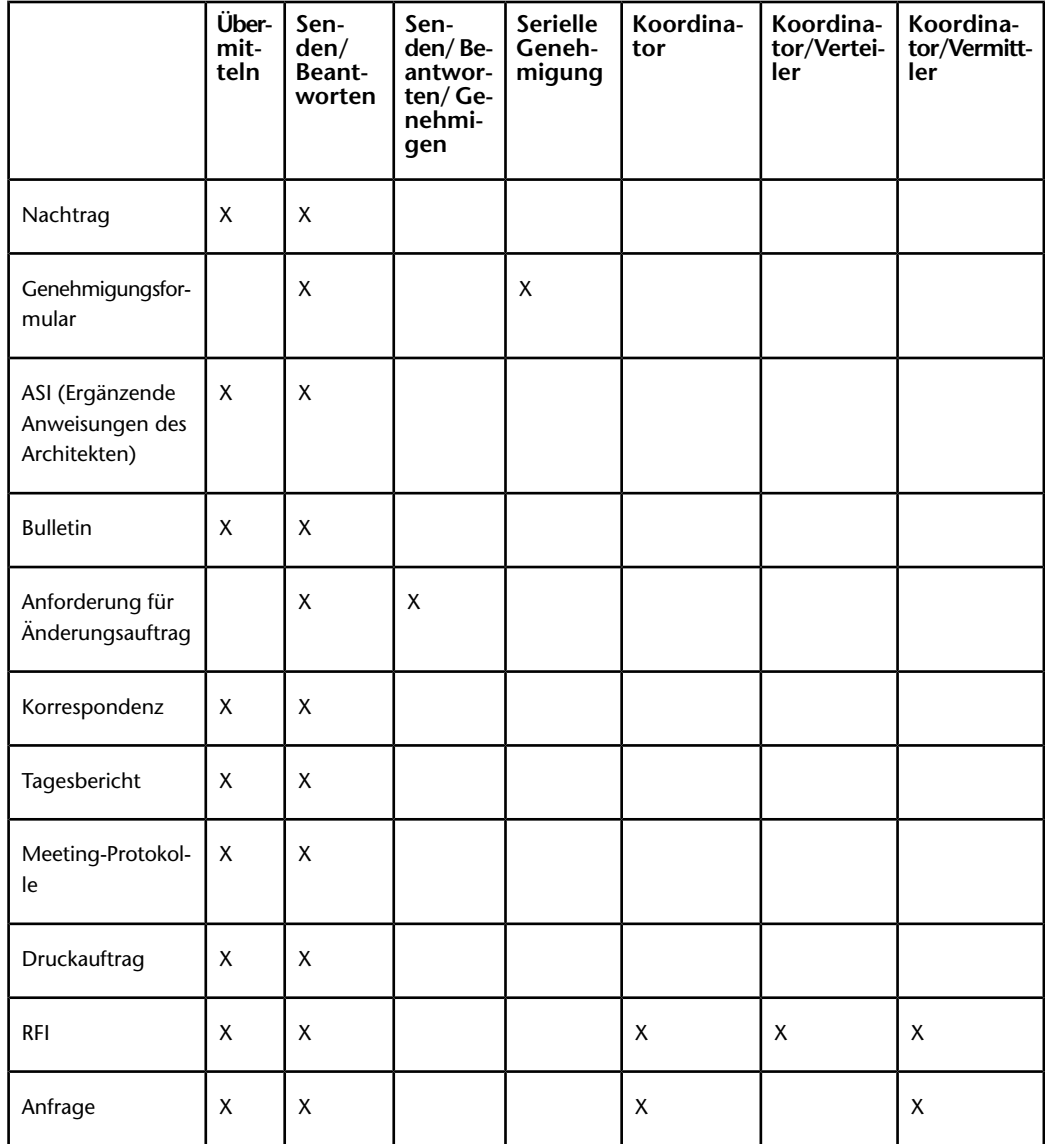

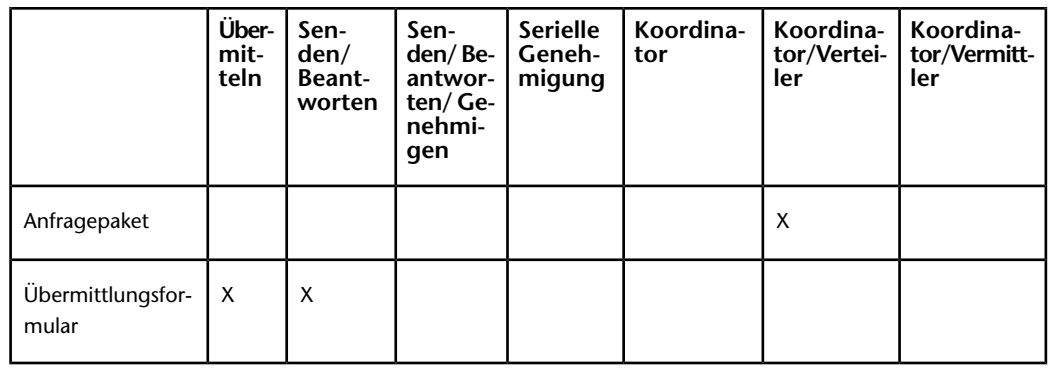

#### **ANMERKUNG** Dokumentenregistratur und

Ausschreibungsmanagement-Geschäftsprozesse werden nicht mit einem Workflow verknüpft. Sie werden lediglich zum Projekt hinzugefügt.

#### **Geschäftsprozess hinzufügen**

- **1** Klicken Sie in Schritt 4: Geschäftsprozess des Projekt-Setups auf die Schaltfläche **Hinzufügen**. Das Fenster Geschäftsprozess hinzufügen wird angezeigt.
- **2** Geben Sie einen Namen für den Geschäftsprozess ein. Dieser Name muss eindeutig sein. Doppelt vergebene Namen sind innerhalb eines Projekts nicht zulässig. Wenn Sie dieses Formularprotokoll zu einem späteren Zeitpunkt umbenennen, wird der Protokollname in der Projektbaumstruktur ebenfalls umbenannt.
- **3** Wählen Sie einen Geschäftsprozess aus der Liste.
- **4** Wählen Sie einen Workflowtyp aus der verfügbaren Liste. Der verfügbare Workflow hängt von dem in Schritt 3 ausgewählten Geschäftsprozess ab. Das entsprechende Workflowdiagramm wird angezeigt.
- **5** Klicken Sie auf die Schaltfläche **Weiter**.
- **6** Je nach gewähltem Workflowtyp stehen verschiedene Register zur Verfügung. Für jeden Teilnehmertyp ist ein Register verfügbar (d. h. Antwortender, Koordinator usw.). Darüber hinaus gibt es ein Register zum Konfigurieren allgemeiner Optionen. Die von Ihnen für dieses Protokoll festgelegten Optionen gelten für alle Formulare, die für dieses Protokoll erstellt wurden. Wenn Sie ein Korrespondenzprotokoll erstellen, an dem nur 4 Projektmitglieder teilnehmen sollen, müssen Sie daher ein zweites Korrespondenzprotokoll erstellen, wenn Sie möchten, dass weitere Mitglieder teilnehmen sollen. Im Folgenden finden Sie eine Beschreibung der verschiedenen Register:

**Ersteller** – Auswählen von Projektmitgliedern, die ein Formular in diesem bestimmten Protokoll erstellen können. Gruppen sowie Einzelpersonen können Formulare erstellen. Sie können auch wählen, wen der Ersteller benachrichtigen kann oder mit wem er das Formular erörtern kann.

**Antwortender** – Auswählen von Projektmitgliedern, die auf ein Formular in diesem bestimmten Protokoll antworten können. Gruppen sowie Einzelpersonen können auf ein Formular antworten. Sie können auch wählen, wen der Antwortende benachrichtigen kann oder mit wem er das Formular erörtern kann. Wählen Sie, wie viele Tage der Antwortende zum Antworten auf das Formular zur Verfügung hat. Wenn der Antwortende nicht rechtzeitig innerhalb der gesetzten Frist antwortet, wird es aus dem Projektstatus des Antwortenden entfernt und an den Ersteller zurückgesendet.

Wählen Sie, wann eine Erinnerung und Überfälligkeitsmeldungen an den Antwortenden gesendet werden sollen.

**Überarbeiter** – Auswählen der Projektmitglieder, die dieses Formular überarbeiten können, und innerhalb wie vieler Tage sie antworten müssen. Sie haben auch die Möglichkeit, den Erstellern zu gestatten, das Routing für das Formular zu beenden und es an den Ersteller zurückzusenden. Wenn diese Option ausgewählt wurde, werden Benachrichtigungen an alle Überarbeiter gesendet, wenn das Routing des Formulars beendet ist.

**Verteiler** – Auswählen, welche Projektmitglieder Verteiler sein können, sowie wen sie benachrichtigen und mit wem sie das Formular erörtern können. Das Register Verteiler ist nur verfügbar, wenn der Workflow Koordinator mit Verteiler ausgewählt wurde.

**Vermittler** – Auswählen, welche Projektmitglieder Vermittler sein können, sowie wen sie benachrichtigen und mit wem sie das Formular erörtern können. Das Register Vermittler ist nur verfügbar, wenn der Workflow Koordinator mit Vermittler ausgewählt wurde.

**Koordinator** – Auswählen, welche Projektmitglieder Koordinatoren sein können sowie wen sie benachrichtigen und mit wem sie das Formular erörtern können.

**Berater** – Auswählen, welche Projektmitglieder Berater sein können, sowie wen sie benachrichtigen und mit wem sie das Formular erörtern können.

**Allgemein** – Wählen Sie die Projektmitglieder aus, die das Formular anzeigen können: alle Projektmitglieder, nur Projektmitglieder, die direkt in den Workflow eingebunden sind oder bestimmte, von Ihnen ausgewählte Projektmitglieder. Sie können auch festlegen, wie viele Tage

das Formular im Projektstatus der einzelnen Mitglieder zur Verfügung stehen soll.

- **7** Klicken Sie auf das Register Formular, um vorbesetzte Formularfelder wie beispielsweise Unternehmen und Adresse zu ändern. Die in diesem Register eingegebenen Informationen werden auf dem Formular angezeigt. Mit der Tabulatortaste gelangen Sie von einem Feld zum nächsten. Die folgenden Felder sind verfügbar:
	- **Dokumentnummerierung** Wird ein Formular gesendet, erhält es eine Nummer. Diese Nummer kann über ein Präfix und ein Suffix verfügen. Verwenden Sie die folgenden Optionen, um Präfix und Suffix anzupassen. Beachten Sie, dass ein Formular dieses Nummer erst erhält, wenn Sie auf die Schaltfläche Senden klicken.
	- **Präfix** Geben Sie ein Präfix für Ihr Formularnummerierungssystem ein. Das Präfix kann aus Buchstaben und Ziffern bestehen. Wenn Sie beispielsweise das Nummerierungssystem RFI0001 einrichten möchten, geben Sie RFI als Präfix ein.
	- **Suffix** Geben Sie ein Suffix für Ihr Formularnummerierungssystem ein. Das Suffix kann aus Buchstaben und Ziffern bestehen. Wenn Sie beispielsweise das Nummerierungssystem 10001RFI einrichten möchten, geben Sie RFI als Suffix ein.
	- **Anz. der Stellen** Geben Sie die max. Anzahl der Stellen für die Formularnummer ein. Präfix und Suffix sind darin nicht enthalten.
	- **Nächste Dokumentnummer** Geben Sie eine Zahl ein, mit der das nächste erstellte Formular beginnen soll.
	- **Dokumentüberschrift** Geben Sie einen Titel für die Formulare ein.
	- **Fußzeile** Geben Sie eine Standardfußzeile ein. Die Fußzeile erscheint unten auf jedem Formular.
	- **Unternehmensname** Geben Sie den Unternehmensnamen ein, der auf den Formularen erscheinen soll.
	- **Adresse und Telefon** Geben Sie die Unternehmensanschrift und die Telefonnummern ein, die auf den Formularen erscheinen sollen.
	- **Region** Geben Sie für dieses Projekt eine geografische Region ein. Beispiel: "Nordwest".

**ANMERKUNG** Die Optionen im Register Formular können jederzeit konfiguriert werden. Allerdings sind diese Informationen nur in solchen Formularen enthalten, die Sie nach der Konfiguration der Optionen erstellt haben. Bestehende Formulare werden nicht mit den in die Optionen eingegebenen Informationen aktualisiert.

Projekt-Setup | **299**

**8** Klicken Sie auf OK, um das Protokoll zu speichern. Dieses Protokoll wird innerhalb der Baumstruktur angezeigt. Das Protokoll hat denselben Namen, den Sie auch dem Workflow gegeben haben. Das Protokoll wird auch unter Projekt-Setup im Fenster Formularprotokolle und unter Formular im Dropdown-Menü Formularprotokoll anzeigen angezeigt. Beispiel:

#### **Dropdown-Menü Formular anzeigen**

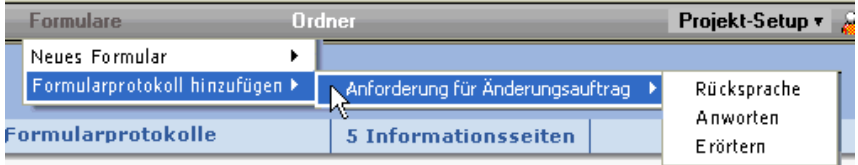

#### **Projekt-Setup>Formularprotokolle und Fenster Workflows**

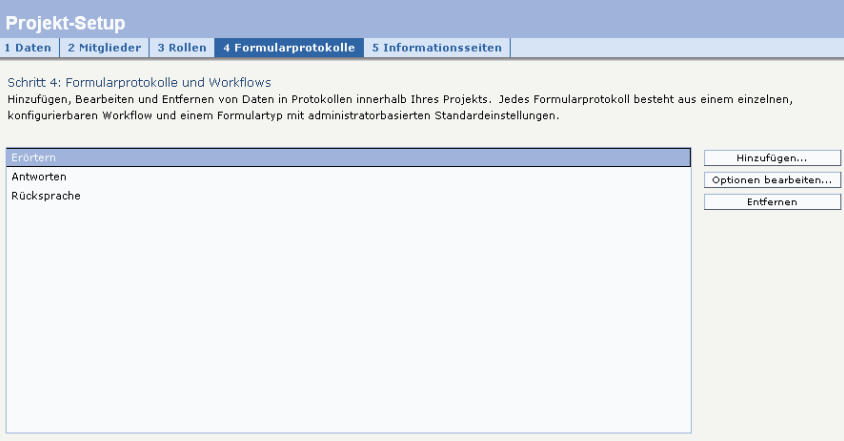

Durch Schließen des Fensters Formularprotokoll hinzufügen wird die Erstellung des Formularprotokolls abgebrochen und das Fenster geschlossen.

#### **Formular bearbeiten**

Sie können die Konfiguration eines Formularprotokolls jederzeit dahingehend ändern, wer an dem Formularprotokoll teilnehmen kann sowie die Unternehmensanschrift. Denken Sie daran, dass alle vorgenommenen

Änderungen sich nur auf dieses bestimmte Protokoll und die darin enthaltenen Formulare auswirken.

- **1** Klicken Sie in der Navigationsleiste des Projekts auf Projekt-Setup ▶ und dann auf Geschäftsprozess.
- **2** Wählen Sie einen Geschäftsprozess aus der Liste aus und klicken Sie auf die Schaltfläche **Optionen bearbeiten**. Das Fenster Formularprotokoll bearbeiten wird angezeigt.
- **3** Klicken Sie auf jedes Register und nehmen Sie die notwendigen Änderungen vor.
- **4** Klicken Sie auf **OK**. Die eingegebenen Informationen werden in die Formulare aufgenommen, die im aktuellen Protokoll erstellt oder bearbeitet wurden.

**ANMERKUNG** Die Optionen im Register Formular können jederzeit konfiguriert werden. Diese Änderungen sind nur in den Formularen enthalten, die Sie nach der Konfiguration der Optionen erstellen. Vorhandene Formulare werden nicht mit diesen Änderungen aktualisiert.

#### **Einen Geschäftsprozess entfernen**

Wählen Sie einen Geschäftsprozess aus der Liste aus und klicken Sie auf die Schaltfläche **Entfernen**. Das Formularprotokoll wurde aus dem Projekt entfernt. Dies bedeutet, dass Benutzer keine neuen Formulare dieses Typs in diesem Projekt erstellen können.

#### <span id="page-312-0"></span>**Siehe auch:**

["Schritt 1: Projektdaten definieren"](#page-303-0) auf Seite 292 ["Schritt 5: Informationsseiten verwalten"](#page-312-0) auf Seite 301 ["Workflowtypen"](#page-339-0) auf Seite 328

## **Schritt 5: Informationsseiten verwalten**

Nur verfügbar für Buzzsaw Professional-Administratoren.

Schritt 5 zum Einrichten von neuen Projekten:

Der Zugriff auf Informationsseiten erfolgt über das Menü Projektinformation. Informationsseiten beziehen sich auf automatisch erzeugte Seiten wie beispielsweise Projektstatusübersichten und Teamverzeichnisse sowie

Projekt-Setup | **301**

benutzerdefinierte Seiten. Unter Projekt-Setup ➤ Informationsseiten können Sie bearbeiten, wie Informationsseiten angezeigt werden sollen. Alle mit Projektinformationsseiten verbundenen Aktionen werden im ["Aktivitätsprotokolle](#page-171-0)" auf Seite 160 protokolliert.

Sie können für jedes Projekt eine benutzerdefinierte Informationsseite zum Anzeigen auswählen. Ein Projektadministrator kann steuern, welche Informationsseiten für ein Projekt zur Verfügung stehen. Standardseiten können entfernt werden und für ein Projekt so viele benutzerdefinierte Informationsseiten wie gewünscht angezeigt werden. Es können zwar alle Dateitypen als Quelle für eine Informationsseite ausgewählt werden, aber Webseiten (HTML-Dateien) sind die beste Wahl, da für deren Anzeige keine besondere Anwendung erforderlich ist. Buzzsaw enthält bereits Standardinformationsseiten. Standardmäßig werden für Projekte die automatisch erzeugten Seiten angezeigt bis Sie andere Seiten auswählen.

#### **Informationsseite auswählen**

Informationsseiten können jederzeit während der Projektlaufzeit konfiguriert werden: Während der ersten Einrichtung des Projekts oder jederzeit danach. Eine Informationsseite kann eine HTML-Datei oder eine Datei eines anderen Typs sein (z. B. GIF, BMP, DOC, XLS).

**1** Wenn Sie die Informationsseiten beim ersten Projektstart definieren, geschieht dies in Schritt 5 des Projekt-Setups.

Sie können die Informationsseiten jederzeit bearbeiten, indem Sie die Option Informationsseiten aus dem Menü Projekt-Setup auswählen.

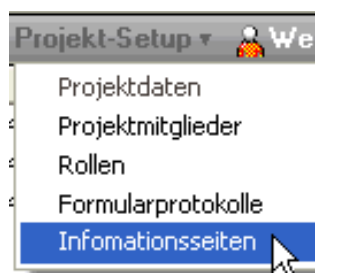

Die in Buzzsaw Streamline definierten Standardseiten werden im Fenster aufgeführt.

- **2** Klicken Sie zum Hinzufügen einer neuen Seite auf die Schaltfläche **Seite hinzufügen**. Das Dialogfeld Informationsseite hinzufügen wird angezeigt.
- **3** Geben Sie in das Feld Seitenname einen Namen für die Seite ein. Das Feld für den Namen kann alle Zeichen einschließlich Leerzeichen

enthalten. Dieses Feld ist erforderlich. Um einen Standardnamen für eine automatisch erzeugte Seite zu akzeptieren, wechseln Sie zu Schritt 4 und wählen eine Quelle. Das Namensfeld zeigt Namen an, sobald Sie eine Quelle ausgewählt haben. Wenn Sie einen externen URL als Quelle auswählen, müssen Sie zuerst das Namensfeld ausfüllen.

- **4** Wählen Sie eine Seite, indem Sie auf die Dropdown-Liste Quelle wählen klicken. Aus diesem Menü können Sie eine der automatisch erzeugten Seiten auswählen oder die Dateien auf Ihrer Site oder Ihrem Computer nach neuen Seiten durchsuchen. Sie können auch einen URL eingeben, um eine externe Website als Informationsseite zu verwenden.
- **5** Wählen Sie aus, welche Mitglieder diese Seite anzeigen können: alle Projektmitglieder oder ausgewählte Einzelpersonen.
- **6** Klicken Sie auf **OK**, wenn Sie fertig sind, oder auf **Abbrechen**, wenn Sie diese Seiten nicht Ihrem Projekt hinzufügen möchten.

#### **Steuern, wer Informationsseiten anzeigen kann**

Sie können steuern, welche Benutzer auf eine Informationsseite zugreifen und wann sie diese Seite anzeigen können. Wenn sich der Benutzer beispielsweise zum ersten Mal bei der Site anmeldet, können Sie bestimmte Seiten zur Ansicht festlegen.

Wenn ein Mitglied nicht über das Recht verfügt, eine Informationsseite anzuzeigen, wird die entsprechende Seite nicht im Menü Projektinformationen des Benutzers angezeigt. Standardmäßig können alle Projektmitglieder alle Informationsseiten anzeigen. Dies gilt jedoch nicht für die Projektleiter-Site-Übersicht, die Projektleiter-Übersicht und die Informationsseiten für das Portfolio. Wenn Sie diese Seiten hinzufügen, ist die Option Von ausgewählten Site-Mitgliedern anzeigbar als Standardeinstellung aktiviert. Wenn dieser Liste keine Mitglieder hinzugefügt wurden, kann nur der Administrator die Projektleiter-Site-Übersicht, die Seiten für Portfolio und die Projektleiter-Übersicht anzeigen.

**ANMERKUNG** Die Zugriffssteuerung für die Informationsseiten ist eine weitreichende Option. Sie haben die Möglichkeit, ein Mitglied von der Anzeige eines Projektstatus auszuschließen. Beachten Sie, dass das Mitglied auf diese Weise auch keine zugewiesenen Aufgaben anzeigen kann.

#### **Seitenreihenfolge ändern**

Als Administrator können Sie steuern, welche Inhalte der Benutzer in welcher Reihenfolge anzeigen kann.

Projekt-Setup | **303**

Wenn Sie möchten, dass die Informationsseiten in einer anderen Reihenfolge angezeigt werden, wählen Sie eine Seite und verwenden Sie die Schaltflächen Nach oben oder Nach unten.

Sie können auch festlegen, welche Seite dem Benutzer beim Anmelden für eine Sitzung angezeigt wird. Gehen Sie dazu folgendermaßen vor:

- **1** Wählen Sie eine Datei aus der Liste.
- **2** Wählen Sie eine der folgenden Optionen:

**Erste Informationsseite, die der Benutzer anzeigen darf** – Ist diese Option ausgewählt, sieht das Mitglied diese Ansicht, wenn es sich zum ersten Mal auf der Site anmeldet.

**Dateiansicht** – Wenn diese Option ausgewählt ist, sieht das Mitglied die Baumansicht im Detailbereich.

**Zuletzt von Benutzer angezeigte Seite** – Die letzte Seite, die der Benutzer angezeigt hat, wird bei der nächsten Anmeldung als erste Seite angezeigt.

Diese Einstellungen gelten für Mitglieder, die im Dialogfeld [Informationsseite](#page-506-0) [hinzufügen](#page-506-0) auf Seite 495 festgelegt wurden. Das heißt, alle Projektmitglieder oder bestimmte Einzelpersonen.

#### **Informationsseite entfernen**

Wählen Sie eine Seite und klicken Sie auf die Schaltfläche Entfernen.

#### **Projektinformationsseiten im Aktivitätsprotokoll verfolgen**

Alle mit der Verwaltung von Projektinformationsseiten verbundenen Aktionen werden im Aktivitätsprotokoll protokolliert. Dazu gehören die folgenden Aktionen:

Site-/Projekt-Setup – Informationsseiten

- Seite hinzufügen
- Seite bearbeiten
- Name ändern
- Datei ändern
- Seite entfernen
- Seitenreihenfolge ändern
- Zugriffsliste ändern

Site-/Projekt-Setup – Startansicht

- Startansicht für Site ändern
- Startansicht für Projekt ändern

#### **Bilder in benutzerdefinierten Informationsseiten verknüpfen**

Wenn Sie eine benutzerdefinierte Informationsseite im HTML-Format erstellen, beachten Sie, dass Sie kein Bild (oder eine DWF-Datei) einbinden können. Sie können lediglich eine Verknüpfung auf ein Bild einfügen, das in demselben Verzeichnis liegt wie die benutzerdefinierte Informationsseite.

#### **Siehe auch:**

- ["Übersicht über Projektstatus](#page-320-0)" auf Seite 309
- ["Site-Informationsseiten verwalten](#page-108-0)" auf Seite 97
- ["Informationsseiten](#page-178-0)" auf Seite 167

## **Globale Zusammenarbeit**

**17**

Buzzsaw Professional ermöglicht globale Zusammenarbeit innerhalb einer Site. Zum Beispiel können Benutzer in den USA mit Benutzern in Deutschland zusammenarbeiten, die einen auf Englisch, die anderen auf Deutsch. Wenn Sie eine Arbeit auf einer Site in Englisch haben, aber einen deutschen Vertragspartner, so kann sich dieser bei Ihrer Site anmelden und die Site auf Deutsch anzeigen lassen. Früher mussten alle Mitglieder einer Site diese in derselben Sprache anzeigen.

Dies hat bestimmte Auswirkungen auf die mögliche Verwendung von Formularen und Formularprotokollen:

- Ein Formular bleibt in der Sprache, in der es erstellt wurde. Ein zum Beispiel auf Deutsch erstelltes Formular bleibt also immer auf Deutsch.
- Die Benutzer innerhalb einer Site können Formularprotokolle in verschiedenen Sprachen erstellen. Das heißt, ein deutsches Mitglied, das die deutsche Version von Buzzsaw Professional verwendet, kann Protokolle auf Deutsch erstellen. Ein Amerikaner, der die englische Version von Buzzsaw Professional verwendet, erstellt Protokolle auf Englisch. Die Formulare selbst bleiben in der Sprache, in der sie erstellt wurden.
- Ein Formularprotokoll kann nur einen einzigen Formulartyp enthalten. Wenn Sie also Informationsanfragen (RFIs) in Englisch und Deutsch benötigen, müssen Sie zwei unterschiedliche Formularprotokolle erstellen: eines für die englischen RFIs und eines für die deutschen RFIs.
- Die Spaltenüberschriften in der Protokollansicht werden aus dem Formular übernommen. Das heißt, in einem Protokoll mit deutschen Formularen sind die Spaltenüberschriften auf Deutsch, unabhängig von Ihrer Systemkonfiguration oder von der bei Ihnen installierten Client-Sprache.

## **18**

## <span id="page-320-0"></span>**Übersicht über Projektstatus**

Eine Projektstatusübersicht ist eine Seite mit Informationen und nur in Buzzsaw Professional verfügbar.

Der Projektstatus ermöglicht Ihnen eine personalisierte Ansicht Ihrer Site und Ihrer Projekte und bietet eine einfache Möglichkeit, durch die Informationen zu Ihrer Site oder Ihrem Projekt zu navigieren. Es werden Projektdaten angezeigt, wie etwa Ihnen zugewiesene Elemente sowie deren Fälligkeitsdatum. Vom Site-Projektstatus können Sie zu einem Projekt-Projektstatus, dem Site-Details-Projektstatus, einem Ihnen zugewiesenen Formular oder einem bestimmten Formular wechseln.

#### **Site-Übersicht – Projektstatus**

Site-Projektstatus enthalten eine Übersicht über die Site und alle Projekte, auf die Sie zugreifen können. Die folgenden Projektstatuse stehen auf der Site-Ebene zur Verfügung:

■ **Portfolio-Projektstatus**— Dieser Projektstatus zeigt die folgenden Daten an: Gesamtzahl der Projekte nach Standorttyp (z.B. Lagerwesen, Bauwesen) und Projekttyp (z.B. neu, renoviert, Aufwertung durch Mieter).

Diese Informationen stammen aus den "[Schritt 1: Projektdaten definieren"](#page-303-0) auf Seite 292, die vom Projektadministrator definiert wurden. Datenfelder, Standorttyp und Projekttyp sind Kategorien, die zum Organisieren Ihrer Projekte verwendet werden. Wenn diese beiden Felder nicht ausgefüllt sind, wird die entsprechende Spalte oder das entsprechende Feld im Projektstatus für das Portfolio als nicht definiert markiert. Wenn diese Felder definiert sind, bietet die Projektstatusübersicht weitere wichtige Daten.

Im Abschnitt für Standort und Projekttyp werden in der Site die Projekte angezeigt, die gemäß dieser beiden Projektdatenfelder organisiert wurden. Diese Tabelle ist nicht für alle Projekte innerhalb der Site repräsentativ, sondern nur für solche, denen ein Standorttyp und ein Projekttyp zugewiesen wurde. Es kann noch zahlreiche weitere Projekte in der Site geben. In der Projektleiter-Site-Übersicht wird eine komplette Liste aller Projekte innerhalb einer Site angezeigt.

Auf dem folgenden Screenshot ist eine Standorttyp-Bibliothek abgebildet. Wenn Sie über die Zeilen lesen, stellen Sie fest, dass sich dort 2 Bibliotheksprojekte befinden: eines vom Typ Kommunalverwaltung, das andere vom Typ Schule. Die Gesamtanzahl der Bibliotheksprojekte ist 2. Die Gesamtanzahl der Stadtverwaltungsprojekte ist 1 und die Gesamtanzahl der Schulprojekte ist 1.

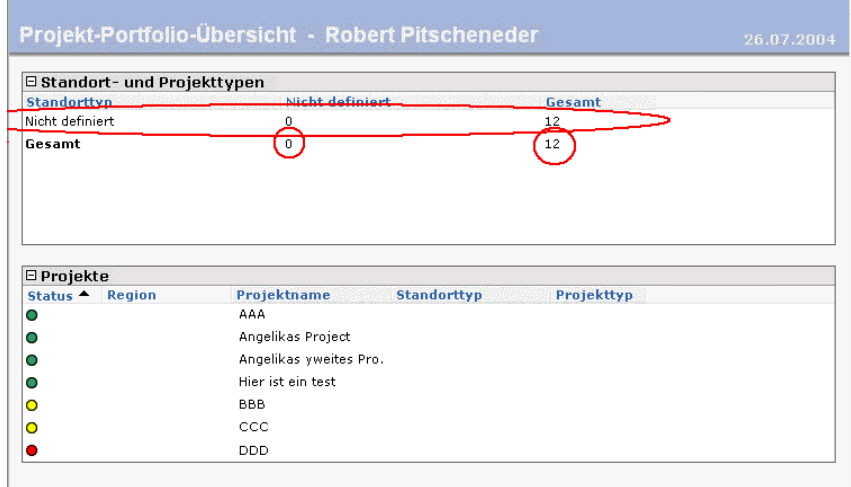

- **Projektstatus für Projektleiter-Übersicht auf Site-Ebene:** In dieser Projektstatusübersicht wird die Gesamtanzahl der zugewiesenen Elemente auf der Site angezeigt, unabhängig von der Person, die das Element zugewiesen hat, den in dieser Woche fälligen Elementen, den heute fälligen Elementen sowie allen überfälligen Elementen.
- **Projektstatus für persönliche Übersicht auf Site-Ebene:** In diesem Projektstatus werden alle Elemente der Site angezeigt, die Ihnen zugewiesen wurden. Dazu gehören diese Woche fällige Elemente, heute fällige Elemente und alle überfälligen Elemente.
- **Projektstatus für Site-Details:** In diesem Projektstatus werden alle Formulare der Site angezeigt. Sie können die Tabelle nach Formulartyp sowie Ihnen zugewiesenen bzw. von Ihnen zugewiesenen Elementen sortieren. Außerdem kann die Sortierung danach erfolgen, ob die Formulare geöffnet, überfällig, heute oder diese Woche fällig sind.

#### **Projekt-Projektstatus**

Auf einem Projekt-Projektstatus werden Details zu dem Projekt angezeigt, wie beispielsweise Projektname, Projektnummer und Projektadresse sowie Informationen zu Ihren Zuweisungen. Die folgenden Projektstatuse stehen auf der Projektebene zur Verfügung:

■ **Projektstatus für Projektleiter-Übersicht auf Projektebene:** Zu den in dieser Projektstatusübersicht angezeigten Daten gehören beispielsweise der Projektname, die Adresse und die Projektnummer.

Diese Informationen stammen aus den "[Projektdaten"](#page-303-0) auf Seite 292, die vom Projektadministrator definiert wurden.

In dieser Projektstatusübersicht wird auch die Gesamtanzahl der zugewiesenen Elemente in einem Projekt angezeigt, unabhängig von der Person, die das Element zugewiesen hat, den in dieser Woche fälligen Elementen, den heute fälligen Elementen sowie allen überfälligen Elementen.

- **Projektstatus für persönliche Übersicht auf Projektebene:** In diesem Projektstatus wird die Gesamtanzahl der Elemente in dem Projekt angezeigt, die Ihnen zugewiesen wurden. Dazu gehören diese Woche fällige Elemente, heute fällige Elemente und alle überfälligen Elemente.
- **Projektstatus für Details:** In diesem Projektstatus werden alle Formulare des Projekts angezeigt. Sie können die Tabelle nach Formulartyp sowie Ihnen zugewiesenen bzw. von Ihnen zugewiesenen Elementen sortieren. Außerdem kann die Sortierung danach erfolgen, ob die Formulare geöffnet, überfällig, heute oder diese Woche fällig sind.

#### **Projektstatus anzeigen**

Der Projektstatus steht auf Site- und Projektebene zur Verfügung (Ordner haben keinen Projektstatus). Abhängig davon, ob Sie sich auf der Site- oder der Projektebene befinden, stehen unterschiedliche Projektstatuse zur Verfügung.

- **Projektleiteransicht:** Diese Projektstatusübersicht gibt einen Überblick über die Site bzw. das Projekt. Die Projektleiter-Übersicht zeigt einen Überblick aller geöffneten Aktionsprogrammpunkte nach Formulartyp und Projekt geordnet an (ohne übermittelte Elemente). Beispielsweise werden alle geöffneten und zugewiesenen Elemente eines Korrespondenzprotokolls – unabhängig davon, zu welchem Projekt es gehört – sowie alle geöffneten und zugewiesenen Elemente eines bestimmten Projekts angezeigt. Aus dieser Ansicht können Sie ganz leicht in ein bestimmtes Projekt wechseln, um weitere Informationen zu erhalten.
- **Persönliche Übersicht:** In dieser Projektstatusübersicht wird Folgendes angezeigt: Elemente, die Sie zugewiesen haben, Elemente, die Ihnen zugewiesen wurden, von Ihnen geschriebene Entwürfe und neue Diskussionselemente.

Der Projektstatus für die Projektleiter-Übersicht unterscheidet sich vom Projektstatus für die persönliche Übersicht. Auf dem Projektstatus Persönliche Übersicht werden nur die Ihnen zugewiesenen Elemente angezeigt, wohingegen in der Projektleiter-Übersicht die allen Projektmitgliedern zugewiesenen Elemente angezeigt werden.

Der Projektstatus ist in die folgenden Bereiche unterteilt. Je nach angezeigtem Projektstatus (Site- oder Projektebene usw.) werden unterschiedliche Bereiche angezeigt:

■ **Projektinformationen:** Dieser Abschnitt enthält Informationen zum Projekt, die in den Projektdaten definiert wurden. Es werden beispielsweise Projektname, Adresse und Projektnummer angezeigt. Dieser Abschnitt wird nur im Projektstatus für die persönliche

Übersicht und für die Projektleiter-Übersicht auf Projektebene angezeigt. Im Projektstatus für die Projektleiter-Übersicht bzw. die persönliche Übersicht auf Site-Ebene wird er nicht angezeigt.

- **Projektattribute:** Dieser Abschnitt enthält Informationen zum Projekt, die definiert wurden in. Es werden beispielsweise das Startdatum des Projekts, der Projektmanager und Informationen zum Projektbudget angezeigt. Dieser Abschnitt ist nur im Projektstatus für die Projektleiter-Übersicht auf Projektebene enthalten.
- **Zusammenfassung der Aktionsprogrammpunkte:** Dieser Abschnitt zeigt geöffnete Elemente für jedes Formularprotokoll. In der Projektleiter-Ansicht werden alle derzeit auf der Site zugewiesenen und geöffneten Elemente angezeigt (ohne übermittelte Elemente). In der persönlichen Übersicht werden alle derzeit im Projekt zugewiesenen und geöffneten Elemente angezeigt (ohne übermittelte Elemente). Dieser Abschnitt wird auf den persönlichen und Projektleiter-Projektstatusen auf Site-Ebene sowie auf Projektebene angezeigt.
- **Entwürfe:** In diesem Abschnitt werden Formulare angezeigt, in die Sie bereits Daten eingegeben haben, die jedoch noch nicht übermittelt wurden. Ein Entwurf ist weder nummeriert noch wurde er jemandem zugewiesen.
- **Mir zugewiesen:** Formulare, die Ihnen zugewiesen wurden und Maßnahmen von Ihnen verlangen. Dieser Abschnitt ist nur im Projektstatus für die persönliche Übersicht auf Projektebene enthalten.
- **Durch mich zugewiesen:** Formulare, die Sie anderen Projektmitgliedern zugewiesen haben. Dieser Abschnitt ist nur im Projektstatus für die persönliche Übersicht auf Projektebene enthalten.
- **Übermittelte Elemente:** In diesem Abschnitt werden Formulare im Projekt angezeigt, die übermittelt, jedoch nicht zugewiesen wurden. Ein Besprechungsprotokoll wird häufig für alle Mitglieder zur Überprüfung übermittelt. Es ist jedoch keinem zugewiesen. Dieser Abschnitt wird nur in den Projektstatusen für die persönliche Übersicht und für die Projektleiter-Übersicht auf Projektebene angezeigt. Beachten Sie, dass ein übermitteltes Element aus dem Projektstatus für die persönliche Übersicht entfernt wird, sobald Sie es geöffnet und betrachtet haben. Die Elemente werden allerdings noch im Projektstatus für die Projektleiter-Übersicht angezeigt.
- **Diskussionen:** Diese Übersicht enthält ungelesene Diskussionsfäden, denen Sie als Teilnehmer hinzugefügt wurden. Sobald Sie die Diskussion gelesen haben, wird sie nicht mehr im Projektstatus angezeigt. Dieser Abschnitt ist nur im Projektstatus für die persönliche Übersicht auf Projektebene enthalten.
- **Unterprojekte:** In diesem Bereich werden alle Unterprojekte sowie die Gesamtanzahl der Elemente, die in jedem Projekt geöffnet oder geschlossen sind, angezeigt. In der Projektleiter-Übersicht auf Site- und Projektebene werden in diesem Bereich alle derzeit im Projekt und seinen Unterprojekten geöffneten Elemente angezeigt. Auf den persönlichen Projektstatusen auf Site- und Projektebene werden die Ihnen zugewiesenen
und von Ihnen ausgegebenen Elemente angezeigt. Auch die überfälligen Elemente werden angezeigt. Dieser Bereich wird in den Projektstatusen für die persönliche Übersicht und für die Projektleiter-Übersicht auf Site- und Projektebene angezeigt.

Der Projektstatus wird nicht automatisch aktualisiert, wenn ein anderer Benutzer eine Änderung vornimmt, die Sie betrifft, oder wenn zugewiesene Elemente überfällig werden. Um sicherzustellen, dass die aktuellsten Daten, wie überfällige und zugewiesene Elemente, angezeigt werden, sollten Sie den Projektstatus häufig aktualisieren, indem Sie in der

Symbolleiste auf die Schaltfläche Aktualisieren klicken,  $\boxed{\mathbb{R}}$ .

Übersicht über Projektstatus | **313**

# <span id="page-326-0"></span>**Formular-Setup**

# **19**

# **Formular-Setup: Register Site-Formulare**

### Nur verfügbar für Buzzsaw Professional-Administratoren.

Diese Registerkarte wird über die Titelleiste mit **Site-Setup** aufgerufen. ➤ **Formular-Setup**. In diesem Register können Sie Formulare und Workflows auf der Site aktivieren oder deaktivieren, Formulare importieren oder neue Formulare über Microsoft® InfoPath™ erstellen. Um zu sehen, welche Workflows welchem Formular zugewiesen sind und welchen Status sie haben, klicken Sie auf das Pluszeichen neben einem Formular.

### **Aktivieren eines Formulars oder Workflows**

- **1** Wählen Sie ein Formular oder einen Workflow mit dem Status **Deaktiviert** aus.
- **2** Klicken Sie auf die Schaltfläche **Aktivieren**.

Das Formular oder der Workflow kann jetzt innerhalb der Site verwendet werden.

### **Deaktivieren eines Formulars oder Workflows**

Alle Formulare oder Workflows auf dieser Site können deaktiviert werden. Dazu zählen die im Lieferumfang von Buzzsaw Professional enthaltenen Standardformulare, die vom Autodesk Custom Implementation-Team erstellten Formulare und die von Ihnen importierten oder angepassten Formulare.

Durch die Deaktivierung eines Formulars werden das betreffende Formular und alle zugeordneten Workflows ab dem bestimmten Punkt deaktiviert. Jedes Formular, das gerade auf der Site verwendet wird, wird durch die Deaktivierung nicht betroffen.

Durch die Deaktivierung eines Workflows werden alle diesem Workflow zugeordneten Formulare ab dem bestimmten Punkt deaktiviert. Wenn Sie beispielsweise den Übermittlungsworkflow deaktivieren, steht die Übermittlung beim nächsten Hinzufügen eines RFI-Formularprotokolls nicht als Workflow-Option zur Verfügung.

- **1** Wählen Sie ein Formular oder einen Workflow aus, indem Sie das entsprechende Kontrollkästchen neben dem Formular oder Workflow aktivieren.
- **2** Klicken Sie auf die Schaltfläche **Deaktivieren**.

Nach der Deaktivierung kann das Formular oder der Workflow auf der Site nicht verwendet werden, bis es bzw. er erneut aktiviert wird.

### **Importieren eines neuen Formulars**

<span id="page-327-0"></span>Klicken Sie auf diesen Link, wenn Sie ein bestehendes Formular auf Ihrer Buzzsaw -Site verfügbar machen möchten. Über diesen Link wird der Assistent zum Importieren von Formularen gestartet. Anweisungen zur Ausführung der einzelnen Schritte erhalten Sie unter [Importieren von Formularen](#page-329-0) auf Seite 318.

### **Entwerfen eines neuen Formulars**

Klicken Sie auf diesen Link, um ein Formular auszuwählen, das als Vorlage für ein neues Formular dienen soll. Sie erstellen das Formular in InfoPath, passen es an und importieren es in Ihre Site.

Wählen Sie im ersten Schritt dieses Assistenten die Option "Anpassen" im Dropdown-Listenfeld für das Formular aus, das Sie anpassen möchten.

Führen Sie die restlichen unter ["Importieren von Formularen"](#page-329-0) auf Seite 318 beschriebenen Schritte aus.

### **Anpassen eines Formulars**

- **1** Wählen Sie im Dropdown-Listenfeld die Option **Anpassen eines Formulars** aus, um Formulare zu ändern, die in Ihre Site importiert wurde.
- **2** Speichern Sie die .xsn-Datei auf Ihrer Festplatte.
- **3** Ändern Sie die .xsn-Datei mithilfe von InfoPath.
- **4** Importieren Sie das geänderte Formular in die Site. Weitere Informationen finden Sie unter "[Importieren von Formularen](#page-329-0)" auf Seite 318.

Die standardmäßigen Buzzsaw Professional-Formulare und die vom Autodesk Custom Implementation-Team erstellten Formulare können nicht angepasst werden.

### **Bearbeiten eines Formulars**

Die InfoPath-Formulare, die in Buzzsaw Professional importiert wurden, können nur von Administratoren bearbeitet werden. Die im Lieferumfang von Buzzsaw Professional enthaltenen Standardformulare und die vom Autodesk Custom Implementation-Team erstellten Formulare können nicht bearbeitet werden.

- **1** Wählen Sie im Dropdown-Listenfeld die Option **Bearbeiten** aus, um Formulare zu bearbeiten, die in Ihre Site importiert wurden.
- **2** Verwenden Sie den Assistenten zum **Bearbeiten von Formularen**, um den Workflow zu ändern, der dem Formular oder den Feldern zugeordnet ist, die auf dem Formular angezeigt werden. Weitere Informationen zu diesen Schritten finden Sie unter ["Importieren von](#page-329-0) [Formularen"](#page-329-0) auf Seite 318.

### **Löschen eines Formulars**

Die InfoPath-Formulare, die in Buzzsaw Professional importiert wurden, können von Administratoren gelöscht werden. Die im Lieferumfang von Buzzsaw Professional enthaltenen Standardformulare und die vom Autodesk Custom Implementation-Team erstellten Formulare können nicht gelöscht werden.

- **1** Wählen Sie im Dropdown-Listenfeld die Option **Löschen** für ein importiertes Formular aus.
- **2** Das Formular wird aus der Liste entfernt und steht auf der Site nicht mehr zur Verfügung. Alle Instanzen des Formulars, das momentan verwendet wird, sind vom Löschvorgang nicht betroffen.

### **Drucken einer Ansicht**

Klicken Sie auf **Drucken**, um die in diesem Register aufgeführten Formulare zu drucken. Die folgenden Elemente werden gedruckt: Formularname, Formularbeschreibung, Status, Ersteller des Formulars und Erstellungsdatum.

Wenn eine Zeile erweitert wird, wird die betreffende Ansicht gedruckt.

### **Siehe auch:**

["Register "Formularvorlagen"](#page-329-1)" auf Seite 318 ["Importieren von Formularen"](#page-329-0) auf Seite 318

Formular-Setup | **317**

# <span id="page-329-1"></span>**Register "Formularvorlagen"**

Nur verfügbar für Buzzsaw Professional-Administratoren.

Diese Registerkarte wird über die Titelleiste mit **Site-Setup**

➤ **Formular-Setup** aufgerufen. Auf dieser Registerkarte werden die .xsn-Versionen der im Lieferumfang von Buzzsaw Professional enthaltenen Standardformulare und die vom Autodesk Custom Implementation-Team erstellten Formulare aufgelistet. Sie können diese Liste drucken, indem Sie auf Drucken klicken.

Auf dieser Registerkarte können Sie ein neues, auf einem vorhandenen Formular basierendes, benutzerdefiniertes Formular erstellen. Die tatsächliche Anpassung des Formulars erfolgt nicht in Buzzsaw Professional, sondern auf Ihrer Festplatte. Zum Öffnen und Bearbeiten von .XSN-Dateien wird Microsoft® InfoPath™ benötigt.

- **1** Wählen Sie rechts neben dem bestehenden Formular, auf dem das neue Formular basieren soll, die Option **Anpassen** aus dem Dropdown-Listenfeld aus.
- **2** Speichern Sie die .xsn-Datei auf Ihrer Festplatte.
- **3** Ändern Sie die .xsn-Datei mithilfe von InfoPath und speichern Sie sie.
- **4** Kehren Sie zurück zu Buzzsaw Professional und importieren Sie die in Schritt 3 importierte .xsn-Datei. Befolgen Sie den Vorgang für "[Importieren von Formularen](#page-329-0)" auf Seite 318.

### <span id="page-329-0"></span>**Siehe auch:**

["Formular-Setup](#page-326-0)" auf Seite 315

["Importieren von Formularen"](#page-329-0) auf Seite 318

## **Importieren von Formularen**

Nur verfügbar für Buzzsaw Professional-Administratoren.

Mit dem Importassistenten können Sie Formulare importieren, die in Form einer Microsoft® InfoPath™ (xsn)-Datei vorhanden sind. Rufen Sie diesen Assistenten über die Titelleiste mit **Site-Setup** ➤ **Formular-Setup** auf. Klicken Sie im Register Site-Formulare auf den Link **Neues Formular importieren**.

### **Optionaler Schritt 1 beim Entwerfen eines neuen Formulars**

Dieser Schritt im Assistenten ist verfügbar, wenn Sie auf der Registerkarte Site-Formulare auf [Entwerfen eines neuen Formulars](#page-327-0) auf Seite 316 klicken. In diesem Assistenten wählen Sie ein Formular aus, das als Vorlage für ein neues Formular fungiert. Sie erstellen das Formular in InfoPath, passen es an und importieren es dann in Buzzsaw .

- **1** Wählen Sie rechts neben dem Formular, das Sie anpassen möchten, die Option **Anpassen** aus dem Dropdown-Listenfeld aus.
- **2** Klicken Sie auf **Weiter**, um mit den nächsten vier Schritten fortzufahren.

### **Schritt 1: Importieren einer vorhandenen Formulardatei**

- **1** Geben Sie in das Feld **Formularname** einen Namen für das Formular ein.
- **2** Klicken Sie auf **Durchsuchen**, um zur .xsn-Datei zu navigieren, die Sie importieren möchten.
- **3** Geben Sie in das Feld **Beschreibung** eine Beschreibung für das Formular ein. Dieser Schritt ist optional.
- **4** Klicken Sie auf die Schaltfläche **Importieren**. Wenn der Import der Datei erfolgreich abgeschlossen wurde, wird eine entsprechende Bestätigungsmeldung angezeigt. Wenn die Datei nicht erfolgreich importiert werden konnte, wird eine Fehlermeldung zusammen mit der Fehlerursache angezeigt. Sie können im Assistenten nicht fortfahren, bevor der Importvorgang erfolgreich ausgeführt wurde. Wenn die Datei erfolgreich importiert wurde, werden die Standardwerte für alle verbleibenden Schritte übernommen und die Schaltfläche Ende wird aktiviert. Jetzt können Sie auf **Fertig stellen** klicken und den Importvorgang abschließen, wenn Sie mit den Standardeinstellungen einverstanden sind. Anderenfalls fahren Sie mit der Bearbeitung der Standardeinstellungen im Assistenten fort.
- **5** Klicken Sie auf **Weiter**, um fortzufahren.

### **Schritt 2:Workflow auswählen**

In diesem Schritt wählen Sie die Workflows und die Ansicht aus, die Sie für das Formular verwenden möchten. Sie können die bereits ausgewählten Standardwerte akzeptieren oder eine eigene Auswahl treffen.

**1** Wählen Sie den Workflow aus, den Sie diesem Formular zuordnen möchten.

- **2** Klicken Sie für jeden ausgewählten Workflow auf **Erweitert**. Wählen Sie eine Ansicht aus, die den jeweiligen Schritten zugeordnet werden soll. Im Übermittlungsworkflow werden beispielsweise die Schritte "Erstellen" und "Ansicht" aufgelistet. Sie können die Ansicht des Formulars auswählen, die dem Benutzer in den einzelnen Schritten angezeigt werden soll. Für jeden Schritt wird eine Standardansicht ausgewählt. Je nach Ihren Geschäftsanforderungen müssen Sie möglicherweise keine weiteren Maßnahmen ergreifen.
- **3** Klicken Sie zum Schluss auf **Weiter**.

### **Schritt 3: Formularfelder konfigurieren**

In diesem Schritt können Sie die Beschriftungen der im Formular angezeigten Bilder ändern und angeben, ob diese Felder im Formularprotokoll oder im Protokollbericht angezeigt werden sollen, sowie die Reihenfolge der Felder im Formularprotokoll oder Protokollbericht ändern.

Die aufgeführten Feldnamen wurden von Buzzsaw Professional automatisch erkannt.

**1** Wählen Sie einen Wert für die Beschriftung in der Dropdown-Liste **Feldinhalt** rechts neben dem Feldnamen aus. Wenn Sie einen Wert auswählen, wird das Feld im Formular vorab ausgefüllt. Wählen Sie die Option **Leer lassen**, wenn das Feld nicht vorab ausgefüllt werden soll. Dann können die Benutzer manuell Daten in das Feld eingeben. Das Feld wird weiterhin im Formular angezeigt, auch wenn Sie keine Beschriftung auswählen.

**ANMERKUNG** Die Daten, die in die ausgewählten Felder eingetragen werden, werden von der Seite mit den Projektdaten und den ["Mitgliedsinformationen](#page-28-0)" auf Seite 17 gewonnen. Wenn die Projektdaten nicht definiert wurden oder die Mitglieder ihre Kontaktinformationen nicht eingetragen haben, bleiben die Felder im Formular leer. Weitere Informationen finden Sie unter ["Schritt 1: Projektdaten](#page-303-0) [definieren](#page-303-0)" auf Seite 292.

- **1** Aktivieren Sie das Kontrollkästchen rechts neben den einzelnen Feldern, die im Formularprotokoll oder im Protokollbericht angezeigt werden sollen.
- **2** Aktivieren Sie das Kontrollkästchen links neben dem Feld, um die Reihenfolge zu ändern, in der die Felder im Protokoll oder im Protokollbericht angezeigt werden. Die Reihenfolge von oben nach unten, in der die Felder in diesem Bildschirm aufgeführt sind, ist die Reihenfolge, in der die Spalten im Protokoll und im Protokollbericht von links nach

rechts angeordnet werden. Klicken Sie zum Ändern der Reihenfolge auf **Nach oben** oder **Nach unten**.

**3** Klicken Sie auf **Weiter**, um fortzufahren.

### **Schritt 4: Neues Formular bestätigen**

Die Optionen, die Sie in den vorherigen Schritten ausgewählt haben, werden hier angezeigt. Überprüfen Sie sie und klicken Sie auf **Fertig stellen**, wenn die Auswahl richtig ist. Falls Sie Änderungen vornehmen müssen, klicken Sie auf **Zurück**, bis Sie zum gewünschten Schritt gelangen.

Durch Klicken auf "Ende" gelangen Sie zurück zur Registerkarte "Site-Formulare" und das neue Formular wird in der Liste angezeigt.

Nach Abschluss der 4 Schritte kann das importierte Formular innerhalb Ihrer Site verwendet und Ihren Projekten in Form eines Formularprotokolls hinzugefügt werden.

**Siehe auch:**

["Register "Formularvorlagen"](#page-329-1)" auf Seite 318 ["Formular-Setup](#page-326-0)" auf Seite 315

### **FAQ: InfoPath-Formulare**

Dieses Thema richtet sich an Site-Administratoren, die Buzzsaw Professional-Formulare mithilfe von InfoPath anpassen.

### **Ich habe eine XSN-Datei in InfoPath geöffnet, es werden aber keine Steuerelemente für die Anpassung angezeigt.**

Sie haben die Datei im Dateneingabemodus geöffnet. Um in den Entwurfsmodus umzuschalten, wählen Sie im Dropdown-Menü Extras die Option **Formular entwerfen**. Jetzt können Sie das Formular bearbeiten.

### **Welchen InfoPath-Datenfeldtyp sollte ich für die folgenden Feldtypen in Buzzsaw verwenden?**

- Textfeld (größer als 50 Zeichen) Rich Text (XHTML) verwenden
- Textfeld (maximal 50 Zeichen) Textzeichenfolge verwenden
- Dropdown Text verwenden

Formular-Setup | **321**

### **Wo kann ich einen Standardwert für ein Feld eingeben?**

Öffnen Sie für das Feld den Dialog "Eigenschaften". Geben Sie auf dem Register "Daten" den Standardwert in das Feld "Standardwert" ein.

### **Kann ich für ein Formular, das ausgeblendete Felder besitzt, mehr als eine "bearbeitete" Version haben?**

Ja, Sie können beliebig viele verschiedene Versionen des Formulars erstellen, die jeweils zu den einzelnen Phasen des Workflows passen, mit dem sie eingesetzt werden sollen.

Zum Beispiel: Beim Senden und Beantworten des Workflows sind drei Ansichten möglich. Eine Ansicht für den Mitarbeiter, der das Formular erstellt, eine Ansicht für den Mitarbeiter, der das Formular beantwortet, und eine Ansicht für die Anzeige des Formulars im Ansichtsmodus in Buzzsaw .

### **Wie kann ich verschiedene Ansichten eines Formulars erstellen?**

Wenn Sie für das Formular eine Ansicht erstellt haben:

- **1** Drücken Sie Strg+A, um alle Elemente des Formulars auszuwählen.
- **2** Drücken Sie Strg+C, um das Formular in die Zwischenablage zu kopieren.
- **3** Klicken Sie im Fensterbereich Designaufgaben auf **Design-Aufgaben**. Klicken Sie auf **Ansicht hinzufügen**, um zu Ihrem InfoPath-Formular eine neue Ansicht hinzuzufügen.
- **4** Drücken Sie in der neu erstellten Ansicht auf Strg+V, um das Formular in die neue Ansicht einzufügen. Eventuell müssen Sie eine einzelne Tabellenzelle erstellen, in die die Ansicht eingefügt wird.
- **5** Diese Ansicht können Sie nun anpassen, indem Sie Felder entfernen, weitere Felder hinzufügen oder die Eigenschaften der vorhandenen Felder ändern.

### **Wie kann ich eine Ansichtsversion meines Formulars erstellen?**

- **1** Befolgen Sie die Schritte aus der oben genannten Frage: "Wie stelle ich verschiedene Ansichten eines Formular her?", um eine neue Sicht für das Formular zu erstellen.
- **2** Ändern Sie die Eigenschaften aller Formularfelder in "Textfeld".
- **3** Ändern Sie die Eigenschaften aller Formularfelder im Dialog "Feldeigenschaften" in "Schreibgeschützt".

### **Wie viele Ansichtsversionen des Formulars werden von Buzzsaw unterstützt?**

1

### **Wie kann ich festlegen, dass ein Feld erforderlich ist?**

Ändern Sie die Eigenschaften des Formularfelds im Dialogfeld Feldeigenschaften in Darf nicht leer bleiben.

**ANMERKUNG** Dies gilt global für alle Ansichten des Formulars.

### **Kann ich ein Feld für einen bestimmten Schritt meines Workflows erforderlich machen?**

Nein.

### **Wie kann ich in meinem InfoPath-Formular ein Dokumentnummerfeld hinzufügen, das Buzzsaw in meinem Formular automatisch belegt?**

Fügen Sie in Ihrem Formular ein Textfeld namens \_DocumentNumber hinzu. Beim Importieren des Formulars erkennt Buzzsaw automatisch dieses Feld und verwendet es als Feld für die Dokumentnummer.

### **Wie muss ich meine Datenfelder benennen, damit sie in Buzzsaw korrekt angezeigt werden?**

InfoPath unterstützt keine Leerzeichen in den Namen der Datenquellen, Buzzsaw fügt aber vor allen Großbuchstaben in der Zeichenfolge Leerzeichen hinzu.

Beispiel: Das InfoPath-Feld CreatedBy wird in Buzzsaw als Created By angezeigt;.

### **Welche InfoPath-Formularfunktionen werden nicht in Buzzsaw unterstützt?**

- Master-/Detailkontrolle
- Keine Validierung externer Daten durch Skripte, Code etc.
- Keine Unterstützung für Web Services
- Keine Unterstützung für Datenbanken
- Keine Unterstützung für Regeln/Formeln

■ Keine Unterstützung für Validierung erforderlicher Felder.

### **Wie kann ich in meinem InfoPath-Formular ein Feld hinzufügen, das in der Spalte "Betreff/Titel" des standardmäßigen Projektstatus und Berichte in Buzzsaw angezeigt wird?**

Fügen Sie in Ihrem Formular ein Textfeld namens "Betreff" hinzu. Der Inhalt dieses Felds wird in Projektstatus und Berichten in Buzzsaw automatisch als Betreff/Titel angezeigt.

### **In Buzzsaw Professional importieren**

### **Wie kann ich Felder mit Daten vorbelegen, wenn in Buzzsaw ein neues Formular erstellt wird;?**

Wenn Sie Ihr Formular im Schritt 3 von 4 in Buzzsaw importieren oder bearbeiten, können Sie die Dropdown-Liste "Feldinhalt" verwenden, um das Feld automatisch mit Daten zu belegen.

Wenn das Feld ein Datumsfeld ist, können Sie festlegen, dass das Standarddatum als Heute + X Tage aus Projekteigenschaften gebildet wird.

Wenn das Feld ein Textfeld ist, können Sie es automatisch aus den Mitgliederdaten oder den Projekteigenschaften belegen.

- Mitgliederdaten legen den Benutzernamen des Mitglieds fest, der ein neues Formular zum Formularprotokoll hinzufügt. Wenn beispielsweise ein Feld mit dem Namen Erstellt von in Ihrem Formular vorliegt, können Sie dieses Feld automatisch mit dem Feld Name vorbelegen, damit der Benutzername der Person angezeigt wird, die das Formular hinzufügt.
- Projekteigenschaften legen den Projektnamen fest, mit dem das Formularprotokoll verknüpft ist. Beispiel: Wenn sich in Ihrem Formular ein Feld namens Projekt befindet, dann können Sie es automatisch mit dem Feld Vollständiger Projektname der Projektdatenseite in Buzzsaw belegen.

### **Weshalb habe ich beim Importieren meines InfoPath-Formulars in Buzzsaw eine Fehlermeldung erhalten?**

Es gibt mehrere Möglichkeiten, warum Sie eine Fehlermeldung erhalten können:

**1** Das InfoPath-Formular ist in der InfoPath-Anwendung geöffnet – Ein InfoPath-Formular darf beim Importieren nicht gleichzeitig in InfoPath geöffnet sein. Wenn die XSN-Datei geöffnet ist, tritt ein Fehler auf. Schließen Sie das Formular in InfoPath und versuchen Sie noch einmal, es in Buzzsaw zu importieren.

- **2** Doppelte Namen Buzzsaw benötigt eindeutige Formulartypnamen. Doppelte Formulartypnamen können nicht verwendet werden. Um ein vorhandenes Formular durch eine neue Version zu aktualisieren, löschen Sie es zuerst in Buzzsaw und importieren Sie anschließend die neue Version.
- **3** Nicht unterstützte Benennungskonvention Wenn Sie für Ihre Datenquellennamen eine in InfoPath nicht unterstützte Benennungskonvention verwenden, kann dies zu einem Fehler führen. Beispielsweise wird nur "\_DocumentNumber" unterstützt. Wenn vor irgendeinem anderen Datenfeld ein Unterstrich steht, dann tritt beim Import ein Fehler auf.

### **Was passiert, wenn ich ein Formular auf meiner Site lösche oder deaktiviere, die Formularprotokolle aber noch vorhanden sind?**

Wenn ein Formular auf der Site deaktiviert oder gelöscht wird, dann funktionieren auf der Site weiterhin die aus diesem Formulartyp erstellten Formularprotokolle.

### **Was passiert, wenn ich in Buzzsaw einen Formulartyp deaktiviere?**

Neue Versionen dieses Formulartyps können nicht zur Site hinzugefügt werden.

### **Was passiert mit bereits vorhandenen Formularen/Formularprotokollen, wenn ich die Formulatypeigenschaften bearbeite?**

Das Bearbeiten eines Formulartyps wirkt sich nicht auf vorhandene, sondern nur auf nach der Bearbeitung getätigte Einträge aus.

### **Was passiert mit vorhandenen Formularprotokollen, wenn ich die Spalten im Form Designer neu anordne?**

Wenn die Felder durch Bearbeitung des Formulartyps neu angeordnet werden, werden die Felder aller auf der Site vorhandenen Formularprotokolle dieses Typs neu angeordnet. Formularprotokolle, deren Felder spezifisch angeordnet wurden, sind nicht betroffen.

Formular-Setup | **325**

# **Mit Formularprotokollen, Workflow und Rollen arbeiten**

# **20**

# **Übersicht über den Protokollprozess**

Sobald Ihr Administrator ein Protokoll konfiguriert hat, können Sie mit dem Hinzufügen von Formularen beginnen (falls Sie im Protokoll als Teilnehmer hinzugefügt wurden). Die folgende Übersicht beschreibt die grundlegenden Schritte beim Hinzufügen und Zuweisen eines Formulars. Abhängig von dem Workflow-Typ, der für dieses Protokoll konfiguriert wurde (d. h. Übermitteln, Koordinator, serielle Genehmigung usw.), sind einige Schritte mehr beteiligt als andere.

### **Schritt 1: Formular hinzufügen**

Fügen Sie über das Menü Formulare auf der Projektleiste ein Formular hinzu.

### **Schritt 2: Formular ausfüllen**

Füllen Sie die erforderlichen Felder aus, indem Sie mit der Tabulatortaste von einem Feld zum nächsten wechseln. In diesem Modus können Sie auch Kommentare hinzufügen. Bei diesem Schritt können Sie das Formular als Entwurf speichern. Dadurch wird das Formular im Protokoll gespeichert, ohne dass es an andere Mitglieder gesendet wird. Dem Formular wird erst eine Nummer zugewiesen, wenn es gesendet wird. Routing-Informationen werden mit dem Entwurf gespeichert, Benachrichtigungen werden jedoch nicht gesendet. Der Entwurf steht nur dem Ersteller zur Verfügung.

Bestimmte Felder enthalten bereits Daten, wenn Ihr Projektadministrator für dieses Projekt ["Schritt 1: Projektdaten definieren"](#page-303-0) auf Seite 292 definiert hat. Diese Felder können nur vom Projektadministrator und vom Formularersteller bearbeitet werden. Wurden diese Felder nicht definiert, bleiben sie leer.

### **Schritt 3: Formular zuweisen**

Wählen Sie die Mitglieder aus, die dem Formular zugewiesen werden sollen. Sie können auch andere Mitglieder über diese Zuweisung informieren. Mitglieder, die benachrichtigt werden, können das Formular aufrufen, jedoch weder beantworten oder weiterleiten noch bearbeiten. Beim Zuweisen eines Formulars wird dieses im Protokoll gespeichert und die im Feld Zugewiesen zu und im Feld Cc aufgeführten Mitglieder erhalten entsprechende E-Mails mit Benachrichtigungen.

### **Schritt 4: Zuweisung erhalten**

Mitglieder, denen ein Element zugewiesen wurde, erhalten eine E-Mail mit einer Verknüpfung zu dem Formular. Der Aktionsprogrammpunkt wird auch im Projektstatus des Mitglieds angezeigt. Sobald ein Mitglied die Zuweisung erhalten hat, kann das Mitglied, je nach Konfiguration des Protokolls, die Zuweisung beantworten oder weiterleiten.

### **Schritt 5: Formular anzeigen**

Ein Formular kann im Ansichtsmodus nicht bearbeitet werden. Administratoren können das Formular schließen oder zurückrufen. (Dadurch werden alle Zuweisungen entfernt.)

### **Schritt 6: Auf eine Zuweisung antworten**

Die Art und Weise der Antwort auf ein Formular hängt vom dem Protokoll ab, mit dem Sie arbeiten. Wem Sie antworten bzw. für wen eine Weiterleitung möglich ist, hängt von der Konfiguration des Protokolls ab.

### <span id="page-339-0"></span>**Siehe auch:**

["Mit Formularen arbeiten](#page-362-0)" auf Seite 351

["Schritt 4: Geschäftsprozesse](#page-306-0)" auf Seite 295

["Formularprotokoll verwenden](#page-356-0)" auf Seite 345

# **Workflowtypen**

Ein Geschäftsvorgang wird für die Verwendung eines Workflowtyps konfiguriert. Workflow ist ein geläufiger Begriff, mit dem die vollständige oder teilweise Automatisierung von Geschäftsprozessen beschrieben wird und in dessen Verlauf und gemäß festgelegten verfahrensorientierten Regeln Dokumente, Informationen oder Aufgaben für weitere Aktionen von einem Teilnehmer zum nächsten weitergegeben werden. Indem Sie einen

Geschäftsvorgang erstellen und einen Workflowtyp konfigurieren, können Sie den Prozess Ihrer internen Geschäftsvorgänge automatisieren.

**Vorteile beim Verwenden von Workflows:**

- **Verbesserte Effizienz** Automatisierung von Geschäftsprozessen und Eliminierung überflüssiger Schritte
- Bessere Prozesssteuerung verbesserte Verwaltung der Geschäftsprozesse durch standardisierte Arbeitsmethoden und Historienverfügbarkeit
- **Flexibilität** Sie können einen bestehenden Workflow ändern oder einen Neuen erstellen, um ihn an sich ändernde Geschäftsanforderungen anzupassen
- **Verbesserung der Geschäftsprozesse** Fokus auf Geschäftsprozesse führt zu ihrer Rationalisierung und Vereinfachung

In Buzzsaw bezieht sich Workflow auf den Prozess, durch den Administratoren die Parameter definieren, mit denen die Verarbeitung eines Formulars festgelegt wird. Das heißt, welche Mitglieder das Formular erstellen, beantworten, aufrufen und erörtern können. Der Workflow kann durch Rollen oder Ereignisse definiert werden.

Wenn Sie einen Geschäftsprozesss konfigurieren, legen Sie Optionen fest, die für alle Formulare innerhalb dieses Protokolls gelten. Wenn Sie ein Formular mit einer anderen Konfiguration wünschen, müssen Sie einen anderen Geschäftsprozess erstellen. Beispiel: Sie benötigen ein Korrespondenzprotokoll für zehn Projektmitglieder, wobei die Korrespondenz zwischen drei Mitgliedern privat sein soll. Dazu müssten Sie ein Protokoll für alle zehn Mitglieder erstellen und dann ein zweites für die drei Mitglieder.

Mitglieder können nur neue Formulartypen zu einem Protokoll hinzufügen, das für diesen Formulartyp erstellt wurde. Beispielsweise können Sie erst dann ein RFI-Formular erstellen, wenn ein RFI-Protokoll konfiguriert ist.

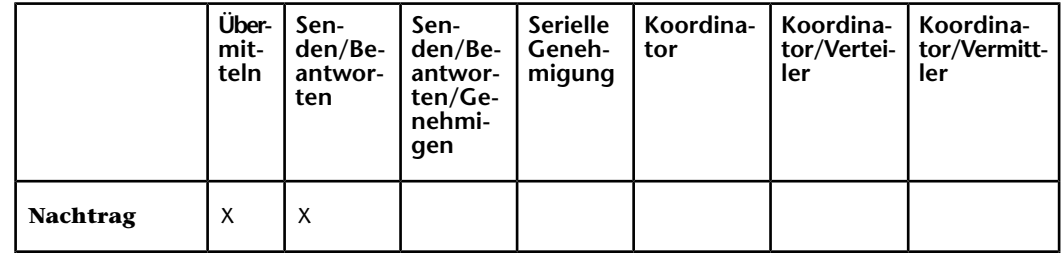

### **Verfügbare Workflowtypen**

Mit Formularprotokollen,Workflow und Rollen arbeiten | **329**

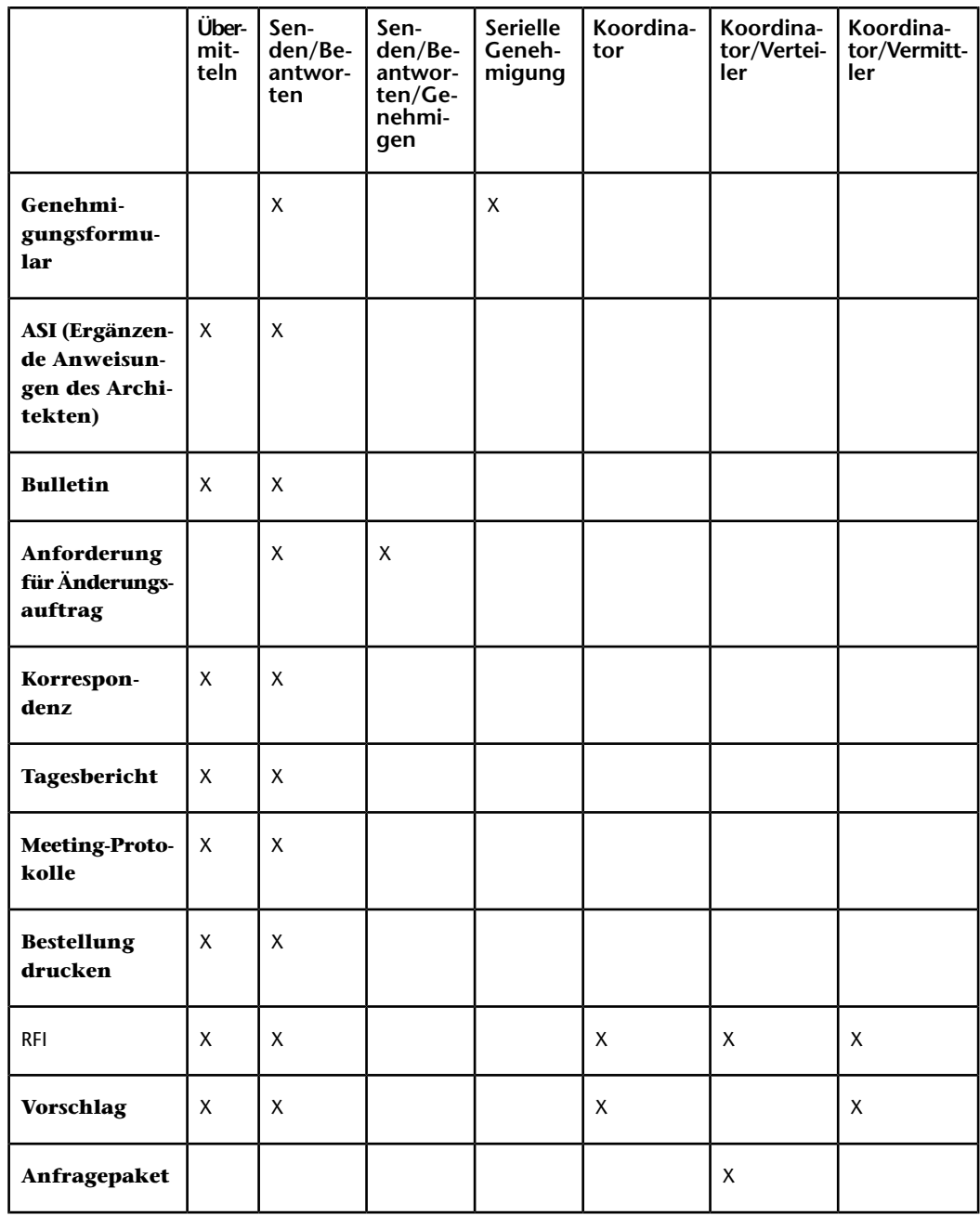

**330** | Kapitel 20 Mit Formularprotokollen,Workflow und Rollen arbeiten

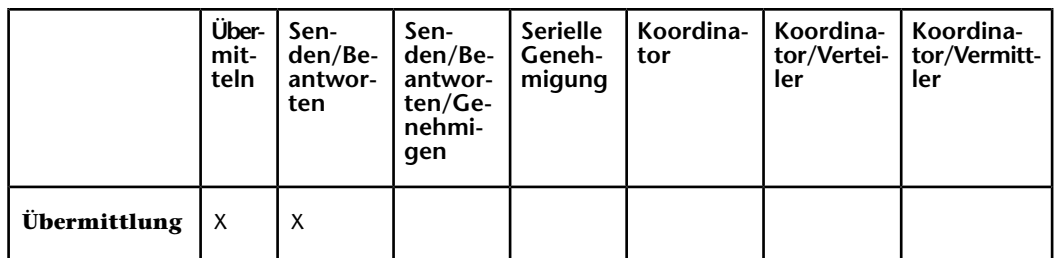

Buzzsaw Professional wird mit den folgenden Standard-Workflows geliefert. Diese Workflowtypen versetzen Sie in die Lage, die Parameter zu definieren, mit denen das Routing von Dokumenten gesteuert wird.

### **Übermitteln**

Über den Workflow Übermitteln kann der Ersteller ein Formular ausfüllen, es an das Protokoll übermitteln und optional die Projektmitglieder informieren. Es wird zwar keine Antwort erwartet, das Dokument kann jedoch diskutiert werden.

Es kann mit den folgenden Formularen verwendet werden: Nachtrag, ASI, Bulletin, Korrespondenz, Tagesbericht, Besprechungsprotokoll, Druckauftrag, RFI, Materialvorschlag und Übermittlungsformular.

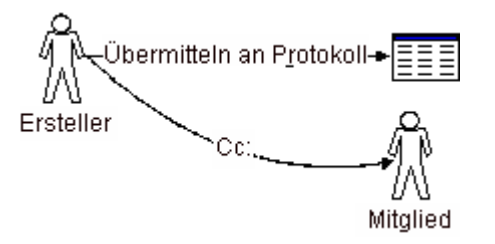

**Optionen zum Übermitteln des Workflows:**

- **Ersteller** In diesem Register legen Sie fest, wer ein Formular in diesem bestimmten Workflow erstellen kann. Beachten Sie, dass Administratoren immer Formulare erstellen können. Legen Sie fest, welche Mitglieder diesen Workflow erstellen können: alle Mitglieder, bestimmte Personen, Gruppen oder Rollen. Sie können auch wählen, wen der Ersteller benachrichtigen kann oder mit wem er das Formular erörtern kann.
- **Allgemein** In diesem Register legen Sie fest, wer die Formulare aufrufen kann, die mit diesem Workflow verknüpft sind: alle Projektmitglieder, nur Einzelpersonen, die während des Workflows zugewiesen oder benachrichtigt wurden, oder bestimmte Einzelpersonen, Gruppen oder Rollen. Mithilfe

Mit Formularprotokollen,Workflow und Rollen arbeiten | **331**

der Standardeinstellungen können nur Formularteilnehmer die Formulare einsehen, auf die sie Zugriff haben. Sie können diese Einstellung ändern, sodass andere Mitglieder in diesem Protokoll Formulare aufrufen können. Eine einmal gewählte Einstellung kann jedoch nicht mehr geändert werden. Die Möglichkeit, diese Einstellung zu ändern, steht nur beim ersten Erstellen des Formularprotokolls zur Verfügung. Sie können diese Optionen nicht zu einem späteren Zeitpunkt ändern. Beachten Sie, dass Administratoren ein Formular zu jedem Zeitpunkt anzeigen können, unabhängig davon, ob sie an einem Formularprotokoll teilnehmen oder ihnen eine spezielle Berechtigung zum Anzeigen des Formularprotokolls zugewiesen wurde.

■ **Formular** – In diesem Register können Sie Informationen eingeben, die in alle Formulare des aktuellen Protokolls eingefügt werden sollen. Sie können beispielsweise eine Dokumentüberschrift, eine Fußzeile und Unternehmensdaten eingeben.

### **Senden/Beantworten**

Mithilfe dieses Workflows können Ersteller Formulare einem oder mehreren Antwortenden zuweisen. Der Ersteller erhält nur eine Antwort. Wenn einer der Antwortenden antwortet, wird die Zuweisung neu zugewiesen, die Zuweisung wird von den anderen Antwortenden entfernt.

Wenn eine Zuweisung neu zugewiesen wird, hat der erste Antwortende, Antwortender A, dieses Formular als eingereichten Programmpunkt eines Aktionsprogrammpunkts; Antwortender B hat einen offenen Aktionsprogrammpunkt. Bevor ein Formular geschlossen werden kann, müssen die Antworten in umgekehrter Reihenfolge über die Teilnehmer zurücklaufen. Wenn eine Zuweisung erneut zugewiesen wird, wird die Verantwortung auf den neuen Antwortenden übertragen. Der erste Antwortende verfügt über dieses Formular nicht als Aktionsprogrammpunkt oder eingereichten Programmpunkt.

Wird eine Zuweisung von dem Zuweiser zurückgerufen, werden alle vorangehenden Zuweisungen zurückgerufen. Wenn eine Zuweisung vom Administrator zurückgerufen wird, wird nur die letzte Ebene der Zuweisung zurückgerufen; ein Rückruf durch den Administrator kann mehrmals erfolgen.

Es kann mit den folgenden Formularen verwendet werden: Nachtrag, ASI, Bulletin, Korrespondenz, Tagesbericht, Besprechungsprotokoll, Druckauftrag, RFI, Materialvorschlag und Übermittlungsformular.

**332** | Kapitel 20 Mit Formularprotokollen,Workflow und Rollen arbeiten

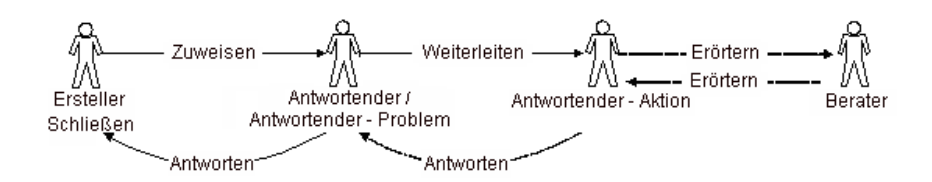

**Optionen zum Senden/Empfangen des Workflows:**

- **Ersteller** In diesem Register legen Sie fest, wer ein Formular in diesem bestimmten Workflow erstellen kann. Beachten Sie, dass Administratoren immer Formulare erstellen können. Legen Sie fest, welche Mitglieder diesen Workflow erstellen können: alle Mitglieder, bestimmte Personen, Gruppen oder Rollen. Sie können auch wählen, wen der Ersteller benachrichtigen kann oder mit wem er das Formular erörtern kann.
- **Antwortender** In diesem Register legen Sie fest, wer auf ein Formular in diesem bestimmten Workflow antworten kann. Legen Sie fest, welche Mitglieder auf diesen Workflow antworten können: alle Mitglieder, bestimmte Personen, Gruppen oder Rollen. Darüber hinaus können Sie auch wählen, welche Mitglieder der Antwortende benachrichtigen, wem eine Kopie (Cc) senden oder mit wem er das Formular erörtern kann.
- **Allgemein** In diesem Register legen Sie fest, wer die Formulare aufrufen kann, die mit diesem Workflow verknüpft sind: alle Projektmitglieder, nur Einzelpersonen, die während des Workflows zugewiesen oder benachrichtigt wurden, oder bestimmte Einzelpersonen, Gruppen oder Rollen.

Mithilfe der Standardeinstellungen können nur Formularteilnehmer die Formulare einsehen, auf die sie Zugriff haben. Sie können diese Einstellung ändern, sodass andere Mitglieder in diesem Protokoll Formulare aufrufen können. Eine einmal gewählte Einstellung kann jedoch nicht mehr geändert werden. Die Möglichkeit, diese Einstellung zu ändern, steht nur beim ersten Erstellen des Formularprotokolls zur Verfügung. Sie können diese Optionen nicht zu einem späteren Zeitpunkt ändern.

**ANMERKUNG** Administratoren können ein Formular zu jedem Zeitpunkt anzeigen, unabhängig davon, ob sie an einem Formularprotokoll teilnehmen oder ihnen eine spezielle Berechtigung zum Anzeigen des Formularprotokolls zugewiesen wurde.

■ **Formular** – In diesem Register können Sie Informationen eingeben, die in alle Formulare des aktuellen Protokolls eingefügt werden sollen. Sie können beispielsweise eine Dokumentüberschrift, eine Fußzeile und Unternehmensdaten eingeben.

### **Senden/Beantworten/Genehmigen**

Dieser Workflow gilt für den Prozess des Änderungsauftrags, in dem ein Besitzer/Architekt/Ingenieur einen Änderungsauftrag erstellt und ihn an den Generalunternehmer sendet. Der Generalunternehmer überprüft ihn und beantwortet ihn mit Änderungen der Kosten und des Zeitplans. Der Besitzer/Architekt/Ingenieur überprüft und genehmigt. Der Ersteller empfängt nur eine Antwort und der Antwortende erhält nur eine Genehmigung.

Es kann mit folgenden Formularen verwendet werden: Anforderung für Änderungsauftrag

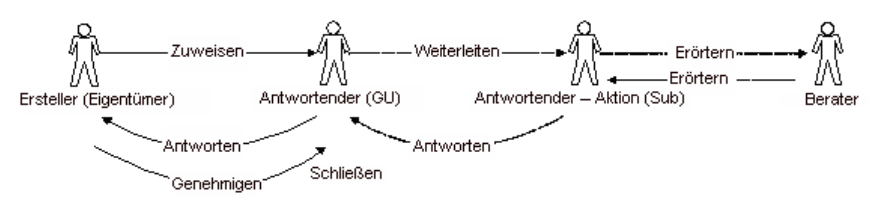

### **Optionen zum Senden/Übermitteln/Genehmigen des Workflows:**

- **Ersteller** In diesem Register legen Sie fest, wer ein Formular in diesem bestimmten Workflow erstellen kann. Beachten Sie, dass Administratoren immer Formulare erstellen können. Legen Sie fest, welche Mitglieder diesen Workflow erstellen können: alle Mitglieder, bestimmte Personen, Gruppen oder Rollen. Sie können auch wählen, wen der Ersteller benachrichtigen kann oder mit wem er das Formular erörtern kann.
- **Antwortender** In diesem Register legen Sie fest, wer auf ein Formular in diesem bestimmten Workflow antworten kann. Legen Sie fest, welche Mitglieder auf diesen Workflow antworten können: alle Mitglieder, bestimmte Personen, Gruppen oder Rollen. Darüber hinaus können Sie auch wählen, welche Mitglieder der Antwortende benachrichtigen, wem eine Kopie (Cc) senden oder mit wem er das Formular erörtern kann.
- **Allgemein** In diesem Register legen Sie fest, wer die Formulare aufrufen kann, die mit diesem Workflow verknüpft sind: alle Projektmitglieder, nur Einzelpersonen, die während des Workflows zugewiesen oder benachrichtigt wurden, oder bestimmte Einzelpersonen, Gruppen oder Rollen.

Mithilfe der Standardeinstellungen können nur Formularteilnehmer die Formulare einsehen, auf die sie Zugriff haben. Sie können diese Einstellung ändern, sodass andere Mitglieder in diesem Protokoll Formulare aufrufen können. Eine einmal gewählte Einstellung kann jedoch nicht mehr geändert werden.

**334** | Kapitel 20 Mit Formularprotokollen,Workflow und Rollen arbeiten

**ANMERKUNG** Administratoren können ein Formular zu jedem Zeitpunkt anzeigen, unabhängig davon, ob sie an einem Formularprotokoll teilnehmen oder ihnen eine spezielle Berechtigung zum Anzeigen des Formularprotokolls zugewiesen wurde.

■ **Formular** – In diesem Register können Sie Informationen eingeben, die in alle Formulare des aktuellen Protokolls eingefügt werden sollen. Sie können beispielsweise eine Dokumentüberschrift, eine Fußzeile und Unternehmensdaten eingeben.

### **Serielle Genehmigung**

Dieser Workflow wurde für eine Reihe von Genehmigungsprozessen entwickelt. Dies wird als starrer Ablauf betrachtet. Das heißt, dass der Revisionspfad festgelegt ist. Einzelne Überarbeiter können nicht auswählen, an wen sie das Element weiterleiten. Überarbeiter können Elemente als Kopie an (Cc) versenden, benachrichtigen oder das Element mit vorher festgelegten Mitgliedern erörtern.

Die Anzahl der Schritte ist veränderlich. Dies kann als gleichwertige Genehmigung betrachtet werden, wobei alle Schritte vollständig erledigt werden müssen.

Wenn ein Formular automatisch zum nächsten Schritt verschoben wird, melden einige Formulardaten/Status zurück, dass sie ohne Genehmigung verschoben wurden. Wenn das Dokument den Prozess durchläuft, kann der nachfolgende Genehmiger die Daten des Vorgängers anzeigen.

Dieser Workflow kann mit dem folgenden Formular verwendet werden: Genehmigung.

### **Optionen zum Workflow für serielle Genehmigung:**

- **Ersteller** In diesem Register legen Sie fest, wer ein Formular in diesem bestimmten Workflow erstellen kann. Beachten Sie, dass Administratoren immer Formulare erstellen können. Legen Sie fest, welche Mitglieder diesen Workflow erstellen können: alle Mitglieder, bestimmte Personen, Gruppen oder Rollen. Sie können auch wählen, wen der Ersteller benachrichtigen kann oder mit wem er das Formular erörtern kann.
- **Überarbeiter** In diesem Register wählen Sie die einzelnen Mitglieder aus, die ein Formular überarbeiten können, sowie mit wem das Formular erörtert werden kann. Sie können auch festlegen, wie viele Tage ein Mitglied Zeit hat, um auf ein Element zu antworten, und wann eine Erinnerung gesendet werden soll. Wenn der Überarbeiter nicht in der vorgegebenen Zeit antwortet, können Sie den Workflow so konfigurieren, dass das

Formular automatisch an den nächsten Überarbeiter weitergeleitet wird. Dadurch wird verhindert, dass das Formular in seinem Verlauf stecken bleibt.

Sie können auch auswählen, dass alle Benutzer benachrichtigt werden, wenn das Routing beendet ist.

■ **Allgemein** – In diesem Register legen Sie fest, wer die Formulare aufrufen kann, die mit diesem Workflow verknüpft sind: alle Projektmitglieder, nur Einzelpersonen, die während des Workflows zugewiesen oder benachrichtigt wurden, oder bestimmte Einzelpersonen, Gruppen oder Rollen.

Mithilfe der Standardeinstellungen können nur Formularteilnehmer die Formulare einsehen, auf die sie Zugriff haben. Sie können diese Einstellung ändern, sodass andere Mitglieder in diesem Protokoll Formulare aufrufen können. Eine einmal gewählte Einstellung kann jedoch nicht mehr geändert werden. Die Möglichkeit, diese Einstellung zu ändern, steht nur beim ersten Erstellen des Formularprotokolls zur Verfügung. Sie können diese Optionen nicht zu einem späteren Zeitpunkt ändern.

**ANMERKUNG** Administratoren können ein Formular zu jedem Zeitpunkt anzeigen, unabhängig davon, ob sie an einem Formularprotokoll teilnehmen oder ihnen eine spezielle Berechtigung zum Anzeigen des Formularprotokolls zugewiesen wurde.

■ **Formular** – In diesem Register können Sie Informationen eingeben, die in alle Formulare des aktuellen Protokolls eingefügt werden sollen. Sie können beispielsweise eine Dokumentüberschrift, eine Fußzeile und Unternehmensdaten eingeben.

#### **Koordinator**

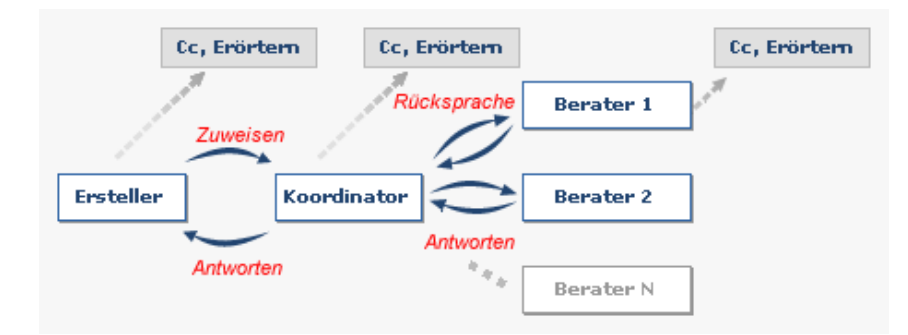

Im Koordinator-Workflow fungiert der Koordinator als Kanal zu anderen Parteien, mit denen er kommunizieren muss, um eine Antwort zu erhalten.

### **336** | Kapitel 20 Mit Formularprotokollen,Workflow und Rollen arbeiten

Beispielsweise weist der Formularersteller das Formular dem Koordinator zu. Der Koordinator ist dann verantwortlich dafür, alle Informationen zu sammeln, die der Ersteller benötigt. Der Koordinator kann für die Berater individuelle Termine für die Antwort festlegen. Das vom Koordinator gesetzte Fälligkeitsdatum unterscheidet sich wahrscheinlich vom Fälligkeitsdatum, das der Ersteller festgelegt hat.

Der Koordinator-Workflow kann mit den folgenden Formularen verwendet werden: RFI und Vorschlagsformular.

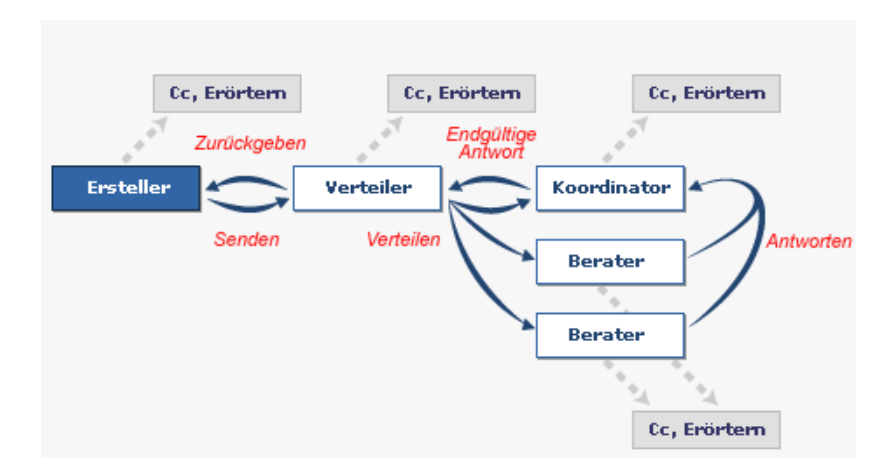

### **Koordinator mit Verteiler**

Dieser Koordinator/Verteiler-Workflow kann mit den folgenden Formularen verwendet werden: RFI und Vorschlagsformular. In Projektstatus und Berichten wird dieser Workflow als RFI mit Distributor bezeichnet.

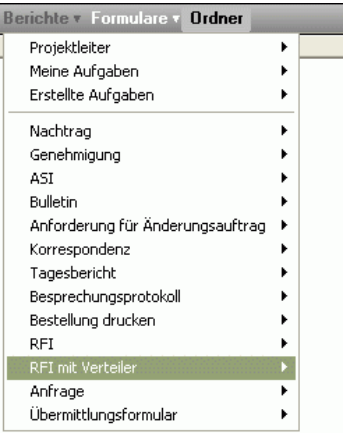

Es folgt ein Beispiel, das die Verwendung des Workflows Koordinator mit Verteiler veranschaulicht:

Vom Subunternehmer für Mechanik (Ersteller) wird ein RFI erstellt und an den Generalunternehmer (Verteiler) geschickt. Der Generalunternehmer prüft das RFI und sendet Kopien direkt an den Architekten (Koordinator) und den Berater für Mechanik (Berater 1) und den Berater für Stahlhochbau (Berater 2). Die Berater reagieren auf das RFI und senden ihre Antworten an den Architekten. Diese Berater können dem Generalunternehmen aufgrund von Vertrags- und Haftungsproblemen keine offiziellen Anweisungen geben. Sie müssen ihre Antworten dem Architekten (Koordinator) bereitstellen. Der Architekt überprüft die Antworten, fügt bei Bedarf weitere Detailinformationen hinzu und sendet dem Generalunternehmer die offizielle Antwort.

### **Optionen für den Workflow für Koordinator mit Verteiler:**

- **Ersteller** In diesem Register legen Sie fest, wer ein Formular in diesem bestimmten Workflow erstellen kann. Beachten Sie, dass Administratoren immer Formulare erstellen können. Legen Sie fest, welche Mitglieder diesen Workflow erstellen können: alle Mitglieder, bestimmte Personen, Gruppen oder Rollen. Sie können auch wählen, wen der Ersteller benachrichtigen kann oder mit wem er das Formular erörtern kann.
- **Verteiler** Auswählen, welche Projektmitglieder Verteiler sein können, sowie wen sie benachrichtigen und mit wem sie das Formular erörtern können. Berater sind optional.
- Wählen Sie eine Option, um Kommentare von der Antwort des Koordinators oder von allen Versionen des Formulars zu entfernen. Wenn

Sie eine dieser Optionen wählen, wird keiner der Kommentare in den verschiedenen Versionen unter der Registerkarte Versionen gespeichert.

■ **Koordinator** – Auswählen, welche Projektmitglieder Koordinatoren sein können sowie wen sie benachrichtigen und mit wem sie das Formular erörtern können.

Wählen Sie die Option, um Kommentare in derAntwort des Koordinators auszublenden. Wenn dies ausgewählt ist, werden alle Kommetare von Beratern und Koordinatoren ausgeblendet, sobald der Koordinator dem Verteiler antwortet.

Wählen Sie die Option, um Kommentare auf Formularen auszublenden, wenn auf diese über die Registerkarte Versionen zugegriffen wird. Wenn dies ausgewählt ist, werden alle Kommentare ausgeblendet, sobald auf das Formular über die Registerkarte Versionen zugegriffen wird.

Wenn keine dieser Optionen ausgewählt ist, bleiben alle Kommentare für alle Workflow-Teilnehmer sichtbar, sobald auf das Formular über die Registerkarte Versionen zugegriffen wird.

- **Berater** Auswählen, welche Projektmitglieder Berater sein können, sowie wen sie benachrichtigen und mit wem sie das Formular erörtern können.
- **Allgemein** In diesem Register legen Sie fest, wer die Formulare aufrufen kann, die mit diesem Workflow verknüpft sind: alle Projektmitglieder, nur Einzelpersonen, die während des Workflows zugewiesen oder benachrichtigt wurden, oder bestimmte Einzelpersonen, Gruppen oder Rollen. Mithilfe der Standardeinstellungen können nur Formularteilnehmer die Formulare einsehen, auf die sie Zugriff haben. Sie können diese Einstellung ändern, sodass andere Mitglieder in diesem Protokoll Formulare aufrufen können. Eine einmal gewählte Einstellung kann jedoch nicht mehr geändert werden. Die Möglichkeit, diese Einstellung zu ändern, steht nur beim ersten Erstellen des Formularprotokolls zur Verfügung. Sie können diese Optionen nicht zu einem späteren Zeitpunkt ändern. Beachten Sie, dass Administratoren ein Formular zu jedem Zeitpunkt anzeigen können, unabhängig davon, ob sie an einem Formularprotokoll teilnehmen oder ihnen eine spezielle Berechtigung zum Anzeigen des Formularprotokolls zugewiesen wurde.
- **Formular** In diesem Register können Sie Informationen eingeben, die in alle Formulare des aktuellen Protokolls eingefügt werden sollen. Sie können beispielsweise eine Dokumentüberschrift, eine Fußzeile und Unternehmensdaten eingeben.

### **Koordinator mit Verteiler für Vorschlagspaket**

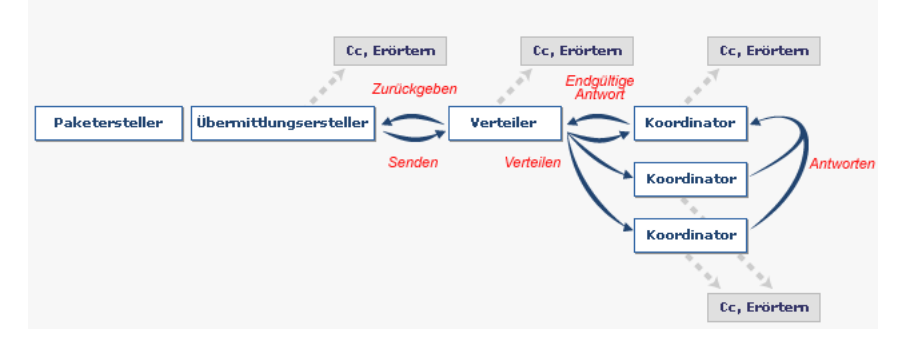

Dieser Koordinator/Verteiler-Workflow kann mit den folgenden Formularen verwendet werden: Vorschlagspaket

### **Optionen für den Workflow für Koordinator mit Verteiler für Vorschlagspaket:**

- **Paketersteller** In diesem Register legen Sie fest, wer ein Vorschlagspaket in diesem bestimmten Workflow erstellen kann. Beachten Sie, dass Administratoren immer Formulare erstellen können. Legen Sie fest, welche Mitglieder ein Vorschlagspaket erstellen können: alle Mitglieder, bestimmte Personen, Gruppen oder Rollen. Sie können auch wählen, wen der Ersteller benachrichtigen kann oder mit wem er das Vorschlagspaket erörtern kann. Geben Sie an, ob der Ersteller Vorschlagselemente hinzufügen oder bearbeiten oder Vorschlagspakete überarbeiten darf. Wenn keine dieser Optionen ausgewählt wird, kann der Paketersteller nur neue Pakete erstellen.
- **Einsendungsersteller** Geben Sie an, welche Projektmitglieder eine Übermittlung für ein Vorschlagspaket erstellen dürfen, und wen der Einsendungsersteller benachrichtigen kann bzw. mit wem er das Vorschlagspaket besprechen kann. Geben Sie an, ob der Einsendungsersteller die Details des Vorschlagspakets bearbeiten darf. Legen Sie die Daten fest, an denen die Revisionen der Übermittlung fällig sind.
- **Verteiler** Auswählen, welche Projektmitglieder Verteiler sein können, sowie wen sie benachrichtigen und mit wem sie das Formular erörtern können.

Legen Sie ein Datum fest, an dem das Vorschlagspaket verteilt und die Benachrichtigungs-E-Mails gesendet werden sollten.

■ **Koordinator** – Auswählen, welche Projektmitglieder Koordinatoren sein können sowie wen sie benachrichtigen und mit wem sie das Formular

**340** | Kapitel 20 Mit Formularprotokollen,Workflow und Rollen arbeiten

erörtern können. Legen Sie das Datum fest, an dem die Antwort an den Verteiler fällig ist und an dem Benachrichtigungs-E-Mails gesendet werden sollten.

- **Berater** Auswählen, welche Projektmitglieder Berater sein können, sowie wen sie benachrichtigen und mit wem sie das Formular erörtern können. Legen Sie das Datum fest, an dem die Vorschlagspakete überprüft sein müssen, an dem eine Antwort an den Koordinator gesendet werden muss und an dem Benachrichtigungs-E-Mails gesendet werden sollten.
- **Allgemein** In diesem Register legen Sie fest, wer die Formulare aufrufen kann, die mit diesem Workflow verknüpft sind: alle Projektmitglieder, nur Einzelpersonen, die während des Workflows zugewiesen oder benachrichtigt wurden, oder bestimmte Einzelpersonen, Gruppen oder Rollen. Mithilfe der Standardeinstellungen können nur Formularteilnehmer die Formulare einsehen, auf die sie Zugriff haben. Sie können diese Einstellung ändern, sodass andere Mitglieder in diesem Protokoll Formulare aufrufen können. Eine einmal gewählte Einstellung kann jedoch nicht mehr geändert werden. Die Möglichkeit, diese Einstellung zu ändern, steht nur beim ersten Erstellen des Formularprotokolls zur Verfügung. Sie können diese Optionen nicht zu einem späteren Zeitpunkt ändern. Beachten Sie, dass Administratoren ein Formular zu jedem Zeitpunkt anzeigen können, unabhängig davon, ob sie an einem Formularprotokoll teilnehmen oder ihnen eine spezielle Berechtigung zum Anzeigen des Formularprotokolls zugewiesen wurde.

### **Koordinator mit Vermittler**

Das folgende Diagramm veranschaulicht den Koordinator mit Vermittler-Workflow:

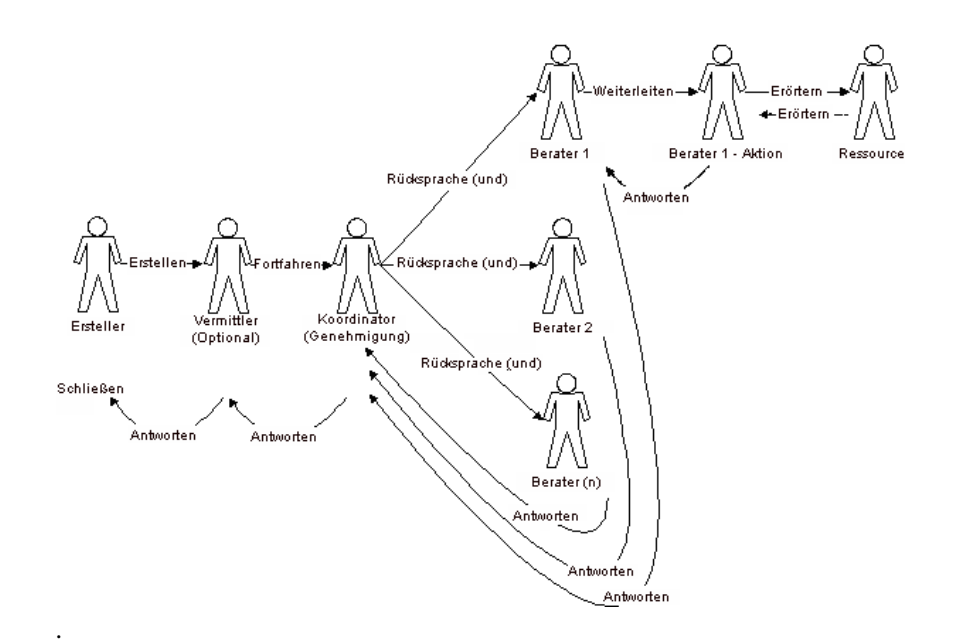

Dieser Koordinator/Vermittler-Workflow kann mit den folgenden Formularen verwendet werden: RFI und Vorschlagsformular.

Im Koordinator/Vermittler-Workflow können Vermittler nur antworten, nachdem sie eine Antwort vom Koordinator empfangen haben. Koordinatoren können jederzeit antworten. Alle vom Vermittler vorgenommenen Zuweisungen werden zurückgerufen.

### **Optionen für den Workflow für Koordinator mit Vermittler:**

- **Ersteller** In diesem Register legen Sie fest, wer ein Formular in diesem bestimmten Workflow erstellen kann. Beachten Sie, dass Administratoren immer Formulare erstellen können. Legen Sie fest, welche Mitglieder diesen Workflow erstellen können: alle Mitglieder, bestimmte Personen, Gruppen oder Rollen. Sie können auch wählen, wen der Ersteller benachrichtigen oder mit wem er das Formular erörtern kann. Wählen Sie ein Datum, bis zu dem der Vermittler oder der Koordinator dem Ersteller geantwortet haben muss.
- **Vermittler** Auswählen, welche Projektmitglieder Vermittler sein können, sowie wen sie benachrichtigen und mit wem sie das Formular erörtern können.

**342** | Kapitel 20 Mit Formularprotokollen,Workflow und Rollen arbeiten

- **Koordinator** Auswählen, welche Projektmitglieder Koordinatoren sein können sowie wen sie benachrichtigen und mit wem sie das Formular erörtern können.
- **Berater** Auswählen, welche Projektmitglieder Berater sein können, sowie wen sie benachrichtigen und mit wem sie das Formular erörtern können.
- **Allgemein** In diesem Register legen Sie fest, wer die Formulare aufrufen kann, die mit diesem Workflow verknüpft sind: alle Projektmitglieder, nur Einzelpersonen, die während des Workflows zugewiesen oder benachrichtigt wurden, oder bestimmte Einzelpersonen, Gruppen oder Rollen. Mithilfe der Standardeinstellungen können nur Formularteilnehmer die Formulare einsehen, auf die sie Zugriff haben. Sie können diese Einstellung ändern, sodass andere Mitglieder in diesem Protokoll Formulare aufrufen können. Eine einmal gewählte Einstellung kann jedoch nicht mehr geändert werden. Die Möglichkeit, diese Einstellung zu ändern, steht nur beim ersten Erstellen des Formularprotokolls zur Verfügung. Sie können diese Optionen nicht zu einem späteren Zeitpunkt ändern. Beachten Sie, dass Administratoren ein Formular zu jedem Zeitpunkt anzeigen können, unabhängig davon, ob sie an einem Formularprotokoll teilnehmen oder ihnen eine spezielle Berechtigung zum Anzeigen des Formularprotokolls zugewiesen wurde.
- **Formular** In diesem Register können Sie Informationen eingeben, die in alle Formulare des aktuellen Protokolls eingefügt werden sollen. Sie können beispielsweise eine Dokumentüberschrift, eine Fußzeile und Unternehmensdaten eingeben.

<span id="page-354-0"></span>**Siehe auch:**

["Schritt 4: Geschäftsprozesse](#page-306-0)" auf Seite 295 ["Rollen](#page-354-0)" auf Seite 343

# **Rollen**

Der Begriff Rolle bezieht sich auf eine Kategorie, der Sie Mitglieder zuordnen können, und definiert die Aktionen, die eine Mitgliedergruppe innerhalb eines Formularprotokolls ausführen kann. Durch Gruppieren von Mitgliedern in Rollen können Sie problemlos ihre Zugriffsebenen innerhalb eines Formularprotokolls steuern. Rollen gelten nur für Formularprotokolle in Buzzsaw . Die Verwendung von Rollen wirkt sich nicht auf die Berechtigung eines Mitglieds für andere Dateien und Projekte aus. Rollen sind formularprotokoll-spezifisch. Ein Mitglied kann Teilnehmer in mehreren

Mit Formularprotokollen,Workflow und Rollen arbeiten | **343**

Formularprotokollen sein und unterschiedliche Rollen in den einzelnen Formularprotokollen innehaben.

Eine Rolle ist jedoch mehr als nur eine Berechtigungsebene oder eine Personengruppe. Eine Rolle gibt vor, wie die Gruppe an dem Formularprotokoll teilnimmt. Sie können beispielsweise eine Rolle für Subunternehmer erstellen und ein Formularprotokoll konfigurieren, sodass Subunternehmer nur Generalunternehmern antworten können.

Eine Rolle ähnelt einer Buzzsaw-Gruppe, aber da Sie eine Rolle auf Projektebene erstellen können, ist eine Rolle für Formularprotokolle die bessere Wahl. Rollen werden in einer Site-Masterliste gespeichert. Sie können Rollen jederzeit hinzufügen und entfernen, auch während der Konfiguration eines Formularprotokolls. Rollen müssen nicht vor der Konfiguration eines Formularprotokolls erstellt werden. Rollen bilden eine schnelle Möglichkeit, Personengruppen zu erstellen, die wiederholt in mehreren Formularprotokollen verwendet werden. Sie müssen eine Rolle nur einmal erstellen; sie kann dann anschießend in mehreren Projekten verwendet werden. Anders als eine Gruppe ist eine Rolle ein leeres Gebilde auf Site-Ebene (Gruppen werden mit Mitgliedern auf Site-Ebene erstellt). Erst wenn Sie ein Formularprotokoll konfigurieren, fügen Sie der Rolle Mitglieder hinzu. Rollen sind in ihrer Verwendung effizienter als Gruppen. Wenn Sie gezwungen wären, Gruppen zu verwenden, müssten Sie für jedes Formularprotokoll einen neue Gruppe mit jeweils einem eindeutigen Namen erstellen. Diese Vorgehensweise würde schnell Verwirrung stiften.

Das Definieren der Formularprotokolle mithilfe von Rollen anstelle von Gruppen und Einzelpersonen ermöglicht es Ihnen, Ihre Projekt-Setups zu standardisieren, sodass Sie Prozesse für Ihre Geschäftsanforderungen einrichten können. Sie können beispielsweise ein Formularprotokoll für Ihr Design-Build erstellen. Innerhalb des Formularprotokolls für dieses Design-Build erstellen Sie eine Rolle für Architekten, Subunternehmer, Generalunternehmer und Besitzer. Jede Rolle erhält eine Berechtigung, durch die die Aktionen definiert werden, die diese Rolle innerhalb des Formularprotokolls ausführen kann. Das heißt, wer kann ein Formular erstellen, wer darauf antworten usw.

### **Siehe auch:**

["Schritt 3: Projektmitglieder eine Rolle zuweisen](#page-305-0)" auf Seite 294 ["Schritt 4: Geschäftsprozesse](#page-306-0)" auf Seite 295 ["Workflowtypen"](#page-339-0) auf Seite 328

# <span id="page-356-0"></span>**Formularprotokoll verwenden**

Protokolle werden automatisch erstellt, wenn der Assistent Projekt-Setup abgeschlossen wird. Zunächst werden Protokolle auf der Stammebene des Projekts gespeichert. Sie können das Protokoll nach seiner Erstellung an einen beliebigen anderen Speicherort im Projekt verschieben.

Sie können erst ein Formular zu einem Projekt hinzufügen, nachdem Sie dem Projekt ein Protokoll hinzugefügt haben. Nachdem das Protokoll erstellt wurde, können Sie Formulare zum Protokoll hinzufügen.

Im Protokoll können Sie mithilfe der entsprechenden Navigationselemente oben im Fenster durch die Liste der Formulare blättern. Außerdem können die Spalten sortiert und neu angeordnet werden. Das Drucken eines Formulars über das Protokoll ist möglich. Um eine Ansicht des Protokollinhalts auszudrucken, führen Sie ["Mit Berichten arbeiten"](#page-386-0) auf Seite 375 für dieses Protokoll aus. Die Protokollanzeige ist haftend. Das heißt, wenn Sie die zweite Seite eines Formularprotokolls aufrufen und ein Formular zum Anzeigen öffnen, kehren Sie beim Schließen zur zweiten Seite des Formularprotokolls zurück. Dieses haftende Verhalten gilt auch beim Verwenden des Filters Geöffnet/Geschlossen.

Wenn ein Formular ausgewählt wird, ist ein Kontextmenü verfügbar. Mit den im Kontextmenü verfügbaren Optionen können Sie Aktionen durchführen, ohne zuvor das Formular zu öffnen.

Die Formulare verfügen über eine Farbcodierung, so dass Sie den Status eines Formulars auf einen Blick erkennen können.

- Überfällige Formulare sind durch Fettformatierung und Rot gekennzeichnet.
- Geschlossene Formulare werden grau und mit Kursivformatierung dargestellt.
- Entwürfe für Formulare sind durch die Farbe Blau gekennzeichnet.

Über die Schaltflächen der Symbolleiste können Sie Aufgaben ausführen und auf Informationen zugreifen.

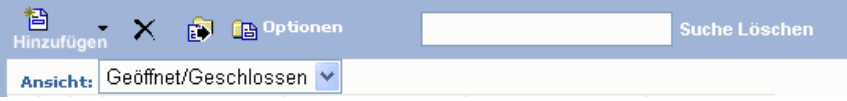

Mit Formularprotokollen,Workflow und Rollen arbeiten | **345**

Die Symbolleiste befindet sich ganz oben im Protokoll. Klicken Sie in der Symbolleiste auf die Schaltfläche der durchzuführenden Aufgabe.

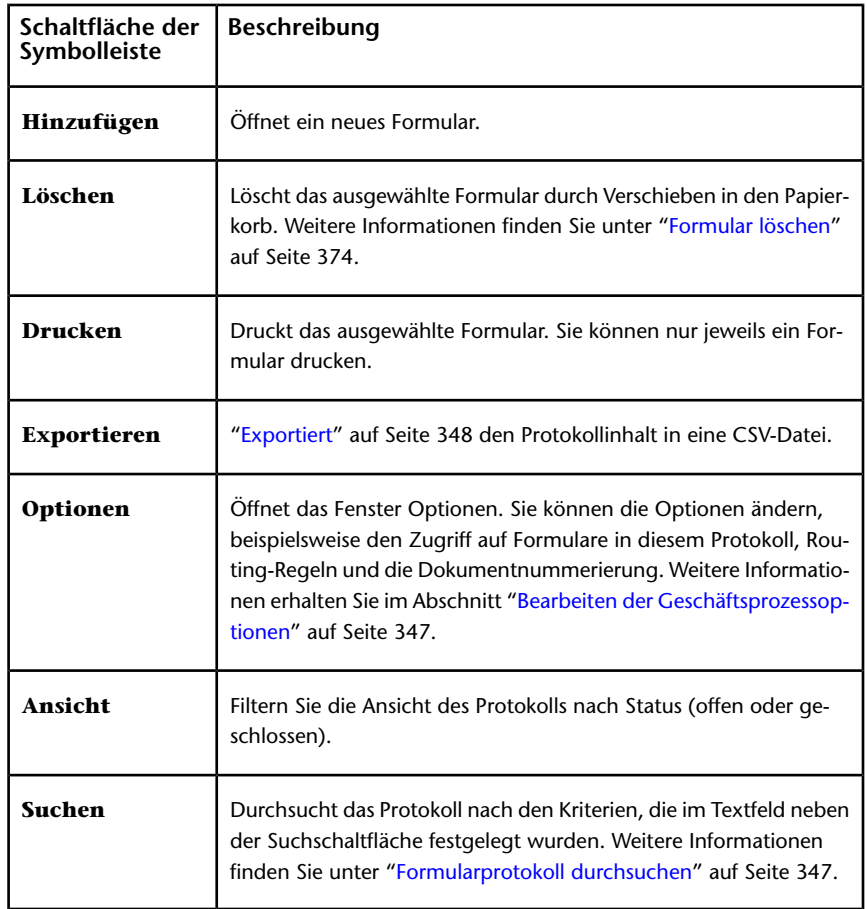

### **Siehe auch:**

["Mit Formularen arbeiten](#page-362-0)" auf Seite 351

["Formularprotokoll löschen"](#page-359-1) auf Seite 348

["Formularprotokoll durchsuchen](#page-358-1)" auf Seite 347

# <span id="page-358-0"></span>**Bearbeiten der Geschäftsprozessoptionen**

Sie können die Optionen in einem Geschäftsprozess jederzeit bearbeiten. Von Ihnen durchgeführte Änderungen haben nur Auswirkungen auf Formulare, die nach der Anwendung der Änderungen erstellt wurden. Vorhandene Formulare werden nicht mit diesen Änderungen aktualisiert.

- **1** Wählen Sie das Protokoll aus und klicken Sie in der Symbolleiste auf die Schaltfläche Optionen. Das Fenster Formularprotokoll bearbeiten wird angezeigt.
- **2** Klicken Sie zum Ändern der Informationen auf die Schaltflächen. Weitere Informationen über diese Registerkarten finden Sie unter [Geschäftsprozess](#page-308-0) [hinzufügen](#page-308-0) auf Seite 297.
- **3** Klicken Sie auf **OK**.

### **Siehe auch:**

- ["Schritt 4: Geschäftsprozesse](#page-306-0)" auf Seite 295
- <span id="page-358-1"></span>["Formularprotokoll durchsuchen](#page-358-1)" auf Seite 347
- ["Formularprotokoll verwenden](#page-356-0)" auf Seite 345

## **Formularprotokoll durchsuchen**

Sie können in den Feldern, die im Protokoll angezeigt werden, nach Text suchen. Wenn das Feld selbst nicht im Protokoll erscheint, wird der Inhalt des Feldes nicht durchsucht.

**1** Geben Sie den entsprechenden Text in das Feld Suchen,

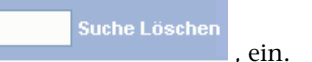

- **2** Klicken Sie auf Suchen. Die Formulare, die den eingegebenen Text enthalten, werden im Protokoll aufgeführt. Formulare, die den Text nicht enthalten, werden nicht aufgeführt.
- **3** Um eine neue Suche zu starten, klicken Sie auf Entfernen und geben Sie dann den neuen Text in das Feld ein.

### **Siehe auch:**

["Formularprotokoll löschen"](#page-359-1) auf Seite 348

Mit Formularprotokollen,Workflow und Rollen arbeiten | **347**

["Bearbeiten der Geschäftsprozessoptionen](#page-358-0)" auf Seite 347

<span id="page-359-0"></span>["Berichte anzeigen, drucken, speichern und exportieren"](#page-393-0) auf Seite 382

# **Formularprotokoll exportieren**

Sie können den Inhalt eines Formularprotokolls in eine CSV-(Comma Separated Value)-Datei exportieren. Eine CSV-Datei ist eine Datei, bei der alle Daten jeweils durch ein Komma voneinander getrennt sind. Diese Informationen können beispielsweise für Kalkulationstabellen von Bedeutung sein.

Beim Exportieren eines Protokolls werden nicht die eigentlichen Formulare exportiert, sondern die Informationen, die Sie im Protokoll sehen. Beispielsweise die Formularnamen, Informationen zu Zuweisungen und Fälligkeitsdaten.

### **So exportieren Sie ein Protokoll:**

**2** Öffnen Sie ein Protokoll und klicken Sie auf die Schaltfläche Exportieren,

.

**3** Wählen Sie einen Speicherort für die Datei.

### <span id="page-359-1"></span>**Siehe auch:**

- ["Formularprotokoll löschen"](#page-359-1) auf Seite 348
- ["Bearbeiten der Geschäftsprozessoptionen](#page-358-0)" auf Seite 347
- ["Berichte anzeigen, drucken, speichern und exportieren"](#page-393-0) auf Seite 382

# **Formularprotokoll löschen**

Wenn Sie ein Protokoll löschen, werden das Protokoll und sein Inhalt in den Papierkorb verschoben. Möchten Sie den Löschvorgang wieder rückgängig machen, können Sie das im Papierkorb abgelegte Protokoll wiederherstellen.

**ANMERKUNG** Nach dem Leeren des Papierkorbs können Sie das Protokoll nicht wiederherstellen.

**<sup>1</sup>** Klicken Sie in Projektdateien auf das zu löschende Protokoll, um es zu markieren.
**2** Klicken Sie in der Symbolleiste auf die Schaltfläche Löschen,  $\mathbf{X}$  oder klicken Sie mit der rechten Maustaste und wählen Sie Löschen. Das ausgewählte Protokoll und sein Inhalt werden in den Papierkorb verschoben. Sie können das Protokoll wiederherstellen, bis der Papierkorb geleert wurde. Danach ist ein Wiederherstellen nicht mehr möglich. Weitere Informationen finden Sie unter "[Den Papierkorb verwenden"](#page-279-0) auf Seite 268.

### **Siehe auch:**

["Formularprotokoll durchsuchen](#page-358-0)" auf Seite 347

["Bearbeiten der Geschäftsprozessoptionen](#page-358-1)" auf Seite 347

["Berichte anzeigen, drucken, speichern und exportieren"](#page-393-0) auf Seite 382

# <span id="page-362-0"></span>**Mit Formularen arbeiten**

# **21**

# <span id="page-362-1"></span>**Formular hinzufügen**

Sobald ein Geschäftsprozess konfiguriert wurde, können Sie Formulare hinzufügen.

Wenn Sie keinen Geschäftsprozess erstellt haben, erhalten Sie entsprechende Anweisungen unter "[Schritt 4: Geschäftsprozesse](#page-306-0)" auf Seite 295.

Sie können ein neues Formular erstellen, wenn Sie in einem bestimmten Geschäftsprozess über die Berechtigung zum Erstellen neuer Formulare verfügen.

**1** Wählen Sie aus dem Menü Formulare die Option Neues Formular und anschließend den Geschäftsprozess, in den Sie das Formular einbinden möchten. Im Folgenden sehen Sie ein Beispiel.

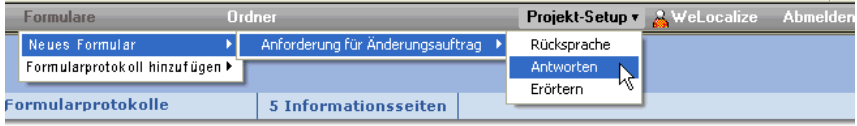

Sie können auf Wunsch ein Formular zu einem Protokoll hinzufügen, ohne es jemandem zuzuweisen. Das Formular wird somit an das Protokoll übermittelt und Sie können Benachrichtigungen, Kopien (Cc) und Diskussionen bezüglich des Formulars durchführen, aber es werden keine Zuweisungen vorgenommen. Um ein Formular ohne Zuweisung hinzuzufügen, öffnen Sie ein Protokoll und klicken Sie auf Hinzufügen ➤ Ohne Zuweisung. Vervollständigen Sie das Formular anhand der folgenden Schritte (unter Auslassung von Schritt 3). Wenn Sie diese Option nicht ausdrücklich aktivieren, wird davon ausgegangen, dass Sie das Formular zuweisen möchten.

Ein leeres Formular wird in einem separaten Fenster geöffnet.

Wenn das Fenster Formular hinzufügen nicht richtig angezeigt wird, erhalten Sie weitere Informationen unter [Probleme bei der](#page-478-0) [Formularanzeige](#page-478-0) auf Seite 467.

**2** Füllen Sie die erforderlichen Felder aus, indem Sie mit der Tabulatortaste von einem Feld zum nächsten wechseln.

Bestimmte Felder enthalten bereits Daten, wenn Ihr Projektadministrator für dieses Projekt ["Projektdaten](#page-303-0)" auf Seite 292 definiert hat. Diese Felder können nur vom Projektadministrator und vom Formularersteller bearbeitet werden. Wurden diese Felder nicht definiert, bleiben sie leer.

Viele Felder wie beispielsweise Unternehmensname und Adresse, Dokumentüberschrift, Projektname, Projektnummer sowie die Fußzeile können nicht bearbeitet werden. Administratoren können diese Felder durch Bearbeiten der "[Formularoptionen"](#page-331-0) auf Seite 320 ändern.

Andere Felder sind basierend auf Ihrer Auswahl bereits gefüllt. Wenn Sie beispielsweise in einem RFI-Formular auf die Schaltfläche Zuweisen klicken und ein Mitglied auswählen, wird der Name dieses Mitglieds im Feld Empfänger angezeigt. Diese bereits gefüllten Felder können bearbeitet werden. Wenn Sie manuell Daten in diese Felder eingeben, werden die Daten zu einem späteren Zeitpunkt nicht überschrieben.

**3** Um das Formular einem Projektmitglied oder einer Gruppe zuzuweisen, klicken Sie oben im Formular auf die Schaltfläche Zuweisen. Weitere Informationen finden Sie unter "[Formulare zuweisen/erneut zuweisen"](#page-380-0) auf Seite 369. Wem Sie ein Formular zuweisen können, hängt davon ab, wie das Formularprotokoll von Ihrem Projektadministrator konfiguriert wurde. Sie können das Formular nur aufgeführten Mitgliedern zuweisen. Wenn Sie das Formular einem Mitglied zuweisen müssen, das nicht aufgeführt ist, wenden Sie sich an Ihren Projektadministrator und bitten Sie ihn, das Mitglied zu der Formularkonfiguration hinzuzufügen.

Es empfiehlt sich nicht, einer ["privaten Gruppe](#page-154-0)" auf Seite 143 ein Formular erneut zuzuweisen. Dadurch würden die Namen und E-Mail-Adressen der Mitglieder der privaten Gruppe in "[Register Routing für Formulare"](#page-373-0) auf Seite 362 und in verschiedenen Projektstatusübersichten angezeigt.

**4** Sie können in ein Textfeld mehrere Zeilen mit Informationen eingeben.

**ANMERKUNG** Wenn Sie mehr Zeilen eingeben, als angezeigt werden können, wird eine Bildlaufleiste auf der rechten Seite des Textfeldes angezeigt. Beim Drucken des Formulars wird die gesamte Frage ohne Bildlaufleiste ausgedruckt.

**5** Um andere Projektmitglieder über das Formular zu informieren, klicken Sie auf Cc. Wählen Sie Mitglieder aus der Liste aus. Benachrichtigen bedeutet, dass nach dem Senden des Formulars die ausgewählten

### **352** | Kapitel 21 Mit Formularen arbeiten

Mitglieder eine E-Mail mit einer Verknüpfung zu diesem Formular erhalten. Benachrichtigte Mitglieder können das Formular nur anzeigen, nicht jedoch weiterleiten, erneut zuweisen, beantworten oder zurückrufen. Sie können jedoch Anhänge anzeigen und an Diskussionen teilnehmen.

Beim Benachrichtigen einer "[Private und ausgeblendete Gruppen"](#page-154-0) auf Seite 143 wird der Gruppenname im Feld Cc angezeigt, nicht die Namen der einzelnen Mitglieder.

- **6** Um einem Formular eine Datei anzuhängen, klicken Sie auf Anhängen. Weitere Informationen finden Sie unter "[Register Anhänge für Formulare"](#page-375-0) auf Seite 364.
- **7** Erstellen Sie eine Verknüpfung mit einem Dokument in Buzzsaw oder laden Sie ein Dokument von Ihrer Festplatte hoch, das sie verknüpfen möchten:
	- **Verknüpfung mit Projektdateien erstellen** Klicken Sie auf diese Verknüpfung, um zu einem Dokument oder Ordner in Buzzsaw zu navigieren. Die Verknüpfungen mit den von Ihnen ausgewählten Dokumenten werden dem Formular hinzugefügt. Sie können eine Verknüpfung mit einem Projekt, Ordner, Dokument, einer Markierung oder einer bestimmten Version eines Dokuments erstellen. Sie können keine Verknüpfung mit einem Formular oder einem Formularprotokoll erstellen.
	- **Hochladen und mit lokalen Dateien verknüpfen** Klicken Sie auf diese Verknüpfung, um ein Dokument von Ihrer Festplatte hochzuladen und es einem Projekt in Buzzsaw hinzuzufügen. Desweiteren wird das Formular mit diesem Dokument verknüpft. Sie können eine Verknüpfung mit einer bestimmten Version der Datei erstellen. Hierdurch wird die Verknüpfung statisch und gilt für die ausgewählte Version, nicht für die aktuellste Version.

Sobald einem Formular eine Verknüpfung hinzugefügt worden ist, wird das Anhang-Symbol in der Spalte mit dem Formularprotokollanhang angezeigt. Weitere Informationen finden Sie unter [Dokumente mit einem](#page-371-0) [Formular verknüpfen](#page-371-0) auf Seite 360.

- **8** Um einen Kommentar in das Formular aufzunehmen, klicken Sie oben im Formular auf Kommentar hinzufügen. Weitere Informationen finden Sie unter ["Kommentar zu einem Formular hinzufügen](#page-365-0)" auf Seite 354. Wenn Sie das Formular fertiggestellt haben, klicken Sie auf eine der folgenden Optionen:
	- **Als Entwurf speichern** Speichert das Formular im Protokoll. Das Formular ist jedoch nicht nummeriert und es wurden keine E-Mail-Benachrichtigungen an ausgewählte Mitglieder gesendet. Der

Entwurf wird nur im Protokoll und der Projektstatusübersicht des Erstellers angezeigt. Andere Mitglieder können den Entwurf nicht anzeigen.

- **Senden** Speichert das Formular, fügt es dem Protokoll hinzu und nummeriert das Formular. Wenn das Formular gesendet wird, erhält jedes ausgewählte Mitglied eine E-Mail mit einer Verknüpfung zu diesem Formular.
- **9** Um das Formular abzubrechen, schließen Sie einfach das Fenster. Das Formular wird nicht zum Protokoll hinzugefügt und alle eingegebenen Informationen gehen verloren.

Wenn Sie mit dem Hinzufügen des Formulars fertig sind, wird es im Protokoll angezeigt. Durch die Konfiguration des Formularprotokolls wird die Art des Zugriffs anderer Projektmitglieder auf das Formular festgelegt.

Weitere Informationen finden Sie unter [Schritt 4: Geschäftsprozesse](#page-306-0) auf Seite 295.

### **Siehe auch:**

- ["Formulare zuweisen/erneut zuweisen](#page-380-0)" auf Seite 369
- <span id="page-365-0"></span>["Register Anhänge für Formulare"](#page-375-0) auf Seite 364
- ["Formular löschen"](#page-385-0) auf Seite 374

# **Kommentar zu einem Formular hinzufügen**

Wenn Sie an einem Formular eine Änderung vornehmen oder ihm einen Anhang hinzufügen, sind Kommentare eine gute Möglichkeit, den anderen Projektmitgliedern die Art der Änderung zu erläutern. Der Kommentar gilt nur für die Version, mit der Sie arbeiten, und wird nicht dem Diskussionsfaden hinzugefügt. Kommentare werden im Register Versionen im unteren Fensterbereich des Protokolls angezeigt. Mit der Option Kommentar hinzufügen können Sie einen Kommentar zu einer E-Mail-Benachrichtigung hinzufügen, die bei der Zuweisung eines Formulars zu einem Mitglied gesendet wird.

- **1** Beim Bearbeiten, Beantworten oder Zurückrufen eines Formulars wird oben im Fenster Kommentar hinzufügen angezeigt.
- **2** Geben Sie im Dialogfeld Kommentar hinzufügen einen Betreff in das Feld Betreff ein.
- **3** Geben Sie im Feld Kommentar einen Kommentar ein.

**4** Klicken Sie auf Speichern. Wenn Sie die Version des Formulars speichern, wird der Kommentar zusammen mit dieser gespeichert. Der eingegebene Kommentar erscheint im Register Versionen. Weitere Informationen finden Sie unter "[Register Versionen für Formulare"](#page-378-0) auf Seite 367.

### **Siehe auch:**

- ["Mit Formularen arbeiten](#page-362-0)" auf Seite 351
- ["Formulare zuweisen/erneut zuweisen](#page-380-0)" auf Seite 369
- <span id="page-366-0"></span>["Formular löschen"](#page-385-0) auf Seite 374

# **Formular anzeigen**

Sie können Formulare anzeigen, auf die Sie Zugriff haben. Ihr Zugriff hängt davon ab, wie der Site- oder Projektadministrator das Formularprotokoll konfiguriert hat.

- **1** Wählen Sie in der Baumansicht ein Projekt aus.
- **2** Wählen Sie im Menü Formulare die Option Formularprotokoll anzeigen und wählen Sie einen Protokolltyp aus. Die verfügbaren Formularprotokolle werden in einem Dropdown-Menü angezeigt. Im Folgenden sehen Sie ein Beispiel.

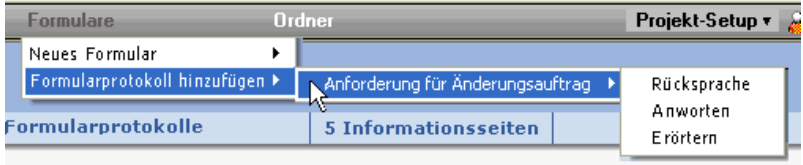

**3** Das Formularprotokoll wird im Detailbereich angezeigt. Doppelklicken Sie auf ein Formular, um es zu öffnen.

Oben in dem Formular werden die folgenden Register angezeigt:

- ["Register Allgemein für Formulare](#page-373-1)" auf Seite 362
- ["Register Routing für Formulare](#page-373-0)" auf Seite 362
- ["Register Verknüpfungen für Formulare](#page-374-0)" auf Seite 363
- ["Register Anhänge für Formulare"](#page-375-0) auf Seite 364
- ["Register Diskussionen für Formulare"](#page-376-0) auf Seite 365
- ["Register Versionen für Formulare"](#page-378-0) auf Seite 367

Mit Formularen arbeiten | **355**

■ ["Register Historie für Formulare"](#page-379-0) auf Seite 368

### **Siehe auch:**

- ["Register Anhänge für Formulare"](#page-375-0) auf Seite 364
- ["Register Diskussionen für Formulare"](#page-376-0) auf Seite 365
- <span id="page-367-0"></span>["Register Historie für Formulare"](#page-379-0) auf Seite 368

# **Formular bearbeiten**

Ein Formular kann bearbeitet werden, wenn es als Entwurf gespeichert, einem anderen Mitglied zugewiesen und gesendet wurde und wenn Sie ein Formular beantworten, zurückrufen und überarbeiten. Je nachdem, welcher Workflow-Typ für dieses Formular konfiguriert wurde, wird die Schaltfläche Bearbeiten nicht angezeigt. Wenn Sie jedoch auf Antworten oder Erneut zuweisen klicken, wird das Formular geöffnet und Sie können die Felder bearbeiten.

- **1** Öffnen Sie ein Formular.
- **2** Doppelklicken Sie auf das Formular, das Sie bearbeiten möchten. Das Formular wird angezeigt.
- **3** Klicken Sie auf die Schaltfläche Bearbeiten. Im Folgenden sehen Sie ein Beispiel. (Oder wählen Sie in einem Protokoll ein Formular aus und klicken Sie mit der rechten Maustaste. Wählen Sie aus dem Menü die Option Bearbeiten aus.)

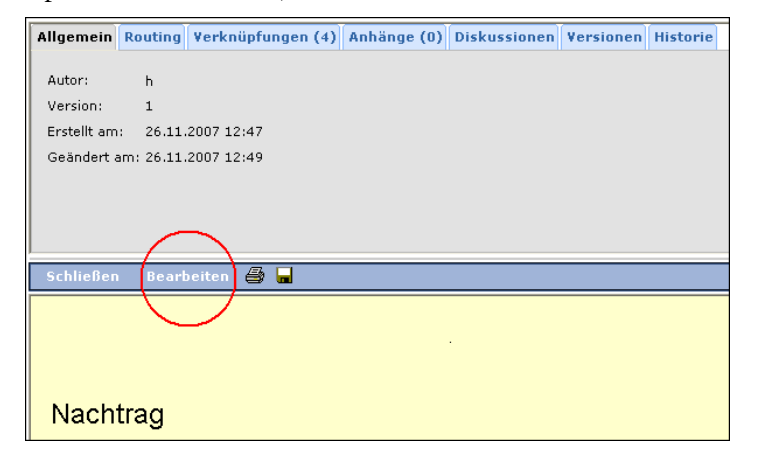

### **356** | Kapitel 21 Mit Formularen arbeiten

Geben Sie die Änderungen in die Felder ein, die Sie bearbeiten möchten. Mit der Tabulatortaste gelangen Sie von einem Feld zum nächsten.

**4** Sie können in ein Textfeld mehrere Zeilen mit Informationen eingeben.

Wenn Sie mehr Zeilen eingeben, als angezeigt werden können, wird eine Bildlaufleiste auf der rechten Seite des Textfeldes angezeigt. Beim Drucken des Formulars wird die gesamte Frage ohne Bildlaufleiste ausgedruckt.

- **5** Klicken Sie zum Hinzufügen einer Verknüpfung auf Verknüpfung mit Projektdateien erstellen oder Hochladen und mit lokalen Dateien verknüpfen.
- **6** Wählen Sie zum Löschen einer Verknüpfung diese aus und klicken Sie dann auf Verknüpfungen entfernen. Weitere Informationen finden Sie unter [Dokumente mit einem Formular verknüpfen](#page-371-0) auf Seite 360.
- **7** Um eine Datei an das Formular anzuhängen, klicken Sie oben im Formular auf Anhänge. Weitere Informationen finden Sie unter "[Register](#page-375-0) [Anhänge für Formulare](#page-375-0)" auf Seite 364.
- **8** Um einen Kommentar in das Formular aufzunehmen, klicken Sie oben im Formular auf Kommentar hinzufügen. Weitere Informationen finden Sie unter ["Kommentar zu einem Formular hinzufügen](#page-365-0)" auf Seite 354.
- **9** Wenn Sie das Formular fertiggestellt haben, klicken Sie auf eine der folgenden Optionen:
	- **CC** Klicken Sie hier, um Projektmitglieder auszuwählen, die Sie über dieses Formular benachrichtigen möchten. Den Mitgliedern wird eine E-Mail mit einer Verknüpfung auf das Formular gesendet.
	- **Senden** Speichert die Bearbeitung und sendet das Formular an die ausgewählten Mitglieder.
	- **Als Entwurf speichern** Speichert die Änderungen, die Sie vorgenommen haben, sendet jedoch keine E-Mail-Benachrichtigung an die ausgewählten Mitglieder.

### **Siehe auch:**

["Kommentar zu einem Formular hinzufügen](#page-365-0)" auf Seite 354 ["Formulare zuweisen/erneut zuweisen](#page-380-0)" auf Seite 369 ["Register Anhänge für Formulare"](#page-375-0) auf Seite 364

# **Formular ausdrucken**

Ein Formular kann ausgedruckt werden, wenn es als Entwurf gespeichert, einem anderen Mitglied zugewiesen und gesendet wurde und wenn Sie ein Formular beantworten, zurückrufen und überarbeiten.

### **So drucken Sie ein Formular aus:**

- **2** Öffnen Sie ein Formular.
- **3** Klicken Sie auf die Schaltfläche **Drucken**. Eine Druckvorschau wird angezeigt:

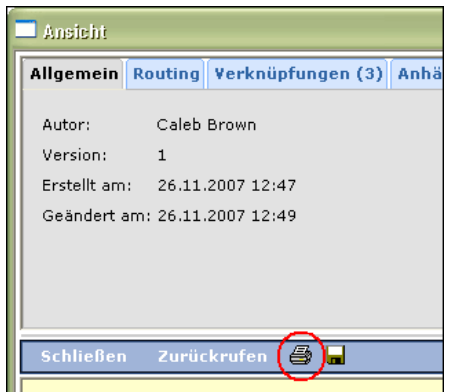

**4** Verwenden Sie die Pfeile, um die Details verschiedener Abschnitte einoder auszublenden. Wenn Sie beispielsweise die Informationen darüber, welche Dokumente mit dem Formular verknüpft sind, nicht ausdrucken möchten, klicken Sie auf die Pfeilschaltfläche, um diesen Abschnitt auszublenden. Der Titel des Abschnitts wird ausgedruckt.

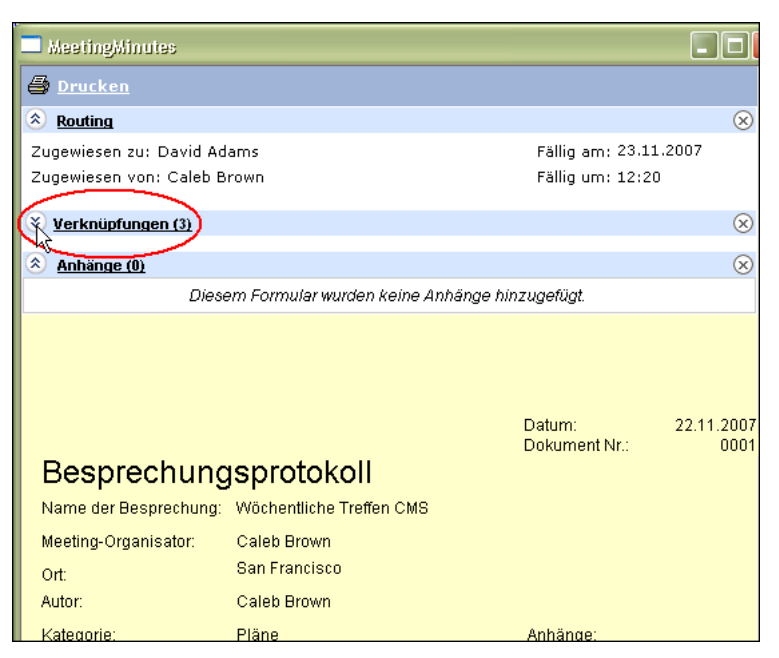

Oder klicken Sie auf die Schaltfläche **Löschen**, um einen Abschnitt einschließlich des Titels aus dem gedruckten Formular zu entfernen.

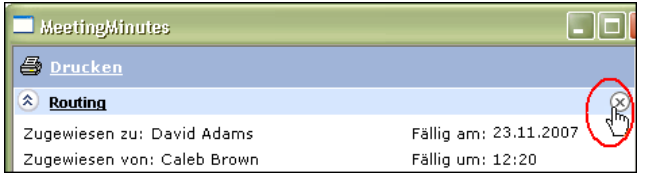

**5** Klicken Sie auf die Schaltfläche **Drucken**. Das Formular wird mit den in der Vorschau angezeigten Details ausgedruckt.

### **Siehe auch:**

["Formular bearbeiten](#page-367-0)" auf Seite 356

["Formular anzeigen"](#page-366-0) auf Seite 355

["Formular hinzufügen"](#page-362-1) auf Seite 351

Mit Formularen arbeiten | **359**

# <span id="page-371-0"></span>**Dokumente mit einem Formular verknüpfen**

Ein Formular kann Verknüpfungen mit anderen Dokumenten oder Ordnern enthalten. Das Verknüpfen eines Dokuments entspricht dem Hinzufügen einer Verknüpfung zu einer E-Mail. Beispielsweise können Sie in eine E-Mail eine Verknüpfung zu einem Dokument, das sich auf einem zentralen Server befindet, einfügen. Diese Verknüpfung führt Sie zu der aktuellsten Version des Dokuments. Genauso führt das Einfügen einer Verknüpfung in ein Formular Mitglieder zu der aktuellen Version des Dokuments innerhalb von Buzzsaw . Dies unterscheidet sich vom Einfügen eines Dokuments in ein Formular. Ein Anhang ist eine statische Version dieser Datei. Es ist möglich, dass diese Datei nach dem Anhängen an das Formular aktualisiert wurde. Der Vorteil dabei, ein Dokument mit einem Formular zu verknüpfen anstatt es dem Formular anzuhängen, liegt darin, dass man die Datei nicht an zwei Orten aktualisieren muss (im Projektbaum und im Register Anhänge). Standardmäßig (und sofern es nicht anderweitig angegeben wurde) handelt es sich um eine Verknüpfung mit der aktuellen Version des Dokuments. Sie können eine Verknüpfung mit einer bestimmten Version des Dokuments erstellen.

Es ist möglich, Verknüpfungen mit Dokumenten zu erstellen, auf die nicht alle Formularbenutzer zugreifen können. Wenn Sie Mitgliedern, die keinen Zugriff auf die verknüpften Dokumente haben, ein Formular zuweisen, wird eine Warnung angezeigt. Die Mitglieder, die keinen Zugriff auf die verknüpften Dokumente haben, werden angezeigt. Sie können die Zuweisung des Formulars abbrechen und es dann Mitgliedern zuweisen, die Zugriff auf die verknüpften Dokumente besitzen oder mit den Mitgliedern fortfahren, die keinen Zugriff auf die verknüpften Dokumente besitzen.

Wenn ein Formular ausgedruckt wird, werden auch die Verknüpfungen ausgedruckt.

### **Einem Formular Verknüpfungen hinzufügen**

Ein Formular kann mit einem Projekt, Ordner, einer Datei, Markierung oder einer bestimmten Version einer Datei auf Ihrer Site verknüpft werden. Die Datei, mit der Sie eine Verknüpfung erstellen, kann eine Datei auf der Site sein oder eine Datei, die von Ihrer Festplatte hochgeladen und der Site hinzugefügt wurde. Verwenden Sie zum Auswählen einer Datei die folgenden Optionen:

■ **Verknüpfung mit Projektdateien erstellen** – Klicken Sie auf diese Verknüpfung, um zu einem Dokument oder Ordner in Buzzsaw zu navigieren. Die Verknüpfungen mit Ihren ausgewählten Dokumenten werden dem Formular hinzugefügt. Sie können eine Verknüpfung mit

einem Projekt, Ordner, Dokument, Marker oder einer bestimmten Version eines Dokuments erstellen. Sie können keine Verknüpfung mit einem Formular oder einem Formularprotokoll erstellen.

■ **Hochladen und mit lokalen Dateien verknüpfen** – Klicken Sie auf diese Verknüpfung, um ein Dokument von Ihrer Festplatte hochzuladen, es einem Projekt in Buzzsaw hinzufügen und verknüpfen sie das Formular mit diesem Dokument. Sie können eine Verknüpfung mit einer bestimmten Version der Datei erstellen. Hierdurch wird die Verknüpfung statisch und gilt für die ausgewählte Version, nicht für die aktuellste Version.

Sobald einem Formular eine Verknüpfung hinzugefügt worden ist, wird das Anhang-Symbol in der Spalte mit dem Formularprotokollanhang angezeigt.

### **Verknüpfungen aus einem Formular entfernen**

Wählen Sie im Entwurfs- oder Bearbeitungsmodus eine Verknüpfung aus und klicken Sie auf Verknüpfungen entfernen. Die Regeln sind dafür verantwortlich, ob es möglich ist, einem Formular Verknüpfungen hinzuzufügen oder Verknüpfungen aus dem Formular zu entfernen. Wenn beispielsweise ein Benutzer die Fähigkeit besitzt, ein Formular neu zuzuweisen, kann er oder sie Verknüpfungen hinzufügen oder entfernen.

### **Verknüpfte Dokumente verschieben**

Wenn ein Dokument, dem ein Formular zugewiesen ist, verschoben wird, wird die Verknüpfung automatisch aktualisiert. Das Verschieben eines verknüpften Dokuments ändert möglicherweise die Personen/Gruppen, die auf das Dokument zugreifen können (z. B. wenn Sie das Dokument in ein Projekt verschieben, auf das Mitglieder keinen Zugriff haben). Sie können überprüfen, welche Formulare mit einem Dokument verknüpft sind, indem Sie auf das Register Formularverknüpfungen klicken. Sie können auf dieses Register zugreifen, indem Sie die Datei im Projektbaum öffnen und auf das Register Formularverknüpfungen klicken.

Weitere Informationen finden Sie unter [Verwendung des Registers](#page-207-0) [Formularverknüpfungen](#page-207-0) auf Seite 196.

### **Verknüpfte Dokumente löschen**

Wenn ein Dokument, mit dem ein Formular verknüpft ist, gelöscht wird, wird die Verknüpfung mit diesem Formular ungültig. Sie können überprüfen, welche Formulare mit einem Dokument verknüpft sind, indem Sie auf das Register Formularverknüpfungen klicken. Sie können auf dieses Register zugreifen,

Mit Formularen arbeiten | **361**

indem Sie die Datei im Projektbaum öffnen und auf das Register Formularverknüpfungen klicken.

Weitere Informationen finden Sie unter [Verwendung des Registers](#page-207-0) [Formularverknüpfungen](#page-207-0) auf Seite 196.

### **Siehe auch:**

- ["Verwendung des Registers Formularverknüpfungen](#page-207-0)" auf Seite 196
- ["Formulare zuweisen/erneut zuweisen](#page-380-0)" auf Seite 369
- <span id="page-373-1"></span>["Register Anhänge für Formulare"](#page-375-0) auf Seite 364

# **Register Allgemein für Formulare**

Das Register Allgemein enthält die folgenden Informationen zu einem Formular:

- **Autor** Der Verfasser der aktuellen Version des Dokuments.
- **Version** Die Versionsnummer der aktuellen Version des Formulars.
- **Erstellt am** Datum und Uhrzeit der Erstellung der ersten Version des Formulars.
- **Geändert am** Datum und Uhrzeit der Übermittlung dieser Version des Formulars.

### <span id="page-373-0"></span>**Siehe auch:**

- ["Register Diskussionen für Formulare"](#page-376-0) auf Seite 365
- ["Register Routing für Formulare](#page-373-0)" auf Seite 362
- ["Register Versionen für Formulare"](#page-378-0) auf Seite 367

# **Register Routing für Formulare**

Das Register Routing enthält die folgenden Informationen zu einem Formular und seinen aktuellen Zuweisungen:

- Person, der das Formular aktuell zugewiesen ist
- Person, die das Formular zugewiesen hat
- Fälligkeit des Formulars (Datum und Uhrzeit)

### **Siehe auch:**

- ["Register Anhänge für Formulare"](#page-375-0) auf Seite 364
- ["Register Historie für Formulare"](#page-379-0) auf Seite 368
- <span id="page-374-0"></span>["Register Versionen für Formulare"](#page-378-0) auf Seite 367

# **Register Verknüpfungen für Formulare**

Das Register Verknüpfungen zeigt die Dokumente oder Ordner innerhalb von Buzzsaw an, die mit diesem Formular verknüpft sind.

### **So zeigen Sie ein verknüpftes Dokument an:**

- **1** Öffnen Sie ein Formular im Formularprotokoll.
- **2** Klicken Sie im Register Verknüpfungen auf die Verknüpfung mit dem Dokument. Das Dokument wird angezeigt.

Wenn Sie keinen Zugriff auf das Dokument besitzen, wird eine Fehlermeldung angezeigt. Wenden Sie sich an Ihren Projektadministrator, um Zugriff auf das Dokument zu erhalten.

### **So laden Sie ein verknüpftes Dokument herunter:**

- **1** Wählen Sie eine Verknüpfung aus. Verwenden Sie die Kontrollkästchen, um mehrere Dokumente zum Herunterladen auszuwählen. Oder verwenden Sie die Schaltfläche **Alle auswählen**.
- **2** Klicken Sie auf die Schaltfläche **Herunterladen**.
- **3** Klicken Sie auf die Schaltfläche **Speichern**.
- **4** Wählen Sie einen Speicherort auf Ihrer Festplatte aus und klicken Sie auf die Schaltfläche **Speichern**.

### **Siehe auch:**

- ["Register Anhänge für Formulare"](#page-375-0) auf Seite 364
- ["Register Historie für Formulare"](#page-379-0) auf Seite 368
- ["Register Versionen für Formulare"](#page-378-0) auf Seite 367

# <span id="page-375-0"></span>**Register Anhänge für Formulare**

Dokumente, die sich auf ein Formular beziehen, können Sie an das Formular anhängen. Sie können sowohl auf Ihrer Site gespeicherte Dokumente als auch solche, die auf Ihrem Computer gespeichert sind, anhängen. Wenn ein Anhang zu einem Formular hinzugefügt wird, erscheint die angehängte Datei zusammen mit dem Formular im Register Anhänge. Die angehängte Datei ist auf Ihrer Site verfügbar. Das Hinzufügen und Löschen von Anhängen wird im Register Historie protokolliert.

### **So fügen Sie einen Anhang hinzu:**

- **1** Klicken Sie in einem zur Bearbeitung geöffneten Formular auf die Schaltfläche Anhängen. Das Dialogfeld Anhänge wird angezeigt.
- **2** Klicken Sie auf die entsprechende Schaltfläche Durchsuchen, um eine Datei von Ihrer Buzzsaw -Site oder Ihrer lokalen Festplatte auszuwählen.
- **3** Öffnen Sie den Ordner, in dem die betreffende Datei gespeichert ist.
- **4** Wählen Sie die Datei aus und klicken Sie auf OK. Klicken Sie im Dialogfeld Anhänge auf die Schaltfläche Anhängen. Der Dateiname wird in der Liste Anhänge angezeigt.
- **5** Wenn Sie alle Dateien hinzugefügt haben, klicken Sie auf die Schaltfläche OK. Sie kehren zum Formular zurück und die Datei wird nun in dem Register Anhänge aufgeführt.

### **So zeigen Sie einen Anhang an:**

- **1** Öffnen Sie ein Formular und klicken Sie auf das Register Anhänge.
- **2** Klicken Sie zum Öffnen des Anhangs auf den Dateinamen. Sie können eine Datei nur anzeigen, wenn Sie über die entsprechende Software verfügen. Um beispielsweise eine Microsoft Excel-Tabelle anzeigen zu können, muss Excel auf Ihrem Computer installiert sein.

### **Siehe auch:**

- ["Register Diskussionen für Formulare"](#page-376-0) auf Seite 365
- ["Register Routing für Formulare](#page-373-0)" auf Seite 362
- ["Register Versionen für Formulare"](#page-378-0) auf Seite 367

# <span id="page-376-0"></span>**Register Diskussionen für Formulare**

### **Übersicht**

Auf dem Register Diskussionen werden die Diskussionen angezeigt, auf die Sie Zugriff haben. Hier können Sie einen neuen Kommentar zur Diskussion hinzufügen oder auf einen vorhandenen antworten. Über Diskussionen können Sie Informationen zum Formular außerhalb des eigentlichen Formulars mit anderen austauschen. Sie können beispielsweise (bei entsprechender Berechtigung) über ein Formular diskutieren, auch wenn das Formular Ihnen nicht zugewiesen wurde. Außerdem können Sie auch mit anderen Mitgliedern, die nicht aktiv am Formular beteiligt sind, eine Diskussion führen (vorausgesetzt, die entsprechenden Berechtigungen wurden im Protokoll konfiguriert). Damit sind Mitglieder gemeint, denen das Formular nicht zugewiesen wurde und die nicht für Antworten, Genehmigungen, Koordination oder Überprüfungen verantwortlich sind.

Diskussionen können öffentlich oder privat sein. Öffentliche Diskussionen können von allen Teilnehmern am Formularprotokoll angezeigt werden. Jedoch nur Mitglieder, denen explizit die Berechtigung zur Diskussion des Formulars zugewiesen wurde, können eine Diskussion starten oder beantworten. Nur Diskussionsteilnehmer können Diskussionen in ihren Projektstatusübersichten anzeigen und erhalten E-Mails mit Benachrichtigungen.

Alle Teilnehmer an Formularprotokollen können private Diskussionen beginnen. Eine private Diskussion kann jedoch nur von Teilnehmern angezeigt werden, die vom Ersteller des Diskussionsfadens ausdrücklich dazu eingeladen wurden. Nur das Mitglied, das die private Diskussion ins Leben gerufen hat, kann weitere Mitglieder hinzufügen. Sobald eine private Diskussion gestartet wurde, kann sie nicht mehr in eine öffentliche Diskussion umgewandelt werden. Auch Administratoren können eine private Diskussion nur einsehen, wenn sie als Teilnehmer eingeladen wurden.

**ANMERKUNG** Diskussionen werden mit einem Projekt gespeichert und können daher archiviert werden. Private Diskussionen können archiviert werden, aber nur, wenn der Benutzer, der die Archivierung vornimmt, Zugriff auf die Diskussion hat. Nachdem ein Formular geschlossen wurde, können keine weiteren neuen Kommentare hinzugefügt werden.

### **So zeigen Sie eine Diskussion an:**

**1** Klicken Sie auf das Register Diskussionen.

- **2** Wählen Sie einen Kommentar aus und der Text dazu wird in der unteren Hälfte des Fensters für Diskussionen angezeigt. Oder klicken Sie auf die Schaltfläche Ansicht, um den Kommentar in einem gesonderten Fenster anzuzeigen.
- **3** Klicken Sie auf das Pluszeichen neben einem Kommentar, um alle Antworten anzuzeigen. Wählen Sie eine Antwort aus und der Text dazu wird in der unteren Hälfte des Fensters für Diskussionen angezeigt. Oder klicken Sie auf die Schaltfläche Ansicht, um den Kommentar in einem gesonderten Fenster anzuzeigen.

### **So fügen Sie einen Kommentar hinzu:**

- **1** Klicken Sie auf das Register Diskussionen.
- **2** Klicken Sie auf die Schaltfläche Öffentlichen Kommentar hinzufügen oder Privaten Kommentar hinzufügen. Das Fenster Thread hinzufügen wird angezeigt.
- **3** Wählen Sie die Mitglieder aus, denen Sie Ihre Kommentare schicken möchten.

**Öffentliche Diskussion** – Klicken Sie auf die Schaltfläche Teilnehmer hinzufügen, um die Mitglieder auszuwählen, die an der Diskussion teilnehmen sollen. Sobald eine Diskussion gestartet wurde, können keine Teilnehmer mehr entfernt werden. Jeder Diskussionsteilnehmer kann weitere Teilnehmer hinzufügen. Wenn ein Diskussionskommentar gesendet wurde, können die als Teilnehmer zu einem Diskussionsfaden hinzugefügten Mitglieder nicht entfernt werden. Nur Benutzer, die aktive Teilnehmer an einem Formularworkflow sind (d. h. Ersteller, Antwortender usw.), können Teilnehmer zu einem Diskussionsfaden hinzufügen.

**Private Diskussion** – Klicken Sie auf die Schaltfläche Teilnehmer hinzufügen, um die Mitglieder auszuwählen, die an der Diskussion teilnehmen sollen. Als Ersteller des Diskussionsfadens wurden Sie bereits im Teilnehmerfeld hinzugefügt. Sobald ein Diskussionsfaden gestartet wurde, können keine Teilnehmer mehr entfernt werden und lediglich der Ersteller des Diskussionsfadens kann weitere Teilnehmer hinzufügen.

- **4** Machen Sie Eingaben in die Betreffzeile und den Bereich für den Kommentar. Beide Bereiche müssen ausgefüllt werden, damit der Kommentar gespeichert wird.
- **5** Die Option E-Mail-Kommentar an Teilnehmer ist standardmäßig aktiviert. Sobald Sie diesen Kommentar gespeichert haben, wird eine E-Mail an alle Teilnehmer gesendet. Diese E-Mail enthält den von Ihnen eingegebenen Betreff und Kommentar sowie eine Verknüpfung zur

Diskussion. Deaktivieren Sie das Kontrollkästchen, wenn keine E-Mail gesendet werden soll.

### **So beantworten Sie einen Kommentar:**

- **1** Klicken Sie auf das Register Diskussionen.
- **2** Wählen Sie einen Diskussionsfaden und klicken Sie auf die Schaltfläche Antworten.
- **3** Das Fenster Auf Kommentar antworten wird angezeigt.
- **4** Handelt es sich um eine öffentliche Diskussion, können Sie dem Diskussionsfaden Mitglieder hinzufügen, indem Sie auf die Schaltfläche Teilnehmer hinzufügen klicken und weitere Mitglieder auswählen. Bei einer privaten Diskussion werden die dazugehörigen Diskussionsteilnehmer automatisch dem Feld Teilnehmer hinzugefügt. Sobald eine Diskussion gestartet wurde, können keine Teilnehmer mehr entfernt werden. Dies gilt für öffentliche und private Diskussionen.
- **5** Machen Sie Eingaben in die Betreffzeile und den Bereich für den Kommentar. Beide Bereiche müssen ausgefüllt werden, damit der Kommentar gespeichert wird.
- **6** Die Option E-Mail-Kommentar an Teilnehmer ist standardmäßig aktiviert. Sobald Sie diesen Kommentar gespeichert haben, wird eine E-Mail an alle Teilnehmer gesendet. Diese E-Mail enthält den von Ihnen eingegebenen Betreff und Kommentar sowie eine Verknüpfung zur Diskussion. Deaktivieren Sie das Kontrollkästchen, wenn keine E-Mail gesendet werden soll.

### <span id="page-378-0"></span>**Siehe auch:**

- ["Register Historie für Formulare"](#page-379-0) auf Seite 368
- ["Register Routing für Formulare](#page-373-0)" auf Seite 362
- ["Register Versionen für Formulare"](#page-378-0) auf Seite 367

# **Register Versionen für Formulare**

Das Register Versionen zeigt die vorhandenen Versionen des Formulars an. Zu jeder Version werden folgende Informationen angezeigt: Datum der Änderung, Benutzer, der die Änderung vorgenommen hat, sowie alle vom Autor zu dieser Version eingegebenen Kommentare.

Um eine bestimmte Version anzuzeigen, klicken Sie auf die unterstrichene Nummer in der Spalte Version. Dieses Formular wird im HTML-Format angezeigt. Die Details des Formulars, der Pfad zu den verknüpften Dokumenten und die Namen der Anhänge werden angezeigt.

### **Siehe auch:**

- ["Register Anhänge für Formulare"](#page-375-0) auf Seite 364
- ["Register Historie für Formulare"](#page-379-0) auf Seite 368
- <span id="page-379-0"></span>["Register Routing für Formulare](#page-373-0)" auf Seite 362

# **Register Historie für Formulare**

Über das Register Historie des Formulars können Sie die Formular-Aktivitäten verfolgen. Auf dieser Registerkarte finden Sie eine Beschreibung aller Aktionen, die im Formular durchgeführt wurden, jeweils mit Verweis auf ein bestimmtes Formular. Die Aktionen werden datiert und genannt. Die beiden Spalten (Datum und Aktion) können sortiert werden.

Sie können das Historienprotokoll als TXT-Datei exportieren oder als HTML-Datei auf Festplatte speichern.

Nur die zu einem Formular gehörenden Aktionen werden auf dem Register Historie aufgezeichnet. Hierzu zählen folgende Aktionen:

- In Protokoll speichern
- Bearbeiten
- Zuweisen
- Antworten
- Weiterleiten
- Schließen

Manche Aktionen werden vom Buzzsaw -System durchgeführt. Wenn beispielsweise eine Anfrage (RFI) überfällig ist, wird dies auf dem Register Historie mit einem entsprechenden Eintrag , z. B. RFI0123 ist überfällig festgehalten.

### **Siehe auch:**

["Register Anhänge für Formulare"](#page-375-0) auf Seite 364

- ["Register Routing für Formulare](#page-373-0)" auf Seite 362
- ["Register Versionen für Formulare"](#page-378-0) auf Seite 367

# <span id="page-380-0"></span>**Formulare zuweisen/erneut zuweisen**

Mit der Zuweisung eines Formulars können Sie einem Projektmitglied oder einer Gruppe eine Aktion zuweisen. Nach dem Zuweisen können Formulare auch wieder zurückgerufen werden.

### **Ein Formular zuweisen**

- **1** [Erstellen Sie ein Formular](#page-362-1) auf Seite 351 so, wie Sie es normalerweise auch tun würden.
- **2** Klicken Sie nach dem Ausfüllen des Formulars auf die Schaltfläche Zuweisen. Das Dialogfeld Zuweisen zu wird geöffnet.
- **3** Wählen Sie in der Liste Verfügbare Mitglieder ein Mitglied oder eine Gruppe aus. Verwenden Sie die Pfeile für die Seitennavigation im Fenster oben rechts, um je nach Bedarf durch die Liste der Mitglieder zu blättern. Klicken Sie auf **OK**.

Sie können beliebig viele Mitglieder oder Gruppen auswählen. Zugewiesene Mitglieder erhalten eine E-Mail mit dem Titel, dem Fälligkeitsdatum und eine Verknüpfung zum Formular.

Es wird davon abgeraten, "[Private und ausgeblendete Gruppen](#page-154-0)" auf Seite 143 ein Formular zuzuweisen. Dadurch würden die Namen und E-Mail-Adressen der Mitglieder der privaten Gruppe in ["Register Routing](#page-373-0) [für Formulare](#page-373-0)" auf Seite 362 und in verschiedenen Projektstatusübersichten angezeigt.

- **4** Wählen Sie Fälligkeitsdatum und -uhrzeit aus. Das ausgewählte Datum wird in die Anzeigeversion des Formulars geschrieben. Nach Ablauf dieses Datums wird das Formular überfällig. Die Uhrzeit der Fälligkeit wird in Ihrem Protokoll gemäß Ihrer lokalen Zeitzone angezeigt. Im Protokoll des Mitglieds des Zuweisenden wird sie in der Zeitzone des Mitglieds angezeigt. Beispiel: Sie sind in Köln und weisen dieses Formular einem Mitglied in New York zu. Als Uhrzeit der Fälligkeit wünschen Sie 10 Uhr PST. Wählen Sie hierfür aus dem Listenfeld Fällig um 10:00 aus. Diese Zuweisung wird im Protokoll des Mitglieds in New York als fällig um 13 Uhr Eastern Standard Time angezeigt.
- **5** Um andere Projektmitglieder über dieses Formular zu benachrichtigen, klicken Sie auf die Schaltfläche Cc und fügen Sie die entsprechenden Mitglieder hinzu. Diese Mitglieder erhalten eine E-Mail mit einer Verknüpfung zu diesem Formular. Beim Benachrichtigen einer privaten Gruppe wird der Gruppenname im Feld Cc angezeigt, nicht die Namen der einzelnen Mitglieder.
- **6** Klicken Sie oben im Fenster auf Kommentar hinzufügen. Weitere Informationen finden Sie unter "[Kommentar zu einem Formular](#page-365-0) [hinzufügen](#page-365-0)" auf Seite 354.
- **7** Klicken Sie zum Schluss auf Senden. Über den Befehl Senden wird das Formular gespeichert, dem Protokoll hinzugefügt und nummeriert und die entsprechenden E-Mail-Benachrichtigungen werden gesendet.
- **8** Um die Zuweisung abzubrechen, schließen Sie einfach das Fenster. Das Formular wird nicht zum Protokoll hinzugefügt und alle eingegebenen Informationen gehen verloren.

### **Ein Formular erneut zuweisen**

Ein bereits zugewiesenes Formular kann erneut zugewiesen werden. Dies ist nützlich, wenn der ursprüngliche Adressat nicht auf das Formular antwortet und Sie das Routing für dieses Formular aufrechterhalten möchten.

**ANMERKUNG** Abhängig von der Art des von Ihnen angezeigten Formularprotokolls und von Ihrer Rolle innerhalb des Formularprotokolls steht Ihnen die Option zum erneuten Zuweisen möglicherweise nicht zur Verfügung.

- **1** Wählen Sie in einem Formularprotokoll ein Formular aus und klicken Sie mit der rechten Maustaste. Wählen Sie aus dem Menü die Option Erneut zuweisen aus.
- **2** Das Formular wird geöffnet. Klicken Sie auf Erneut zuweisen und wählen Sie ein Mitglied oder eine Gruppe aus, dem/der das Formular erneut zugewiesen werden soll.

Es wird davon abgeraten, einer ["privaten Gruppe"](#page-154-0) auf Seite 143 ein Formular erneut zuzuweisen. Dadurch würden die Namen und E-Mail-Adressen der Mitglieder der privaten Gruppe auf dem Register "[Routing](#page-373-0)" auf Seite 362 und in verschiedenen Projektstatusübersichten angezeigt.

- **3** Sie haben keine Möglichkeit, Fälligkeitsdatum oder -uhrzeit zu ändern. Sie können Kommentare hinzufügen.
- **4** Verwenden Sie die Option Zu mir zurückleiten, wenn das Formular automatisch zu Ihnen zurückgeschickt werden soll. Wenn das Formular an jemand anderes weitergeleitet werden kann, aktivieren Sie diese Option nicht.
- **5** Klicken Sie auf Senden, um zu speichern und das zugewiesene Mitglied zu benachrichtigen. Das Formular wird in Ihrem Projektstatus sowohl als zugewiesenes als auch als ausgegebenes Element angezeigt.

**6** Um die erneute Zuweisung abzubrechen, schließen Sie einfach das Fenster. Das Formular wird nicht zum Protokoll hinzugefügt und alle eingegebenen Informationen gehen verloren.

Um Ihnen zugewiesene sowie überfällige Elemente anzuzeigen, zeigen Sie Ihren persönlichen "[Projektstatus"](#page-320-0) auf Seite 309 für das entsprechende Projekt an.

**ANMERKUNG** Sie können auf Wunsch ein Formular zu einem Protokoll hinzufügen, ohne es jemandem zuzuweisen. Das Formular wird somit an das Protokoll übermittelt und Sie können Benachrichtigungen, Kopien (Cc) und Diskussionen bezüglich des Formulars durchführen, aber es werden keine Zuweisungen durchgeführt. Um ein Formular ohne Zuweisung hinzuzufügen, öffnen Sie ein Protokoll und klicken Sie auf Hinzufügen ➤ Ohne Zuweisung. Sie füllen das Formular dann wie gewohnt aus, außer dass Sie keine Zuweisungen durchführen. Wenn Sie diese Option nicht ausdrücklich aktivieren, wird davon ausgegangen, dass Sie das Formular zuweisen möchten.

**Siehe auch:**

- ["Formular schließen](#page-384-0)" auf Seite 373
- <span id="page-382-0"></span>["Formular zurückrufen"](#page-383-0) auf Seite 372
- ["Auf ein Formular antworten"](#page-382-0) auf Seite 371

# **Auf ein Formular antworten**

In bestimmten Formularprotokollen haben Sie die Möglichkeit, auf Elemente, die Ihnen zugewiesen wurden, zu antworten. Steht diese Möglichkeit zur Verfügung, wenn Sie das Formular öffnen, befindet sich in dem Formular eine Option zum Antworten. Im folgenden sehen sie ein beispiel:

Mit Formularen arbeiten | **371**

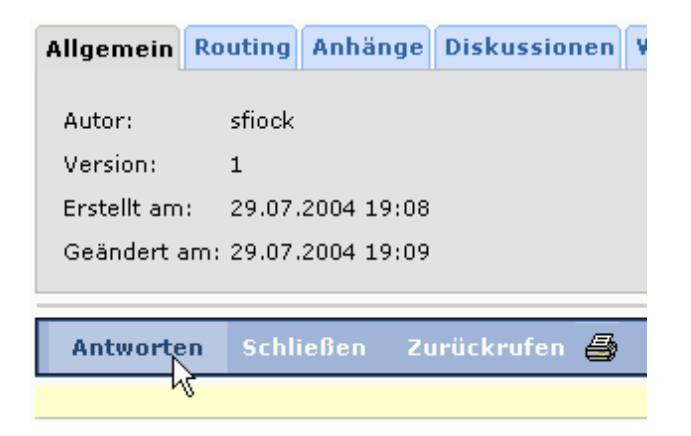

- **1** Wählen Sie in einem Formularprotokoll ein Formular aus und klicken Sie mit der rechten Maustaste. Wählen Sie aus dem Menü die Option Antworten aus.
- **2** Das Formular wird automatisch an die Person, die es Ihnen zugewiesen hat, zurückgesendet. Klicken Sie auf die Schaltfläche Cc oder Benachrichtigen, um ein Mitglied auszuwählen, das Sie über das Formular benachrichtigen möchten.
- **3** Bearbeiten Sie das Formular und fügen Sie nach Bedarf Kommentare hinzu. Klicken Sie zum Schluss auf Senden.
- **4** Um die Antwort abzubrechen, schließen Sie einfach das Fenster. Das Formular wird nicht zum Protokoll hinzugefügt und alle eingegebenen Informationen gehen verloren.

Wenn Sie auf ein Formular geantwortet haben, wird die Zuweisung aus Ihrer Liste der Aktionsprogrammpunkte in der Projektstatusübersicht entfernt.

### <span id="page-383-0"></span>**Siehe auch:**

["Formular anzeigen"](#page-366-0) auf Seite 355

# **Formular zurückrufen**

Nachdem Sie ein Formular einem anderen Projektmitglied zugewiesen haben, können Sie das Formular zurückrufen. Dies ist hilfreich, wenn das zugewiesene Mitglied nicht antworten kann und Sie das Formular jemand anderem zuweisen möchten.

■ Wählen Sie in einem Formularprotokoll ein Formular aus und klicken Sie mit der rechten Maustaste. Wählen Sie aus dem Menü die Option Zurückrufen aus.

oder

■ Doppelklicken Sie auf ein Formular innerhalb eines Protokolls. Klicken Sie im geöffneten Formular auf Zurückrufen.

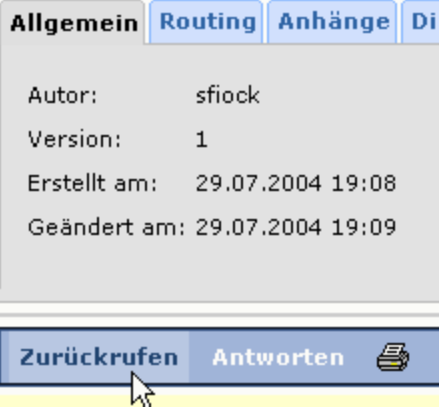

Das Formular wird aus der Projektstatusübersicht des zugewiesenen Mitglieds entfernt. An die Mitglieder, bei denen das Formular zurückgerufen wurde, wird eine E-Mail gesendet, in der es heißt, dass Sie das Formular zurückgerufen haben.

<span id="page-384-0"></span>**Siehe auch:**

["Formulare zuweisen/erneut zuweisen](#page-380-0)" auf Seite 369

["Formular schließen](#page-384-0)" auf Seite 373

["Formular anzeigen"](#page-366-0) auf Seite 355

# **Formular schließen**

Ein Formular kann jederzeit von einem Administrator oder dem Formularersteller geschlossen werden. Wählen Sie in einem Formularprotokoll ein Formular, das gesendet wurde (also keinen Entwurf) und klicken Sie mit der rechten Maustaste. Wählen Sie Schließen aus dem Menü. Dadurch wird das Routing des Formulars beendet. Alle Zuweisungen werden entfernt und

Mit Formularen arbeiten | **373**

die Mitglieder sehen die Zuweisung in ihrer Projektstatusübersicht nicht. Sie können ein Formular nicht schließen, wenn es Ihnen zugewiesen wurde und eine Antwort erforderlich ist.

Ein geschlossenes Formular kann von einem Administrator oder dem Formularersteller erneut geöffnet werden. Beim erneuten Öffnen eines Formulars ist das vorherige Routing, d. h. die Zuweisungen, nicht mehr vorhanden. Andere Daten jedoch, wie zum Beispiel Kommentare, Diskussionen, Anhänge und die Formularhistorie bleiben erhalten.

### <span id="page-385-0"></span>**Siehe auch:**

["Formulare zuweisen/erneut zuweisen](#page-380-0)" auf Seite 369 ["Formular anzeigen"](#page-366-0) auf Seite 355

# **Formular löschen**

Nur Administratoren und der Ersteller eines Formulars können dieses löschen. Wenn Sie ein Formular aus dem Protokoll löschen, wird es in den Papierkorb verschoben. Möchten Sie den Löschvorgang wieder rückgängig machen, können Sie das im Papierkorb abgelegte Formular wiederherstellen.

**ANMERKUNG** Nach dem Leeren des Papierkorbs können Sie das Formular nicht wiederherstellen.

- **1** Wählen Sie im Protokoll das Formular, das Sie löschen möchten.
- **2** Klicken Sie mit der rechten Maustaste und wählen Sie Löschen. Das ausgewählte Formular wird in den Papierkorb verschoben. Sie können das Formular wiederherstellen, bis der Papierkorb geleert wurde. Danach ist ein Wiederherstellen nicht mehr möglich.

Weitere Informationen finden Sie unter [Den Papierkorb verwenden](#page-279-0) auf Seite 268.

**ANMERKUNG** Durch das Löschen eines Entwurfs (d. h. eines Formulars, das noch nicht gesendet wurde) wird das Formular dauerhaft gelöscht. Der Entwurf wird nicht in den Papierkorb verschoben und kann nicht wiederhergestellt werden.

**Siehe auch:**

["Mit Formularen arbeiten](#page-362-0)" auf Seite 351

["Formular zurückrufen"](#page-383-0) auf Seite 372

["Auf ein Formular antworten"](#page-382-0) auf Seite 371

# <span id="page-386-0"></span>**Mit Berichten arbeiten**

# **22**

# **Übersicht**

Berichte enthalten Informationen zur ausgewählten Site, zum ausgewählten Projekt oder zum Formularprotokoll. Sie enthalten Einzelheiten zu Ihnen zugewiesenen Elementen, von Ihnen ausgegebenen Elementen und zu deren Fälligkeit. Mit Berichten können Sie eine Druckversion der Inhalte erstellen, die in Ihrer Projektstatusübersicht angezeigt werden.

Über das Menü Bericht in Ihrer Projektstatusübersicht können Sie auf Berichte zugreifen. Die verfügbaren Berichte hängen von der ausgewählten Site oder dem Projekt sowie von Ihrer Berechtigungsebene ab. Berichte stehen auf Site-Ebene, Projektebene und für bestimmte Protokolle (d. h. RFIs, Besprechungsprotokoll) zur Verfügung. Wenn Sie beispielsweise eine Projektstatusübersicht anzeigen und auf das Menü Berichte klicken, können Sie auf Projektebene, jedoch nicht auf Site-Ebene, aus verschiedenen Berichten auswählen. Berichte stehen nicht für Ordner und Dateien zur Verfügung.

Berichte können für eine Site, ein Projekt, ein Formularprotokoll und einen Formulartyp erzeugt werden. Innerhalb der einzelnen Kategorien können mehrere Berichte generiert werden. Im Folgenden finden Sie eine Beschreibung der drei Hauptkategorien:

- **Projektleiter** In Berichten auf Projektleiterebene werden alle Aufgaben angezeigt, die zu einer Site oder einem Projekt gehören, und nicht nur Aufgaben, die Ihnen oder von Ihnen zugewiesen wurden. Standardmäßig können nur Administratoren Berichte auf Projektleiterebene anzeigen. Site-Administratoren können Projektleiter-Berichte auf Site-Ebene anzeigen, Projektadministratoren jedoch nur auf Projektebene.
- Meine Aufgaben In diesen Berichten werden Formulare angezeigt, die Ihnen zugewiesen wurden und die auf Site- oder Projekt-Ebene ausgeführt werden können.

■ **Eingereichte Programmpunkte** – In diesen Berichten werden die Aufgaben angezeigt, die Sie zugewiesen haben und die auf Site- oder Projekt-Ebene ausgeführt werden können.

### **Berichte auf Site-Ebene**

Die folgenden Berichte können für eine Site erzeugt werden:

### **Projektleiter**

- **Überfällige Aufgaben** Alle überfälligen Aufgaben für die Site.
- **Heute fällig** Alle heute fälligen Aufgaben für die Site.
- **Diese Woche fällig** Alle diese Woche fälligen Aufgaben für die Site.
- **Projekte nach Manager** Dieser Bericht enthält alle Projekte innerhalb einer Site nach Status und Projektmanager.
- **Projekt nach Region** Enthält alle Projekte innerhalb einer Site nach Region.
- **Projekte nach Typ** Dieser Bericht enthält alle Projekte innerhalb einer Site nach Typ.

Die drei Berichte für Projekte nach Manager, Region und Typ basieren auf den Projektdaten, die für das Projekt definiert wurden. Wenn Ihr Projektadministrator diese Daten nicht dem Projekt hinzugefügt hat, haben diese Berichte nur wenig Aussagekraft.

Weitere Informationen erhalten Sie im Abschnitt "[Schritt 1: Projektdaten](#page-303-0) [definieren](#page-303-0)" auf Seite 292.

### **Meine Aufgaben**

- **Überfällige Aufgaben** Dieser Bericht gibt für die gesamte Site eine Liste mit überfälligen Aufgaben aus, die Ihnen zugewiesen wurden.
- **Heute fällig** Dieser Bericht gibt für die gesamte Site eine Liste mit heute fälligen Aufgaben aus, die Ihnen zugewiesen wurden.
- **Diese Woche fällig** Dieser Bericht gibt für die gesamte Site eine Liste mit diese Woche fälligen Aufgaben aus, die Ihnen zugewiesen wurden.

### **Erstellte Aufgaben**

■ **Überfällige Aufgaben** – Dieser Bericht gibt für die gesamte Site eine Liste mit überfälligen Aufgaben aus, die Ihnen oder anderen Personen zugewiesen wurden.

- **Heute fällig** Dieser Bericht gibt für die gesamte Site eine Liste mit heute fälligen Aufgaben aus, die Ihnen oder anderen Personen zugewiesen wurden.
- **Diese Woche fällig** Dieser Bericht gibt für die gesamte Site eine Liste mit diese Woche fälligen Aufgaben aus, die Ihnen oder anderen Personen zugewiesen wurden.

### **Berichte auf Projektebene**

Im Folgenden finden Sie eine Liste mit allen Berichten, die für ein Projekt erzeugt werden können:

### **Projektleiter**

- **Alle offenen Formulare** Dieser Bericht gibt eine Liste mit allen innerhalb dieses Projekts offenen Formularen aus. Dieser Bericht kann nur von Administratoren angezeigt werden.
- **Überfällige Aufgaben** Alle überfälligen Aufgaben für ein Projekt Als Projektadministrator werden Ihnen alle überfälligen Aufgaben angezeigt, unabhängig davon, wer sie zugewiesen hat oder wem sie zugewiesen wurden.
- **Heute fällig** Alle heute fälligen Aufgaben innerhalb des Projekts. Als Projektadministrator werden Ihnen alle heute fälligen Aufgaben angezeigt, unabhängig davon, wer sie zugewiesen hat oder wem sie zugewiesen wurden.
- **Diese Woche fällig** Alle diese Woche fälligen Aufgaben innerhalb des Projekts . Als Projektadministrator werden Ihnen alle diese Woche fälligen Aufgaben angezeigt, unabhängig davon, wer sie zugewiesen hat oder wem sie zugewiesen wurden.

### **Meine Aufgaben**

- **Alle offenen Aufgaben** Dieser Bericht gibt alle innerhalb eines Projekts offenen Aufgaben aus, die Ihnen zugewiesen wurden.
- **Überfällige Aufgaben** Dieser Bericht gibt für das Projekt eine Liste mit überfälligen Aufgaben aus, die Ihnen zugewiesen wurden.
- **Heute fällig** Dieser Bericht gibt für das Projekt eine Liste mit heute fälligen Aufgaben aus, die Ihnen zugewiesen wurden.
- **Diese Woche fällig** Dieser Bericht gibt für das Projekt eine Liste mit diese Woche fälligen Aufgaben aus, die Ihnen zugewiesen wurden.

### **Erstellte Aufgaben**

- **Alle offenen Aufgaben** Dieser Bericht gibt innerhalb eines Projekts alle Formulare aus, die Sie einer anderen Person zugewiesen haben und die noch offen sind. Ein Formular gilt als nicht mehr offen, wenn es geschlossen oder gelöscht wurde.
- **Überfällige Aufgaben** Dieser Bericht gibt für das Projekt eine Liste mit überfälligen Aufgaben aus, die Ihnen oder anderen Personen zugewiesen wurden.
- **Heute fällig** Dieser Bericht gibt für das Projekt eine Liste mit heute fälligen Aufgaben aus, die Ihnen oder anderen Personen zugewiesen wurden.
- **Diese Woche fällig** Dieser Bericht gibt für das Projekt eine Liste mit diese Woche fälligen Aufgaben aus, die Ihnen oder anderen Personen zugewiesen wurden.

### **Nachtrag**

- **Alle offenen Aufgaben** Dieser Bericht gibt für das Projekt eine Liste mit offenen Nachtragsformularen aus, auf die Sie Zugriff haben.
- **Meine Aufgaben** Dieser Bericht gibt eine Liste mit Nachtragsformularen aus, die Ihnen zugewiesen wurden.
- **Eingereichte Programmpunkte** Dieser Bericht gibt eine Liste mit Nachtragsformularen aus, die Sie anderen Personen zugewiesen haben.

### **Genehmigung**

- **Alle offenen Aufgaben** Dieser Bericht gibt für das Projekt eine Liste mit offenen Genehmigungsformularen aus, auf die Sie Zugriff haben.
- **Meine Aufgaben** Dieser Bericht gibt eine Liste mit Genehmigungsformularen aus, die Ihnen zugewiesen wurden.
- **Eingereichte Programmpunkte** Dieser Bericht gibt eine Liste mit Genehmigungsformularen aus, die Sie anderen Personen zugewiesen haben.

### **ASI (Ergänzende Anweisungen des Architekten)**

- **Alle offenen Aufgaben** Dieser Bericht gibt für das Projekt eine Liste mit offenen ASI-Formularen aus, auf die Sie Zugriff haben.
- **Meine Aufgaben** Dieser Bericht gibt eine Liste mit ASI-Formularen aus, die Ihnen zugewiesen wurden.

■ **Eingereichte Programmpunkte** – Dieser Bericht gibt eine Liste mit ASI-Formularen aus, die Sie anderen Personen zugewiesen haben.

### **Bulletin**

- **Alle offenen Aufgaben** Dieser Bericht gibt für das Projekt eine Liste mit Bulletin-Formularen aus, auf die Sie Zugriff haben.
- **Meine Aufgaben** Dieser Bericht gibt eine Liste mit Bulletin-Formularen aus, die Ihnen zugewiesen wurden.
- **Eingereichte Programmpunkte** Dieser Bericht gibt eine Liste mit Bulletin-Formularen aus, die Sie anderen Personen zugewiesen haben.

### **Anforderungen für Änderungsaufträge**

- **Alle offenen Aufgaben** Dieser Bericht gibt für das Projekt eine Liste mit Anforderungen für Änderungsaufträge aus, auf die Sie Zugriff haben.
- **Meine Aufgaben** Dieser Bericht gibt eine Liste mit Anforderungen für Änderungsaufträge aus, die Ihnen zugewiesen wurden.
- **Eingereichte Programmpunkte** Dieser Bericht gibt eine Liste mit Anforderungen für Änderungsaufträge aus, die Sie anderen Personen zugewiesen haben.

### **Korrespondenz**

- **Alle offenen Aufgaben** Dieser Bericht gibt für das Projekt eine Liste mit offener Korrespondenz aus, auf die Sie Zugriff haben.
- **Meine Aufgaben** Dieser Bericht gibt eine Liste mit Korrespondenz aus, die Ihnen zugewiesen wurde.
- **Eingereichte Programmpunkte** Dieser Bericht gibt eine Liste mit Korrespondenz aus, die Sie anderen Personen zugewiesen haben.

### **Tagesberichte**

- **Alle offenen Aufgaben** Dieser Bericht gibt für das Projekt eine Liste mit offenen Tagesberichten aus, auf die Sie Zugriff haben.
- **Meine Aufgaben** Dieser Bericht gibt eine Liste mit Tagesberichten aus, die Ihnen zugewiesen wurden.
- **Eingereichte Programmpunkte** Dieser Bericht gibt eine Liste mit Tagesberichten aus, die Sie anderen Personen zugewiesen haben.

### **Meeting-Protokolle**

- **Alle offenen Aufgaben** Dieser Bericht gibt für das Projekt eine Liste mit offenen Besprechungsprotokollen aus, auf die Sie Zugriff haben.
- **Meine Aufgaben** Dieser Bericht gibt eine Liste mit Besprechungsprotokollen aus, die Ihnen zugewiesen wurden.
- **Eingereichte Programmpunkte** Dieser Bericht gibt eine Liste mit Besprechungsprotokollen aus, die Sie anderen Personen zugewiesen haben.

### **Druckauftrag**

- **Alle offenen Aufgaben** Dieser Bericht gibt für das Projekt eine Liste mit Anforderungen für Druckaufträge aus, auf die Sie Zugriff haben.
- **Meine Aufgaben** Dieser Bericht gibt eine Liste mit Anforderungen für Druckaufträge aus, die Ihnen zugewiesen wurden.
- **Eingereichte Programmpunkte** Dieser Bericht gibt eine Liste mit Anforderungen für Druckaufträge aus, die Sie anderen Personen zugewiesen haben.

### **RFI**

- **Alle offenen Aufgaben** Dieser Bericht gibt für das Projekt eine Liste mit offenen RFIs aus, auf die Sie Zugriff haben.
- Meine Aufgaben Dieser Bericht gibt eine Liste mit RFIs aus, die Ihnen zugewiesen wurden.
- **Eingereichte Programmpunkte** Dieser Bericht gibt eine Liste mit RFIs aus, die Sie anderen Personen zugewiesen haben.

### **RFI mit Verteiler**

- **Alle offenen Aufgaben** Dieser Bericht gibt für das Projekt eine Liste mit offenen RFIs mit Verteiler aus, auf die Sie Zugriff haben.
- **Meine Aufgaben** Dieser Bericht gibt eine Liste mit RFIs mit Verteiler aus, die Ihnen zugewiesen wurden.
- **Eingereichte Programmpunkte** Dieser Bericht gibt eine Liste mit RFIs mit Verteiler aus, die Sie anderen Personen zugewiesen haben.

### **Anfrage**

■ **Alle offenen Aufgaben** – Dieser Bericht gibt für das Projekt eine Liste mit offenen Anfrageformularen aus, auf die Sie Zugriff haben.

- **Meine Aufgaben** Dieser Bericht gibt eine Liste mit Anfrageformularen aus, die Ihnen zugewiesen wurden.
- **Eingereichte Programmpunkte** Dieser Bericht gibt eine Liste mit Anfrageformularen aus, die Sie anderen Personen zugewiesen haben.

### **Übermittlungsformular**

- **Alle offenen Aufgaben** Dieser Bericht gibt für das Projekt eine Liste mit offenen Übermittlungsformularen aus, auf die Sie Zugriff haben.
- **Meine Aufgaben** Dieser Bericht gibt eine Liste mit Übermittlungsformularen aus, die Ihnen zugewiesen wurden.
- **Eingereichte Programmpunkte** Dieser Bericht gibt eine Liste mit Übermittlungsformularen aus, die Sie anderen Personen zugewiesen haben.

### **Protokollberichte**

Für Formularprotokolle stehen zwei Berichttypen zur Verfügung:

- Listenansicht Dieser Bericht enthält alle Informationen, die im Protokoll angezeigt werden. Beispielsweise, ob ein Formular geöffnet oder geschlossen ist, wem es zugewiesen wurde, von wem es zugewiesen wurde sowie Fälligkeitsdatum und -uhrzeit. Der Bericht für die Listenansicht steht für alle Formulartypen außer für das Besprechungsprotokoll zur Verfügung. Für das Besprechungsprotokoll ist nur die Detailansicht verfügbar.
- **Detailansicht** Dieser Bericht enthält die wesentlichen Informationen zu einem Formular. Beispielsweise enthält die Detailansicht einer Anfrage die eigentliche Fragestellung und Antwort des Formulars.

Das Erzeugen eines Berichts zur Korrespondenz eines Projekts unterscheidet sich vom Erzeugen einer Listen- oder Detailansicht eines Korrespondenzprotokolls. Ein Korrespondenzbericht eines Projekts enthält die geöffneten Elementen und den ihnen zugewiesenen Benutzern. Ein Bericht über ein bestimmtes Korrespondenzprotokoll hingegen enthält spezifische Informationen zu allen Elementen eines Protokolls (sowohl geöffnete als auch geschlossene).

### **Siehe auch:**

- ["Übersicht über Projektstatus](#page-320-0)" auf Seite 309
- ["Schritt 1: Projektdaten definieren"](#page-303-0) auf Seite 292
- ["Berichte anzeigen, drucken, speichern und exportieren"](#page-393-0) auf Seite 382

# <span id="page-393-0"></span>**Berichte anzeigen, drucken, speichern und exportieren**

Im Berichtbetrachter können Sie Berichte anzeigen, drucken, speichern und exportieren.

**1** Vom Menü Berichte aus können Sie einen Bericht starten: Klicken Sie oben in Ihrem Projektstatus auf das Menü Berichte. Wählen Sie aus dem Dropdown-Menü den anzuzeigenden Bericht aus. Im folgenden sehen sie ein beispiel:

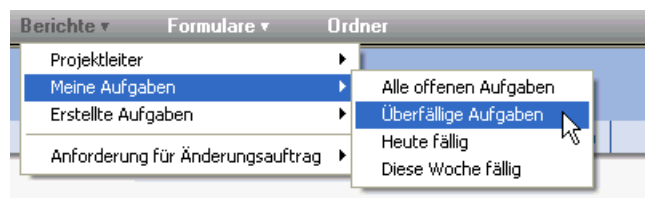

- **2** Der Bericht wird in einem eigenen Fenster angezeigt. Wenn Sie einen anderen Bericht anzeigen möchten, wählen Sie diesen aus der Dropdown-Liste Bericht auswählen oben im Fenster aus.
- **3** Mit den Pfeilen für Vorwärts und Zurück in der Symbolleiste können Sie von einem Bericht zum nächsten wechseln. Wenn Sie auf die Schaltfläche für Zurück klicken, wird der zuletzt angezeigte Bericht angezeigt. Die Schaltfläche für Vorwärts wechselt zu dem Bericht, der vor dem Klicken auf die Schaltfläche für Zurück angezeigt wurde.
- **4** Zum Drucken des Berichts klicken Sie in der Symbolleiste auf die

Schaltfläche Bericht drucken,

**5** Zum Speichern des Berichts klicken Sie in der Symbolleiste auf die

Schaltfläche Bericht speichern,

**6** Zum Exportieren des Berichts in eine CSV-Datei klicken Sie in der

Symbolleiste auf die Schaltfläche Bericht exportieren, Die CSV-Datei enthält die Daten im Bericht. Eine CSV-Datei ist eine Datei, bei der alle Daten jeweils durch ein Komma voneinander getrennt sind.

Schließen Sie anschließend den Viewer.

**Siehe auch:**

["Übersicht über Projektstatus](#page-320-0)" auf Seite 309

["Formularprotokoll durchsuchen](#page-358-0)" auf Seite 347

["Mit Berichten arbeiten"](#page-386-0) auf Seite 375

Mit Berichten arbeiten | **383**
# **23**

# <span id="page-396-0"></span>**Arbeiten mit Vorschlagspaketen**

## **Übersicht über den Vorschlagspaketprozess**

Die Übermittlungsüberprüfung ist ein wesentlicher Bestandteil jedes umfangreichen Konstruktionsprojekts. Die Überprüfung der Übermittlungen ist ein Prozess, in dem Hersteller (Subunternehmer) detaillierte Dokumente, Zeichnungen oder Proben der einzelnen Materialelemente, die sie in ihrem Teil des Projekts (gemäß den Spezifikationsanforderungen) verwenden möchten, an den Generalunternehmer übermitteln. Dieser wiederum übermittelt die entsprechenden Informationen an den Architekten/Ingenieur/Eigentümer. Jedes übermittelte Element muss vor der Installation genehmigt werden. Mit dem Vorschlagspaketprotokoll bietet Buzzsaw eine automatische Methode zur Erstellung, Planung und Verfolgung des Übermittlungsstatus.

## **Übersicht über den Vorschlagsprozess**

Im Folgenden erhalten Sie einen Überblick über den Vorschlagsprozess. Klicken Sie auf die gewünschte Verknüpfung, um detaillierte Anweisungen zu den einzelnen Schritten anzuzeigen.

- **1** Der Paketersteller fügt ein Formularprotokoll für das Vorschlagspaket hinzu. Dieser Prozess entspricht dem Hinzufügen anderer Formularprotokolle. In diesem Schritt definieren Sie den Paketersteller, den Einsendungsersteller, den Verteiler, den Berater und den Koordinator. Weitere Informationen finden Sie unter "[Schritt 4: Geschäftsprozesse](#page-306-0)" auf Seite 295.
- **2** Der Paketersteller öffnet das Vorschlagsformularprotokoll und "[erstellt das](#page-400-0) [Vorschlagspaket"](#page-400-0) auf Seite 389. Das Paket wird dem Einsendungsersteller zugewiesen.
- **3** Der Einsendungsersteller ["fügt dem Paket Vorschlagselemente"](#page-404-0) auf Seite 393 hinzu. Anschließend erstellt und übermittelt er ein "[Übermittlungsformular](#page-406-0)" auf Seite 395 an das Designteam.
- **4** Der Verteiler überprüft die Vorschlagselemente und "[verteilt](#page-406-0)" auf Seite 395 das Paket an den Koordinator und optional an die Berater. (Es ist nicht erforderlich, das Paket gleichzeitig an Berater und den Koordinator zu verteilen.) An diesem Punkt wird die Uhrzeit gestartet. In diesem Schritt kann der Verteiler auswählen, ob das Vorschlagspaket "[zurück](#page-406-0) [an den Einsendungsersteller gesendet"](#page-406-0) auf Seite 395 werden soll, anstatt es an das Designteam zu verteilen. Wenn der Verteiler die Paketübermittlung zurücksendet, wird die Uhrzeit nicht gestartet.
- **5** An dieser Stelle können der Koordinator und die Berater ihre "[Antworten"](#page-406-0) auf Seite 395 an den Koordinator senden.

Berater können die Paketübermittlung auch an andere Mitglieder "[weiterleiten](#page-406-0)" auf Seite 395, die über Zugriff auf die Protokolloptionen verfügen. Die Antworten dieser weitergeleiteten Paketübermittlungen können von den Beratern in ihren eigenen Antworten verwendet werden.

- **6** Berater senden ["Antworten](#page-406-0)" auf Seite 395 an den Koordinator.
- **7** Der Koordinator übermittelt die endgültige "[Antwort](#page-406-0)" auf Seite 395. An diesem Punkt wird die Uhr angehalten.
- **8** Der Verteiler ["schließt](#page-400-0)" auf Seite 389 die Paketübermittlung und sendet sie an den Einsendungsersteller zurück. An dieser Stelle kann der Einsendungsersteller das Paket durch Bearbeiten des Pakets, Hinzufügen von Vorschlagselementen oder Überarbeiten der Vorschlagselemente ändern.

Die Uhrzeit wird im Workflow gestartet, wenn die Übermittlung an den Koordinator und an die Berater verteilt wird. Die Uhrzeit wird angehalten, wenn der Koordinator eine endgültige Antwort übermittelt.

## <span id="page-397-0"></span>**Siehe auch:**

- ["Register "Vorschlagselemente"](#page-404-0)" auf Seite 393
- ["Vorschlagsprotokoll"](#page-397-0) auf Seite 386
- ["Register "Vorschlagspakete"](#page-400-0)" auf Seite 389

## **Vorschlagsprotokoll**

Im Vorschlagspaketprotokoll können Projektmitglieder Vorschlagspakete, Paketübermittlungen und Vorschlagselemente anzeigen und darauf zugreifen. Die Vorgänge für ein Vorschlagsprotokoll beim ["Löschen"](#page-359-0) auf Seite 348 und ["Klonen](#page-57-0)" auf Seite 46 ähneln denen für andere Protokolle. Site- und Projektadministratoren können Formularprotokollvorgänge im ["Aktivitätsprotokolle](#page-171-0)" auf Seite 160 anzeigen.

Alle Teilnehmer haben Zugriff auf das Vorschlagsformularprotokoll. Die Aktionen und Ansichten, die den Teilnehmern zur Verfügung stehen, sind von der Rolle des jeweiligen Mitglieds im Workflow abhängig.

Vorschlagspakete werden in Projektstatus und Berichten angezeigt. Vorschlagspakete werden in den Berichten Projektleiter, Meine Aufgaben und Eingereichte Programmpunkte angezeigt Vorschlagspakete werden in Berichten auf Projektebene nicht verfolgt. Weitere Informationen über die unterschiedlichen Protokollebenen finden Sie unter "[Mit Berichten arbeiten"](#page-386-0) auf Seite 375. Sie können auf einen Antrag genau wie auf andere Formulare direkt über einen Projektstatus zugreifen. Wenn Ihnen beispielsweise ein Paket zugewiesen ist, wird das Paket in Ihrem Projektstatus für die persönliche Übersicht unter Von mir auszuführen angezeigt. Das Vorschlagsprotokoll verfügt ebenfalls über den Abschnitt "Meine Vorschlagsaktionselemente", über den Sie auf Anträge zugreifen können.

Befolgen Sie zum Hinzufügen eines Vorschlagsprotokolls den ["Schritt 4:](#page-306-0) [Geschäftsprozesse"](#page-306-0) auf Seite 295.

Folgende Aufgaben sind auf allen drei Registern des Protokolls verfügbar. Auch hier werden möglicherweise nicht alle Optionen angezeigt, je nachdem, welche Rolle Sie in diesem Workflow spielen.

## **Exportieren:**

Sie können den Inhalt eines Formularprotokolls in eine CSV-(Comma Separated Value)-Datei exportieren. Eine CSV-Datei ist eine Datei, bei der alle Daten jeweils durch ein Komma voneinander getrennt sind. Diese Informationen können beispielsweise für Kalkulationstabellen von Bedeutung sein.

Beim Exportieren eines Protokolls werden nicht die Paketdetails exportiert, sondern die Informationen, die Sie im Protokoll sehen. Beispielsweise die Formularnamen, Informationen zu Zuweisungen und Fälligkeitsdaten.

- **1** Klicken Sie auf einem der drei Register "Vorschlagspakete", "Vorschlagselemente" oder "Übermittlungen" auf Exportieren.
- **2** Das Dialogfeld Datei herunterladen wird angezeigt. Klicken Sie auf Speichern.
- **3** Wählen Sie einen Speicherort aus und speichern Sie die Datei.

## **Drucken:**

Auf allen drei Registern, Vorschlagspakete, Vorschlagselemente oder Übermittlungen, können Sie die verschiedenen Abschnitte des jeweiligen Registers drucken. Auf dem Register Vorschlagspakete können Sie beispielsweise eine Liste mit der Zusammenfassung des Zeitplans drucken. Die gedruckte Liste entspricht der Darstellung im Vorschlagsprotokoll. Details zu Paketen, Elementen und Übermittlungen werden nicht gedruckt.

Klicken Sie im gewünschten Abschnitt auf Drucken. Die Druckvorschau wird angezeigt.

## **Zeitplan aufrufen:**

Sie können einen Zeitplan für alle Vorschlagspakete im unteren Bereich der drei Registerkarten aufrufen: Vorschlagspakete, Vorschlagselemente und Übermittlungen.

Im Zeitplan werden das Start- und das Fälligkeitsdatum für das Vorschlagspaket angezeigt.

## **Protokollansicht sortieren:**

Sie können die Ansicht auf jedem Register im Vorschlagspaketprotokoll so filtern, dass nur ein Teil der Pakete angezeigt wird. Klicken Sie auf das Dropdown-Listenfeld für die Anzeige und wählen Sie einen Filter aus. Im folgenden sehen sie ein beispiel:

**388** | Kapitel 23 Arbeiten mit Vorschlagspaketen

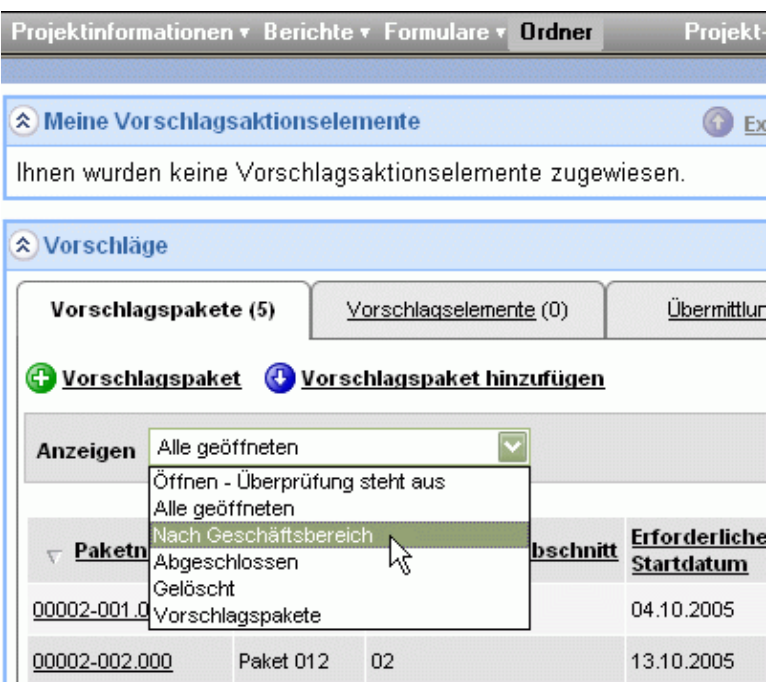

Nur die Vorschlagspakete mit den angegebenen Kriterien werden im Protokoll angezeigt.

## **Protokolloptionen einrichten:**

Administratoren können die Optionen für dieses Protokoll jederzeit bearbeiten. Detaillierte Informationen zu den speziellen Optionen für diesen Workflow erhalten Sie unter [Workflowtypen](#page-339-0) auf Seite 328.

## <span id="page-400-0"></span>**Siehe auch:**

["Arbeiten mit Vorschlagspaketen"](#page-396-0) auf Seite 385

- ["Register "Vorschlagspakete"](#page-400-0)" auf Seite 389
- ["Register "Übermittlungen""](#page-406-0) auf Seite 395

# **Register "Vorschlagspakete"**

Dieses Register steht in einem Vorschlagspaketprotokoll zur Verfügung. Vorschlagspakete können nicht gelöscht werden. Nachdem ein Paket erstellt

Arbeiten mit Vorschlagspaketen | **389**

wurde, kann es nur zurückgerufen oder abgeschlossen werden. Gesendete Vorschlagspakete werden im Projektstatus der Person, der sie zugewiesen wurden, unter Aktionsprogrammpunkte angezeigt. Das Element ist als Anfragepaket aufgeführt.

Auf diesem Register können Sie ein Vorschlagspaket hinzufügen. Weitere Informationen hierzu finden Sie in den folgenden Abschnitten:

## **Paket hinzufügen:**

- **1** Klicken Sie im Vorschlagspaketprotokoll auf Vorschlagspaket hinzufügen. Die Seite Neues Vorschlagspaket hinzufügen wird angezeigt.
- **2** Füllen Sie die Felder nach Bedarf aus. Erforderliche Felder sind mit einem Sternchen gekennzeichnet.
- **3** Nach Abschluss des Vorgangs stehen Ihnen mehrere Optionen zum Speichern des Pakets zur Verfügung:
- Speichern und Weiteres hinzufügen Hiermit wird das Paket gespeichert und Sie können mit dem Hinzufügen neuer Pakete fortfahren.
- Speichern und Zurück Hiermit wird das Paket gespeichert und Sie gelangen zurück zum Vorschlagsprotokoll.
- Elemente speichern und hinzufügen Speichert das aktuelle Paket und fährt fort mit dem ["Register "Vorschlagselemente"](#page-404-0)" auf Seite 393.
- Abbrechen Hiermit kehren Sie zum Vorschlagsprotokoll zurück, ohne die eingegebenen Daten zu speichern.

### **Paket bearbeiten:**

Je nachdem, welche Rolle Sie im Vorschlagsprozess spielen, können Sie ein Ihnen zugewiesenes Paket bearbeiten. Vorschlagspakete können während der Überprüfung nicht bearbeitet werden.

- **1** Klicken Sie auf die Paketverknüpfung auf dem Register Vorschlagspaket. Die Details zum Paket werden angezeigt.
- **2** Klicken Sie auf Bearbeiten.
- **3** Geben Sie die erforderlichen Änderungen ein, und klicken Sie auf Speichern und zurück. Sie kehren zum Register Vorschlagspaket zurück.

## **Paket importieren:**

Sie können Vorschlagspakete importieren, anstatt sie manuell einzugeben. Beim Importieren ist es wichtig, dass die zu importierende Datei im folgenden Format vorliegt:

Bei der Datei muss es sich um eine CSV-Datei (Comma Separated Value) mit einer Kopfzeile (deren Inhalt ignoriert wird) handeln, und sie muss UTF-8-kodiert sein. Die Spalten müssen in der folgenden Reihenfolge angeordnet sein und dieselben Spaltennamen verwenden.

Alle Spalten dürfen leer sein, müssen aber in der unten dargestellten Reihenfolge erscheinen:

- Name
- Beschreibung
- Geschäftsbereichsnummer Muss den genauen Code der Geschäftsbereichsnummer enthalten (d. h. 01, nicht 1)
- Geschäftsbereichsname muss den genauen Namen des Geschäftsbereichs enthalten
- Spezifikationsabschnittsnummer
- Spezifikationsabschnittsname
- Erforderliches Startdatum
- Tatsächliches Startdatum
- Erforderliches Abschlussdatum
- Tatsächliches Abschlussdatum
- Fälligkeitsdatum der Lieferung
- Datum der Auftragszuerkennung

Alle Termine müssen gemäß ihrer lokalen Zeitzone angegeben werden und können eine Uhrzeit festlegen. Datums- und Zeitangaben müssen außerdem im lokalen Datums- und Zeitformat angegeben werden.

So importieren Sie die Datei:

- **1** Klicken Sie auf dem Register "Vorschlagspakete" auf Vorschlagspakete importieren.
- **2** Die Seite Import wird angezeigt.
- **3** Klicken Sie auf Durchsuchen, um den zu importierenden Ordner zu suchen. Sie können eine Datei auf Ihrer Festplatte oder auf der Buzzsaw -Site auswählen.

Arbeiten mit Vorschlagspaketen | **391**

Wenn Sie eine Datei auf der Buzzsaw -Site auswählen, wird eine Kopie der Datei in das Paket importiert. Wenn sich die Datei auf der Site ändert, wird die importierte Datei nicht aktualisiert.

Dateien, die aus Buzzsaw exportiert werden, können dann nicht importiert werden.

## **Paket abschließen:**

Nachdem ein Paket überprüft wurde und alle Beteiligten eine Antwort übermittelt haben, kann das Paket vom Paketersteller abgeschlossen werden (nur der Paketersteller kann ein Paket abschließen). Diese Option wird aktiviert, wenn keine offene Übermittlung für das betreffende Paket vorhanden ist.

- **1** Klicken Sie auf ein Paket auf dem Register Vorschlagspaket.
- **2** Die Seite Paket anzeigen wird eingeblendet.
- **3** Klicken Sie auf Abschließen.

Nachdem ein Paket abgeschlossen wurde, kann es nicht mehr bearbeitet oder übermittelt werden, und dem Paket können keine weiteren Vorschlagselemente hinzugefügt werden. Ein abgeschlossenes Paket kann vom Paketersteller erneut geöffnet werden.

### **Paket zurückrufen:**

Pakete und Übermittlungen können zurückgerufen werden. Einsendungsersteller, Verteiler, Koordinatoren und Berater haben die Möglichkeit, ein Paket zurückzurufen, nachdem es verteilt oder weitergeleitet wurde.

**1** Wählen Sie auf dem Register Vorschlagspakete im Dropdown-Listenfeld Aktionen ganz rechts im Paket die Option Zurückrufen aus. Im folgenden sehen sie ein beispiel:

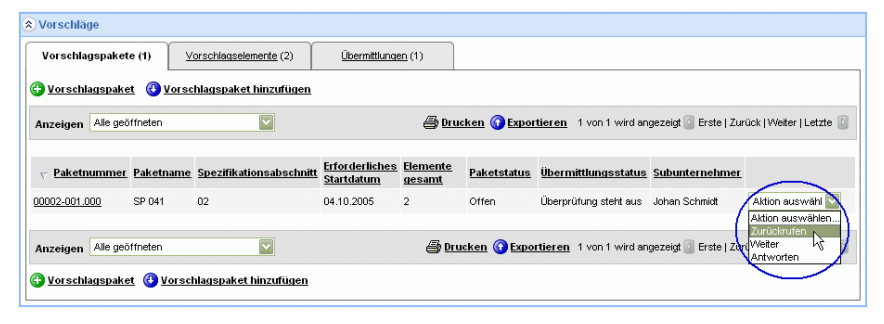

## **392** | Kapitel 23 Arbeiten mit Vorschlagspaketen

**2** Bestätigen Sie Ihre Auswahl.

Nach dem Zurückrufen eines Pakets wird die Zuweisung aus dem Projektstatus aller Mitglieder entfernt, denen Aktionen für dieses Paket zugewiesen wurden. An die Mitglieder, bei denen das Paket zurückgerufen wurde, wird eine E-Mail gesendet, in der angegeben wird, dass Sie das Paket zurückgerufen haben.

## **Siehe auch:**

["Arbeiten mit Vorschlagspaketen"](#page-396-0) auf Seite 385

["Register "Vorschlagselemente"](#page-404-0)" auf Seite 393

<span id="page-404-0"></span>["Vorschlagsprotokoll"](#page-397-0) auf Seite 386

## **Register "Vorschlagselemente"**

Dieses Register steht in einem Vorschlagspaketprotokoll zur Verfügung.

Auf diesem Register können Sie dem Vorschlagspaket Elemente hinzufügen. Ein Paket kann erst dann übertragen werden, wenn Elemente hinzugefügt wurden.

## **Vorschlagselement hinzufügen**

Vor dem Erstellen einer Übermittlung können Sie dem Paket Vorschläge hinzufügen.

- **1** Klicken Sie im Vorschlagsformularprotokoll auf die Verknüpfung Paketnummer. Die Seite Paket anzeigen wird eingeblendet.
- **2** Führen Sie einen Bildlauf nach unten bis zum Abschnitt Vorschlagselemente aus. Klicken Sie auf Vorschlagselement hinzufügen.
- **3** Die Seite Vorschlagselement wird angezeigt.
- **4** Geben Sie einen Elementnamen, Typ und Menge an. Im Feld Elementbeschreibung können Sie weitere Details hinzufügen.
- **5** Klicken Sie auf Durchsuchen, um den Ordner zu öffnen, in dem die betreffende Datei gespeichert ist. Sie können eine Datei auf Ihrer Festplatte oder auf der Buzzsaw -Site auswählen.

Wenn Sie eine Datei auf der Buzzsaw -Site auswählen, wird eine Kopie der Datei an das Paket angehängt. Wenn sich die Datei auf der Site ändert, wird die angehängte Datei nicht aktualisiert.

**6** Wenn Sie den Vorgang abgeschlossen haben, wählen Sie eine der Speicheroptionen aus:

**Speichern und Weiteres hinzufügen** – Speichert das aktuelle Element und öffnet eine neue Seite zum Hinzufügen eines Vorschlagselements.

**Speichern und zurück** – Speichert das aktuelle Element und Sie gelangen zurück zur Seite Paket anzeigen.

**7** Klicken Sie zum Abbrechen auf Abbrechen. Das Element wird nicht zum Paket hinzugefügt und alle eingegebenen Informationen gehen verloren.

## **Vorschlagselement importieren**

Sie können Vorschlagselemente importieren, anstatt sie manuell einzugeben. Beim Importieren ist es wichtig, dass die zu importierende Datei im folgenden Format vorliegt:

Bei der Datei muss es sich um eine UTF-8-kodierte CSV-Datei (durch Kommas getrennte Werte) handeln, die eine Kopfzeile besitzt. Die Spalten müssen in der folgenden Reihenfolge angeordnet sein und dieselben Spaltennamen verwenden.

Alle Spalten dürfen leer sein, müssen aber in der unten dargestellten Reihenfolge erscheinen:

- Name
- Beschreibung
- Menge
- Elementtyp
- Wenn ein anderer Elementtyp vorliegt, kann der Wert hier festgelegt werden.

Wenn Ihre Datei das korrekte Format besitzt, können Sie sie in Ihr Vorschlagspaketprotokoll importieren:

- **1** Klicken Sie im Vorschlagsformularprotokoll auf die Verknüpfung Paketnummer. Die Seite Paket anzeigen wird eingeblendet.
- **2** Führen Sie einen Bildlauf nach unten bis zum Abschnitt Vorschlagselemente aus. Klicken Sie auf Vorschlagselemente importieren.
- **3** Die Seite Import wird angezeigt.
- **4** Klicken Sie auf Durchsuchen, um den zu importierenden Ordner zu suchen. Sie können eine Datei auf Ihrer Festplatte oder auf der Buzzsaw -Site auswählen.

Wenn Sie eine Datei auf der Buzzsaw -Site auswählen, wird eine Kopie der Datei in das Paket importiert. Wenn sich die Datei auf der Site ändert, wird die importierte Datei nicht aktualisiert.

Dateien, die aus Buzzsaw exportiert werden, können dann nicht importiert werden.

## **Siehe auch:**

- ["Arbeiten mit Vorschlagspaketen"](#page-396-0) auf Seite 385
- ["Vorschlagsprotokoll"](#page-397-0) auf Seite 386
- <span id="page-406-0"></span>["Register "Vorschlagspakete"](#page-400-0)" auf Seite 389

## **Register "Übermittlungen"**

Dieses Register steht in einem Vorschlagspaketprotokoll zur Verfügung.

Auf diesem Register erstellen Sie eine Übermittlung. Sie sollten dem Paket bereits ["Vorschlagselemente hinzugefügt"](#page-404-0) auf Seite 393 haben (ein Paket kann nur übermittelt werden, wenn Vorschlagselemente hinzugefügt wurden). Jetzt erstellen Sie eine Übermittlung und senden sie an den Verteiler.

### **Übermittlung erstellen**

- **1** Klicken Sie im Vorschlagsformularprotokoll auf die Verknüpfung Paketnummer. Die Seite Paket anzeigen wird eingeblendet. In dieser Ansicht können Sie die Vorschlagselemente überprüfen. Wenn Sie weitere Elemente hinzufügen möchten, klicken Sie auf [Vorschlagselemente](#page-404-0) [hinzufügen](#page-404-0) auf Seite 393.
- **2** Klicken Sie auf Übermittlung erstellen. Die Seite Vorschlag senden wird angezeigt.
- **3** Klicken Sie auf die Schaltflächen An und CC, um die Mitglieder auszuwählen, an die Sie die Übermittlung senden möchten. Nur in den "[Protokolloptionen"](#page-339-0) auf Seite 328 definierte Verteiler werden aufgeführt.
- **4** Füllen Sie die Felder nach Bedarf aus. Eingegebene Kommentare werden zusammen mit dem Paket gespeichert und können von Workflow-Teilnehmern je nach Rolle des jeweiligen Teilnehmers angezeigt werden. So können beispielsweise vom Einsendungsersteller eingegebene Kommentare nur vom Einsendungsersteller und vom Verteiler angezeigt werden. Kommentare können in einer beliebigen Sprache eingegeben werden. Diese Kommentare werden nicht übersetzt und anschließend in der Sprache angezeigt, in der sie eingegeben wurden.

**5** Klicken Sie auf Senden.

Nachdem die Übermittlung erstellt wurde, wird sie an den Verteiler gesendet, der das Paket überprüft. Anschließend kann der Verteiler das Paket an den Koordinator verteilen oder es an den Einsendungsersteller zurückgeben.

## **Übermittlung verteilen**

Nachdem die Übermittlung erstellt wurde, wird sie an den Verteiler gesendet, der das Paket überprüft. Anschließend kann das Paket an den Koordinator verteilt oder an den Einsendungsersteller zurückgegeben werden.

- **1** Wählen Sie auf dem Register Vorschlagspakete im Dropdown-Listenfeld Aktionen ganz rechts im Paket die Option Verteilen aus.
- **2** Die Seite Übermittlung verteilen wird angezeigt.
- **3** Es stehen zwei Felder mit der Bezeichnung An zur Verfügung: Im ersten werden die Koordinatoren aufgeführt. Hierbei handelt es sich um ein erforderliches Feld. Das zweite Feld An ist für Berater vorgesehen. Dieses Feld ist nicht erforderlich.
- **4** Füllen Sie die Felder nach Bedarf aus.
- **5** Klicken Sie auf Alle Kommentare anzeigen, um Kommentare anderer Projektmitglieder anzuzeigen.
- **6** Klicken Sie auf Senden.

## **Übermittlung zurückgeben**

Falls in einem Paket Informationen fehlen oder eine Klarstellung erforderlich ist, können Sie als Verteiler eine an Sie gesendete Übermittlung zurückgeben.

- **1** Wählen Sie auf dem Register Vorschlagspakete im Dropdown-Listenfeld Aktionen ganz rechts im Paket die Option Zurückgeben aus.
- **2** Die Seite zum Zurückgeben der Übermittlung wird angezeigt.
- **3** In das Feld An wird automatisch der Name des Einsendungserstellers eingetragen. Sie können zusätzliche Mitglieder auswählen, an die die Übermittlung gesendet werden soll, indem Sie auf CC klicken.
- **4** Fügen Sie Ihre Kommentare in das Feld Kommentare ein.
- **5** Klicken Sie auf Alle Kommentare anzeigen, um Kommentare anderer Projektmitglieder anzuzeigen.
- **6** Klicken Sie auf Senden.

## **Auf eine Übermittlung antworten**

Nachdem ein Paket an Koordinatoren und Berater verteilt wurde, können diese auf das Paket antworten.

- **1** Wählen Sie auf dem Register Vorschlagspakete im Dropdown-Listenfeld Aktionen ganz rechts im Paket die Option Antworten aus.
- **2** Die Seite Übermittlung beantworten wird angezeigt.
- **3** Klicken Sie auf die Schaltflächen An und CC, um die Mitglieder auszuwählen, an die Sie die Antwort senden möchten.
- **4** Füllen Sie die Felder nach Bedarf aus.
- **5** Für jedes Element ist eine Antwort erforderlich. Wählen Sie im Dropdown-Listenfeld Endgültige Antwort ganz rechts in der Elementliste eine Antwort aus. Die Antwort wird in der Spalte Endgültige Antwort angezeigt, wenn der Verteiler, der Einsendungsersteller und der Paketersteller das Paket anzeigen.
- **6** Klicken Sie auf Alle Kommentare anzeigen, um Kommentare anderer Projektmitglieder anzuzeigen.
- **7** Klicken Sie auf Senden.

## **Übermittlung weiterleiten**

Nachdem ein Paket verteilt wurde, können Koordinatoren es an Berater weiterleiten, und Berater können es wieder an andere Berater weiterleiten. Ein Berater, der eine weitergeleitete Übermittlung erhält, kann anschließend antworten oder das Paket weiterleiten.

- **1** Wählen Sie auf dem Register Vorschlagspakete im Dropdown-Listenfeld Aktionen ganz rechts im Paket die Option Weiterleiten aus.
- **2** Die Seite zum Weiterleiten der Übermittlung wird angezeigt.
- **3** Klicken Sie auf die Schaltflächen An und CC, um die Mitglieder auszuwählen, an die Sie die Übermittlung weiterleiten möchten.
- **4** Füllen Sie die Felder nach Bedarf aus.
- **5** Klicken Sie auf Alle Kommentare anzeigen, um Kommentare anderer Projektmitglieder anzuzeigen.
- **6** Klicken Sie auf Senden.

## **Siehe auch:**

["Register "Vorschlagselemente"](#page-404-0)" auf Seite 393

Arbeiten mit Vorschlagspaketen | **397**

["Vorschlagsprotokoll"](#page-397-0) auf Seite 386

["Register "Vorschlagspakete"](#page-400-0)" auf Seite 389

**398** | Kapitel 23 Arbeiten mit Vorschlagspaketen

## <span id="page-410-0"></span>**Ausschreibungsmanagement**

# **24**

# **Übersicht**

Mit Buzzsaw können Sie Ausschreibungseinladungen elektronisch verteilen, die Kommunikation mit Bietern verwalten, Antworten verfolgen und Angebote online empfangen. Innerhalb von Buzzsaw ist das Ausschreibungsmanagement ein Geschäftsvorgang, der zu einem Projekt hinzugefügt wird. Ein Ausschreibungsmanagement-Geschäftsvorgang kann nicht außerhalb eines Projekts existieren.

- **1** Der Ausschreibungsadministrator "[fügt einen](#page-306-0) [Ausschreibungsgeschäftsvorgang zu einem Projekt hinzu](#page-306-0) " auf Seite 295.
- **2** Der Ausschreibungsadministrator konfiguriert die "[Ausschreibungsmanagementoptionen"](#page-419-0) auf Seite 408.
- **3** Der Ausschreibungsadministrato[r fügt einen Anbieter](#page-412-0) auf Seite 401 zu dem Projekt hinzu.
- **4** Der Ausschreibungsadministrator " [fügt ein neues Ausschreibungspaket](#page-411-0) [hinzu"](#page-411-0) auf Seite 400.
- **5** Der Ausschreibungsadministrator versendet ["Ausschreibungseinladungen"](#page-411-0) auf Seite 400.
- **6** Der Bieter ["empfängt und prüft die Einladung](#page-416-0)" auf Seite 405.
- **7** Der Bieter ["erstellt eine Angebotsabsicht](#page-416-0)" auf Seite 405.
- **8** Der Bieter ["reicht eine Angebotsabsicht ein."](#page-416-0) auf Seite 405
- **9** Der Ausschreibungsadministrator ["verfolgt Antworten"](#page-421-0) auf Seite 410 von Bietern im Ausschreibungsmanagement-Projektstatus, indem er das Paket mit der Antwort eines Bieters aktualisiert.
- **10** Der Bieter ["reicht"](#page-416-0) auf Seite 405 ein Angebot ein. Bieter können ein "[Angebot aktualisieren oder entfernen"](#page-416-0) auf Seite 405, nachdem es eingereicht wurde.
- **11** Ausschreibungsadministratoren können an Bieter ["Benachrichtigungen](#page-421-0) [senden](#page-421-0)" auf Seite 410, nachdem ein Angebot eingereicht wurde, um den Bieter über Änderungen zu informieren.

## **Siehe auch:**

["Ausschreibungsmanagement-Projektstatus für Administratoren](#page-411-0)" auf Seite 400

["Ausschreibungsmanagement-Projektstatus für Ausschreibungsempfänger"](#page-416-0) auf Seite 405

["Ausschreibungsmanagementoptionen](#page-419-0)" auf Seite 408

<span id="page-411-0"></span>["Im Ausschreibungsmanagement drucken, importieren und exportieren](#page-423-0)" auf Seite 412

# **Ausschreibungsmanagement-Projektstatus für Administratoren**

Als Ausschreibungsadministrator erstellen Sie im Ausschreibungsmanagement-Projektstatus Ausschreibungspakete und Ausschreibungseinladungen und verfolgen den Ausschreibungsvorgang.

Der Ausschreibungsmanagement-Projektstatus verhält sich wie andere Geschäftsvorgänge, was die Konsequenzen beim "[Formularprotokoll löschen"](#page-359-0) auf Seite 348 und "[Ein Projekt klonen"](#page-57-0) auf Seite 46 angeht. Site- und Projektadministratoren können Formularprotokollvorgänge in den ["Aktivitätsprotokolle](#page-171-0)" auf Seite 160 anzeigen.

Alle Teilnehmer haben Zugriff auf den

Ausschreibungsmanagement-Projektstatus. Die für Ausschreibungsadministratoren verfügbaren Aufgaben hängen jedoch davon ab, ob dem Administrator die Berechtigung zur Durchführung dieser Aufgabe erteilt wurde. Als Ausschreibungsadministrator ist Ihnen beispielsweise die Berechtigung zum Senden von Einladungen, nicht jedoch für die Eingabe von Antworten erteilt worden.

## <span id="page-412-0"></span>**Einen Anbieter hinzufügen**

Bevor Sie eine Auschreibungseinladung versenden können, müssen Sie Anbieter zu dem Projekt hinzufügen.

- **1** Wählen Sie ein Projekt im Projektbaum aus. Es sollte das Projekt sein, das den Ausschreibungsmanagementprozess enthalten wird.
- **2** Klicken Sie mit der rechten Maustaste und wählen Sie **Eigenschaften**.
- **3** Klicken Sie auf das Register **Unternehmen**.
- **4** Klicken Sie auf **Neu**
- **5** Geben Sie einen **Namen** ein.
- **6** Es wird automatisch eine **Anbieter-ID** für Sie erstellt. Sie können jedoch auch eine neue ID eingeben, falls erforderlich.
- **7** Geben Sie weitere Unternehmen und Kontaktdaten ein, falls erforderlich.
- **8** Klicken Sie auf das Register **Unternehmensmitglieder**.
- **9** Wählen Sie aus der Liste "Verfügbar" ein Mitglied aus und klicken Sie auf **Hinzufügen**. Mitglieder müssen zuerst einem Projekt hinzugefügt werden, bevor sie mit einem Unternehmen verknüpft werden können. Wenn das Mitglied, dass Sie hinzufügen möchten, nicht verfügbar ist, gehen Sie zu Projekteigenschaften ➤ Mitglieder ➤ Hinzufügen, um Mitglieder zum Projekt hinzuzufügen. Kehren Sie dann zum Register "Unternehmen" zurück, um Mitglieder zu einem Unternehmen hinzuzufügen.
- **10** Klicken Sie im Dialogfeld "Neues Unternehmen" auf **Erstellen**. Erstellen Sie weitere Unternehmen (die als Ihre Anbieter funktionieren werden) oder klicken Sie auf **Schließen**.

Sie können auch alternativ zu dieser Vorgehensweise ein Mitglied hinuzfügen, das bereits mit einem Unternehmen verknüpft ist. Wenn das Mitglied dem Projekt hinzugefügt wurde, wird das verknüpfte Unternehmen automatisch dem Projekt hinzugefügt.

Wenn Sie jetzt ein Auschreibungspaket erstellen, stehen Ihnen Anbieter zur Verfügung. Die verfügbaren Anbieter beschränken sich auf die Unternehmen, die Sie dem Projekt hinzugefügt haben. Unternehmem, die auf Site-Ebene erstellt wurden, stehen nicht als Anbieter zur Verfügung bis sie zu einem Projekt hinzugefügt werden.

## **Hinzufügen eines Ausschreibungspakets**

- **1** Klicken Sie im Ausschreibungsmanagement-Projektstatus auf die Verknüpfung **Ausschreibungspakete hinzufügen**.
- **2** Geben Sie einen Paketnamen ein.
- **3** Klicken Sie auf den Kalender, um das Datum auszuwählen, an dem das Angebot fällig ist.
- **4** Klicken Sie auf die Verknüpfung **Gewerbe hinzufügen**, um Gewerbe hinzuzufügen.
- **5** Wählen Sie die gewünschten Gewerbe aus und klicken Sie auf **Hinzufügen**. Sie befinden sich nun bei Schritt 1 der Erstellung eines Ausschreibungspakets.
- **6** Klicken Sie auf die Verknüpfung **Anbieter** hinzufügen für alle Gewerbe. Die ausgewählten Anbieter werden zu allen Gewerben im Paket hinzugefügt.

Um einzelne Gewerbe auszuwählen, klicken Sie auf die Verknüpfung **Anbieter hinzufügen** rechts neben dem jeweiligen Gewerbe. Die ausgewählten Anbieter werden nur zum ausgewählten Gewerbe hinzugefügt.

Die Suche schließt Anbieter aus, die zuvor zu einem Gewerbe hinzugefügt wurden.

**7** Nach Abschluss des Vorgangs stehen Ihnen mehrere Optionen zum Speichern des Pakets zur Verfügung:

**Speichern und Fortfahren** – speichert dieses Paket und fährt mit dem nächsten Schritt für die Erstellung einer Einladung fort.

**Fertig stellen** – speichert das Paket und kehrt zum Ausschreibungsmanagement-Dashboard zurück. Sie können zu dem Paket zu einem späteren Zeitpunkt zurückkehren und Ausschreibungseinladungen senden.

**Fertig stellen und Neues hinzufügen** – speichert das Paket und es können neue Pakete hinzugefügt werden.

**Abbrechen** – hiermit kehren Sie zum Ausschreibungsmanagement-Dashboard zurück, ohne die eingegebenen Daten zu speichern.

- **8** Wenn Sie **Speichern und Fortfahren** gewählt haben, besteht der nächste Schritt darin, die Einladungen zu erstellen, die an die Bietenden gesendet werden sollen.
- **9** Geben Sie bei den Einladungsdetails einen Betreff für die Einladung an.
- **10** Wählen Sie ein Datum aus, zu dem die Angebotsabsicht fällig ist.

**402** | Kapitel 24 Ausschreibungsmanagement

- **11** Wählen Sie ein Datum aus, zu dem das Angebot fällig ist.
- **12** Wählen Sie einen Projektkontakt aus und geben Sie die Kontaktinformationen für diese Person ein. Die in der Dropdown-Liste aufgeführten Personen sind die Ausschreibungsadministratoren, die dem Ausschreibungsmanagementvorgang in den Ausschreibungsmanagementoptionen hinzugefügt wurden.
- **13** Fügen Sie eine Projektbeschreibung und ggf. zusätzliche Notizen hinzu.
- **14** Klicken Sie auf die Verknüpfung **Dokumente und Zeichnungen hinzufügen**, wenn Sie zusätzliche Dateien an die Anbieter senden möchten. Die Seite Dokumente und Zeichnungen hinzufügen wird angezeigt.
- **15** Wählen Sie entweder **Lokale Dateien** oder **Projektdateien** aus der Dropdown-Liste aus.

**ANMERKUNG** Wenn Sie eine Datei auf der Buzzsaw -Site auswählen, wird eine Kopie der Datei an das Paket angehängt. Wenn sich die Datei auf der Site ändert, wird die angehängte Datei nicht aktualisiert.

- **16** Klicken Sie auf die Schaltfläche **Durchsuchen**, um zu den Dateien zu navigieren, die Sie dem Angebot hinzufügen möchten. Die Dateien werden angezeigt.
- **17** Klicken Sie auf **Speichern und Fortfahren**, um einen Schritt weiter zum Assistenten für die Hinzufügung von neuen Ausschreibungspaketen zu gehen.
- **18** Wählen Sie die Empfänger für die Einladung aus.
- **19** Klicken Sie auf die Schaltfläche **Einladung senden**. Die Einladung wird an die Anbieter gesendet. Sie können mit dem Hinzufügen von weiteren Ausschreibungspaketen fortfahren oder zum Ausschreibungsmanagement-Projektstatus zurückkehren.

## **Erstellen einer Ausschreibungseinladung**

Sie können auch eine Einladung ohne den Assistenten zum Hinzufügen eines Pakets erstellen. Sie können jedoch eine Einladung erst dann senden, wenn mindestens ein Anbieter dem Paket hinzugefügt wurde.

- **1** Sobald ein Ausschreibungspaket erstellt ist, navigieren Sie zum Ausschreibungsmanagement-Projektstatus.
- **2** Klicken Sie in der Spalte **Alle Eingeladenen** auf die Verknüpfung **Einladungen erstellen**. Die Seite Ausschreibungseinladung erstellen wird angezeigt.

**ANMERKUNG** Diese Methode der Erstellung einer Einladung ist nur verfügbar, wenn Sie nicht zuvor eine Einladung für dieses Paket erstellt haben.

- **3** Wählen Sie die Empfänger aus, denen Sie Ihre Einladung zusenden möchten. Sie können weitere Anbieter hinzufügen, indem Sie auf die Verknüpfung **Empfänger hinzufügen** klicken.
- **4** Geben Sie bei den Einladungsdetails einen Betreff für die Einladung an.
- **5** Wählen Sie ein Datum aus, zu dem die Angebotsabsicht fällig ist.
- **6** Wählen Sie ein Datum aus, zu dem das Angebot fällig ist.
- **7** Wählen Sie einen **Projektkontakt** aus und geben Sie die Kontaktinformationen für diese Person ein. Die in der Dropdown-Liste aufgeführten Personen sind die Ausschreibungsadministratoren, die dem Ausschreibungsmanagementvorgang in den Ausschreibungsmanagementoptionen hinzugefügt wurden.
- **8** Fügen Sie eine Projektbeschreibung und ggf. zusätzliche Notizen hinzu.
- **9** Klicken Sie auf die Verknüpfung **Dokumente und Zeichnungen hinzufügen**, wenn Sie zusätzliche Dateien an die Anbieter senden möchten. Die Seite Dokumente und Zeichnungen hinzufügen wird angezeigt.
- **10** Wählen Sie entweder **Lokale Dateien** oder **Projektdateien** aus der Dropdown-Liste aus.

**ANMERKUNG** Wenn Sie eine Datei auf der Buzzsaw -Site auswählen, wird eine Kopie der Datei an das Paket angehängt. Wenn sich die Datei auf der Site ändert, wird die angehängte Datei nicht aktualisiert.

- **11** Klicken Sie auf die Schaltfläche **Durchsuchen**, um zu den Dateien zu navigieren, die Sie dem Angebot hinzufügen möchten. Die Dateien werden angezeigt.
- **12** Klicken Sie auf **OK**, um zur Seite Ausschreibungseinladung erstellen zurückzukehren.
- **13** Klicken Sie anschließend auf **Senden**. Die Einladung wird an den ausgewählten Anbieter gesendet. Sie können die Einladungsdetails aufrufen, indem Sie das Ausschreibungspaket in dem Ausschreibungsmanagement-Projektstatus öffnen. Sie können die Antworten der Anbieter im Register "[Ausschreibungspakete](#page-421-0)" auf Seite 410 der Ausschreibungspaketdetails verfolgen.

Nachdem eine Einladung an die Anbieter gesendet wurde, können Sie das Paket aktualisieren und zusätzliche Einladungen versenden. Genauere Informationen finden Sie unter ["Ausschreibungspakete"](#page-421-0) auf Seite 410.

## **404** | Kapitel 24 Ausschreibungsmanagement

## **Anzeigen eines Ausschreibungspakets**

Klicken Sie im Ausschreibungsmanagement-Projektstatus auf den Namen eines Pakets. Weitere Informationen über die vier Register und die verfügbaren Aufgaben finden Sie unter [Ausschreibungspakete](#page-421-0) auf Seite 410.

## **Löschen eines Ausschreibungspakets**

- **1** Wählen Sie im Ausschreibungsmanagement-Projektstatus das Kontrollkästchen neben dem zu löschenden Paket aus. Sie können mehr als ein Paket auswählen.
- **2** Klicken Sie auf **Pakete löschen**.

## **Suchen von Anbietern**

- **1** Klicken Sie auf die Verknüpfung **Anbieter suchen**.
- **2** Geben Sie die Suchkriterien ein und klicken Sie auf **Suchen**.
- **3** Die Ergebnisse werden angezeigt. Sie können diese Liste ausdrucken, importieren oder exportieren.

Weitere Informationen zu diesen allgemeinen Aufgaben finden Sie unter ["Im](#page-423-0) [Ausschreibungsmanagement drucken, importieren und exportieren](#page-423-0)" auf Seite 412.

**Siehe auch:**

- ["Ausschreibungsmanagementoptionen](#page-419-0)" auf Seite 408
- <span id="page-416-0"></span>["Ausschreibungspakete"](#page-421-0) auf Seite 410
- ["Im Ausschreibungsmanagement drucken, importieren und exportieren](#page-423-0)" auf Seite 412

## **Ausschreibungsmanagement-Projektstatus für Ausschreibungsempfänger**

Wenn Sie Bieter sind, rufen Sie im Ausschreibungsmanagement-Projektstatus die Ausschreibungseinladungen auf, reichen Angebote ein und überprüfen Angebote, die Sie abgegeben haben. Als Ausschreibungsempfänger haben Sie eine andere Ansicht des Projektstatus als Administratoren.

Ausschreibungsmanagement | **405**

## **Anzeigen einer Einladung**

Wenn Ihnen ein Ausschreibungsadministrator ein Angebot sendet, erhalten Sie eine E-Mail-Benachrichtigung, die eine Verknüpfung zur Ausschreibungseinladung enthält. Klicken Sie auf diese Verknüpfung, um die Einladung anzuzeigen.

Alternativ können Sie sich auch bei Ihrer Site anmelden und zum Ausschreibungsmanagement-Projektstatus navigieren. Ihre Ausschreibungseinladung wird im Fenster angezeigt. Klicken Sie auf den Namen der Ausschreibungseinladung, um die Einladungsdetails zu überprüfen.

Details über das Anzeigen von Paketen finden Sie unter ["Ausschreibungspakete"](#page-421-0) auf Seite 410.

## **Erstellen einer Angebotsabsicht**

- **1** Navigieren Sie zum Ausschreibungsmanagement-Projektstatus.
- **2** Klicken Sie auf den Namen der Ausschreibungseinladung, um die Einladungsdetails zu überprüfen.
- **3** Klicken Sie auf die Schaltfläche **Auf Einladung antworten**.
- **4** Wählen Sie für jedes verfügbare Gewerbe die Option Bietet, Bietet nicht oder Bietet vielleicht.
- **5** Fügen Sie ggf. zusätzliche Kommentare hinzu.
- **6** Klicken Sie auf **Senden**.

Der Bieter wird benachrichtigt, dass Sie eine Angebotsabsicht gesendet haben. Sie können nun Ihr Angebot einreichen. Führen Sie die Schritte im nächsten Abschnitt dieses Themas aus.

## **Einreichen eines Angebots**

- **1** Navigieren Sie zum Ausschreibungsmanagement-Projektstatus.
- **2** Klicken Sie auf den Namen der Ausschreibungseinladung, um die Einladungsdetails zu überprüfen.
- **3** Klicken Sie auf die Schaltfläche **Angebot jetzt einreichen**. Das Fenster Angebot hinzufügen wird angezeigt.
- **4** Wählen Sie entweder **Lokale Dateien** oder **Projektdateien** aus der Dropdown-Liste aus.

Sie können einzelne oder mehrere Dateien hochladen.

**ANMERKUNG** Wenn Sie eine Datei auf der Buzzsaw -Site auswählen, wird eine Kopie der Datei an das Paket angehängt. Wenn sich die Datei auf der Site ändert, wird die angehängte Datei nicht aktualisiert.

- **5** Klicken Sie auf die Schaltfläche **Durchsuchen**, um zu den Dateien zu navigieren, die Sie dem Angebot hinzufügen möchten. Die Dateien werden angezeigt.
- **6** Klicken Sie zum Schluss auf **Senden**. Das Angebot wird an den Ausschreibungsadministrator übertragen.

Sobald ein Angebot eingereicht wurde, können Sie das eingereichte Angebot im Ausschreibungsmanagement-Projektstatus im Register Eingereichte Angebote aufrufen. Im Projektstatus können Sie das Angebot aktualisieren oder entfernen.

## **Entfernen eines Angebots**

Sobald Sie ein Angebot eingereicht haben, können Sie es entfernen.

- **1** Navigieren Sie zum Ausschreibungsmanagement-Projektstatus.
- **2** Klicken Sie auf den Namen der Ausschreibungseinladung. Die Details des Ausschreibungspakets werden angezeigt.
- **3** Klicken Sie auf "[Ausschreibungspakete](#page-421-0)" auf Seite 410.
- **4** Wählen Sie **Angebot entfernen** aus der Dropdown-Liste aus. Das Angebot wird aus dem Ausschreibungspaket entfernt.

## **Aktualisieren eines Angebots**

Sobald Sie ein Angebot eingereicht haben, können Sie es aktualisieren.

- **1** Navigieren Sie zum Ausschreibungsmanagement-Projektstatus.
- **2** Klicken Sie auf den Namen der Ausschreibungseinladung. Die Details des Ausschreibungspakets werden angezeigt.
- **3** Klicken Sie auf "[Ausschreibungspakete](#page-421-0)" auf Seite 410.
- **4** Wählen Sie **Angebot aktualisieren** aus der Dropdown-Liste aus. Die Seite Angebot hochladen wird angezeigt.
- **5** Wählen Sie entweder **Lokale Dateien** oder **Projektdateien** aus der Dropdown-Liste aus.

**ANMERKUNG** Wenn Sie eine Datei auf der Buzzsaw -Site auswählen, wird eine Kopie der Datei an das Paket angehängt. Wenn sich die Datei auf der Site ändert, wird die angehängte Datei nicht aktualisiert.

Ausschreibungsmanagement | **407**

- **6** Klicken Sie auf die Schaltfläche **Durchsuchen**, um zu den Dateien zu navigieren, die Sie dem Angebot hinzufügen möchten. Die Dateien werden angezeigt.
- **7** Klicken Sie zum Schluss auf **OK**. Das Angebot wird aktualisiert.

## **Siehe auch:**

- ["Ausschreibungspakete"](#page-421-0) auf Seite 410
- ["Ausschreibungsmanagement"](#page-410-0) auf Seite 399
- <span id="page-419-0"></span>["Im Ausschreibungsmanagement drucken, importieren und exportieren](#page-423-0)" auf Seite 412

## **Ausschreibungsmanagementoptionen**

Ausschreibungsadministratoren können die Details des Ausschreibungsprojekts bearbeiten. Um auf die Ausschreibungsmanagementoptionen zuzugreifen, klicken Sie auf die Verknüpfung auf dem

Ausschreibungsmanagement-Projektstatus. Die folgenden Register sind verfügbar:

## **Paketdetails (Register)**

In diesem Register können Sie ein Start- und Enddatum für das Projekt auswählen.

Die Adressdetails können nicht in diesem Register bearbeitet werden. Diese Daten stammen aus Projekt-Setup ➤ Daten. Um die Adresse zu bearbeiten, öffnen Sie Projekt-Setup ➤ Daten und geben die richtigen Informationen ein. Alle Ausschreibungsgeschäftsvorgänge in diesem Projekt werden mit den aktuellen Daten aktualisiert.

## **Anbietersuche konfigurieren (Register)**

In diesem Register können Sie die Kriterien auswählen, nach denen Ausschreibungsadministratoren nach einem Anbieter suchen können. Sie können auch die Reihenfolge neu anordnen, in der die Suchkriterien aufgeführt werden.

**1** Wählen Sie das Attribut aus, das Sie in die Suchkriterien aufnehmen möchten.

- **2** Wählen Sie das zu verschiebende Attribut aus und verwenden Sie die Schaltflächen **Nach oben** und **Nach unten**, um die Attributposition in der Liste zu ändern.
- **3** Für jedes ausgewählte Attribut können Sie sich entscheiden, ob dieses Attribut als Feld enthalten sein soll, wenn Sie nach Anbietern suchen, bzw. als Spalte in den Suchergebnissen. Wenn Sie die Option **Als Suchfeld verwenden** nicht auswählen, wird dieses Feld nicht auf der Seite Anbietersuche angezeigt.
- **4** Klicken Sie auf **Speichern**.

## **Erinnerungen einrichten (Register)**

In diesem Register können Sie einrichten, wann Erinnerungen an Ausschreibungsteilnehmer gesendet werden.

- **1** Wählen Sie im Register Erinnerungen einrichten das Kontrollkästchen neben der Erinnerung, die gesendet werden soll.
- **2** Wählen Sie aus, wer die Erinnerung erhalten soll; entweder alle Teilnehmer oder lediglich die Personen, die nicht geantwortet haben.
- **3** Wählen Sie aus, wann die Erinnerung gesendet werden soll. Beispielsweise zwei Tage nach dem Fälligkeitsdatum des Angebots.
- **4** Wählen Sie aus, ob eine Kopie von jeder Erinnerung an die Ausschreibungsadministratoren gesendet werden soll.
- **5** Klicken Sie auf **Speichern**.

## **Ausschreibungsadministratoren verwalten (Register)**

In diesem Register können Sie Ausschreibungsadministratoren hinzufügen und auswählen, welche Aufgaben jeder Administrator durchführen kann. Damit ein Mitglied ein Ausschreibungsadministrator ist, muss es bereits ein Administrator innerhalb von Buzzsaw sein.

- **1** Klicken Sie im Register Ausschreibungsadministratoren verwalten auf die Verknüpfung **Administratoren hinzufügen**.
- **2** Wählen Sie in der angezeigten Liste ein Mitglied aus und klicken Sie auf **OK**.
- **3** Wählen Sie die Aufgaben aus, die dieses Mitglied durchführen kann.
- **4** Klicken Sie auf **Speichern**.

## **Siehe auch:**

["Ausschreibungsmanagement-Projektstatus für Administratoren](#page-411-0)" auf Seite 400

["Ausschreibungsmanagement-Projektstatus für Ausschreibungsempfänger"](#page-416-0) auf Seite 405

<span id="page-421-0"></span>["Ausschreibungspakete"](#page-421-0) auf Seite 410

## **Ausschreibungspakete**

Um auf ein Ausschreibungspaket zugreifen zu können, öffnen Sie den Ausschreibungsmanagement-Projektstatus und klicken auf den Namen des Pakets, das Sie aufrufen möchten. Die folgenden Register werden abhängig von Ihrer Rolle angezeigt:

## **Einladungs- und Paketdetails**

Die Aufgaben, die Ausschreibungsadministratoren in diesem Register abschließen können, werden unten aufgeführt:

### **Ausschreibungsadministratoren:**

- Bearbeiten der Paketdetails und Benachrichtigung der Bieter über die Änderungen durch Klicken auf die SchaltflächeBenachrichtigung senden.
- Aufrufen, Hinzufügen oder Entfernen von Dokumenten aus dem Paket.
- Anzeigen mehrere Angebote eines Bieters.
- Senden von Einladungen an zusätzliche Anbieter durch Klicken auf die Schaltfläche Einladung senden.

#### **Bieter:**

- Anzeigen des Datums, zu dem Sie auf diese Einladung geantwortet haben.
- Anzeigen der Einladungsdetails. Um Änderungen an Ihren eingereichten Angeboten vorzunehmen, klicken Sie auf das Register Eingereichte Angebote.
- Dokumente anzeigen.

#### **Liste der Anbieter (Nur für Ausschreibungsadministratoren verfügbar)**

Die folgenden Aufgaben können in diesem Register durchgeführt werden:

■ Überprüfen der Anbieter, die dem Paket hinzugefügt wurden und deren zugeordnetes Gewerbe.

## **410** | Kapitel 24 Ausschreibungsmanagement

- Anbieter einem Gewerbe hinzufügen.
- Gewerbe und Anbieter aus dem Paket entfernen.
- Zusätzliche Einladungen für Bieter erstellen oder senden.
- Senden von Benachrichtigungen an Bieter über vorgenommene Änderungen.

## **Antwortverfolgung (Nur für Ausschreibungsadministratoren verfügbar)**

Sobald Sie eine Antwort eines Bieters erhalten, können Sie das Ausschreibungspaket mit dieser Antwort aktualisieren.

- **1** Navigieren Sie zum Ausschreibungsmanagement-Projektstatus.
- **2** Klicken Sie auf den Namen des Ausschreibungspakets, das Sie aktualisieren möchten.
- **3** Klicken Sie auf das Register für die **Antwortverfolgung**.
- **4** Wählen Sie für jeden Empfänger aus der Dropdown-Liste für Antwort Bietet, Bietet nicht oder Bietet vielleicht.
- **5** In der Spalte **Empfangen über** wählen Sie die Art, wie Sie die Antwort des Bieters erhalten haben.

Wenn Sie alle Antworten eingegeben haben, wird die Gesamtzahl der Bieter, die geantwortet haben und die bieten, oben im Bildschirm aktualisiert.

## **Eingereichte Angebote**

Die Aufgaben, die Ausschreibungsadministratoren in diesem Register abschließen können, werden unten aufgeführt:

## **Aussschreibungsadministratoren:**

- Überprüfen eingereichter Angebote.
- Ausschreibungen aktualisieren oder entfernen
- Hinzufügen von Ausschreibungen für den Anbieter. Klicken Sie auf den Link **Angebot für Anbieter hinzufügen**, um das Dokument des Anbieters hochzuladen.

## **Bieter:**

- Anzeigen des Datums, zu dem Sie auf diese Einladung geantwortet haben und das Datum, zu dem Sie ein Angebot eingereicht haben.
- Überprüfen des von Ihnen eingereichten Angebots.
- Aktualisieren oder Überprüfen des von Ihnen eingereichten Angebots.

Ausschreibungsmanagement | **411**

## **Siehe auch:**

["Ausschreibungsmanagement-Projektstatus für Administratoren](#page-411-0)" auf Seite 400

["Ausschreibungsmanagement-Projektstatus für Ausschreibungsempfänger"](#page-416-0) auf Seite 405

<span id="page-423-0"></span>["Im Ausschreibungsmanagement drucken, importieren und exportieren](#page-423-0)" auf Seite 412

## **Im Ausschreibungsmanagement drucken, importieren und exportieren**

Sie können im gesamten Ausschreibungsmanagement drucken, importieren und exportieren. Der Vorgang für jede Aufgabe ist derselbe, unabhängig davon, was Sie gerade drucken, importieren oder exportieren.

## **Drucken**

Ausschreibungsadministratoren und Ausschreibungsempfänger können Abschnitte des Ausschreibungsmanagement-Projektstatus drucken. Ausschreibungsadministratoren können beispielsweise die Details eines Ausschreibungspakets drucken, nachdem es erstellt wurde. Ausschreibungsempfänger können die Details ihrer eingereichten Angebotsabsicht drucken. Die Druckfunktion ist nicht für alle Fenster des Ausschreibungsmanagements verfügbar.

Befinden sich auf Seiten erweiterungsfähige Listen (die durch ein Pluszeichen neben einem Element angezeigt werden), werden auch diese Details gedruckt, wenn Sie sie vor dem Drucken erweitern.

Klicken Sie im gewünschten Abschnitt auf **Drucken**. Die Druckvorschau wird angezeigt.

## **Importieren**

Die Importfunktion ist im gesamten Ausschreibungsmanagement verfügbar. Ausschreibungsadministratoren können beispielsweise Ausschreibungspakete importieren. Projektdateien können importiert werden, um zu einer Angebotseinreichung hinzugefügt zu werden. Die Importfunktion ist nicht für alle Fenster des Ausschreibungsmanagements verfügbar.

So importieren Sie die Datei:

- **1** Klicken Sie in einem Fenster des Ausschreibungsmanagements auf die Verknüpfung **Importieren**.
- **2** Die Seite Import wird angezeigt.
- **3** Klicken Sie auf **Durchsuchen**, um den zu importierenden Ordner zu suchen. Sie können eine Datei auf Ihrer Festplatte oder auf der Buzzsaw -Site auswählen.

**ANMERKUNG** Wenn Sie eine Datei auf der Buzzsaw -Site auswählen, wird eine Kopie der Datei in das Paket importiert. Wenn sich die Datei auf der Site ändert, wird die importierte Datei nicht aktualisiert.

Dateien, die aus Buzzsaw exportiert werden, können dann nicht importiert werden.

## **Exportieren**

Die Exportfunktion ist im gesamten Ausschreibungsmanagement verfügbar. Beispielsweise können Ausschreibungsadministratoren die Ausschreibungspakete oder die Ergebnisse einer Anbietersuche exportieren. Ausschreibungsempfänger können die Details eines eingereichten Angebots exportieren. Die Exportfunktion ist nicht für alle Fenster des Ausschreibungsmanagements verfügbar.

Beim Exportieren werden nicht die Paketdetails exportiert, sondern die Informationen, die Sie im Protokoll sehen. Beispielsweise die Ausschreibungspaketnamen und die Fälligkeitsdaten.

- **1** Klicken Sie in einem Ausschreibungsmanagement-Fenster auf **Exportieren**.
- **2** Das Dialogfeld Datei herunterladen wird angezeigt. Klicken Sie auf **Speichern**.
- **3** Wählen Sie einen Speicherort aus und speichern Sie die Datei.

## **Siehe auch:**

["Ausschreibungsmanagement-Projektstatus für Administratoren](#page-411-0)" auf Seite 400

["Ausschreibungsmanagement-Projektstatus für Ausschreibungsempfänger"](#page-416-0) auf Seite 405

["Ausschreibungsmanagement"](#page-410-0) auf Seite 399

Ausschreibungsmanagement | **413**

## <span id="page-426-0"></span>**Dokumentenregistratur**

# **25**

## **Dokumentenregistraturübersicht**

Mit einer Dokumentenregistratur können Sie folgendes verfolgen: die aktuellste Revision (eine bestimmte Buzzsaw -Version) von Vertragsdokumenten, das Revisionsprotokoll für diese Dokumente. Sie können auch dokumentieren, wer eine bestimmte Revision eines Dokuments in einer Verteilung von der Dokumentenregistratur erhalten hat. Eine Dokumentenregistratur ist ein Geschäftsvorgang, der zu einem Projekt hinzugefügt wird. Dokumentenregistraturen können nicht außerhalb eines Projekts existieren. Es können mehrere Register in einem Projekt enthalten sein.

Sie können eine Dokumentenregistratur abonnieren über ["Benachrichtigungsmanager"](#page-264-0) auf Seite 253.

## **Übersicht des Dokumentenregistraturvorgangs**

**1** Erstellen Sie eine ["Dokumentenregistratur](#page-306-0)" auf Seite 295 (gilt nur für Administratoren). Dokumentenregistraturen unterscheiden sich insofern von anderen Geschäftsvorgängen, als Sie keinen Workflow mit der Dokumentenregistratur verknüpfen müssen. Sie fügen einfach den Vorgang zum Projekt hinzu.

Die zu Beginn des Protokolls angezeigten Projektdaten stammen aus den Daten, die durch den Projektadministrator in "[Schritt 1: Projektdaten](#page-303-0) [definieren](#page-303-0)" auf Seite 292 eingegeben wurden.

In der Dokumentenregistratur können Projektmitglieder die neuesten Revisionen von Vertragsdokumenten anzeigen und auf sie zugreifen. Alle Teilnehmer können auf die Dokumentenregistratur zugreifen. Die Aktionen und Ansichten, die den Teilnehmern zur Verfügung stehen, sind von der Berechtigungsstufe des jeweiligen Mitglieds abhängig. Berechtigungen

gelten für die Dokumentenregistratur wie für Projekte. Weitere Informationen finden Sie unter "[Berechtigungen"](#page-156-0) auf Seite 145.

Site- und Projektadministratoren können Dokumentregistraturenaktionen in den ["Aktivitätsprotokolle"](#page-171-0) auf Seite 160 anzeigen.

- **2** Konfigurieren Sie das Register "[Optionen](#page-434-0)" auf Seite 423 (gilt nur für Administratoren).
- **3** "[Einträge hinzufügen](#page-427-0)" auf Seite 416 zur Dokumentregistratur.
- **4** "[Dateien verteilen.](#page-431-0)" auf Seite 420
- **5** "[Verteilung erhalten."](#page-431-0) auf Seite 420
- **6** "[Gesendete Verteilungen überprüfen."](#page-431-0) auf Seite 420

## **Dokumentenregistraturansicht sortieren**

Sie können in allen Registern der Dokumentenregistraturen die Ansicht filtern. Klicken Sie auf das Dropdown-Listenfeld für die Anzeige und wählen Sie einen Filter aus.

#### **Siehe auch:**

- ["Dokumentenregistratur Verteilungen \(Register\)"](#page-431-0) auf Seite 420
- ["Dokumentenregistratur Dokumente \(Register\)"](#page-427-0) auf Seite 416
- <span id="page-427-0"></span>["Dokumentenregistraturoptionen](#page-434-0)" auf Seite 423

["In eine Dokumentenregistratur drucken, importieren und exportieren"](#page-439-0) auf Seite 428

# **Dokumentenregistratur – Dokumente (Register)**

Dieses Register ist in einem Dokumentenregistraturprotokoll verfügbar. Sie können hier die Revisions- und das Verteilungsprotokoll eines Dokuments hinzufügen, löschen, bearbeiten, anzeigen und Einträge verteilen.

Administratoren können konfigurieren, welche Spalten in welcher Reihenfolge in den "[Dokumentenregistraturoptionen"](#page-434-0) auf Seite 423 angezeigt werden.

In diesem Register können Sie Einträge hinzufügen und eine Verteilung erstellen. Weitere Informationen zu bestimmten Aufgaben finden Sie in den folgenden Abschnitten:

## **416** | Kapitel 25 Dokumentenregistratur

## **Einträge hinzufügen**

Durch das Hinzufügen eines Eintrags in der Dokumentenregistratur wird ein Eintrag in der Dokumentenregistratur erstellt und dieser Eintrag kann mit einem Dokument verknüpft werden. Indem ein Eintrag mit einem Dokument verknüpft wird, verknüpfen Sie diesen Eintrag mit dem Dokument, das in einem anderen Speicherort innerhalb von Buzzsaw gespeichert ist. Das Dokument wird nicht in die Dokumentenregistratur kopiert.

- **1** Klicken Sie auf die Verknüpfung **Einträge hinzufügen**.
- **2** Wählen Sie aus, ob Einträge aus Buzzsaw oder Platzhalter hinzugefügt werden sollen.

Durch das Hinzufügen eines Platzhalters können Sie einen Eintrag hinzufügen, ohne eine Verknüpfung zur tatsächlichen Datei zu erstellen. Zu einem späteren Zeitpunkt kann das entsprechende Dokument der Site hinzugefügt werden und der Dokumentenregistratureintrag kann so bearbeitet werden, dass er mit dem neu hinzugefügten Dokument verknüpft wird.

- **3** Wenn Sie einen Eintrag mit einer Datei auf Ihrer Site hinzufügen, klicken Sie auf die Schaltfläche **Durchsuchen**. Der Projektdatei-Browser wird angezeigt.
- **4** Navigieren Sie zur gewünschten Datei und klicken Sie auf **OK**. Sie können mehrere Dateien hinzufügen, indem Sie die UMSCHALT- und STRG-Tasten verwenden.
- **5** Geben Sie die Daten ein, die mit diesem Eintrag verknüpft werden sollen. Wenn mehrere Dateien hinzugefügt werden, klicken Sie auf die Schaltfläche **Weiter**, um zum nächsten Eintrag zu gehen.
- **6** Klicken Sie auf **Fertig stellen**. Der Eintrag wird im Register Dokumente in der Dokumentenregistratur angezeigt. Sie können dieses Dokument nun verteilen.

Sie können auch Einträge zur Dokumentenregistratur hinzufügen über [Assistent Zum Projekt hinzufügen/ Projekt aktualisieren – Zeichnungen wählen](#page-482-0) auf Seite 471.

## **Einträge bearbeiten**

- **1** Wählen Sie im Dropdown-Filter für ein bestimmtes Dokument **Revision bearbeiten** aus.
- **2** Bearbeiten Sie die Details des Eintrags.
- **3** Klicken Sie auf die Schaltfläche **Durchsuchen**, um ggf. die Verknüpfung zum Dokument zu bearbeiten.
- **4** Klicken Sie auf **Speichern & Zurück**.

Administratoren können in diesem Fenster Einträge löschen. Klicken Sie auf die Schaltfläche **Löschen**. Wenn es sich bei der Revision um das Original handelt, werden die Revision und der Eintrag aus der Dokumentenregistratur gelöscht. Wenn die Option "Gelöscht" im Dropdown-Menü der Anzeige ausgewählt ist, kann für einen Administrator der gelöschte Eintrag in den Dokumentregistern angezeigt werden. Durch das Löschen der Revision oder des Eintrags wird die Dateiversion aus ihrem Speicherort in Buzzsaw nicht gelöscht.

#### **Einträge importieren**

Wenn die Daten in einer CSV-Datei vorliegen, können Sie mehrere Einträge auf einmal importieren.

- **1** Klicken Sie im Register **Dokumente** auf die Verknüpfung **Einträge importieren**.
- **2** Sie können die Datei von der Festplatte oder aus einem Buzzsaw -Projekt hinzufügen.
- **3** Klicken Sie auf **Durchsuchen**, um zur Datei zu navigieren.
- **4** Klicken Sie auf **Importieren**. Die importierten Einträge werden im Register Dokumente angezeigt.

## **Dokumente verteilen**

Sobald Dokumente im Register sind, können Sie diese an Projektmitglieder verteilen.

- **1** Wählen Sie im Register **Dokumente** die Dokumente aus, die Sie verteilen möchten. Ein Dokument muss keinem Eintrag zugewiesen werden, um eine Verteilung zu erstellen.
- **2** Klicken Sie auf die Schaltfläche **Verteilen**. Das Fenster Neue Verteilung wird angezeigt.
- **3** Wählen Sie "elektronisch" oder "manuell" für den Verteilungstyp aus. Wenn Sie sich für die manuelle Verteilung entscheiden, zeichnet Buzzsaw die Verteilung nur auf, ohne sie elektronisch zu senden. "An", "CC", "Zusätzliche Namen" und "Dokumente für Verteilung" sind Teil der manuellen Verteilung.
- **4** Klicken Sie auf die Schaltflächen **An** und **CC**, um die Mitglieder auszuwählen, an die Sie die Dateien verteilen möchten.
- **5** Wählen Sie einen **Grund** für die Verteilung aus.
- **6** Fügen Sie die Namen im Feld **Zusätzliche Namen** hinzu. E-Mail-Adressen sind nicht zulässig. Personen, die im Feld "Zusätzliche Namen" stehen, erhalten diese Verteilung nicht elektronisch.
- **7** Klicken Sie auf **Senden**, um die Verteilung zu senden. Ihnen, dem Versender, wird eine Bestätigungs-E-Mail gesendet. Die Mitglieder auf der Verteilungsliste erhalten eine E-Mail mit einer Verknüpfung zur Verteilung.

## **Verteilungsverlauf eines Dokuments anzeigen**

Sie können den Verteilungsverlauf eines Dokuments im Register Dokumente anzeigen. Im Protokoll wird das Datum der Verteilung des Dokuments, der Zweck und die Verteilungsnummer angezeigt.

## **Revisionen hinzufügen**

Neue Revisionen eines Dokuments im Register können jederzeit hinzugefügt werden.

- **1** Wählen Sie im Dropdown-Filter für ein bestimmtes Dokument **Revision** hinzufügen.
- **2** Klicken Sie auf die Schaltfläche **Durchsuchen**, um eine Datei auszuwählen.
- **3** Bearbeiten Sie ggf. andere Details.
- **4** Klicken Sie auf **Speichern & Zurück**. Sie kehren zum Register Dokumente zurück.

#### **Revisionsverlauf von Dokumenten anzeigen**

Über das Register "Dokumente" können Sie den Revisionsverlauf für ein Dokument anzeigen.

- **1** Wählen Sie im Dropdown-Filter für ein bestimmtes Dokument **Revisionsverlauf anzeigen** aus. Das Fenster Revisionsverlauf wird angezeigt.
- **2** Abhängig von der Zahl der vorhandenen Revisionen für ein Dokument haben Sie die Option, die letzte Revision, die Originaldetails oder eine

beliebige Revision dazwischen anzuzeigen. Klicken Sie auf die Revision, die Sie anzeigen möchten.

**3** Klicken Sie auf **Schließen**.

## **Einträge löschen**

Nur Administratoren in der Dokumentenregistratur können Einträge löschen oder gelöschte Einträge anzeigen.

## **So löschen Sie einen Eintrag:**

**2** Wählen Sie für einen bestimmten Eintrag **Löschen** aus dem Dropdown-Listenfeld aus.

Durch Löschen des Eintrags wird der Eintrag nur aus der Dokumentenregistratur entfernt. Wenn die Revision des Eintrags mit einem Dokument in Buzzsaw verbunden ist, wird das Dokument in Buzzsaw nicht gelöscht.

## **So zeigen Sie gelöschte Einträge an:**

**2** Wählen Sie **Gelöscht** im Dropdown-Menü **Filter** aus.

## <span id="page-431-0"></span>**Siehe auch:**

- ["Dokumentenregistratur Verteilungen \(Register\)"](#page-431-0) auf Seite 420
- ["Dokumentenregistraturoptionen](#page-434-0)" auf Seite 423
- ["Dokumentenregistratur"](#page-426-0) auf Seite 415

## **Dokumentenregistratur –Verteilungen (Register)**

Dieses Register ist in der Dokumentenregistratur verfügbar. In diesem Register können Sie eine Verteilung erstellen, die an die Projektmitglieder gesendet wird.

Verteilungen werden über das Register Dokumente und die Schaltfläche ➤ Verteilen erstellt. Im Register **Nach Verteilungen** können Administratoren die Anzeige von Spalten in den Sektionen **Durch Verteilung erhalten** und **Alle Verteilungen** konfigurieren. Weitere Informationen finden Sie unter ["Dokumentenregistraturoptionen"](#page-434-0) auf Seite 423.
#### **Verteilung erstellen**

- **1** Klicken Sie in der Dokumentenregistratur auf das Register **Verteilungen**.
- **2** Wählen Sie "elektronisch" oder "manuell" für den Verteilungstyp aus. Wenn Sie "manuell" auswählen, wird die Verteilung von Buzzsaw protokolliert aber nicht elektronisch versendet. Die Felder "An", "CC", "Zusätzliche Namen" und "Dokumente für Verteilung" sind Teil der manuellen Verteilung.
- **3** Klicken Sie auf die Schaltflächen **An** und**CC**, um die Mitglieder auszuwählen, an die Sie die Dateien verteilen möchten.
- **4** Fügen Sie die Namen im Feld **Zusätzliche Namen** hinzu. E-Mail-Adressen sind nicht zulässig. Personen, die im Feld "Zusätzliche Namen" stehen, erhalten diese Verteilung nicht elektronisch.
- **5** Wählen Sie einen **Grund** für die Verteilung aus.
- **6** Klicken Sie auf die Verknüpfung **Dokumente hinzufügen**, um Dateien zur Verteilung hinzuzufügen. Das Fenster Dokumente hinzufügen wird angezeigt.
- **7** Wählen Sie die Dokumente und ihre gewünschten Revisionen aus und klicken Sie auf **Speichern & Zurück**. Sie werden zum Fenster Neue Verteilung zurückgeführt.
- **8** Klicken Sie auf **Senden**, wenn Sie die Verteilung senden möchten. Ihnen, dem Versender, wird eine Bestätigungs-E-Mail gesendet. Die Mitglieder auf der Verteilungsliste erhalten eine E-Mail mit einer Verknüpfung zur Verteilung.

#### **Neuverteilung**

"Weiter verteilen" ist eine schnelle Möglichkeit, eine Verteilung an eine neue Gruppe zu senden, ohne eine neue Verteilung erstellen zu müssen.

Wählen Sie im Register **Verteilungen**die Option **Weiter verteilen** aus der Dropdown-Liste für die Verteilung aus, die weiter verteilt werden soll.

#### **Verteilungen anzeigen**

#### **Empfangene Verteilungen anzeigen**

Verteilungen, die explizit an Sie gesendet wurden, werden im Register **Verteilungen** angezeigt. Sie können eine Verteilung auch anzeigen, indem Sie die Verknüpfung in der empfangenen Benachrichtigung verwenden. Die Verknüpfung führt Sie direkt zur Verteilung.

Dokumentenregistratur | **421**

Empfangene Verteilungen werden außerdem im Register **Verteilungen** der Dokumentenregistratur angezeigt. Um alle empfangenen Verteilungen anzuzeigen, navigieren Sie zur Dokumentenregistratur und klicken auf das Register **Verteilungen**. Die ausgegebenen Verteilungen werden im oberen Fenster unter **Durch Verteilung erhalten** aufgeführt.

Klicken Sie auf die Verteilungsnummer oder wählen Sie "Details anzeigen" aus der Dropdown-Liste **Auswählen**, um die Details der Verteilung anzuzeigen.

#### **Gesendete Verteilungen anzeigen**

Wenn Sie über die Berechtigung zum Erstellen und Senden von Verteilungen verfügen, können Sie diese Verteilungen im Bereich **Alle Verteilungen** anzeigen. Verwenden Sie zum Filtern der Ansicht die Register **Nach Verteilungen**, **Nach Dokumenten** und **Nach Empfängern**. Jedes Register ermöglicht eine andere Ansicht der Verteilung.

Sie können die Ansicht filtern, um nur die von Ihnen erstellten Verteilungen oder gelöschte Verteilungen anzuzeigen.

#### **Verteilungen löschen**

Nur Administratoren in der Dokumentenregistratur können die Option "Gelöscht" im Filter "Anzeigen" für den Bereich **Alle Verteilungen** löschen oder anzeigen.

Wählen Sie **Löschen** aus der Dropdown-Liste **Filter** für eine bestimmte Verteilung aus.

Projektmitglieder mit einer beliebigen Berechtigung können eine empfangene Verteilung im Register **Verteilungen** im Bereich ➤ **Durch Verteilung erhalten** löschen. Administratoren können eine Verteilung im Register **Verteilungen** im Bereich ➤ **Alle Verteilungen** ➤ **Nach Verteilungen** löschen. Ein Administrator kann den gelöschten Eintrag anzeigen, indem er **Gelöscht** im Dropdown-Menü **Filter** auswählt.

#### **Siehe auch:**

["Dokumentenregistratur – Dokumente \(Register\)"](#page-427-0) auf Seite 416

["Dokumentenregistraturoptionen](#page-434-0)" auf Seite 423

["Dokumentenregistratur"](#page-426-0) auf Seite 415

# <span id="page-434-0"></span>**Dokumentenregistraturoptionen**

Administratoren können die Details der Dokumentenregistratur bearbeiten. Um auf die Dokumentenregistratur zuzugreifen, klicken Sie auf die Verknüpfung Optionen in der Dokumentenregistratur. Die folgenden Register sind verfügbar:

#### **Register Dokumentenanzeige**

Die in diesem Register ausgewählten Optionen werden im ["Dokumentenregistratur – Dokumente \(Register\)](#page-427-0)" auf Seite 416 im Dokumentenregistratur-Projektstatus angezeigt.

#### **Folgende Aktionen können Sie in diesem Register ausführen:**

- Anpassen der Präfix- und Suffixnummerierung.
- Angabe, ob ein Attribut erforderlich ist.
- Angabe, ob ein Attribut in anderen Bereichen (z. B. beim Durchsuchen im Register Dokumente oder beim Importieren und Exportieren von Einträgen) angezeigt wird.
- Umsortieren der Reihenfolge, in der die Spalten im Register Dokumente angezeigt werden.
- Definition der Standardsortierreihenfolge von Spalten.
- Festlegen der Dateiattribute zum Anzeigen als Spalte.
- Erstellen einer Vorlage zum Importieren von Text für mehrere Zeilen des Registers Dokumente.

#### **So passen Sie die Präfix- und Suffixnummerierung an:**

■ Geben Sie ein Präfix oder Suffix für die Dokumentregistratureinträge ein. Präfix und Suffix können aus Buchstaben und Ziffern bestehen. Geben Sie die maximale gewünschte Anzahl von Ziffern für die Zahl ein. In dieser Zahl sind Präfix und Suffix nicht enthalten.

#### **So zeigen Sie eine Spalte an oder machen Sie sie erforderlich:**

Sie haben die Möglichkeit festzulegen, dass Mitglieder Werte für bestimmte Attribute eingeben müssen. Aktivieren Sie das Kontrollkästchen in der Spalte **Erforderlich** für ein Attribut.

Durch die Auswahl der Option **Anzeigen** wird das Attribut in der ganzen Dokumentenregistratur sichtbar. Projektmitglieder müssen jedoch keinen Wert eingeben. Wenn dies nicht ausgewählt ist, wird das Attribut nicht in

Anzeigen, wie "Attribute", "Register" "Dokumente", "Einträge importieren" und "Einträge exportieren" angezeigt.

#### **So sortieren Sie die Spaltenreihenfolge um:**

Wählen Sie eine Spalte aus und verwenden Sie die Schaltflächen **Nach oben** und **Nach unten**, um die Anzeigereihenfolge zu ändern. Die Spalten werden im Register **Dokumente** (von links nach rechts) in der gleichen Reihenfolge angezeigt, wie sie in dieser Anzeige (von oben nach unten) aufgelistet sind.

#### **So erlauben Sie Benutzern die Bearbeitung des Revisionsdatums:**

Wählen Sie die Option **Benutzern die Bearbeitung erlauben** neben der Spalte **Revisionsdatum**.

#### **So ändern Sie die Standardreihenfolge:**

- **1** Wählen Sie ein Attribut aus der Dropdown-Liste **Sortieren nach** aus.
- **2** Wählen Sie die Option zum Sortieren der Spalten in auf- oder absteigender Reihenfolge aus.

#### **So fügen Sie benutzerdefinierte Felder zur Dokumentenregistratur hinzu:**

Sie können bis zu zehn benutzerdefinierte Felder zu Ihrer Dokumentenregistratur hinzufügen. Beachten Sie, dass benutzerdefinierte Felder nicht mehr als 175 Zeichen lang sein dürfen.

- **1** Geben Sie in das leere Eingabefeld einen Namen für das benutzerdefinierte Feld ein.
- **2** Wählen Sie die Option zur Anzeige des Feldes im Register Dokumente oder zur Anforderung der Vervollständigung durch Mitglieder.

#### **Importvorlage erstellen:**

Verwenden Sie diese Option, um eine Vorlage zum Importieren von Text für mehrere Zeilen der Dokumentenregistratur zu erlauben. Durch die Erstellung einer Vorlage können Sie gewährleisten, dass Dokumentenregistratureinträge im richtigen Format importiert werden.

Klicken Sie auf Importvorlage erstellen, um eine CSV-Datei mit den in diesem Bildschirm angezeigten Spalten zu erstellen. Sie können dann diese Vorlage verwenden, um Dokumentenregistratureinträge zu importieren.

#### **Register Anzeige der Verteilungen**

Die in diesem Register ausgewählten Optionen werden im ["Dokumentenregistratur – Verteilungen \(Register\)"](#page-431-0) auf Seite 420 in der Dokument-Registratur angezeigt.

Verwenden Sie dieses Register, um die Spalten hinzuzufügen oder zu entfernen, die in den Sektionen **Durch Verteilung erhalten** und **Alle Verteilungen** angezeigt werden. Sie können auch die Reihenfolge der Spalten ändern.

#### **So fügen Sie eine neue Spalte hinzu:**

- **2** Klicken Sie auf die Verknüpfung **Spalte hinzufügen**.
- **3** Wählen Sie den Namen einer Spalte im Dropdown-Listenfeld aus.

#### **So entfernen Sie eine Spalte:**

Wählen Sie eine Spalte aus und klicken Sie auf das rote "X" rechts neben dem Spaltennamen. Diese drei Spalten können Sie nicht löschen: Verteilungstyp, Verteilungsnummer und Datum der Verteilung.

#### **So sortieren Sie die Spaltenreihenfolge um:**

Wählen Sie eine Spalte aus und verwenden Sie die Schaltflächen **Nach oben** und **Nach unten**, um die Anzeigereihenfolge zu ändern. Die Spalten werden im Register **Dokumente** (von links nach rechts) in der gleichen Reihenfolge angezeigt, wie sie in dieser Anzeige (von oben nach unten) aufgelistet sind.

#### **Verwaltungsoptionen**

#### **Folgende Aktionen können Sie in diesem Register ausführen:**

- Projektmitglieder verwalten, die Zugang zu dieser Dokumentenregistratur haben.
- Verwalten, wie Dateien zu dieser Dokumentenregistratur hinzugefügt werden. Sie können festlegen, dass Projektmitglieder eine Datei zu dieser Dokumentenregistratur hinzufügen müssen, wenn Dateien zu einem bestimmten Projekt hinzugefügt werden.
- Projektmitglieder aktivieren, um dieser Dokumentenregistratur Einträge hinzuzufügen über ["Assistent Zum Projekt hinzufügen/ Projekt aktualisieren](#page-482-0) [– Zeichnungen wählen"](#page-482-0) auf Seite 471.

#### **So verwalten Sie Berechtigungen für Projektmitglieder der Dokumentenregistratur:**

- **2** Klicken Sie auf die Schaltfläche **Bearbeiten**.
- **3** Klicken Sie auf das Register **Berechtigungen bearbeiten**.
- **4** Um ein Mitglied aus der Dokumentenregistratur zu entfernen, wählen Sie ein Mitglied aus und klicken Sie in der Symbolleiste auf die Schaltfläche **Entfernen**.
- **5** Um ein Mitglied der Dokumentenregistratur hinzuzufügen, klicken Sie auf die Schaltfläche **Hinzufügen** in der Symbolleiste. Das Dialogfeld Mitglieder auswählen wird angezeigt.
- **6** Um die Berechtigungsebene eines Mitglieds zu ändern, wählen Sie ein Mitglied und eine neue Berechtigung in der Dropdown-Liste "Berechtigung" aus.
- **7** Um ein Mitglied hinzuzufügen, klicken Sie in der Symbolleiste auf die Schaltfläche **Hinzufügen**. Wählen Sie im Dialogfeld "Projektmitglieder" ein Mitglied aus der Liste "Verfügbar" aus und klicken Sie auf die Schaltfläche **Hinzufügen**.
- **8** Klicken Sie auf **OK**.
- **9** Klicken Sie im Register Mitglieder auf **OK**.

In diesem Abschnitt können Sie die Anforderung definieren, dass Dateien, die zu einem bestimmten Projekt hochgeladen wurden, auch dieser Dokumentenregistratur hinzugefügt werden. Ein Projekt darf nur einer Dokumentenregistratur zugewiesen sein. Sie können weiterhin die Anforderung definieren, dass alle oder nur bestimmte Mitglieder dieser Dokumentenregistratur Dokumente hinzufügen müssen.

#### **So weisen Sie dieser Dokumentenregistratur Projekte zu:**

- **2** Klicken Sie zum Hinzufügen eines Projekts auf die Schaltfläche **Projekte hinzufügen oder Entfernen**.
- **3** Wählen Sie ein Projekt aus und klicken Sie dann auf die Schaltfläche **Projekt hinzufügen**.
- **4** Klicken Sie auf die Schaltfläche **OK**, um zum Register **Administrationsoptionen** zurückzukehren.
- **5** Wählen Sie die Option **Diese Dokumentenregistratur nur für die unten aufgelisteten Projekte im Upload-Assistent anzeigen** aus. Nur Mitglieder mit Administratorenberechtigung, Berechtigung zum Bearbeiten oder zum Aktualisieren können dieser Dokumentenregistratur Einträge hinzufügen, indem sie den Datei-Upload-Assistenten verwenden.

Sie können bestimmen, welche Projektmitglieder die Berechtigung haben, Dokumente zu dieser Dokumentenregistratur hinzuzufügen, wenn Dateien im Projekt hochgeladen werden.

Diese Option ist aktiviert, wenn die Option **Diese Dokumentenregistratur im Datei-Upload-Assistent nur für die unten aufgelisteten Projekte anzeigen** ausgewählt ist.

**So erteilen Sie Mitgliedern die Erlaubnis, dieser Dokumentenregistratur Dateien hinzuzufügen:**

- **2** Wählen Sie aus, ob Projektmitglieder dieser Dokumentenregistratur Dokumente hinzufügen müssen.
	- **Optional** diese Option auswählen, um allen Projektmitgliedern die Erlaubnis zu erteilen, dieser Dokumentenregistratur Dokumente hinzuzufügen.
		- Erlaubnis für alle Projektmitglieder diese Option auswählen, um allen Projektmitgliedern die Erlaubnis zu erteilen, dieser Dokumentenregistratur Dokumente hinzuzufügen. Wenn diese Option ausgewählt ist, haben Projektmitglieder die Möglichkeit der Dokumentenregistratur Dateien hinzuzufügen, müssen dies jedoch nicht tun.
		- Erlaubnis nur für bestimmte Projektmitglieder diese Option auswählen, um nur bestimmten Mitgliedern die Erlaubnis zu erteilen, dieser Dokumentenregistratur Dokumente hinzuzufügen.
			- **1** Klicken Sie auf die Schaltfläche **Auswählen**.
			- **2** Wählen Sie ein Mitglied aus und klicken Sie auf **Hinzufügen**.
			- **3** Klicken Sie auf **OK**.
	- **Pflicht** diese Option auswählen, um festzulegen, dass Projektmitglieder dieser Dokumentenregistratur Dokumente hinzufügen müssen.
		- Erlaubnis für alle Projektmitglieder diese Option auswählen, um allen Projektmitgliedern die Erlaubnis zu erteilen, dieser Dokumentenregistratur Dokumente hinzuzufügen.
		- Erlaubnis nur für bestimmte Projektmitglieder diese Option auswählen, um festzulegen, dass nur bestimmten Mitgliedern die Erlaubnis erteilt wird, dieser Dokumentenregistratur Dokumente hinzuzufügen. Außerdem können Sie eine Option aktivieren, mit der alle Projektmitglieder Dateien hinzufügen können, aber nur

die Mitglieder Dateien hinzufügen müssen, die Sie ausgewählt haben.

- **1** Klicken Sie auf die Schaltfläche **Auswählen**.
- **2** Wählen Sie ein Mitglied aus und klicken Sie auf **Hinzufügen**.
- **3** Klicken Sie auf **OK**.
- **3** Klicken Sie auf **Speichern und Zurück**.

#### **Siehe auch:**

["Dokumentenregistratur – Verteilungen \(Register\)"](#page-431-0) auf Seite 420

- ["Dokumentenregistratur Dokumente \(Register\)"](#page-427-0) auf Seite 416
- ["Dokumentenregistratur"](#page-426-0) auf Seite 415

# **In eine Dokumentenregistratur drucken, importieren und exportieren**

Sie können im gesamten Zeichnungsregister drucken, importieren und exportieren. Der Vorgang für ist für jede Aufgabe derselbe, unabhängig davon, was Sie gerade drucken, importieren oder exportieren.

#### **Drucken**

In allen drei Registern "Dokumente", "Verteilungen" oder "Allgemein" können Sie die verschiedenen Abschnitte des Registers drucken.

Befinden sich auf Seiten erweiterungsfähige Listen (die durch ein Pluszeichen neben einem Element angezeigt werden), werden auch diese Details gedruckt, wenn Sie sie vor dem Drucken erweitern.

Klicken Sie im gewünschten Abschnitt auf **Drucken**. Die Druckvorschau wird angezeigt.

#### **Importieren**

Die Attribute und Platzhalter der Dokumentenregistratur-Datei können über eine CSV-Datei, die in Excel bearbeitet wird, in eine Dokumentenregistratur importiert werden. Klicken Sie auf die Verknüpfung **Einträge importieren** im Register **Dokumente**.

#### **Vorlagenspalten importieren**

Indem Sie das Hilfsmittel **Importvorlage erstellen** verwenden, wird sichergestellt, dass die .CSV-Datei die richtigen Spalten, die in der richtigen Reihenfolge angezeigt werden, enthält. Wenn Sie Attribute aus der Dokumentenregistratur bearbeiten, entsprechen die Spaltennamen in der Importvorlage den Spalten, die in der Dokumentenregistratur angezeigt werden. Jedesmal, wenn die Spaltenreihenfolge oder die Anzeigeeinstellungen von einem Administrator geändert werden, müssen Sie eine neue Importvorlage erstellen. Wenn Sie während des Datei-Uploads Attribute über den Upload-Assistenten bearbeiten, enthält die Importvorlage Spalten für alle anwendbaren Attribute. Sofern eine Spalte nicht im Register Dokumente ausgewählt wurde, wird sie in der CSV-Datei nicht angezeigt, die erstellt wird, wenn Sie auf die Schaltfläche Importvorlage erstellen klicken. Die Spalte **Revision** wird nie in der Importvorlage angezeigt.

#### **Ursachen für fehlgeschlagene Importe**

- Eingabe von Attributwerten, die nicht für den Dateityp gelten. Wenn beispielsweise ein Eintrag für eine Web-Datei bestimmt ist und Sie Daten in die Spalte "Phase" eingeben, schlägt der Import fehl. Der Import ist nicht erfolgreich, da "Phase" kein gültiges Feld für die Kategorie "Web-Dateien" ist.
- Importvorlage-Spalten ändern (Spalten hinzufügen, entfernen, umsortieren)
- Fehlerhafte Attributwertformatierung

#### **Spaltenweise-Werte**

Erstellen Sie eine Verknüpfung zu einer Datei in Buzzsaw (optional, sofern Sie keine Attribute von Dateien in der Dokumentenregistratur bearbeiten, die bereits hochgeladen wurden). So geben Sie bei der Bearbeitung von Attributen für Dateien in Buzzsaw den richtigen Dateipfad ein:

- **1** Suchen Sie die Datei in Buzzsaw.
- **2** Klicken Sie mit der rechten Maustaste und wählen Sie **URL kopieren**.
- **3** Fügen Sie die URL in die Zelle **Mit Datei in Buzzsaw verknüpfen** ein.
- **4** Löschen Sie die Informationen **http://projectpoint.buzzsaw.com/client**, die vor dem Sitenamen stehen.
- **5** Achten Sie darauf, dass vor dem Sitenamen ein Backslash (\) steht. Zum Beispiel:https://projectpoint.buzzsaw.com/client/SiteName/ProjectName/FH--b1lcf.pdf wird eingegeben als /SiteName/ProjectName/FH--b1lcf.pdf.

#### **Dateikategorie:** Optional. **Dateitypen:** Alle

Das Feld Dateikategorie muss dem Dateityp der verknüpften Buzzsaw -Datei entsprechen. Geben Sie einen der folgenden Werte genau wie angegeben ein:

- CAD-Dateien
- Bild- und Multimedia-Dateien
- Büro- und Produktivitätsdateien
- Webdateien
- Verschiedenes

#### **Dokumentennummer:** Optional. **Dateitypen:** Alle.

Keine Formatierungsanforderungen, aber beschränkt auf max. 256 Zeichen.

**Titel:** Erforderlich. Dateitypen: Alle. Dies wird auch Dokumentenregistratur-Eintragstitel genannt.

Keine Formatierungsanforderungen, aber beschränkt auf max. 256 Zeichen.

#### **Disziplin:** Optional. **Dateitypen:** Alle.

Die Kategorie Disziplin muss einer der definierten Optionen von Buzzsaw entsprechen. Geben Sie einen der folgenden Werte genau wie angegeben ein:

- Architektonisch
- Hoch- und Tiefbau
- Strukturell
- Elektrisch
- Mechanisch
- Klempnerei
- Landschaft

#### **Autor:** Optional. **Dateitypen:** Alle.

Die Kategorie Autor muss dem Namen eines Benutzers im Projektverzeichnis entsprechen.

**Erstellungsdatum:** Optional. Dateitypen: Alle

Das Dateiformat muss dem regionalen Datumsformat unter Windows entsprechen. Beispiel: In den USA lautet es 10/26/2006. In Deutschland lautet es 26.10.2006.

**Geschäftsbereich:** Optional. Dateitypen: Nur für CAD-Dateien engeben.

Die Kategorie Geschäftsbereich muss den definierten Optionen von Buzzsaw entsprechen. Geben Sie einen der folgenden Werte genau wie angegeben ein:

- 01-Allgemeine Anforderungen
- 02-Bauplanung
- 03-Beton
- 04-Mauerwerk
- 05-Metalle
- 06-Holz und Kunststoff
- 07-Wärme- und Feuchtigkeitsschutz
- 08-Fenster und Tore
- 09-Innenausbau
- 10-Besonderheiten
- 11-Ausrüstung
- 12-Einrichtung
- 13-Spezialbau
- 14-Fördersysteme
- 15-Mechanisch
- 16-Elektrisch

**Dokumentenstatus:** Optional. Dateitypen: Nur für CAD- und Office & Productivity-Dateitypen (z. B. .pdf, .xls, .doc) eingeben.

Die Kategorie "Dokumentenstatus" muss einer der von Buzzsaw definierten Optionen entsprechen. Geben Sie einen der folgenden Werte genau wie angegeben ein:

- In Bearbeitung
- Entwurf
- Wird überprüft
- Abgeschlossen
- Genehmigt
- Endgültig

**Zeichnungsformat:** Optional. **Dateitypen:** Nur für CAD-Dateien eingeben. Keine Formatierungsanforderungen, aber beschränkt auf max. 256 Zeichen. **Zeichnungsname:** Optional. **Dateitypen:** Nur für CAD-Dateien eingeben.

Dokumentenregistratur | **431**

Keine Formatierungsanforderungen, aber beschränkt auf max. 256 Zeichen.

**Zeichnungsreferenz:** Optional. **Dateitypen:** Nur für CAD-Dateien eingeben.

Keine Formatierungsanforderungen, aber beschränkt auf max. 256 Zeichen.

**Zeichnungsserie:** Optional. **Dateitypen:** Nur für CAD-Dateien eingeben.

Keine Formatierungsanforderungen, aber beschränkt auf max. 256 Zeichen.

**Zeichnungsgröße:** Optional. **Dateitypen:** Nur für CAD-Dateien eingeben.

Die Kategorie Zeichnungsgröße muss einer der von Buzzsaw definierten Optionen entsprechen. Geben Sie einen der folgenden Werte genau wie angegeben ein:

- 8,5 x 11
- 8,5 x 14
- 11 x 17
- 24 x 36
- 30 x 42
- 36 x 48
- $\blacksquare$  A0
- A1
- A1
- A2
- A3
- A4
- B1
- B<sub>2</sub>
- B<sub>3</sub>
- B4
- B5
- $\blacksquare$  C<sub>5</sub>
- Andere

#### **Dateiname:** Optional. **Dateitypen:** Alle.

Keine Formatierungsanforderungen, aber beschränkt auf max. 256 Zeichen.

**Phase:** Optional. **Dateitypen:** Nur für CAD- und Office & Productivity-Dateitypen (z. B. .pdf, .xls, .doc) eingeben.

Keine Formatierungsanforderungen, aber beschränkt auf max. 256 Zeichen.

**Projekt-ID:** Optional. **Dateitypen:** Nur für CAD- und Office & Productivity-Dateitypen (z. B. .pdf, .xls, .doc) eingeben.

Keine Formatierungsanforderungen, aber beschränkt auf max. 256 Zeichen.

#### **Revisionsdatum:** Optional. **Dateitypen:** Alle.

Das Dateifomat muss dem Windows Local Date-Format entsprechen. Beispiel: In den USA lautet es 10/26/2006. In Deutschland lautet es 26.10.2006.

Diese Spalte wird nur verwendet, wenn der Administrator durch die Option **Benutzer dürfen bearbeiten** unter [Dokumentenregistraturoptionen](#page-434-0) auf Seite 423 Mitgliedern das Recht übertragen hat, das Revisionsdatum bearbeiten zu dürfen.

#### **Exportieren**

Die Exportfunktion ist im gesamten Zeichnungsregister verfügbar. Beispielsweise können Administratoren eine Dokumentenliste exportieren.

**1** Klicken Sie in einem Zeichnungsregisterfenster auf die Schaltfläche **Exportieren**. Der exportierte Inhalt wird entsprechend der Filterung für dieses Fenster angezeigt.

**ANMERKUNG** Wenn Sie Administrator sind, lautet der Link nicht Exportieren sondern Liste zum Bearbeiten exportieren. Wenn Sie auf diesen Link klicken, können Sie die Dateiattribute bearbeiten, bevor sie exportiert werden.

- **2** Das Dialogfeld Datei herunterladen wird angezeigt. Klicken Sie auf **Speichern**.
- **3** Wählen Sie einen Speicherort aus und speichern Sie die Datei.

#### **Siehe auch:**

["Dokumentenregistratur – Verteilungen \(Register\)"](#page-431-0) auf Seite 420 ["Dokumentenregistratur – Dokumente \(Register\)"](#page-427-0) auf Seite 416 ["Dokumentenregistratur"](#page-426-0) auf Seite 415

**Support-Optionen**

# **Support-Optionen**

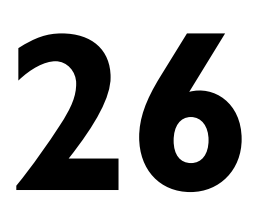

Als Buzzsaw -Benutzer stehen Ihnen viele Formen von Hilfe zur Verfügung. Neben der Online-Hilfe können Sie auch Customer Care über die *[Autodesk Support-Website](www.autodesk.de/buzzsaw)* kontaktieren.

In diesem Hilfesystem finden Sie Informationen zu Konzepten, Vorgehensweisen und Referenzmaterial von Buzzsaw . Sie haben zwei Möglichkeiten, auf dieses Hilfesystem zuzugreifen:

- Klicken Sie in der Symbolleiste auf <sup>2</sup>.
- Sie können auch die kontextabhängige Hilfe verwenden; diese enthält spezifische Informationen zu der Funktion, mit der sie gerade arbeiten. Auf die kontextabhängige Hilfe haben Sie in den meisten Fenstern und Dialogfeldern Zugriff, wenn Sie in der Standardsymbolleiste auf die Schaltfläche Hilfe klicken, die Dropdown-Liste des Menüs Hilfe auswählen oder die Taste F1 drücken.

#### **Readme**

Die Datei ["Readme](#page-18-0)" auf Seite 7 enthält zusätzliche Informationen zu Buzzsaw , beispielsweise zu Funktionen, die in der aktuellen Version von Buzzsaw nicht vollständig implementiert sind oder Beschränkungen unterliegen. Wo immer möglich, sind Schritte zur Umgehung des Problems angegeben.

# **Glossar**

#### **Absoluter Dateipfad**

Eine Zeichenfolge, die in der Regel einen Laufwerksbuchstaben enthält und den genauen Speicherort einer Datei angibt.

Beispiel: C:\Programme\ACAD2000\BEISPIEL\Beleuchtung 1er Stock.dwg.

#### **Aktionsprogrammpunkt**

Ein Formular, das Ihnen zugewiesen wurde und die Durchführung einer Aktion von Ihnen verlangt.

#### **Aktualisieren**

Das Auswählen eines lokal gespeicherten Dokuments und Hinzufügen zur Projekt-Site als neue Version des aktuell ausgewählten Dokuments. Das lokale Dokument muss nicht über denselben Namen verfügen wie das Dokument, das aktualisiert wird. Es ist jedoch ratsam, der lokalen Datei denselben Namen zu geben, wenn Sie diese die alte Version ersetzen soll.

#### **Aufgelöst**

Ein angegebener externer Verweis (externe Referenz) wurde gefunden und geladen.

#### **Berechtigungsebenen**

Jedes Projektmitglied wird einer Berechtigungsebene zugeordnet, die je nach Projekt unterschiedlich sein kann (Berechtigungen können auch auf Ordnerund Dateiebene in einem Projekt gesteuert werden). Berechtigungsebenen werden vom Projektadministrator zugeordnet. Je nach Berechtigungsebene haben Sie wie folgt Zugriff auf die Dateien eines Projekts:

- Verwaltung, Site-Administrator Kann neue Mitgliedskonten und Projektordner erstellen, Berechtigungen ändern und hat Zugriff auf alle Projekte und Ordner auf der Site. Kann außerdem alle Projektdateien hinzufügen, bearbeiten oder löschen.
- Verwaltung, Projektadministrator

Kann Mitglieder oder Gruppen zu (bereits vom Site-Administrator definierten) Projektordnern oder Dateien hinzufügen sowie Mitgliedsberechtigungen in einem Projekt ändern. Projektadministratoren mit der Berechtigung Neue Mitglieder können neue Site-Mitglieder und Gruppen auf Site-Ebene erstellen.

■ Bearbeitung, Bearbeiter

Kann alle Projektdateien hinzufügen, bearbeiten oder löschen (es sei denn, ein Dokument oder Ordner ist von einem anderen Redakteur oder Administrator gesperrt worden).

■ Überprüfung, Prüfer

Kann alle Projektdateien anzeigen (es sei denn, ein Dokument oder Ordner verfügt über besondere Zugriffseinstellungen). Ein Prüfer kann keine Dateien bearbeiten, hinzufügen oder löschen. Das Bearbeiten und Hinzufügen von: Notizen, Kommentare, Redlines und Links in Projektdateien ist möglich.

■ Ansicht, Betrachter

Kann alle Projektdateien in einem Projekt anzeigen (es sei denn, ein Dokument oder Ordner verfügt über bestimmte Zugriffseinstellungen).

■ Liste

Alle Projektordner werden angezeigt (Ausnahme: Ordner mit speziellen Zugriffseinstellungen).

#### **Berechtigungssatz**

Die Einträge, die Sie in einer Berechtigungsliste sehen. Die Liste kann eine Kombination aus Einzelmitgliedern und Gruppen enthalten.

#### **Client**

Die auf Ihrem Computer installierte Buzzsaw -Software, die in Ihrem Webbrowser ausgeführt wird. Die Software-Schnittstelle, über die Projektmitglieder im Rahmen von Konstruktionsprojekten mithilfe der Buzzsaw -Technologie zusammenarbeiten.

#### **Datei**

Eine Datei eines beliebigen Typs, die zusammen mit dem Projekt gespeichert werden kann. Die Datei kann über ein im Browser integriertes Betrachtungsprogramm verfügen und ist immer mit einem Editor verknüpft (auch wenn dieser möglicherweise nicht auf dem Rechner des Mitglieds installiert ist).

#### **Diskussion**

Eine Sammlung zusammenhängender Kommentare. Diese Kommentare sind mit einer bestimmten Datei auf der Site verknüpft.

#### **Eingereichter Programmpunkt**

Ein Formular, das Sie einem anderen Mitglied zugewiesen haben.

#### **Externer Verweis (Querverweis)**

AutoCAD verwendet externe Referenzen (externe Referenzen), um Zeichnungsdateien miteinander zu verknüpfen.

#### **Formularverknüpfung**

Eine Verknüpfung eines Formular mit einem Dokument in Buzzsaw . Weitere Informationen finden Sie unter [Dokumente mit einem Formular verknüpfen](#page-371-0) auf Seite 360.

#### **Freigegeben**

Status, in dem ein Dokument frei bearbeitet werden kann.

#### **Fügen**

Das Erstellen oder Hochladen einer Datei in ein(em) Projekt. Da mehrere Dateiversionen gespeichert werden, wird beim Hinzufügen einer Datei zu einem Ordner, der eine Datei desselben Namens enthält, die neu hinzugefügte Datei als neueste Version gespeichert.

#### **Gesperrte Berechtigungen**

Vorübergehender oder dauerhafter Status durch Einfrieren der Einträge in einer Berechtigungsliste. Die Liste kann eine Kombination aus Einzelmitgliedern und Gruppen enthalten. Berechtigungen werden in der Projekthierarchie an die untergeordneten Ebenen weitergegeben. Wenn die Berechtigungen in der Berechtigungsliste eines Ordners geändert werden, werden alle Berechtigungen auf den zugehörigen untergeordneten Ebenen ebenfalls geändert.

Siehe: [Berechtigungsebenen](#page-136-0) auf Seite 125.

#### **Gesperrte Datei**

Vorübergehend eingeschränkter Status eines Dokuments, während dieses bearbeitet wird. Wenn Sie ein Dokument gesperrt haben, können andere Projektmitglieder dieses zwar anzeigen, jedoch nicht bearbeiten.

#### **Gruppe(n)**

Die einzelnen Personen, die einer definierten Gruppe zugeordnet sind und an einem bestimmten Projekt arbeiten. Eine Gruppe kann mehr als einem Projekt zugeordnet sein. Gruppen werden oft verwendet, um die Verwaltung des Benutzerzugriffs auf Projekte zu vereinfachen. Private Gruppen, das heißt Gruppen, die nicht einblendbar sind, sind Gruppen, deren Mitglieder nur von Mitgliedern anzeigbar sind, die zur Erstellung von Gruppen berechtigt sind. Weitere Informationen finden Sie unter "[Register Gruppen](#page-78-0)" auf Seite 67.

#### **Herunterladen**

Das Kopieren einer Datei von einer Projekt-Site-Datei auf Ihren lokalen Rechner.

#### **Hochladen**

Das Kopieren einer Datei vom lokalen Rechner auf die Projekt-Site. Dies entspricht dem Hinzufügen einer lokalen Datei zur Projekt-Site, daher wird hierfür allgemein der Begriff Hinzufügen verwendet.

#### **Kommentar**

Eine Textdatei, die mit Buzzsaw erstellt wird. Es wird ein Kommentar zu einer Diskussion hinzugefügt und ein Diskussionsfaden an eine bestimmte Datei angehängt.

#### **Markierung(en)**

Markierungen (Redlines) sind farbige Linien, die zusammen mit Text verwendet werden, um Bereiche einer Zeichnung zu markieren, die diskutiert oder geprüft werden müssen. Eine Markierung liegt wie eine zweite Schicht über einer Zeichnung und ist nicht Teil der Zeichnungsdatei selbst.

Die Markierungsdaten werden in Dateien mit DWF-Format gespeichert, entweder in demselben Ordner wie die Originalzeichnungsdatei oder an einem separaten Speicherort Ihrer Wahl (auf der Site oder lokal auf Ihrem Rechner). Markierungsdateien können ggf. bearbeitet und neu gespeichert werden. Zur Erstellung von Markierungen benötigen Sie die Berechtigung Administrator, Bearbeiten oder Überprüfen.

Siehe: ["Assistent zum Speichern von Markierungen"](#page-480-0) auf Seite 469.

#### **Notiz**

Ein unabhängiges Dokument, das nur Text enthält. Es kann im Buzzsaw -Client erstellt und bearbeitet werden.

#### **Ordner**

Ordner dienen der Organisation von Projektdateien und Unterordnern.

#### **442** | Glossar

#### **Private Gruppe**

Siehe "[Private und ausgeblendete Gruppen"](#page-154-0) auf Seite 143.

#### **Projekt**

In einem Projekt sind sämtliche Projektdateien, Personen und administrative Daten zusammengefasst.

#### **Projektadministrator**

Kann Mitglieder oder Gruppen zu Projektordnern oder Dateien hinzufügen sowie Mitgliedsberechtigungen in einem Projekt ändern. Projektadministratoren können keine Mitgliedseigenschaften bearbeiten oder Gruppen hinzufügen/bearbeiten. Projektadministratoren können nur dann neue Mitglieder erstellen, wenn die Option Kann Mitglieder erstellen aktiviert war, als der Administratorzugang eingerichtet wurde. Andernfalls können Projektadministratoren keine neuen Mitglieder erstellen. Details zum Erstellen eines Projektadministrators finden Sie unter "[Neues Mitglied erstellen"](#page-111-0) auf Seite 100,

#### **Projektdatei**

Ein beliebiges Projektdokument. Die Dateien können Autodesk-Zeichnungen oder Microsoft Office-Dateien sein oder eines anderen Dateityp aufweisen.

#### **Projektdateiliste**

Mit jedem Projekt sind Projektdateien verknüpft. Wenn Sie in der Buzzsaw -Leiste auf das Symbol Projekte klicken, werden alle Projektdateien zuerst in einer Baumansicht und dann in einer Detailansicht angezeigt. Beide Ansichten befinden sich rechts neben der Shortcut-Leiste.

#### **Projektmitglied**

Eine Person, die an einem Projekt mitarbeitet. Ein Projektmitglied kann mehr als einem Projekt angehören.

#### **Relativer Dateipfad**

Ein Dateipfad, der den genauen Speicherort innerhalb einer bestimmten Dateistruktur angibt.

#### **Rolle**

Eine Gruppe von Benutzern. Diese Gruppe wird auf der Grundlage der gemeinsamen Aktionen zusammengestellt, die jeder Benutzer in Bezug auf ein aktives Formular durchführen kann. Alle Benutzer mit derselben Rolle können dieselben Aktionen in Bezug auf ein aktives Formular durchführen. Das Zuweisen einer Rolle zu einem Mitglied betrifft nur dessen Berechtigungen in diesem einen Formularprotokoll. Die Berechtigungen des Mitglieds im übrigen Teil des Projekts und der Site werden durch die Rolle nicht beeinflusst.

Rollen werden nur in Buzzsaw Professional verwendet.

Siehe "[Rollen"](#page-354-0) auf Seite 343, "[Workflowtypen](#page-339-0)" auf Seite 328.

#### **Separate Markierung**

Ein separate Markierung wird als separate Datei gespeichert (und nicht mit der Originalzeichnung verknüpft). Sie wird in der Baumansichtshierarchie angezeigt. Wenn Sie die Markierung als separate Datei speichern möchten, geben Sie zusammen mit ihrem Namen den Pfad ein.

#### **Server**

Der Remote-Computer, der als Host für Ihre Site dient. Dieses Remote-Computer-, Datenbank- und Dateispeichersystem speichert die Projektdaten und ermöglicht den Zugriff auf diese Daten über das Internet. Der Server verwaltet den Zugriff über Anforderungen von einem Client.

#### **Site**

Ein virtueller Ort im Internet, an dem Baudesign- und Konstruktionsteams ihre Daten ablegen und gemeinsam nutzen. Eine Site kann ein oder mehrere Projekte beherbergen. Alle Projekte befinden sich auf einer Site.

#### **Site-Administrator**

Die Person (oder Personen), die über Administratorrechte für eine Site verfügen. Ein Site-Administrator erstellt neue Mitgliedskonten, neue Projektordner und richtet Benutzerberechtigungen (Zugriffsrechte) für alle Projekte in einer Site ein. Hinweis: Site-Administratoren können E-Mails einzelner Benutzer nicht löschen.

#### **Überprüft, Gelesen**

Status eines Dokuments, das von einem Projektmitglied angezeigt wurde. Wenn neue Dateien auf eine Site hochgeladen werden, bleiben sie so lange als "ungelesen" gekennzeichnet, bis Sie die Datei anzeigen.

#### **Ungelesen, Unüberprüft**

Status einer Datei, die n Dialogfeld "Sendeoptionen"eu ist und/oder noch nicht von einem Projektmitglied aufgerufen wurde.

#### **Verknüpfte Markierung**

In der Liste des Registers wird eine verknüpfte Markierung für die Originalzeichnung angezeigt. Wenn Sie die Markierung mit der Originalzeichnung verknüpfen möchten, geben Sie einen Namen ohne Pfad ein.

Siehe: ["Markierungen \(Redline\)"](#page-290-0) auf Seite 279.

#### **Verknüpfung**

Eine Adresse von oder Verknüpfung mit einem auf Ihrer Site verwalteten Dokument, eine Internet-Adresse wie zum Beispiel eine Website oder eine E-Mail-Adresse.

#### **Verkürzter Dateipfad**

Alle Pfadinformationen werden entfernt, und die Datei wird nur mit dem Verzeichnis- und Dateinamen gespeichert. Wenn Sie die Zeichnungsdatei weitergeben möchten (und sie nicht zurückbekommen), empfiehlt es sich, die ausgewählten Zeichnungsdateipfade zu verkürzen.

#### **Workflow**

Mit Workflow wird der Prozess bezeichnet, den Administratoren für das Routing von Formularen definieren können: Wer ein Formular erstellen oder anzeigen kann, wer auf ein Formular antworten kann, wer ein Formular schließen kann etc. Formularprotokolle sind für die Verwendung eines Workflowtyps konfiguriert. Workflows sind nur in Buzzsaw Professional verfügbar.

Siehe "[Workflowtypen"](#page-339-0) auf Seite 328.

#### **Zeichnung (Zeichnungsdatei)**

Eine AutoCAD-Zeichnung im DWG- oder DWF-Format. Das DWG-Format ist das native Dateiformat von AutoCAD.

Das Design Web Format (DWF) ist das offene Format von Autodesk für das Speichern und Übertragen von AutoCAD-Zeichnungen im Internet. Siehe ["Betrachter und Markierungen](#page-282-0)" auf Seite 271.

# **Referenz**

# **27**

# **Zugriffs-Shortcuts verwenden**

Die unten aufgelisteten Kurzbefehle können für die Navigation im HTML Help Viewer verwendet werden.

Weitere Informationen zu Zugriffsfunktionen und -diensten finden Sie auf folgender Website: Microsoft Accessibility and Disabilities Web site.

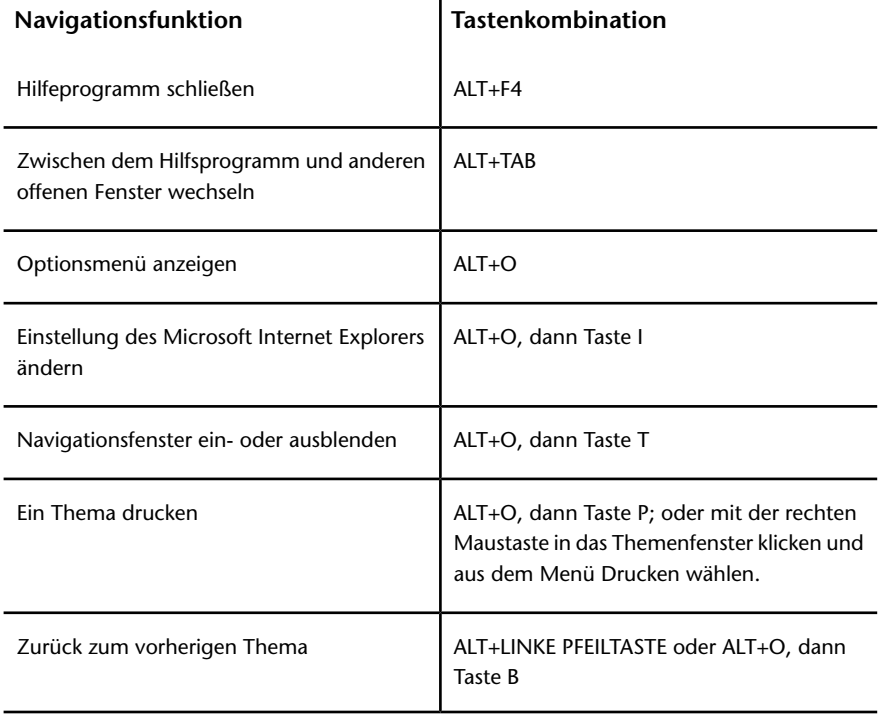

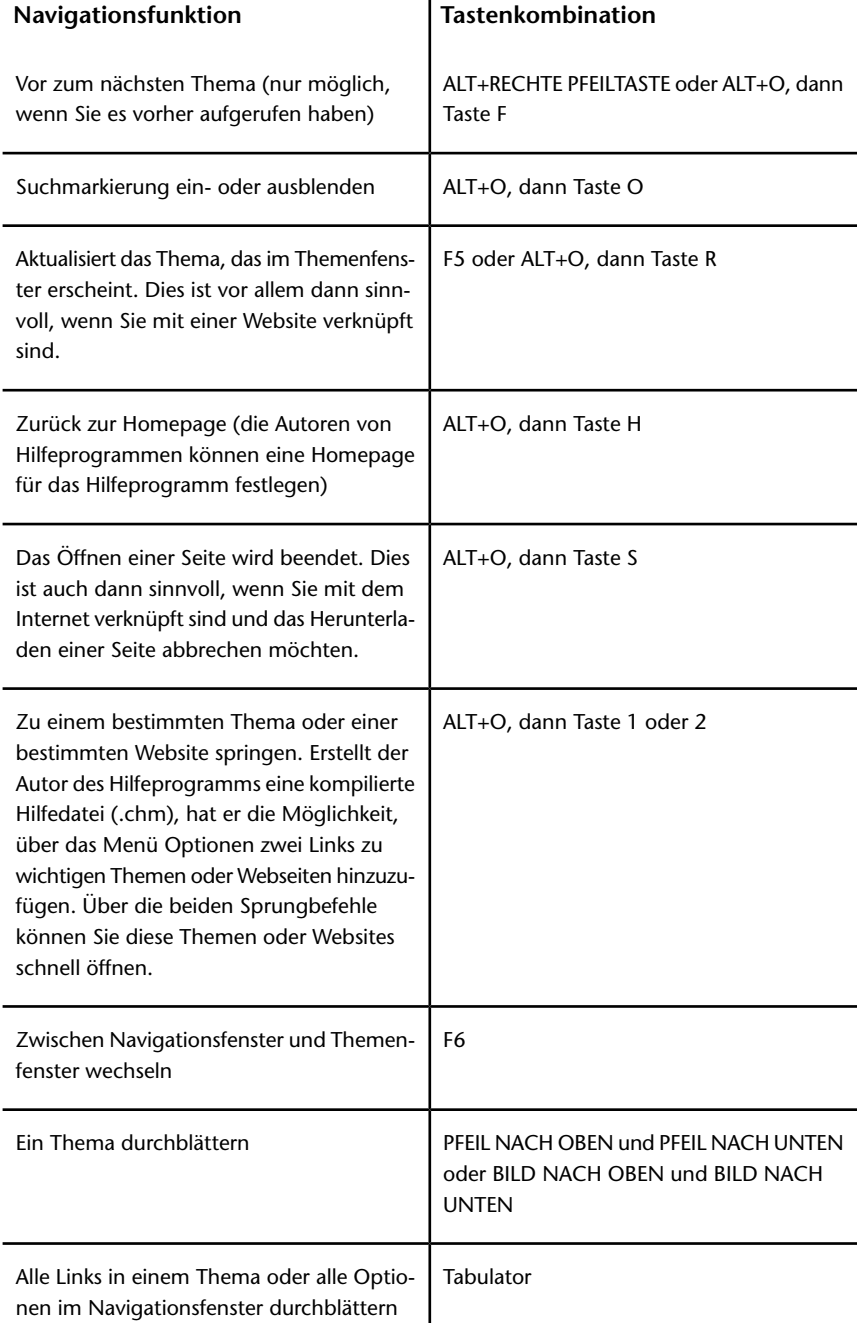

## **Im Register Inhalt:**

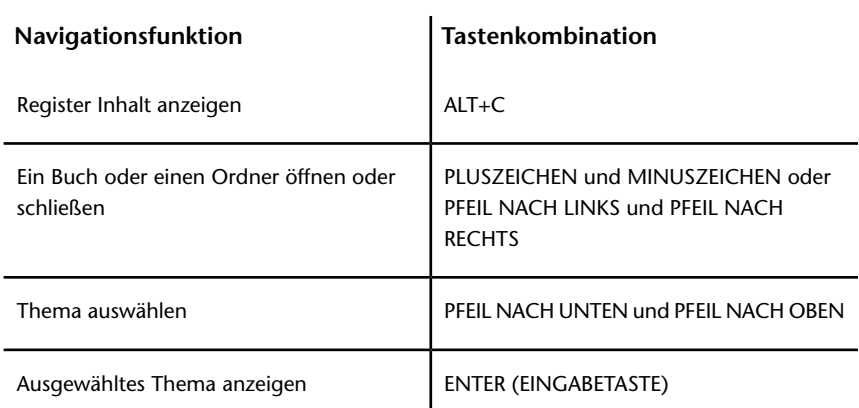

## **Im Register Index:**

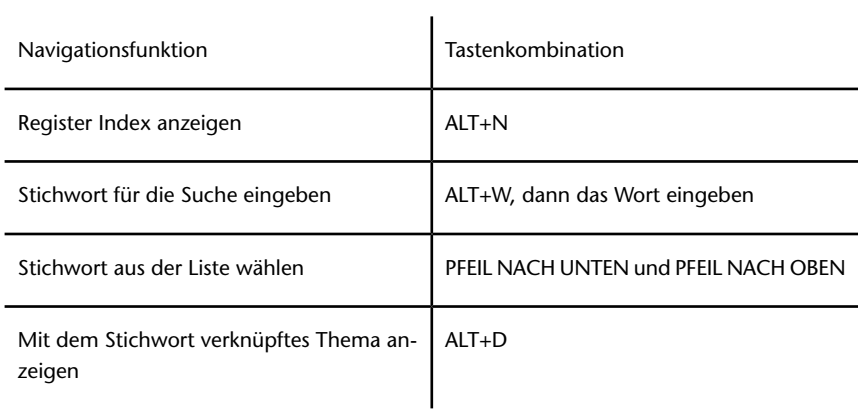

## **Im Register Suchen:**

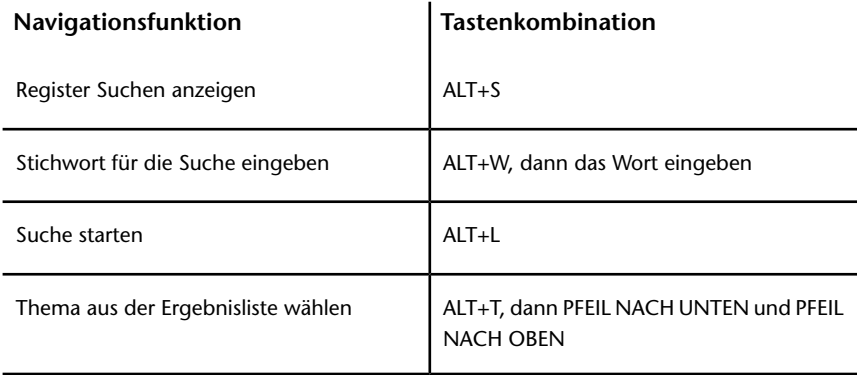

Referenz | **449**

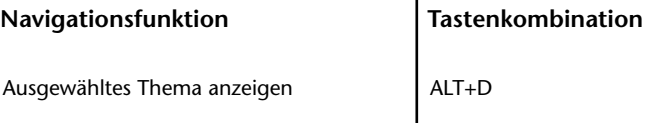

#### **Die folgenden Optionen stehen nur zur Verfügung, wenn die Volltextsuche aktiviert ist**:

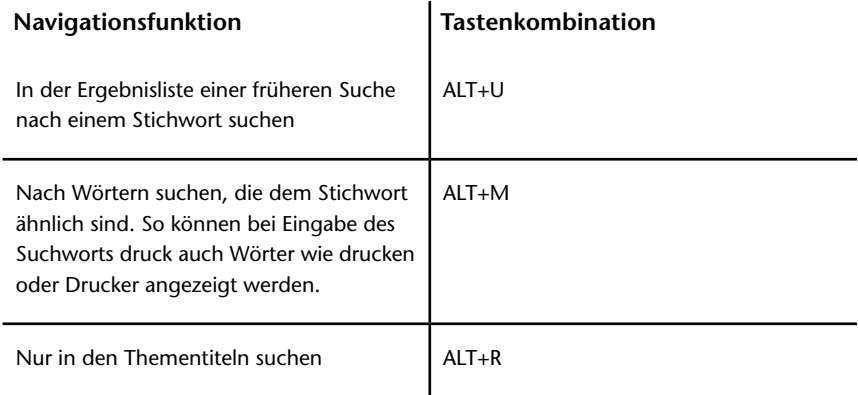

#### **Notizen:**

- Es stehen auch Menükurzbefehle zur Verfügung, die Sie über die Tastatur aufrufen können.
- Wenn Sie einen Shortcut im Navigationsfenster eingeben, wird das Themenfenster ausgeblendet. Über die Taste F6 kommen Sie zum Themenfenster zurück.
- Das Kontrollkästchen Ähnliche Worte im Register Suchen bleibt aktiviert, wenn Sie es für Ihre letzte Suche verwendet haben.

# **Dialogfelder Anmelden und Passwort**

# **Anmelden (Dialogfeld)**

### **Anmelden**

**1** Geben Sie Ihren Benutzernamen und Ihr Passwort ein. Wenn Ihr Passwort abgelaufen ist, müssen Sie ein neues Passwort erstellen. Ihr Site-Administrator kann festlegen, dass Sie ein starkes Passwort festlegen müssen. Die Kriterien, die das Passwort erfüllen muss, sind im Dialogfeld aufgeführt.

Wenn Ihr Site-Administrator nicht festgelegt hat, dass Sie ein starkes Passwort festlegen müssen, muss das Passwort mit einem Buchstaben beginnen, mindestens 8 Zeichen lang sein und mindestens einen Großbuchstaben und eine Ziffer umfassen. Beispiel: Neuespasswort1

- **2** Zum Speichern eines Schritts für zukünftige Anmeldungen aktivieren Sie das Kontrollkästchen **Passwort merken**. Jedes Mal, wenn Sie sich anmelden, wird Ihr Passwort nun automatisch vorgegeben. Niemand außer Ihnen kennt dieses Passwort. Wenn Sie es vergessen, müssen Sie beim Site-Administrator ein neues Passwort anfordern. Wenn Sie Ihr Passwort vergessen haben, klicken Sie auf die Schaltfläche **Ich habe mein Passwort vergessen**, wenn sie verfügbar ist, und befolgen Sie die Anweisungen. Wenn diese Schaltfläche nicht zur Verfügung steht, müssen Sie Ihren Site-Administrator bitten, Ihr Passwort zurückzusetzen.
- **3** Klicken Sie auf **OK**.

#### **Ablaufen des Passworts**

Abhängig davon, wie der Site-Administrator "[Register Sicherheit"](#page-99-0) auf Seite 88 konfiguriert hat, kann das Passwort so festgelegt werden, dass es nach einer bestimmten Zeit abläuft.

Wenn Sie versuchen, sich anzumelden, und das Passwort abgelaufen ist, müssen Sie ein neues Passwort festlegen. Das neue Passwort muss den im Dialogfeld Passwort abgelaufen aufgeführten Kriterien entsprechen.

#### **Siehe auch:**

- ["Anmelden und abmelden"](#page-26-0) auf Seite 15
- ["Anforderungen für Passwort](#page-512-0)" auf Seite 501
- ["Register Sicherheit"](#page-99-0) auf Seite 88

## **Dialogfeld Passworterinnerung**

Sie verwenden dieses Dialogfeld zum Zurücksetzen Ihres Passworts. Sie müssen die folgenden Informationen bereitstellen, um ein neues Passwort zu erhalten.

- **1** Geben Sie den Namen der Site ein, auf die Sie zugreifen möchten.
- **2** Geben Sie die E-Mail-Adresse ein, die mit Ihrem Mitgliedsprofil auf dieser Site verknüpft ist.

Sie können auch Ihren Benutzernamen eingeben.

Wenn die eingegebene E-Mail-Adresse nicht mit Ihrem Mitgliedsprofil verknüpft ist, müssen Sie Ihren Benutzernamen eingeben. Wenden Sie sich an Ihren Projekt- oder Site-Administrator, wenn Sie sich nicht an Ihren Benutzernamen erinnern können oder wenn Ihre E-Mail-Adresse mit mehreren Mitgliedsprofilen verknüpft ist.

Wenn Sie keine Sicherheitsfrage konfiguriert haben, können Sie in ["Mitgliederdaten ändern](#page-28-0)" auf Seite 17 eine Frage mit Antwort definieren.

Sobald Sie die Identifikationssdaten korrekt eingegeben haben, wird eine E-Mail an Sie gesendet. Klicken Sie auf die Verknüpfung in der E-Mail, um Ihr Passwort zurückzusetzen.

#### <span id="page-463-0"></span>**Siehe auch:**

[Mitgliederdaten ändern](#page-28-0) auf Seite 17 [Passwortunterstützung – Sicherheitsfragen](#page-463-0) auf Seite 452

## **Passwortunterstützung – Sicherheitsfragen**

In diesem Dialogfeld erstellen Sie eine Sicherheitsfrage und eine Antwort. Wählen Sie eine der Standardantworten aus oder geben Sie eine eigene Frage mit Antwort ein.

Dadurch erhalten Sie die Möglichkeit, die Schaltfläche Ich habe mein Passwort vergessen im Dialogfeld für die Anmeldung zu verwenden. Beim Zurücksetzen Ihres Passworts müssen Sie die Sicherheitsfrage beantworten. Durch die Verwendung der Passwort-Anfrage können Sie Ihr Passwort zurücksetzen, ohne den Site-Administrator um Hilfe bitten zu müssen.

Sie sind nicht verpflichtet, eine Sicherheitsfrage mit Antwort zu erstellen. Wenn Sie dies jedoch nicht tun, können Sie Ihr Passwort nicht selbst zurücksetzen. Sie müssen Ihren Site-Administrator bitten, Ihnen ein neues Passwort zu senden.

Sicherheitsfrage und Antwort können im Dialogfeld ["Mitgliederdaten ändern"](#page-28-0) auf Seite 17 aktualisiert werden.

#### **Siehe auch:**

["Mitgliederdaten ändern"](#page-28-0) auf Seite 17

["Anmelden und abmelden"](#page-26-0) auf Seite 15

## **Dialogfeld Identität überprüfen**

Geben Sie die Antwort auf Ihre Sicherheitsfrage hier ein, damit Sie Ihr Passwort zurücksetzen können. Wenn Sie Ihre Sicherheitsfrage und Antwort ändern möchten, wechseln Sie zur Seite "[Mitgliederdaten ändern"](#page-28-0) auf Seite 17.

Sie können fünf Mal versuchen, die Frage zu beantworten. Wenn Sie die Frage nicht richtig beantworten können, müssen Sie Ihren Site-Administrator bitten, Ihr Passwort zurückzusetzen. Um herauszufinden, wer Ihr Site-Administrator

ist, klicken Sie in der Symbolleiste auf die Schaltfläche Mitgliederliste . Klicken Sie auf das Dropdown-Listenfeld **Filtern nach** und wählen Sie Site-Administratoren aus. Doppelklicken Sie auf den Namen der Person, um die zugehörigen Kontaktdaten einzusehen. Sie können den Administrator telefonisch oder per E-Mail um Unterstützung bitten.

#### **Siehe auch:**

["Mitglieder eines Projekts verwalten](#page-151-0)" auf Seite 140 ["Mitgliederliste aktualisieren](#page-29-0)" auf Seite 18

# **Dialogfelder Datei und Ordner**

# **Register Ordnereigenschaften/Allgemein**

## **verwenden**

Das Register Allgemein zeigt wichtige Informationen zu Ihrem Ordner an:

- **Typ** Ordner, Text, Zeichnung oder Notiz.
- **Speicherort** Ort, an dem sich das Element auf der Site befindet.
- **Erstellt** Datum, an dem das Element erstellt wurde, nicht an dem es geändert wurde.
- **Eigentum** Klicken Sie auf diese Schaltfläche, um den Eigentümer des Ordners zu ändern. Weitere Informationen erhalten Sie im Abschnitt ["Eigentümer eines Projekts, eines Ordners oder einer Datei"](#page-67-0) auf Seite 56.
- **Berechtigungssperre** Klicken Sie auf diese Schaltfläche, um den Berechtigungssatz zu sperren oder freizugeben. Weitere Details finden Sie unter "[Berechtigungssatz sperren und freigeben"](#page-165-0) auf Seite 154.
- **Speicher** Zeigt die aktuelle Größe des Ordners an.

Referenz | **453**

■ **Inhalt** – Zeigt den Typ und die Menge der Elemente im Ordner einschließlich der Bearbeitungs- und Berechtigungssperrenzahl an.

#### **Siehe auch:**

- ["Dateien sperren und freigeben](#page-220-0)" auf Seite 209
- ["Berechtigungssatz sperren und freigeben"](#page-165-0) auf Seite 154
- ["Eigentümer eines Projekts, eines Ordners oder einer Datei](#page-67-0)" auf Seite 56

# **Projektordner**

Die Projektordner werden automatisch erzeugt, wenn Sie ein Projekt erstellen und es in der Baumansicht angezeigt wird. Für die Erstellung von Projektordnern benötigen Sie Administratorrechte. Der Projektordner dient zur Speicherung aller weiteren Ordner und Unterordner, Projektdateien, Zeichnungen Verknüpfungen und Notizen, die mit dem Projekt verbunden sind. Projekte sind immer orangefarbige Ordner.

#### **Projekt- und Standardordner konvertieren**

Wenn Sie Administratorrechte haben, können Sie auf jeder Ebene der Baumansichtshierarchie Standardordner in Projektordner und umgekehrt konvertieren.

■ Beispiele und detaillierte Anweisungen finden Sie unter [Projekt- und](#page-64-0) [Standardordner konvertieren](#page-64-0) auf Seite 53.

**TIPP** Es ist ratsam, die Berechtigungsliste für einen konvertierten Ordner zu bestätigen, um sicherzustellen, dass die Liste angesichts der neuen Position des konvertierten Ordners in der hierarchischen Baumansicht die richtigen Einzelmitglieder und Gruppen enthält.

- Genaue Details zum Zuweisen von Berechtigungen auf Projektebene finden Sie unter [Berechtigungsebenen](#page-156-0) auf Seite 145.
- Genaue Informationen zum Zuweisen von Berechtigungen auf Ordnerebene finden Sie unter [Berechtigungen auf Projektebene festlegen](#page-164-0) auf Seite 153.

#### **Siehe auch:**

["Neuen Ordner hinzufügen](#page-188-0)" auf Seite 177

["Projekt- und Standardordner konvertieren](#page-64-0)" auf Seite 53

["Ordner löschen"](#page-189-0) auf Seite 178

## **Standardordner**

Standardordner Standardordner und Unterordner erstellen und verwenden Sie, um Projektdaten (Textdateien, Zeichnungen, Verknüpfungen und Notizen) so zu organisieren und zu speichern, dass Sie gut damit arbeiten können. Sie benötigen Administrator- oder Bearbeitungsrechte, um Standardordner erstellen zu können. Standard- und Unterordner sind gelbe Ordner, daher ist es leicht, diese von Projektordnern zu unterscheiden.

Wenn Sie Administrator- oder Bearbeitungsrechte besitzen, können Sie Ordner von einem Projekt in ein anderes verschieben. Sie können auch Dateien in einen Ordner verschieben, Notizen erstellen oder Verknüpfungen innerhalb eines Ordners hinzufügen. Anweisungen finden Sie unter [Datei hinzufügen](#page-208-0) auf Seite 197.

**ANMERKUNG** Sie können keine Ordner oder Projektdateien von einer Site zu einer anderen verschieben. Sie können z. B. nicht zwei verschiedene Sites öffnen und Dateien zwischen den beiden Sites hin- und herziehen.

#### **Standardordner in Projektordner konvertieren**

Wenn Sie Administratorrechte haben, können Sie auf jeder Ebene der Baumansichtshierarchie Standardordner in Projektordner und umgekehrt konvertieren. Ein Projekt hat andere Auswirkungen als ein Ordner. Mitglieder können beispielsweise nur Administratoren eines Projekts und nicht eines Ordners sein. Darüber hinaus unterscheidet sich auch die Anzeige der Site-Mitglieder für Ordner und Projekte.

Beispiele und detaillierte Anweisungen finden Sie unter [Projekt- und](#page-64-0) [Standardordner konvertieren](#page-64-0) auf Seite 53.

**ANMERKUNG** Es ist ratsam, die Berechtigungsliste für einen konvertierten Ordner zu bestätigen, um sicherzustellen, dass die Liste angesichts der neuen Position des konvertierten Ordners in der hierarchischen Baumansicht die richtigen Einzelmitglieder und Gruppen enthält.

#### **Siehe auch:**

- ["Neuen Ordner hinzufügen](#page-188-0)" auf Seite 177
- ["Berechtigungen auf Projektebene festlegen](#page-164-0)" auf Seite 153
- ["Ordner löschen"](#page-189-0) auf Seite 178

Referenz | **455**

# **Dialogfeld Arbeitsordner**

Der Arbeitsordner ist der Ort, von dem Sie zuletzt eine Datei herunter- oder hochgeladen haben. Bei jedem Herunter- oder Hochladen einer Datei merkt sich das Programm den Speicherort auf der Festplatte. Sie können den Arbeitsordner jederzeit ändern.

- **1** Klicken Sie im Dialogfeld Herunterladen auf die Schaltfläche **Arbeitsordner**.
- **2** Wählen Sie eine Datei aus der Liste.
- **3** Klicken Sie auf die Schaltfläche **Durchsuchen**, um einen neuen Speicherort auszuwählen.
- **4** Wenn Sie mehr als eine Datei ändern, klicken Sie auf die Schaltfläche **Übernehmen**. Ändern Sie anschließend den Arbeitsordnerspeicherort für die nächste Datei.
- **5** Klicken Sie auf **OK**, um den Vorgang abzuschließen.

#### **Siehe auch:**

```
"Ordner oder Dateien herunterladen" auf Seite 208
```

```
"Aktualisieren von Dateien" auf Seite 215
```

```
"Arbeitsordner" auf Seite 179
```
# **Ordner wiederherstellen**

Mit dem Dialogfeld Ordnerwiederherstellung können gelöschte Dateien nach ihrer Löschung 30 Tage lang aus dem Papierkorb wiederhergestellt werden.

**1** Bestätigen Sie im Feld Zielpfad den Zielpfad des wiederhergestellten Ordners.

Standardmäßig wird der Name der gelöschten Datei(en) angezeigt. Falls das übergeordnete Element der Datei nicht vorhanden ist, wird ein Ordner mit Namen Wiederhergestellte Datei erstellt. Sie können ihn jederzeit umbenennen.

- **2** Wählen Sie aus der Liste die wiederherzustellenden Elemente aus.
- **3** Klicken Sie auf das Element, um es auszuwählen oder seine Auswahl aufzuheben. Ein Häkchen wird ein- oder ausgeblendet.
**TIPP** Wenn Sie die Markierung für alle Dateien in der Liste aufheben möchten, klicken Sie auf **Alle löschen**. Wenn Sie alle Dateien markieren möchten, klicken Sie auf **Alle auswählen**.

**4** Wenn Sie vor der Wiederherstellung der Dateien jedes Mal vom System gefragt werden möchten, klicken Sie auf die Schaltfläche **Für jede Datei anfragen**. Wenn Sie die Wiederherstellungsregeln definieren möchten, klicken Sie auf die Schaltfläche **Nicht anfragen, Wiederherstellungsregeln verwenden**.

Wiederherstellungsregeln

Wenn die Datei bereits besteht, haben Sie folgende Möglichkeiten:

Wiederherstellung überspringen – In der Liste wird links neben dem Dateinamen ein großes S angezeigt.

Vorhandene Datei ersetzen – Die vorhandene Datei wird ersetzt.

Wiederhergestellte Version hinzufügen – Damit fügen Sie die wiederhergestellte Version als neue Version zur vorhandenen Datei hinzu.

**5** Treffen Sie eine Auswahl bezüglich der Versionswiederherstellung, indem Sie entweder auf die Schaltfläche Alle Versionen wiederherstellen oder auf die Schaltlfläche Neueste Version wiederherstellen klicken.

**ANMERKUNG** Wenn Sie die ursprünglichen Dateikommentare wiederherstellen möchten, aktivieren Sie das Kontrollkästchen Kommentare wiederherstellen. Wenn Sie die ursprünglichen Dateimarkierungen wiederherstellen möchten, aktivieren Sie das Kontrollkästchen Markierungen wiederherstellen.

**6** Sobald Sie alle Einstellungen vorgenommen haben, klicken Sie auf **OK**.

#### **Siehe auch:**

[Ordner wiederherstellen](#page-191-0) auf Seite 180 [Aktivitätsprotokoll verwenden](#page-173-0) auf Seite 162

### **Register Dateieigenschaften/Allgemein verwenden**

Das Register Allgemein zeigt wichtige Informationen zu Ihrer Projektdatei an:

- Dateiname
- Autor
- Version
- Dateityp (Text, Zeichnung oder Notiz)

- Projektspeicherort
- Dateigröße
- Datum, an dem die Datei erstellt, zuletzt geändert und geöffnet wurde
- Eigentum Klicken Sie auf diese Schaltfläche, um den Eigentümer der Datei zu ändern. Weitere Informationen erhalten Sie im Abschnitt ["Eigentümer eines Projekts, eines Ordners oder einer Datei"](#page-67-0) auf Seite 56.
- Berechtigungssperre Klicken Sie auf diese Schaltfläche, um den Berechtigungssatz zu sperren oder freizugeben. Weitere Details finden Sie unter "[Berechtigungssatz sperren und freigeben"](#page-165-0) auf Seite 154.
- Sperre bearbeiten Klicken Sie auf diese Schaltfläche, um die Datei zur Bearbeitung zu sperren oder freizugeben. Weitere Informationen erhalten Sie im Abschnitt "[Dateien sperren und freigeben"](#page-220-0) auf Seite 209.

- ["Register Versionen verwenden"](#page-204-0) auf Seite 193
- ["Register Ansicht verwenden"](#page-203-0) auf Seite 192
- ["Register Diskussionen verwenden](#page-203-1)" auf Seite 192

### **Dialogfeld Ordner herunterladen**

- **1** Geben Sie in das Feld An den Zielpfad für das heruntergeladene Element auf Ihrem lokalen Computer ein. Sie können auch auf Durchsuchen klicken, um zu einem Speicherort auf Ihrem lokalen Computer zu navigieren.
- **2** Wählen Sie im Bereich Dateien herunterladen auf eine der folgenden Optionen:
	- **Speicherort oben angegeben** Mit dieser Option wird der Ordner gemäß dem Pfad im Feld An heruntergeladen. Wenn Sie einen Ordner mit Unterordnern herunterladen, bleibt die relative Ordnerstruktur intakt.
	- **Arbeitsordner** Mit dieser Option wird die Datei oder der Ordner an den als Arbeitsordner angegebenen Speicherort heruntergeladen. Der Arbeitsordner ist lediglich der letzte Speicherplatz, zu dem eine Datei oder ein Ordner heruntergeladen wurde. Klicken Sie auf die Schaltfläche Arbeitsordner, um den Ort des Arbeitsordners zu ändern. Sie können für jede Datei und jeden Ordner einen anderen Speicherort angeben.
- **3** Wählen Sie die Option Unterordner einbeziehen, um alle Unterordner in dem ausgewählten Ordner einzubeziehen.
- **4** Klicken Sie auf **OK**, um die Datei herunterzuladen.

["Arbeitsordner"](#page-190-0) auf Seite 179 [Ordner oder Dateien herunterladen](#page-219-0) auf Seite 208 [Arbeitsordner](#page-190-0) auf Seite 179

### **Datei wiederherstellen**

Mit dem Dialogfeld Dateiwiederherstellung können gelöschte Dateien nach ihrer Löschung 30 Tage lang aus dem Papierkorb wiederhergestellt werden.

**1** Bestätigen Sie im Feld Zielpfad den Zielpfad der wiederhergestellten Datei. Klicken Sie auf die Schaltfläche **Auswählen**, um einen anderen Zielpfad auszuwählen.

Standardmäßig wird der Name der gelöschten Datei angezeigt. Falls das übergeordnete Element der Datei nicht vorhanden ist, wird ein Ordner mit Namen Wiederhergestellte Datei erstellt. Sie können ihn jederzeit umbenennen.

- **2** Wählen Sie die Dateien, Kommentare und Markierungen aus der Liste, die Sie wiederherstellen möchten.
- **3** Klicken Sie auf das Element, um es auszuwählen oder seine Auswahl aufzuheben. Ein Häkchen wird ein- oder ausgeblendet. Wenn eine Zieldatei bereits vorhanden ist, wird die wiederhergestellte Version als neueste Version zur ausgewählten Datei hinzugefügt. Sie können auch Kommentare oder Markierungen wiederherstellen, die zusammen mit der ursprünglichen Datei gelöscht wurden.
- **4** Soll die wiederhergestellte Datei in einem separaten Fenster angezeigt werden, aktivieren Sie das Kontrollkästchen **In Fenster anzeigen**. Wenn Sie die Datei im Register Ansicht anzeigen und gleichzeitig sehen möchten, wo sich die wiederhergestellte Datei in der Baumhierarchie befindet, aktivieren Sie das Kontrollkästchen **Gehe zu**.
- **5** Sobald Sie alle Einstellungen vorgenommen haben, klicken Sie auf **OK**.

### **Siehe auch:**

[Ordner wiederherstellen](#page-191-0) auf Seite 180

[Aktivitätsprotokoll verwenden](#page-173-0) auf Seite 162

### **Dialogfeld Eigentum**

In diesem Dialogfeld können Sie den Eigentümer einer Gruppe ändern. Greifen Sie über das Register Site-Verwaltung ➤ Gruppen ➤ Gruppe bearbeiten ➤ Eigentum auf das Dialogfeld zu. Auf dieses Dialogfeld können Sie auch über Schritt 1 des [Assistenten für neue Gruppe zugreifen](#page-152-0) auf Seite 141.

- **1** Verwenden Sie das Listenfeld Anzeigen, um die Liste nach Mitgliedern zu filtern, die angezeigt werden.
- **2** Wählen Sie ein Mitglied aus und klicken Sie auf **OK**. Das ausgewählte Mitglied ist nun der Eigentümer der Gruppe.

**ANMERKUNG** Eigentümer, die Site- oder Projektadministratoren sind, können die Gruppenmitglieder bearbeiten und die Gruppe aus der Site löschen. Eigentümer, die keine Administratoren sind, können nur die Gruppenmitglieder bearbeiten.

#### **Siehe auch:**

[Filteroptionen](#page-490-0) auf Seite 479 [Dialogfeld Spalten verwalten](#page-489-0) auf Seite 478 [Eigentümer eines Projekts, eines Ordners oder einer Datei](#page-67-0) auf Seite 56

### **Dialogfeld Neue Benachrichtigung**

- **1** Um eine neue Benachrichtigung für ein Projekt, einen Ordner, eine Datei oder ein Formularprotokoll zu erstellen, wählen Sie das entsprechende Element in der Baumansicht aus.
- **2** Klicken Sie mit der rechten Maustaste und wählen Sie **Neue Benachrichtigung** aus.
- **3** Wählen Sie im Dialogfeld Neue Benachrichtigung den Benachrichtigungstyp aus, den Sie erhalten möchten. Hierbei können Sie zwischen **sofort** (bei jeder Dateiänderung erhalten Sie eine E-Mail) oder **täglich** (Sie erhalten einmal pro Tag eine E-Mail mit allen an diesem Tag vorgenommenen Änderungen) wählen.
- **4** Klicken Sie zum Schluss auf **OK**.

Mithilfe von ["Benachrichtigungsmanager"](#page-264-0) auf Seite 253 können Sie alle Ihre Abonnements verwalten.

**Siehe auch:**

["Benachrichtigungsmanager](#page-264-0)" auf Seite 253

["Benachrichtigungsmanager](#page-262-0)" auf Seite 251

### **Dialogfeld Neue Benachrichtigung**

Das Dialogfeld Neue Benachrichtigung wird über den Notification Manager geöffnet. Klicken Sie in der Symbolleiste auf die Schaltfläche **Neue**

**Benachrichtigung, Entranz um das Dialogfeld zu öffnen. In diesem** Dialogfeld können Sie mehrere Abonnements auf einmal eingeben.

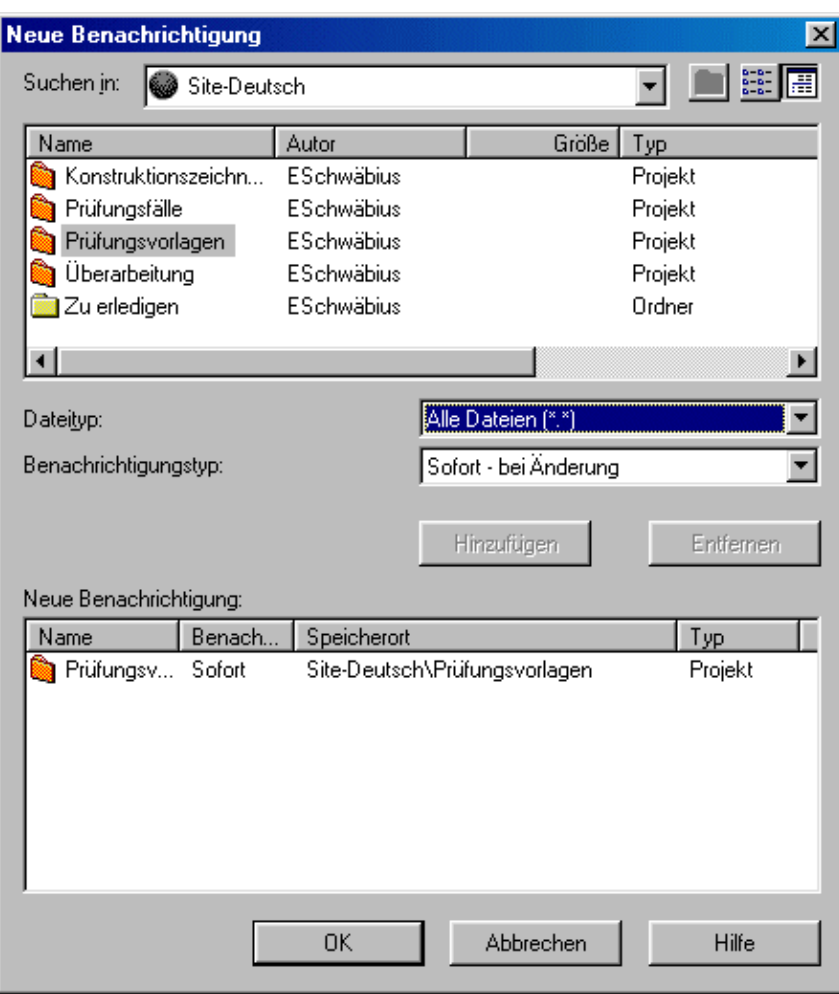

- **1** Wechseln Sie mithilfe des Dropdown-Listenfeldes oben im Fenster zu einem Projekt oder Ordner. Um die angezeigte Liste weiter zu filtern, ändern Sie den Dateityp im Dropdown-Listenfeld **Dateityp**.
- **2** Wählen Sie das gewünschte Projekt oder die Datei aus. Sie können mehrere Dateien (oder Projekte) auswählen, indem Sie die STRG-Taste gedrückt halten und die Elemente anklicken.
- **3** Wählen Sie den Benachrichtigungstyp, den Sie erhalten möchten "[Benachrichtigungsmanager](#page-262-0)" auf Seite 251.
- **4** Klicken Sie auf **Hinzufügen**. Die Benachrichtigung wird im Feld Neue Benachrichtigung aufgeführt.
- **5** Klicken Sie auf **OK**.

Um den Abonnementtyp zu ändern, klicken Sie im Hauptfenster des Benachrichtigungsmanagers auf die Schaltfläche **Bearbeiten** der Symbolleiste.

#### **Siehe auch:**

[Benachrichtigungen – Übersicht](#page-262-1) auf Seite 251 [Benachrichtigungsmanager](#page-264-0) auf Seite 253

### **Dateitypen für die automatische Benachrichtigung**

Im Folgenden finden Sie eine Liste der Dateitypen, für die Sie über [Benachrichtigungsmanager](#page-264-0) auf Seite 253 Aktualisierungsbenachrichtigungen erhalten können.

- Datei diverse Dateitypen
- Zeichnung AutoCAD
- DWG-Datei
- DWF Autodesk Drawing Web Format-Dateien
- DWFx Autodesk Drawing Web Format-Dateien
- Redline AutoCAD-Markierungsdatei
- Cimmetry-Markierung
- Buzzsaw Professional-Formular
- Streamline-Baugruppenpaket
- Streamline-Teilepaket
- Streamline-Zeichnungspaket
- Streamline-Präsentationspaket
- SMK-Datei
- Streamline-Modelldatei

### **Siehe auch:**

["Benachrichtigungen – Übersicht](#page-262-1)" auf Seite 251 ["Benachrichtigungsmanager](#page-264-0)" auf Seite 253

### **Dialogfeld Zeit für tägliche Zusammenfassung**

Wenn Sie eine Benachrichtigung abonnieren, können Sie die E-Mail-Benachrichtigung sofort oder einmal täglich erhalten. Außerdem können Sie die Tageszeit festlegen, zu der Sie die Benachrichtigung erhalten möchten. Die Standarduhrzeit ist 7:00 Uhr. So ändern Sie die Uhrzeit:

- **1** Öffnen Sie den Notification Manager.
- **2** Wählen Sie im Menü Datei die Option **Zeit für tägliche Zusammenfassung**.
- **3** Geben Sie die Zeit an, zu der Sie die E-Mail erhalten möchten, und klicken Sie auf **OK**.

**Siehe auch:**

- ["Benachrichtigungsmanager](#page-264-0)" auf Seite 253
- ["Benachrichtigungsmanager](#page-262-0)" auf Seite 251

### **Zeitzone aktualisieren**

Sie können die Zeitzone, in der Sie sich befinden, aktualisieren, damit Sie Ihre täglichen Zusammenfassungsmeldungen immer zur gleichen Zeit erhalten.

- **1** Wählen Sie im Benachrichtigungsmanager im Menü Datei die Option **Zeitzone aktualisieren**.
- **2** Aktivieren Sie, falls nötig, **Meine Zeitzone verwendet Sommer- und Winterzeit**.
- **3** Klicken Sie auf **OK**.

Ihre täglichen Zusammenfassungsmeldungen werden automatisch aktualisiert, um sie mit der Zeitzone auf dem von Ihnen verwendeten Computer zu synchronisieren.

**ANMERKUNG** Sie müssen sich zuerst bei Ihrer Site abmelden, bevor Sie die Zeitzone auf Ihrem PC einstellen können. Sonst kann die in den zuvor beschriebenen Schritten ausgewählte Zeitzone nicht richtig mit dem PC synchronisiert werden.

#### **Siehe auch:**

["Benachrichtigungsmanager](#page-264-0)" auf Seite 253

["Benachrichtigungsmanager](#page-262-0)" auf Seite 251

### **Indizierte Dateitypen**

.bat – Microsoft DOS Batch-Dateien \*.cmd – Microsoft DOS Batch-Dateien \*.csv – Microsoft Excel-Arbeitsmappen \*.dic – Wörterbuchdateien .doc – Microsoft Word-Dokumente .dot – Microsoft Word-Dokumentvorlagen .dwf – Autodesk Drawing Web Format-Dateien .dwfx – Autodesk Drawing Web Format-Dateien .dwg – Autodesk AutoCAD-Zeichnungen .dxf – Autodesk AutoCAD Drawing eXchange-Dateien \*.eml – Microsoft Outlook Express-E-Mail-Dateien \*.idq – Internetdatenabfragedateien \*.inf – Microsoft Windows-Setup-Informationsdateien \*.ini – Microsoft Windows-Initialisierungsdateien \*.inx – Foxbase-Indexdatei .mpp – Microsoft-Projektdateien .obd – Microsoft Office Binder-Dokument .obt – Microsoft Office Binder-Vorlage .pdf – Adobe Portable Document Format-Dateien .pot – Microsoft Office PowerPoint-Vorlage .pps – Microsoft Office PowerPoint-Folie .ppt – Microsoft PowerPoint-Präsentationen \*.reg – Microsoft Windows Registry-Dateien .rtf – Microsoft Rich Text Format-Dateien .txt – Microsoft DOS ASCII-Textdateien

- \*.VBS Microsoft Visual Basic Script-Dateien
- \*.vcf Vcard-Datei
- \*.wtx ASCII-Textdatei
- .xlb Microsoft Office Excel-Anpassungsdatei
- \*.xlc Microsoft Excel-Diagramme
- .xls Microsoft Excel-Arbeitsmappen
- .xlt Microsoft Office Excel-Vorlage

["Dateien suchen"](#page-254-0) auf Seite 243

### **Unterstützte Bitmap-Dateien**

Die folgenden Bitmap-Dateien können aufgerufen und mit den *[Viewer-Steuerelementen](http://www.autodesk.com/viewerinfo)* markiert werden.

**ANMERKUNG** Falls ein Viewer die Bitmap nicht anzeigen kann, wird der Internet Explorer zum Öffnen der Datei verwendet.

- .bmp
- .gp4, .mil, .rst, cg4 oder .cal
- .flc, .fli
- .bil
- $.ig4$
- .igs
- .jpg oder .jpeg
- .pcx
- .pct
- .png
- .rlc
- .tga
- .tif oder .tiff

["Betrachter und Markierungen](#page-282-0)" auf Seite 271

["Markierungen \(Redline\)"](#page-290-0) auf Seite 279

["Einstellungen festlegen"](#page-31-0) auf Seite 20

### **Probleme bei der Formularanzeige**

Die folgenden Punkte wirken sich auf die Anzeige des Fensters Formular hinzufügen aus:

- Wenn das Formular als HTML-Code angezeigt wird, haben Sie nicht Westeuropäisch oder Automatische Auswahl bei der Codierungseinstellung Ihres Browsers eingestellt. Zur Behebung dieses Problems verlassen Sie Ihre Site und öffnen Sie den Browser. Wählen Sie im Menü Ansicht den Menüpunkt Kodierung und wählen Sie **Westeuropäisch** oder **Automatische Auswahl** aus dem angezeigten Menü. Es wird empfohlen, sowohl Automatische Auswahl als auch Westeuropäisch zu aktivieren.
- Wenn Sie Cimmetry Systems AutoVue einsetzen, um Zeichnungsdateien aufzurufen und Formulare hinzuzufügen, zeigt das Fenster Formular hinzufügen die Schaltflächen nicht richtig an. Außerdem wird der Fenstertitel nicht angezeigt. Unabhängig davon funktioniert das Fenster Formular hinzufügen korrekt.

### **Siehe auch:**

["Formular anzeigen"](#page-366-0) auf Seite 355 ["Formular hinzufügen"](#page-362-0) auf Seite 351

### **URL-Adresse eingeben**

- **1** Geben Sie in das Feld Adresse die gesamte URL der Webseite ein, zum Beispiel *<http://www.autodesk.com>*. Sie können auch auf **Durchsuchen** klicken, um einen Ordner oder eine Datei von einem anderen Speicherort auf Ihrer Site auszuwählen.
- **2** Klicken Sie auf **OK**.

Beachten Sie, dass Ihnen nur die Ordner und Dateien zur Verfügung stehen, für die Sie eine Bearbeitungsberechtigung erhalten haben.

Wechseln Sie zu der Seite, zu der Sie eine Verknüpfung herstellen möchten, und kopieren Sie die URL-Adresse aus dem Feld Adresse oder Ort oben im Browser-Fenster. Fügen Sie anschließend den URL in das Feld Adresse ein.

Sie können auch eine Verknüpfung zu einem Ordner oder einer Datei hinzufügen. Die Methode für das Hinzufügen der Verknüpfung unterscheidet sich jedoch von dem hier beschriebenen Prozess.

**Siehe auch:**

[Verknüpfung einem Ordner oder einer Datei hinzufügen](#page-195-0) auf Seite 184

# **Dialogfelder Zeichnungen und Viewer**

# **AutoCAD-Zeichnungen auf externe Referenzen scannen**

Das Dialogfeld AutoCAD Drawing auf externe Referenzen scannen wird angezeigt, wenn der Versuch gestartet wurde, Xrefs herunterzuladen, aber keine Liste mit externen Referenzen gefunden wurde. Klicken Sie zum Einbeziehen der Xrefs auf Ja. Die Zeichnung, ihre externen Referenzen und verschachtelten externen Referenzen werden heruntergeladen und gescannt. Alle Informationen über die externen Referenzen werden im Dialogfeld Datei herunterladen angezeigt.

**ANMERKUNG** Das Scannen kann recht zeitaufwändig sein, wenn es sich um große Zeichnungen handelt.

Sie können Einstellungen festlegen, um zu bestimmen, ob Zeichnungen immer oder nie gescannt werden sollen oder ob Sie vor dem Scannen auf externe Referenzen gefragt werden möchten. Genauere Informationen finden Sie unter ["Einstellungen festlegen](#page-31-0)" auf Seite 20.

**Siehe auch:**

[Einstellungen festlegen](#page-31-0) auf Seite 20 [Externe Verweise herunterladen](#page-251-0) auf Seite 240 [Externe Referenzen hochladen](#page-249-0) auf Seite 238

### **Externe Verweise nicht gefunden**

Beim Herunterladen einer AutoCAD-Zeichnung und ihrer externen Verweise wird Ihre Site zunächst auf externe Referenzen gescannt. Wenn keine gefunden werden, können Sie eine Kopie der externen Referenzen auf Ihrem lokalen Rechner verwenden, falls eine verfügbar ist.

Aktivieren Sie das Kontrollkästchen neben dem Dateinamen, um eine lokale Kopie zu verwenden. Standardmäßig sollte es aktiviert sein. Wenn Sie keine lokale Kopie verwenden möchten, deaktivieren Sie das Kontrollkästchen. Wenn keine lokale Kopie gefunden wurde, wird neben dem Dateinamen ein rotes X angezeigt.

Sie können wählen, ob diese Suche auch bei zukünftigen Downloads durchgeführt werden soll. Wenn Sie immer eine lokale Kopie verwenden möchten, wählen Sie die Option Diesen Dialog nicht anzeigen und klicken anschließend auf Immer lokale Kopien fehlender externer Verweise verwenden.

Wenn Sie immer wählen möchten, ob eine lokale Kopie verwendet werden soll, deaktivieren Sie die Option **Diesen Dialog nicht anzeigen**.

#### **Siehe auch:**

["Externe Referenzen hochladen](#page-249-0)" auf Seite 238 ["Externe Verweise herunterladen"](#page-251-0) auf Seite 240

### **Assistent zum Speichern von Markierungen**

Speichern Sie mit diesem Assistenten Markierungen in Ihrem Projekt.

**1** Geben Sie einen Namen für die Markierungsdatei ein. Sie können die Datei entweder auf Ihrer Site oder Ihrer lokalen Festplatte speichern. Klicken Sie auf die Schaltfläche **Auswählen**, um eine Auswahl zu treffen.

**Verknüpfte Markierungen** – wird entsprechend der Originalzeichnung in der Liste im Register Markierungen angezeigt. Wenn Sie Markierungsdateien mit der Originalzeichnung verknüpfen, können Sie alle Markierungen an einem Ort aufrufen – dazu müssen Sie nur noch in der Liste des Registers Markierungen nachsehen. Um die Markierung mit der Originalzeichnung zu verknüpfen, geben Sie einen Namen ohne Pfad in das Feld Name ein.

**Separate Markierung** – wird als separate Datei gespeichert (und nicht mit der Originalzeichnung verknüpft). Sie wird in der Baumhierarchie

angezeigt. Wenn Sie die Baumansicht häufig verwenden, um nach Dateien zu suchen und mit diesen zu arbeiten, möchten Sie die Markierungen eventuell in Ordnern organisieren und entsprechend der Projektstruktur in der Baumansichtsliste anordnen. Dadurch können Sie schnell auf den gewünschten Ordner und die Zeichnungen zugreifen. Um die Markierung als separate Datei zu speichern, geben Sie den Pfad zusammen mit dem Namen ein.

- **2** Der Assistent zum Speichern von Markierungen führt Sie durch die restlichen Schritte und Optionen, wie z.B. das Anhängen eines Kommentars und Senden einer E-Mail-Benachrichtigung an andere Projektmitglieder.
- **3** Sie können gegebenenfalls jederzeit auf **Fertig stellen** klicken, um die Markierungsdatei ohne Kommentare oder E-Mail-Benachrichtigung zu speichern.

### **Siehe auch:**

- ["Betrachter und Markierungen](#page-282-0)" auf Seite 271
- ["Markierungen \(Redline\)"](#page-290-0) auf Seite 279
- ["Markierungsdatei anzeigen](#page-294-0)" auf Seite 283

### **Dialogfeld Daten werden veröffentlicht**

Im Dialogfeld Daten werden veröffentlicht wird der Status von Markierungen angezeigt.

Durch Klicken auf die Schaltfläche **Auftrag abbrechen** stoppen Sie die Veröffentlichung und kehren wieder zum Register Ansicht oder zum Register Markierung zurück.

Wenn Sie im Dialogfeld Markierung bestätigen oder im Dialogfeld Version bestätigen die Option **Immer** gewählt haben, wird der Veröffentlichungsvorgang immer dann eingeleitet, wenn eine veröffentlichte oder neu veröffentlichte Version der DWG-Datei benötigt wird. Sie können die automatische Veröffentlichung stoppen, indem Sie auf die Schaltfläche **Auftrag abbrechen** klicken.

#### **Siehe auch:**

[Verfügbare Betrachter](#page-282-1) auf Seite 271 [Markierungsdateien erstellen](#page-290-1) auf Seite 279

# <span id="page-482-0"></span>**Dialogfelder Projekt**

# **Assistent Zum Projekt hinzufügen/ Projekt aktualisieren – Zeichnungen wählen**

- **1** Klicken Sie im ersten Bildschirm des Assistenten zum Hinzufügen einer Zeichnung auf **Durchsuchen**, um dem Projekt Dateien hinzuzufügen. Das Dialogfeld Datei öffnen wird angezeigt.
- **2** Wählen Sie eine Datei aus und klicken Sie dann auf **Öffnen**.
- **3** Wählen Sie die Option Zu einer Dokumentenregistratur hinzufügen, wenn diese Dateien automatisch einer vorhandenen Dokumentenregistratur hinzugefügt werden soll.
- **4** Wählen Sie eine Dokumentenregistratur aus dem Drop-down-Listenfeld aus *(optional)*. Wenn die gewünschte Dokumentenregistratur nicht aufgeführt ist, wählen Sie Weitere Dokumentenregistratur aus, um alle Dokumentenregistraturen anzuzeigen, auf die Sie Zugriff haben.
- **5** Wenn die Option Dokumentenregistratur ausgewählt ist, wählen Sie eine dieser Optionen aus:

**Den hochgeladenen Dateien im Upload-Assistenten Attribute hinzufügen** – Wählen Sie diese Option aus, um die Dateiattribute im nächsten Schritt des Assistenten auszuwählen.

- **6 Weiter ohne Attribute hinzuzufügen** Wählen Sie diese Option aus, um den Schritt Attribute bearbeiten des Assistenten zu überspringen und fahren Sie direkt mit dem Schritt Kommentar anhängen fort. Sie können die Attribute zu einem späteren Zeitpunkt in der Dokumentenregistratur bearbeiten.
- **7** Klicken Sie auf die Schaltfläche **Weiter**, um mit dem Schritt Attribute bearbeiten (sofern ausgewählt) oder Kommentar anhängen fortzufahren.
- **8** Sie können eine Betreffzeile und einen Kommentar hinzufügen, der zum ersten Diskussionselement für diese Datei wird. Klicken Sie anschließend auf **Weiter**.
- **9** Sie können eine E-Mail-Benachrichtigung über diese Zeichnung versenden. Um die Betreffzeile und den Kommentar aus dem vorherigen Bildschirm in die E-Mail zu kopieren, klicken Sie auf **Kommentar kopieren**. Zur Auswahl eines E-Mail-Empfängers aus der Liste der Projektmitglieder klicken Sie auf **An**.

**10** Um eine Zeichnung hinzuzufügen, klicken Sie auf **Fertig stellen**. Hierdurch werden außerdem bei Vollendung dieser Optionen der Kommentar hinzugefügt und die E-Mail-Benachrichtigung gesendet.

**ANMERKUNG** Sie können jederzeit auf **Fertig stellen** klicken, um die Zeichnung Ihrer Site hinzuzufügen, ohne Kommentare oder E-Mails hinzuzufügen.

### **Siehe auch:**

[Assistent Projektdokumente hinzufügen/aktualisieren –](#page-485-0) [E-Mail-Benachrichtigung senden](#page-485-0) auf Seite 474

[Assistent Projektdokumente hinzufügen / aktualisieren – Kommentar](#page-485-1) [anhängen](#page-485-1) auf Seite 474

<span id="page-483-0"></span>[Assistent Zum Projekt hinzufügen / Projekt aktualisieren – Attribute](#page-483-0) [bearbeiten](#page-483-0) auf Seite 472

# **Assistent Zum Projekt hinzufügen / Projekt aktualisieren – Attribute bearbeiten**

In diesem Schritt des Assistenten Zum Projekt hinzufügen können Sie die Attribute jedes Dokuments bearbeiten, das Sie der Registratur hinzufügen. Diese Attribute werden in der Dokumentenregistratur gespeichert.

Die Bearbeitung der Attribute in diesem Schritt ist nicht zwingend erforderlich. Sie können die Attribute auch zu einem späteren Zeitpunkt in ["Dokumentenregistratur – Dokumente \(Register\)](#page-427-0)" auf Seite 416 der Dokumentenregistratur bearbeiten.

**1** Wählen Sie eine Datei aus und klicken Sie auf die Schaltfläche **Attribute bearbeiten**. Das Fenster Attribut bearbeiten wird angezeigt. Wenn Sie mehr als eine Datei auswählen, gelten die Bearbeitungen für alle ausgewählten Dateien.

Alternativ können Sie eine Datei auswählen und mit der rechten Maustaste klicken. Wählen Sie das Attribut aus, das·Sie bearbeiten möchten. Das Fenster Einzelnes Attribut bearbeiten wird angezeigt.

- **2** Klicken Sie auf die Schaltfläche **Attribute anwenden**. Sie werden zum Fenster Attribute bearbeiten zurückgeführt.
- **3** Klicken Sie auf die Schaltfläche **Weiter**, um mit Schritt 3 des Assistenten fortzufahren.

- ["Dokumentenregistratur Verteilungen \(Register\)"](#page-431-0) auf Seite 420
- ["Dokumentenregistratur Dokumente \(Register\)"](#page-427-0) auf Seite 416
- ["Dokumentenregistratur"](#page-426-0) auf Seite 415

# **Assistent Zum Projekt hinzufügen / Projekt aktualisieren – Attributvorlage importieren**

In diesem Schritt des Asssitent Zum Projekt hinzufügen können Sie eine Importvorlage erstellen. Die in diesem Schritt importierten Attribute werden in der Dokumentenregistratur gespeichert. Indem Sie eine Vorlage erstellen, sorgen Sie dafür, dass das richtige Format verwendet wird. Diese Vorlage kann zusätzlich für kommende Uploads verwendet werden.

- **1** Klicken Sie auf die Schaltfläche **Importvorlage erstellen**. Eine vorformatierte .CSV-Datei wird angezeigt. Bearbeiten Sie die Datei über Microsoft Excel.
- **2** Speichern Sie die Datei nach der Bearbeitung auf Ihrer Festplatte.
- **3** Klicken Sie im Fenster Attributvorlage importieren auf die Schaltfläche **Durchsuchen**.
- **4** Navigieren Sie zu der Datei auf Ihrer Festplatte und wählen Sie die von Ihnen bearbeitete Datei aus.
- **5** Klicken Sie auf die Schaltfläche **Weiter**, um mit Schritt 3 des Assistenten fortzufahren. Durch Klicken auf Weiter werden die Attribute auf die Dateien angewendet.

### **Siehe auch:**

[In eine Dokumentenregistratur drucken, importieren und exportieren](#page-439-0) auf Seite 428

["Dokumentenregistratur – Dokumente \(Register\)"](#page-427-0) auf Seite 416

["Dokumentenregistratur"](#page-426-0) auf Seite 415

# <span id="page-485-1"></span>**Assistent Projektdokumente hinzufügen / aktualisieren – Kommentar anhängen**

Fügen Sie einen Kommentar hinzu, der der Datei angehängt ist. Wenn Sie mehrere Dateien hinzufügen, wird der Kommentar auf alle Dateien angewendet.

- **1** Aktivieren Sie das Kontrollkästchen Kommentar zur neuen Diskussion hinzufügen, wenn Sie diesen Kommentar zu einem neuen Diskussionselement für die Datei machen möchten.
- **2** Fügen Sie in der Betreffzeile einen Titel ein.
- **3** Fügen Sie Text zum Inhalt des Kommentars hinzu.
- **4** Klicken Sie auf die Schaltfläche **Weiter**.

**ANMERKUNG** Sie können jederzeit auf **Fertig stellen** klicken, um die Datei auf Ihre Site zu kopieren, ohne Kommentare oder E-Mails hinzuzufügen.

#### **Siehe auch:**

[Assistent Projektdokumente hinzufügen/aktualisieren –](#page-485-0) [E-Mail-Benachrichtigung senden](#page-485-0) auf Seite 474

<span id="page-485-0"></span>[Assistent Zum Projekt hinzufügen/ Projekt aktualisieren – Zeichnungen](#page-482-0) [wählen](#page-482-0) auf Seite 471

[Aktualisieren von Dateien](#page-226-0) auf Seite 215

## **Assistent Projektdokumente**

# **hinzufügen/aktualisieren – E-Mail-Benachrichtigung senden**

In diesem Schritt des Assistenten können Sie sich dazu entscheiden, eine E-Mail zu senden, um Projektmitglieder darüber zu benachrichtigen, dass die Datei zum Projekt hochgeladen wurde.

**1** Wenn Sie im vorherigen Schritt, Kommentar hinzufügen, einen Kommentar eingegeben haben, klicken Sie auf die Schaltfläche **Kommentar einfügen**, um dieser E-Mail einen Kommentar hinzuzufügen.

- **2** Zur Auswahl eines E-Mail-Empfängers aus der Liste der Projektmitglieder klicken Sie auf **An**.
- **3** Klicken Sie zum Hinzufügen der Datei auf **Fertig stellen**. Dadurch wird außerdem der Kommentar hinzugefügt, und die E-Mail-Benachrichtigung wird gesendet.

**ANMERKUNG** Sie können jederzeit auf **Fertig stellen** klicken, um die Datei auf Ihre Site zu kopieren, ohne Kommentare oder E-Mails hinzuzufügen.

#### **Siehe auch:**

[Assistent Projektdokumente hinzufügen / aktualisieren – Kommentar](#page-485-1) [anhängen](#page-485-1) auf Seite 474 [Assistent Zum Projekt hinzufügen/ Projekt aktualisieren – Zeichnungen](#page-482-0) [wählen](#page-482-0) auf Seite 471 [Aktualisieren von Dateien](#page-226-0) auf Seite 215

## **Assistent Zum Projekt hinzufügen – Notiz erstellen**

- **1** Geben Sie die Notiz ein, und formatieren Sie sie wie gewünscht. Ihnen stehen ähnlich wie bei Word einfache Formatierungsoptionen (Schriftart, Schriftgröße usw. verfügbar, ähnlich den Bearbeitungsoptionen in Microsoft Word.
- **2** Klicken Sie auf **Weiter**.

#### **So erstellen Sie innerhalb der Notiz einen Hyperlink:**

Sie können innerhalb der Notiz auch einen Hyperlink erstellen, um Mitgliedern sofort den direkten Zugriff auf bestimmte Informationen im Internet zu ermöglichen.

- **1** Markieren Sie innerhalb der Notiz den Text, der als Hyperlink dienen soll.
- **2** Klicken Sie auf das **Globus**-Symbol (in der oberen rechten Ecke), und geben Sie die gewünschte Ziel-URL-Adresse in das Feld Adresse ein.

Sie können auch auf **Durchsuchen** klicken, um einen Ordner oder eine Datei von einem anderen Speicherort auf Ihrer Site auszuwählen.

**3** Klicken Sie auf **OK**.

**ANMERKUNG** Sie können nur auf die Ordner und Dateien zugreifen, zu deren Anzeige Sie berechtigt sind.

**Siehe auch:**

[Notiz hinzufügen](#page-213-0) auf Seite 202 [Verknüpfung einer Notiz hinzufügen](#page-218-0) auf Seite 207

# **Zum Projekt hinzufügen – Assistent zur Verknüpfungserstellung**

Fügen Sie mithilfe dieses Assistenten eine Verknüpfung auf ein Projekt, einen Order, eine Datei oder eine Website hinzu.

- **1** Geben Sie im Feld Titel den Namen der Verknüpfung ein. Dieser Name wird in der Baumansicht angezeigt.
- **2** Geben Sie in das Feld Adresse die gesamte URL der Webseite ein, zum Beispiel *<http://www.autodesk.com>*.

Alternativ können Sie auf die Schaltfläche **Durchsuchen** ( ) klicken, um eine Datei oder ein Formular von einem anderen Ort oder einer anderen Site auszuwählen. Klicken Sie anschließend auf **OK**. Denken Sie daran, dass nur Elemente, für die Sie eine Berechtigung haben, für die Auswahl zur Verfügung stehen.

**ANMERKUNG** Sie können ein Projekt, einen Ordner oder ein Formularprotokoll nur verknüpfen, indem Sie den Pfad zu dem Element in das Adressfeld im Fenster Verknüpfung erstellen eingeben. Es ist nicht möglich, über das Fenster Durchsuchen ein Projekt, einen Ordner oder ein Formularprotokoll auszuwählen.

**476** | Kapitel 27 Referenz

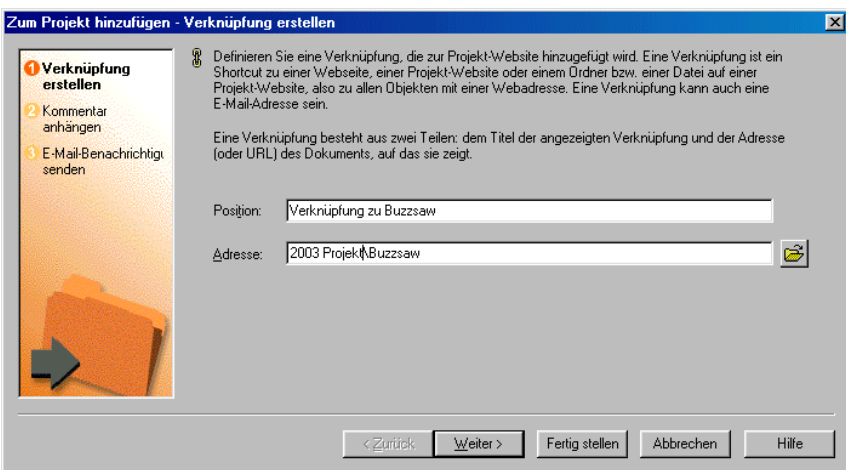

**3** Klicken Sie auf **Fertig stellen**, um die Verknüpfung hinzuzufügen, oder klicken Sie auf Weiter, um einen Kommentar hinzuzufügen oder eine E-Mail-Benachrichtigung zu senden.

**ANMERKUNG** Sie können auch eine Verknüpfung zu einer Notiz hinzufügen; allerdings unterscheidet sich die Vorgehensweise dafür von der hier beschriebenen. Informationen zum Hinzufügen einer Verknüpfung zu einer Notiz finden Sie unter [Verknüpfung einer Notiz hinzufügen](#page-218-0) auf Seite 207.

#### **Siehe auch:**

["Verknüpfung einer Notiz hinzufügen"](#page-218-0) auf Seite 207 ["Verknüpfung einem Ordner oder einer Datei hinzufügen"](#page-195-0) auf Seite 184

# **Einstellungs-Dialogfelder**

## **Dialogfeld Sprachoptionen**

Steht nur Site-Administratoren und Projektadministratoren mit der Berechtigung zum Erstellen neuer Mitglieder zur Verfügung.

In diesem Dialogfeld wählen Sie die Sprach- und Kodierungsoptionen aus, die für Begrüßungs-E-Mails und E-Mails, die beim Zurücksetzen des Passworts gesendet werden, verwendet werden sollen. Dieses Dialogfeld wird angezeigt, wenn im Register Site-Mitglieder mehrere Mitglieder ausgewählt wurden und

auf die Schaltfläche Begrüßungsnachricht senden oder Passwort zurücksetzen geklickt wird.

- Wählen Sie in der Dropdown-Liste Spracheinstellung die Sprache für die E-Mail aus. Standardmäßig entspricht diese Option der im Dialogfeld "Einstellungen" festgelegten Sprache.
- Wählen Sie in der Dropdown-Liste Kodierung ein Kodierungsformat für die E-Mail aus. Zur Auswahl stehen Unicode und native Kodierung (MBCS). Bei Verwendung von Unicode kann der Text unabhängig davon, in welcher Sprache er verfasst wurde, korrekt angezeigt werden. Wenn der E-Mail-Client des Empfängers die UTF-8-Kodierung nicht unterstützt, wird der Text allerdings nicht korrekt angezeigt. Standardmäßig wird die E-Mail in der nativen Kodierung übertragen, sodass für Betreff und Textkörper nur ein Zeichensatz verwendet werden kann (d. h., japanische und koreanische Inhalte können nicht in einer E-Mail kombiniert werden). Wenn Sie die Begrüßungs-E-Mail in Unicode senden, können Betreff und Textkörper gemischte Inhalte enthalten (d.h. japanische Inhalte können mit koreanischen Inhalten, chinesischen Inhalten, deutschen Inhalten etc.).

Wenn dieses Dialogfeld nicht jedes Mal, wenn Sie eine Begrüßungs-E-Mail senden oder ein Passwort zurücksetzen, angezeigt werden soll, wählen Sie die Option **Diesen Dialog nicht senden**. Sie können auch steuern, ob dieses Dialogfeld angezeigt wird, wenn Änderungen im Dialogfeld ["Einstellungen](#page-31-0) [festlegen"](#page-31-0) auf Seite 20 geändert werden.

#### <span id="page-489-0"></span>**Siehe auch:**

- ["Einstellungen festlegen"](#page-31-0) auf Seite 20
- ["Begrüßungs-E-Mail-Optionen](#page-105-0)" auf Seite 94

### **Dialogfeld Spalten verwalten**

In diesem Dialogfeld können Sie auswählen, welche Spalten in den Mitgliedsverwaltungsfenstern angezeigt werden sollen. Dazu gehören etwa die ["Mitgliederliste aktualisieren](#page-29-0)" auf Seite 18 und die Register mit den Mitgliederregistern für Administratoren,["Register Mitglieder"](#page-76-0) auf Seite 65 und ["Register Mitglieder"](#page-130-0) auf Seite 119. Sie können auch die Reihenfolge verändern, in der die Spalten angezeigt werden.

Wählen Sie aus, welche Spalten angezeigt werden, indem Sie das Kontrollkästchen neben dem Anzeigenamen aktivieren. Sie können alle Spalten gleichzeitig auswählen, indem Sie im Spaltenkopf das Kontrollkästchen neben Feldanzeigename aktivieren.

Um die Reihenfolge der Anzeige zu ändern, wählen Sie in der Liste einen Feldnamen aus und klicken Sie auf die Schaltfläche **Nach oben** oder **Nach unten**.

Einige Spalten werden immer angezeigt. Sie können nicht entfernt werden. Diese Spalten besitzen im Dialogfeld Spalten verwalten ein aktiviertes, nicht deaktivierbares Kontrollkästchen.

#### **Siehe auch:**

- ["Register Mitglieder"](#page-76-0) auf Seite 65
- ["Mitgliederliste aktualisieren](#page-29-0)" auf Seite 18
- <span id="page-490-0"></span>["Register Diskussionen verwenden](#page-203-1)" auf Seite 192

### **Filteroptionen**

Mit den Filteroptionen können Sie Ihre Ansicht in den Fenstern der Mitgliederverwaltung anpassen. Dazu gehören etwa die Mitgliederliste oder die Register Mitglieder und Gruppen in der Site- und Projektverwaltung.

- **1** Klicken Sie in der Symbolleiste eines Mitgliederverwaltungsfensters auf die Schaltfläche **Filter**. Die Dropdown-Liste der Filter wird angezeigt.
- **2** Wählen Sie einen Wert aus, nach dem die Liste gefiltert werden soll. Ein Häkchen neben dem ausgewählten Wert zeigt an, dass die Liste nach diesem Wert gefiltert und der Filter auf das Listenfeld angewendet wird. Sie können mehrere Filter auswählen. Sie können beispielsweise **Nur Site-Administratoren anzeigen** auswählen, dann werden in der Liste ausschließlich Site-Administratoren angezeigt. Anschließend können Sie **Nur aktivierte Mitglieder anzeigen** auswählen, dann werden in der Liste ausschließlich aktivierte Site-Administratoren angezeigt. Dann können Sie **Nach Unternehmen filtern** hinzufügen und ACME Company auswählen. Es werden dann nur aktivierte Site-Administratoren von ACME Company angezeigt.

Alle ausgewählten Filter bleiben im jeweiligen Fenster während Ihrer gesamten Sitzung aktiv. Das bedeutet, dass ein auf dem Register Projektverwaltung/Mitglieder ausgewählter Filter auch noch angewendet wird, wenn Sie das nächste Mal zu diesem Register zurückkehren, aber nicht in der Mitgliederliste.

**3** Um die Filterung aufzuheben, wählen Sie Alle Filter entfernen oder Sie deaktivieren einen einzelnen Filter.

Im Folgenden finden Sie eine Beschreibung der Filteroptionen:

**Alle Filter entfernen** – Diese Option ist verfügbar, sobald ein Flter angewendet wurde. Damit entfernen Sie die verwendeten Filter.

**Nur Site-Administratoren anzeigen** – Zeigt ausschließlich Site-Administratoren an.

**Nur Projektadministratoren anzeigen** – Zeigt ausschließlich Projektadministratoren an.

**Nur Nicht-Administratoren anzeigen** – Zeigt ausschließlich Nicht-Administratoren an.

**Nur aktivierte Mitglieder anzeigen** – Zeigt ausschließlich aktivierte Mitglieder an.

**Nur deaktivierte Mitglieder anzeigen** – Zeigt ausschließlich deaktivierte Mitglieder an.

**Nach Unternehmen filtern** – Wählen Sie diese Option zum Öffnen von "[Dialogfeld Nach Unternehmen filtern"](#page-511-0) auf Seite 500 aus. Wählen Sie ein Unternehmen aus, damit nur die Mitglieder dieses Unternehmens angezeigt werden.

**Unternehmensfilter bearbeiten** – Diese Option ist verfügbar, sobald die Option Nach Unternehmen filtern ausgewählt wurde. Sie öffnet das Dialogfeld Nach Unternehmen filtern, in dem Sie das ausgewählte Unternehmen ändern können.

Die Benutzer werden durch ihr Symbol unterschieden.

**Siehe auch:**

["Mitgliederliste aktualisieren](#page-29-0)" auf Seite 18

["Register Mitglieder"](#page-76-0) auf Seite 65

# **E-Mail-Dialogfelder**

### **Neue Nachricht erstellen**

**1** Wählen Sie aus den folgenden Optionen einen Empfängertyp:

<sup>&</sup>amp; Benutzer Projektadministratoren Site-Administratoren

**An:** Hauptempfänger Ihrer Nachricht

**Cc:**Kopie an weitere Empfänger

**Bcc:**Verborgene Kopie an weitere Empfänger, die den anderen Empfängern, einschließlich denen in der Cc-Liste, nicht bekannt sind. Beachten Sie, dass private Gruppen (nicht erweiterbare Gruppen) automatisch im Bcc-Feld platziert werden. Dadurch wird verhindert, dass die Namen und E-Mail-Adressen von Mitgliedern privater Gruppen für andere E-Mail-Empfänger sichtbar sind.

- **2** Führen Sie nach der Auswahl der Empfänger die folgenden Schritte durch:
	- Geben Sie in der Betreffzeile einen Titel ein.
	- Platzieren Sie den Cursor im Textfeld unterhalb der Betreffzeile, und geben Sie den Nachrichtentext ein.
	- Wählen Sie eine der folgenden Optionen aus:

**Text aus Datei einfügen** – Wählen Sie im Fenster Neue Nachricht die Option Text aus Datei einfügen, wählen Sie die Datei aus, und klicken Sie anschließend auf Öffnen.

**Dateianhang einfügen** – Klicken Sie in der Symbolleiste auf das Symbol **Datei anhängen** (oder wählen Sie im Fenster Neue Nachricht die Option Dateianhang einfügen). Beachten Sie, dass die angehängte Datei höchstens eine Größe von 20 MB haben darf.

- Klicken Sie im Dialogfeld Datei anhängen auf **Durchsuchen** und wählen Sie die gewünschte Datei aus. Sobald Sie alle Einstellungen vorgenommen haben, klicken Sie auf **OK**.
- **3** Um den Vorgang abzuschließen, klicken Sie auf die Symbolschaltfläche Senden **Example 1**

#### **Siehe auch:**

[Übersicht über die Mail-Funktion](#page-270-0) auf Seite 259 [E-Mail-Nachrichten erstellen und senden](#page-273-0) auf Seite 262

### **Empfänger auswählen**

- **1** Wählen Sie mit Hilfe der Dropdown-Liste ein Projekt aus. Daraufhin wird darunter die Mitgliederliste für das Projekt angezeigt.
- **2** Wählen Sie den Mitgliedsnamen aus, und klicken Sie dann auf die Schaltfläche **An**, **Cc** oder **Bcc**.

Der ausgewählte Name wird zur entsprechenden Empfängerliste auf der rechten Seite hinzugefügt. Wenn Sie eine ["Private und ausgeblendete](#page-154-0) [Gruppen"](#page-154-0) auf Seite 143 auswählen, wird der Gruppenname auch dann automatisch in das Feld Bcc eingetragen, wenn Sie auf die Schaltfläche An geklickt haben. Dadurch wird verhindert, dass die Namen und E-Mail-Adressen von Mitgliedern privater Gruppen für andere E-Mail-Empfänger sichtbar sind.

Um die persönlichen Kontaktdaten eines ausgewählten Projektmitglieds einzusehen, klicken Sie am unteren Fensterrand auf die Schaltfläche **Mitgliederdaten**.

Sie können eine Zeichenfolge eingeben, um die Mitgliederlistendaten zu durchsuchen, einschließlich Name, Unternehmen, Position oder eines Fragments der genannten Suchkriterien. Das erste Element, das der Suchzeichenfolge entspricht, wird ausgewählt. Gruppen werden ggf. erweitert, um die gefundenen Elemente anzuzeigen. Wird keine Entsprechung gefunden, wird die Meldung Text nicht gefunden angezeigt.

Um nach bestimmten Mitgliederdaten zu suchen, klicken Sie auf **Suchen**, geben Sie die Suchzeichenfolge in das Feld Text suchen ein und klicken auf **Nächste(n) suchen**.

**3** Wenn Sie mit der Auswahl von Empfängern fertig sind, klicken Sie auf **OK**.

#### **Siehe auch:**

["E-Mail-Nachrichten erstellen und senden](#page-273-0)" auf Seite 262 ["Private und ausgeblendete Gruppen](#page-154-0)" auf Seite 143

### **Dialogfeld Sendeoptionen**

Steht nur Site-Administratoren und Projektadministratoren mit der Berechtigung zum Erstellen neuer Mitglieder zur Verfügung.

#### **Sendeoptionen für neue Mitglieder**

Mit den folgenden Optionen können Sie festlegen, wann eine Begrüßungs-E-Mail an Site-Mitglieder gesendet wird:

■ **E-Mail vor dem Senden bearbeiten** – Bei Auswahl dieser Option wird eine bearbeitbare E-Mail angezeigt, in die Sie eigenen Text eingeben können, bevor Sie die Begrüßungs-E-Mail an das Mitglied senden.

- **E-Mail jetzt senden** Bei Auswahl dieser Option wird die E-Mail sofort unter Verwendung der Optionen gesendet, die Sie in ["Begrüßungs-E-Mail-Optionen](#page-105-0)" auf Seite 94 definiert haben. Sie können die E-Mail vor dem Versand nicht bearbeiten, wenn Sie diese Option auswählen.
- **E-Mail jetzt noch nicht senden** Diese Option bezieht sich auf das Senden einer Begrüßungs-E-Mail. Wenn sie ausgewählt ist, wird keine Begrüßungsnachricht an das Mitglied gesendet. Denken Sie daran, dass sich Benutzer erst bei der Site anmelden können, nachdem sie eine Begrüßungs-E-Mail erhalten haben. Um dem Mitglied später eine Begrüßungs-E-Mail zu schicken, wechseln Sie zum Register "Site-Verwaltung/Mitglieder" oder zu "Projektverwaltung/Mitglieder". Wählen Sie das Mitglied in der Liste aus und klicken Sie auf die Schaltfläche Begrüßungsnachricht senden". Das Dialogfeld Sendeoptionen wird angezeigt und Sie haben wieder die Möglichkeit, die Begrüßungs-E-Mail zu bearbeiten. Diese Option wird nicht angezeigt, wenn Sie eine Begrüßungs-E-Mail oder eine E-Mail bezüglich des Zurücksetzens des Passworts an ein vorhandenes Mitglied senden. Sie wird nur beim Erstellen neuer Mitglieder angezeigt.
- Bestätigungsmail senden Bei Auswahl dieser Option wird eine E-Mail an Sie gesendet, die bestätigt, dass an den neuen Benutzer eine Begrüßungs-E-Mail gesendet wurde.
- **Spracheinstellungen** Wählen Sie die Sprache aus, in der die E-Mail gesendet werden soll.
- **Kodierung** Mithilfe dieser Option wählen Sie das Kodierungsformat für alle Begrüßungs-E-Mails und Benachrichtigungs-E-Mails bezüglich des Zurücksetzens des Passworts aus. Zur Auswahl stehen Unicode und native Kodierung (MBCS).

Bei Verwendung von Unicode kann der Text unabhängig davon, in welcher Sprache er verfasst wurde, korrekt angezeigt werden. Wenn der E-Mail-Client des Empfängers die UTF-8-Kodierung nicht unterstützt, wird der Text allerdings nicht korrekt angezeigt.

### **Sendeoptionen für Änderungen der Gruppen- oder Projektmitgliedschaft**

Mit den folgenden Optionen können Sie festlegen, wann eine E-Mail an ein Mitglied gesendet wird, wenn die Projekt- oder Gruppenmitgliedschaft geändert wird.

■ **Mitglied über Änderung benachrichtigen** – Wenn diese Option ausgewählt ist, wird an das Mitglied eine E-Mail gesendet, die ihm mitteilt, dass eine Änderung der Mitgliedschaft erfolgt ist.

■ Bestätigungsmail senden – Bei Auswahl dieser Option wird eine E-Mail an Sie gesendet, die bestätigt, dass an den neuen Benutzer eine E-Mail gesendet wurde.

Damit dieses Dialogfeld nicht jedes Mal angezeigt wird, wenn Sie ein Mitglied erstellen, wählen Sie die Option **Sendeoptionen künftig nicht mehr anzeigen**. Wenn dieses Dialogfeld wieder angezeigt werden soll, öffnen Sie ["Einstellungen festlegen](#page-31-0)" auf Seite 20 und aktivieren auf dem Register E-Mail die Option **Sendeoptionen anzeigen** und **Sprachoptionen anzeigen** für Begrüßungs-E-Mails und für E-Mails beim Zurücksetzen von Passwörtern.

**ANMERKUNG** Wenn Sie die Option **...nicht anzeigen** und die Option **E-Mail jetzt noch nicht senden** aktivieren, können Sie künftig erst dann eine Begrüßungs-E-Mail senden, nachdem Sie die Anzeige dieses Dialogfelds auf dem Register E-Mail von ["Einstellungen festlegen](#page-31-0)" auf Seite 20 wieder aktiviert haben.

#### **Siehe auch:**

- ["Einstellungen festlegen"](#page-31-0) auf Seite 20
- ["Register Mitglieder"](#page-76-0) auf Seite 65
- ["Begrüßungs-E-Mail-Optionen](#page-105-0)" auf Seite 94

### **E-Mail senden**

So senden Sie eine Nachricht:

- **1** Wählen Sie den Namen des Mitglieds aus, der die Nachricht empfangen soll.
- **2** Geben Sie Ihre Nachricht ein, und klicken Sie auf **E-Mail senden**.

#### **Siehe auch:**

[E-Mail-Nachrichten erstellen und senden](#page-273-0) auf Seite 262 [Aktivitätsprotokoll verwenden](#page-173-0) auf Seite 162

# **Site- und Projektadministrator-Dialogfelder**

# **Dialogfeld Erforderliche Mindestversion für Site-Administrator**

Steht nur Site-Administratoren zur Verfügung.

Öffnen Sie dieses Dialogfeld, indem Sie auf die Schaltfläche Erforderliche Mindestversion für Site bearbeiten... im Register Site-Verwaltung allgemein ➤ klicken. In diesem Dialogfeld ändern Sie die Mindestversion des Buzzsaw -Client, den alle Site-Mitglieder verwenden müssen. Weitere Informationen zum Verwalten von Clientaktualisierungen finden Sie unter ["Register](#page-72-0) [Allgemein](#page-72-0)" auf Seite 61.

- **1** Wenn Sie die erforderliche Client-Version ändern möchten, klicken Sie auf das Dropdown-Listenfeld. Alle verfügbaren Versionen werden in der Liste angezeigt. Die aktuell verwendete Version wird kursiv dargestellt.
- **2** Wählen Sie eine neue Version.
- **3** Klicken Sie auf **OK**.

Wenn Sie auf **OK** klicken, muss jeder Benutzer, der sich mit einer älteren Version als der Mindestversion anmelden möchte, die neueste Version herunterladen, bevor der Anmeldevorgang durchgeführt wird.

#### **Siehe auch:**

["Register Allgemein](#page-72-0)" auf Seite 61

### **Mitgliederdaten – Register Kontakt**

Geben Sie die Kontaktinformationen ein, die anderen Projektmitgliedern angezeigt werden sollen. Administratoren können diese Informationen bearbeiten. Nicht-Administratoren können nur eigene Informationen eingeben.

- **1** Geben Sie Telefonnummer, Adresse und andere Informationen ein.
- **2** Klicken Sie auf **OK**. Wenn Sie als Administrator ein neues Mitglied erstellen, klicken Sie auf **Erstellen**.

Die Informationen, die Sie hier eingeben, werden in anderen Teilen von Buzzsaw angezeigt, beispielsweise in der Mitgliederliste, beim Auswählen von E-Mail-Empfängern, im Register Personen unter Suchen usw. Es ist hilfreich, so viele Informationen über die eigene Person wie möglich einzugeben. Andere Mitglieder können dann beim Durchsehen einer Mitgliederliste Ihre Kontaktinformationen problemlos einsehen. Wenn Sie keine Kontaktinformationen eingeben, können andere Mitglieder Sie nur per E-Mail kontaktieren.

#### **Siehe auch:**

[Mitgliederliste aktualisieren](#page-29-0) auf Seite 18 [Mitgliederdaten ändern](#page-28-0) auf Seite 17 [Mitgliederliste aktualisieren](#page-29-0) auf Seite 18

### **Dialogfeld Aktive Mitglieder**

Der Zugriff auf das Dialogfeld erfolgt über Site-Verwaltung Register ➤ Aktivitätsprotokoll und die Schaltfläche ➤ Aktive Mitglieder.

Im Dialogfeld Aktive Mitglieder wird eine Liste aller aktuell bei der Site angemeldeten Personen zusammen mit dem Site-Namen, der Anmeldezeit und Zeitüberschreitungsinformationen angezeigt. Klicken Sie auf **OK**, um das Dialogfeld zu schließen.

#### **Siehe auch:**

[Übersicht](#page-171-0) auf Seite 160 [Aktivitätsprotokoll verwenden](#page-173-0) auf Seite 162

### **Mitglied entfernen**

- **1** Wählen Sie im Abschnitt Mitgliedschaft den Projekt- oder Gruppennamen aus der Liste aus und klicken Sie auf **Entfernen**.
- **2** Klicken Sie zum Bestätigen auf **Ja**. Der Projekt- oder Gruppenname ist nicht mehr in der Liste Mitgliedschaft enthalten.

Optional: Um Projektmitglieder automatisch über eine Änderung in der Mitgliedschaft zu benachrichtigen, aktivieren Sie das Kontrollkästchen **Hinzugefügte Mitglieder per E-Mail benachrichtigen**.

**TIPP** Sie können mehrere Namen auf einmal auswählen, indem Sie die Umschalttaste und die STRG-Taste gedrückt halten. Wenn Sie die Umschalttaste gedrückt halten und auf einen weiteren Namen klicken, werden alle Namen zwischen den beiden ausgewählten Namen ausgewählt. Wenn Sie die STRG-Taste gedrückt halten und einen weiteren Namen auswählen, wird nur dieser zur Auswahlliste hinzugefügt.

#### **Siehe auch:**

[Mitglied zu Projekt hinzufügen](#page-148-0) auf Seite 137 [Mitglieder eines Projekts verwalten](#page-151-0) auf Seite 140

### **Löschen von Mitgliedern bestätigen**

Beim Löschen eines Mitglieds haben Sie die Möglichkeit, das Mitglied aus einem Projekt zu entfernen oder das Mitglied von der Site zu löschen. Die beiden Aktionen haben unterschiedliche Konsequenzen.

- **Aus Projekt entfernen** Durch das Entfernen eines Mitglieds aus einem Projekt wird verhindert, dass das betreffende Mitglied auf die Informationen in diesem Projekt zugreift. Das Mitglied hat weiterhin Zugriff auf andere Projekte, deren Mitglied es ist. Name und Kontaktinformationen des Mitglieds werden weiterhin in der Mitgliederliste angezeigt. Das Mitglied kann weiterhin zu anderen Projekten hinzugefügt werden.
- **Von Site löschen** Das Löschen eines Mitglieds von der Site führt dazu, dass sich das Mitglied nicht mehr bei der Site anmelden und auf Projekte zugreifen kann. Beim Löschen eines Mitglieds von der Site werden auch der Name und die Kontaktinformationen aus der Mitgliederliste gelöscht.

#### **Siehe auch:**

[Mitglieder eines Projekts verwalten](#page-151-0) auf Seite 140 [Mitglied bearbeiten](#page-116-0) auf Seite 105

### **Dialogfeld Berechtigungen exportieren als**

Sie können die Berechtigungsmatrix als Textdatei auf Ihrer Festplatte speichern.

**1** Klicken Sie im Fenster der Berechtigungsmatrix auf die Schaltfläche **Exportieren**.

- **2** Das Dialogfeld Berechtigungen exportieren wird angezeigt. Geben Sie in das Feld **Dateinamen speichern** einen Namen für die Datei ein. Oder klicken Sie auf die Schaltfläche **Durchsuchen**, um einen Speicherort und einen Namen auszuwählen.
- **3** Wählen Sie in der Dropdown-Liste Feldbegrenzer aus, wie die Daten getrennt werden sollen. Wenn Sie beispielsweise das Komma auswählen, werden die Daten wie folgt angezeigt: Heinemann, 28.02.02 11:09:07 AM, Abmelden, Site-Mitglied, Heinemann.
- **4** Wenn Sie Zeichenfolgen in Anführungszeichen verwenden auswählen, werden zwischen den Werten Anführungszeichen eingefügt. Beispiel: Heinemann, 28.02.02 11:09:07 AM, Abmelden, Site-Mitglied, Heinemann.
- **5** Klicken Sie zum Schluss auf **OK**.

[Berechtigungsmatrix](#page-167-0) auf Seite 156 [Berechtigungsebenen](#page-156-0) auf Seite 145

### **Dialogfeld Zu Gruppe hinzufügen**

Verwenden Sie dieses Dialogfeld, um ein Mitglied zu einer Gruppe hinzuzufügen, wenn ein neues Mitglied bearbeitet oder erstellt wird. Auf dieses Dialogfeld wird über Neues Mitglied (oder Mitglied bearbeiten) ➤ Register Gruppenmitgliedschaften ➤ Hinzufügen zugegriffen.

**1** Wählen Sie die Gruppe, der Sie ein Mitglied hinzufügen möchten, in der Liste aus.

Alternativ klicken Sie auf die Symbolleistenschaltfläche **Neue Gruppe**, um eine neue Gruppe zu erstellen.

- **2** Klicken Sie auf die Schaltfläche **Hinzufügen**.
- **3** Klicken Sie auf **OK**. Der Gruppenname wird im Register Gruppenmitgliedschaften angezeigt, da das Mitglied jetzt der Gruppe angehört.

#### **Siehe auch:**

["Gruppe erstellen"](#page-126-0) auf Seite 115

- ["Register Gruppen](#page-78-0)" auf Seite 67
- ["Register Mitglieder"](#page-76-0) auf Seite 65

# <span id="page-500-0"></span>**Assistent Neue Gruppe: Schritt 2 Mitglieder auswählen**

Steht nur Site-Administratoren und Projektadministratoren mit der Berechtigung zum Erstellen neuer Mitglieder zur Verfügung.

Dies ist Schritt 2 des Assistenten Neue Gruppe. So starten Sie den Assistenten: Site-Verwaltung Register ➤ Gruppen ➤ Neu oder Projektverwaltung ➤ Register Gruppen ➤ Neu.

- **1** Wählen Sie in der Dropdown-Liste Anzeigen das Projekt, aus dem Sie Mitglieder auswählen möchten. Sie können mehrere Namen auf einmal auswählen, indem Sie die Umschalttaste und die STRG-Taste gedrückt halten. Wenn Sie die Umschalttaste gedrückt halten und auf einen weiteren Namen klicken, werden alle Namen zwischen den beiden ausgewählten Namen ausgewählt. Wenn Sie die STRG-Taste gedrückt halten und einen weiteren Namen auswählen, wird der Name zur Auswahlliste hinzugefügt. Das Gruppenmitglied wird im unteren Fensterbereich aufgeführt.
- **2** Wählen Sie ein Site-Mitglied aus der Liste Site-Mitglieder aus und klicken Sie auf die Schaltfläche **Hinzufügen**. Das Mitglied wird jetzt im unteren Fensterbereich als Gruppenmitglied aufgeführt. Wenn das hinzuzufügende Mitglied nicht in der Liste enthalten ist, wählen Sie im Dropdown-Listenfeld Anzeigen im oberen Fensterbereich die Option **Alle Site-Mitglieder** aus. Ist das gewünschte Mitglied immer noch nicht verfügbar, bitten Sie den Site-Administrator, das Mitglied zu erstellen. Sie können eine vorhandene Gruppe auswählen. So werden die Mitglieder zum Feld Ausgewählt hinzugefügt, sobald Sie auf Hinzufügen klicken.
- **3** Um ein Mitglied aus einer Gruppe zu entfernen, wählen Sie den Namen in der Liste Ausgewählt und klicken Sie auf die Schaltfläche **Entfernen**.
- **4** Klicken Sie auf **Weiter**, um mit [Schritt 3 des Assistenten](#page-501-0) auf Seite 490 fortzufahren.

#### **Siehe auch:**

- ["Gruppe erstellen"](#page-126-0) auf Seite 115
- ["Assistent Neue Gruppe: Schritt 3 Projektmitgliedschaften"](#page-501-0) auf Seite 490 ["Private und ausgeblendete Gruppen](#page-154-0)" auf Seite 143

# <span id="page-501-0"></span>**Assistent Neue Gruppe: Schritt 3 Projektmitgliedschaften**

Steht nur Site-Administratoren und Projektadministratoren mit der Berechtigung zum Erstellen neuer Mitglieder zur Verfügung.

Dies ist Schritt 3 des Assistenten Neue Gruppe. So starten Sie den Assistenten: Site-Verwaltung Register ➤ Gruppen ➤ Neu oder Projektverwaltung ➤ Register Gruppen ➤ Neu.

In diesem Schritt können Sie die Berechtigungsebene der Gruppe für alle untergeordneten Projekte und Ordner aufrufen und bearbeiten. Die Berechtigungsebene gilt für alle Mitglieder der Gruppe.

- **1** Wählen Sie ein Projekt oder einen Ordner aus.
- **2** Wählen Sie in der Dropdown-Liste Berechtigung eine Berechtigungsebene aus.
- **3** Klicken Sie auf **Fertig stellen**, um den Assistenten abzuschließen.

### **Siehe auch:**

["Gruppe erstellen"](#page-126-0) auf Seite 115

["Assistent Neue Gruppe: Schritt 2 Mitglieder auswählen](#page-500-0)" auf Seite 489

["Private und ausgeblendete Gruppen](#page-154-0)" auf Seite 143

### **Dialogfeld Gruppe auswählen**

In diesem Dialogfeld können Sie eine Gruppe zu einem Projekt hinzufügen. Der Zugriff auf dieses Dialogfeld erfolgt über Site-Verwaltung ▶ Register Gruppen oder Projektverwaltung ➤ Register Gruppen.

- **1** Treffen Sie eine Auswahl in der Liste Verfügbar. Oder verwenden Sie den Projektfilter, um eine Gruppe in einem anderen Projekt zu suchen.
- **2** Klicken Sie auf die Schaltfläche **Hinzufügen**. Nachdem das Mitglied hinzugefügt ist, wird es in der Liste Ausgewählt in der unteren Hälfte des Dialogfelds angezeigt.
- **3** Um eine neue Gruppe zu erstellen, klicken Sie auf die Symbolleistenschaltfläche **Neue Gruppe**. ["Gruppe erstellen: Schritt 1](#page-152-0) [des Assistenten für neue Gruppen Gruppeneigenschaften](#page-152-0)" auf Seite 141 wird gestartet.
- **4** Um eine Gruppe zu entfernen, wählen Sie die Gruppe in der Liste Ausgewählt aus und klicken Sie auf die Schaltfläche **Entfernen**.
- **5** Klicken Sie auf **OK**, um die Gruppe zum Register Mitglieder hinzuzufügen.

- ["Gruppe bearbeiten"](#page-153-0) auf Seite 142
- ["Gruppe erstellen"](#page-126-0) auf Seite 115
- ["Register Gruppen](#page-78-0)" auf Seite 67

## **Dialogfeld Projektmitglieder hinzufügen**

In diesem Dialogfeld können Sie einem Projekt ein Mitglied oder eine Gruppe hinzufügen oder ein Mitglied auswählen. Wenn Sie zum Erstellen neuer Mitglieder berechtigt sind, können Sie in diesem Dialogfeld auch ein neues Mitglied oder eine Gruppe erstellen.

Der Zugriff auf dieses Dialogfeld erfolgt über Projektverwaltung ➤ Register Mitglieder ➤ Hinzufügen. Alternativ können Sie über Ordnereigenschaften Register ➤ Mitglieder ➤ Hinzufügen zugreifen. Außerdem können Sie über Site-Verwaltung Register ➤ Beschränkungen ➤ Standardwerte bearbeiten ➤ Site-Mitglieder auswählen auf dieses Dialogfeld zugreifen.

- **1** Wählen Sie in der Liste Site-Mitglieder oben im Dialogfeld einen Mitglieds- oder Gruppennamen aus und klicken Sie auf die Schaltfläche **Hinzufügen**.
- **2** Wenn das hinzuzufügende Mitglied nicht in der Liste enthalten ist, wählen Sie im Dropdown-Listenfeld Anzeigen im oberen Fensterbereich die Option **Alle Site-Mitglieder** aus. Ist das gewünschte Mitglied immer noch nicht verfügbar, bitten Sie den Site-Administrator, das Mitglied zu erstellen. Wenn Sie über die Berechtigung zum Erstellen neuer Mitglieder oder Gruppen verfügen, sind die Symbolleistenschaltflächen **Neue Site-Gruppe** und **Neues Site-Mitglied** verfügbar. Klicken Sie auf eine dieser Schaltflächen, um ein neues Mitglied bzw. eine Gruppe zu erstellen. Das Mitglied wird in der Liste Ausgewählt in der unteren Hälfte des Dialogfelds angezeigt.
- **3** Wählen Sie aus der Berechtigungsliste eine Berechtigungsebene für den Benutzer oder die Gruppe aus. (Wenn Sie Mitglieder auf dem Register Grenzen der Site-Verwaltung auswählen, ist die Möglichkeit, eine Berechtigungsebene auszuwählen, nicht verfügbar.)

**ANMERKUNG** Wenn Sie dem Projekt mehrere Mitglieder oder Gruppen hinzufügen, gilt die hier ausgewählte Berechtigung für alle Mitglieder bzw. Gruppen, die hinzugefügt werden. Wenn jedes Mitglied über eine andere Berechtigungsebene verfügen soll, müssen Sie dies im Register Mitglieder festlegen.

**4** Klicken Sie auf **OK**, um die Mitglieder und Gruppen der Liste der Projektmitglieder hinzuzufügen. Alle neu hinzugefügten Mitglieder und Gruppen werden im Register Mitglieder angezeigt.

#### **Siehe auch:**

["Neues Mitglied erstellen](#page-111-0)" auf Seite 100

["Berechtigungen](#page-156-1)" auf Seite 145

["Private und ausgeblendete Gruppen](#page-154-0)" auf Seite 143

### **Dialogfeld Zu Projekt hinzufügen**

In diesem Dialogfeld wählen Sie das Projekt aus, dem ein Mitglied hinzugefügt wird.

- **1** Wählen Sie ein Projekt aus der Liste.
- **2** Wählen Sie aus der Berechtigungsliste eine Berechtigungsebene für das Mitglied aus. Weitere Informationen finden Sie unter [Berechtigungen](#page-156-1) auf Seite 145.
- **3** Klicken Sie auf **OK**. Das Projekt wird in der Mitgliedschaftsliste angezeigt.

Sie können mehrere Namen auf einmal auswählen, indem Sie die Umschalttaste und die STRG-Taste gedrückt halten. Wenn Sie die Umschalttaste gedrückt halten und auf einen weiteren Namen klicken, werden alle Namen zwischen den beiden ausgewählten Namen ausgewählt. Wenn Sie die STRG-Taste gedrückt halten und einen weiteren Namen auswählen, wird nur dieser zur Auswahlliste hinzugefügt.

#### **Siehe auch:**

[Mitglied zu Projekt hinzufügen](#page-148-0) auf Seite 137 [Register Mitglieder](#page-130-0) auf Seite 119
### **Dialogfeld Optionen für Aktivitätsprotokollliste**

In diesem Dialogfeld wählen Sie die Benutzer und Aktionen aus, die im Aktivitätsprotokoll angezeigt werden sollen.

Aktivieren Sie das Kontrollkästchen neben dem Ereignistyp, den Sie betrachten möchten.

#### **Protokoll**

- Wählen Sie Benutzer aus, um die Mitglieder anzugeben, die in die Aktivitätsprotokollansicht einbezogen werden sollen.
- Wählen Sie Aktionen aus, um Site-Mitgliederaktionen anzugeben (wie zum Beispiel Passwortänderung, Gruppenaktualisierung, Benutzerentfernung usw.), die in die Aktivitätsprotokollansicht einbezogen werden sollen.

#### **Projektverwaltung,Aktivitätsprokokoll**

- Wählen Sie Benutzer aus, um die Mitglieder anzugeben, die in die Aktivitätsprotokollansicht einbezogen werden sollen.
- Wählen Sie Aktionen aus, um die projektspezifischen Aufgaben oder Aktivitäten anzugeben (zum Beispiel Löschen, Herunterladen, Berechtigungsänderung usw. ), die in die Aktivitätsprotokollansicht einbezogen werden sollen.
- Wählen Sie Elementtypen aus, um den Typ einer Datei oder Aktivität anzugeben (zum Beispiel Kommentar, Ordner, Verknüpfung, Projekt usw.), die in die Aktivitätsprotokollansicht einbezogen werden sollen. Je nachdem, ob Sie das Aktivitätsprotokoll der Site- oder Projektverwaltung verwenden, fallen die Dateitypen und Aktivitäten unterschiedlich aus.

**ANMERKUNG** Wenn Sie alle Optionen in einer Liste löschen möchten, wählen Sie **Löschen**. Wenn Sie jedes Element in einer Liste auswählen möchten, wählen Sie **Alle auswählen**.

#### **Siehe auch:**

- ["Aktivitätsprotokolle"](#page-171-0) auf Seite 160
- ["Aktivitätsprotokoll verwenden](#page-173-0)" auf Seite 162

### <span id="page-505-0"></span>**Aktivitätsprotokoll drucken**

- **1** Geben Sie den Dateinamen für die zu speichernden Datensätze ein, oder klicken Sie auf Durchsuchen und wählen Sie die gewünschte Zieldatei aus.
- **2** Geben Sie im Feld Feldbegrenzer ein, wodurch die Datenfelder in der exportierten Aktivitätsprotokolldatei getrennt werden sollen. Sie können zwischen Komma, Tabulator oder einem vertikalen Strich wählen.
- **3** Aktivieren Sie das Kontrollkästchen Zeichenfolgen in Anführungszeichen verwenden, wenn Sie Daten in exportierten Feldern in Anführungszeichen setzen möchten.

**ANMERKUNG** Anführungszeichen werden vor und nach jedem exportierten Datenfeld angezeigt.

Beispiel für exportierte Datenfelder unter Verwendung von Anführungszeichen und des Feldbegrenzers Komma:

"Johann Diethelm","jdiethelm@kalamazooinc.com","Projektmanager","415 555-1234"

Wenn weder Feldbegrenzer noch Anführungszeichen verwendet werden, sehen die exportierten Felddaten in etwa wie folgt aus:

Johann Diethelm,jdiethelm@kalamazooinc.com,Projektmanager,415 555-1234

**4** Klicken Sie auf **OK**.

#### **Siehe auch:**

[Aktivitätsprotokolldaten drucken](#page-176-0) auf Seite 165 [Aktivitätsprotokoll verwenden](#page-173-0) auf Seite 162

### <span id="page-505-1"></span>**Aktivitätsprotokoll speichern**

Sie können Aktivitätsprotokolle jederzeit auf Ihrer Festplatte speichern. Die Dateien werden als Textdateien gespeichert. Dies ist dann hilfreich, wenn Sie die Aktivitäten für ein bestimmtes Projekt oder eine bestimmte Aktion anzeigen.

So speichern Sie ein Aktivitätsprotokoll:

- **1** Geben Sie in das Feld Dateinamen speichern einen Namen für das Protokoll ein. Oder klicken Sie auf die Schaltfläche **Durchsuchen**, um einen Speicherort und einen Namen auszuwählen.
- **2** Wählen Sie in der Dropdown-Liste Feldbegrenzer aus, wie die Daten getrennt werden sollen. Wenn Sie beispielsweise das Komma auswählen, werden die Daten wie folgt angezeigt: Heinemann, 28.02.02 11:09:07 AM, Abmelden, Site-Mitglied, Heinemann.
- **3** Wenn Sie Zeichenfolgen in Anführungszeichen verwenden auswählen, werden zwischen den Werten Anführungszeichen eingefügt. Beispiel: Heinemann, 28.02.02 11:09:07 AM, Abmelden, Site-Mitglied, Heinemann.
- **4** Wählen Sie die Größe in Byte, um die·Datenausgabe in Byte (anstatt in kB, MB oder GB) anzuzeigen. Das ermöglicht Ihnen die Sortierung der Spalte Aktuelle Größe in der·gespeicherten .txt-Datei.
- **5** Klicken Sie zum Schluss auf **OK**.

#### **Siehe auch:**

[Übersicht](#page-171-1) auf Seite 160 [Aktivitätsprotokoll verwenden](#page-173-0) auf Seite 162

### **Dialogfeld Informationsseite hinzufügen**

Steht nur Site- und Projektadministratoren zur Verfügung.

Greifen Sie über das Menü Projekt-Setup ➤ Informationsseiten auf dieses Dialogfeld zu. Der Bildschirm Informationsseiten verwalten wird angezeigt. Klicken Sie auf die Schaltfläche **Seite hinzufügen**.

- **1** Geben Sie in das Feld Seitenname einen Namen für die Informationsseite ein. Wenn Sie eine der im Lieferumfang von Buzzsaw enthaltenen Standardseiten auswählen, können Sie den Standardnamen übernehmen oder einen neuen Namen angeben. Wenn Sie eine benutzerdefinierte Seite auswählen, müssen Sie einen Namen eingeben.
- **2** Wählen Sie über die Dropdown-Liste **Quelle auswählen** eine Standardseite aus oder durchsuchen Sie zur Auswahl einer Seite Ihre Site oder Ihren lokalen Computer.
- **3** Legen Sie fest, welche Mitglieder diese Seite anzeigen können:

Wählen Sie die Option **Alle Projektmitglieder** aus, damit alle am Projekt beteiligten diese Seite anzeigen können.

Wählen Sie die Option Ausgewählte Mitglieder, um den Zugriff auf diese Seite zu beschränken. Klicken Sie auf **Auswählen**, um die Mitglieder auszuwählen. Wählen Sie im Dialogfeld Mitglieder auswählen ein Mitglied in der oberen Hälfte des Feldes aus (drücken Sie die UMSCHALToder die STRG-Taste für eine Mehrfachauswahl) und klicken Sie auf **Hinzufügen**, um die Mitglieder in die Liste der ausgewählten Mitglieder zu verschieben. Die in dieser Liste aufgeführten Personen sind die einzigen Mitglieder, die diese Informationsseite aufrufen können (Davon ausgenommen sind Administratoren, die auf alle Informationsseiten zugreifen können). Klicken Sie auf **OK**, um dieses Dialogfeld zu schließen.

**4** Klicken Sie auf **OK**, um das Dialogfeld Informationsseite hinzufügen zu schließen.

#### **Siehe auch:**

["Schritt 5: Informationsseiten verwalten"](#page-312-0) auf Seite 301

["Informationsseiten](#page-178-0)" auf Seite 167

### **Importieren/Exportieren – Felder auswählen**

**1** Verwenden Sie die Liste Felder auswählen, um die Felder auszuwählen, die in die exportierte Datei einbezogen werden sollen.

Oder klicken Sie auf die Schaltfläche **Standardfelder verwenden** und wählen Sie im Drowdown-Menü den gewünschten Typ aus.

**ANMERKUNG** Wenn Sie Microsoft Outlook verwenden, wählen Sie den Typ Microsoft Outlook, kommagetrennte Werte. Dadurch werden Spaltenüberschriften ausgewählt und so angeordnet, dass Microsoft Outlook diese erkennt. Wenn Sie CSV wählen, werden weniger Spaltenüberschriften (ca. 30) ausgewählt und sie enthalten Überschriften, die spezifisch sind für Buzzsaw (wie z. B. Passwort merken und Per E-Mail benachrichtigen).

**2** Klicken Sie auf **Weiter**.

#### **Siehe auch:**

[Importieren/Exportieren – Mitglieder auswählen \(Schritt\)](#page-509-0) auf Seite 498 [Assistent zum Importieren/Exportieren von Mitgliedern](#page-509-1) auf Seite 498

# <span id="page-508-0"></span>**Importieren/Exportieren von Mitgliedern – Feldzuordnung für Import (Schritt)**

<span id="page-508-1"></span>In diesem Fenster ordnen Sie die zu importierenden Felder den Feldern in Buzzsaw zu. Nach dem Import werden die Felder im Register Kontakt von Mitgliederdaten mit diesen Daten ausgefüllt. Buzzsaw ordnet die Quellfelder automatisch dem passenden Buzzsaw -Feld zu. So ändern Sie diese Zuordnungen:

- **1** Wählen Sie in der Liste **Quelldateifeld** ein Feld aus.
- **2** Wählen Sie in der Dropdown-Liste **Zuordnung zu** das Feld aus, dem es zugeordnet werden soll.

In diesem Beispiel wird das Feld Telefon geschäftlich dem Feld Buzzsaw , Telefon Firma zugewiesen.

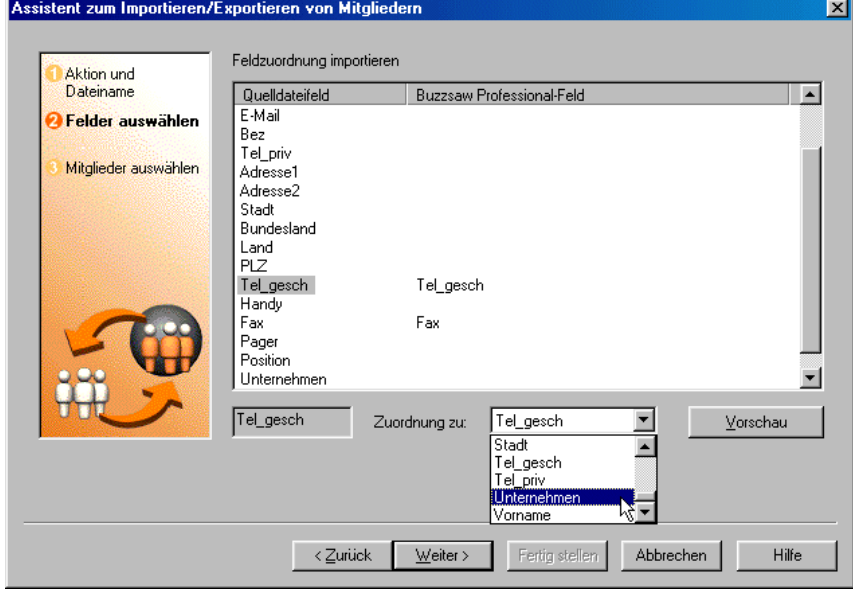

**ANMERKUNG** Jedes Buzzsaw -Feld kann nur einmal verwendet werden.

- **1** Um eine Vorschau der Zuordnungen nach dem Import zu erhalten, klicken Sie auf die Schaltfläche **Vorschau**.
- **2** Um den Vorgang fertig zu stellen, klicken Sie auf die Schaltfläche **Weiter**.

Referenz | **497**

#### **Siehe auch:**

[Assistent zum Importieren/Exportieren von Mitgliedern](#page-509-1) auf Seite 498 [Importieren/Exportieren – Mitglieder auswählen \(Schritt\)](#page-509-0) auf Seite 498 [Mitglieder importieren/exportieren](#page-123-0) auf Seite 112

# <span id="page-509-0"></span>**Importieren/Exportieren – Mitglieder auswählen (Schritt)**

**1** Wählen Sie in der Liste Mitglieder auswählen die Mitglieder aus, die Sie hinzufügen oder in die Datei mit den importierten oder exportierten Daten aufnehmen möchten.

Um alle Mitglieder der Liste Mitglieder auswählen hinzuzufügen, klicken Sie auf **Alle auswählen**. Um alle Mitglieder aus der Liste Mitglieder auswählen zu entfernen, klicken Sie auf **Alle löschen**.

**ANMERKUNG** Wenn Sie Benutzerdaten importieren, werden Namen von Mitgliedern nicht hinzugefügt, wenn diese bereits vorhanden sind oder wenn ein neuer Name nicht über eine E-Mail-Adresse verfügt. Die Spalten Mitgliedsname und E-Mail-Adresse erfordern eine Angabe. Nicht hinzugefügte Mitgliedsnamen bleiben in der Liste Mitglieder auswählen und weisen ein hervorgehobenes Benutzersymbol auf.

**2** Klicken Sie auf die Schaltfläche **Fertig stellen**.

#### <span id="page-509-1"></span>**Siehe auch:**

[Assistent zum Importieren/Exportieren von Mitgliedern](#page-509-1) auf Seite 498 [Importieren/Exportieren von Mitgliedern – Feldzuordnung für Import](#page-508-0) [\(Schritt\)](#page-508-0) auf Seite 497 [Mitglieder importieren/exportieren](#page-123-0) auf Seite 112

# <span id="page-509-2"></span>**Assistent zum Importieren/Exportieren von Mitgliedern**

**1** Wenn Sie Benutzerdaten importieren möchten, klicken Sie auf **Importieren**. Wenn Sie Benutzerdaten exportieren möchten, wählen Sie **Exportieren**.

**ANMERKUNG** Wenn Sie Exportieren wählen, sind die Schritte des Assistenten anders als hier beschrieben.

- **2** Wählen Sie die gewünschte Datei oder klicken Sie auf **Durchsuchen**, um zur gewünschten Datei zu navigieren.
- **3** Über das Feld Begrenzer geben Sie an, welches Trennzeichen zwischen importierten oder exportierten Datenfeldern steht. Zur Auswahl stehen Komma, Tabulator oder Sonstige.

**ANMERKUNG** Wenn Sie Sonstige wählen, wird zusätzlich das Feld Bearbeiten angezeigt. Geben Sie in das Feld Bearbeiten das Begrenzungszeichen oder die Zeichenfolge ein, die Sie verwenden möchten.

**4** Klicken Sie auf **Weiter**.

#### **Siehe auch:**

[Importieren/Exportieren – Mitglieder auswählen \(Schritt\)](#page-509-0) auf Seite 498 [Importieren/Exportieren von Mitgliedern – Feldzuordnung für Import](#page-508-0) [\(Schritt\)](#page-508-0) auf Seite 497

[Mitglieder importieren/exportieren](#page-123-0) auf Seite 112

### **Importieren/Exportieren – E-Mail senden (Schritt)**

In diesem Dialogfeld des Import-Assistenten wählen Sie das Format der Begrüßungs-E-Mail und den Zeitpunkt aus, zu dem die Begrüßungs-E-Mail an neu importierte Mitglieder gesendet werden soll.

- **1** Um die Begrüßungs-E-Mail sofort zu senden, wählen Sie die Option **E-Mail jetzt senden**. Wenn mehrere Benutzer ausgewählt wurden, sind folgende Optionen verfügbar: E-Mail jetzt senden und Begrüßungs-E-Mails später senden". Wenn ein einzelner Benutzer ausgewählt wurde, sind folgende Optionen verfügbar: E-Mail vor Senden bearbeiten, E-Mail jetzt senden und Begrüßungs-E-Mails später senden". Die Option E-Mail bearbeiten... ermöglicht es Ihnen, die Begrüßungs-E-Mail vor dem Senden zu bearbeiten. Diese Option ist nur beim Import eines einzelnen Mitglieds verfügbar.
- **2** Wählen Sie die Sprache, in der der Text der Begrüßungs-E-Mail angezeigt werden soll.
- **3** Wählen Sie einen Kodierungstyp für die E-Mail.

**4** Klicken Sie auf die Schaltfläche **Begrüßungs-E-Mail-Optionen**, um die Begrüßungs-E-Mail zu bearbeiten.

#### **Siehe auch:**

[Begrüßungs-E-Mail-Optionen](#page-105-0) auf Seite 94 [Dialogfeld Sprachoptionen](#page-488-0) auf Seite 477 [Mitglieder importieren/exportieren](#page-123-0) auf Seite 112

### **Dialogfeld Unternehmen auswählen**

Dieses Dialogfeld wird angezeigt, wenn ein Unternehmen ausgewählt wird, um es mit einem Mitglied zu verknüpfen. Der Zugriff auf dieses Dialogfeld erfolgt über Site-Verwaltung ➤ Register Mitglieder ➤ Dialogfeld Neues Mitglied. Es kann auch von Projektadministratoren geöffnet werden, die zum Erstellen neuer Mitglieder berechtigt sind.

**1** Wählen Sie ein Unternehmen aus, das mit dem Mitglied verknüpft werden soll.

oder

- **2** Klicken Sie auf die Schaltfläche **Neues Unternehmen hinzufügen**, um ein Unternehmen zu erstellen. Befolgen Sie die Anweisungen im "[Register Unternehmen](#page-82-0)" auf Seite 71.
- **3** Klicken Sie auf **OK**.

#### **Siehe auch:**

["Register Mitglieder"](#page-76-0) auf Seite 65

["Register Unternehmen](#page-82-0)" auf Seite 71

### <span id="page-511-0"></span>**Dialogfeld Nach Unternehmen filtern**

Auf diesen Dialog greifen Sie über die Register Site-Verwaltung bzw. Projektverwaltung und die Mitgliederliste zu. Verwenden Sie dieses Dialogfeld, um die Mitgliederliste nach einem bestimmten Unternehmen zu filtern.

- **1** Klicken Sie in der Dropdown-Liste Filter rechts auf den Pfeil. Wählen Sie in der Liste die Option **Nach Unternehmen filtern** aus.
- **2** Das Dialogfeld Nach Unternehmen filtern wird angezeigt.
- **3** Wählen Sie ein Unternehmen aus und klicken Sie auf **OK**. Jetzt werden nur diejenigen Mitglieder angezeigt, die dem ausgewählten Unternehmen angehören.
- **4** Um die Filterung aufzuheben, wählen Sie **Kein Unternehmen** aus und klicken Sie auf **OK**.

#### **Siehe auch:**

- ["Filteroptionen](#page-490-0)" auf Seite 479
- ["Mitgliederliste aktualisieren](#page-29-0)" auf Seite 18
- ["Register Mitglieder"](#page-130-0) auf Seite 119
- ["Register Mitglieder"](#page-76-0) auf Seite 65

### **Anforderungen für Passwort**

#### <span id="page-512-0"></span>**Starke Passwörter aktivieren**

Wenn die Option Starke Passwörter aktivieren im Abschnitt Anforderungen für Passwort des Site-Verwaltungs-["Register Sicherheit"](#page-99-0) auf Seite 88 ausgewählt ist, müssen Mitglieder ein Passwort festlegen, das den folgenden Kriterien entspricht:

- Es muss mit einem Buchstaben beginnen.
- Es muss mindestens 8 Zeichen lang sein.
- Es muss mindestens einen Großbuchstaben enthalten.
- Es muss mindestens eine Ziffer enthalten.
- Es muss sich von den zehn vorhergehenden Passwörtern unterscheiden.
- Es muss sich von allen Passwörtern der letzten sechs Monate unterscheiden.

#### **Neue Passwörter müssen signifikante Unterschiede aufweisen**

Im Site-Verwaltungs-["Register Sicherheit](#page-99-0)" auf Seite 88 gibt es zwei Optionen, um die Passwortsicherheit noch weiter zu erhöhen.

Wenn diese Optionen ausgewählt werden, kann ein Passwort nicht ein zuvor verwendetes Passwort enthalten.

#### **Siehe auch:**

["Register Sicherheit"](#page-99-0) auf Seite 88

Referenz | **501**

### <span id="page-513-0"></span>**Dialogfeld Rollen hinzufügen/entfernen**

Greifen Sie über Projekt-Setup ➤ Rollen ➤ Rollen hinzufügen/entfernen auf dieses Dialogfeld zu.

In diesem Dialogfeld können Sie Rollen erstellen und löschen. Die Aktionen betreffen die gesamte Site. Wird also eine Rolle gelöscht, ist sie in keinem Projekt mehr verfügbar und nicht nur in dem Projekt, an dem Sie gerade arbeiten.

#### **So fügen Sie einer Site eine Rolle hinzu:**

- **1** Klicken Sie oben rechts im Fenster auf die Schaltfläche **Erstellen**.
- **2** Wählen Sie im Dialogfeld Rolle hinzufügen eine Kategorie aus und geben Sie dann einen Namen für die Rolle ein.
- **3** Klicken Sie auf **OK**.

#### **So fügen Sie einem Projekt eine Rolle hinzu:**

- **1** Markieren Sie die Rolle in der Liste und klicken Sie auf die Schaltfläche **Zu Projekt hinzufügen**.
- **2** Klicken Sie auf **OK**.

#### **So entfernen Sie eine Rolle aus einem Projekt:**

- **1** Wählen Sie eine Rolle aus der Liste der Projektrollen aus.
- **2** Klicken Sie auf die Schaltfläche **Entfernen**.

Diese Rolle ist im Projekt nicht mehr länger verfügbar, steht aber in der Site-Master-Liste zur Verfügung.

#### **So entfernen Sie eine Rolle von der Site:**

- **1** Wählen Sie eine Rolle aus der Site-Masterliste aus.
- **2** Klicken Sie oben rechts auf die Verknüpfung **Entfernen**.

Die Rolle wird von der Site entfernt und steht nicht mehr für die Verwendung in einem Formularprotokoll zur Verfügung.

#### **Siehe auch:**

[Schritt 3: Projektmitglieder eine Rolle zuweisen](#page-305-0) auf Seite 294

[Rollen](#page-354-0) auf Seite 343 [Workflowtypen](#page-339-0) auf Seite 328

Referenz | **503**

# **Index**

### **A**

Aktionsprogrammpunkte Glossar [439](#page-450-0) aktiviert [88](#page-99-1) Aktivitätsprotokoll drucken [494](#page-505-0) speichern [494](#page-505-1) Aktivitätsprotokolle drucken [165](#page-176-1) Übersicht [160](#page-171-2) verwenden [162](#page-173-1) Aktualisieren Zeichnung [234](#page-245-0) Anonymer Zugriff [49](#page-60-0) Anzeige in Fenster mehrere Fenster [217](#page-228-0) Anzeigen Dateien in mehreren Fenstern [217](#page-228-0) Markierungen [283](#page-294-0) Zeichnungen [231](#page-242-0) Arbeitsordner<sup>1</sup>[179](#page-190-0) Archivieren [45](#page-56-0) Attribute bearbeiten [75](#page-86-0) importieren/exportieren [75](#page-86-0) Mitglieder [100](#page-111-0), [105](#page-116-0) Site-Verwaltung [75](#page-86-0) Ausschreibungsmanagement Ausschreibungsmanagementoptione[n408](#page-419-0) Ausschreibungspakete [410](#page-421-0) drucken, importieren und exportieren [412](#page-423-0) Projektstatus für Ausschreibungsempfänge[r405](#page-416-0) Vorgangsübersicht [399](#page-410-0) Ausschreibungsmanagement-Projektstatus für Administratoren [400](#page-411-0) AutoCAD-Zeichnung nach xref scannen [468](#page-479-0) AutoVue Professional [275](#page-286-0)

### **B**

bearbeiten [105](#page-116-0) Bearbeiten Dateien [198](#page-209-0) Zeichnung [235](#page-246-0) Begrüßungs-E-Mail [65](#page-76-1) Optionen [94](#page-105-1) Benachrichtigungen abonieren [252](#page-263-0) deaktivieren [257](#page-268-0) neu [461](#page-472-0) neu erstellen [460](#page-471-0) neu hinzufügen [254](#page-265-0) tägliche Zusammenfassung [464](#page-475-0) Übersicht [251](#page-262-0) Benachrichtigungsmanager Übersicht [253](#page-264-0) Berechtigungen [67](#page-78-0), [145](#page-156-0) exportieren [487](#page-498-0) Site-Verwaltung [79](#page-90-0) sperren/freigeben eines Berechtigungssatzes [154](#page-165-0) Berechtigungsmatrix [156](#page-167-0) Berichte anzeigen [382](#page-393-0) drucken [382](#page-393-0) exportieren [382](#page-393-0) speichern [382](#page-393-0) Übersicht [375](#page-386-0) verfügbar [375](#page-386-0) Betrachter AutoVue Professional [275](#page-286-0) Design Review [272](#page-283-0) DGN [279](#page-290-0) DWG TrueView [274](#page-285-0) verfügbar [271](#page-282-0) Buzzsaw Professional Ausschreibungsmanagement [399](#page-410-0) Dokumentenregistratur [415](#page-426-0)

**505** | Index

globale Zusammenarbeit [307](#page-318-0) Übersicht [289](#page-300-0) verfügbare Formulare [289](#page-300-0)

### **D**

Dateien anzeigen [201](#page-212-0) anzeigen in mehreren Fenstern [217](#page-228-0) bearbeiten [198](#page-209-0) Dialogfenster Herunterladen [458](#page-469-0) Eigenschaften [457](#page-468-0) Eigenschaften von [219](#page-230-0) Eigentum [56](#page-67-0) Einschränkungen bei der Benennung [29](#page-40-0) herunterladen [180](#page-191-0), [208](#page-219-0) hinzufügen [197](#page-208-0) hochladen [182](#page-193-0), [215](#page-226-0) indizierte Typen [465](#page-476-0) Informationen [191](#page-202-0) löschen [200](#page-211-0) Notizen [202](#page-213-0) Register Ansicht [192](#page-203-0) Register Diskussion [192](#page-203-1) Register Formularverknüpfungen[196](#page-207-0) Register Markierungen [195](#page-206-0) Register Versionen [193](#page-204-0) sperren und freigeben [209](#page-220-0) suchen [243](#page-254-0) Übertragungen [88](#page-99-1) umbenennen [214](#page-225-0) Verknüpfung hinzufügen [184](#page-195-0), [204](#page-215-0) wiederherstellen [180](#page-191-1), [211](#page-222-0) Dateitypen unterstützte [466](#page-477-0) Design Review [272](#page-283-0) DGN [279](#page-290-0) Diskussionsfaden antworten auf [226](#page-237-0) löschen [228](#page-239-0) neu starten [225](#page-236-0) Übersicht [224](#page-235-0) Dokumentenregistratur drucken [428](#page-439-0)

Einträge bearbeiten [416](#page-427-0) exportieren [428](#page-439-0) importieren [428](#page-439-0) löschen [416](#page-427-0) Revisionen [416](#page-427-0) verteilen [420](#page-431-0) Verwaltungsoptionen [423](#page-434-0) Vorgangsübersicht [415](#page-426-0) Drucken Aktivitätsprotokoll [494](#page-505-0) Aktivitätsprotokolle [165](#page-176-1) Ausschreibungspakete [412](#page-423-0) Berichte [382](#page-393-0) Dokumentenregistratur [428](#page-439-0) DWG [274](#page-285-0)

### **E**

E-Mail erstellen und senden [262](#page-273-0) neue Nachricht erstellen [480](#page-491-0) Übersicht [259](#page-270-0) E-Mail-Einstellungen bearbeiten [20](#page-31-0) Eigenschaften Ordner [187](#page-198-0) Eigentum [56](#page-67-0) Einschränkungen bei Dateinamen [29](#page-40-0) Einstellungen bearbeiten [20](#page-31-0) Exportieren Ausschreibungspakete [412](#page-423-0) Berechtigungen [487](#page-498-0) Berichte [382](#page-393-0) Dokumentenregistratur [428](#page-439-0) Formularprotokolle [348](#page-359-0) Mitglieder [112,](#page-123-1) [498](#page-509-2) Unternehmen [71](#page-82-1) Zuordnung [497](#page-508-1) Externe Referenzen herunterladen [240](#page-251-0) nicht gefunden [469](#page-480-0) scannen [468](#page-479-0) Übersicht [237](#page-248-0)

**506** | Index

### **F**

Fehlerbehebung Formulareinstellung [321](#page-332-0) Probleme bei der Formularanzeige [467](#page-478-0) Fenster Dateien anzeigen [217](#page-228-0) Formular Eigenschaften von [219](#page-230-0) Formulare Anhänge [364](#page-375-0) antworten auf [371](#page-382-0) anzeigen [355](#page-366-0) bearbeiten [356](#page-367-0) Einschränkungen bei der Benennung [29](#page-40-0) Einstellung [315](#page-326-0) hinzufügen [351](#page-362-0) kommentieren,hinzufügen [354](#page-365-0) löschen [374](#page-385-0) Probleme bei der Anzeige [467](#page-478-0) Protokoll [327](#page-338-0) Register Allgemein [362](#page-373-0) Register Diskussionen [365](#page-376-0) Register Historie [368](#page-379-0) Register Routing [362](#page-373-1) Register Verknüpfungen [196](#page-207-0), [363](#page-374-0) Register Versionen [367](#page-378-0) schließen [373](#page-384-0) standardmäßig verfügbar [289](#page-300-0) Verknüpfungen [360](#page-371-0) zurückrufen [372](#page-383-0) zuweisen/erneut zuweisen [369](#page-380-0) Formulareinstellung Fehlerbehebung [321](#page-332-0) Formulare importieren [318](#page-329-0) InfoPath-Formulare [321](#page-332-0) Register Formularvorlagen [318](#page-329-1) Workflows [315](#page-326-0) Formularprotokoll Eigenschaften von [219](#page-230-0) klonen [46](#page-57-0) Formularprotokolle durchsuchen [347](#page-358-0) exportieren [348](#page-359-0)

löschen [348](#page-359-1) Optionen [347](#page-358-1) Übersicht [327](#page-338-0) verwenden [345](#page-356-0) Freigeben Datei [209](#page-220-0)

### **G**

Geschäftsprozess [295](#page-306-0) Geschäftsprozesse Workflow-Typen [328](#page-339-1) Glossar [439](#page-450-0) Gruppen ausgeblendet [143](#page-154-0) bearbeiten [67](#page-78-0), [142](#page-153-0) Berechtigungen [67](#page-78-0) Berechtigungen bearbeiten [490](#page-501-0) erstellen [67,](#page-78-0) [115](#page-126-0), [141](#page-152-0) klonen [46](#page-57-0) löschen [67](#page-78-0) Mitglied entfernen [486](#page-497-0) Mitglied hinzufügen Mitglieder zur Gruppe hinzufügen [488](#page-499-0) Mitglieder hinzufügen [489](#page-500-0) privat [143](#page-154-0)

### **H**

Herunterladen Datei oder Ordner [208](#page-219-0) Ordner oder Datei [180](#page-191-0) Hinzufügen Dateien [197](#page-208-0) Mitglieder zur Gruppe [488](#page-499-0) Notizen [202](#page-213-0) Ordner [177](#page-188-0) Verknüpfungen zu einer Notiz [207](#page-218-0) Zeichnung [229](#page-240-0) Historie Formulare [368](#page-379-0) Hochladen Ordner oder Datei [182,](#page-193-0) [215](#page-226-0)

Index | **507**

### **I**

Identität überprüfen [453](#page-464-0) Importieren Ausschreibungspakete [412](#page-423-0) Dokumentenregistratur [428](#page-439-0) Formulare [318](#page-329-0) Mitglieder [112](#page-123-1), [498](#page-509-2) Unternehmen [71](#page-82-1) Vorschlagselemente [393](#page-404-0) Vorschlagspaket [389](#page-400-0) Zuordnung [497](#page-508-1) InfoPath Formulareinstellung [321](#page-332-0) Informationsseiten Anzeigereihenfolge ändern [170](#page-181-0) Projekt [167](#page-178-1) Site [167](#page-178-1) Übersicht [167](#page-178-1) verwalten [97,](#page-108-0) [301](#page-312-1) Zugriff steuern [170](#page-181-0) IP-Beschränkungen [88](#page-99-1)

### **K**

Klonen Dateien und Projekte [46](#page-57-0) Formularprotokoll [46](#page-57-0) Gruppen [46](#page-57-0) Kontaktdaten bearbeiten [17](#page-28-0)

### **L**

Löschen Dateien [200](#page-211-0) Formular [374](#page-385-0) Ordner [178](#page-189-0)

### **M**

Markierungen [279](#page-290-1) anzeigen [283](#page-294-0) erstellen [279](#page-290-1)

separate [283](#page-294-0), [469](#page-480-1) verknüpfte [283](#page-294-0), [469](#page-480-1) Versionsverwaltung [279](#page-290-1) Materialvorschläge Paket, importieren [389](#page-400-0) Paket, Rückruf [389](#page-400-0) Pakete [389](#page-400-0) Protokoll [386](#page-397-0) Register Elemente [393](#page-404-0) Register Übermittlungen [395](#page-406-0) Übersicht [385](#page-396-0) Mitglieder aktiv [486](#page-497-1) aktivieren/deaktivieren [65](#page-76-1) Anzeige des Registers Mitglieder filtern [479](#page-490-1) aus dem Projekt entfernen [486](#page-497-0) bearbeiten [65](#page-76-1), [105](#page-116-0) Begrüßungs-E-Mail, senden [65](#page-76-1) Benachrichtigung bei Änderung der Mitgliedschaft [65](#page-76-1) importieren/exportieren [65](#page-76-1) kopieren [65](#page-76-1) löschen [65](#page-76-1) Mitglieder hinzufügen [65](#page-76-1) neu erstellen [100](#page-111-0) Passwort,zurücksetzen [65](#page-76-1) Projekt, hinzufügen zu [109,](#page-120-0) [119](#page-130-1) Projekt,löschen von [119](#page-130-1) Unternehmen, hinzufügen zu [119](#page-130-1) Mitgliederdaten bearbeiten [17](#page-28-0) Mitgliederliste Anzeige filtern [479](#page-490-1) anzeigen [18](#page-29-1)

### **N**

Navigation Projektauswahlleiste [39](#page-50-0) Shortcut-Leiste [40](#page-51-0) Symbolleiste [36](#page-47-0) Teamverzeichnis [42](#page-53-0) Titelleiste [32](#page-43-0) ziehen und ablegen [34](#page-45-0)

#### **508** | Index

Notizen hinzufügen [202](#page-213-0) Verknüpfung hinzufügen [207](#page-218-0)

### **O**

Öffentlicher Zugriff (öffentliches) Mitglied [49](#page-60-0) anonymer Zugriff, gewähren [49](#page-60-0) Ordner Arbeits- [179](#page-190-0) archivieren [45](#page-56-0) Eigenschaften [187](#page-198-0) Eigenschaften von [219](#page-230-0) Eigentum [56](#page-67-0) herunterladen [180](#page-191-0), [208](#page-219-0) hinzufügen [177](#page-188-0) hochladen [182](#page-193-0), [215](#page-226-0) in Projekt konvertieren [455](#page-466-0) Informationen [175](#page-186-0) konvertieren [454](#page-465-0) löschen [178](#page-189-0) Register Eigenschaften/Allgemein[453](#page-464-1) Verknüpfung hinzufügen [184](#page-195-0), [204](#page-215-0) wiederherstellen [180](#page-191-1), [211](#page-222-0)

### **P**

Papierkorb gesperrte Dateien im [267](#page-278-0) Site-Pflege [61](#page-72-0) verwenden [268](#page-279-0) Passwort bearbeiten [17](#page-28-0) Unterstützung [451](#page-462-0) Passwörter [452](#page-463-0) Anforderungen [88](#page-99-1) Identität überprüfen [453](#page-464-0) starke [88](#page-99-1) starke Passwörter [501](#page-512-0) Unterstützung [88](#page-99-1) zurücksetzen [65](#page-76-1) Persönliche Daten bearbeiten [17](#page-28-0)

Projekt-Setup Geschäftsprozess hinzufügen [295](#page-306-0) Informationsseiten verwalten [301](#page-312-1) Mitglieder hinzufügen [294](#page-305-1) Projekt erstellen [291](#page-302-0) Projektdaten definieren Projekte Daten definieren [292](#page-303-0) Rollen hinzufügen [294](#page-305-2) Projekte archivieren [45](#page-56-0) Attribute bearbeiten [472](#page-483-0) Attribute importieren [473](#page-484-0) Eigenschaften [54](#page-65-0) Eigentum [56](#page-67-0) Einschränkungen bei der Benennung [29](#page-40-0) Geschäftsprozess hinzufügen [295](#page-306-0) Informationsseiten [167](#page-178-1) klonen [46](#page-57-0) Mitglied entfernen [486](#page-497-0)<br>Mitglieder hinzufügen 294 Mitglieder hinzufügen neu erstellen [291](#page-302-0) Projektstatusübersicht [309](#page-320-0) Rollen hinzufügen [294](#page-305-2) URL [27](#page-38-0) Projektmitglieder hinzufügen [491](#page-502-0) Projektstatusübersichten verfügbare Typen [309](#page-320-0) Projektverwaltung Dialogfeld Sendeoptionen [482](#page-493-0) Eigentum [56](#page-67-0) Gruppen [67](#page-78-0) Informationen [116](#page-127-0) Informationsseite hinzufügen [488](#page-499-0) Mitglied bearbeiten [140](#page-151-0) Mitglied hinzufügen [137](#page-148-0) Projekt, umbenennen [116](#page-127-1) Projektinhalte [45](#page-56-0) Register Allgemein [116](#page-127-1) Register Mitglieder [119](#page-130-1) Register Statistik [57](#page-68-0) Statistik [83](#page-94-0)

Index | **509**

### **R**

Readme [7](#page-18-0) Redlines [279](#page-290-1) Register Aktivität Site-Verwaltung [82](#page-93-0) Register Ansicht Dateien [192](#page-203-0) Register Attribute ausblenden/anzeigen [75](#page-86-0) Register Beschränkungen Verwaltung,Site [84](#page-95-0) Register Diskussion Dateien [192](#page-203-1) Register Diskussionen Formulare [365](#page-376-0) Register Markierungen Dateien [195](#page-206-0) Register Mitglieder Anzeige filtern [479](#page-490-1) Register Sicherheit Passwortalter [88](#page-99-1) Passwortanforderungen [88](#page-99-1) Verwaltung, Site [88](#page-99-1) Register Statistik [57](#page-68-0) Register Unternehmen importieren/exportieren [71](#page-82-1) neu erstellen [71](#page-82-1) Projekt, hinzufügen zu [119](#page-130-1) Site-Verwaltung [71](#page-82-1) Unternehmen bearbeiten [71](#page-82-1) Unternehmen löschen [71](#page-82-1) Register Versionen Dateien [193](#page-204-0) Register Vorschlagspakete [389](#page-400-0) Rollen [343](#page-354-1) Dialogfeld hinzufügen/entfernen [502](#page-513-0) Routing Formulare [362](#page-373-1) Rückruf Vorschlagspaket [389](#page-400-0)

### **S**

Schließen Formular [373](#page-384-0) Separate Markierungen [283](#page-294-0) Sicherheitsfrage [452](#page-463-0) Site Eigenschaften [61](#page-72-0) Informationsseiten [167](#page-178-1) Projektstatusübersicht [309](#page-320-0) Speicher [61](#page-72-0) Site-Verwaltung Dialogfeld Sendeoptionen [482](#page-493-0) Dialogfeld Sprachoptionen [477](#page-488-1) Eigentum [56](#page-67-0) erforderliche Mindestversion [485](#page-496-0) Gruppen [67](#page-78-0) Gruppen, erstellen [115](#page-126-0) Inaktivität von Mitgliedern [88](#page-99-1) Informationen [60](#page-71-0) Informationsseite hinzufügen [488](#page-499-0) Informationsseiten [97](#page-108-0) Mitglied hinzufügen [100](#page-111-0) Mitglieder [105](#page-116-0) Mitglieder,importieren/exportiere[n112](#page-123-1) Papierkorbpflege [61](#page-72-0) Passwort, zurücksetzen [65](#page-76-1) Projekt, Mitglied hinzufügen [109](#page-120-0) Register Aktivität [82](#page-93-0) Register Allgemein [61](#page-72-0) Register Attribute [75](#page-86-0) Register Berechtigungen [79](#page-90-0) Register Beschränkungen [84](#page-95-0) Register Mitglieder [65](#page-76-1) Register Statistik [57](#page-68-0) Register Unternehmen [71](#page-82-1) Sicherheit [88](#page-99-1) Site archivieren [45](#page-56-0) Statistik [83](#page-94-0) Spalten Reihenfolge ändern [478](#page-489-0) Sperren Datei [209](#page-220-0) Statistik speichern [83](#page-94-0) Verwaltung, Projekt [83](#page-94-0)

Verwaltung,Site [83](#page-94-0) Suchen Dateien [243](#page-254-0) Personen [250](#page-261-0) Support [437](#page-448-0) Systemanforderungen [13](#page-24-0)

## **T**

Teamverzeichnis [42](#page-53-0)

### **U**

Übermittlung antworten [395](#page-406-0) erstellen [395](#page-406-0) verteilen [395](#page-406-0) weiterleiten [395](#page-406-0) zurückgeben [395](#page-406-0) Umbenennen Datei [214](#page-225-0) Unternehmen Dialogfeld filtern [500](#page-511-0) Mitglieder hinzufügen [65](#page-76-1) URL Projekt [27](#page-38-0)

### **V**

vergebene·Berechtigungen gegenüber eigentlichem Zugriff [67](#page-78-0) Vergleichen Zeichnungen [232,](#page-243-0) [273](#page-284-0) Verknüpfte Markierungen [283](#page-294-0) Verknüpfung Ordner oder Datei, hinzufügen zu [184](#page-195-0), [204](#page-215-0) Verknüpfungen Formulare [363](#page-374-0) Notiz, hinzufügen zu [207](#page-218-0) Register Formularverknüpfungen[196](#page-207-0) zum Formular hinzufügen [360](#page-371-0) Versionen anzeigen [222](#page-233-0)

Beschränkung auf [223](#page-234-0) Dateien [221](#page-232-0) Formulare [367](#page-378-0) Markierungen [279](#page-290-1) neu erstellen [221](#page-232-0) verwalten [97](#page-108-0) Vorschlagselemente hinzufügen [393](#page-404-0) importieren [393](#page-404-0)

### **W**

Wiederherstellen Datei [459](#page-470-0) Ordner [456](#page-467-0) Ordner oder Datei [180,](#page-191-1) [211](#page-222-0) Workflow aktivieren/deaktivieren [315](#page-326-0) anpassen [315](#page-326-0) Workflows Typen [328](#page-339-1) verfügbare Typen [328](#page-339-1)

# **X**

Xref herunterladen [240](#page-251-0) hochladen [238](#page-249-0) nicht gefunden [469](#page-480-0) Übersicht [237](#page-248-0) xref nicht gefunden [469](#page-480-0)

# **Z**

Zeichnungen [469](#page-480-0) aktualisieren [234](#page-245-0) anzeigen [231](#page-242-0) bearbeiten [235](#page-246-0) Formatoptionen [228](#page-239-1) hinzufügen [229](#page-240-0) nach xref scannen [468](#page-479-0) vergleichen [232,](#page-243-0) [273](#page-284-0) xref [237](#page-248-0) xref, herunterladen [240](#page-251-0) xref, hochladen [238](#page-249-0)

Zeitzone aktualisieren [464](#page-475-1) Zugriff Software herunterladen [5](#page-16-0) Web-Zugriff [5](#page-16-0) Zugriff auf die Site Anmeldung [15](#page-26-0)

Zugriffs-Shortcuts [447](#page-458-0) Zurückrufen Formular [372](#page-383-0) Zusammenarbeit Buzzsaw Professional [307](#page-318-0) Zusammenarbeiten [26](#page-37-0)